# **Universitas<br>Mercatorum** ╭

Università telematica delle **Camere di Commercio Italiane** 

**Manuale Tecnologico**

# **Indice**

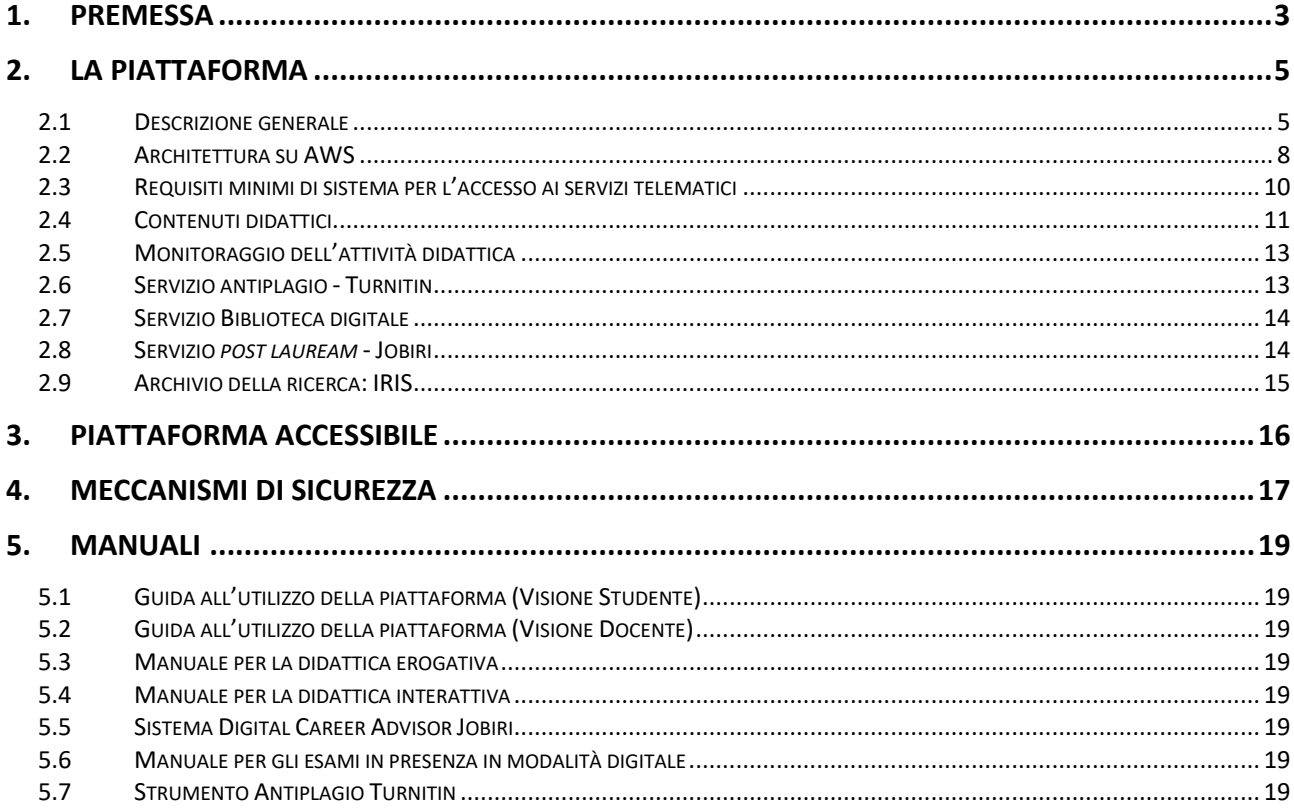

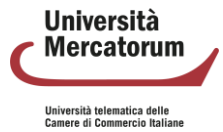

## **1. Premessa**

<span id="page-2-0"></span>Questo documento contiene tutta la documentazione relativa all'asset tecnologico dell'Università Mercatorum. Il documento si apre con una descrizione dei seguenti temi:

- Piattaforma
	- Architettura
	- Requisiti minimi
	- Contenuti didattici
	- Monitoraggio attività didattiche
	- Antiplagio
	- Biblioteca digitale
	- Servizio post-laurea Jobiri
	- Archivio della ricerca
- Piattaforma accessibile
- Meccanismi di sicurezza

Si procede, poi, con una raccolta di manuali esplicativi della piattaforma e di tutti i servizi offerti dall'Ateneo. Si vedranno, nello specifico:

- 1. Guida all'utilizzo della piattaforma (Visione Studente)
- 2. Guida all'utilizzo della piattaforma (Visione Docente)
- 3. Manuale per la didattica erogativa
- 4. Manuale per la didattica interattiva
- 5. Sistema Digital Career Advisor Jobiri
- 6. Manuale per gli esami in presenza in modalità digitale
- 7. Strumento Antiplagio Turnitin

Infine, vengono elencati i **punti di attenzione del protocollo di valutazione dei corsi di nuova** 

**istituzione**, con relativo riferimento all'interno del documento.

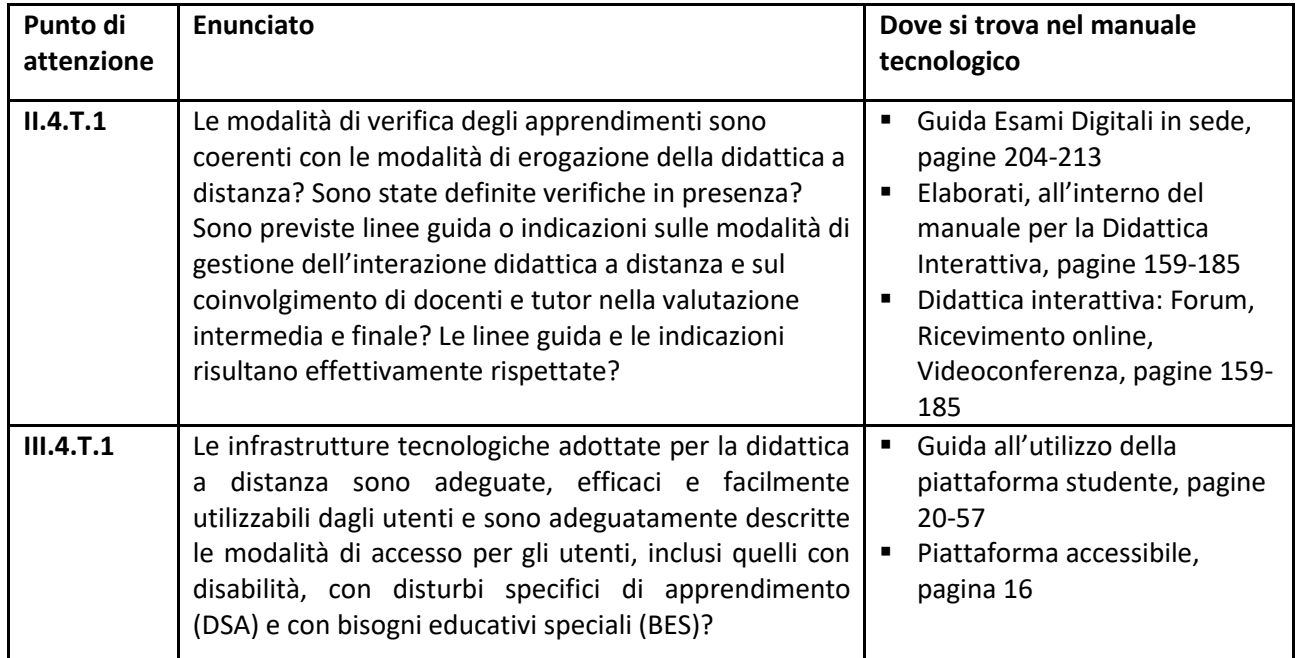

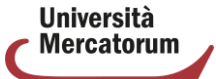

*Attenzione! Questo materiale didattico è per uso personale ed è coperto da copyright. Ne è severamente vietata la riproduzione o il riutilizzo anche parziale, ai sensi e per gli effetti della legge sul diritto d'autore (L. 22.04.1941/n. 633).*

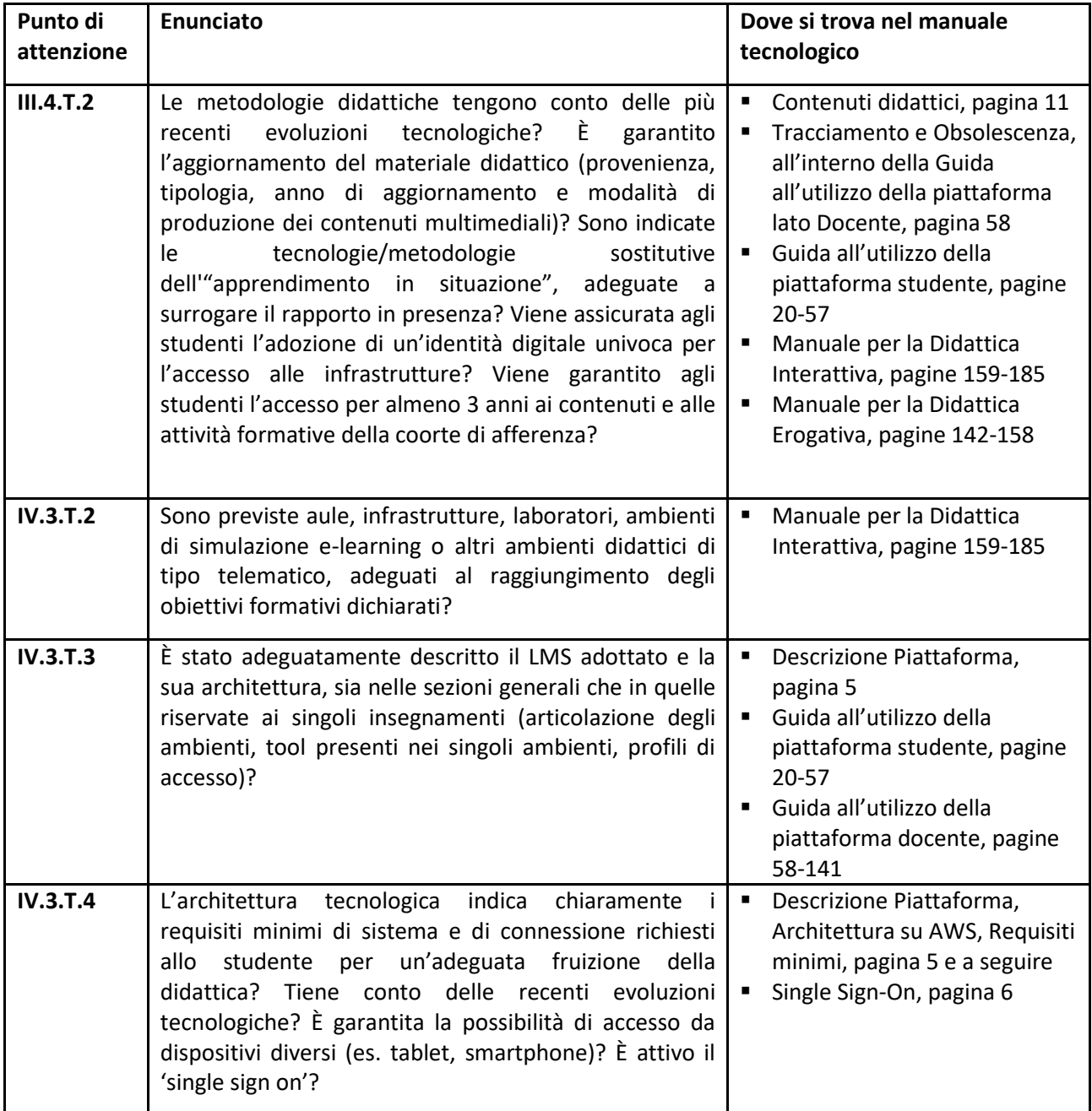

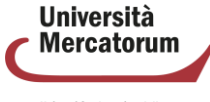

*Attenzione! Questo materiale didattico è per uso personale ed è coperto da copyright. Ne è severamente vietata la riproduzione o il riutilizzo anche parziale, ai sensi e per gli effetti della legge sul diritto d'autore (L. 22.04.1941/n. 633).*

# **2. La piattaforma**

#### <span id="page-4-0"></span>**2.1 Descrizione generale**

<span id="page-4-1"></span>La piattaforma di Ateneo rappresenta il punto di accesso per studenti, professori e personale amministrativo alle attività didattiche e a tutti i servizi offerti. È un *digital space* all'interno del quale convergono tutti gli elementi che ogni studente deve utilizzare per portare a termine il percorso accademico. La piattaforma è interamente sviluppata e gestita da Multiversity SpA ed è hosted in cloud. È un ambiente informatico che offre servizi e risorse attraverso Internet. Tutti i servizi risiedono su server che sfruttano le tecnologie di Amazon Web Services (AWS), piattaforma di servizi cloud fornita da Amazon, che garantisce affidabilità, velocità e scalabilità. Tra le caratteristiche citiamo:

- Accesso Remoto: gli utenti possono accedere alla piattaforma da qualsiasi luogo con connessione Internet, consentendo la flessibilità e la mobilità.
- Risorse Virtualizzate: le risorse hardware, come server, storage e reti, sono virtualizzate e messe a disposizione come servizi scalabili. Ciò consente di adattare facilmente la capacità alle esigenze dell'applicazione.
- Elasticità: la piattaforma può scalare in modo dinamico rispondendo alle variazioni del carico di lavoro. Questo permette di gestire picchi di attività senza interruzioni di servizio.
- Sicurezza: la piattaforma implementa robuste misure di sicurezza per proteggere i dati e garantire la privacy degli utenti.
- Automatizzazione: l'automazione è un elemento chiave, permettendo la gestione efficiente delle risorse, la distribuzione delle applicazioni e l'implementazione di politiche di sicurezza in modo più rapido ed efficiente.
- Integrità dei dati: tutte le informazioni archiviate rispettano precise caratteristiche di accuratezza e completezza e viene garantito che non abbiano subito modifiche non autorizzate, tramite politiche di gestione degli accessi. Multiversity utilizza strumenti e servizi per aiutare a mantenere e garantire l'integrità dei dati.
- Disponibilità dei dati: tutte le risorse e le informazioni vengono gestite in modo tale da garantirne l'accessibilità. Vengono utilizzati servizi di replica cross-region, load balancing, replica e backup tali garantire la disponibilità dei dati in ogni momento.

Multiversity garantisce un forte impegno per l'affidabilità dei suoi servizi. A tal proposito, fornisce, infatti, un Service Level Agreement (SLA) che riguarda da vicino l'affidabilità e la disponibilità dei dati. In questo ambito viene affrontato il disaster recovery.

Il disaster recovery prevede una serie di politiche, strumenti e procedure per consentire il ripristino o la disponibilità di infrastrutture e servizi tecnologici vitali, a seguito di un disastro naturale o indotto dall'uomo. Sia la disponibilità che il ripristino di emergenza si basano su alcune delle stesse best practice, come il monitoraggio degli errori, la distribuzione in più posizioni e il failover automatico. Il ripristino di emergenza ha obiettivi diversi dalla disponibilità, misura infatti il tempo necessario al ripristino dopo eventi su larga scala che si qualificano come disastri. Introduciamo, a tal proposito, i valori RPO e RTO. RPO è la quantità di tempo massima accettabile dall'ultimo punto di ripristino dei dati. Ciò determina la perdita di dati considerata accettabile tra l'ultimo punto di ripristino e l'interruzione del servizio. RTO è il ritardo

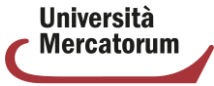

*Attenzione! Questo materiale didattico è per uso personale ed è coperto da copyright. Ne è severamente vietata la riproduzione o il riutilizzo anche parziale, ai sensi e per gli effetti della legge sul diritto d'autore (L. 22.04.1941/n. 633).*

massimo accettabile tra l'interruzione del servizio e il ripristino del servizio. Ciò determina quale è considerata una finestra temporale accettabile in cui il servizio non è disponibile.

In caso di disaster recovery legato alla zona, che si concentra sulla protezione delle risorse all'interno di una stessa regione, contro guasti localizzati o eventi che interessano specifiche "Zone di Disponibilità", il SLA Multiversity garantisce: RTO massimo per servizi non critici 35m, RTO massimo per servizi critici 1m10s; RPO massimo per servizi non critici 1s, RPO massimo per servizi critici Near Zero.

Viene valutato anche il caso di Regional Disaster Recovery, una strategia che mira a garantire la continuità operativa e la ripristinabilità dei dati in caso di disastri su scala regionale. In questo caso il SLA Multiversity garantisce: RTO massimo per servizi non critici <2d, RTO massimo per servizi critici <2d; RPO massimo per servizi non critici 1d, RPO massimo per servizi critici 1d.

L'architettura del sistema di e-learning sviluppato da Multiversity, ottimizzata per fornire servizi agli studenti, è organizzata con una serie di micro-servizi che si integrano ad una piattaforma in continua evoluzione. L'architettura è suddivisa in tre sezioni principali: SSO (Client/Server), piattaforma client/server LMS studenti e monolite. Di seguito una panoramica di ciascuna sezione e dei relativi utenti che vi accedono.

- 1. SSO Server: Il servizio di Single Sign-On (SSO) è un sistema che consente agli utenti di accedere a diversi servizi Multiversity attraverso un'unica autenticazione. In altre parole, gli utenti possono accedere a diverse piattaforme utilizzando un unico nome utente e password. Questo sistema di autenticazione fornisce un token per l'accesso a tutte le piattaforme.
- 2. Piattaforma Client/Server LMS Studenti: Questa sezione dell'architettura è suddivisa in Backend e Frontend e si rivolge principalmente agli studenti. Utilizza il framework Vue.js per lo sviluppo del Frontend e PHP per il Backend. La piattaforma LMS Studenti consente agli studenti di accedere a tutti i servizi legati all'ateneo, quali:
	- Corsi
	- Carriera universitaria
	- Contabilità
	- Appelli d'esame
	- Avvisi
	- Gestione elaborato tesi
	- Esami online
	- Conferma esami sostenuti
	- Segreteria studenti
	- Tracciamento interazioni
	- Ricevimento professori
	- Registro
	- Didattica interattiva
	- Digital career Advisor
- 3. Monolite (PHP): La sezione Monolite è un'applicazione sviluppata in PHP e offre accesso a diversi utenti con ruoli specifici. Gli utenti che hanno accesso a questa sezione sono:
	- Studenti per la sezione degli insegnamenti (già migrato)
	- Professore

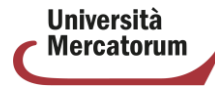

Università telematica delle<br>Camere di Commercio Italiane

- Segreteria Amministrativa
- Segreteria Immatricolazioni
- Manager Didattico
- Ufficio Valutazioni
- Ufficio Tesi
- Commissione Verifica Esami
- Ufficio Convenzioni/Programmi
- Ufficio Tirocinio
- **Tutor**
- Admin

Questa sezione del sistema fornisce funzionalità avanzate e strumenti di gestione per gli utenti sopra elencati. Ciascun ruolo ha privilegi e autorizzazioni specifiche all'interno del sistema.

L'applicazione LMS può essere così schematizzata:

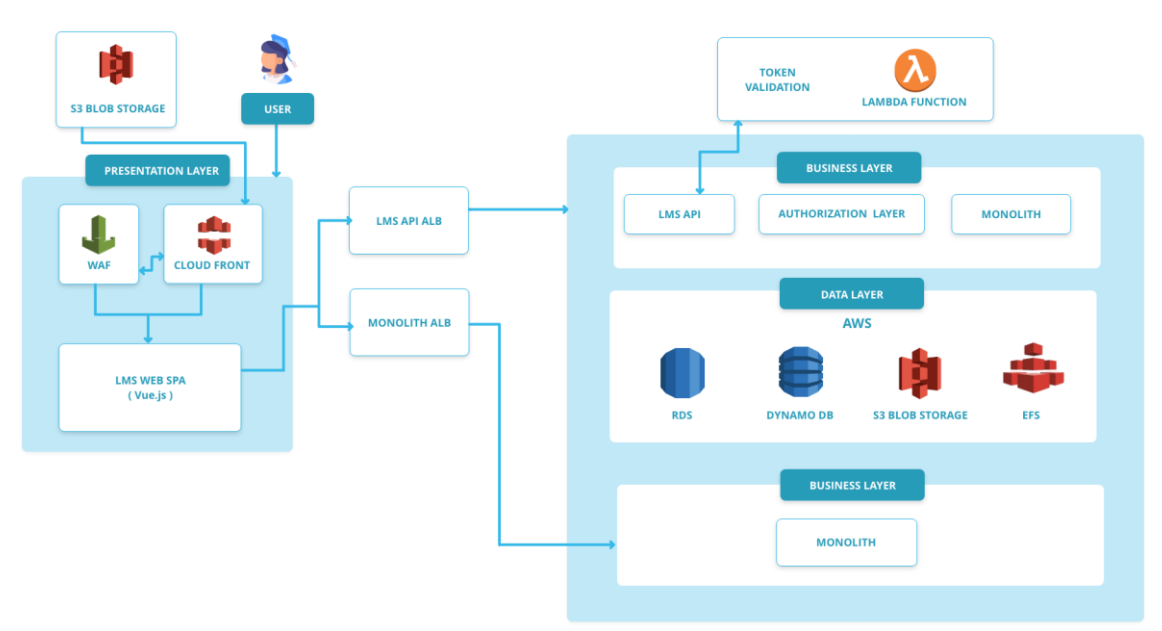

### **LMS WEB APPLICATION ARCHITECTURE**

L'intera infrastruttura tecnologica è dimensionata sulle esigenze puntuali, e di sviluppo, dell'Università che comprendono sia il numero di studenti e personale, presenti e previsti, sia la numerosità e la tipologia dei materiali didattici nonché la tipologia di device da supportare (PC, tablet e smart phone). Queste esigenze sono stimate attraverso misure di carico ripetute e le performance del sistema sono costantemente poste a verifica. Nel merito, si riporta che le analisi condotte nell'ultimo anno hanno confermato che il layout tecnologico dell'Ateneo è in grado di sostenere un carico di accessi significativo (tabella 1) senza manifestare una riduzione della qualità del servizio e garantendo tempi di risposta che vanno da 1 a 5 secondi (in relazione alla tipologia di richiesta e al carico istantaneo del sistema).

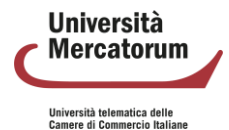

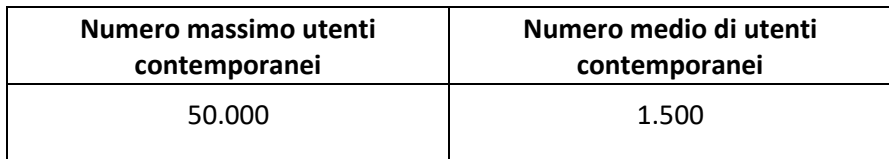

Questa una breve descrizione delle applicazioni:

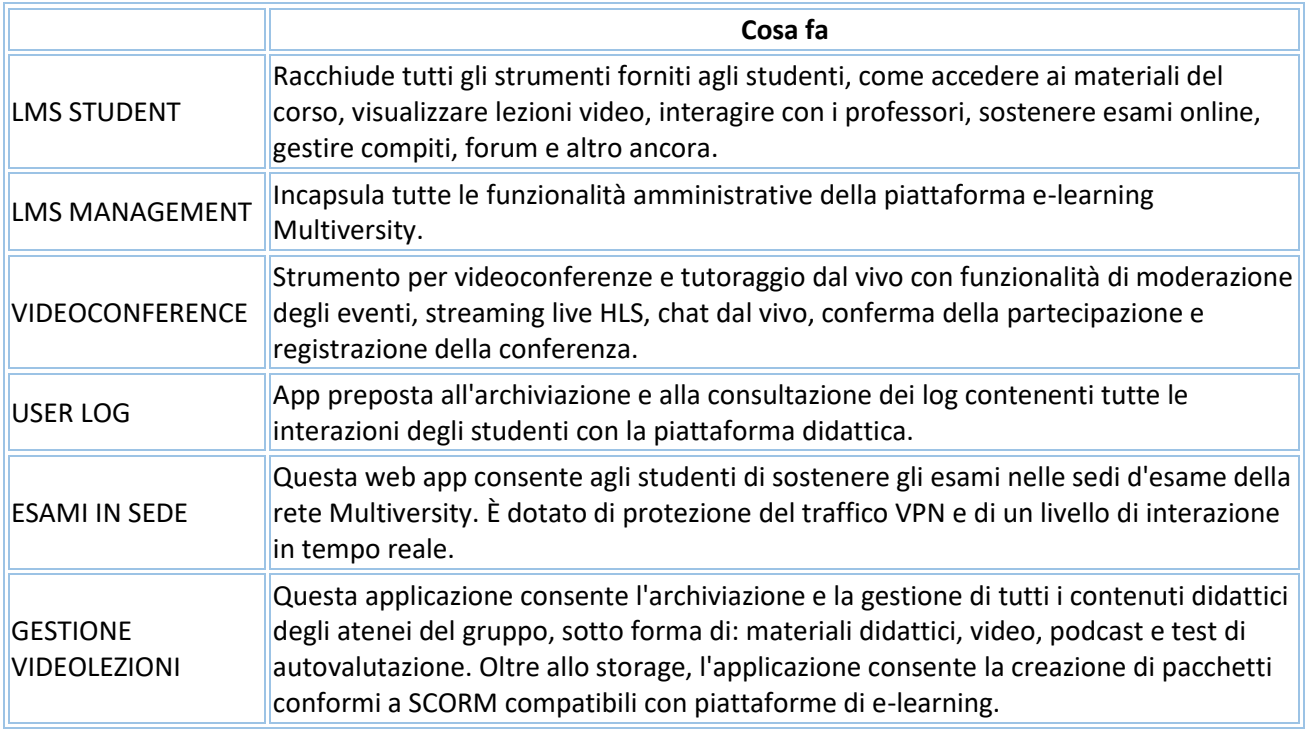

## **2.2 Architettura su AWS**

<span id="page-7-0"></span>L'architettura cloud dei sistemi Multiversity è basata su Landing Zone. Una Landing Zone rappresenta un framework multi-account che delinea un'organizzazione all'interno di un ambiente scalabile e altamente sicuro, aderendo meticolosamente best pratiche precise. È un cornerstone indispensabile per lo sviluppo e la gestione delle infrastrutture, che facilita nella costruzione del processo di hosting e workload delle varie applicazioni.

La Landing Zone Multiversity rispetta principi specifici:

- **Eccellenza operativa**: capacità di supportare lo sviluppo e gestire i carichi di lavoro in modo efficace, ottenere informazioni dettagliate sul loro funzionamento e migliorare continuamente la gestione di processi e procedure con lo scopo di garantire il valore aziendale.
- **Sicurezza**: capacità di proteggere i dati, i sistemi e le risorse. Trarre vantaggio da tutto ciò che mettono a disposizione le risorse del cloud circa la sicurezza.
- **Affidabilità**: capacità di gestire un carico di lavoro e il conseguente funzionamento delle funzionalità. Il processo deve garantire correttezza e affidabilità lungo tutto il ciclo di vita previsto.

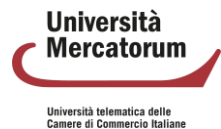

• **Efficienza delle prestazioni**: capacità di utilizzare le risorse di calcolo in modo efficiente per soddisfare i requisiti di sistema e per mantenere tale efficienza in aderenza ai cambiamenti e all'evoluzione delle tecnologie

La struttura dell'architettura Multiversity è gerarchica e presenta un livello condiviso tra i diversi attori del gruppo, con una serie di unità organizzative e una specializzazione dei servizi per ogni attore, gestiti da un workload. Lo schema può essere così rappresentato:

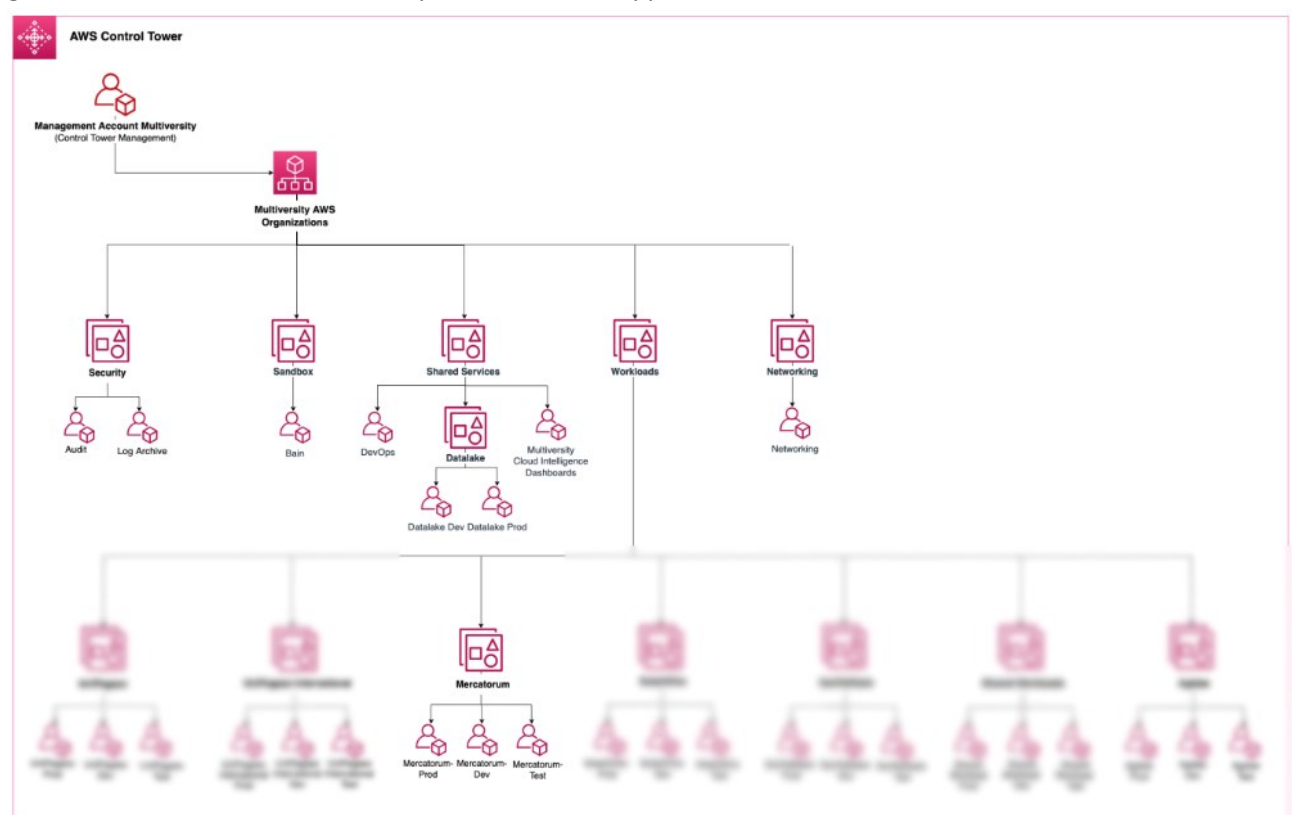

Ogni unità organizzativa (OU) ha un diverso ruolo:

- Security: funge da enclave sicura progettata esclusivamente per gli account amministrativi. È l'hub centrale per funzioni come la registrazione e il controllo. È importante notare che nessun account dell'applicazione può essere avviato all'interno di questa unità organizzativa. Il suo scopo principale è garantire una solida sicurezza e governance.
- Networking: in questa un'unità organizzativa viene gestita l'infrastruttura di rete utilizzata nei vari account situati all'interno dell'unità organizzativa Workloads. Questa infrastruttura di rete è essenziale per mantenere una connettività senza interruzioni. Inoltre, questa OU ospita il Network Firewall, un componente responsabile dell'ispezione e della gestione del traffico in uscita da AWS.
- Workloads: è un'unità dinamica, scalabile e flessibile, è progettata per contenere al suo interno le OU dei carichi di lavoro. Queste unità organizzative nidificate dispongono di diversi tipi di account (ad esempio sviluppo, test, produzione) responsabili dell'hosting dei carichi di lavoro delle applicazioni. Inoltre, all'interno di questa unità si trova l'unità organizzativa Shared workloads, che enfatizza l'aspetto collaborativo di determinati carichi di lavoro.

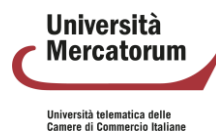

- Shared services: funge da contenitore per gli account che contengono applicazioni per usi interni, ad esempio account devops, datalake e dashboard di Cloud Intelligence, che svolgono un ruolo fondamentale nella fornitura di servizi condivisi all'interno dell'organizzazione. Ospita account dedicati ai servizi per i dipendenti Multiversity e non ai servizi per il cliente finale. Questa è la differenza con l'unità organizzativa Carichi di lavoro condivisi che si trova in Carichi di lavoro.
- Sandbox: fornisce un ambiente separato e isolato per condurre attività di sviluppo, test o sperimentazione

L'architettura ha una struttura flessibile ed è in continua evoluzione, con focus principale e fondamentale l'ottimizzazione nell'utilizzo della piattaforma da parte degli studenti. La distribuzione dei contenuti multimediali avviene tramite Content Delivery Network (CDN). Una CDN è una rete di server distribuiti geograficamente progettata per ottimizzare la diffusione di contenuti su rete Internet. I server CDN sono posizionati strategicamente in tutto il mondo per ridurre la latenza e migliorare le prestazioni del caricamento delle pagine web. Quando un utente accede a un sito web, la CDN fornisce i contenuti (come immagini, video e altri file statici) dal server CDN più vicino anziché dal server di origine, accelerando il caricamento delle pagine e riducendo il carico sul server principale. Questa distribuzione efficiente dei contenuti contribuisce a migliorare l'esperienza utente, aumentando la velocità di caricamento delle pagine e riducendo i tempi di risposta del sito.

## **2.3 Requisiti minimi di sistema per l'accesso ai servizi telematici**

<span id="page-9-0"></span>Tutti i sistemi, e servizi telematici, prevedono la disponibilità di una comune connessione alla rete Internet stabile di almeno 4 Mbps in download e l'utilizzo di un browser (Chrome, Safari, Firefox, Edge ecc.) installato su un dispositivo fisso o mobile. Non è necessaria una specifica configurazione hardware o software dei dispositivi.

Di seguito, a scopo puramente informativo, si riporta comunque un insieme di requisiti minimi di sistema utili ad accedere ai servizi telematici dell'Ateneo:

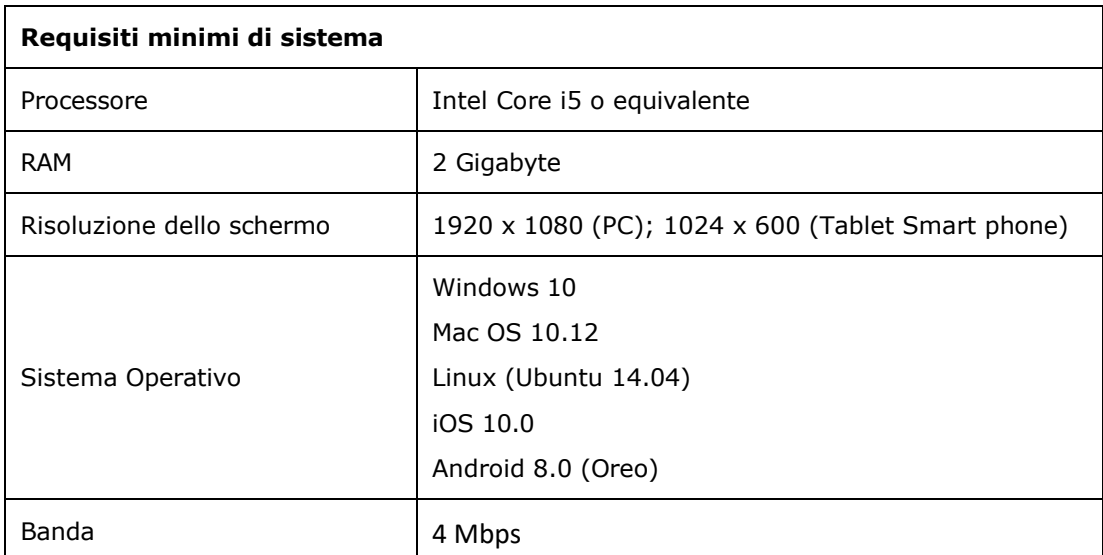

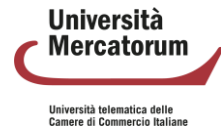

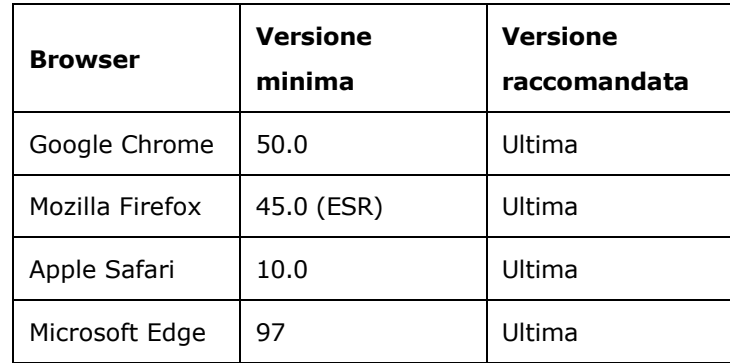

#### **2.4 Contenuti didattici**

<span id="page-10-0"></span>L'Ateneo produce internamente tutti i contenuti multimediali e li sottopone a costante verifica e aggiornamento in attuazione delle politiche di qualità adottate.

Tutti i contenuti multimediali sono accessibili, attraverso la piattaforma didattica, coerentemente con le tempistiche e le necessità accademiche. I contenuti caricati in piattaforma utilizzano lo standard SCORM 1.2 e vengono strutturati nel modo seguente:

- Obiettivi della lezione
- Paragrafi della lezione (almeno tre video)
- Test di autovalutazione

La lezione si compone di un totale di 30 minuti di video suddivisi in paragrafi. Ad ogni lezione è allegata una dispensa che spiega il contenuto della lezione. Il modello didattico prevede che, per 1 credito, sia necessario programmare 5 videolezioni, corredate da materiale didattico idoneo allo studio individuale e da attività di rete sincrone e asincrone che consentono allo studente di interagire e apprendere nuovi contenuti. La videolezione è un format comunicativo in cui confluiscono più linguaggi utili alla comprensione dei contenuti. Il format prevede il video registrato dal docente che illustra le slide costruite con parole chiave e schemi esemplificativi, sincronizzati dai responsabili tecnici con la voce del docente stesso. Per ogni videolezione è presente, come accennato, una dispensa e dieci test di autovalutazione con quattro possibili risposte di cui una sola corretta e tre distrattori. Al termine delle dieci domande, se lo studente non risponde correttamente, è invitato ad approfondire il singolo paragrafo della video lezione, evitando di rivedere e ripetere l'intera lezione.

Le videolezioni seguono un processo che parte dalla preparazione del materiale didattico, a cura del docente, passa attraverso un ufficio di controllo qualità interno all'ateneo e arriva al punto nel quale il docente registra la lezione, in studi di registrazione attrezzati presso le sedi dell'Università di Roma e Milano.

Le videolezioni, una volta ultimato il processo di post-produzione da parte dell'ufficio preposto, risultano disponibili in piattaforma e archiviate su S3, servizio di Amazon AWS precedentemente descritto. Tutti i contenuti seguono una replica cross-region, pratica comune in cui i dati o le risorse di un'applicazione vengono duplicati e mantenuti in più regioni geografiche all'interno di un servizio cloud. Questa pratica è messa in atto per migliorare l'affidabilità, la disponibilità e la resilienza dell'applicazione. Gli uffici di produzione accedono ai dati archiviati tramite un sistema di gestione sviluppato da Multiversity. La fruizione (streaming) avviene tramite S3, congiuntamente al servizio CloudFront. Tutti i contenuti vengono

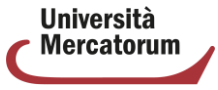

*Attenzione! Questo materiale didattico è per uso personale ed è coperto da copyright. Ne è severamente vietata la riproduzione o il riutilizzo anche parziale, ai sensi e per gli effetti della legge sul diritto d'autore (L. 22.04.1941/n. 633).*

altresì archiviati e replicati su NAS interno alla struttura dell'Università presso la sede di Roma e replicato, allo stesso tempo, su spazio di archiviazione fornito da Google Drive.

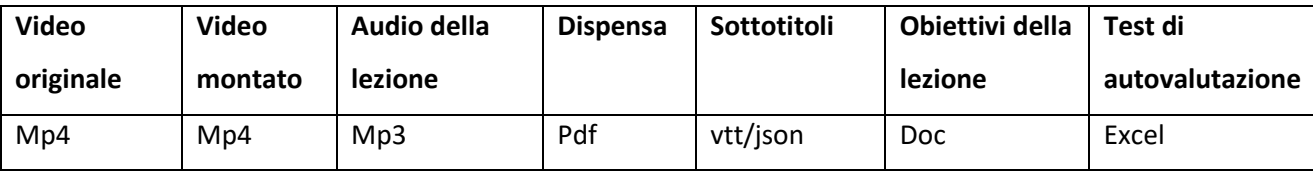

I dati archiviati, per ogni videolezione, consistono in:

I contenuti sono all'avanguardia tecnologica e costantemente aggiornati per garantire la massima compatibilità con i dispositivi desktop e mobile e una qualità elevata. Tutti i video sono registrati in full HD a 1920x1080 pixel e 30 fotogrammi al secondo. I docenti utilizzano gli studi di registrazione dell'ateneo per creare i contenuti video. Gli studi di registrazione sono dotati di strumentazione all'avanguardia, garantendo così la qualità sopra menzionata. A titolo di esempio, è possibile visualizzare uno di questi studi di registrazione.

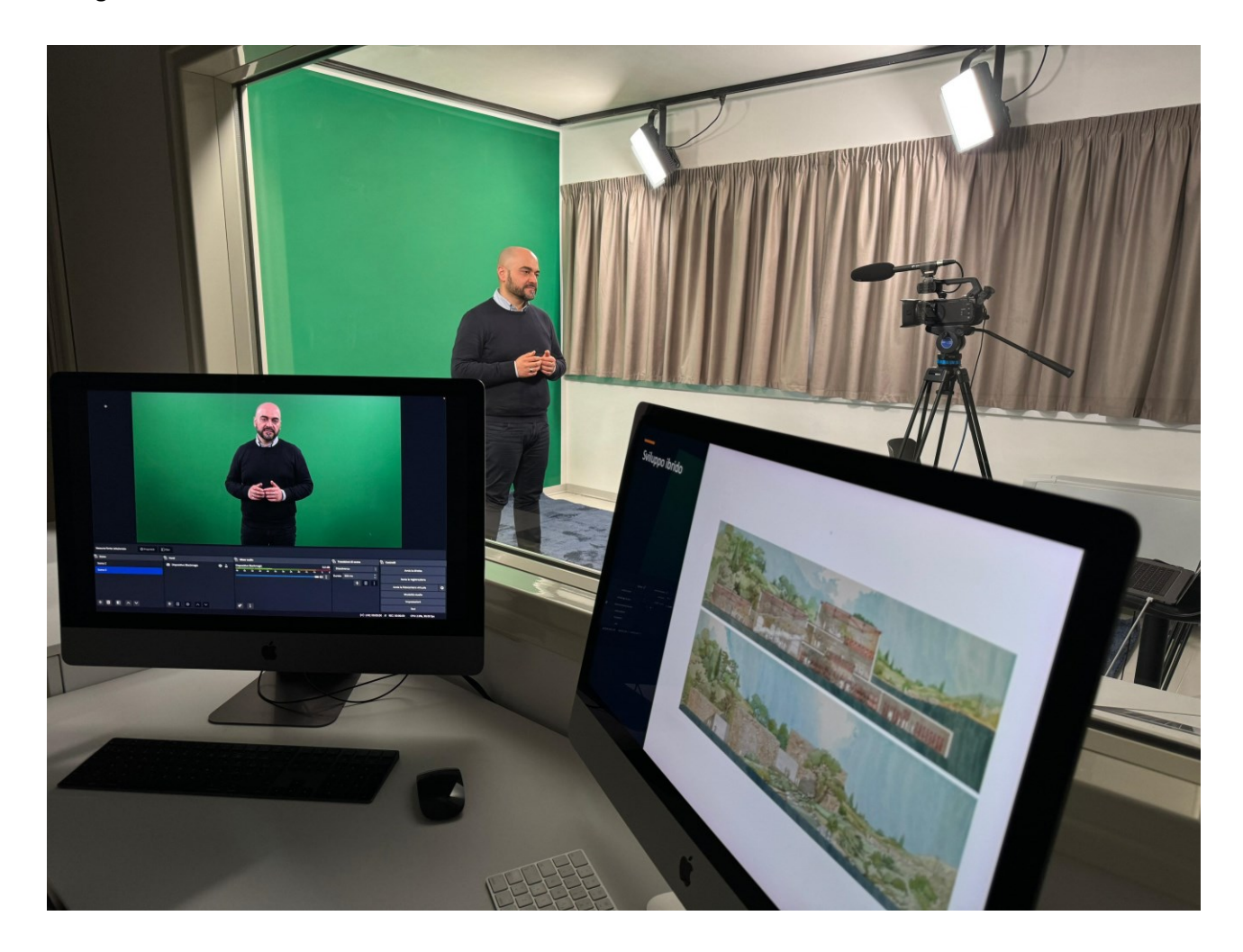

Lo studente che prende iscrizione ad una determinata classe per una specifica disciplina ha diritto di sostenere l'esame vantando, per tre anni, i materiai didattici utilizzati a partire dalla iscrizione alla classe.

**Università Mercatorum**  *Attenzione! Questo materiale didattico è per uso personale ed è coperto da copyright. Ne è severamente vietata la riproduzione o il riutilizzo anche parziale, ai sensi e per gli effetti della legge sul diritto d'autore (L. 22.04.1941/n. 633).*

In caso di modifica del programma d'insegnamento, di sostituzione dei sussidi didattici presenti in piattaforma o di sostituzione del docente, è data facoltà allo studente di scegliere di utilizzare i nuovi materiali o di continuare a servirsi dei materiali con i quali ha avviato lo studio al momento della iscrizione alla classe. Trascorsi tre anni dal giorno della iscrizione alla classe, interviene la cosiddetta obsolescenza del materiale didattico e quindi l'esame sarà sostenuto con riferimento a quanto è presente in piattaforma per l'insegnamento in questione al momento dello svolgimento dell'esame.

#### **2.5 Monitoraggio dell'attività didattica**

<span id="page-12-0"></span>L'ambiente didattico prevede il tracciamento di tutte le attività svolte dagli utenti. Ciò significa che qualsiasi accesso ai contenuti didattici, presenti negli insegnamenti, è registrato. Il docente è quindi in grado di monitorare la presenza degli studenti ai propri insegnamenti e di intervenire in caso si manifestino delle difficoltà.

Il monitoraggio dell'attività didattica contiene confluisce sulla possibilità di accedere, o meno, all'esame di profitto finale. La prenotazione di un appello d'esame è consentita solo agli studenti che abbiano visualizzato almeno l'80% delle videolezioni previste per il corso, svolto i test di autovalutazione e superato gli elaborati. Gli appelli d'esame possono essere customizzati ed è possibile decidere quali attività debbano essere bloccanti, fermo restando la visualizzazione di almeno l'80% delle videolezioni. Allo stesso modo la didattica interattiva prevede un monitoraggio della partecipazione da parte di studenti e professori. Per ogni partecipante viene memorizzata la partecipazione, con dettaglio sui tempi e la percentuale di presenza rispetto al totale.

Si precisa che, se la soglia dell'80% delle attività non è raggiunto, agli studenti non è consentito iscriversi all'esame.

Tutti i dati di monitoraggio delle attività didattiche dello studente vengono memorizzati nei database e seguono politiche di affidabilità proprie del sistema di gestione che risiede, come detto, su cloud AWS. I sistemi possono essere interrogati tramite piattaforma e i dati utilizzati ai fini del controllo delle attività di didattiche, per fini statistici o per la gestione di pratiche amministrative.

#### **2.6 Servizio antiplagio - Turnitin**

<span id="page-12-1"></span>L'università utilizza il servizio antiplagio **Turnitin** per garantire l'originalità dei documenti prodotti dagli studenti. **Turnitin** è un software ampiamente utilizzato nelle istituzioni accademiche per la rilevazione del plagio. Il sistema funziona analizzando il testo di un documento e confrontandolo con una vasta base dati di contenuti accademici, documenti online e altri materiali scritti. **Turnitin** fornisce un report che mette in evidenza le somiglianze tra il documento analizzato e i contenuti esistenti nella sua base dati. La valutazione finale e le decisioni sul plagio sono lasciate all'insegnante o all'istituzione che utilizza il sistema.

L'obiettivo principale di **Turnitin** è promuovere l'onestà accademica, incoraggiando gli studenti a citare correttamente le fonti e a creare lavori originali.

Negli allegati si darà evidenza a come i docenti accedono a **Turnitin** e come riescono ad utilizzarlo.

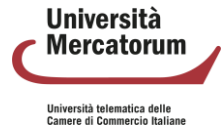

## **2.7 Servizio Biblioteca digitale**

<span id="page-13-0"></span>In un contesto accademico sempre più orientato verso la digitalizzazione, l'Università ha intrapreso un significativo aggiornamento delle sue infrastrutture per l'accesso alle risorse digitali, focalizzandosi sull'ottimizzazione e l'ampliamento delle possibilità di ricerca, e studio, per studenti e ricercatori. La biblioteca mette a disposizione di docenti, studenti e tutor informazioni sulle pubblicazioni dei docenti e dei ricercatori dell'Università. Permette inoltre di consultare il catalogo del Servizio Bibliotecario Nazionale OPAC SBN. Tramite la sezione "sala di lettura", infatti, si avrà accesso al modulo di ricerca avanzata del catalogo del Servizio Bibliotecario Nazionale OPAC SBN. In questo spazio è possibile ricercare, secondo le politiche stabilite dal Servizio Bibliotecario Nazionale, tutte le informazioni relative ad un testo di cui si ha bisogno.

Nella sezione Sala di consultazione, invece è possibile consultare l'archivio completo delle pubblicazioni di docenti e ricercatori dell'Università. I dati inseriti sono consultabili da tutti. Lo scopo è quello di valorizzare il patrimonio di competenze e risultati scientifici ottenuti dall'Ateneo nei vari campi. Nella sezione Facilitazioni è possibile usufruire di una serie di testi redatti dai propri docenti. L'intero materiale pubblicato è liberamente consultabile e scaricabile dagli studenti. Nella sezione Nuove Attivazioni è possibile consultare le risorse messe a disposizione dall'Ateneo.

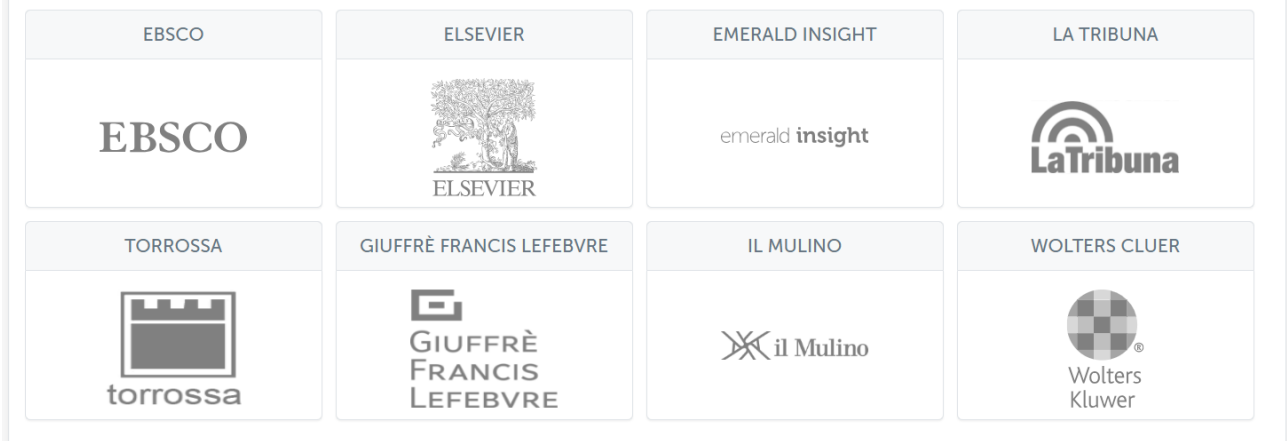

Cliccando su ogni pulsante si avrà accesso alla rispettiva risorsa. Per poter accedere ai contenuti proposti è necessario installare e configurare OpenVPN.

#### **2.8 Servizio** *post lauream* **- Jobiri**

<span id="page-13-1"></span>L'Ateneo assiste gli studenti, laureandi e laureati, nella fase di inserimento nel modo del lavoro (*Job Placement*). Questa attività di supporto si realizza attraverso un'innovativa piattaforma telematica (**Jobiri**) messa a disposizione degli studenti attraverso il Sito d'Ateneo. La Piattaforma opera attraverso l'impiego di tecnologie avanzate che permettono di raggiungere, in tempo reale, un elevato numero di utenti. Le offerte di lavoro sono rintracciate tra quelle pubblicate in diverse piattaforme, di dimensioni nazionali e internazionali, attraverso l'applicazione di un algoritmo evoluto basato su tecnologie di "intelligenza artificiale". In sintesi, si tratta di un sistema integrato di servizi che permette agli studenti, e ai laureati, di organizzare, e automatizzare, il processo di ricerca. Il sistema è fruibile 24 ore su 24, da qualsiasi dispositivo e luogo.

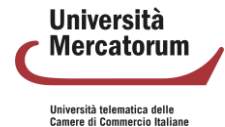

## **2.9 Archivio della ricerca: IRIS**

<span id="page-14-0"></span>IRIS rappresenta un insieme di moduli progettati per informatizzare in modo completo tutti i processi legati alla ricerca. Questo sistema si adatta perfettamente alla gestione sia nell'ambito universitario che presso enti di ricerca pubblici o privati. IRIS comprende diversi moduli quali:

- **Il catalogo della Ricerca (Istitutional Repository):** consente l'archiviazione, la consultazione e la valorizzazione dei prodotti scaturiti dalle attività di ricerca
- **La Gestione delle Risorse (Resource Management):** raccoglie i dati relativi al mondo della ricerca istituzionale: persone, gruppi, competenze, strutture organizzative interne ed esterne ecc., consentendo così l'archiviazione, la consultazione e la gestione delle risorse, umane e strumentali, collegate alle varie attività di ricerca.
- **Attività e Progetti (Activities and Projects):** consente il censimento e la gestione delle diverse attività di ricerca, inclusi i progetti e i contratti legati alla ricerca, a partire dalla fase di proposta fino alla realizzazione dei risultati.
- **Valutazione scientifica (Evaluation and Review):** è il modulo della suite IRIS dedicato alla valutazione dell'attività di ricerca e produzione scientifica basata su statistiche e indicatori di sintesi

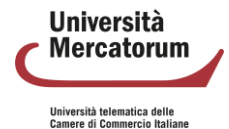

# **3. Piattaforma accessibile**

<span id="page-15-0"></span>La versione "accessibile" della piattaforma è un'evoluzione della piattaforma studente sviluppata da Multiversity ed è pienamente conforme agli standard di accessibilità WCAG (Web Content Accessibility Guidelines) 2.0. La nuova versione permette la piena fruibilità di contenuti didattici anche a persone disabili. Nella realizzazione di questa piattaforma si è assicurato il pieno rispetto dei 12 punti di attenzione segnalati dall'Unione Italiana dei Ciechi e degli Ipovedenti, Onlus, e le 16 avvertenze fornite dalla medesima organizzazione. In sintesi, la piattaforma è stata sviluppata essere compatibile con uno screen reader di buona fattura come potrebbe essere il NVDA.

Per i non udenti, preso atto dell'attuale livello di sviluppo delle tecnologie, l'Università non ha adottato apparati per la stenotipia, bensì ha previsto per la sottotitolazione mediante software automatico, eventualmente assistito da "*rispeakeraggio*".

Gli aspetti chiave che sono stati considerati in fase di progettazione sono stati:

Struttura e navigazione:

- Struttura del sito chiara e logica.
- Navigazione coerente e intuitiva.
- Opzioni di navigazione alternative, come la possibilità di saltare direttamente a parti specifiche della pagina.

Testo e presentazione:

- Testi leggibili con un contrasto sufficiente rispetto allo sfondo.
- Evitare l'uso eccessivo di stili di testo, come il corsivo o le maiuscole.
- Opzioni per regolare la dimensione del testo.

Contenuto multimediale:

- Alternative testuali (testo alternativo) per immagini e elementi multimediali.
- Video sottotitolati. Le trascrizioni e i sottotitoli vengono generati all'atto della creazione della lezione e archiviati nello stesso sistema nel quale vengono archiviati i video stessi.

Forme e input:

- Tutte le forme risultano accessibili tramite tastiera.
- Messaggi di errore chiari e indicazioni per l'inserimento dati.

Compatibilità con dispositivi tecnologici assistivi:

• Verificata la compatibilità con lettori di schermo, tastiere virtuali e altri dispositivi assistivi.

Strumenti di navigazione alternativi:

- Opzioni per la navigazione del sito senza l'uso del mouse.
- Tutte le funzioni sono accessibili tramite tastiera.

Contenuto e lingua:

- Mark-up semantico per indicare la struttura del contenuto.
- Identificazione del linguaggio della pagina in modo appropriato.

La "piattaforma accessibile", oltre a seguire le stesse identiche politiche circa il caricamento e l'aggiornamento dei contenuti, garantisce le stesse politiche di monitoraggio e manutenzione sia del front end che del back end che, di fatto, è lo stesso per entrambe le piattaforme.

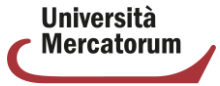

*Attenzione! Questo materiale didattico è per uso personale ed è coperto da copyright. Ne è severamente vietata la riproduzione o il riutilizzo anche parziale, ai sensi e per gli effetti della legge sul diritto d'autore (L. 22.04.1941/n. 633).*

# **4. Meccanismi di sicurezza**

<span id="page-16-0"></span>Per quello che riguarda le misure di sicurezza, vengono adottate tutte le tecnologie allo stato dell'arte. Gli obiettivi principali sono quelli di prevenire le alterazioni dei dati di segreteria e preservare la sicurezza delle sessioni degli esami online, così come garantire la messa in sicurezza dei dati degli studenti.

La sicurezza coinvolge tanto le risorse fisiche dell'azienda – on premise – che le risorse on cloud, per tutto quello che riguarda il digital space.

Scendendo più nel dettaglio, la sicurezza in Multiversity può essere suddivisa, generalizzando, in tre macrocategorie:

- Protezione del dato: l'adozione di meccanismi di crittografia dei dati costituisce una misura di sicurezza fondamentale per preservare i dati da accessi non autorizzati, divulgazioni accidentali o intenzionali e manomissioni. La crittografia viene implementata sia nel contesto dell'infrastruttura *on premise* che di quella *on cloud* - e va ulteriormente suddivisa in:
	- o difesa dei dati *at rest*: si intende dati memorizzati su un supporto di memorizzazione, come un disco rigido, un nastro magnetico o un dispositivo di archiviazione cloud.
	- o protezione dei dati *in transit*: invio di dati da un dispositivo a un altro tramite una rete. Per "dati in transito" si intende qualsiasi tipo di flusso informativo - come ad esempio videolezioni o documenti.
- Monitoraggio, prevenzione e mitigazione, utilizzando l'insieme di servizi descritti nei punti successivi.
- Conformità al GDPR: le politiche volte a preservare la sicurezza e l'integrità dei dati sono state formulate in ottemperanza alle linee guida del GDPR e alle migliori pratiche in materia di sicurezza dei dati.

I principali meccanismi di protezione, nell'ambiente Multiversity, sono:

- **Servizi EDR Endpoint Detection and Response**: sistemi dedicati che permettono di monitorare il traffico sia a livello di rete che a livello di endpoint.
- **Servizi di IAM Identity and Access Management**: la protezione delle risorse organizzative viene salvaguardata da un IAM, permettendo di impostare dei controlli che garantiscano un accesso sicuro ai dipendenti.
- **Servizi di IDS&IPS Intrusion Detection/Prevention Systems**: nel processo di monitoraggio delle reti locali, queste componenti software permettono di individuare e prevenire accessi non autorizzati.
- **SIEM Security Information and Event Management System**: il SIEM aggrega le informazioni di tutti gli strumenti appena citati, centralizzando in unico punto la raccolta e l'analisi degli eventi che si verificano nel perimetro aziendale.
- **SOC Security Operations Center**: un team di esperti in Cybersecurity capace di gestire l'utilizzo delle componenti appena descritte, analizzandone i dati e, quando necessario, intraprendendo anche la fase di response, ovvero di azione per mitigare un determinato evento.

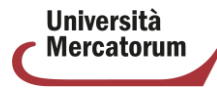

Università telematica delle<br>Camere di Commercio Italiane

In un'infrastruttura cloud, viene meno la necessità di gestire infrastrutture fisiche come server e dispositivi di storage. L'intero flusso di informazioni viene costantemente monitorato e protetto da strumenti messi a disposizione dal già citato ambiente di AWS.

Le componenti principali di AWS dedicati alla sicurezza – visibili anche dall'immagine riportata nel paragrafo 2.1 - sono:

- o **Amazon CloudFront** oltre a rivestire il ruolo di CDN, Cloudfront offre un primo layer di protezione del traffico web; questa protezione è intesa a prevenire principalmente attacchi DDoS - Distributed Denial of Service - il cui obiettivo è quelli di saturare le risorse computazionali di un servizio con richieste fittizie, rendendolo inaccessibile agli utenti legittimi.
- o **WAF** Web Application Firewall: il firewall, in generale, è una componente che si occupa di filtrare il traffico Web guardando quelli che sono gli indirizzi IP o le intestazioni e strutture http e di prevenire gli accessi non autorizzati agli account degli studenti/docenti. Il WAF costituisce la principale barriera difensiva, che va di fatto ad estendere le protezioni di base messe a disposizione da Cloudfront.
- o **Cloudwatch** l'elemento di riferimento per quello che riguarda la componente di monitoraggio sulle risorse in cloud.

L'unione di questi strumenti contribuisce a ottenere un certo livello di resilienza nei confronti di eventi avversi.

In ultimo, va anche specificato che le misure di sicurezza sono rivolte non solo agli studenti, i principali fruitori dei servizi Multiversity, ma anche a tutto quello che è il personale amministrativo.

La tutela in tal senso avviene, ad esempio, con la somministrazione di corsi sulle minacce costituite dal phishing, o adottando delle password policy rivolte a imporre la scelta di password complesse, oltre al divieto di riutilizzo delle stesse.

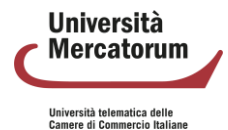

# **5. Manuali**

## <span id="page-18-1"></span><span id="page-18-0"></span>**5.1 Guida all'utilizzo della piattaforma (Visione Studente)**

Riferimento "Guida all'utilizzo della piattaforma studente", da pagina 20 a pagina 71

## <span id="page-18-2"></span>**5.2 Guida all'utilizzo della piattaforma (Visione Docente)**

Riferimento "Guida all'utilizzo della piattaforma docente", da pagina 72 a pagina 156

### **5.3 Manuale per la didattica erogativa**

<span id="page-18-3"></span>Riferimento "Guida alla preparazione dei materiali didattici per la Didattica Erogativa. Manuale per il docente", da pagina 157 a pagina 173

### <span id="page-18-4"></span>**5.4 Manuale per la didattica interattiva**

Riferimento "Manuale per la Didattica Interattiva", da pagina 174 a pagina 200

#### <span id="page-18-5"></span>**5.5 Sistema Digital Career Advisor Jobiri**

Riferimento "Guida all'utilizzo di Jobiri Digital Career Advisor", da pagina 201 a pagina 218

#### **5.6 Manuale per gli esami in presenza in modalità digitale**

<span id="page-18-6"></span>Riferimento "Esami in presenza con modalità digitale. Guida per il professore", da pagina 219 a pagina 228

#### <span id="page-18-7"></span>**5.7 Strumento Antiplagio Turnitin**

Riferimento "Controllo del plagio: Turnitin", da pagina 229 a pagina 238

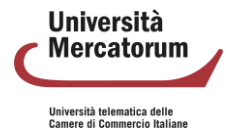

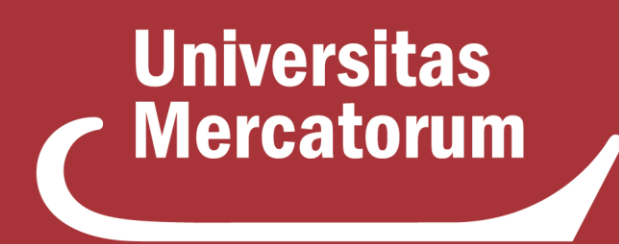

Università telematica delle **Camere di Commercio Italiane** 

**Piattaforma di e-learning Guida dello studente**

# **Indice**

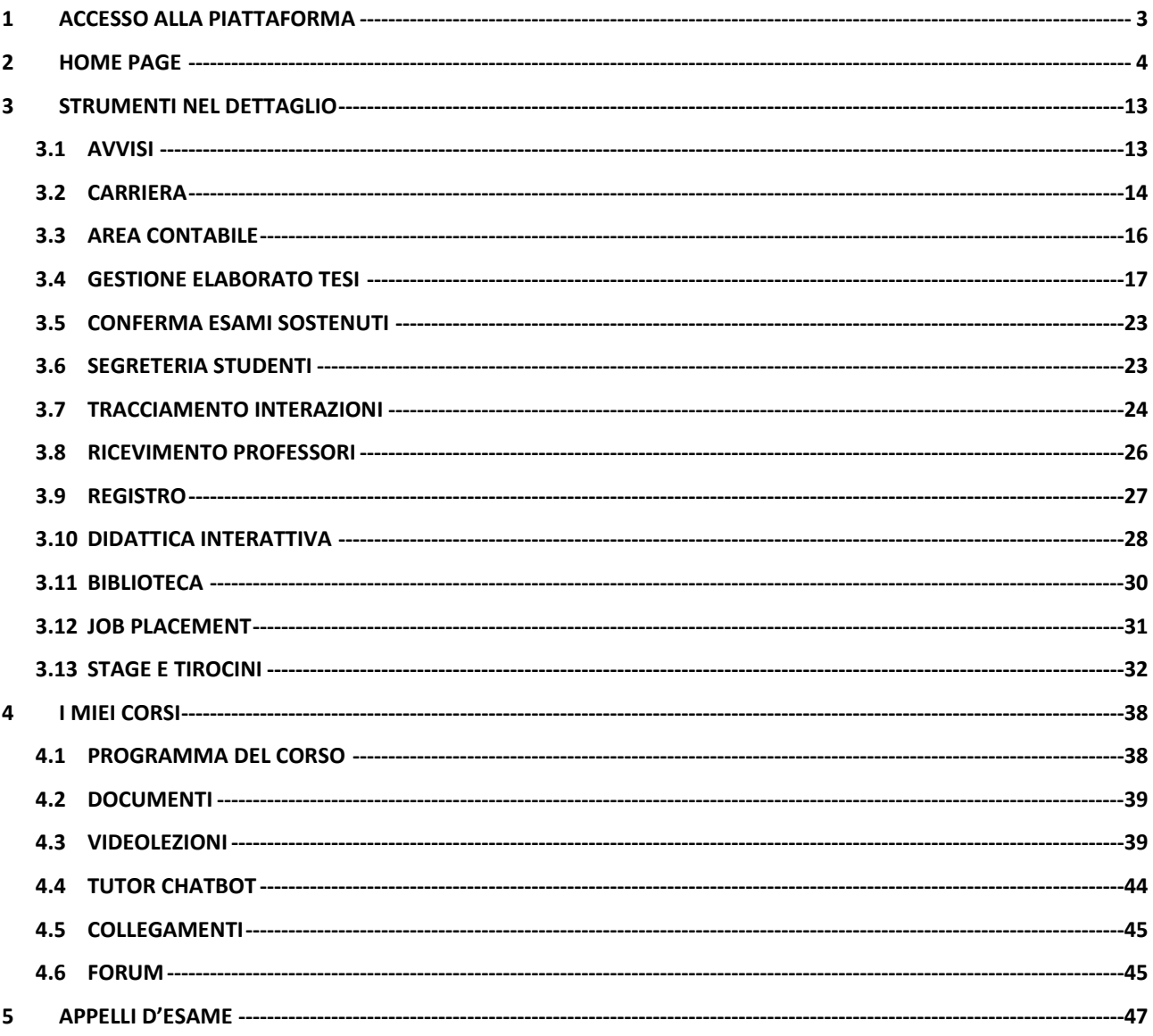

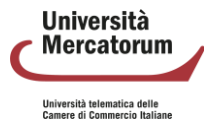

# **1 Accesso alla piattaforma**

<span id="page-21-0"></span>Per effettuare l'accesso alla piattaforma è necessario inserire i criteri ricevuti, sottoforma di username e password, negli appositi campi (figura 1.1). In caso in cui lo studente non sia in possesso della password, può cliccare su "Password dimenticata" e avviare la procedura di reset. Una volta inseriti i criteri avremo accesso alla home page personale dello studente. Prima di procedere, si precisa che tutti i dati visibili nelle schermate che verranno riportate di seguito sono a scopo puramente illustrativo e non si riferiscono ad alcun utente reale.

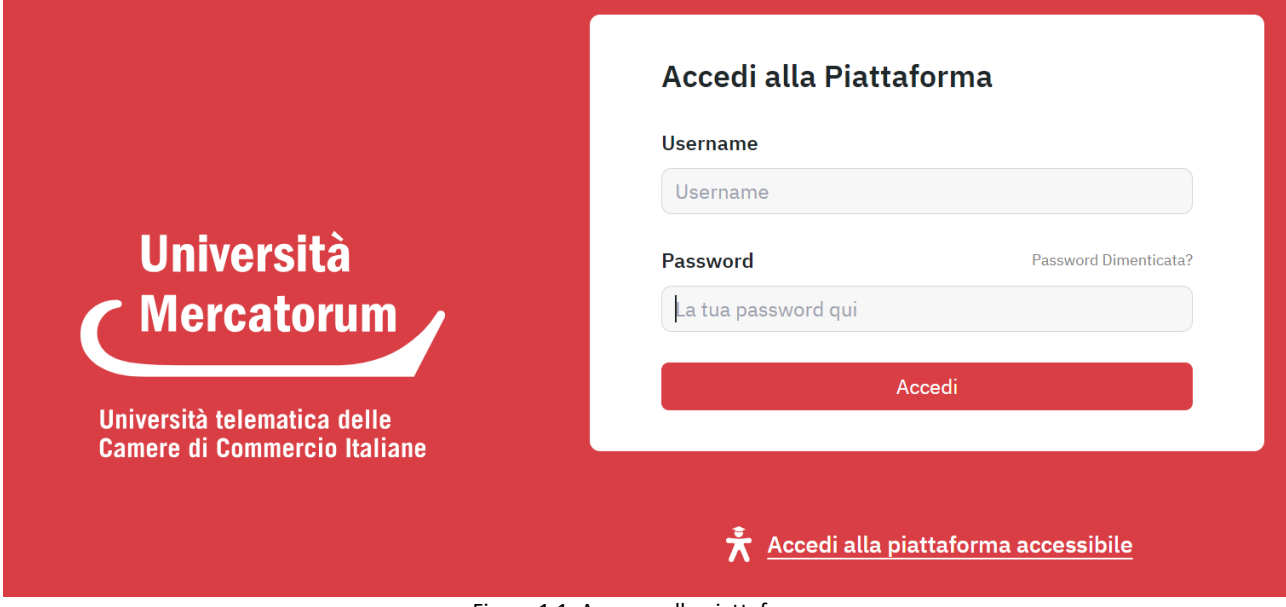

Figura 1.1: Accesso alla piattaforma

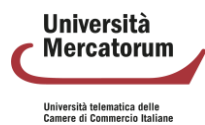

## **2 Home page**

<span id="page-22-0"></span>La Homepage rappresenta il digital space unico di ogni studente, una vera e propria dashboard che consente l'accesso rapido a tutti gli strumenti (figura 2.1).

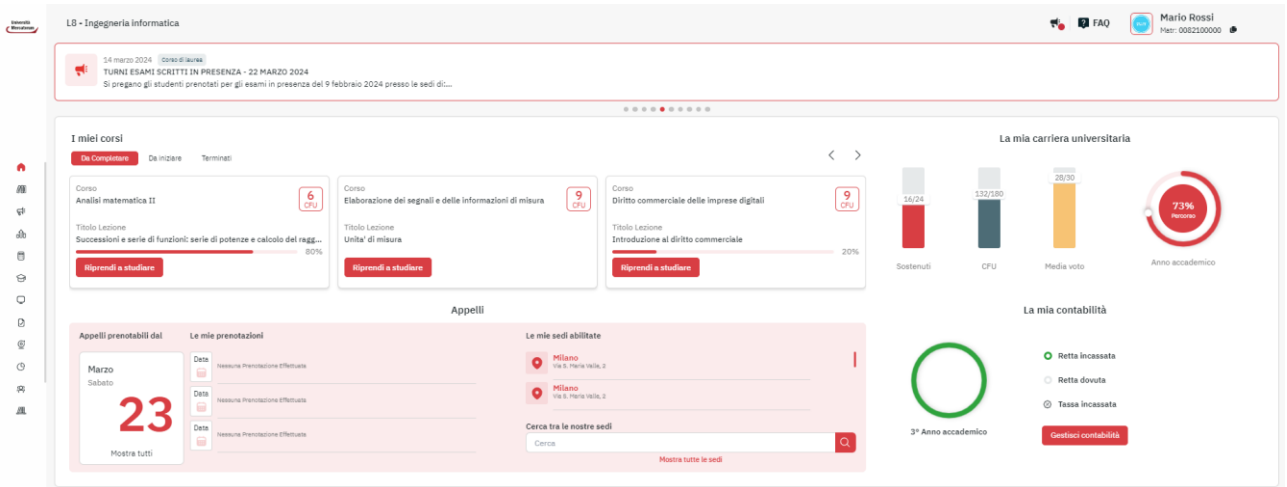

Figura 2.1: Home page studente

Gli strumenti visibili, che analizzeremo nel dettaglio, in seguito, sono:

- La mia carriera universitaria
- La mia contabilità
- I miei corsi

La sezione dedicata alla carriera universitaria (figura 2.2) ci offre un riassunto immediato sull'avanzamento degli esami sostenuti, i cfu acquisiti, la media voto e l'avanzamento in percentuale sui corsi previsti per l'anno accademico. Cliccando in questa area accediamo rapidamente alla sezione carriera.

#### La mia carriera universitaria

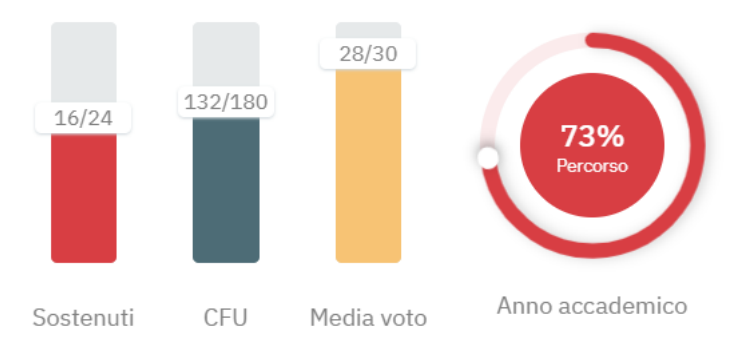

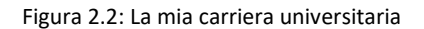

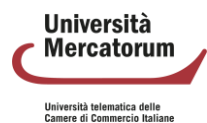

#### Piattaforma di e-learning. Guida dello Studente

Allo stesso modo, la sezione Contabilità (figura 2.3), ci offre uno screenshot immediato sulla situazione contabile dello studente, rispetto a rette incassate, rette dovute e tasse. Anche per la contabilità, cliccando su "Gestisci contabilità", si avrà accesso alla sezione dettagliata.

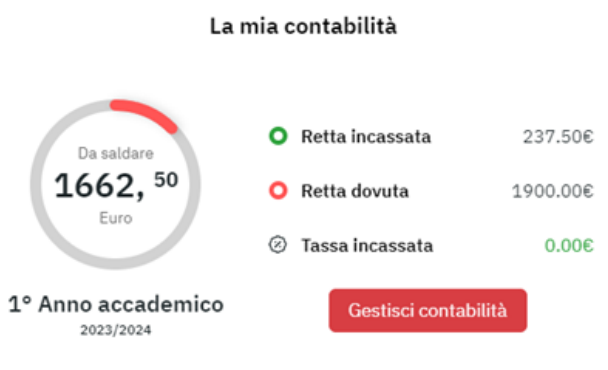

Figura 2.3: La mia contabilità

L'area dedicata ai corsi (figura 2.4) mette in evidenza i corsi che lo studente deve seguire, divisi in tre categorie: corsi iniziati da completare, corsi da iniziare, corsi terminati. Cliccando su "Riprendi a studiare" o su "Inizia a studiare", si avrà accesso alla sezione interna nella quale sarà possibile seguire i corsi e studiare.

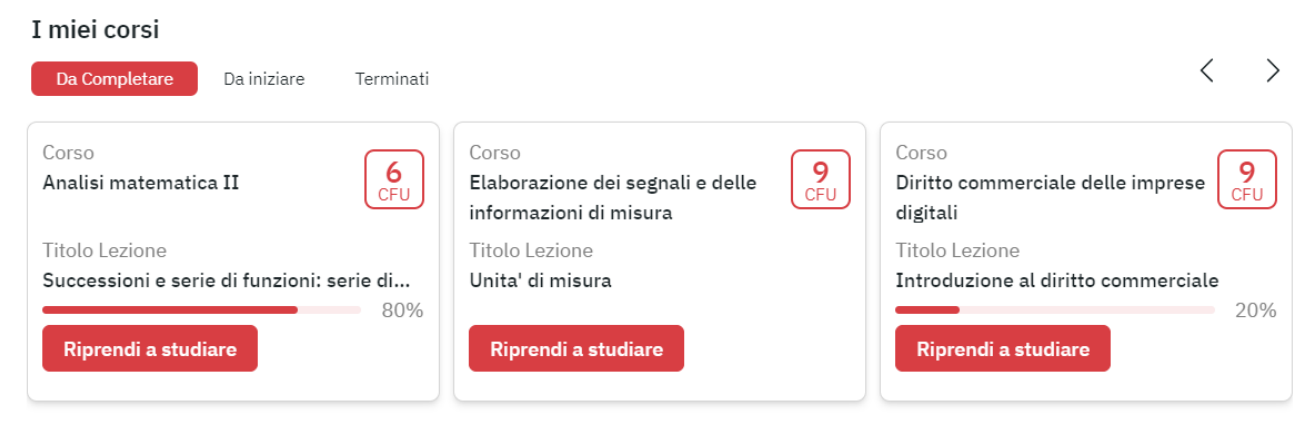

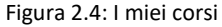

L'home page offre, inoltre, la possibilità di visualizzare gli appelli d'esame prenotabili (figura 2.5), in riferimento agli esami che lo studente deve sostenere, e l'elenco delle prenotazioni già effettuate.

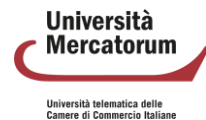

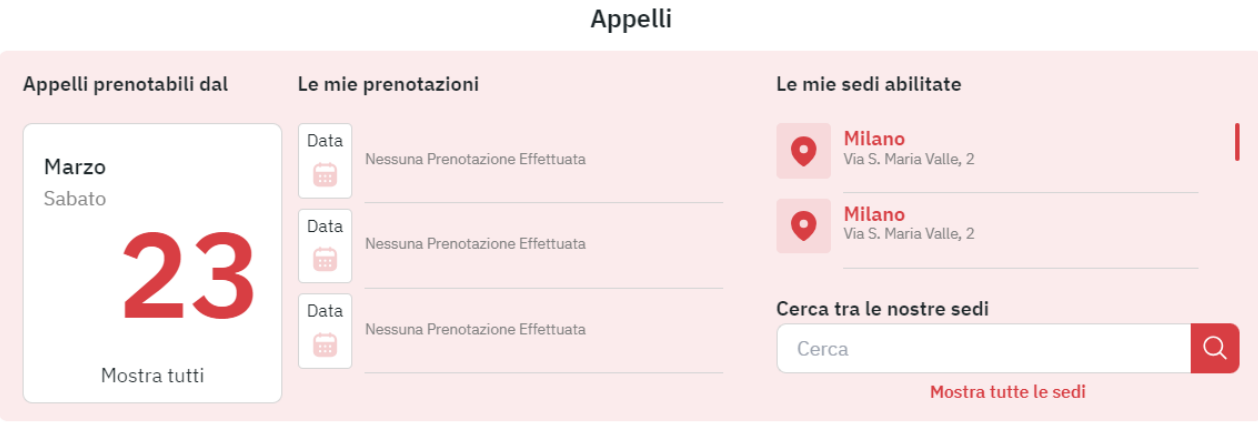

Figura 2.5: Appelli

All'interno della sezione Appelli (figura 2.6), lo studente troverà una profilazione che gli permetterà di navigare tra appelli prenotabili, tutti gli appelli e appelli preferiti. Continuerà a vedere sempre le prenotazioni già effettuate e le sedi abilitate.

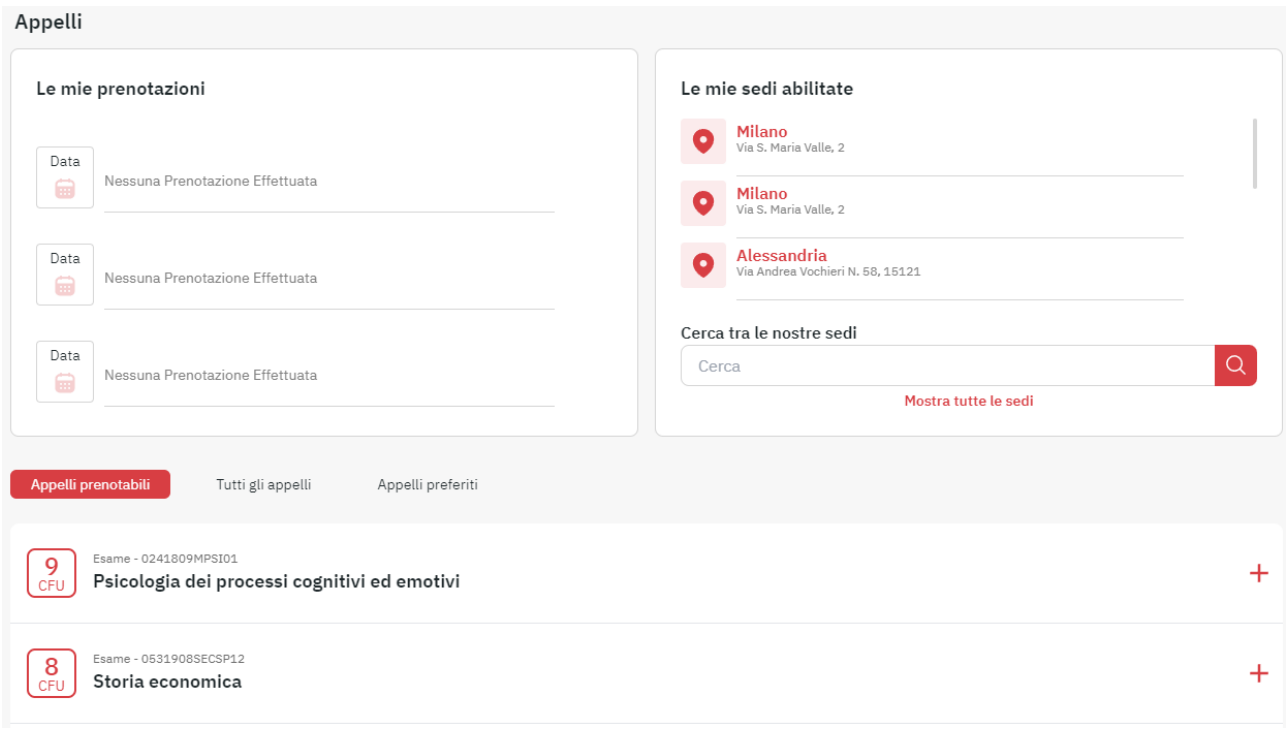

Figura 2.6: Appelli d'esame, dettaglio sezione

Il dettaglio di ogni appello prenotabile mostrerà sempre la data, la sede, con relativa mappa, e la modalità. Lo studente vedrà, inoltre, la data di inizio e la data di fine prenotazione (figura 2.7).

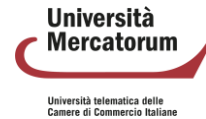

#### Piattaforma di e-learning. Guida dello Studente

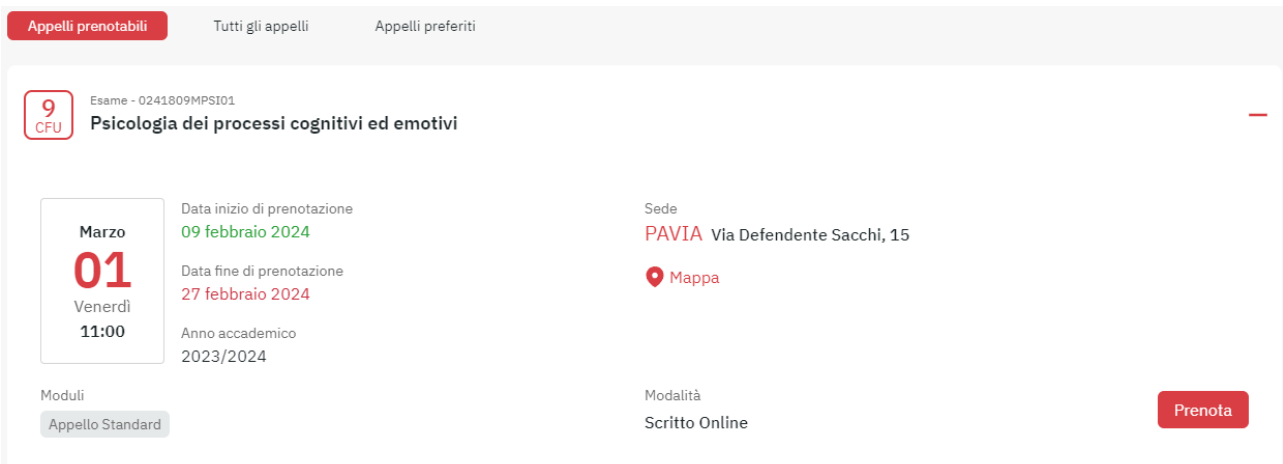

Figura 2.7: Dettaglio appello prenotabile

Cliccando su prenota lo studente accede alla prenotazione dell'appello (figura 2.8). La schermata successiva fornirà i dettagli sugli adempimenti da assolvere prima di poter accedere alla prenotazione o, in alternativa, la notifica di prenotazione effettuata (figura 2.9). Qualora l'esame risultasse già prenotato, il sistema lo comunicherà allo studente.

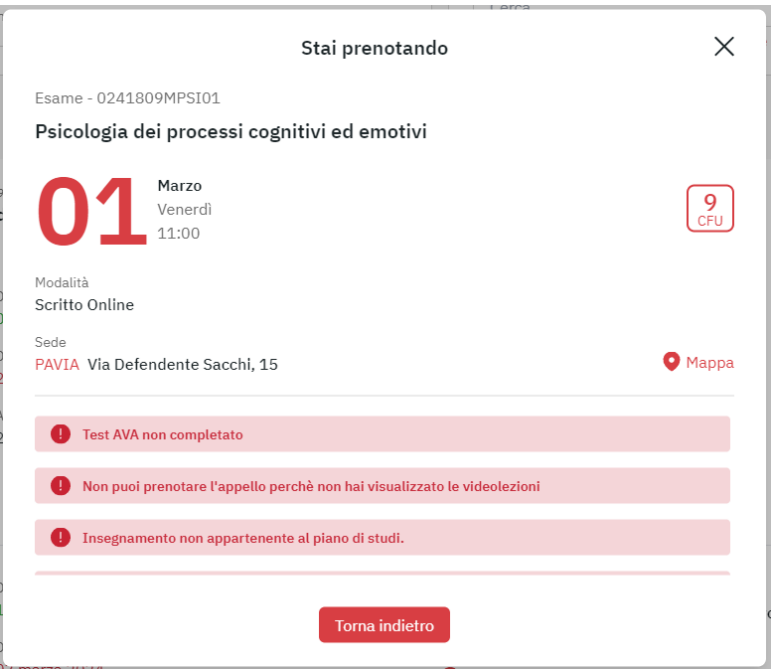

Figura 2.8: Appello in fase di prenotazione

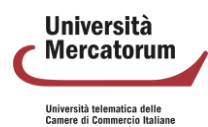

#### Piattaforma di e-learning. Guida dello Studente

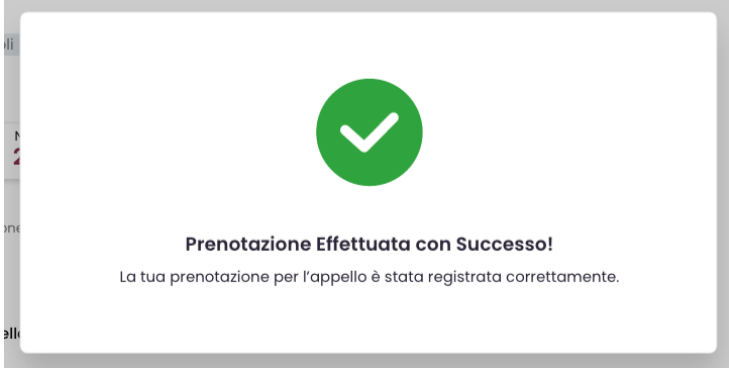

Figura 2.9: Appello prenotato

Cliccando su tutti gli appelli, lo studente vedrà tutti i prossimi appelli disponibili e, per ogni data, ne vedrà i dettagli (figura 2.10). È possibile profilare gli appelli per insegnamento, per sede e per mese.

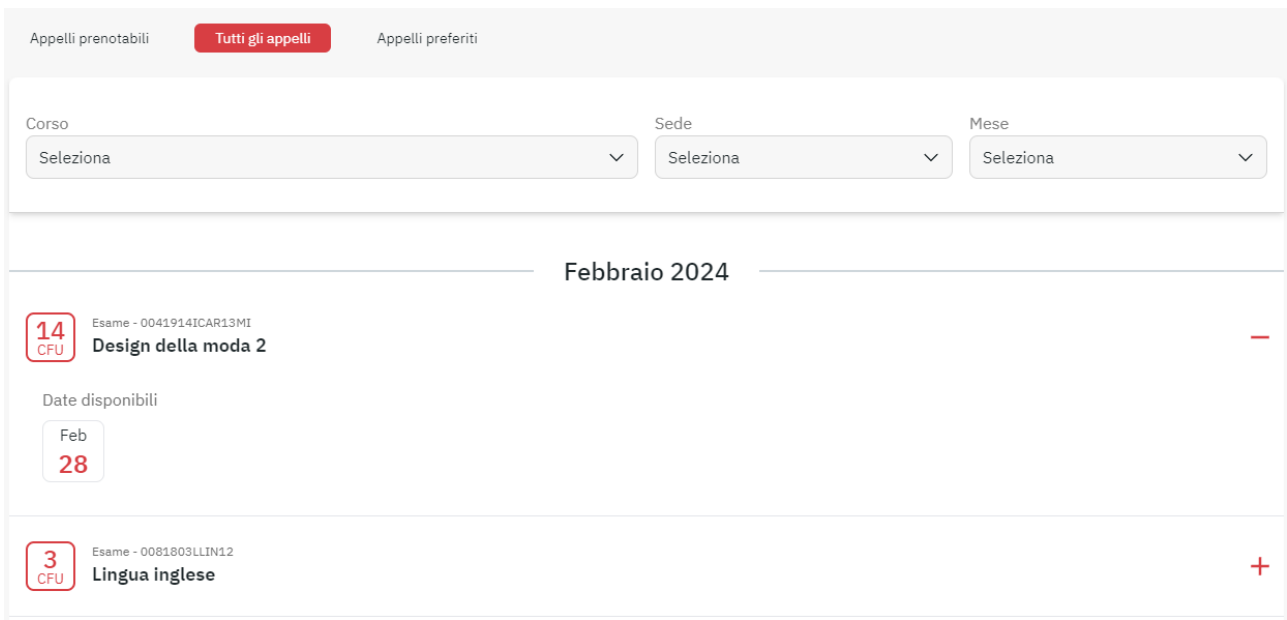

Figura 2.10: Tutti gli appelli

Per ogni appello d'esame disponibile è possibile aggiungerlo alla sezione degli appelli preferiti (figura 2.11). Gli appelli preferiti rappresentano un vero e proprio promemoria per lo studente, che lo aiuta lungo il percorso degli esami da sostenere. In questa sezione lo studente potrà vedere quando un appello passa dallo stato non disponibile a prenotabile. In ogni momento è possibile rimuovere un appello dai preferiti (figura 2.12).

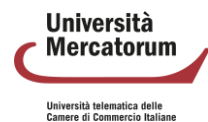

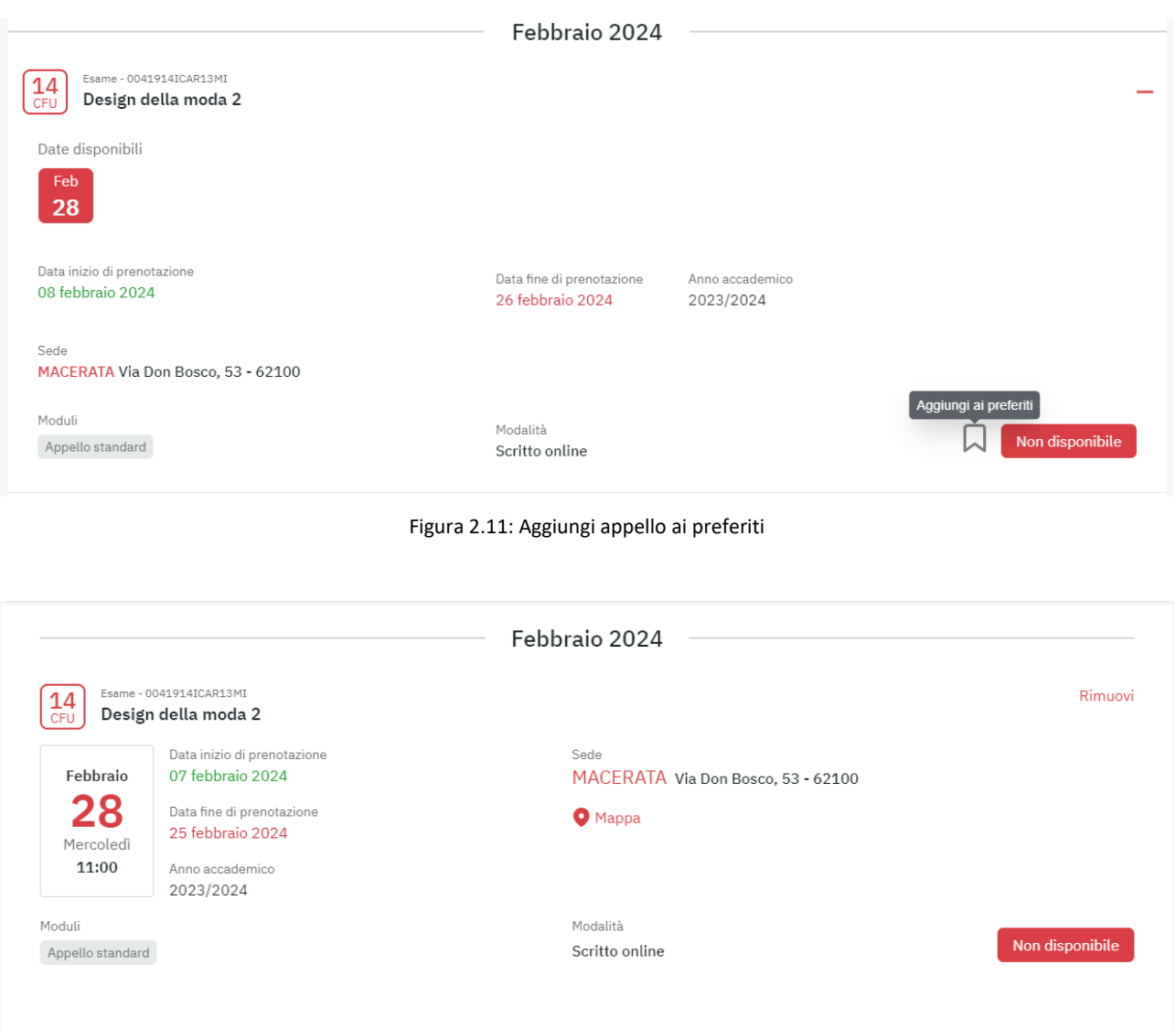

Figura 2.12: Appelli preferiti

Dalla sezione appelli d'esame, così come dalla home page, è possibile esplorare tutte le sedi disponibili e attivare nuove sedi. È possibile cercare una sede (figura 2.13) oppure mostrarle tutte (figura 2.14).

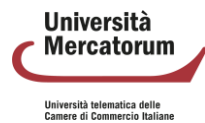

#### Piattaforma di e-learning. Guida dello Studente

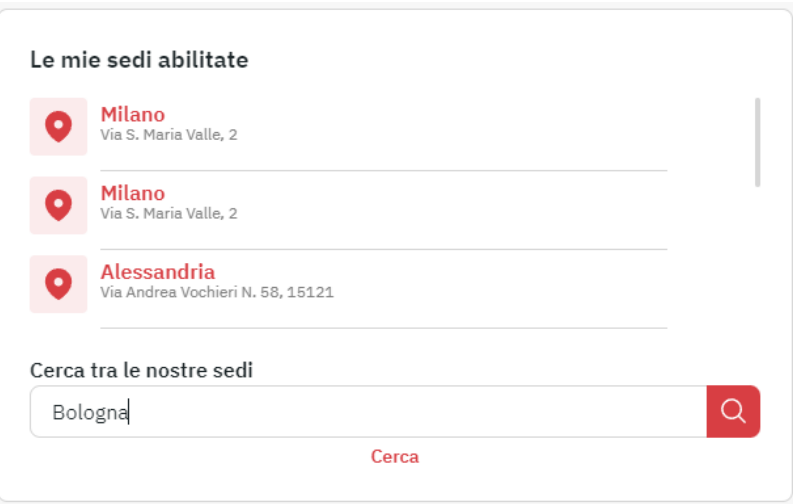

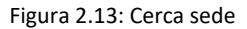

#### Cerca una sede

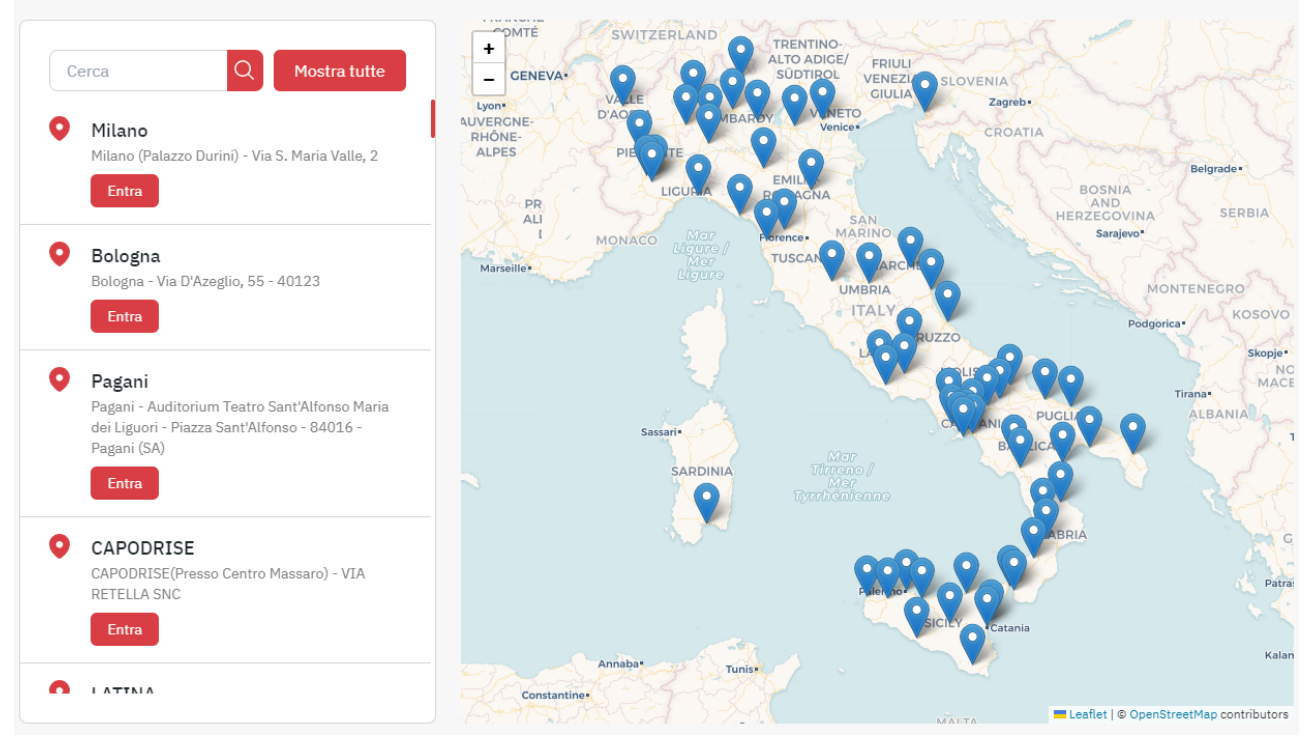

Figura 2.14: Tutte le sedi

Cliccando su ogni sede è possibile visualizzare i dettagli, i contatti e la mappa. Dalla stessa schermata è anche possibile acquistarla (figura 2.15).

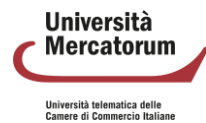

#### Piattaforma di e-learning. Guida dello Studente

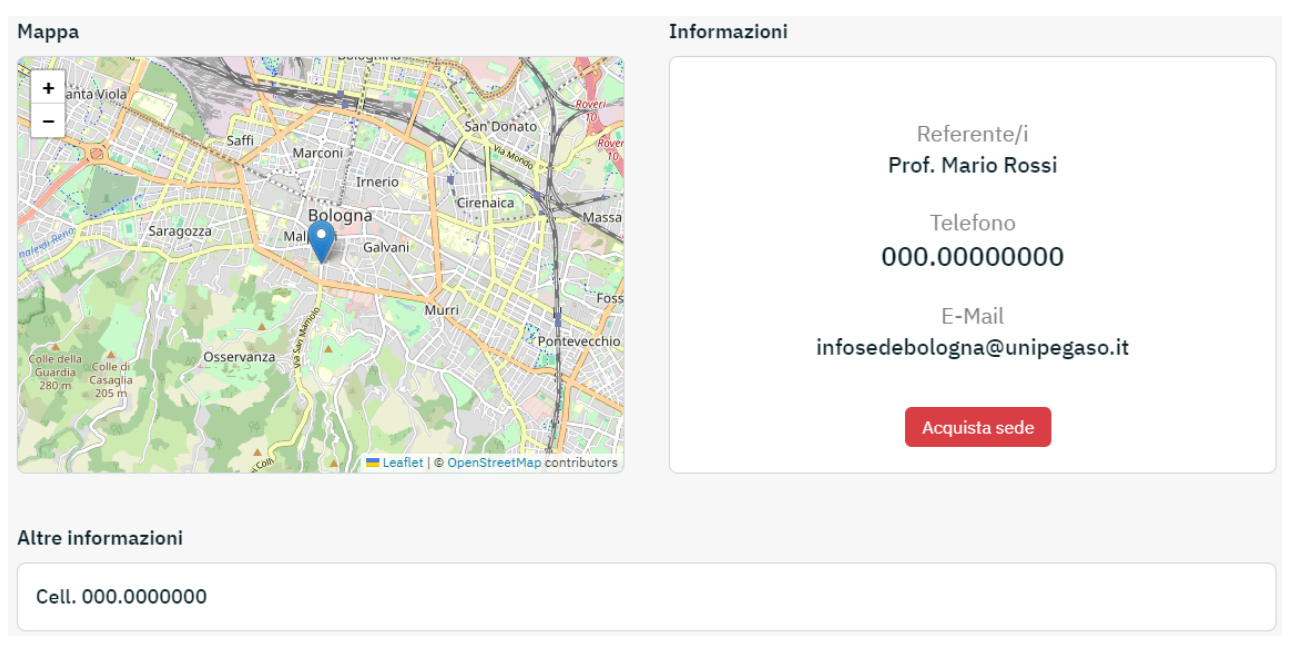

Figura 2.15: Dettagli sede

Cliccando in alto a destra, sul proprio nome, è possibile accedere al profilo personale, nel quale è possibile modificare l'immagine del profilo, segnalare l'anagrafica in caso di errore agli uffici competenti (figura 2.16), modificare la propria password personale (figura 2.17) e caricare il documento di riconoscimento (figura 2.18), indispensabile per poter sostenere gli esami online.

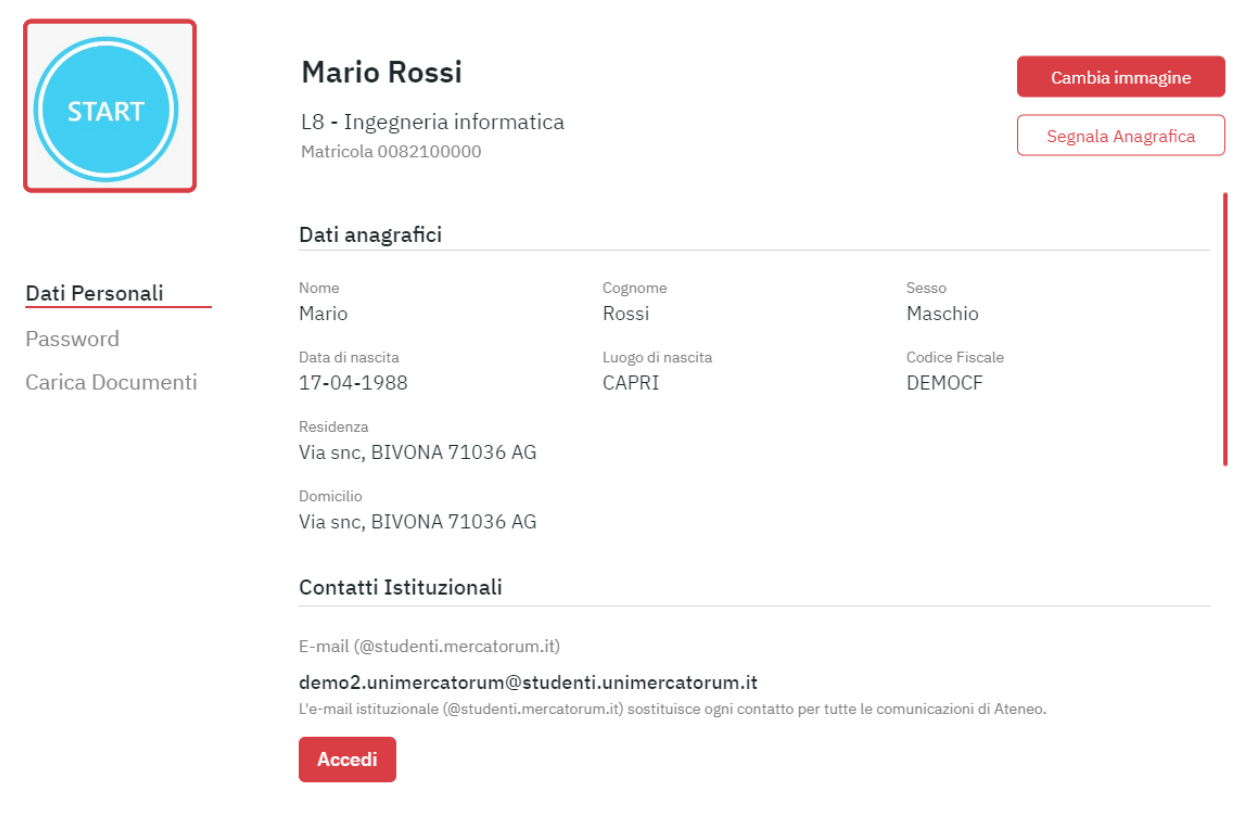

Figura 2.16: Anagrafica, dati personali

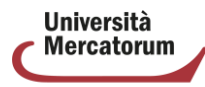

ersità telematica delle<br>ere di Commercio Italian

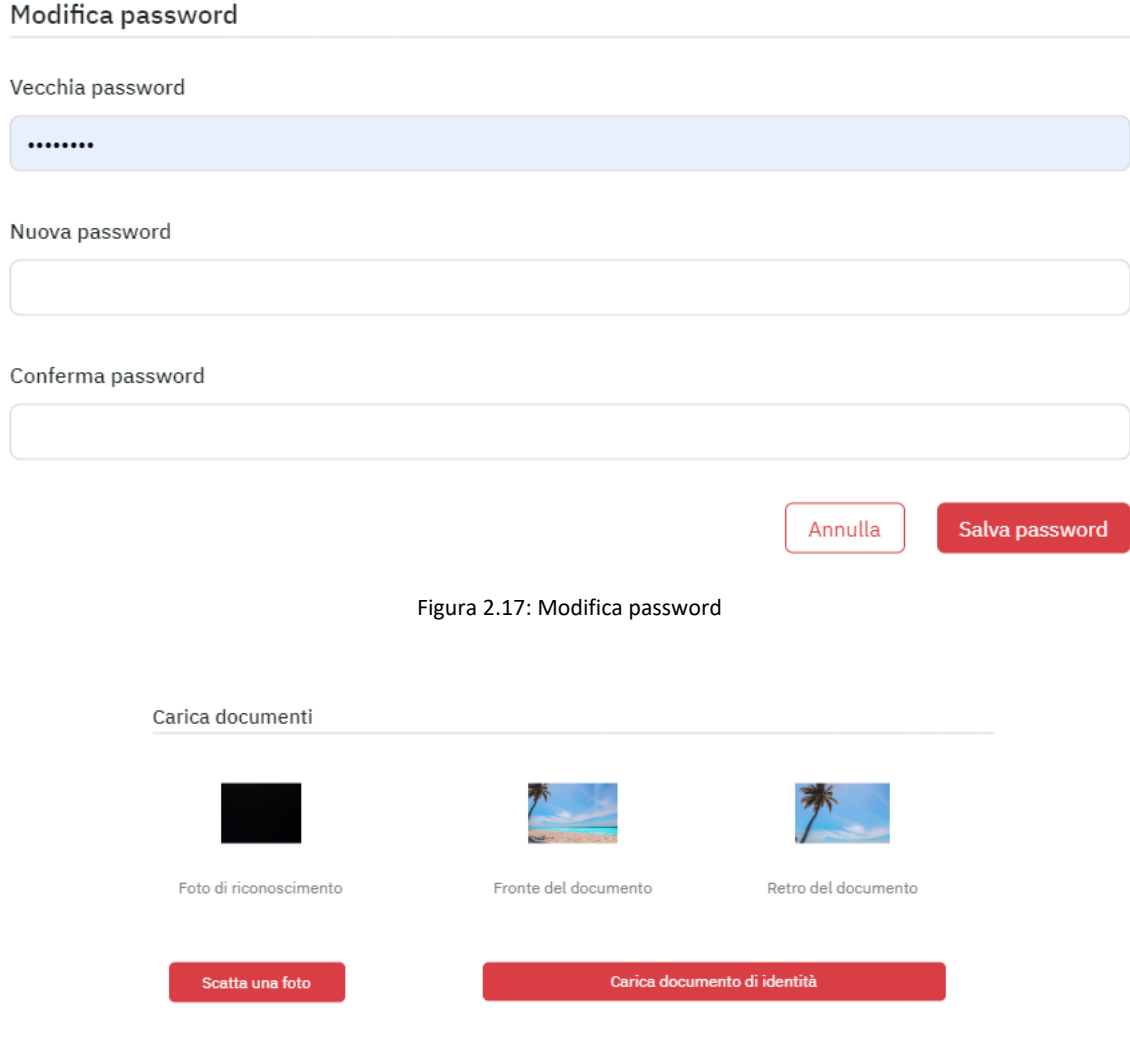

Figura 2.18: Carica documenti

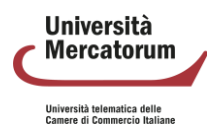

# **3 Strumenti nel dettaglio**

<span id="page-31-0"></span>Dal menu posto sulla sinistra (figura 3.1) è possibile accedere a tutti gli strumenti che permettono di tenere sotto controllo la propria carriera e portare avanti gli studi.

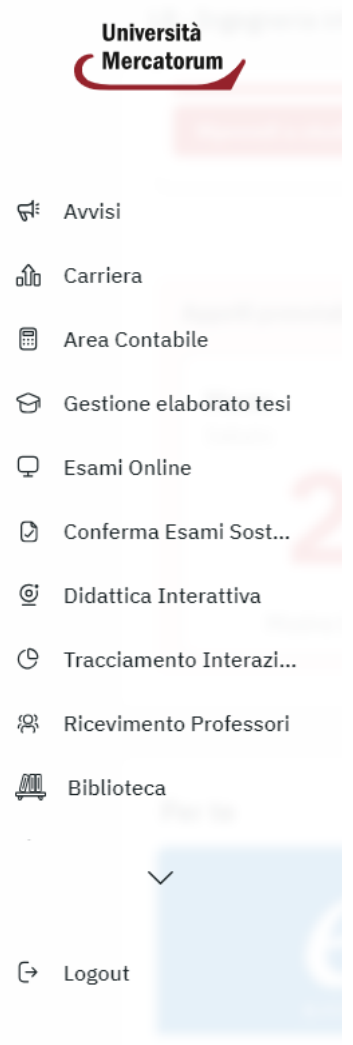

Figura 3.1: Menu

#### **3.1 Avvisi**

<span id="page-31-1"></span>La sezione Avvisi (figura 3.2) contiene tutte le news utili agli studenti per essere sempre aggiornato sulle attività di Ateneo. La sezione presenta un'organizzazione che divide gli avvisi in:

- **In primo piano**: notizie più importanti alle quali si vuole dare maggiore rilevanza
- **Piattaforma**: tutte le news relative alla piattaforma
- **CDL**: tutte le news relative al corso di laurea al quale lo studente è iscritto
- **Corsi**: tutte le news profilate per corso. Ad ogni studente sono visibili gli insegnamenti ancora da completare, per i quali lo studente è interessato a ricevere news.

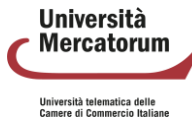

#### Piattaforma di e-learning. Guida dello Studente

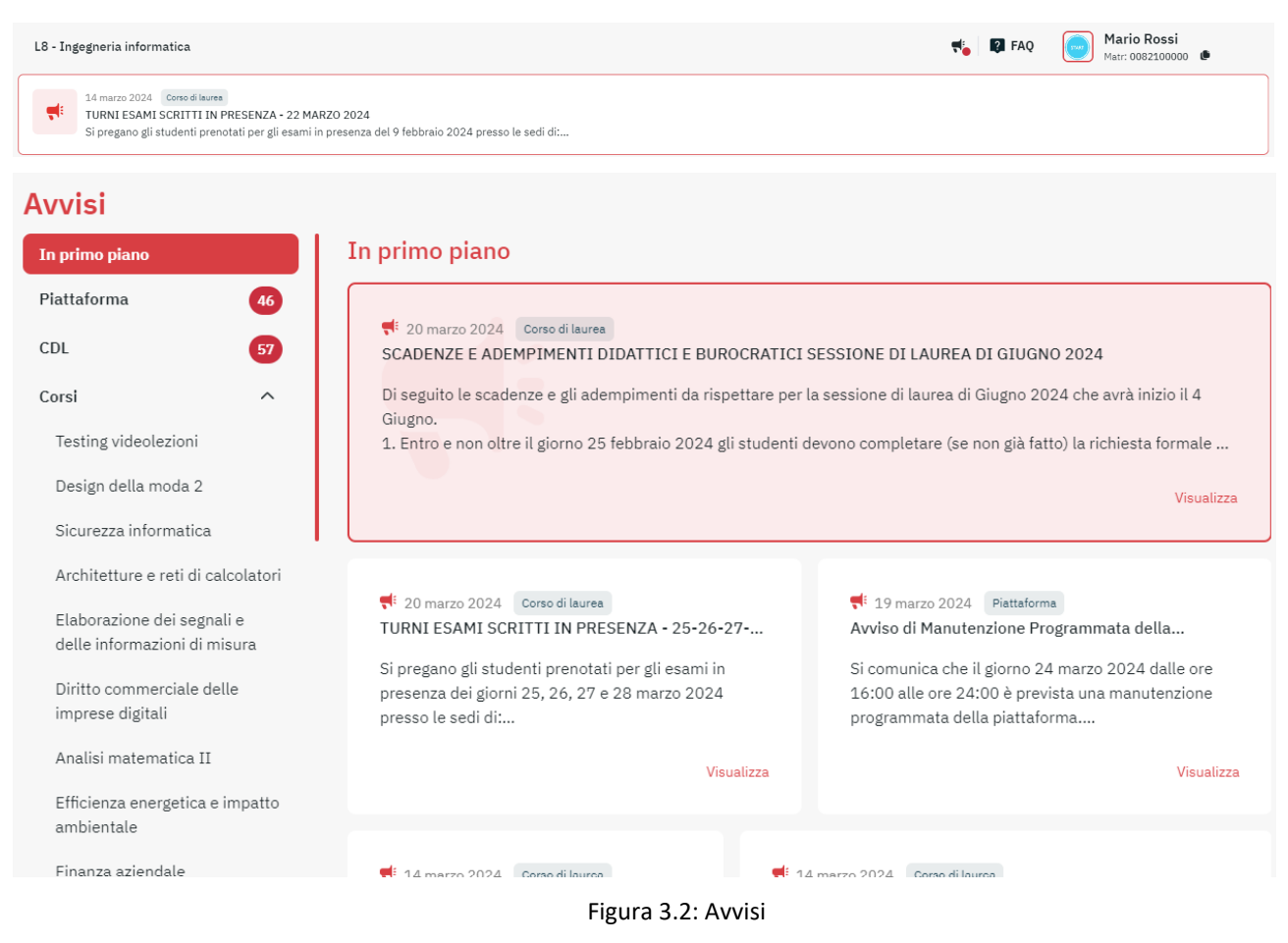

Dall'home page è sempre possibile vedere se sono presenti nuovi avvisi.

## **3.2 Carriera**

<span id="page-32-0"></span>La sezione carriera, accessibile anche dalla home page, permette di tenere sotto controllo la propria carriera didattica (figura 3.3).

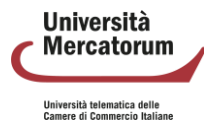

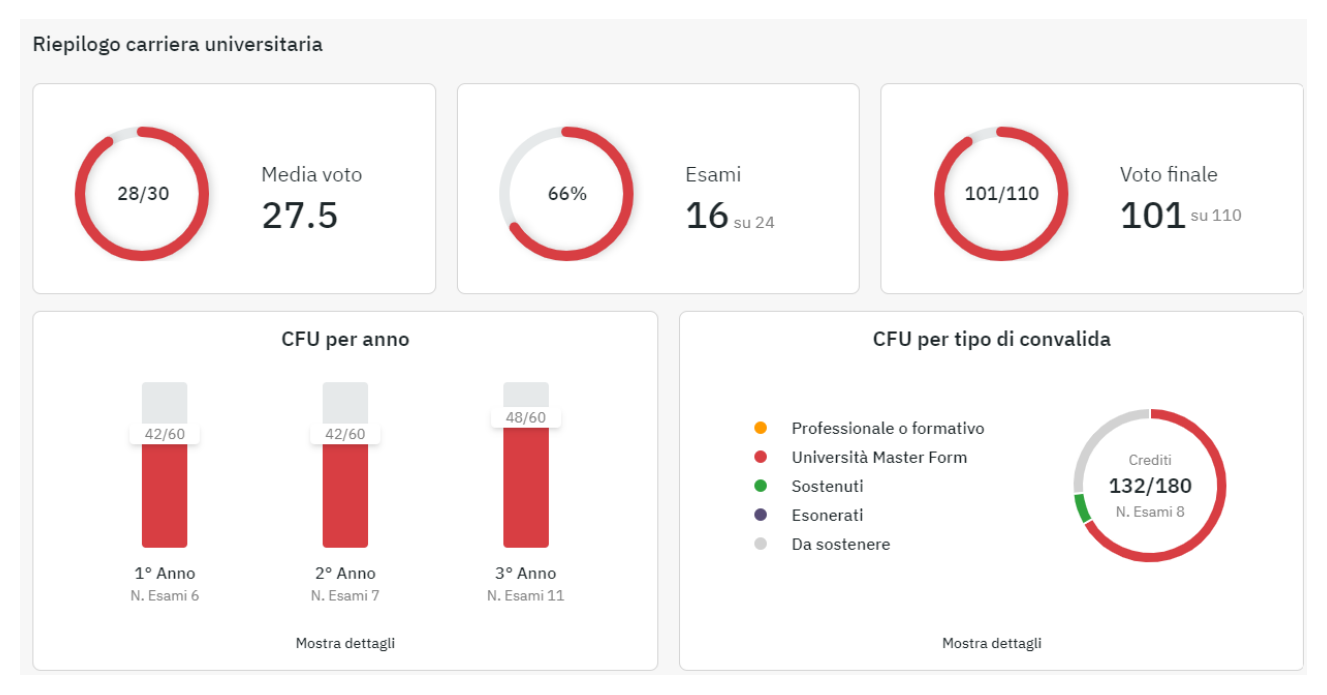

Figura 3.3: Carriera

È possibile vedere il voto medio ottenuto, gli esami sostenuti sul totale, il voto finale che si otterrebbe qualora la media voto restasse quella indicata, i cfu sostenuti per anno accademico e i cfu convalidati.

È possibile, inoltre, consultare il dettaglio della carriera universitaria divisa per anno accademico (figura 3.4).

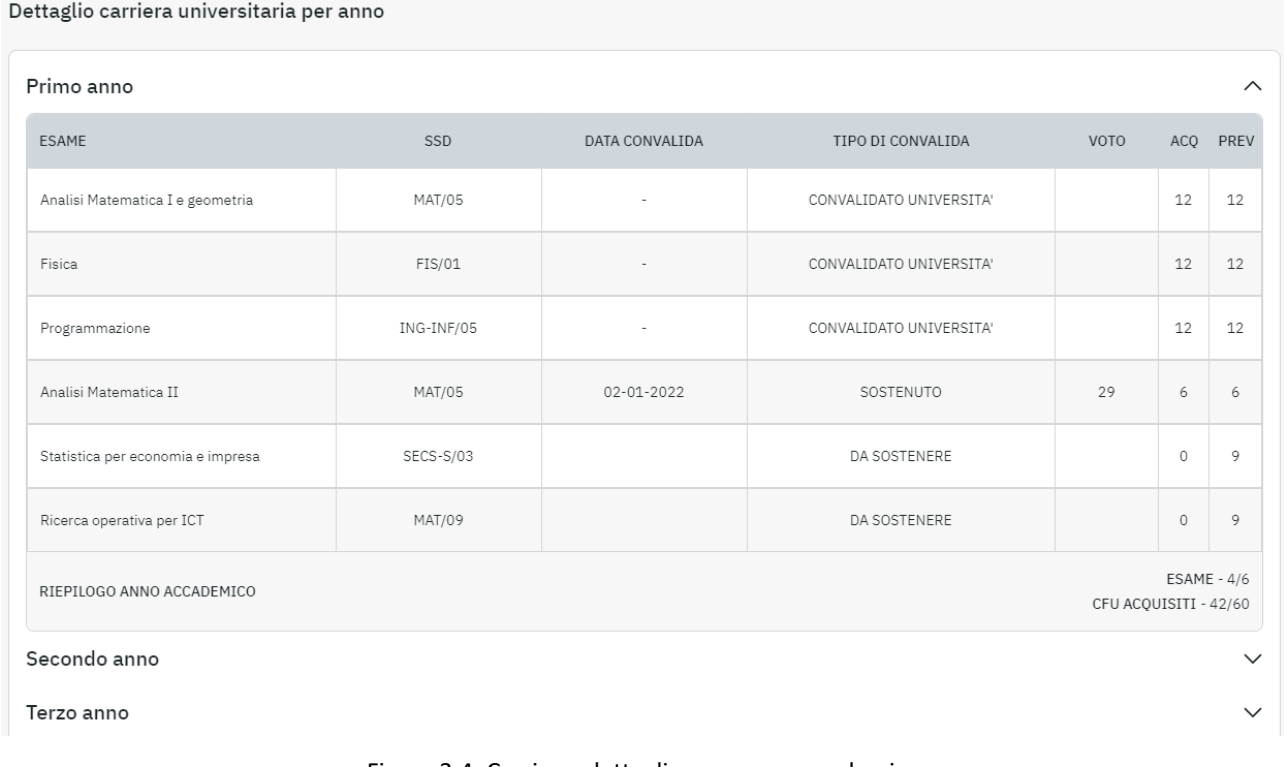

Figura 3.4: Carriera, dettaglio per anno accademico

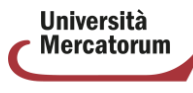

Università telematica delle<br>Camere di Commercio Italiane

#### **3.3 Area contabile**

<span id="page-34-0"></span>Nella sezione Area contabile (figura 3.5) è possibile tenere sotto controllo la propria situazione contabile, nello specifico le rette e le tasse pagate o, eventualmente, ancora da pagare. Situazione contabile

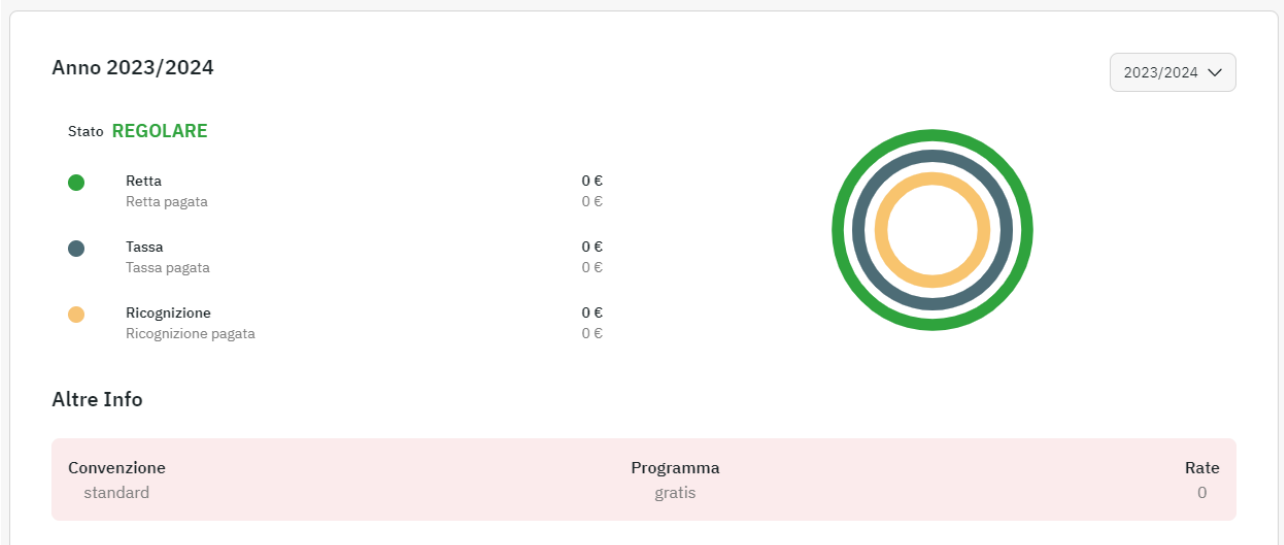

Figura 3.5: Area contabile

Dalla stessa sezione è possibile pagare le rate in scadenza (figura 3.6) e controllare le sedi che risultano abilitate (figura 3.7).

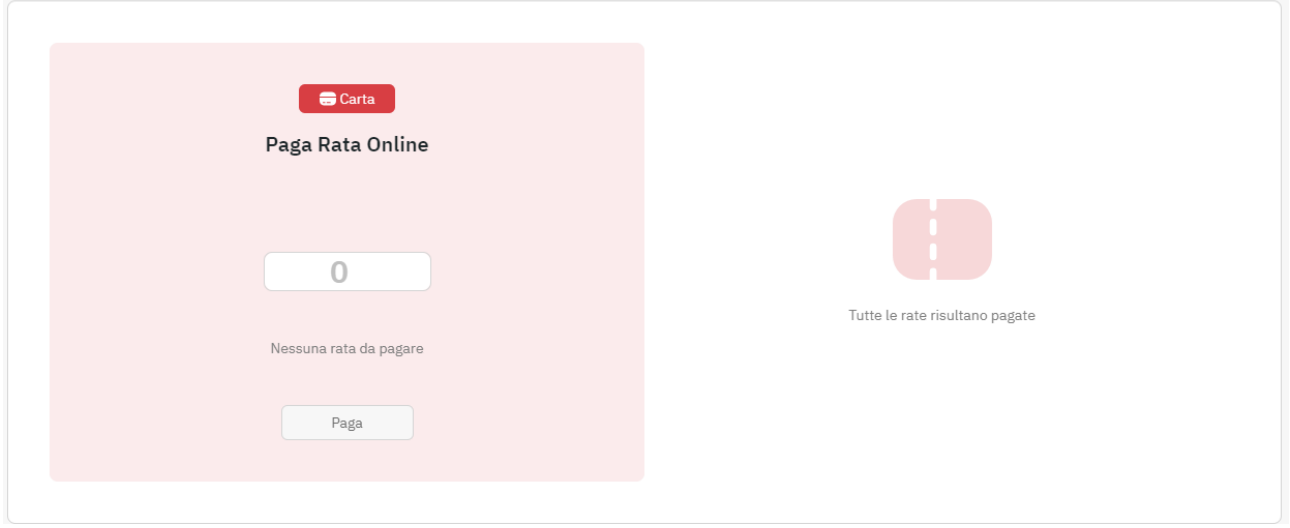

Figura 3.6: Area contabile, paga rata online

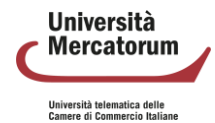

#### Piattaforma di e-learning. Guida dello Studente

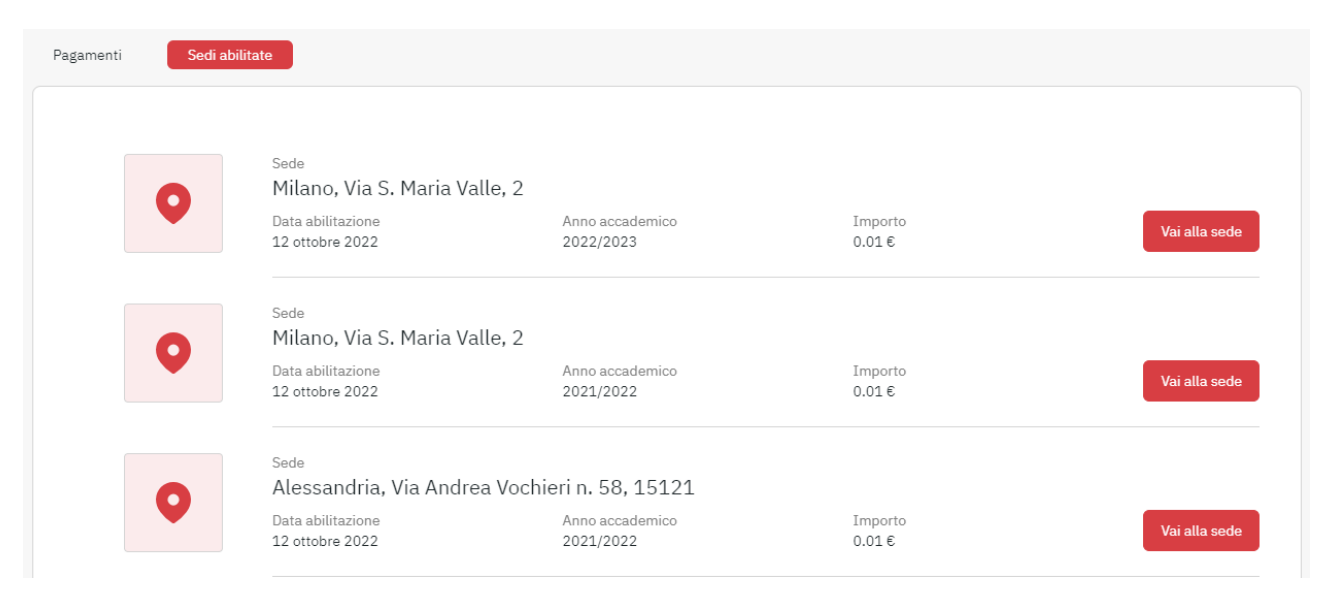

Figura 3.7: Area contabile, sedi attive

#### **3.4 Gestione elaborato tesi**

<span id="page-35-0"></span>Nella sezione Gestione elaborato tesi lo studente potrà gestire la sua prova finale. La sezione permette di svolgere tutti i passi necessari per poter sostenere l'esame finale. Una volta entrato, lo studente, vedrà la procedura di richiesta tesi online. Per ottenere l'assegnazione tesi online è indispensabile compilare la scheda in ogni sua parte. L'anagrafica verrà completata in automatico dal sistema. Lo studente potrà modificarla o confermare i dati forniti in automatico.

Oltre i dati anagrafici viene chiesto di selezionare la disciplina nella quale intende sostenere la tesi di laurea. Dopo aver selezionato la sessione lo studente sarà tenuto a rispettare i termini previsti per la consegna di tutti gli adempimenti. Superato questo tempo sarà automaticamente escluso dalla sessione selezionata e dovrà selezionare una nuova sessione. Nella stessa schermata gli viene chiesto anche di indicare un titolo per l'elaborato che intende svolgere. Il titolo è solo una proposta fatta al docente. Sarà quest'ultimo a decidere se accettarlo o modificarlo. Lo studente potrà, infine, sempre dalla stessa schermata, stampare una ricevuta in pdf dell'avvenuta richiesta tesi. (figure 3.8, 3.9, 3.10)

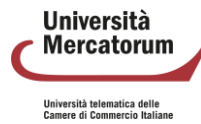
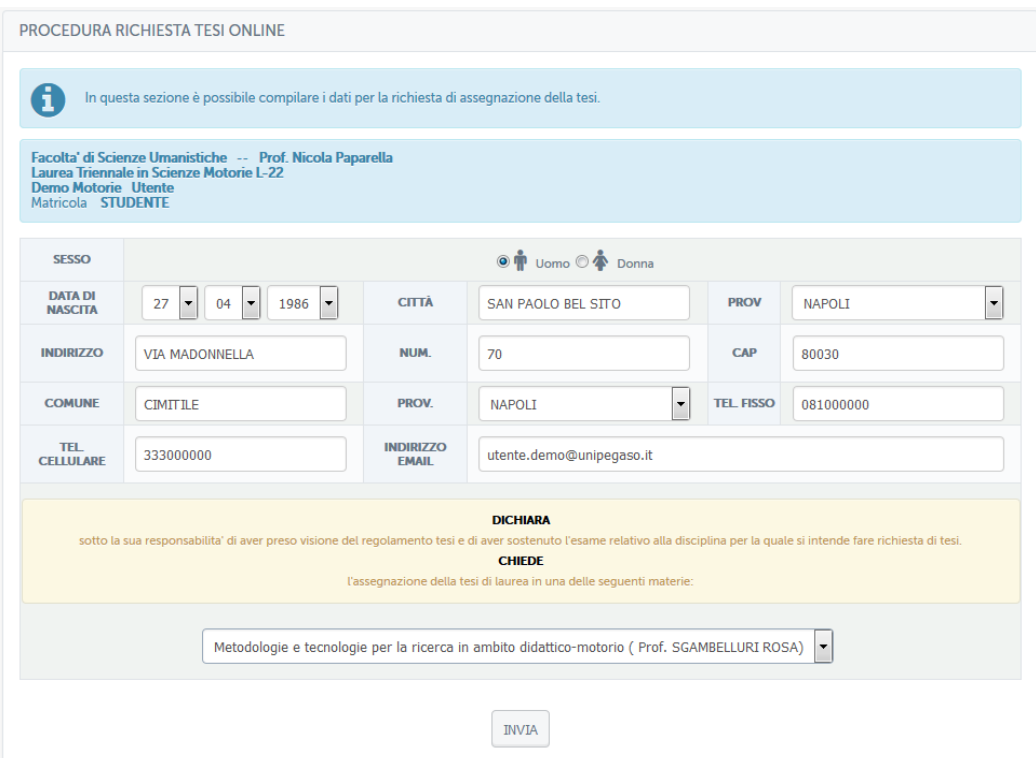

Figura 3.8: Richiesta tesi

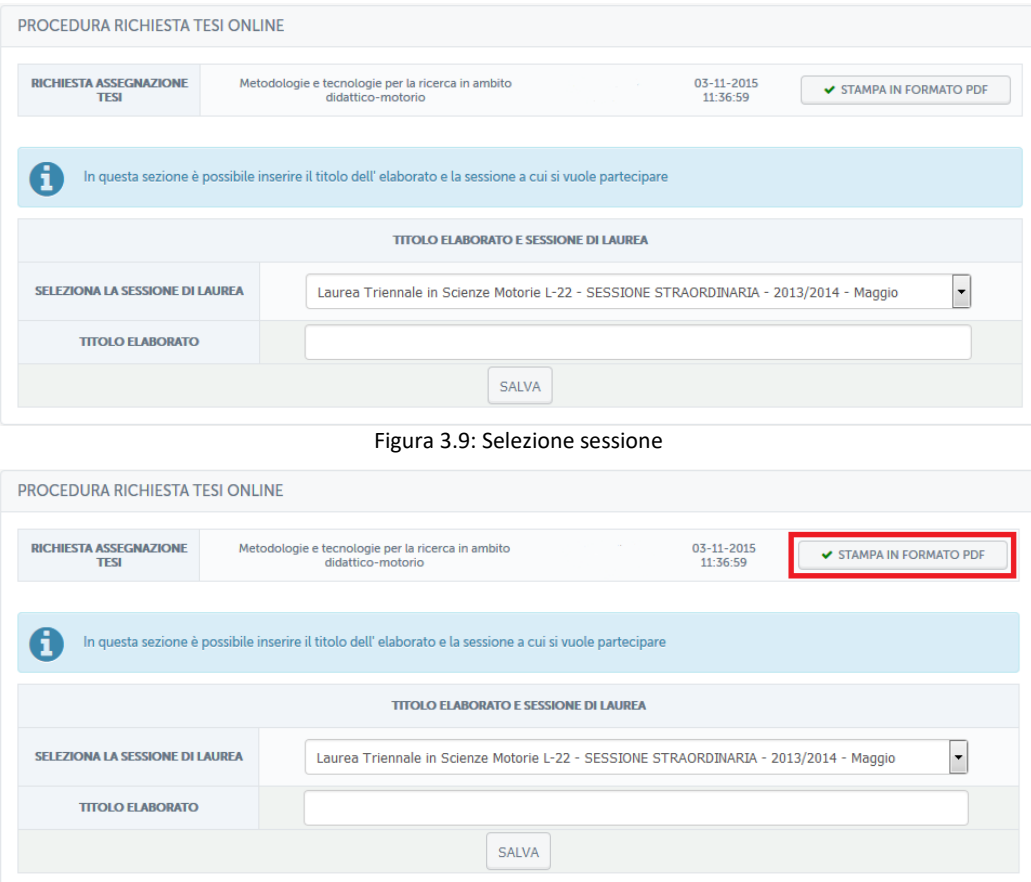

Figura 3.10: Selezione sessione, stampa riassuntivo in pdf

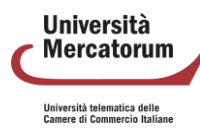

Dopo aver inserito tutti i dati richiesti lo studente viene informato che la conferma del titolo passa attraverso l'approvazione del docente (figura 3.11). Prima di procedere alle fasi successive bisogna quindi attendere la risposta del docente. Allo studente viene fornito, nella stessa schermata, l'indirizzo del docente, qualora voglia contattarlo tramite e-mail per altre informazioni.

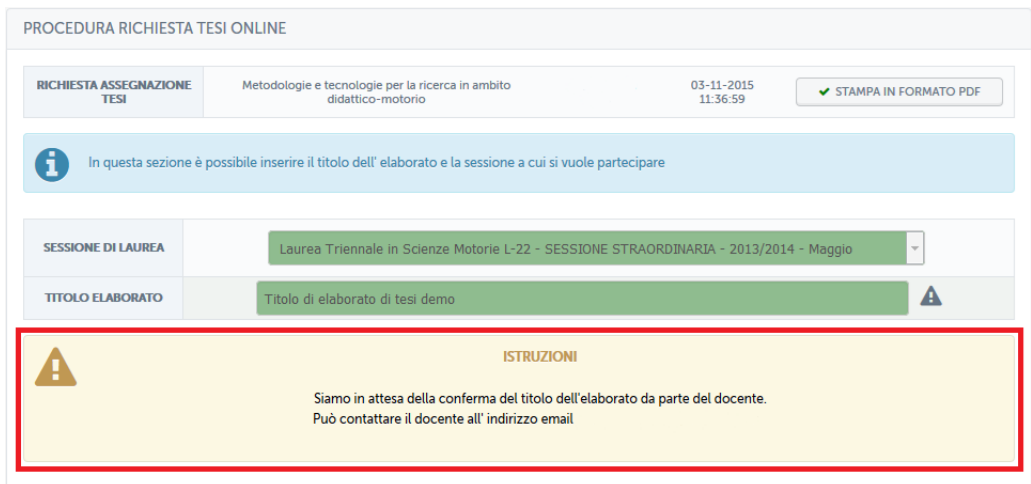

Figura 3.11: Attesa convalida docente

Quando il docente avrà preso visione del titolo, accettandolo o modificandolo, allo studente verrà concesso di caricare l'elaborato in formato pdf. Questa azione verrà fatta solo quando l'elaborato sarà completo e sarà stato accettato dal docente in ogni sua parte.

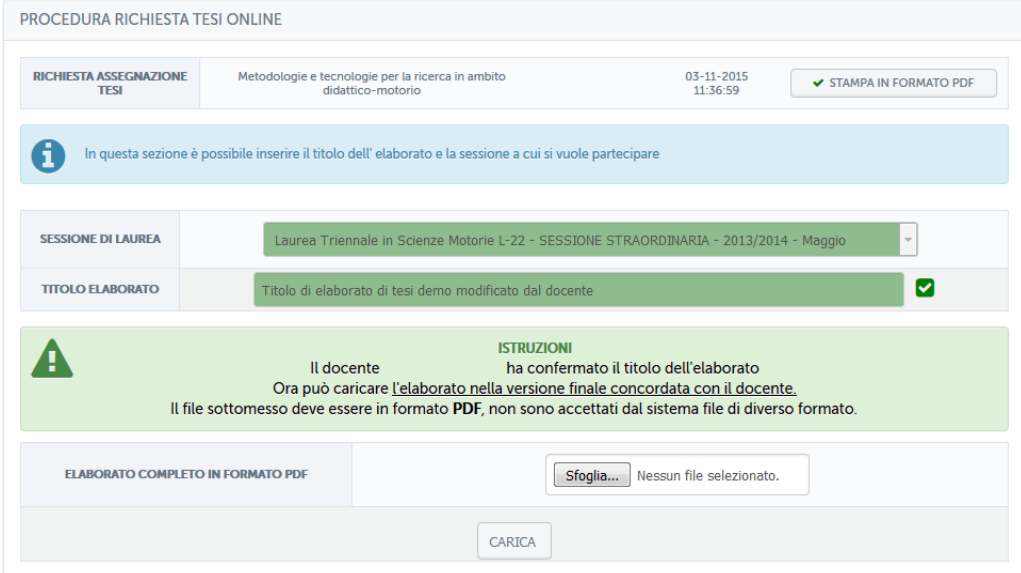

Figura 3.12: Titolo accettato dal docente

Dopo aver caricato correttamente l'elaborato lo studente resta in attesa di ricevere approvazione dal docente. (figura 3.13)

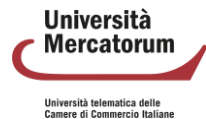

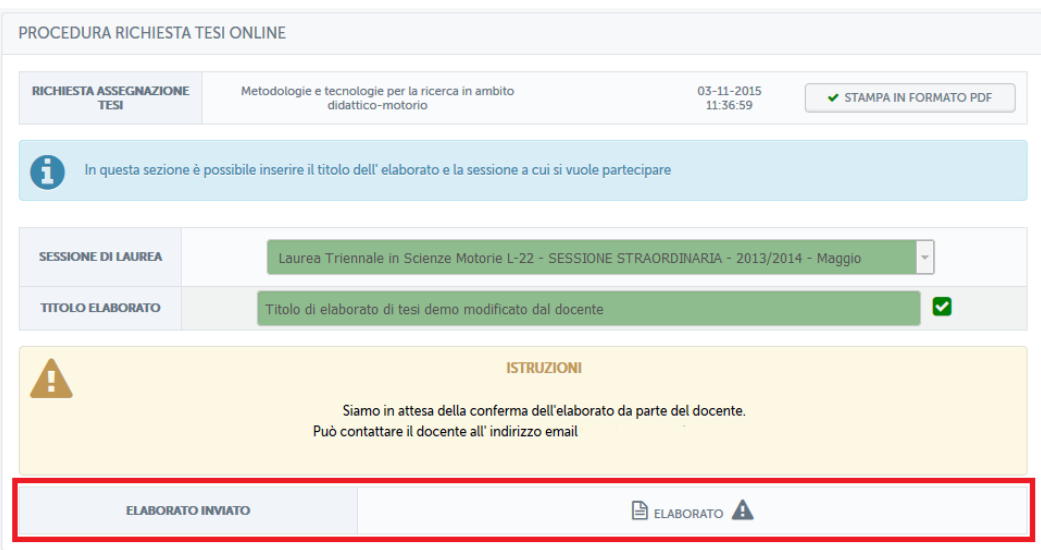

Figura 3.13: Richiesta tesi online, attesa conferma docente

Quando il docente avrà confermato l'elaborato caricato, allo studente verrà richiesto di completare il questionario di valutazione AVA destinato ai laureandi. (figura 3.14)

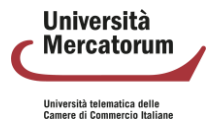

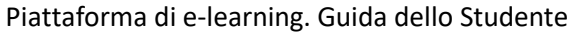

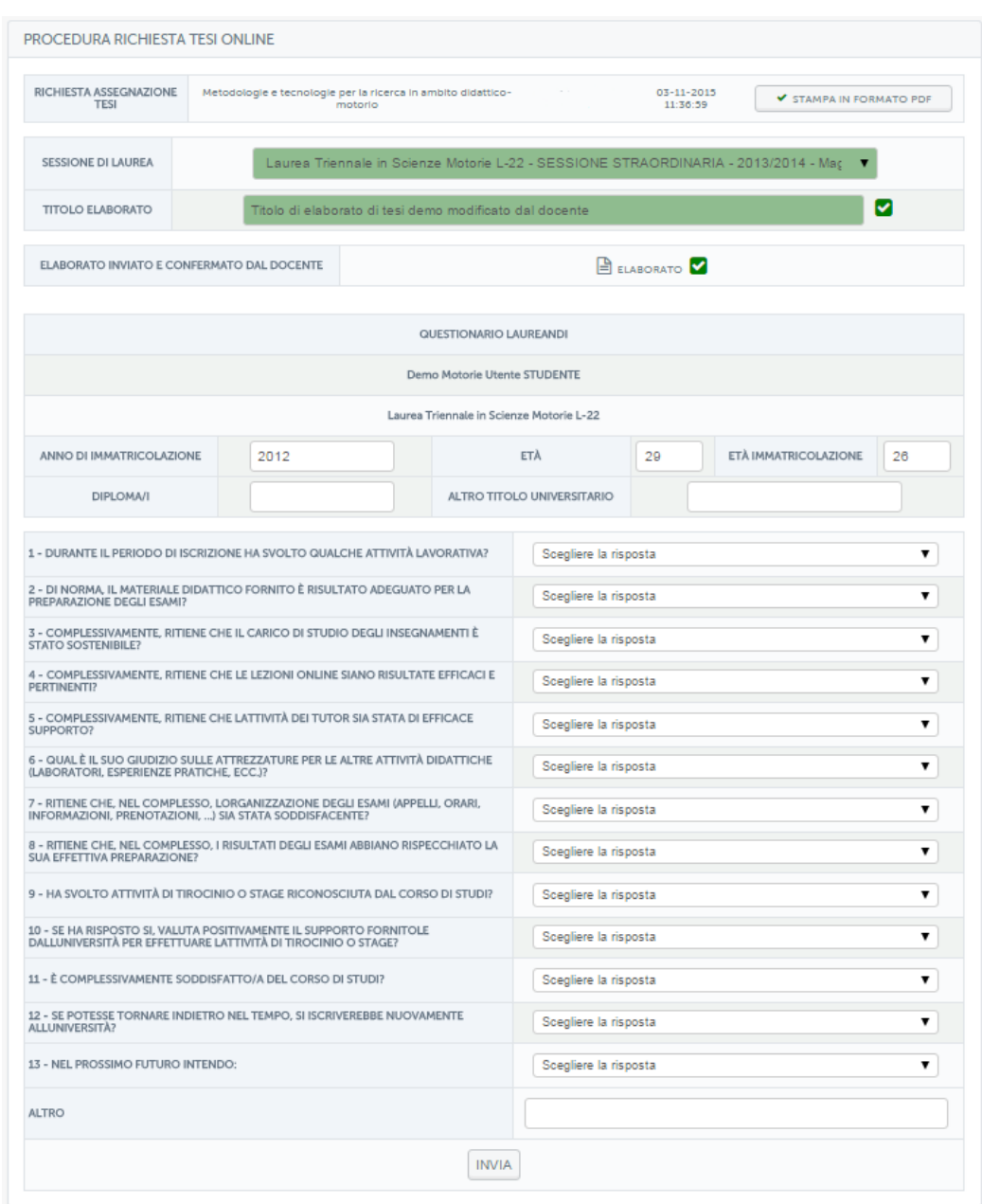

Figura 3.14: Questionario AVA

Una volta compilato anche il questionario, lo studente potrà procedere a caricare le ricevute delle tasse da pagare per poter sostenere l'esame finale. In alternativa potrà procedere al pagamento online. (figura 3.15)

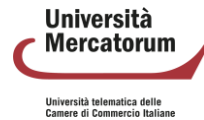

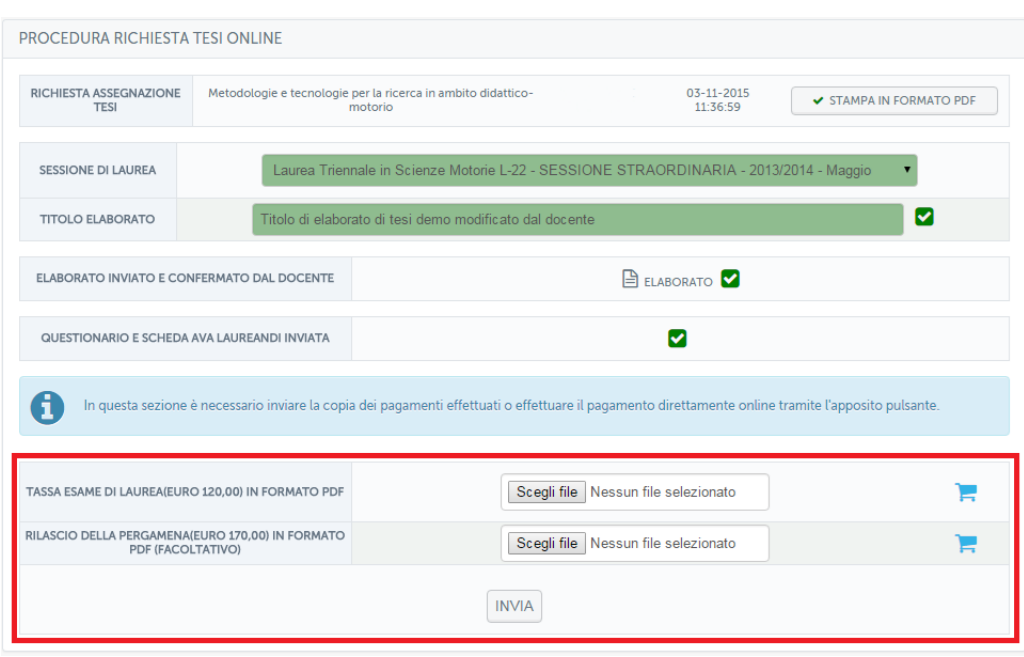

Figura 3.15: Pagamenti

Quando avrà portato a termine tutto ciò che gli viene richiesto e, unitamente, il docente avrà firmato digitalmente la domanda di ammissione alla prova finale e il frontespizio, lo studente vedrà la schermata riassuntiva finale. (figura 3.16)

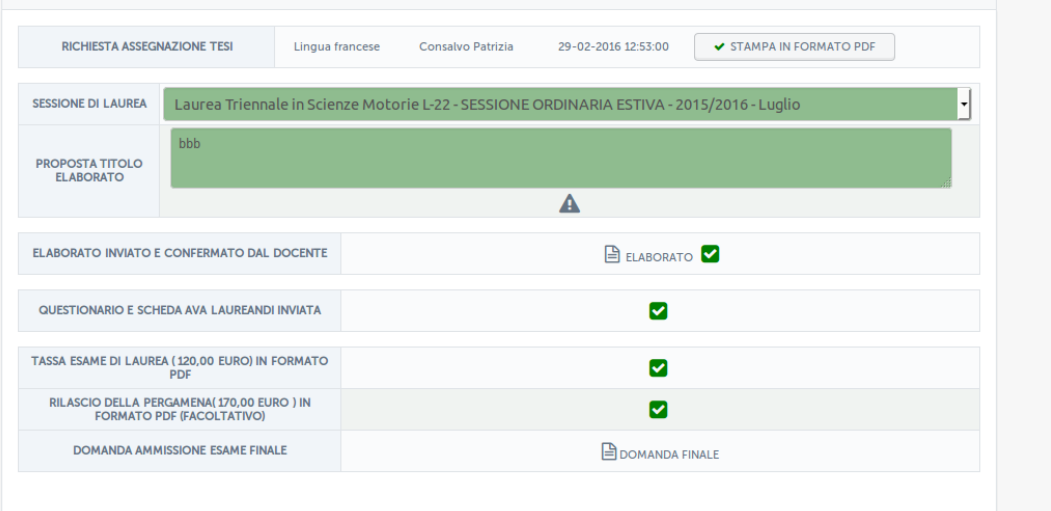

Figura 3.16: Schermata riassuntiva tesi

Si precisa che tutta la documentazione in pdf viene compilata automaticamente dal sistema grazie ai dati inseriti dallo studente in fase di assegnazione.

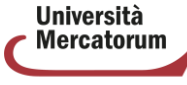

iiversità telematica delle<br>imere di Commercio Italiane

# **3.5 Conferma esami sostenuti**

La sezione Conferma esami sostenuti permette agli studenti di accettare o rifiutare la votazione ottenuta ad un determinato esame. Dalla stessa sezione sarà possibile anche scaricare l'attestazione che garantisce la presenza dello studente all'esame (figura 3.17).

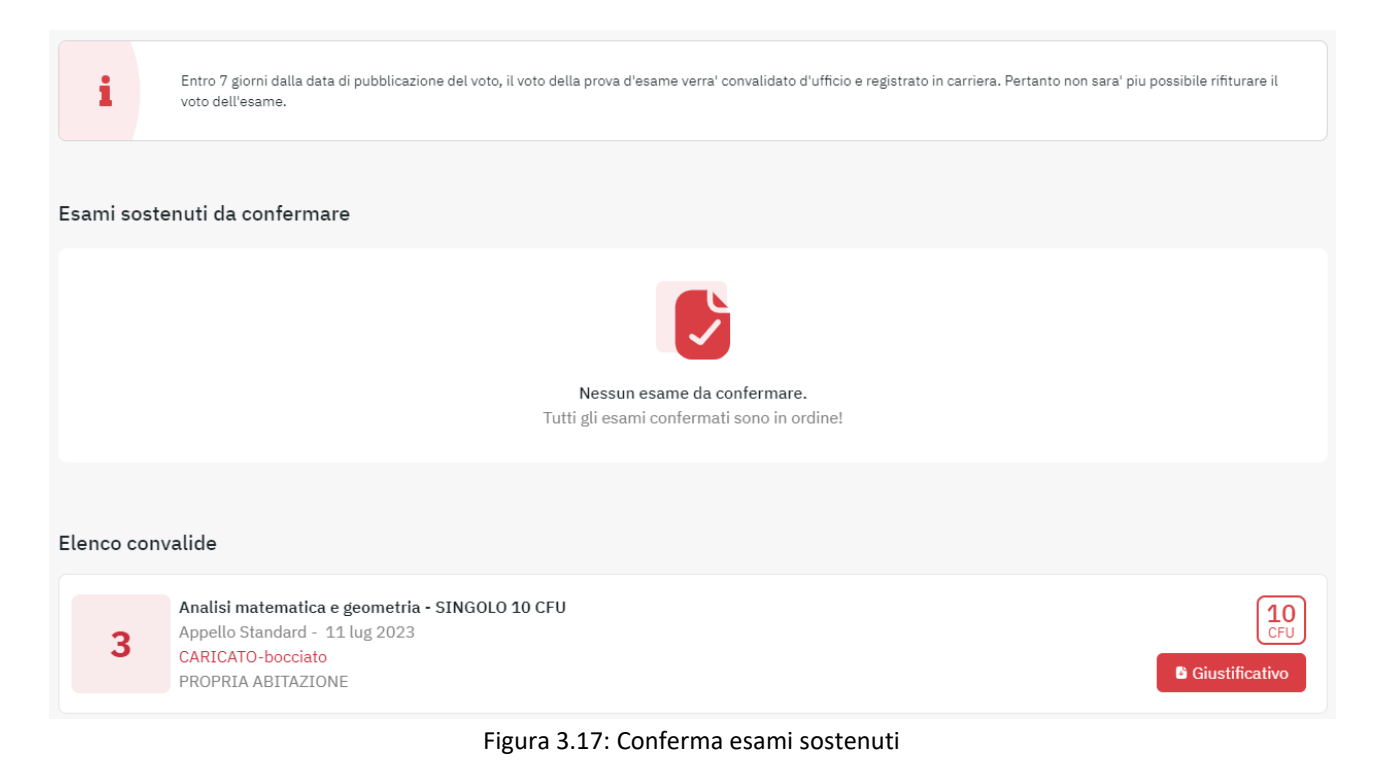

# **3.6 Segreteria studenti**

Nella sezione Segreteria studenti è possibile richiedere i certificati più comuni, ovvero: certificato di iscrizione, certificato di iscrizione con anno di frequenza, certificato di iscrizione con carriera universitaria. Il certificato di Laurea sarà disponibile il giorno successivo la validazione della prova finale da parte della segreteria. Il certificato di iscrizione certifica, esclusivamente, l'iscrizione presso il nostro Ateneo e non è equiparabile al certificato di Laurea (figura 3.18).

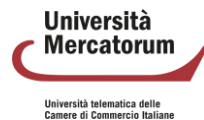

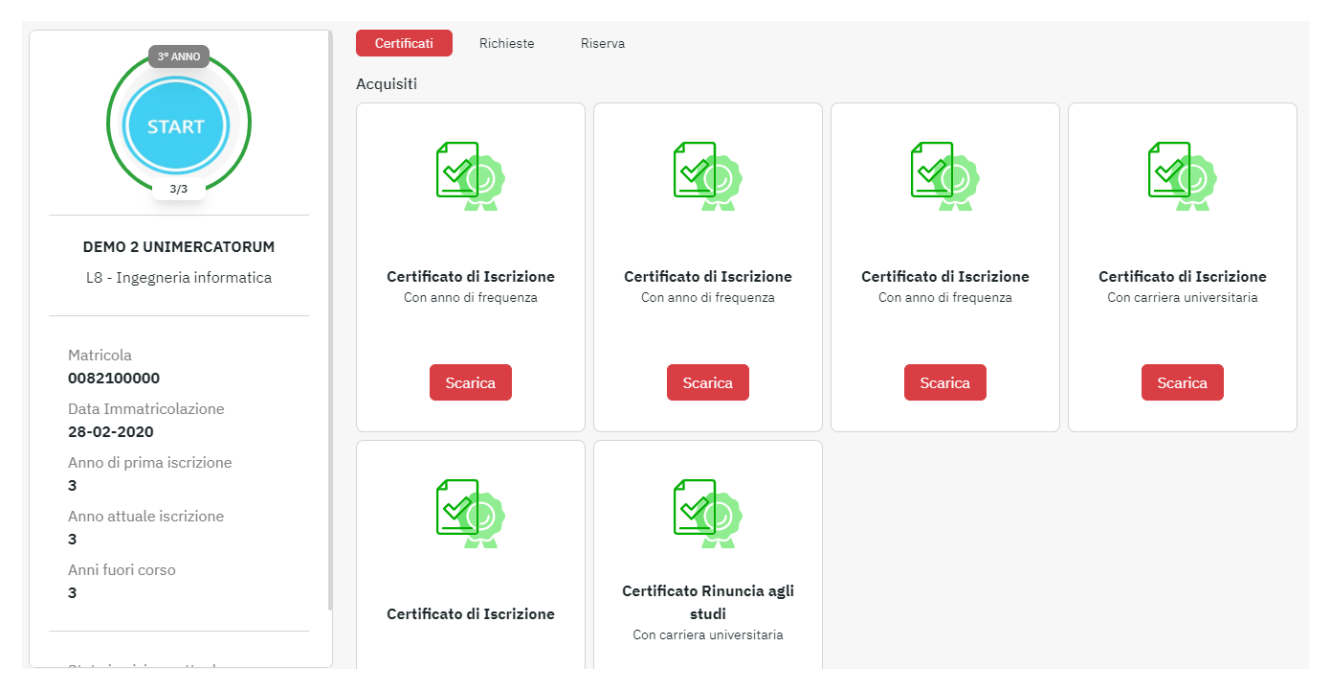

Figura 3.18: Segreteria studenti

# **3.7 Tracciamento interazioni**

Nella sezione Tracciamento interazioni ogni studente può visualizzare le interazioni svolte in una determinata data, partendo dai corsi visualizzati, browser e sistema operativo utilizzati fino ad arrivare al dettaglio di tutte le interazioni (figura 3.19 e 3.20).

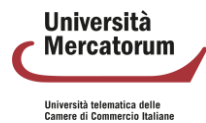

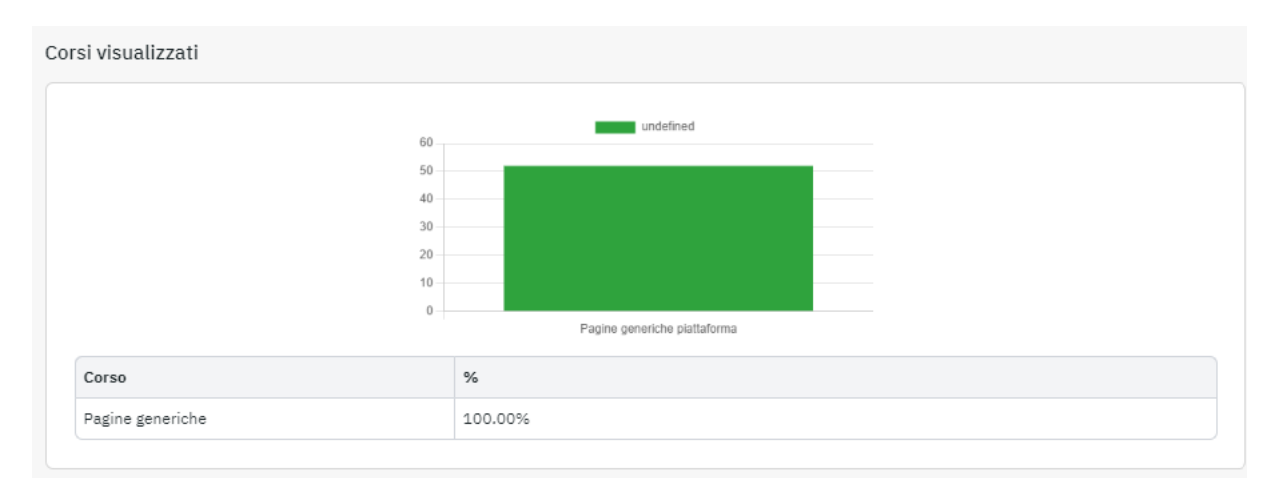

Sistema operativo

Browser

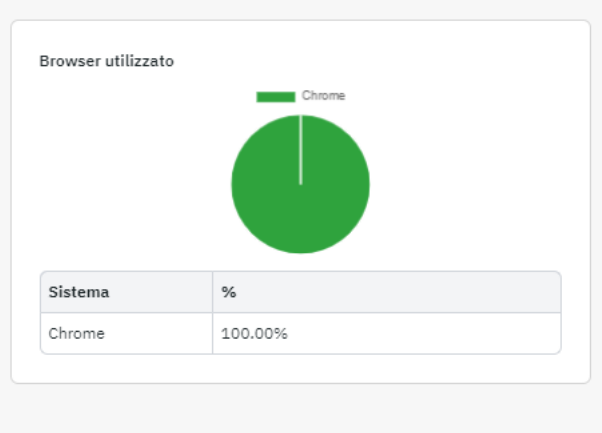

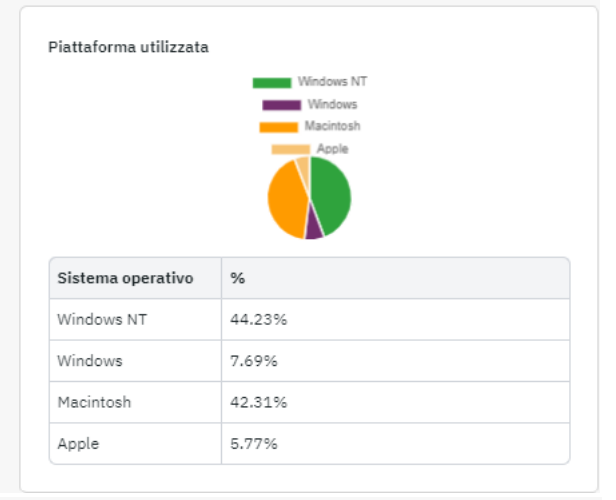

Interazioni piattaforma

| Data e orario accesso | Data e orario uscita | Tempo in piattaforma |
|-----------------------|----------------------|----------------------|
| 22-03-2024 09:14:52   | 22-03-2024 09:27:32  | 00:12:40             |
| 22-03-2024 10:28:54   | 22-03-2024 10:38:00  | 00:09:06             |
| 22-03-2024 11:39:27   | 22-03-2024 11:40:24  | 00:00:57             |
| 22-03-2024 12:07:45   | 22-03-2024 12:31:02  | 00:23:17             |
| 22-03-2024 17:00:46   | 22-03-2024 17:00:48  | 00:00:02             |

Figura 3.19: Tracciamento interazioni (1)

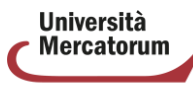

Università telematica delle<br>Camere di Commercio Italiane

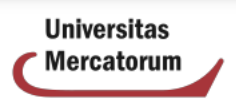

Dettaglio del tempo trascorso nella piattaforma di eLearning per la consultazione e utilizzo degli strumenti didattici, quali videolezioni, videoconferenza, forum, esercitazioni, collegamenti, test di preparazione etc.

> Tracciamento delle visite del 22-03-2024 Nome: Mario - Cognome: Rossi - Matricola: 0082100000

#### Interazioni Piattaforma

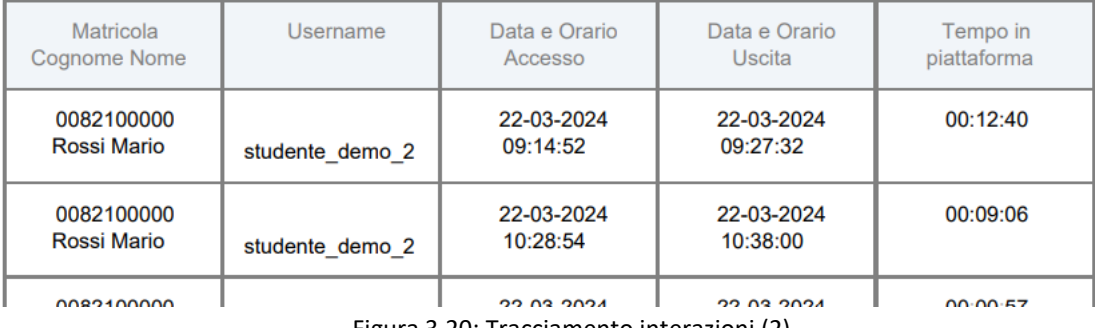

Figura 3.20: Tracciamento interazioni (2)

# **3.8 Ricevimento Professori**

Nella sezione Ricevimento professori ogni studente può visualizzare l'elenco delle sessioni di ricevimento online messe a disposizione dai professori (figura 3.21).

| <b>くTorna alla pagina precedente</b> |                                       |                             |                                                                                                  |                                                 |                        |                        |                             |
|--------------------------------------|---------------------------------------|-----------------------------|--------------------------------------------------------------------------------------------------|-------------------------------------------------|------------------------|------------------------|-----------------------------|
| Cerca                                |                                       |                             |                                                                                                  |                                                 | Q Cerca                |                        |                             |
| <b>ELENCO MEET</b>                   |                                       |                             |                                                                                                  |                                                 |                        |                        |                             |
|                                      | PAG: 1 SU 1 (RISULTATO TOT. 4 RECORD) |                             |                                                                                                  |                                                 |                        |                        |                             |
|                                      | <b>DOCENTE</b>                        | <b>CORSO</b>                | <b>TITOLO</b>                                                                                    | <b>DESCRIZIONE</b>                              | <b>INIZIO</b>          | <b>FINE</b>            | <b>LINK</b>                 |
| Rossi                                | Mario                                 | Lingua inglese<br>(0000000) | Laureandi sessione autunnale<br>Sessione di ricevimento per i laureandi della sessione autunnale |                                                 | 29-09-2023<br>17:00:00 | 29-09-2023<br>19:00:00 | $\Theta_{\odot}$            |
| Rossi                                | Mario                                 | Lingua inglese<br>(0000000) | Esercizi svolti                                                                                  | Sessione di ricevimento per gli esercizi svolti |                        | 21-09-2023<br>12:00:00 | $\mathcal{A}_{\mathcal{O}}$ |
| Rossi                                | Mario                                 | Lingua inglese<br>(0000000) | Verbi                                                                                            | Sessione di approfondimento sui verbi           | 18-09-2023<br>17:00:00 | 18-09-2023<br>19:00:00 | $\Theta_{\bigodot}$         |
|                                      | PAG: 1 SU 1 (RISULTATO TOT. 4 RECORD) |                             |                                                                                                  |                                                 |                        |                        |                             |

Figura 3.21: Ricevimento professori

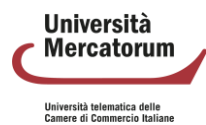

Nel momento in cui la sessione diventa attiva, lo studente potrà accedere cliccando sull'icona posta nella colonna Link.

## **3.9 Registro**

Nella sezione Registro (figura 3.22) ogni studente potrà controllare l'avanzamento delle attività svolte, in riferimento ai corsi visualizzati (figura 3.23) e ai test di autovalutazione svolti (figura 3.24).

| Corsi          |                                                                                        |        |                         |
|----------------|----------------------------------------------------------------------------------------|--------|-------------------------|
| #              | Corso                                                                                  | Video  | <b>Test</b>             |
| $=$            | Epidemiologia e genetica della nutrizione                                              | ▭      | $\triangledown$         |
| 2 <sup>2</sup> | Nutrizione a livello metabolico: strutture biochimiche reazioni e regolazione          | ▭      | $\overline{\mathbf{v}}$ |
| 3 <sup>5</sup> | Nutrizione a livello degli alimenti: tecnologie di produzione e gestione della qualità | $\Box$ | $\overline{\mathsf{v}}$ |
| 4 <sup>5</sup> | Nutrizione e microrganismi: infezioni e fermentazioni                                  | ▭      | $\overline{\mathsf{v}}$ |
| 5 <sub>2</sub> | Nutrizione a livello dell'organismo: tessuti, organi e funzioni                        | ▭      | $\overline{\mathbf{v}}$ |
|                |                                                                                        |        |                         |

Figura 3.22: Registro. 1 di 3

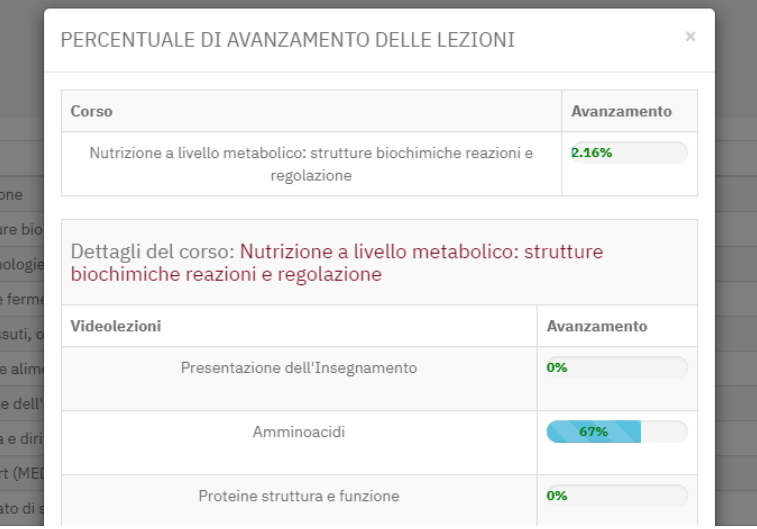

Figura 3.23: Registro. 2 di 3

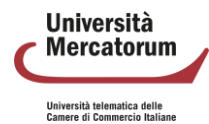

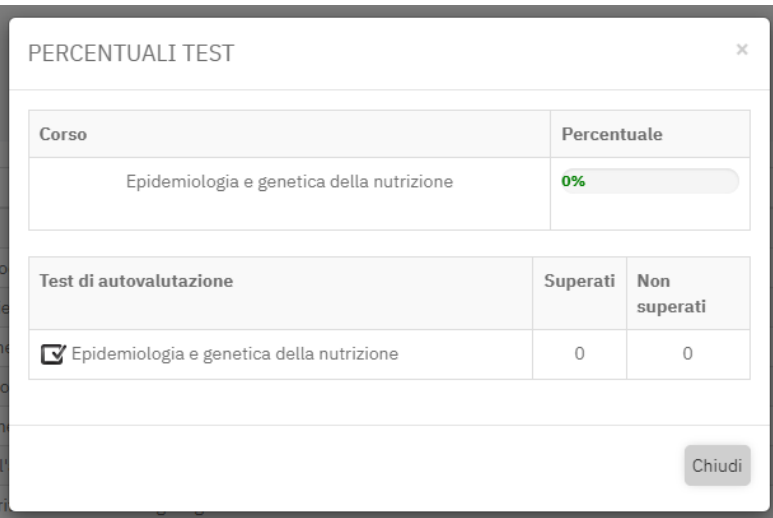

Figura 3.24: Registro. 3 di 3

# **3.10 Didattica interattiva**

Cliccando sul pulsante Didattica interattiva si accede alla sezione corrispondente. Le sessioni di formazione vengono divise in tre categorie:

- in corso
- programmate
- terminate

le sessioni in corso sono quelle alle quali lo studente può partecipare. Quelle programmate sono quelle che avverranno in una data successiva a quella attuale, quelle terminate sono quelle che si sono già tenute. Nel caso di sessioni terminate, ove previsto, lo studente può visionare la registrazione. Si precisa che la visione della registrazione costituisce uno strumento didattico ulteriore e non presenta tracciamento. Solo la partecipazione dal vivo alle sessioni di formazione prevede tracciamento.

Per partecipare alle sessioni in corso è sufficiente cliccare su "entra nella diretta" (figura 3.25). A questo punto si avrà accesso alla lezione.

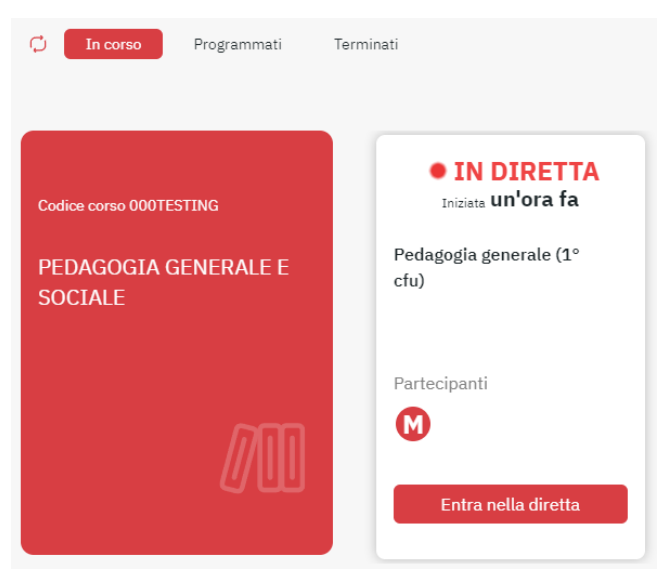

Figura 3.25: sessione in corso

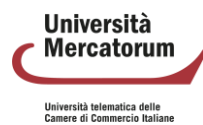

Nel caso di dirette streaming, che non prevedono interazione, è possibile seguire la lezione ed è indispensabile cliccare sui banner che attestano la presenza.

Nel caso di lezioni interattive sarà possibile interagire con docenti e tutor grazie alle funzionalità attive sulla barra (figura 3.26).

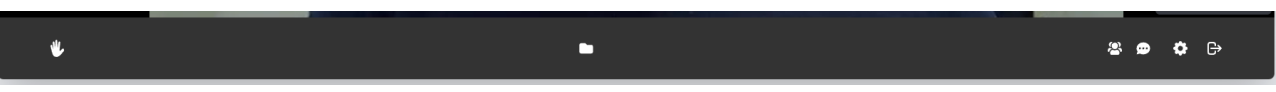

Figura 3.26: barra delle applicazioni per sessioni interattive

Ogni studente, all'ingresso nell'aula interattiva, avrà microfono e webcam disattivati. Solo il relatore può dare la parola ai partecipanti. È possibile alzare la mano per chiedere di avere la parola. L'icona centrale permette invece di scaricare i file inviati dal docente, ove previsto. Le ultime quattro icone permettono, rispettivamente, di:

- vedere/nascondere i partecipanti
- chattare con gli altri partecipanti della sessione
- controllare le proprie impostazioni audio/video
- uscire dall'aula

Le sessioni programmate (figura 3.27) è possibile vederle in calendario ma è possibile accedervi solo ed esclusivamente quando diventano attive e si spostano nella sezione "in corso".

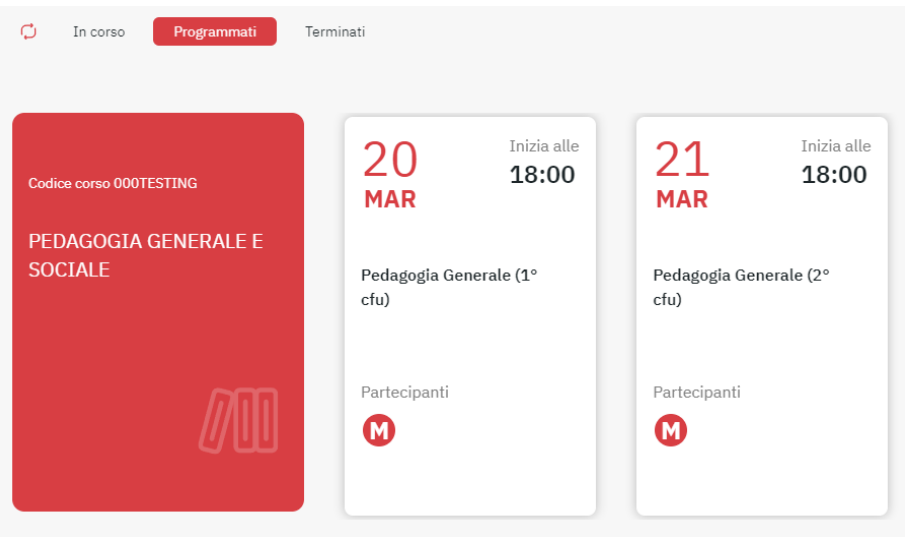

Figura 3.27: sessioni programmate

Per le sessioni terminate (figura 3.28), infine, è possibile, se previsto, vedere la registrazione della diretta. Si ricorda che la visione della registrazione costituisce uno strumento didattico ulteriore e non presenta tracciamento. Solo la partecipazione dal vivo alle sessioni di formazione prevede tracciamento.

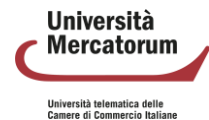

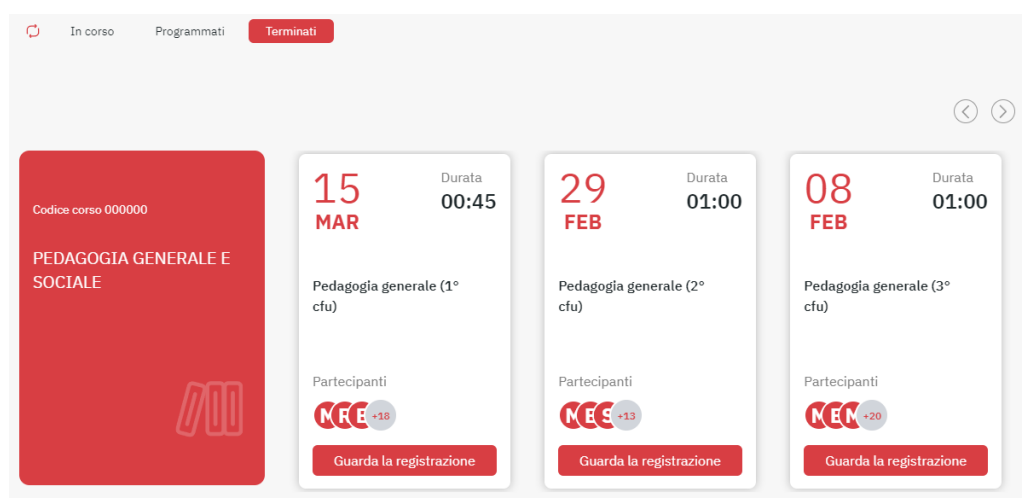

Figura 3.28: sessioni terminate

In tutte le sezioni le frecce poste in alto permettono di scorrere tutte le sessioni. Ogni sessione è facilmente individuabile grazie a: data, orario di inizio e denominazione. Nella denominazione, ove previsto, vengono indicati i nominativi degli studenti che devono accedere ad ogni aula.

## **3.11 Biblioteca**

Dalla sezione Biblioteca è possibile consultare importanti risorse come, ad esempio: EBSCO, Elsevier, Emerald Insight, LaTribuna, Torrossa, Giusssrè Francais Lefebvre, il Mulino, Wolters Kluwer. Per ognuna delle sezioni disponibili è possibile accedere al servizio relativo e consultare il materiale disponibile (figura 3.29).

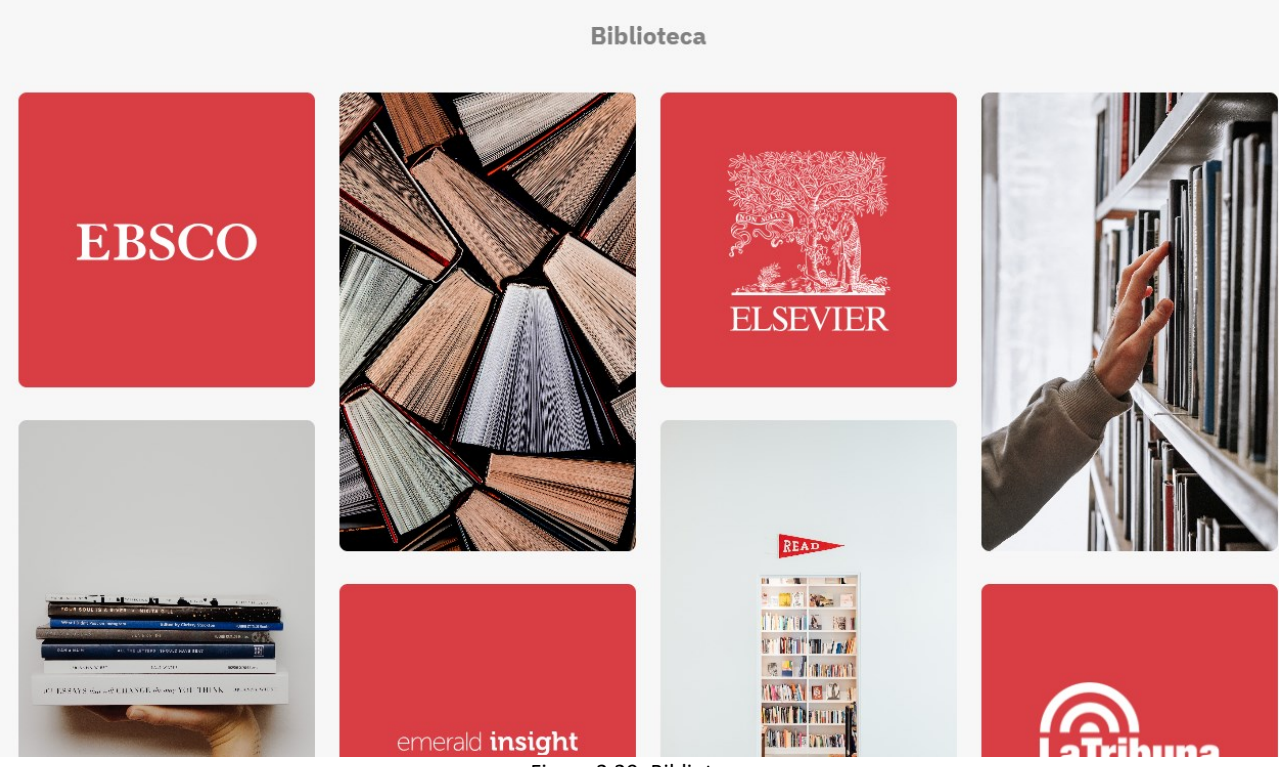

Figura 3.29: Biblioteca

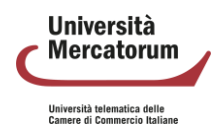

# **3.12 Job placement**

La sezione Job Placement è stata attivata al fine di fornire un servizio sempre più efficace che favorisca la collocazione dei nuovi profili formativi all'interno del mondo del lavoro.

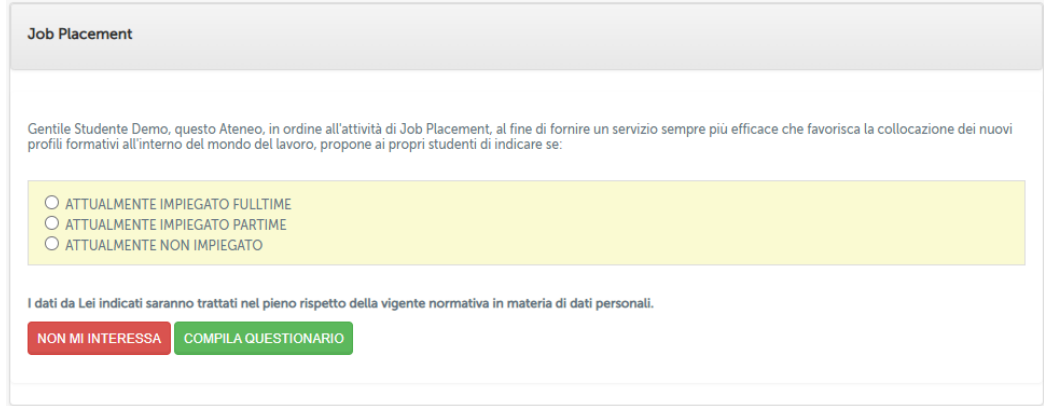

Figura 3.30: Sezione Job Placement

Allo studente è richiesta la compilazione di questionari che ne permettano l'inserimento nel mondo del

lavoro.

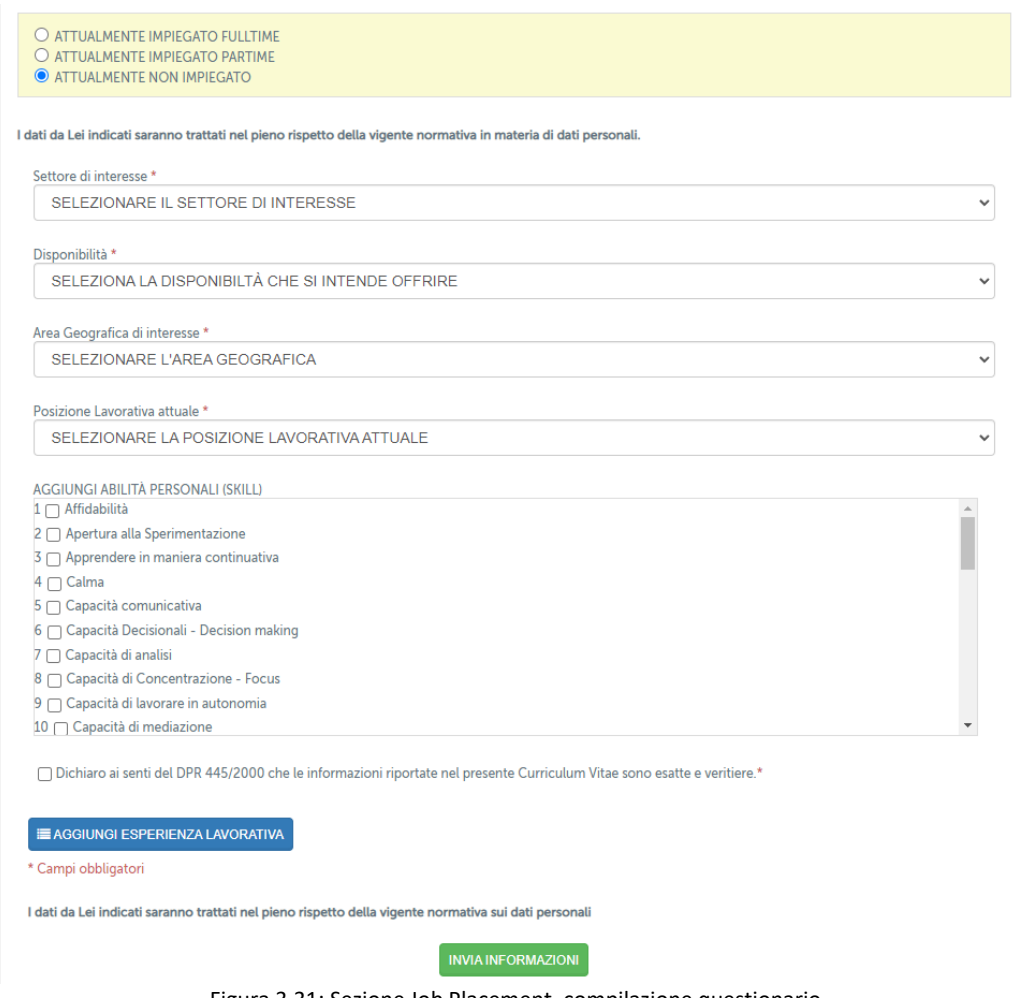

Figura 3.31: Sezione Job Placement, compilazione questionario

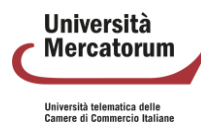

## **3.13 Stage e tirocini**

Lo strumento per il Tirocinio, presente in Piattaforma, permette agli studenti di svolgere le attività seguendo una serie di passi che lo portino a colmare i crediti previsti per il tirocinio (figura 3.32).

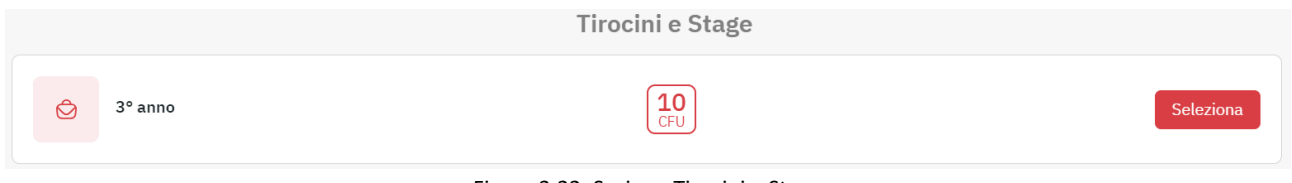

Figura 3.32: Sezione Tirocini e Stage

È possibile richiedere l'esonero, ove previsto, presentando l'attestato che prova il servizio svolto (figura 3.33). Lo strumento permette di caricare la documentazione richiesta trascinandola nell'area dedicata (figura 3.34).

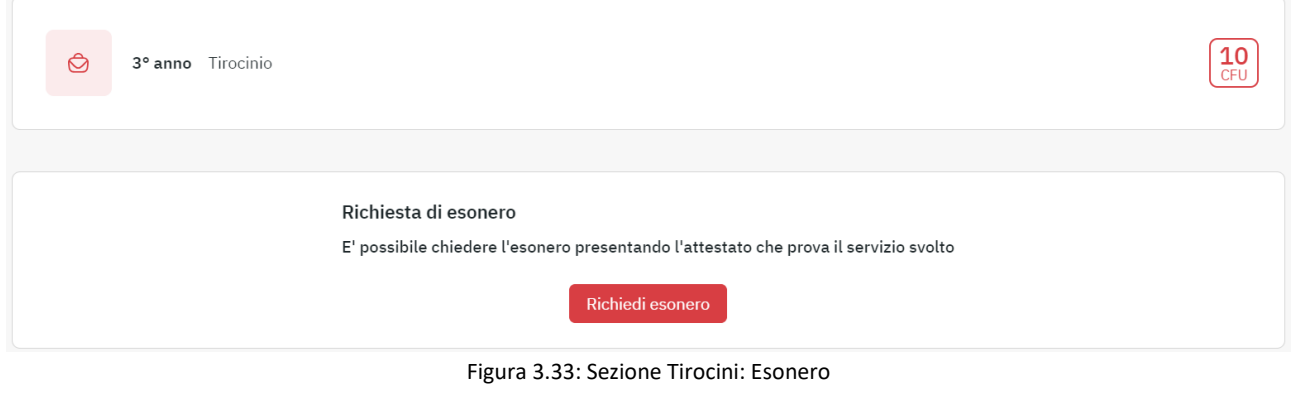

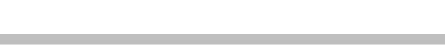

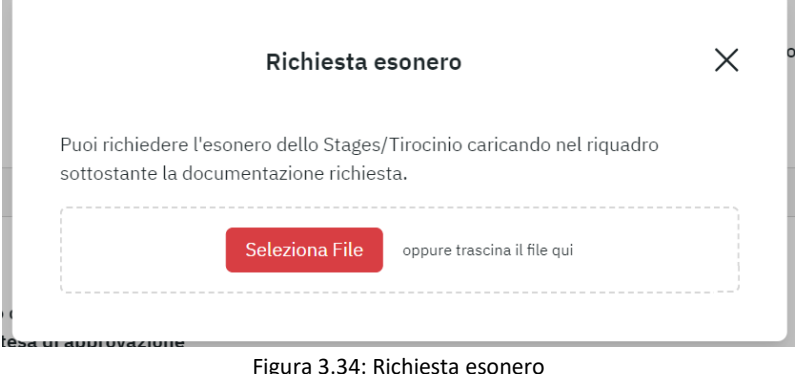

Il primo passo da compiere, per poter svolgere il tirocinio, è la selezione dell'azienda/ente ospitante. Tutte le aziende e gli enti convenzionati che sono pertinenti al tuo corso di studi sono inclusi nell'elenco presente. Se l'azienda o l'ente presso cui desideri effettuare il tirocinio non è presente in questo elenco, puoi aggiungerla cliccando sul pulsante 'Inserisci nuova azienda/ente ospitante' (figura 3.35) e completando i campi richiesti (figura 3.36a e figura 3.36b).

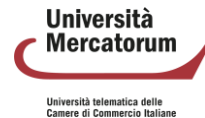

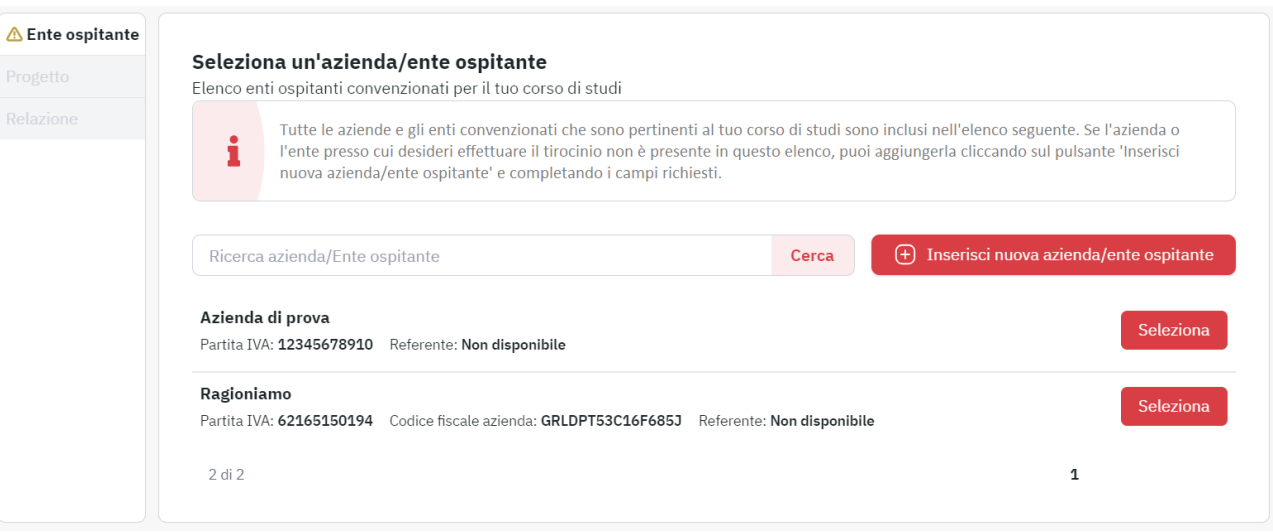

Figura 3.35: Selezione azienda/ente ospitante

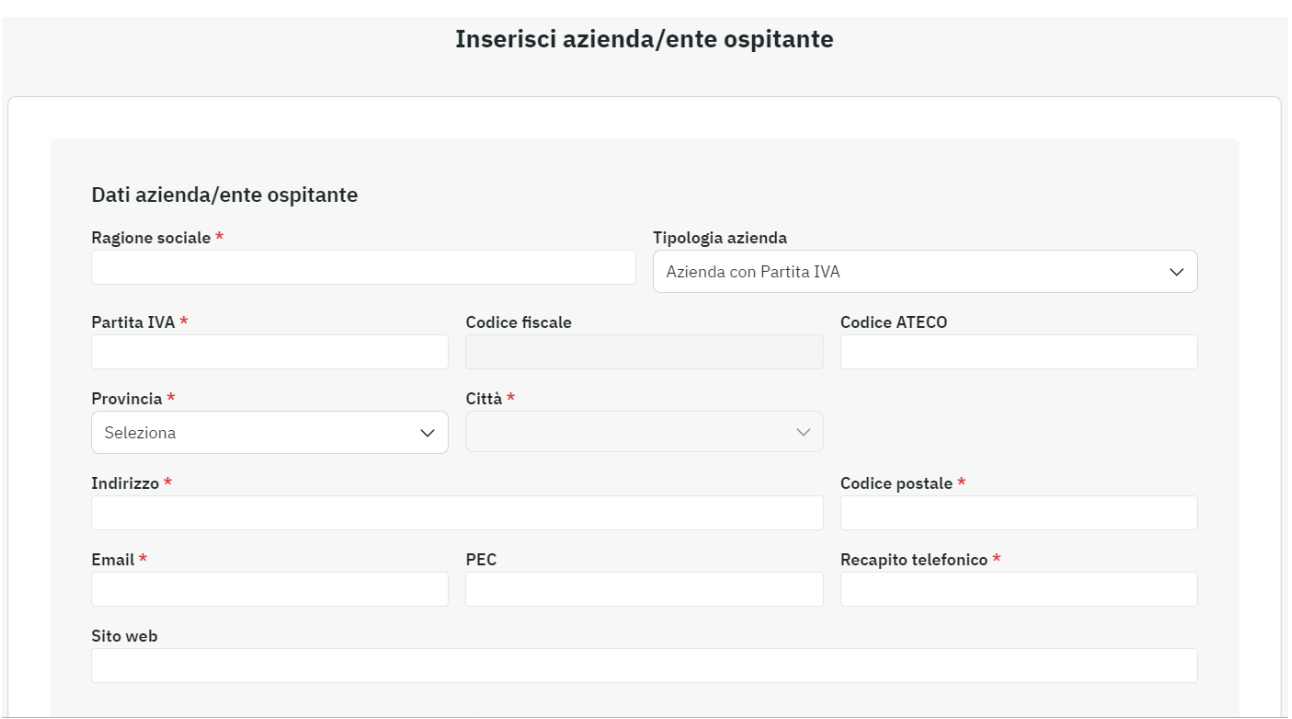

Figura 3.36a: Inserisci azienda (1/2)

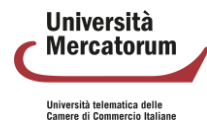

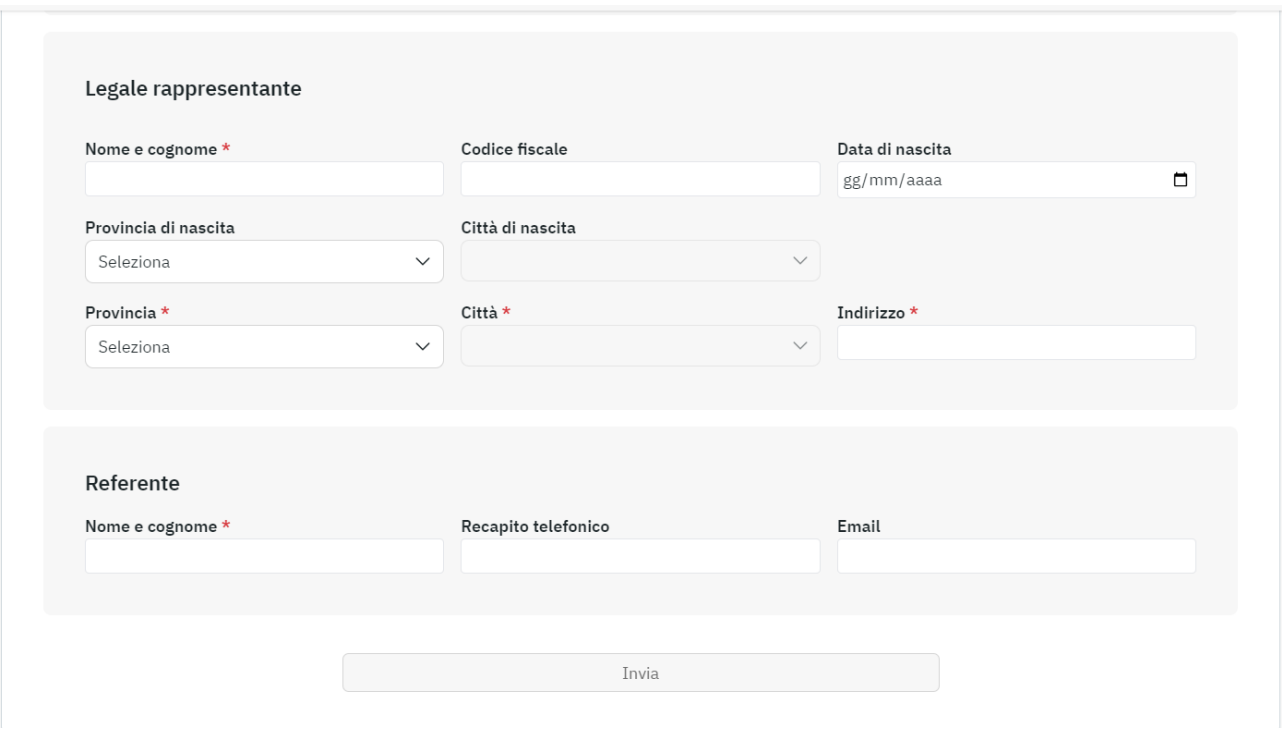

Figura 3.36b: Inserisci azienda (2/2)

Nel caso di aziende/enti con più sedi, è necessario selezionare la sede presso la quale si intende svolgere il tirocinio (figura 3.37).

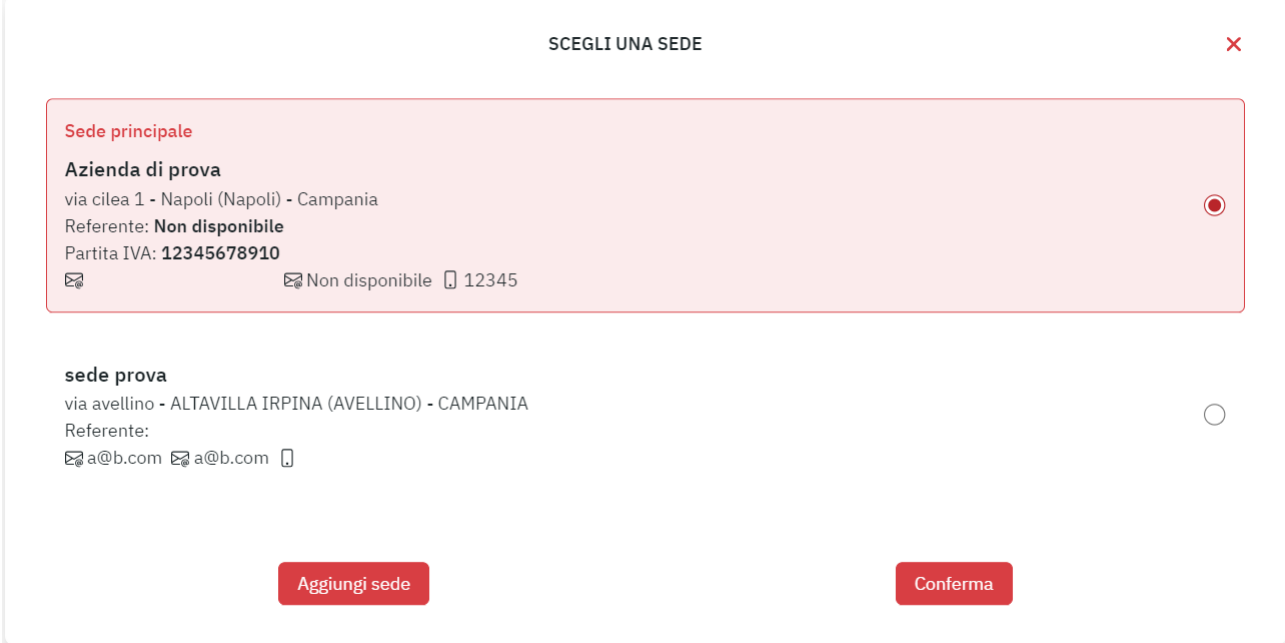

Figura 3.37: Scegli una sede

Una volta selezionata l'azienda, o inserita una nuova azienda, qualora questa superi il controllo da parte degli uffici, il menu presente sulla sinistra, nella sezione Tirocinio, segnala allo studente l'avanzamento e consente di caricare il progetto che si intende svolgere presso l'azienda/ente ospitante (figura 3.38).

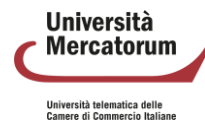

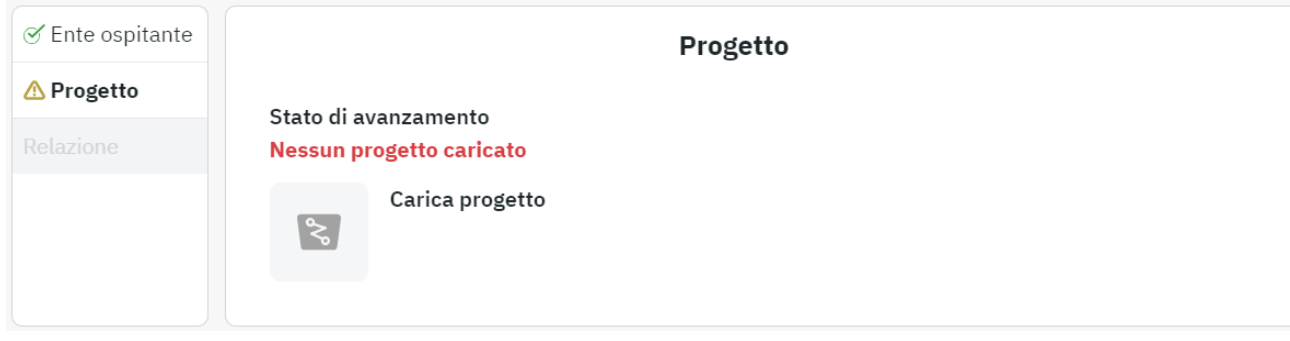

Figura 3.38: Carica progetto

Una volta caricato il progetto, questo passerà in attesa di approvazione da parte degli uffici. Una diversa colorazione segnala il passaggio da "in approvazione" ad "approvato". È consentito ricaricare il file del progetto sottomesso fino a quando questo si trova nello stato "in approvazione". Una volta approvato non sarà più possibile modificarlo (figura 3.39).

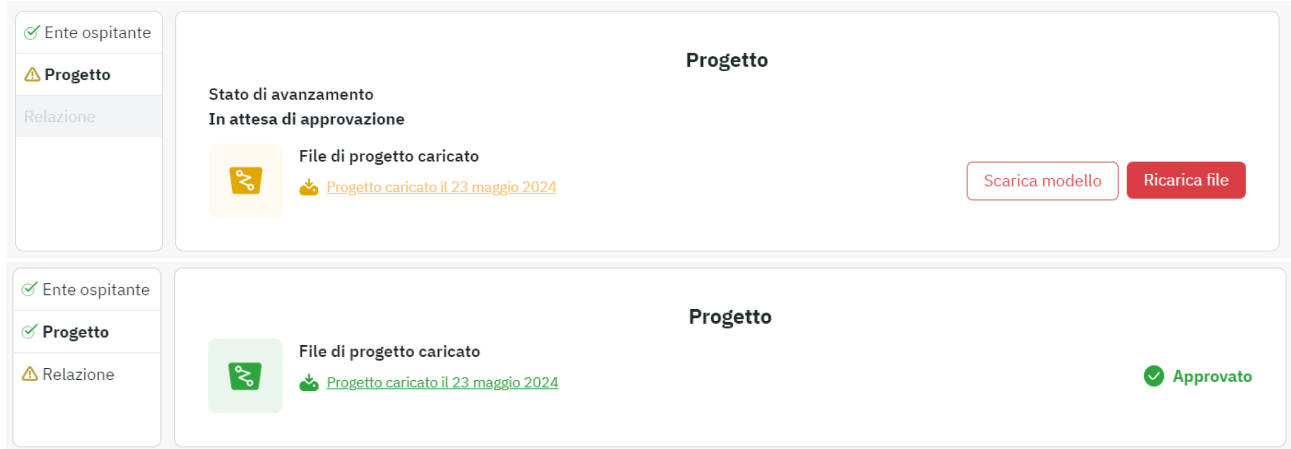

Figura 3.39: Progetto: In attesa di approvazione e Approvato

Al termine del periodo di tirocinio, lo studente dovrà procedere con il caricamento della relazione finale e del registro delle ore svolte presso l'azienda/ente (figura 3.40). È inoltre necessario sottomettere il questionario di gradimento del tirocinio, nel quale si valutano le attività pianificate, l'efficacia del tirocinio e la soddisfazione dello studente (figura 3.41).

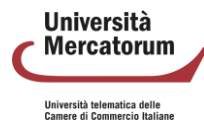

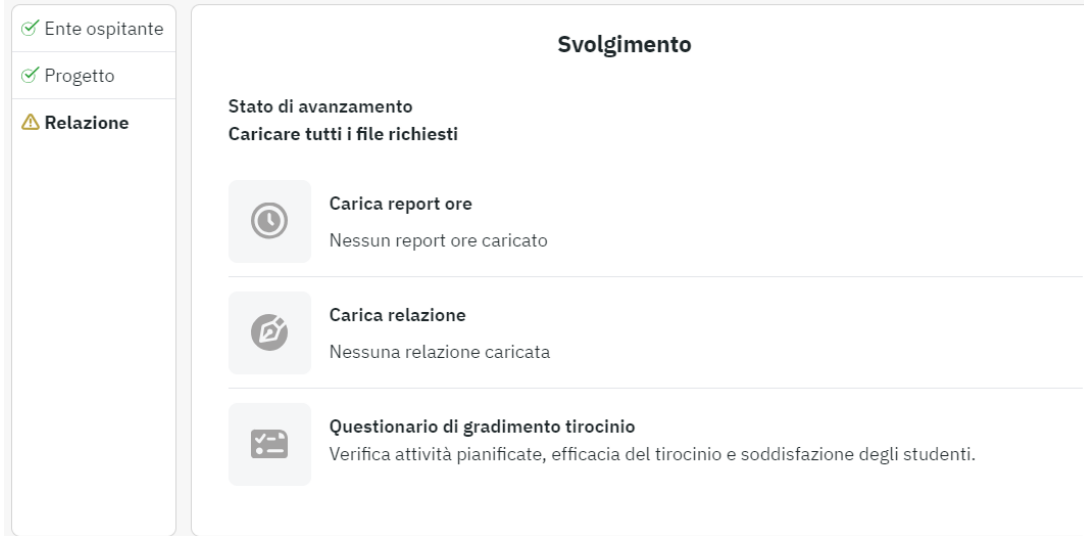

#### Figura 3.40: Attività svolte: file richiesti

#### Questionario tirocini studenti

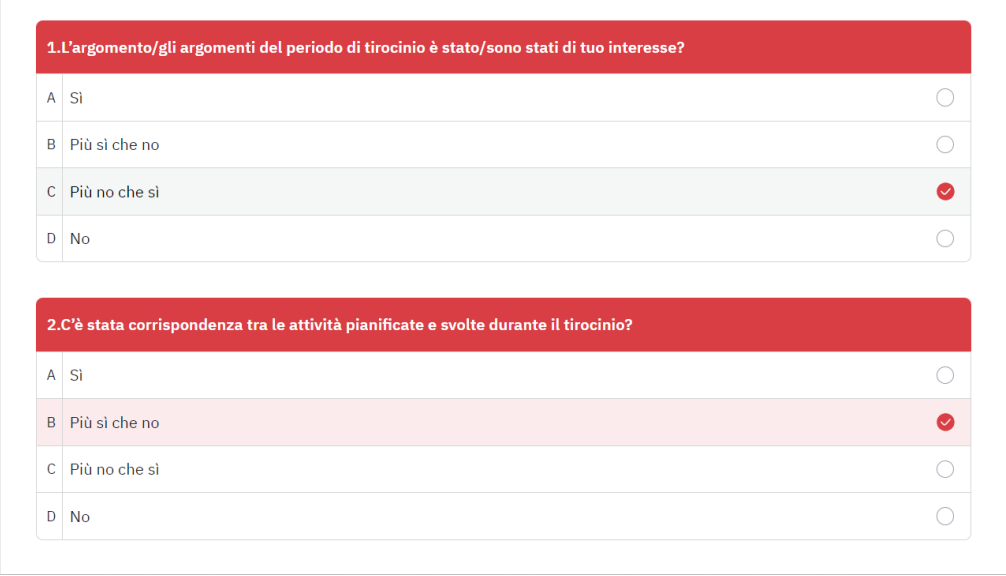

Figura 3.41: Attività svolte: Questionario studenti

Una volta caricati i documenti, questi andranno in attesa di approvazione. Una volta approvati, lo studente vedrà un cambio di colorazione e la dicitura "Approvato" (figura 3.42).

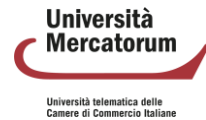

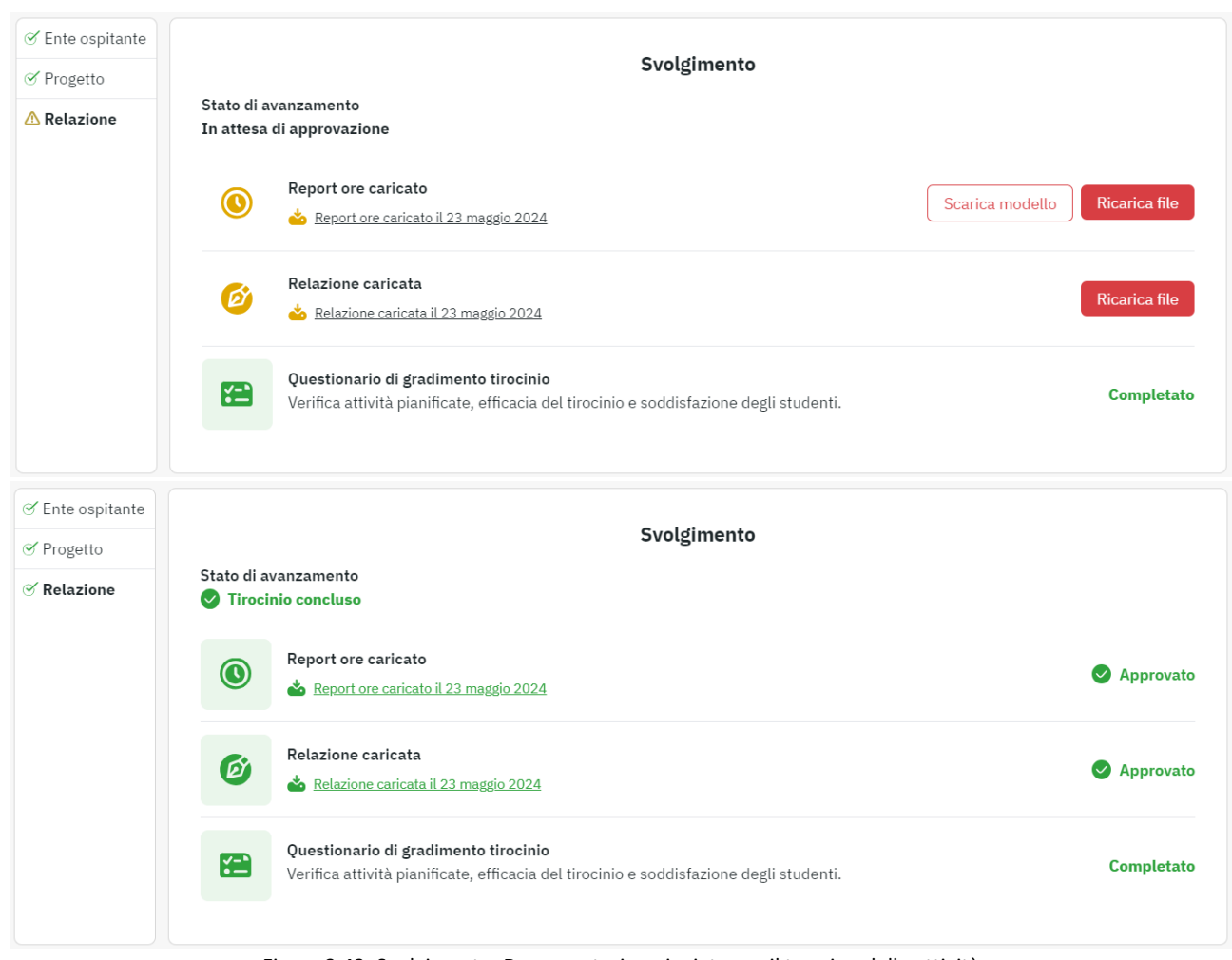

Figura 3.42: Svolgimento: Documentazione inviata per il termine delle attività

## Al termine di tutte le attività previste comparirà in carriera la data di termine delle attività (figura 3.43).

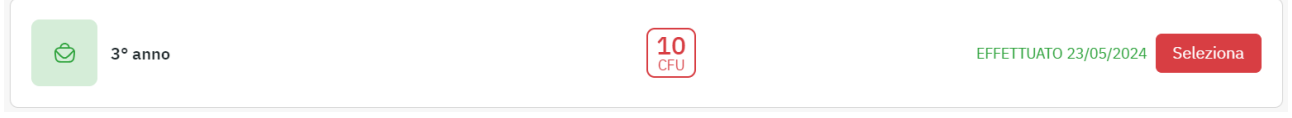

Figura 3.43: Tirocinio effettuato

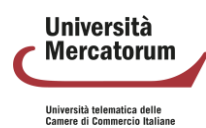

# **4 I miei corsi**

Vediamo adesso nel dettaglio tutte le singole sezioni poste all'interno di ogni corso (figura 4.1).

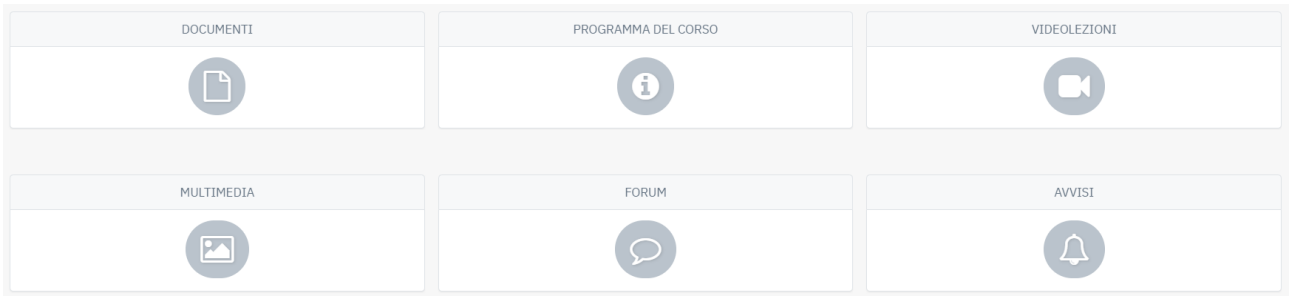

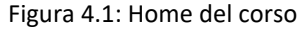

Ne analizzeremo il funzionamento e comprenderemo lo scopo e l'utilità di ognuna. Vedremo, in dettaglio: Strumenti didattici

- Programma del corso
- Documenti
- Videolezioni
- Collegamenti
- Forum

### **4.1 Programma del corso**

Nella sezione Programma del corso (figura 4.2) vengono inserite le informazioni basilari riguardanti uno specifico insegnamento.

In questa sezione l'allievo troverà gli obiettivi formativi, le risorse, le modalità di verifica e qualsiasi altra informazione che il docente ritenga di dover fornire.

#### **Obiettivi Formativi**

Il corso di NUTRIZIONE A LIVELLO METABOLICO: STRUTTURE BIOCHIMICHE, REAZIONI E REGOLAZIONE si propone di fornire allo studente le conoscenze biochimiche dei nutrienti presenti negli alimenti, dei meccanismi molecolari del loro assorbimento, delle interazioni e del loro utilizzo per scopi energetici e/o strutturali da parte dei vari tessuti con particolare attenzione ai meccanismi di regolazione. Il corso fornirà conoscenze aggiornate riguardanti le basi biochimiche delle principali vie metaboliche e i principi fisiologici alla base dell'utilizzo dell'energia fornita dai nutrienti. Tali conoscenze forniranno allo studente la capacità di applicare in modo appropriato le nozioni di nutrizione umana e cooperare nella messa a punto di alimenti funzionali per la salute umana.

#### Risultati Di Apprendimento Attesi

Al termine del corso lo studente dovrà aver acquisito:

Conoscenza e capacità di comprensione: aver acquisito non solo competenze e conoscenze adeguate al conseguimento dell'esame, ma soprattutto stimoli, capacità e metodi di apprendimento adeguati per l'aggiornamento e l'innalzamento continuo delle proprie competenze nell'ambito della biochimica di base e applicata a degli studi nutrizionali in popolazioni umane

Figura 4.2: Programma del corso

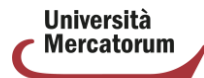

## **4.2 Documenti**

Con la sezione Documenti (figura 4.3) iniziamo l'esplorazione delle sezioni dedicate più da vicino ai contenuti da studiare. In questa sezione il Docente può inserire qualsiasi materiale, di approfondimento alle videolezioni, e richiamato da specifico link nel testo delle lezioni da studiare.

I materiali proposti in questa sezione vengono considerati materia d'esame, a meno che il docente non segnali (caso del tutto raro), con apposita annotazione riportata in cima al documento, che il brano proposto è da considerare come documento esplicativo, da leggere senza alcun impegno di studio formale.

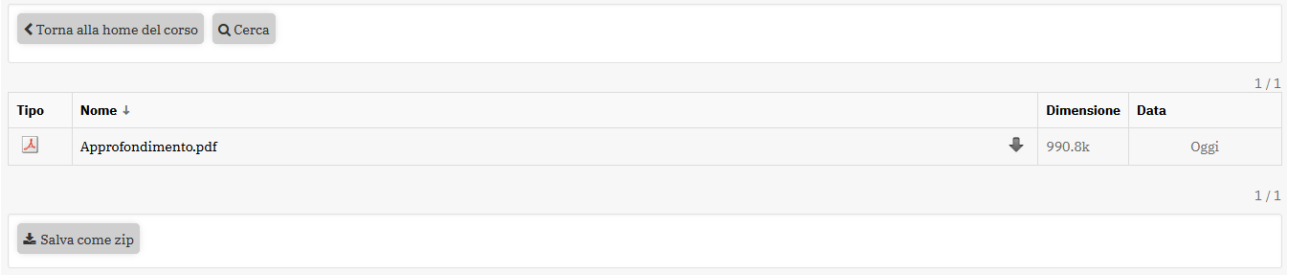

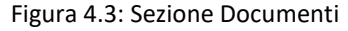

## **4.3 Videolezioni**

Nella sezione Videolezioni è possibile visualizzare tutti i contenuti didattici del corso. È possibile accedere alla stessa sezione a partire dalla home page. Nella sezione "I miei corsi" vengono infatti elencati i corsi che lo studente sta frequentando, quelli da iniziare e quelli terminati.

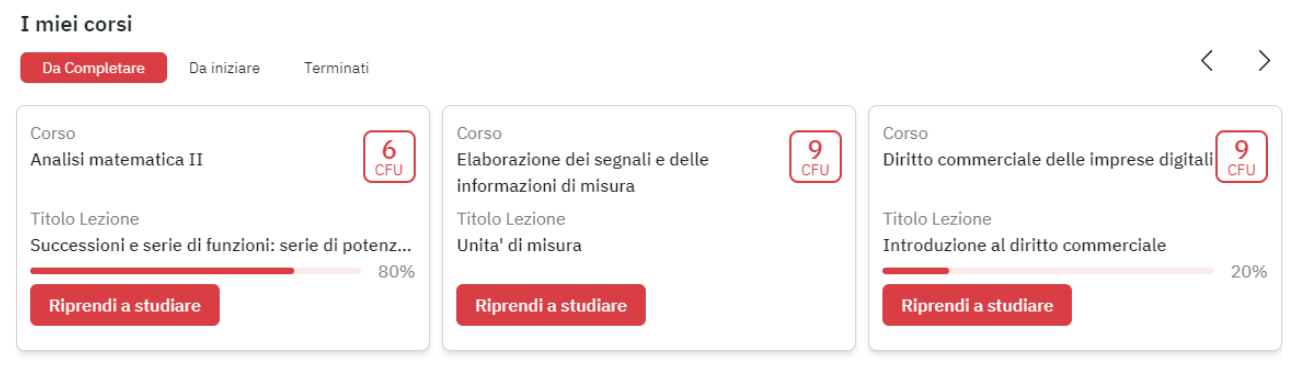

Figura 4.4: Accesso ai corsi da piattaforma

Cliccando su "Riprendi a studiare", o "Inizia a studiare", lo studente viene catapultato direttamente nel corso e riprende il video da dove lo aveva interrotto.

Una volta entrati nella videolezione, nella parte centrale vengono visualizzati i video. Nel menu laterale tutti i contenuti di visualizzare divisi per moduli (Figura 4.5).

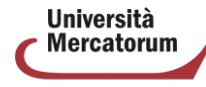

ersità telematica delle<br>ere di Commercio Italian

| Apprendimento online sincrono<br>Alessia Scarinci                                                                                                    | Corso<br>E-learning nelle organizzazioni<br>1%<br>vai al corso<br>Contenuti del Corso |  |  |  |
|----------------------------------------------------------------------------------------------------|---------------------------------------------------------------------------------------|--|--|--|
| Apprendimento online sincrono                                                                                                    | 1 - L'apprendimento online<br>$\curvearrowright$                                      |  |  |  |
|                                                                                                    | æ,<br>Obiettivi                                                                       |  |  |  |
| • L'apprendimento online sincrono si caratterizza, nonostante<br>uno studente frequenti a distanza, dalla partecipazione                                       | Metodi e strumenti per l'apprendimento online<br>03:21:<br>100%                       |  |  |  |
| virtuale a una sessione di studio di almeno una volta a<br>settimana contemporaneamente al proprio insegnante e agli<br>altri studenti (Mahoney & Hall, 2020). | Caratteristiche dell'apprendimento online<br>06:36:<br>100%                           |  |  |  |
| · Durante tali sessioni si affrontano molti temi specifici della                                                                                               | Apprendimento online asincrono<br>08:19:<br>40%                                       |  |  |  |
| disciplina e gli apprendimenti sono massimamente attivi, ed<br>essi non possono essere semplicemente considerati                                               | Apprendimento online sincrono<br>04:57:<br>30%                                        |  |  |  |
| l'equivalente di una lezione registrata.                                                                                                    | Apprendimento online ibrido<br>03:11:<br>0%                                           |  |  |  |
|                                                                                                    | Conclusioni<br>03:18:<br>0%                                                           |  |  |  |
|                                                                                                    | Test di fine lezione<br>IJ.<br>Esegui                                                 |  |  |  |

Figura 4.5: Sezione Studia

Passando il mouse sul video (figura 4.6) è possibile metterlo in pausa, attivare o disattivare l'audio, tornare indietro di dieci secondi, attivare/disattivare i sottotitoli e ingrandire il video a tutto schermo. È possibile, inoltre, spostarsi al video precedente o al video successivo utilizzando le frecce poste a destra e sinistra.

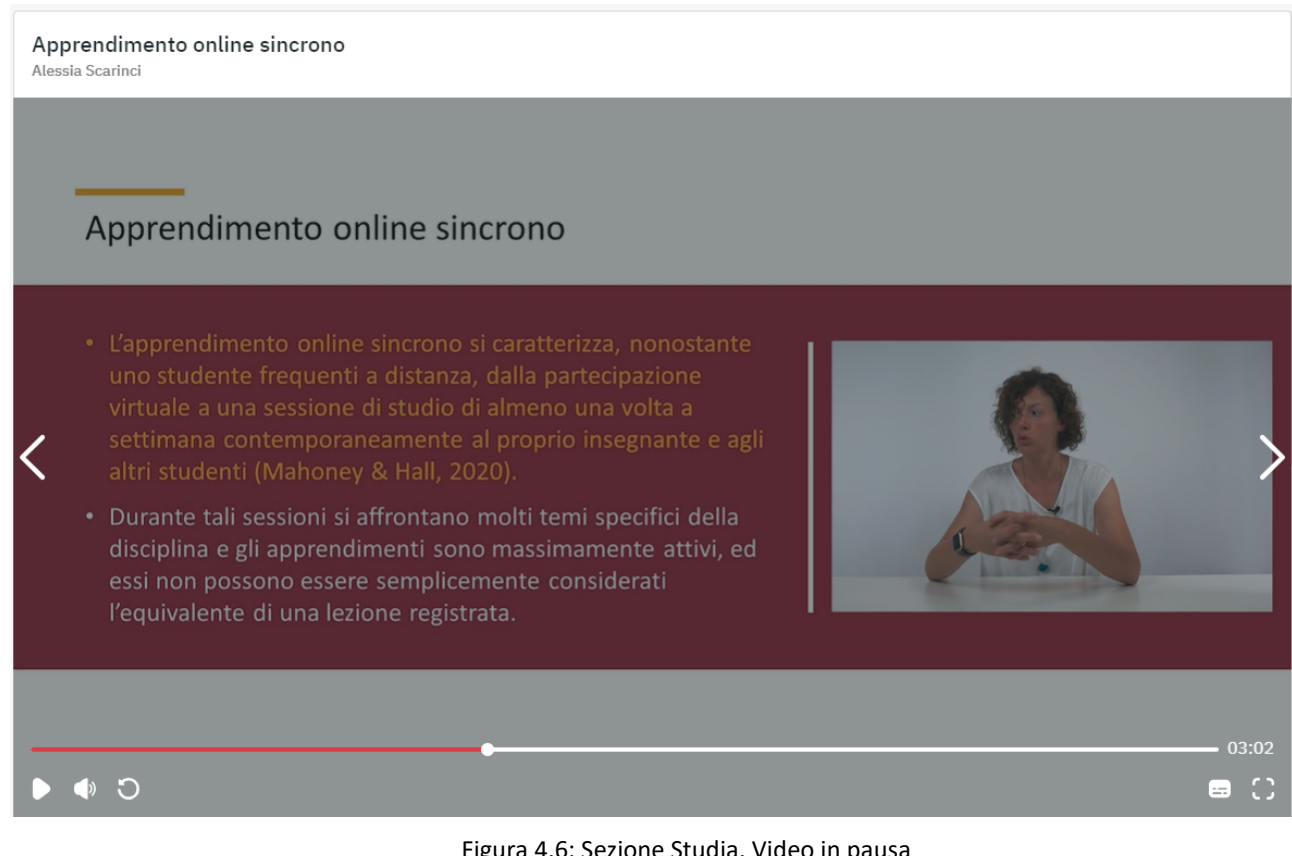

#### Figura 4.6: Sezione Studia. Video in pausa

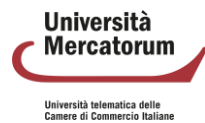

Il menu laterale mostra la percentuale di avanzamento di ogni video. Ad ogni ingresso nella sezione Studia la lezione riprende sempre dal punto in cui è stata interrotta (Figura 4.7).

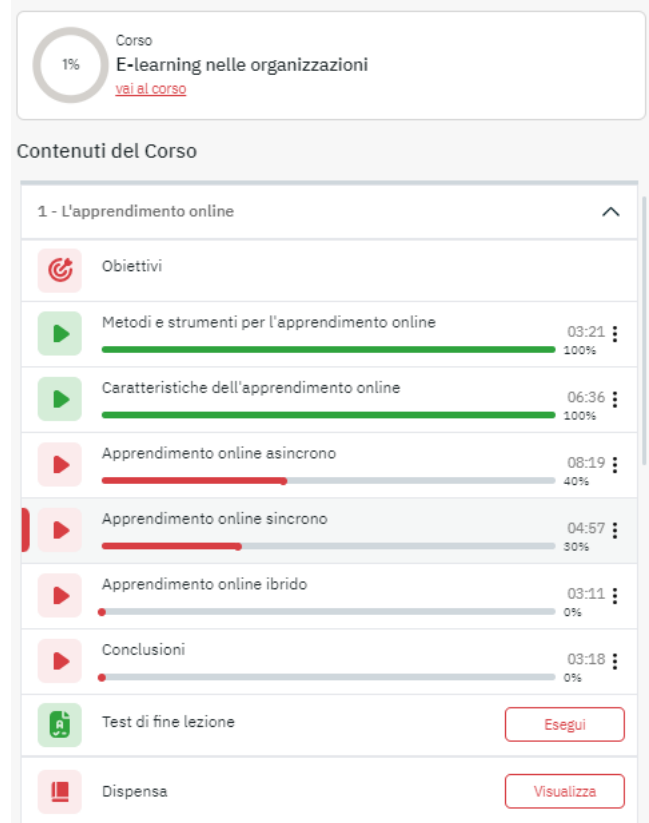

Figura 4.7: Menu dei contenuti

Il menu posto accanto ad ogni paragrafo permette di scaricare il file audio, in formato mp3, del video di riferimento (Figura 4.8).

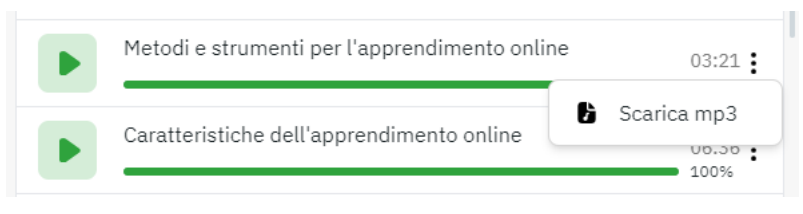

Figura 4.8: Scarica mp3

Oltre ai video è possibile visualizzare la dispensa di ogni lezione ed eseguire il test di autovalutazione di fine lezione (Figura 4.9).

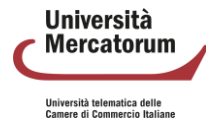

#### Test di fine lezione

Alessia Scaring

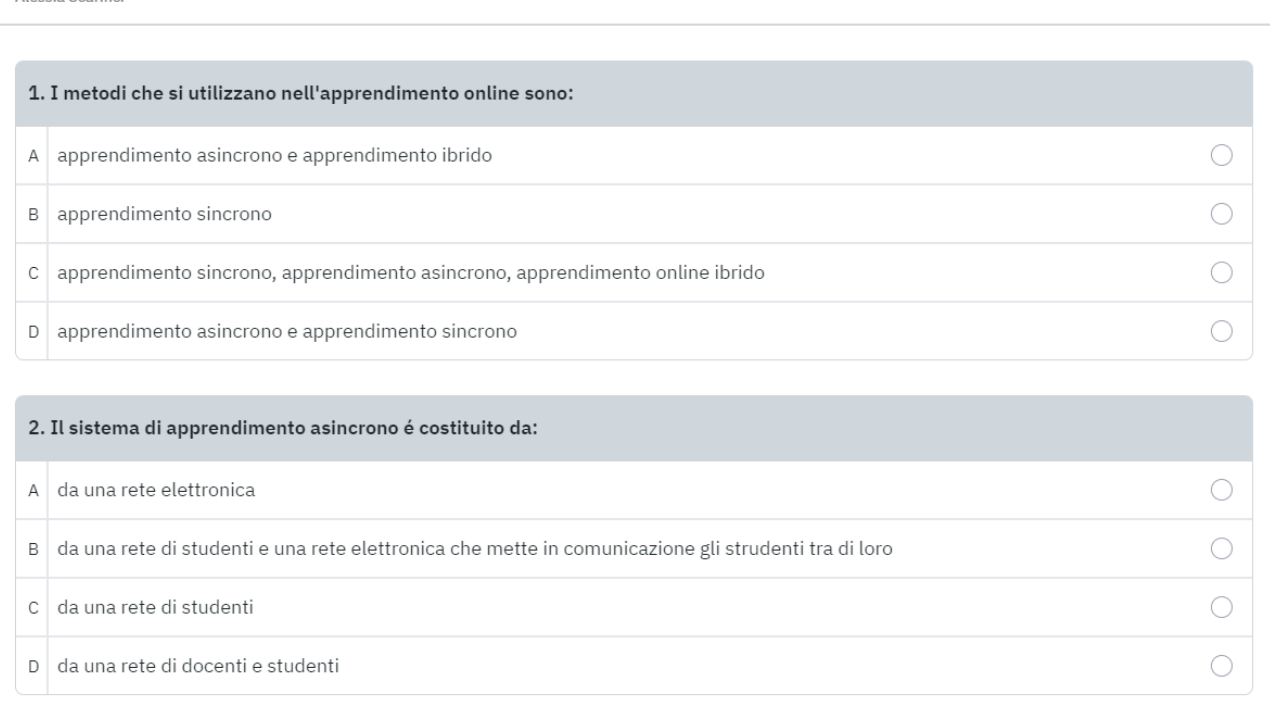

#### Figura 4.9: Test di autovalutazione

Al termine del test il sistema segnala le risposte esatte e quelle errate, rispettivamente con colore verde e colore rosso. Per ogni domanda viene segnalato anche il paragrafo di riferimento, per aiutare lo studente ad orientarsi tra gli argomenti da ripetere, soprattutto in caso di risposte errate (Figura 4.10).

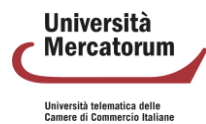

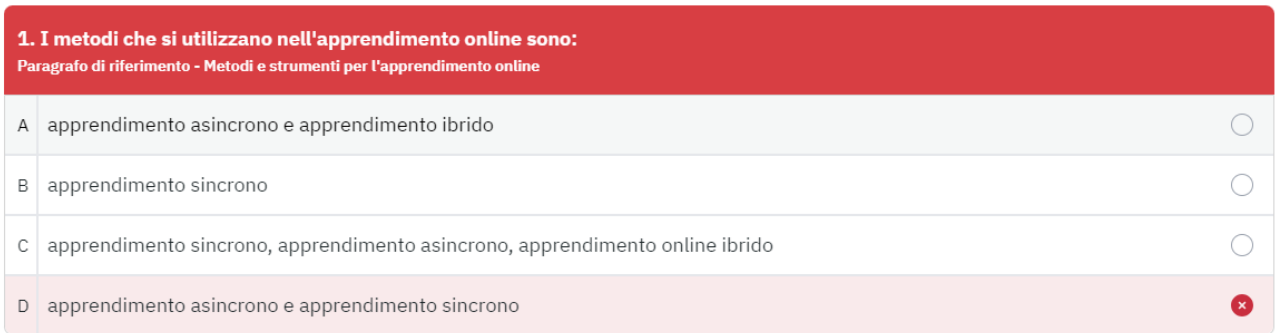

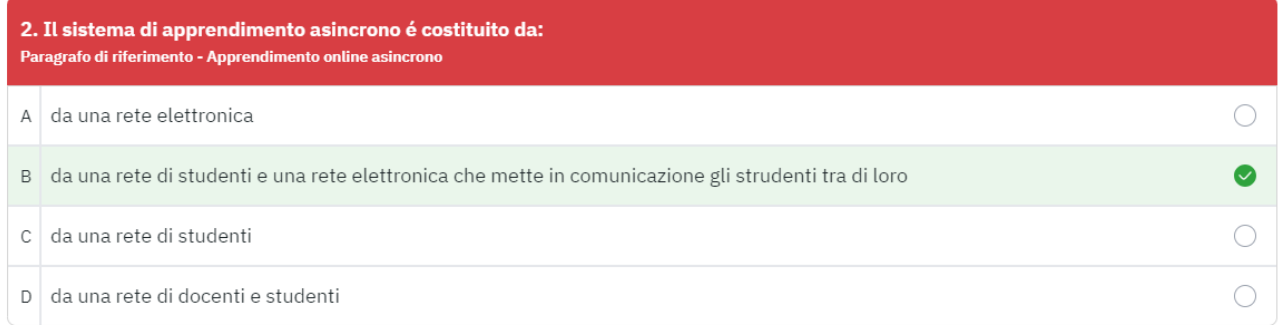

#### Figura 4.10: Test di autovalutazione, esito del test

Nella stessa sezione è possibile prendere appunti. Questi saranno salvati nell'area dedicata al paragrafo che lo studente sta visualizzando. Per ogni appunto sarà visibile in quale secondo del video è stato inserito. Sarà possibile copiarlo, modificarlo o cancellarlo (Figura 4.11).

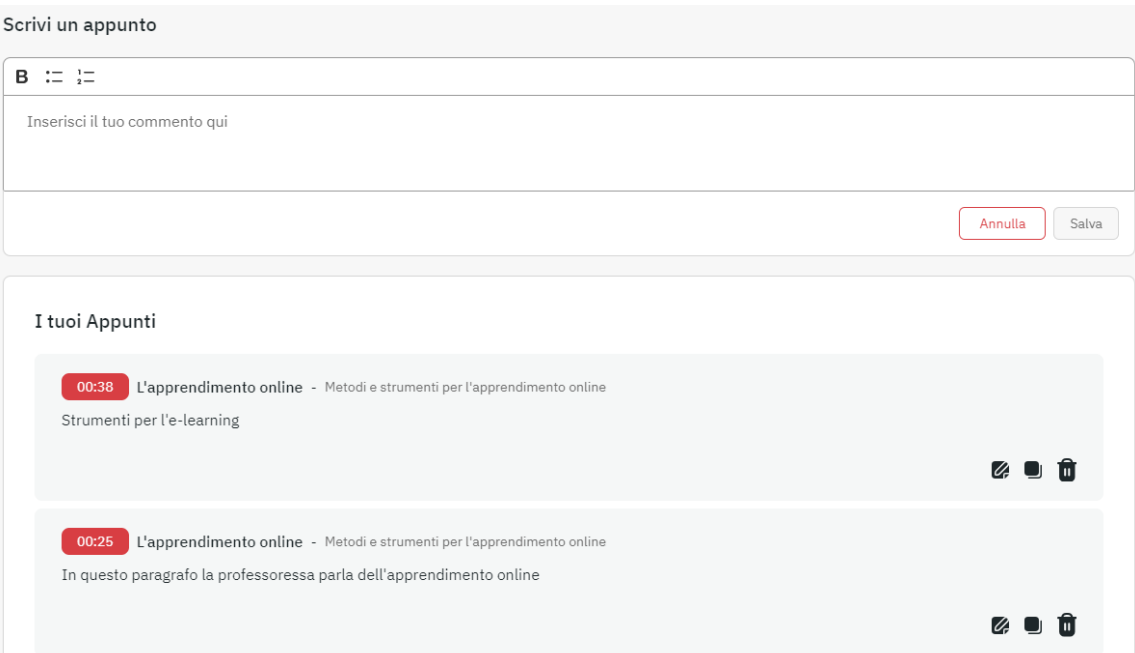

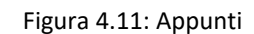

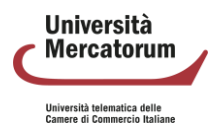

## **4.4 Tutor chatbot**

All'interno dei corsi, ogni studente può utilizzare un tutor chatbot didattico per ottenere spiegazioni immediate su concetti complessi, chiarire dubbi sui contenuti del corso o ricevere aiuto nella risoluzione di esercizi. Inoltre, può facilitare la revisione e il ripasso dei temi trattati nel corso, migliorando l'efficacia dello studio individuale.

Lo studente potrà, nello specifico:

- 1. Fare domande per chiarire un concetto
- 2. Fare richieste di approfondimento relative ad uno specifico tema
- 3. Consultare le fonti sulle quali si basa la risposta fornita dallo strumento

I benefici possono essere così riassunti:

- miglioramento dell'esperienza di studio
- offerta formativa arricchita
- facilità nell'apprendimento degli argomenti
- supporto nella preparazione degli esami

Il tutor chatbot è accessibile dall'icona posta sullo schermo in basso a destra (figura 4.12).

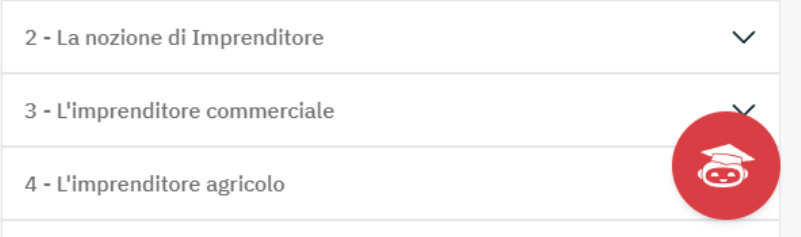

Figura 4.12: Accesso tutor chatbot

Cliccando sull'icona, si ha accesso al tutor chatbot. Questo mette in automatico in pausa il video e offre allo studente la possibilità di effettuare domande e ricevere risposte in tempo reale (figura 4.13).

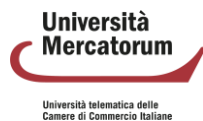

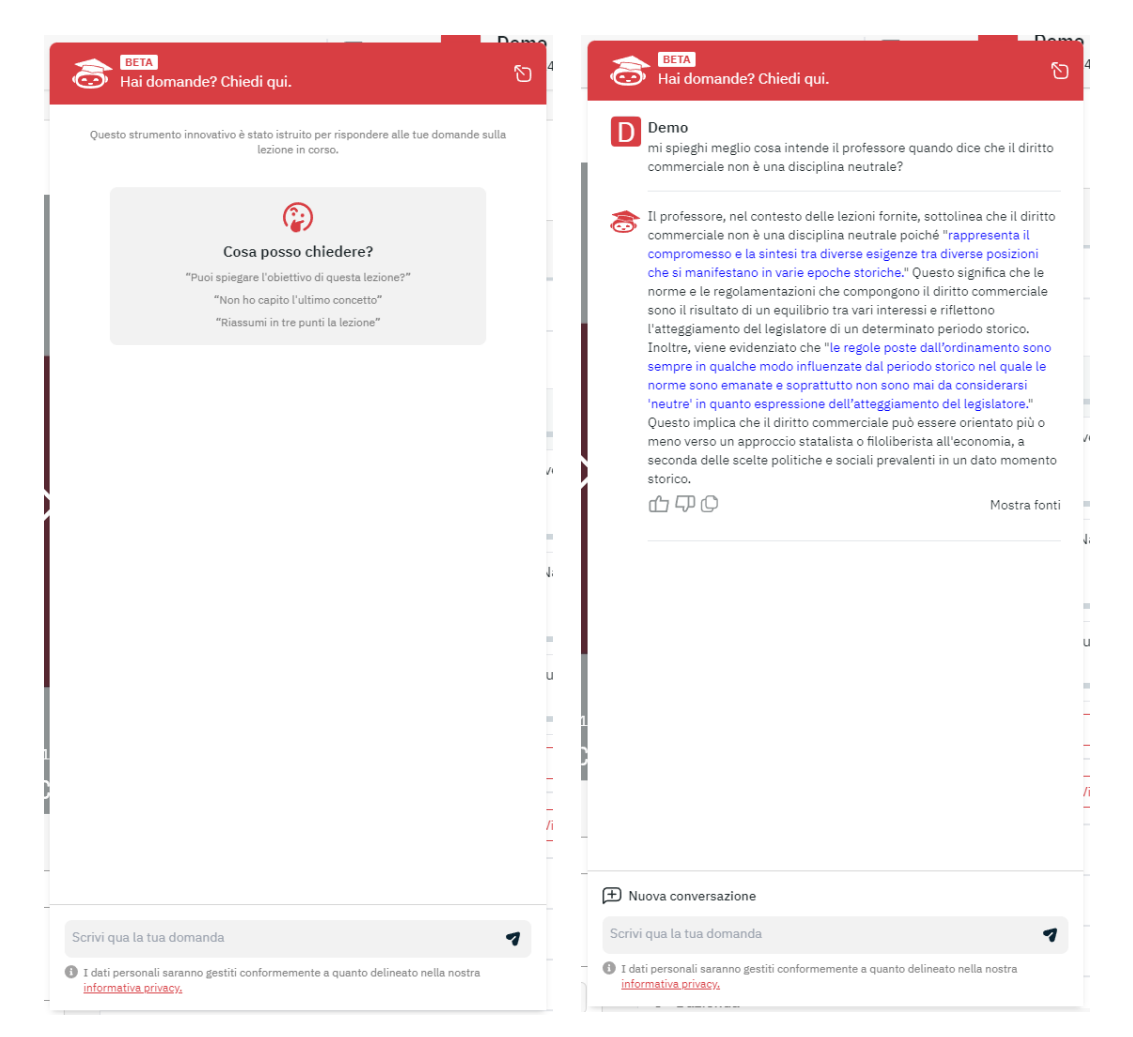

Figura 4.13: Tutor chatbot

Lo studente può rilasciare un feedback sulla risposta ottenuta, copiare la risposta e incollarla su un qualsiasi documento. È importante precisare che il tutor chatbot è addestrato solo ed esclusivamente sui contenuti degli insegnamenti, in modo da rilasciare risposte che siano sempre coerenti con i contenuti dell'insegnamento proposti dal docente.

## **4.5 Collegamenti**

Nella sezione Collegamenti lo studente troverà collegamenti e approfondimenti proposti dal docente. Basterà cliccare sul collegamento per spostarsi nella pagina collegata.

## **4.6 Forum**

Il forum del corso è un importantissimo strumento di interazione con docenti, tutor e studenti. In questa sezione (figura 4.14) è possibile prendere parte a discussioni proposte su argomenti di studio o di approfondimento.

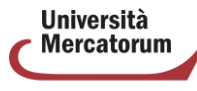

ersità telematica delle<br>ere di Commercio Italiane

| Approfondimenti didattici In questo forum inseriremo gli approfondimenti didattici |           |          |                         |               |  |
|------------------------------------------------------------------------------------|-----------|----------|-------------------------|---------------|--|
| <b>Forum</b>                                                                       | Argomenti | Messaggi | <b>Ultimo messaggio</b> | <b>Azioni</b> |  |
| Approfondimento sui verbi regolari<br>1.1.1                                        |           |          | $-$                     |               |  |
|                                                                                    |           |          |                         |               |  |

Figura 4.14: Sezione *Forum*

È possibile intervenire nelle discussioni proposte dal docente e chiedere qualsiasi tipo di chiarimento. Ogni utente potrà scegliere se ricevere o meno notifiche tramite e-mail, semplicemente spuntando l'icona "busta" rossa. Se l'icona è verde l'utente riceverà una notifica sulla mail registrata nell'account in piattaforma ogni volta che verrà inserito un nuovo messaggio nel forum. Il docente e lo studente hanno due possibilità di interazione all'interno del forum: possono rispondere ad un singolo post o intervenire nella discussione. Nel primo caso, cliccando sul pulsante "rispondi" (figura 4.15), sarà possibile rispondere al post singolarmente e la risposta comparirà immediatamente sotto il post stesso.

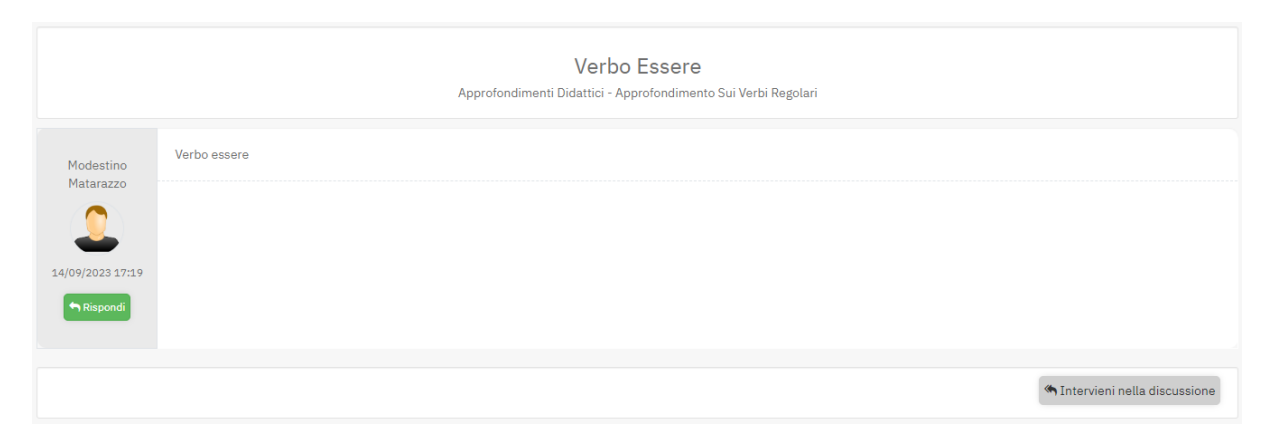

Figura 4.15: Sezione *Forum*. Rispondi

Nel secondo caso, invece, studenti e docente hanno la possibilità di continuare la discussione aggiungendo un post che andrà a posizionarsi infondo. Per poter far ciò basterà cliccare sull'icona posta in basso a destra (figura 4.16). A questo punto comparirà un post infondo alla discussione da non intendersi come una risposta ad uno specifico intervento.

<br />
Intervieni nella discus

Figura 4.16: Sezione *Forum*, intervieni nella discussione

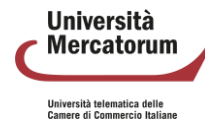

# **5 Appelli d'esame**

La sezione appelli d'esame è raggiungibile dalla home page di ogni studente (figura 5.1). Sono immediatamente visibili gli appelli prenotabili nella data in cui lo studente accede (figura 5.2), le prenotazioni già effettuate e le sedi abilitate.

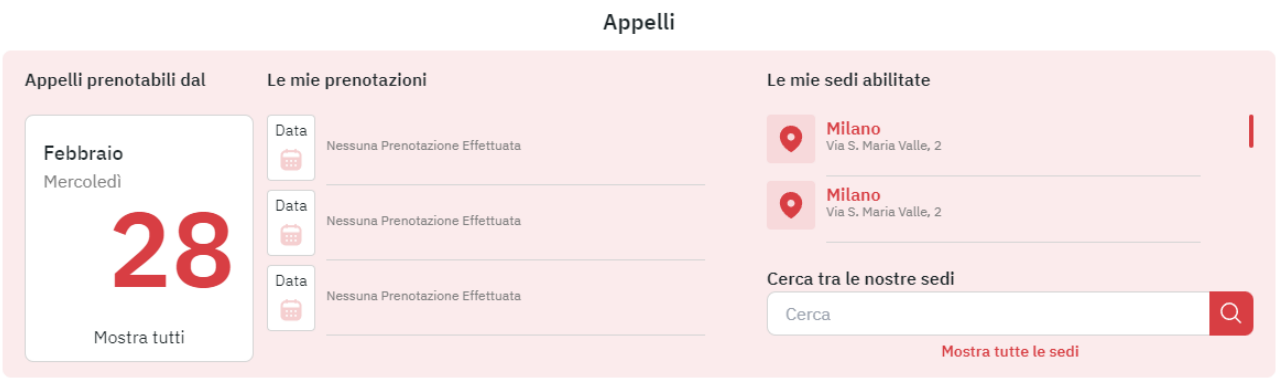

Figura 5.1 - Appelli su Home page

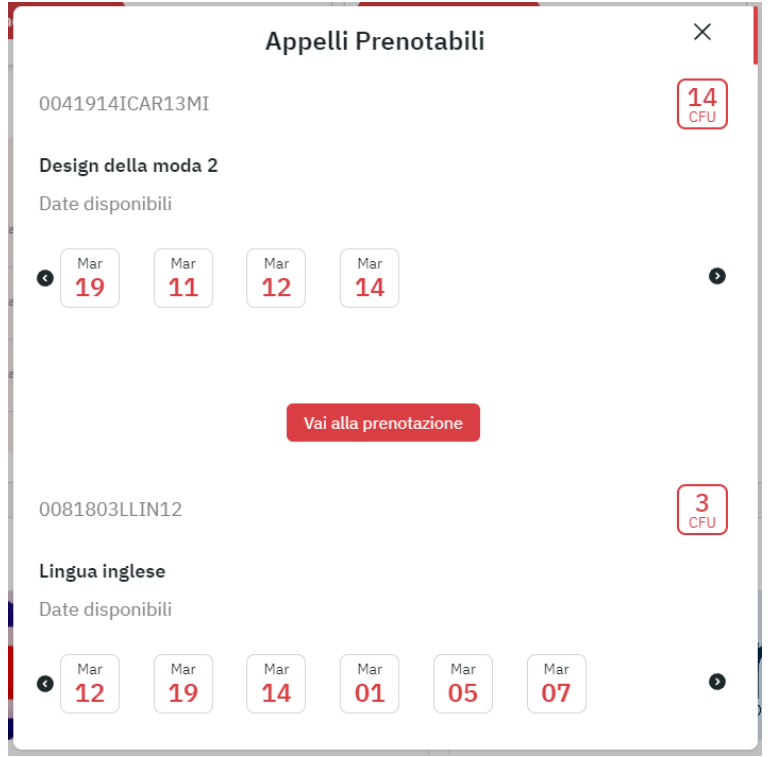

Figura 5.2 - Appelli prenotabili

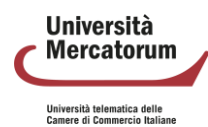

All'interno della sezione Appelli (figura 5.3), lo studente troverà una profilazione che gli permetterà di navigare tra appelli prenotabili, tutti gli appelli e appelli preferiti. Continuerà a vedere sempre le prenotazioni già effettuate e le sedi abilitate.

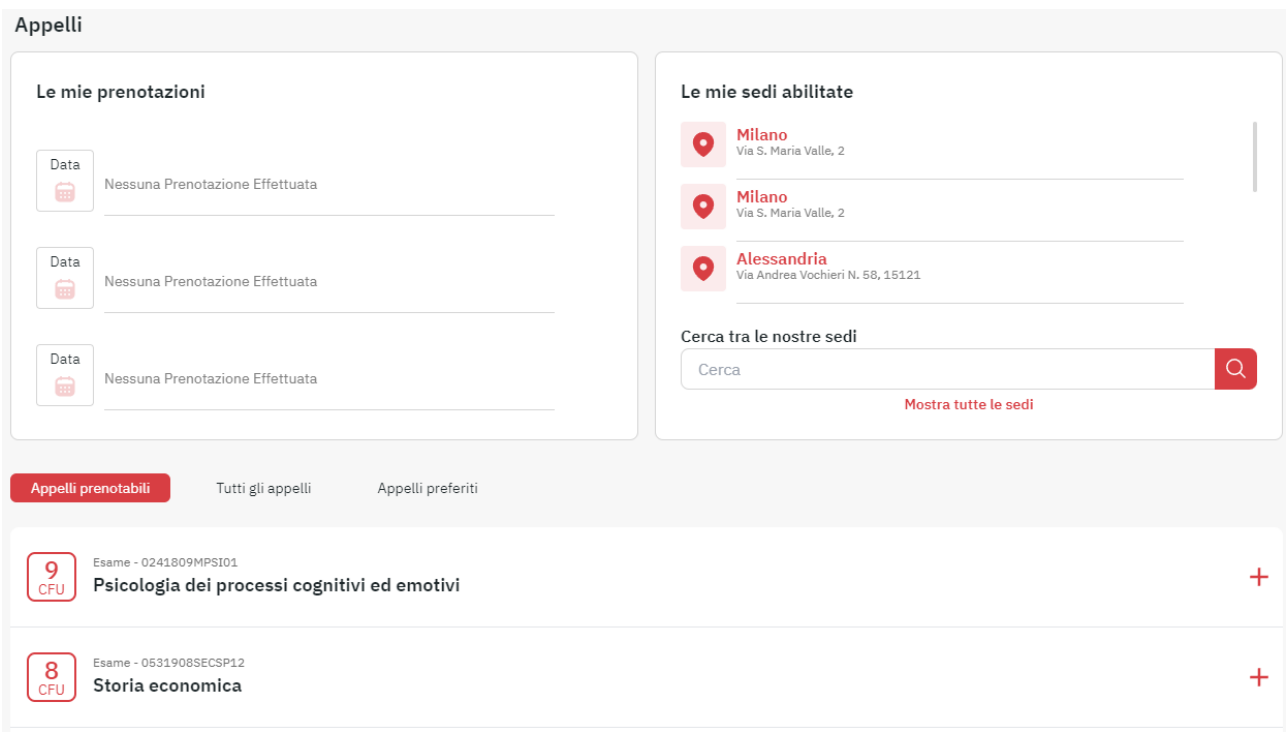

Figura 5.3 - Appelli d'esame, dettaglio sezione

Il dettaglio di ogni appello prenotabile mostrerà sempre la data, la sede, con relativa mappa, e la modalità. Lo studente vedrà, inoltre, la data di inizio e la data di fine prenotazione (figura 5.4).

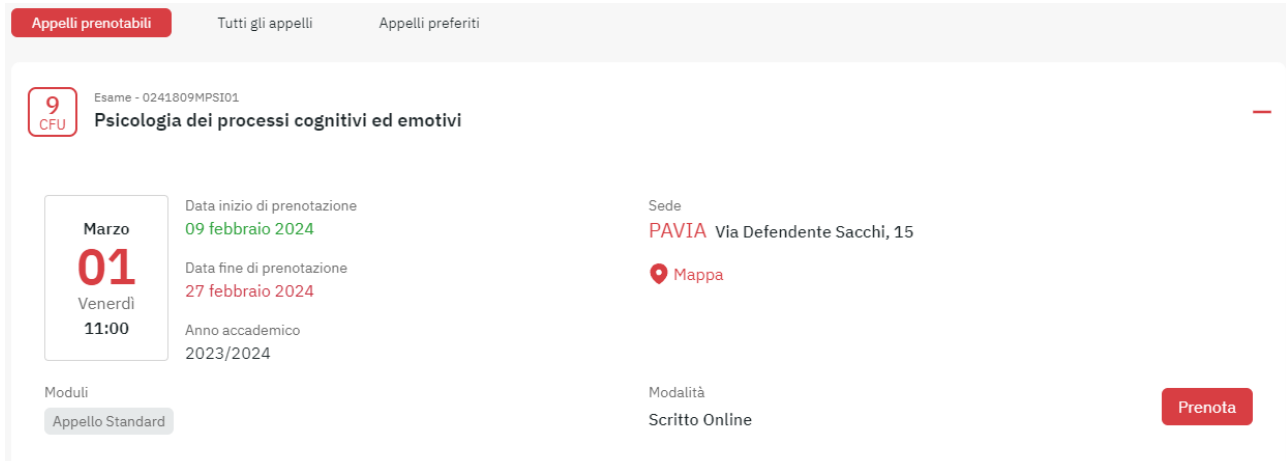

Figura 5.4 - Dettaglio appello prenotabile

Cliccando su prenota lo studente accede alla prenotazione dell'appello (figura 5.5). La schermata successiva fornirà i dettagli sugli adempimenti da assolvere prima di poter accedere alla prenotazione o, in alternativa, la notifica

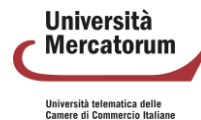

di prenotazione effettuata (figura 5.6). Qualora l'esame risultasse già prenotato, il sistema lo comunicherà allo studente.

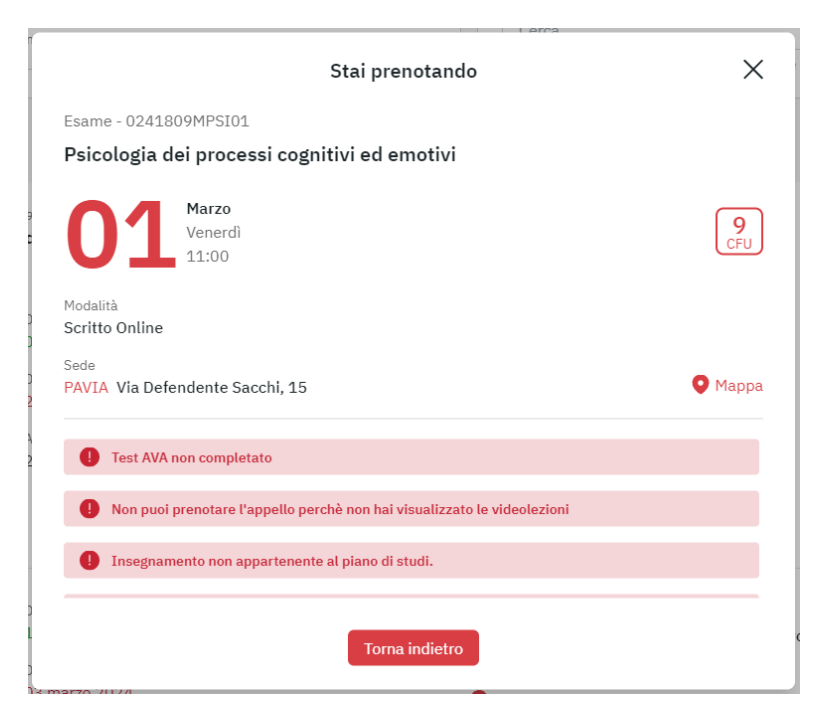

Figura 5.5 - Appello in fase di prenotazione

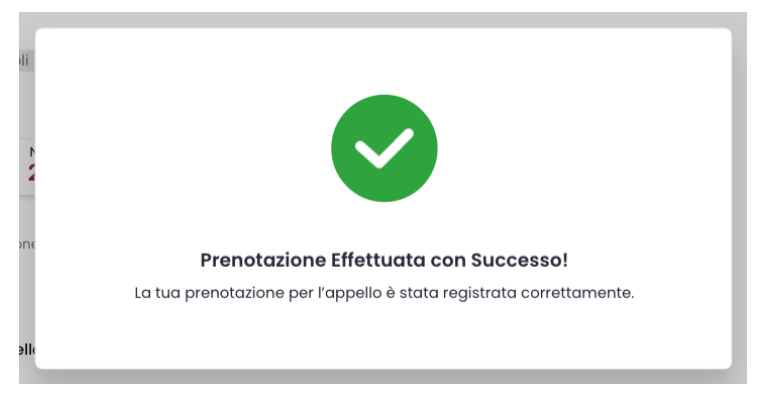

Figura 5.6 - Appello prenotato

Cliccando su tutti gli appelli, lo studente vedrà tutti i prossimi appelli disponibili e, per ogni data, ne vedrà i dettagli (figura 5.7). È possibile profilare gli appelli per insegnamento, per sede e per mese.

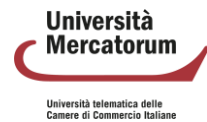

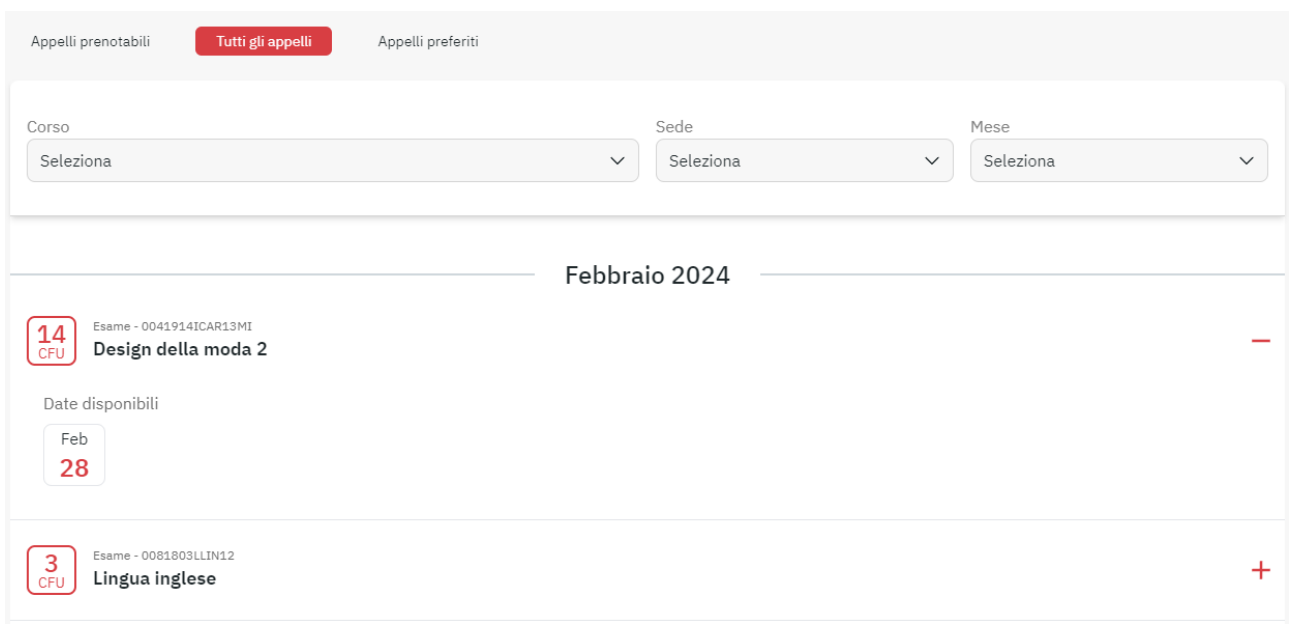

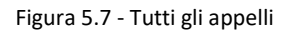

Per ogni appello d'esame disponibile è possibile aggiungerlo alla sezione degli appelli preferiti (figura 5.8). Gli appelli preferiti rappresentano un vero e proprio promemoria per lo studente, che lo aiuta lungo il percorso degli esami da sostenere. In questa sezione lo studente potrà vedere quando un appello passa dallo stato non disponibile a prenotabile. In ogni momento è possibile rimuovere un appello dai preferiti (figura 5.9).

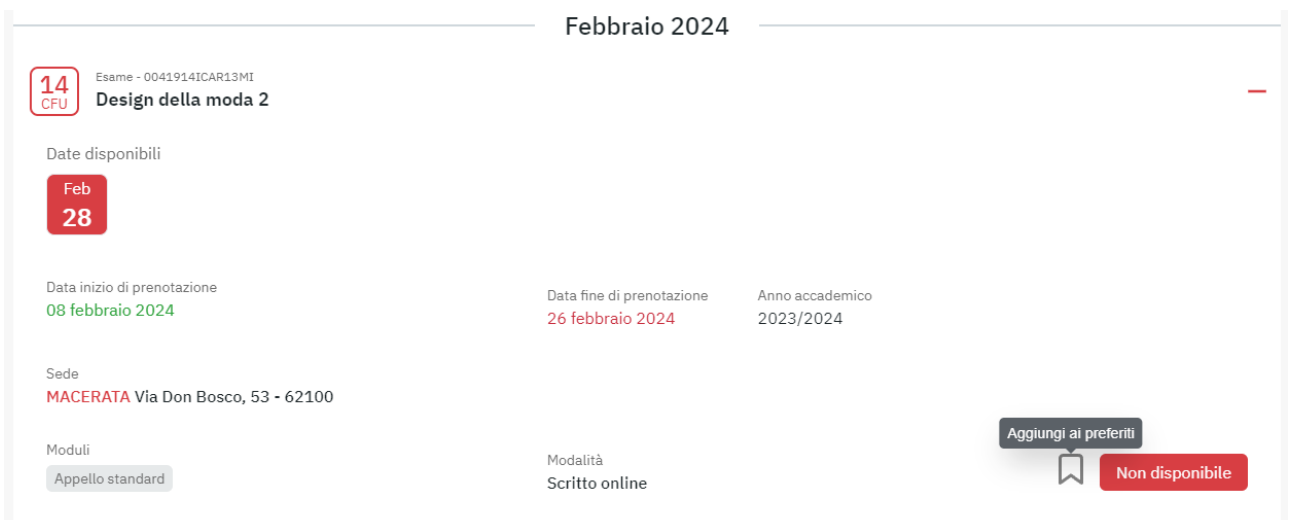

Figura 5.8 - Aggiungi appello ai preferiti

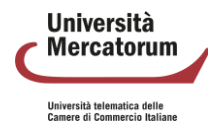

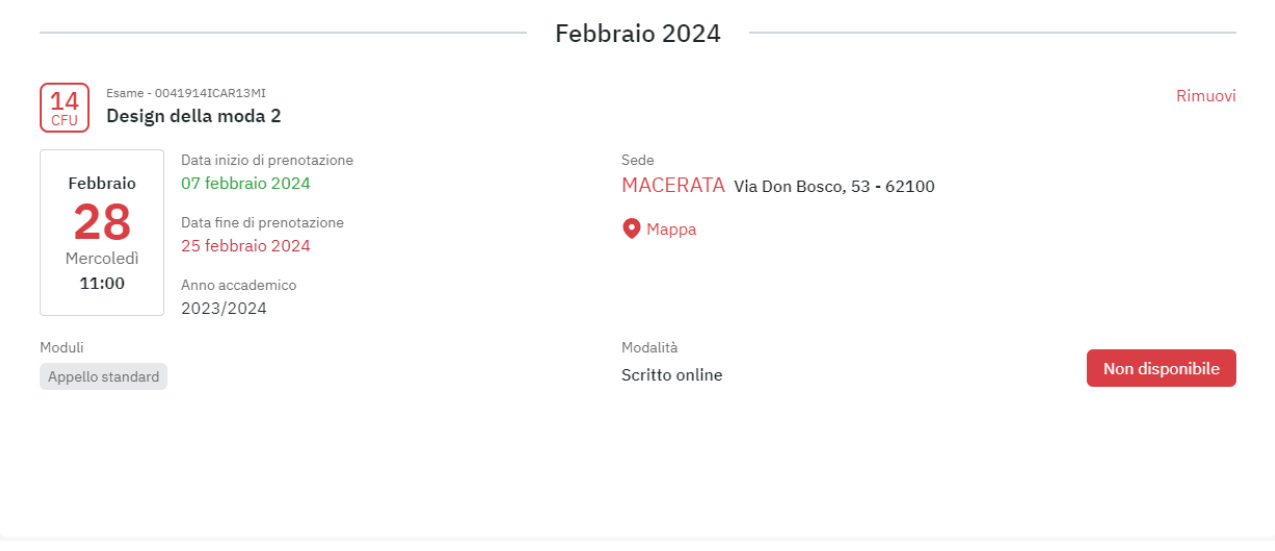

Figura 5.9 - Appelli preferiti

Dalla sezione appelli d'esame, così come dalla home page, è possibile esplorare tutte le sedi disponibili e attivare nuove sedi. È possibile cercare una sede (figura 5.10) oppure mostrarle tutte (figura 5.11).

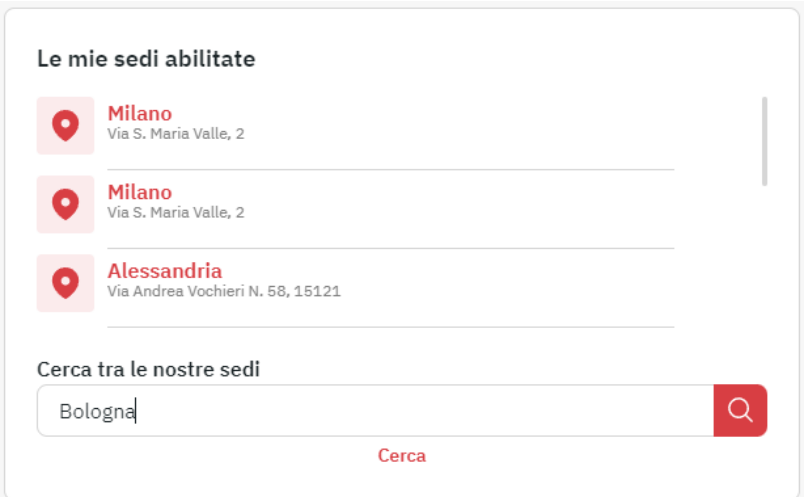

Figura 5.10 - Cerca sede

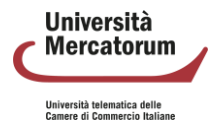

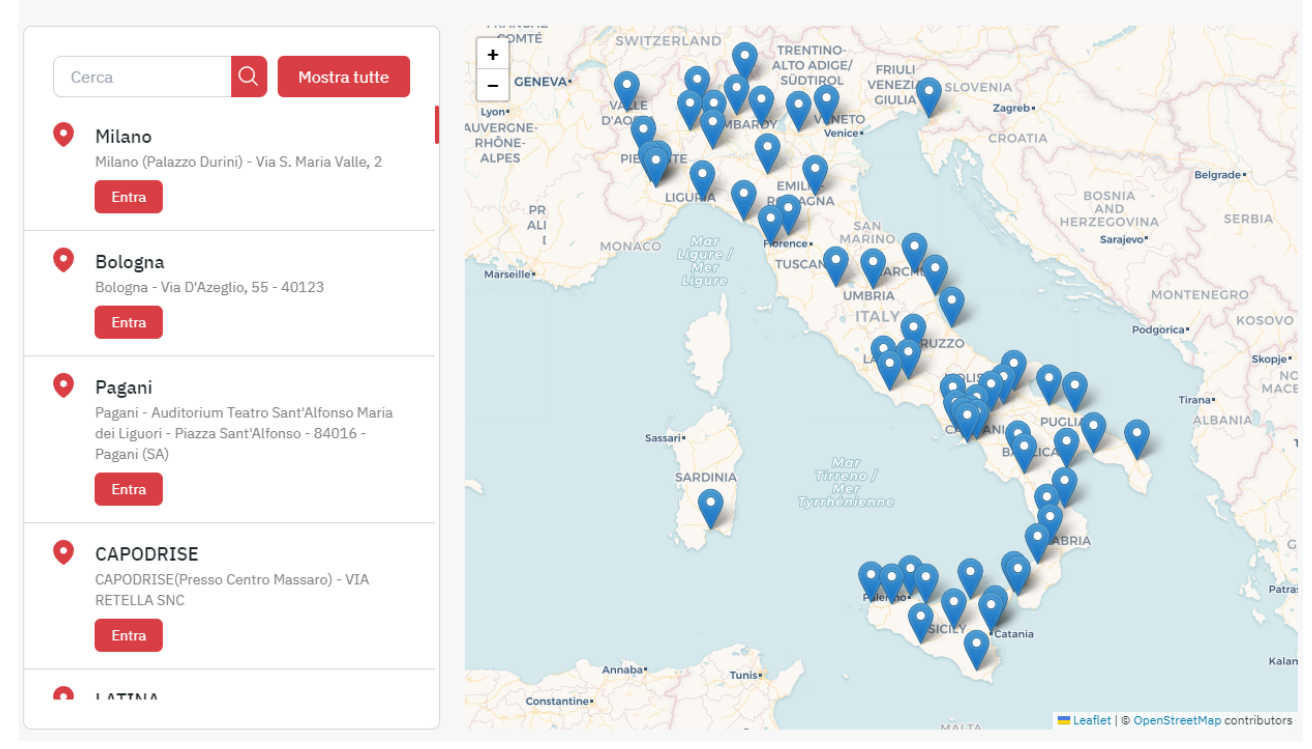

#### Cerca una sede

Figura 5.11 - Tutte le sedi

Cliccando su ogni sede è possibile visualizzare i dettagli, i contatti e la mappa. Dalla stessa schermata è anche possibile acquistarla (figura 5.12).

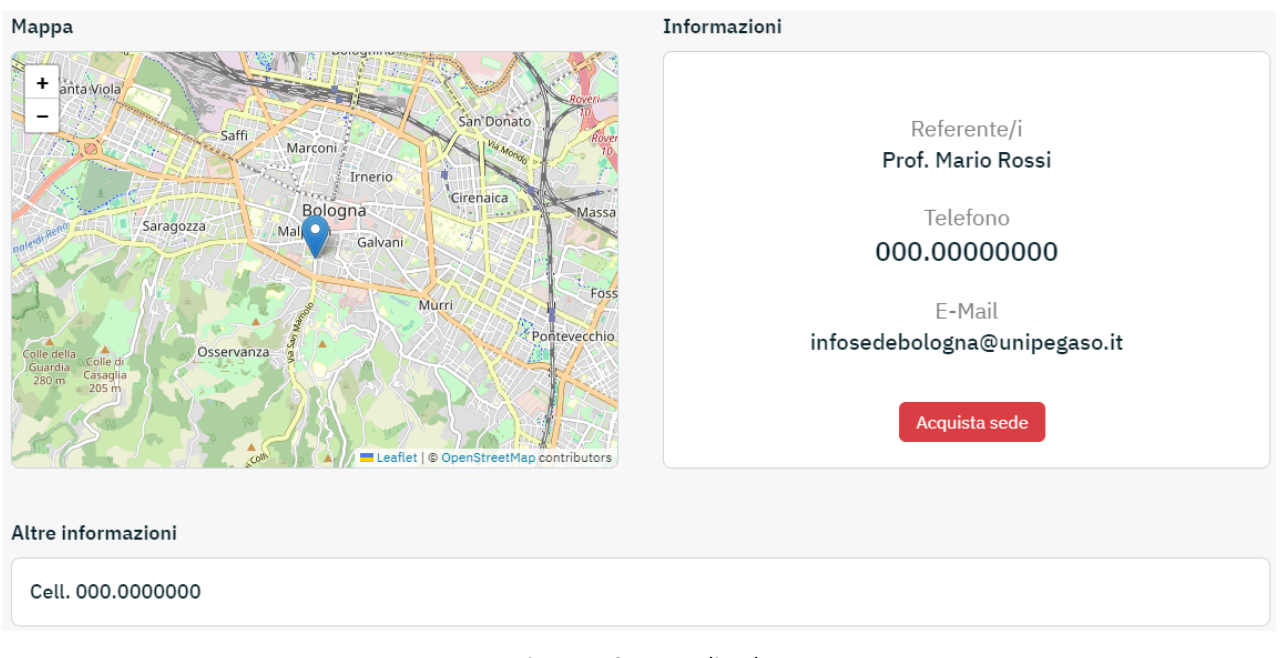

Figura 5.12 - Dettagli sede

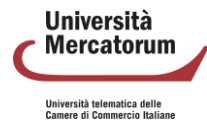

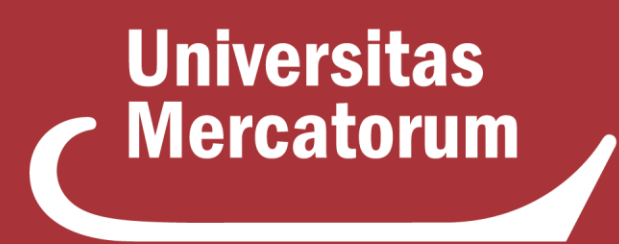

Università telematica delle Camere di Commercio Italiane

**Piattaforma e-learning Manuale per docenti e tutor**
# **Indice**

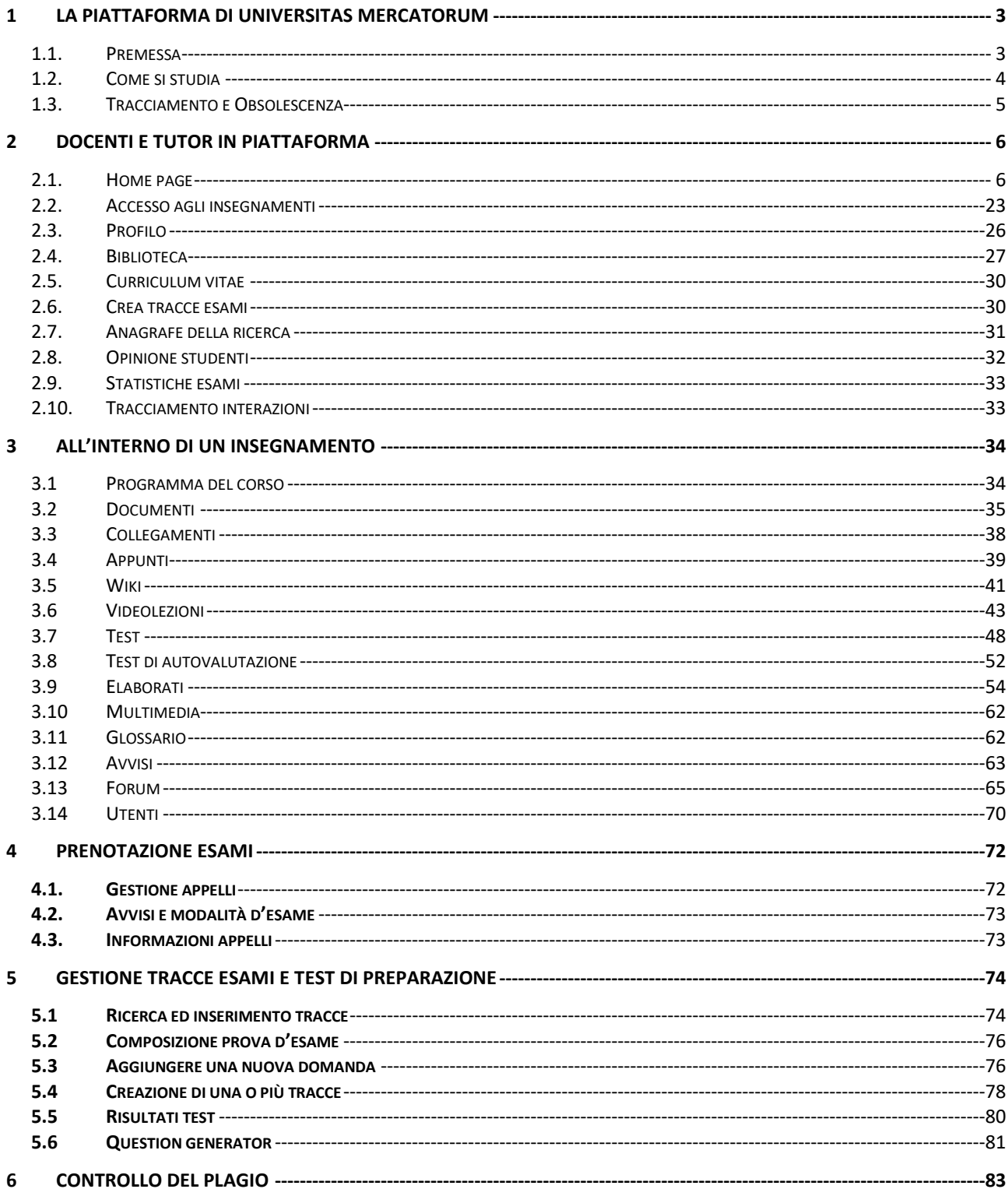

Università Mercatorum

Università telematica delle<br>Camere di Commercio Italiane

## <span id="page-73-0"></span>**1 La piattaforma di Universitas Mercatorum**

### **1.1. Premessa**

<span id="page-73-1"></span>Benvenuti nella piattaforma di Universitas Mercatorum, un Ateneo che propone, attraverso le tecnologie della formazione a distanza, percorsi didattici organizzati secondo modelli scientifici d'eccellenza in funzione di competenze professionali altamente competitive, in uno spazio collaborativo e di ampia condivisione.

*Intelligenza*, *indipendenza* e *interattività* sono i criteri di base che caratterizzano l'identità dell'Ateneo e il profilo complessivo della sua proposta formativa.

Grazie alla capacità di rispondere in maniera flessibile ed efficace alle esigenze degli studenti, l'Università Mercatorum intercetta gli obiettivi professionali dei propri allievi e li orienta dinamicamente alle finalità formative dei percorsi di studio proposti.

L'Università affida l'insegnamento a Docenti esperti che vantano competenze scientifiche d'eccellenza ed una sicura conoscenza dei settori professionali di riferimento. Ad essi affianca specialisti di supporto didattico quali: Tutor, Mentori e Coach che assistono l'allievo durante l'intero corso di studi, al fine di assicurare i migliori risultati possibili nell'apprendimento e, insieme, il potenziamento delle risorse personali di ciascuno.

Tools altamente tecnologici ed interattivi coinvolgono lo studente in una esperienza formativa davvero unica ed efficace.

L'iniziativa didattica dell'Ateneo è costantemente agganciata allo sviluppo del lavoro scientifico prodotto dai suoi docenti e agli esiti delle numerose collaborazioni che ha attivato.

L'Università legittima il proprio lavoro con i periodici accrediti dei propri Corsi di studio presso il competente Ministero (MIUR); adotta le procedure di controllo qualitativo AVA- ANVUR previste dal medesimo Ministero, e recepisce le indicazioni del protocollo *Autovalutazione, Valutazione e Accreditamento del sistema universitario italiano*  riguardanti la formazione online e la Qualità della didattica online.

La didattica progettata ed erogata dall'Ateneo tiene conto delle più recenti strategie di insegnamento/apprendimento; valorizza l'interesse dello studente, ponendolo al centro del percorso formativo; costruisce percorsi personalizzati che tengano conto anche delle competenze acquisite nei contesti informali e non formali; offre strumenti di comunicazione e supporti metodologici e motivazionali che servono ad accompagnarlo nel suo percorso di studio.

L'accreditamento da parte del MIUR conferisce sicurezza giuridica, legittimità sociale e massima fruibilità dei titoli conseguiti. L'entusiasmo degli operatori dell'Ateneo, il loro spirito di iniziativa e la loro perizia professionale mobilitano le migliori risorse degli allievi e li spingono ad operare con solerzia, tempestività ed efficacia. Le metodologie adottate, le speciali tecnologie della comunicazione, il modello didattico e i molteplici supporti presenti nella piattaforma di e-learning permettono una guida ravvicinata ed esperta, puntuale e sollecita, efficiente e misurata, in maniera da assicurare a ciascun allievo il massimo profitto possibile.

Le pagine che seguono hanno lo scopo di presentare le principali modalità di fruizione della piattaforma che non è soltanto il portale d'accesso alla didattica erogata dall'Ateneo, ma il tavolo di lavoro degli studenti e dei docenti, dei Tutor e di quanti concorrono alla buona riuscita del progetto formativo.

La piattaforma tecnologica è una sorta di grande laboratorio condiviso, uno spazio operativo permanentemente disponibile, nel quale ciascuno ritrova, ogni giorno, con accessibilità assicurata al massimo livello possibile, tutti i contenuti, tutti gli strumenti di elaborazione, tutti i supporti tecnici e persino una prima ampia biblioteca. Ciascuna risorsa della piattaforma è collegata alle altre in sinergia continua, ed ogni operazione compiuta dallo studente consente di profilare interessi e modalità di studio, punti di forza ed elementi di criticità, in maniera che ciascuno possa trovare esattamente ciò di cui ciascuno ha bisogno.

**Ilniversità** Mercatorum Università telematica delle<br>Camere di Commercio Italiane

Per questo è importante che docenti e studenti, tutor e collaboratori tecnico-amministrativi prendano piena consapevolezza delle ampie potenzialità della piattaforma.

In questa guida vengono indicati i principali strumenti a disposizione di docenti e tutor e vengono presentate e illustrate le modalità (e le formalità) di accesso e di fruizione.

Per ultimo – ma non è cosa di poco conto – è bene ricordare la piattaforma può essere raggiunta da dispositivi fissi e mobili sempre in modo ottimale, in maniera che ciascuno possa avere a disposizione il proprio tavolo di lavoro, la propria aula, la propria biblioteca, i propri spazi didattici. Sempre, da qualunque posto, in qualunque situazione e con il massimo risultato possibile.

### **1.2. Come si studia**

<span id="page-74-0"></span>Gli studenti accedono agli insegnamenti previsti dal proprio piano di studi in ragione di un anno accademico per volta. Una volta attivato l'insegnamento, l'allievo troverà sul suo tavolo di lavoro le lezioni preparate dal suo professore e più esattamente:

- a) Un certo numero di video lezioni, attraverso le quali l'allievo potrà assistere a lezioni registrate (audio-video). La regia didattica associa le video lezioni ai supporti in PowerPoint redatti dai professori
- b) Un certo numero di dispense che riprendono e ampliano i contenuti trattati dal docente durante la lezione.
- c) Una serie di esercizi (test di autovalutazione) per la verifica dell'apprendimento, distribuiti per lezione. Gli esercizi sono riferiti a tutto il materiale didattico. Sono dotati di meccanismi di autocorrezione e vengono presentati subito dopo ciascuna lezione.

Tutto il materiale di cui alle lettere a, b, c fa parte della cosiddetta didattica erogativa ed è più o meno vasto in ragione del numero di crediti attributo alla disciplina di riferimento.

Ogni allevo fruisce, oltre che della didattica erogativa, anche della didattica interattiva.

La didattica interattiva viene organizzata per gruppi appartenenti alla medesima classe. Può prevedere:

- 1. Esercitazioni guidate (sia in sincrono, che asincrono)
- 2. Videoconferenze didattiche
- 3. Discussioni su sollecitazioni provenienti dagli stessi allievi
- 4. Commento e discussione di parti integrative dei materiali didattici
- 5. Esplicitazione di nodi problematici della materia trattata
- 6. Temi ripresi da FAQ
- 7. Chiarimenti ed approfondimenti
- 8. Interventi di valutazione formativa
- 9. Altre modalità…

Nell'ambito della didattica interattiva sono anche previsti:

- 10. L'accesso e la partecipazione a Blog dedicati ai temi del corso di studio
- 11. La partecipazione a circuiti di richieste a supporto dell'apprendimento
- 12. Interventi di feedback
- 13. Simulazione di esercizi

Per la partecipazione alla didattica interattiva l'allievo deve prendere familiarità con alcuni strumenti presenti in piattaforma. Fra questi, in primo luogo Videolezioni, Forum, Documenti, Avvisi, Videoconferenza.

Una precisazione: che cosa sono gli interventi di valutazione formativa previsti dal precedente punto 8?

**Ilniversità** Mercatorum Università telematica delle<br>Camere di Commercio Italiane

Un docente o un gruppo di docenti (ivi compresi alcuni tutor) propongono una serie di attività didattiche esplicative di alcuni temi e aperte a potenziali sviluppi sul versante della ricerca.

Queste attività, progettate secondo linee di forza trasversali, intersecano più discipline contemporaneamente e si legano, più ancora che ai saperi disciplinari, all'esercizio attivo delle professioni di riferimento. Servono a porre l'allievo, che ha già avviato lo studio teorico, di fronte agli oneri, ai compiti e alle responsabilità dell'esercizio professionale ed aprono alla riflessione critica e alla verifica di sé. Si tratta di capire sino a che punto si sia "attrezzati" per lo svolgimento del compito professionale. Ne consegue che la valutazione connessa a questo tipo di esperienze non punta a quantificare dei profitti, ma a determinare delle consapevolezze. Per questo si parla di valutazione formativa.

Queste attività, in ogni caso, hanno anche una valenza conoscitiva e possono dischiudere percorsi di approfondimento, ai quali il Team docente farà riferimento per elaborare elenchi di possibili lavori di tesi.

<span id="page-75-0"></span>In questo modo la tesi (e quindi l'esame finale) viene sottratto alla tentazione del plagio e si dispone su una linea di continuità rispetto al lavoro didattico svolto con le risorse fornite dalla piattaforma.

### **1.3. Tracciamento e Obsolescenza**

Lo studente iscritto ad un corso di studi, che ha accesso, di conseguenza, ad una specifica disciplina, ha diritto di sostenere l'esame vantando, per tre anni, i materiai didattici utilizzati a partire dalla iscrizione. In caso di modifica del programma d'insegnamento, di sostituzione dei sussidi didattici presenti in piattaforma o di sostituzione del docente, è data facoltà allo studente di scegliere di utilizzare i nuovi materiali o di continuare a servirsi dei materiali con i quali ha avviato lo studio al momento della iscrizione alla classe. Trascorsi tre anni dal giorno della iscrizione alla classe, interviene la cosiddetta obsolescenza del materiale didattico e quindi l'esame sarà sostenuto con riferimento a quanto è presente in piattaforma per l'insegnamento in questione al momento dello svolgimento dell'esame.

L'utilizzazione della piattaforma è tracciata, tanto per lo studente quanto per il personale docente. I dati oggetto di tracciamento sono rigorosamente riservati. Essi consento di produrre alcuni importanti report, fra i quali, in primo luogo i seguenti:

a) per l'allievo, un profilo dinamico del successo nell'apprendimento e quindi anche un inventario delle criticità, per le quali possono intervenire proposte ufficiali di segmenti didattici integrativi e compensativi;

b) per il personale docente, la compilazione in automatico del registro didattico previsto dalle norme ministeriali vigenti.

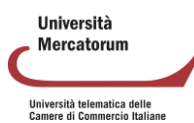

## **2 Docenti e tutor in piattaforma**

<span id="page-76-0"></span>Verranno presentati ed analizzati di seguito tutti gli strumenti che la piattaforma di e-learning mette a disposizione degli utenti. Prima di entrare nel vivo dell'analisi vediamo innanzitutto da dove l'utente può accedere. I criteri di accesso, ricevuti sotto forma di username e password, devono essere inseriti negli appositi campi dell'home page del sito Internet di Ateneo (figura 2.1). Dopo aver inserito username e password, cliccando su Entra, il docente avvia la fase di controllo da parte del sistema. In caso di credenziali corrette, il docente riceve, sulla mail istituzionale, il codice da inserire per completare l'autenticazione a due fattori.

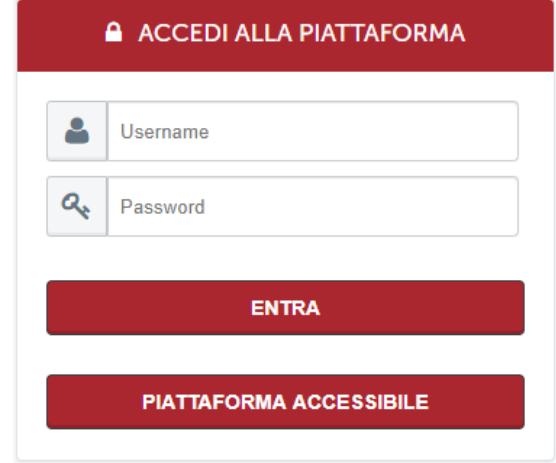

Figura 2.1: Accedi alle aree di studio

### **2.1. Home page**

.

<span id="page-76-1"></span>La sezione *home* (figura 2.2) permette al docente di accedere agli strumenti dei quali ha bisogno per la gestione di tutte le attività da portare a termine in piattaforma.

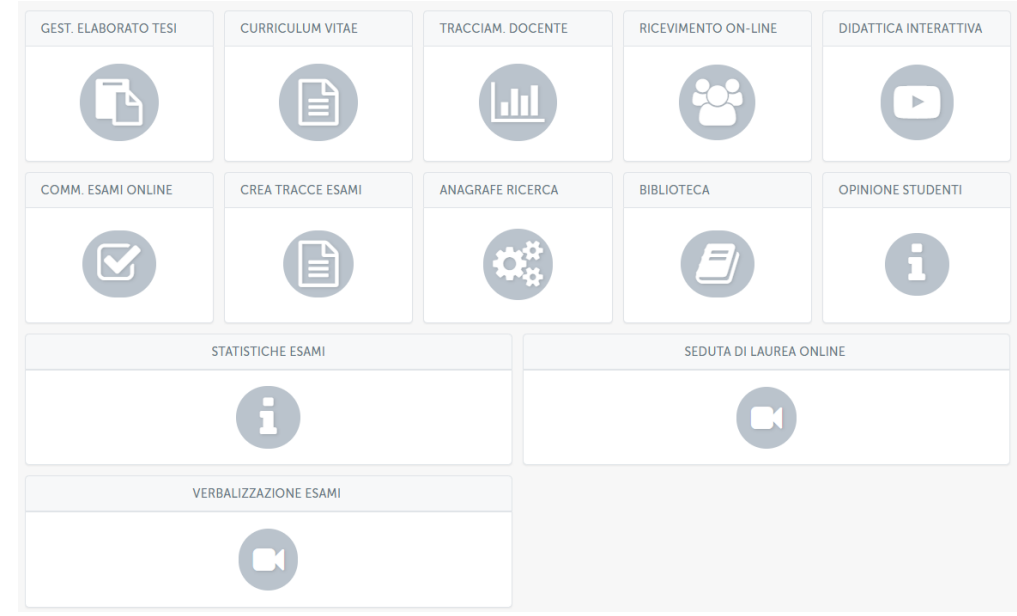

Figura 2.2: Home page

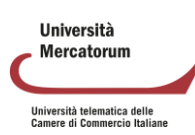

### **2.1.1 Gestione elaborato tesi**

Lo strumento *Gestione elaborato tesi* (figura 2.3) permette al docente di gestire gli studenti che hanno fatto richiesta di tesi. Oltre a tutte le info sugli studenti il docente potrà, alla fine del lavoro, confermarlo, in modo da permettere allo studente di procedere con gli adempimenti amministrativi.

|   | ∢<br><b>GESTIONE DOCUMENTI LAUREE</b> |             |               |                       |                                   |                                                       |                                                                           |                                     |                                     |                                         |
|---|---------------------------------------|-------------|---------------|-----------------------|-----------------------------------|-------------------------------------------------------|---------------------------------------------------------------------------|-------------------------------------|-------------------------------------|-----------------------------------------|
|   |                                       |             |               |                       | DIRITTO TRIBUTARIO (0801309IUS12) |                                                       |                                                                           |                                     |                                     |                                         |
|   |                                       |             |               |                       | <b>RICERCA</b>                    |                                                       |                                                                           |                                     |                                     |                                         |
|   |                                       |             |               |                       |                                   |                                                       |                                                                           |                                     | CERCA                               |                                         |
|   |                                       |             |               |                       |                                   |                                                       |                                                                           |                                     |                                     | $1/5$ $\triangleright$ $\triangleright$ |
| 쑈 | <b>COGNOME</b>                        | <b>NOME</b> | <b>CODICE</b> | <b>EMAIL</b>          | <b>DATA</b><br><b>RICHIESTA</b>   | <b>CORSO</b>                                          | <b>CORSO DI</b><br>LAUREA                                                 | <b>ELABORATO</b><br><b>STUDENTE</b> | <b>CONFERMA</b><br><b>ELABORATO</b> | <b>AZIONE</b>                           |
| 1 | COGNOME                               | <b>NOME</b> | 000000        | nome.cognome@email.it | $05 - 11 - 2013$                  | (0801309IUS12)<br><b>DIRITTO</b><br><b>TRIBUTARIO</b> | (00GIURI)<br>LAUREA<br><b>MAGISTRALE IN</b><br>GIURISPRUDENZA<br>$LMG-01$ |                                     |                                     | $\odot$                                 |
| 2 | COGNOME                               | <b>NOME</b> | 000000        | nome.cognome@email.it | $08 - 11 - 2013$                  | (0801309IUS12)<br><b>DIRITTO</b><br><b>TRIBUTARIO</b> | (00GIURI)<br>LAUREA<br><b>MAGISTRALE IN</b><br>GIURISPRUDENZA<br>$LMG-01$ | ଈ                                   | <b>CONFERMATO</b>                   | $\odot$                                 |
| 3 | COGNOME                               | <b>NOME</b> | 000000        | nome.cognome@email.it | $31 - 12 - 2011$                  | (0801309IUS12)<br><b>DIRITTO</b><br><b>TRIBUTARIO</b> | (00GIURI)<br>LAUREA<br><b>MAGISTRALE IN</b><br>GIURISPRUDENZA<br>$IMG-01$ |                                     |                                     | $\circ$                                 |

Figura 2.3: Sezione *Gestione elaborato tesi*

### **2.1.2 Didattica interattiva**

Il sistema Didattica interattiva (figura 2.4) è utilizzabile dai docenti e dagli studenti e intende fornire un utile strumento di interazione per il supporto alla didattica. Per i professori il tool è raggiungibile dalla home page cliccando sul pulsante "Didattica interattiva".

Il tool permette di svolgere lezioni online in diretta in modalità streaming (senza interazione) o in modalità interattiva, che permette allo studente di intervenire nella lezione, ma sempre sotto il controllo del relatore che è l'unica persona che può decidere a chi dare la parola.

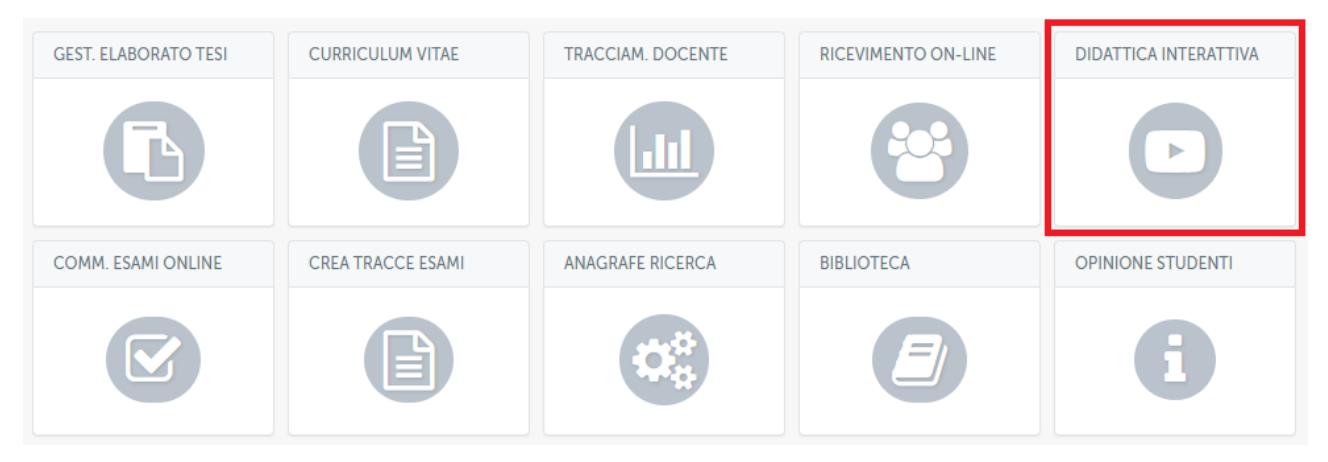

Figura 2.4: Didattica interattiva

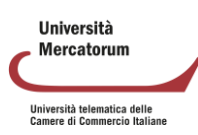

Il docente ha la possibilità di creare una nuova sessione di didattica interattiva nell'apposita sezione (figura 2.5). Il docente ha, inoltre, la possibilità di creare un test che verrà mostrato a fine sessione agli studenti per valutare se ha compreso i temi trattati nella sessione di didattica interattiva.

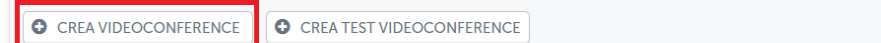

Figura 2.5: Crea videoconferenza

Per creare una nuova sessione di didattica interattiva, visibile a tutti gli utenti iscritti all'insegnamento di riferimento, sarà sufficiente compilare tutti i campi richiesti dal form (figura 2.6). È necessario, innanzitutto, fornire un titolo alla sessione. È indispensabile selezionare l'insegnamento di riferimento della sessione. Si tenga presente che solo gli studenti iscritti al/agli insegnamento/i selezionato/i potranno accedere alla sessione di didattica interattiva.

È possibile selezionare più di un codice nella riga "Corso". Questo vuol dire che la sessione di didattica interattiva verrà creata contemporaneamente per tutti gli insegnamenti selezionati. Quando la sessione risulterà attiva, il professore potrà accedere all'aula e terrà la lezione contemporaneamente su tutti gli insegnamenti (codici) selezionati.

Per essere selezionati, gli insegnamenti devono essere associati all'account del docente che sta creando la sessione di didattica interattiva.

Cliccando sulla voce "Diretta streaming", il docente avvierà uno streaming che non prevede alcuna interazione con i partecipanti. La diretta streaming rappresenta una comunicazione uno a molti docente->classe.

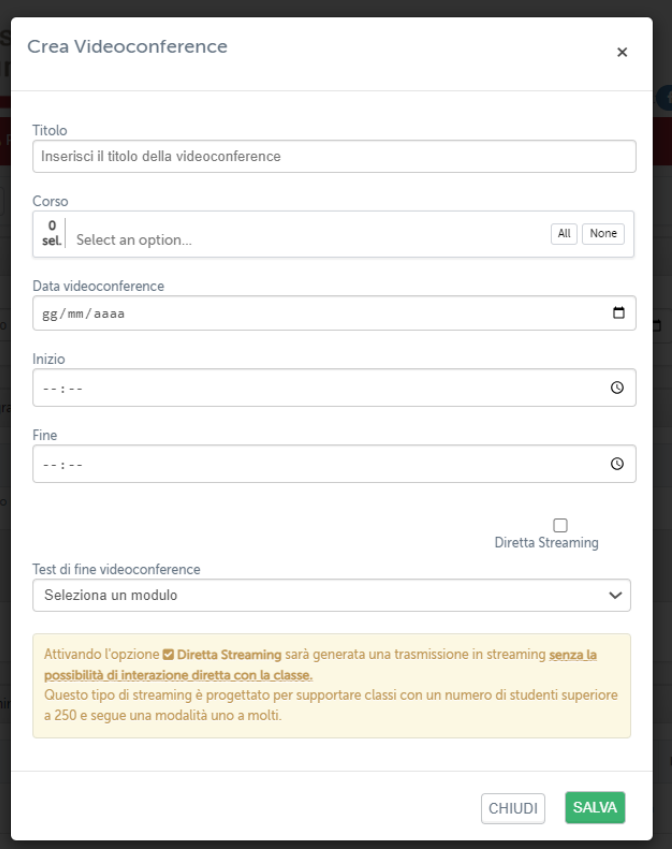

Figura 2.6: Form creazione videoconferenza

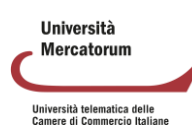

Il campo Test di fine videoconference permette di associare un test precedentemente creato alla sessione di didattica interattiva. A fine sessione il sistema chiederà allo studente di svolgere il test.

Una volta creata, la sessione di didattica interattiva comparirà nell'elenco del professore (figura 2.7), con il dettaglio di codice insegnamento, data, orario di inizio e orario di fine. La data, l'orario di inizio e l'orario di fine, determinano il tempo entro il quale la sessione risulterà attiva e, di conseguenza, professori e studenti potranno partecipare.

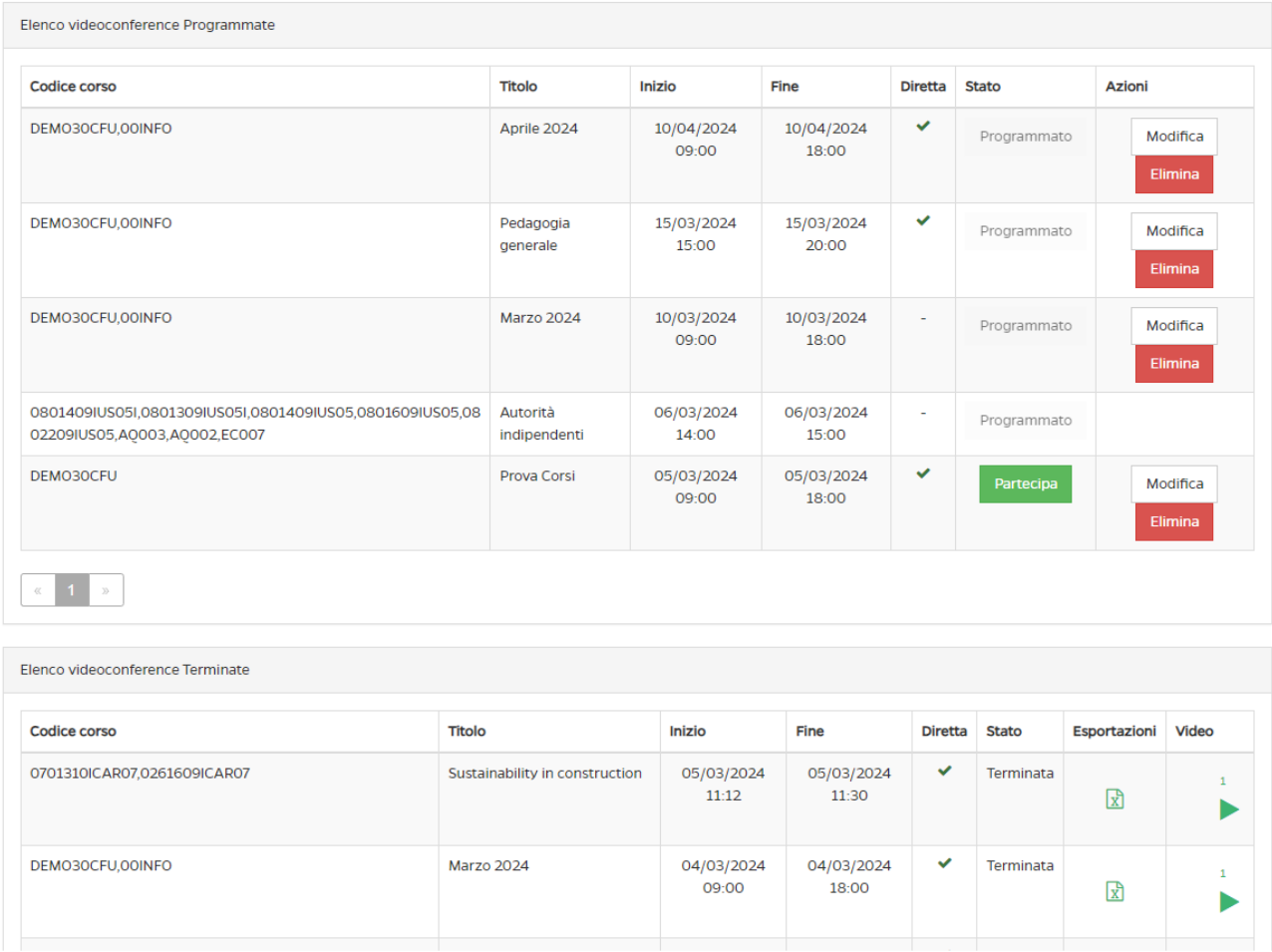

Figura 2.7: Sessioni di didattica interattiva, elenco del professore

Le sessioni vengono classifice in base a data ed ora. Le sessioni di didattica interattiva si dividono, infatti, per il professore, in: programmate e terminate. La sessione può essere attiva e, di conseguenza, il relatore/professore può partecipare. In questo caso, nella colonna stato, comparirà il pulsante "partecipa" (figura 2.8).

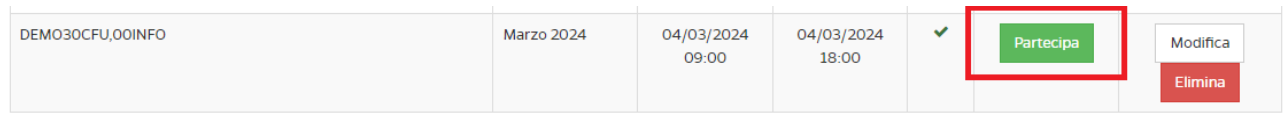

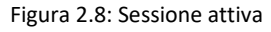

Può essere programmata per una data successiva a quella nella quale il professore accede alla piattaforma e, in questo caso, nello stato, vedrà "Programmato" (figura 2.9).

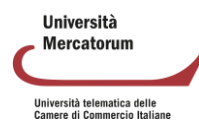

| DEMO30CFU,00INFO | Pedagogia<br>generale | 15/03/2024<br>15:00 | 15/03/2024<br>20:00 | $\checkmark$ | Programmato | Modifica<br>Elimina |
|------------------|-----------------------|---------------------|---------------------|--------------|-------------|---------------------|
|                  |                       |                     |                     |              |             |                     |

Figura 2.9: Sessione programmata

Nella colonna Azioni, per le sessioni attive e per quelle programmate, il professore avrà la possibilità di effettuare delle modifiche o eliminare la sessione (figura 2.10).

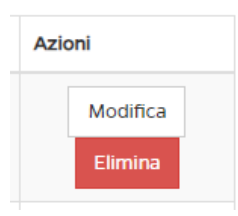

Figura 2.10: Azioni

La colonna diretta prevede due possibilità. Un segno di spunta verde indica che la sessione è di streaming (uno a molti senza interazione); un trattino grigio indica che la sessione è interattiva (figura 2.11).

| DEMO30CFU,00INFO | Pedagogia<br>generale | 15/03/2024<br>15:00 | 15/03/2024<br>20:00 | $\checkmark$ | Programmato | Modifica<br>Elimina |
|------------------|-----------------------|---------------------|---------------------|--------------|-------------|---------------------|
| DEMO30CFU,00INFO | <b>Marzo 2024</b>     | 10/03/2024<br>09:00 | 10/03/2024<br>18:00 | $\sim$       | Programmato | Modifica<br>Elimina |

Figura 2.11: Tipologia di sessione

La sessione può essere, infine, terminata e, quindi, il professore la vedrà nella sezione terminate. Per le sessioni terminate, il professore può scaricare l'elenco dei partecipanti in formato cvs e vedere i video registrati, per le sessioni per le quali è stata attivata la registrazione (figura 2.12).

| Inizio              | <b>Fine</b>         | <b>Diretta</b> | <b>Stato</b>     | Esportazioni | Video |
|---------------------|---------------------|----------------|------------------|--------------|-------|
| 01/03/2024<br>09:00 | 01/03/2024<br>18:00 | ✓              | Terminata        | R            |       |
| 27/02/2024<br>18:30 | 27/02/2024<br>20:30 | ٠              | <b>Terminata</b> | ₪            |       |
| 27/02/2024<br>09:00 | 27/02/2024<br>18:00 | ۰              | Terminata        | ⊠            |       |
| 27/02/2024<br>09:00 | 27/02/2024<br>10:00 | ٠              | <b>Terminata</b> | الا          |       |

Figura 2.12: Sessioni terminate

Cliccando su "Partecipa", il docente entrerà nella videoconference creata. A questo punto partirà la sessione di formazione.

In una sessione di didattica interattiva, il docente/relatore può:

**Ilniversità** Mercatorum Università telematica delle<br>Camere di Commercio Italiane

- attivare/disattivare webcam e microfono
- registrare la sessione
- parlare alla classe
- condividere lo schermo
- condividere un video
- caricare file per la classe
- vedere/nascondere la classe
- invitare un ospite, inviando la richiesta di accesso su una casella di posta elettronica
- richiedere conferma presenza ai partecipanti
- chattare con gli altri partecipanti
- controllare le impostazioni
- uscire dalla sessione
- terminare la sessione

Tutte le funzionalità sono accessibili dalla barra posta in basso sotto allo schermo (figura 2.13).

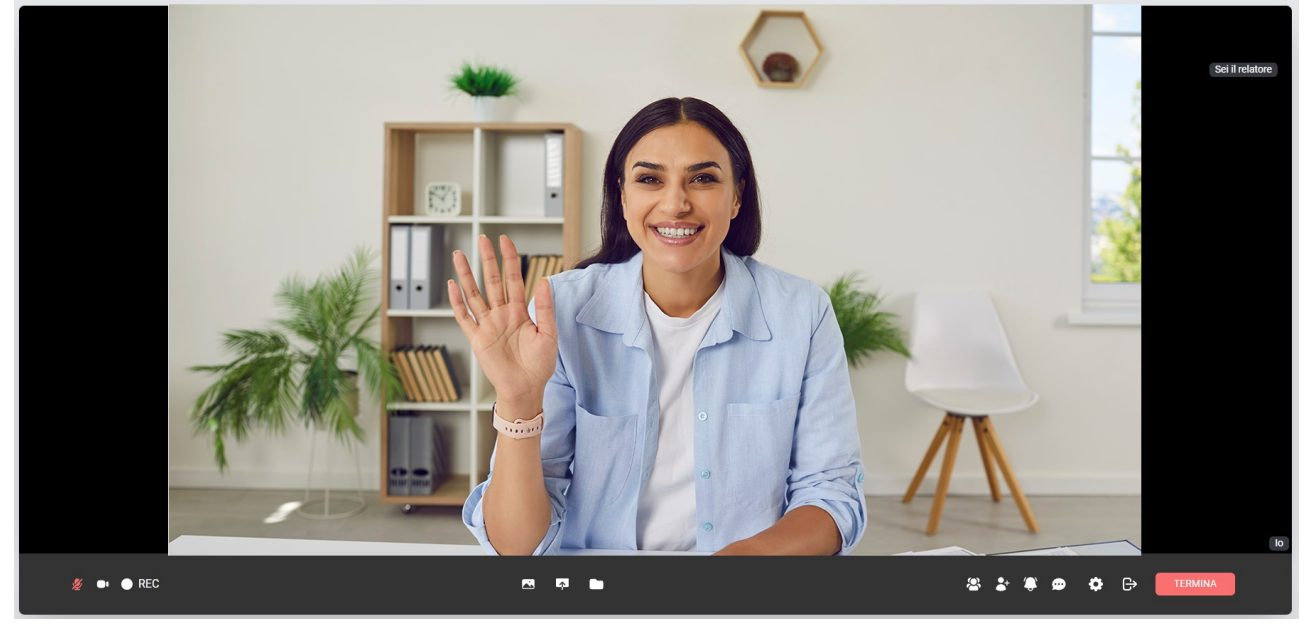

Figura 2.13: Sessione di didattica interattiva

Vediamo nel dettaglio tutte le funzionalità presenti nella barra. I primi tre pulsanti sulla sinistra permettono al professore/relatore, rispettivamente di:

- attivare/disattivare il microfono. Un'icona di colore rosso indica microfono disattivato e, di conseguenza, nessuno ci potrà ascoltare
- attivare/disattivare la webcam. Un'icona di colore rosso indica webcam disattivata e, di conseguenza, nessuno potrà vederci
- attivare/disattivare la registrazione. Un'icona di colore rosso indica registrazione in corso. Solo le sessioni registrate verranno salvate e rese disponibili per la visione successiva all'evento. È possibile attivare/disattivare la registrazione quante volte si vuole. Si ricordi che ogni pausa corrisponde ad una parte di video. Se stoppo e riprendo la registrazione 3 volte avrò un video diviso in 3 parti.

Nella figura vediamo, in alto: microfono e webcam disattivati, registrazione in corso; in basso: microfono e webcam attivati, registrazione disattivata.

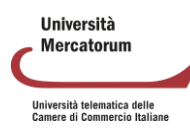

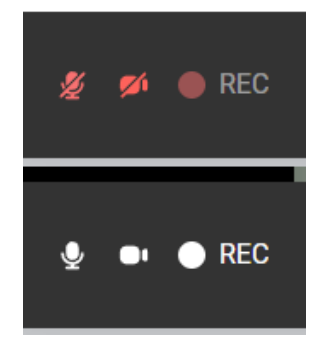

Figura 2.14: Microfono, webcam e registrazione

I tre pulsanti al centro (figura 2.15) permettono, rispettivamente, di:

- condividere un video con la classe
- condividere lo schermo con la classe
- inviare un file alla classe

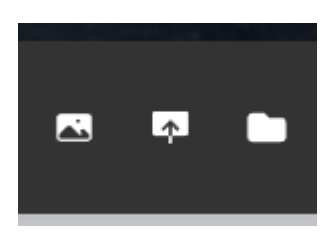

Figura 2.15: Pulsanti di condivisione

Per la condivisione del video, il professore ha la possibilità di gestirlo e metterlo in pausa ogni volta che vuole, in contemporanea, tenendo microfono e webcam accesi, potrà commentarlo.

Stesso discorso vale per lo schermo (pulsante centrale). Il professore può condividere il proprio schermo per mostrare, ad esempio, una presentazione (figura 2.16). Si noti che, per mostrare una presentazione che si vuole tenere a tutto schermo, è consigliabile utilizzare un doppio monitor altrimenti, com'è normale che accada, la presentazione coprirà la schermata della sessione di formazione.

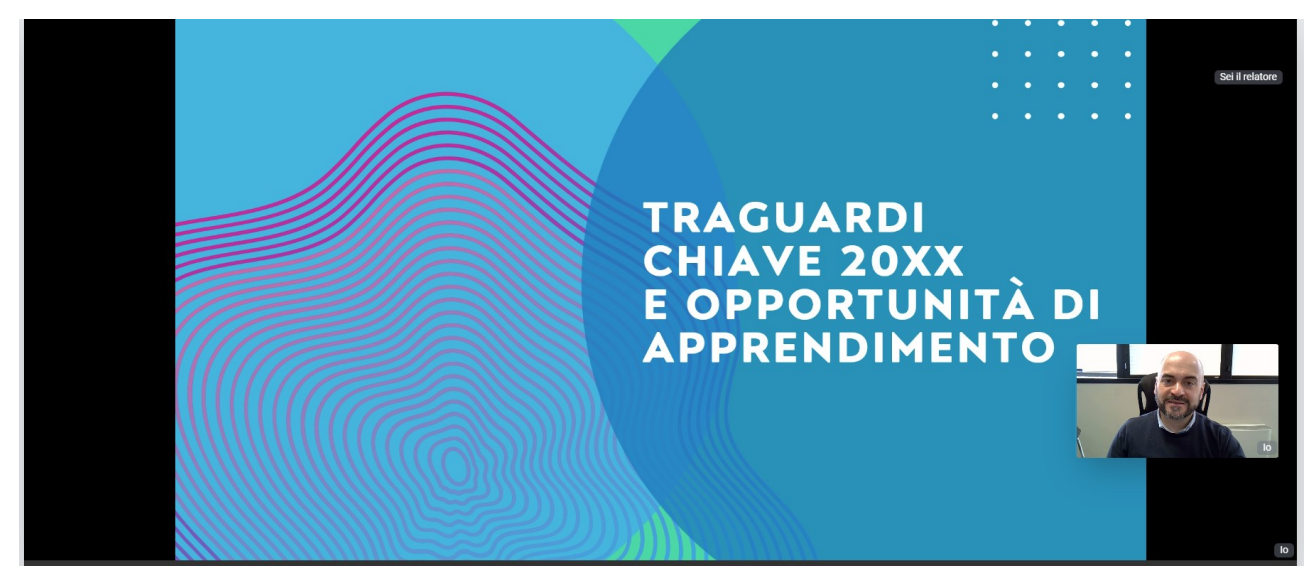

Figura 2.16: Professore condivide una presentazione

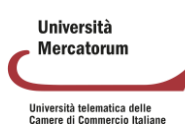

L'ultimo dei tre pulsanti centrali permette di inviare un file agli studenti (figura 2.17). Per farlo è sufficiente trascinare il file, spuntando, in alto, "per lo studente". Tutti gli studenti che stanno partecipando potranno scaricare il file.

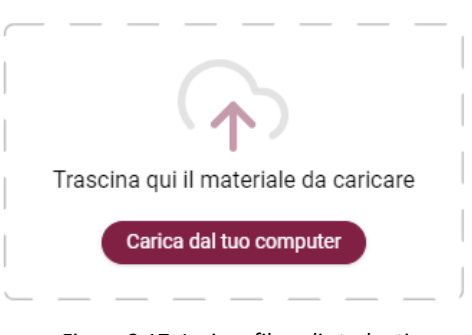

Figura 2.17: Inviare file agli studenti

I pulsanti posti sulla destra (figura 2.18) permettono di:

- vedere/nascondere i partecipanti
- invitare un relatore esterno
- inviare una notifica di richiesta presenza alla classe
- chattare con la classe
- accedere alle impostazioni
- uscire dalla sessione
- terminare la sessione

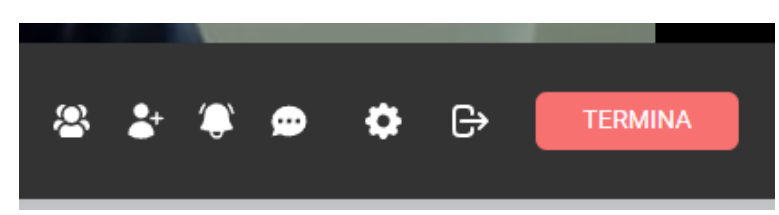

Figura 2.18: partecipanti, invitare, inviare notifica presenza, chattare, impostazioni, uscire, terminare

Il pulsante che permette di vedere/nascondere i partecipanti, attiva/disattiva la barra verticale posta sulla sinistra (figura 2.19).

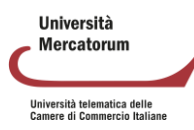

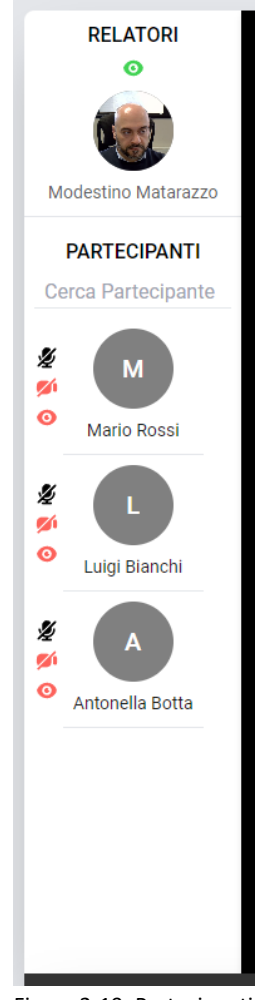

Figura 2-19: Partecipanti

Per poter spiegare il concetto di partecipanti che si vede nella barra verticale, è molto importante spiegare il concetto di invito relatore esterno legato al pulsante successivo. Un relatore/professore può, infatti, invitare un relatore alla propria sessione di formazione. Per farlo basterà indicare nome, cognome ed e-mail (figura 2.20).

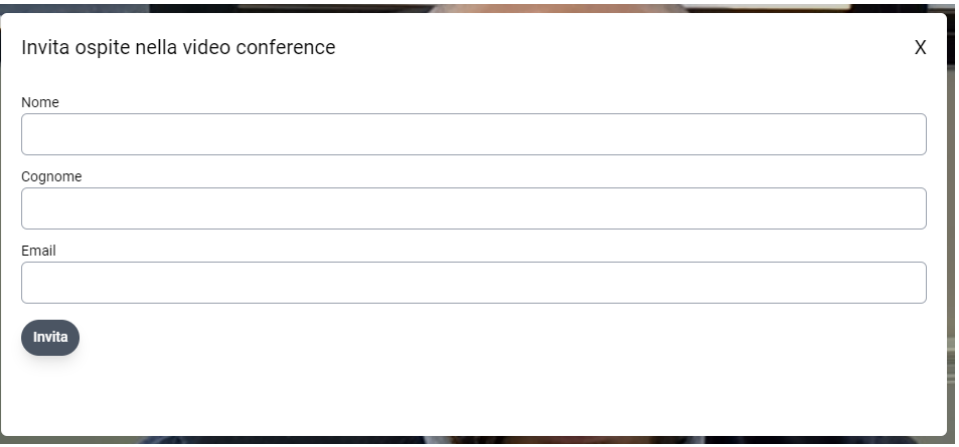

Figura 2.20: Invitare ospite

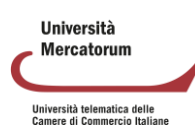

Il relatore invitato riceverà una notifica tramite e-mail. Sarà sufficiente cliccare sul link ricevuto per accedere alla sessione (figura 2.21).

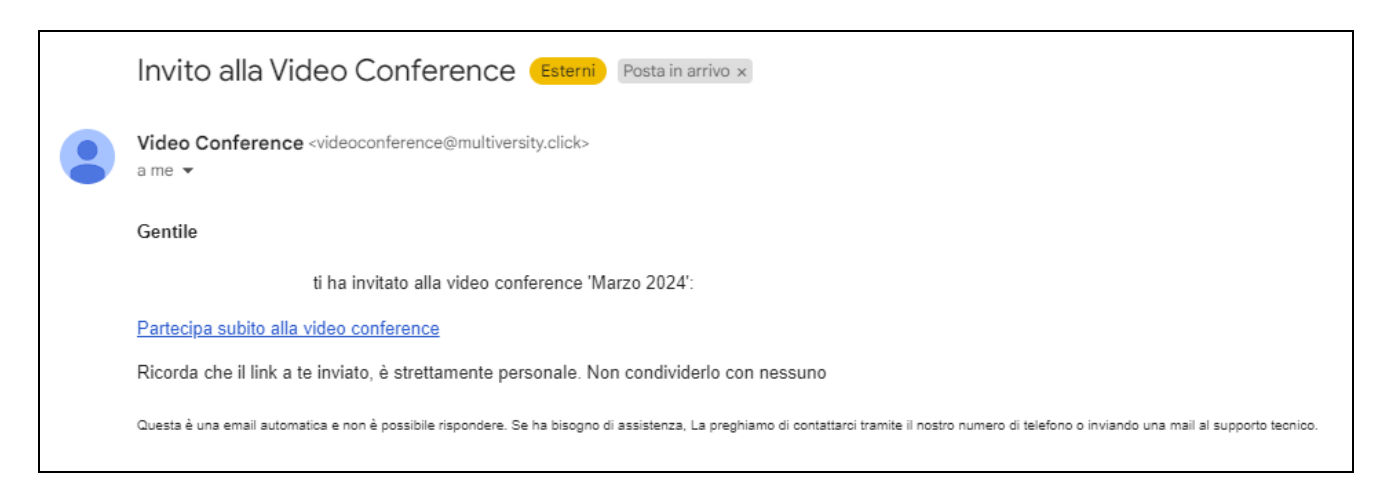

Figura 2.21: E-mail ricevuta dall'ospite

Nel caso di sessioni streaming uno a molti, nella barra verticale laterale, il professore vedrà solo i relatori che ha invitato. Nel caso di sessioni interattive, nella barra verticale laterale il professore vedrà tutti gli studenti che partecipano alla sessione. Dalla stessa barra è possibile anche cercare un partecipante.

Tutti i partecipanti, per default, entrano nella sessione di videoconference con microfono e webcam disattivati. Solo il professore/relatore (unico proprietario della sessione) può attivare/disattivare audio e video ai partecipanti. Il professore può, inoltre, rendere un partecipante relatore. Tutte le azioni possono essere effettuate tramite le icone poste accanto al nome nella barra destinata ai partecipanti (figura 2.22). Il microfono serve ad attivare/disattivare l'audio. La telecamera ad attivare/disattivare la webcam. L'occhio a rendere uno utente relatore. L'occhio rosso indica che l'utente non è relatore, l'occhio verde indica che l'utente è relatore. Rendere un utente relatore vuol dire renderlo visibile a tutti i partecipanti.

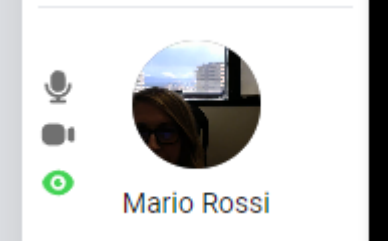

Figura 2.22: Azioni per i partecipanti

Quando un utente diventa relatore esclude il professore, è possibile rendersene conto dall'occhio rosso posto al di sopra della propria icona a sinistra (figura 2.23).

> **RELATORI** Modestino Matarazzo

Figura 2.23: Relatore sostituito

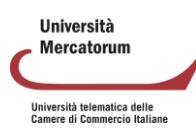

Per ritornare relatore è sufficiente cliccare sull'occhio e farlo diventare nuovamente verde. È importante ricordare anche di disattivare webcam e microfono all'utente che è stato relatore, altrimenti potrà continuare a parlare alla classe. È importante ricordare che solo il relatore verrà proiettato a schermo intero alla classe.

L'icona campanella permette ad un relatore di inviare una notifica di presenza ai partecipanti. I partecipanti riceveranno una notifica e dovranno confermare la propria presenza (figura 2.24).

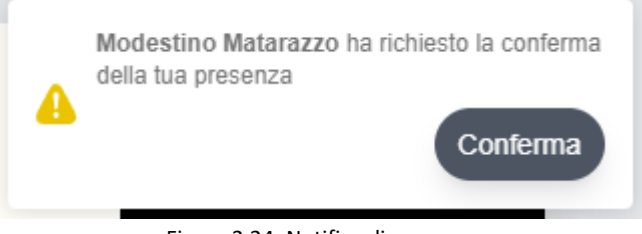

Figura 2.24: Notifica di presenza

Il pulsante successivo permette di attivare/disattivare la chat (figura 2.25). Nella sezione chat sarà possibile parlare alla classe tramite l'invio di messaggi testuali. I messaggi sono pubblici a tutta la classe.

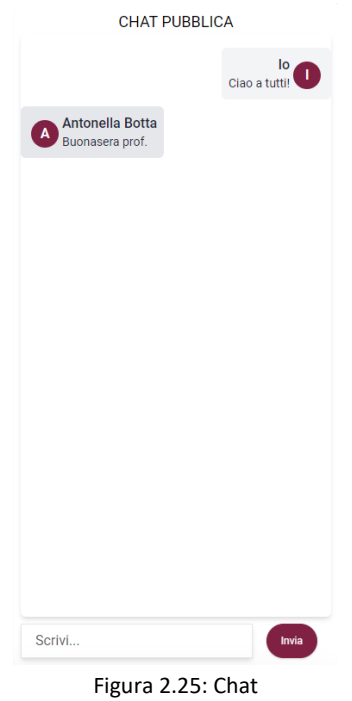

Il pulsante successivo permette al relatore di controllare le proprie impostazioni (figura 2.26). È possibile controllare, nel dettaglio: microfono, webcam e altoparlanti.

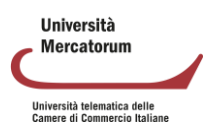

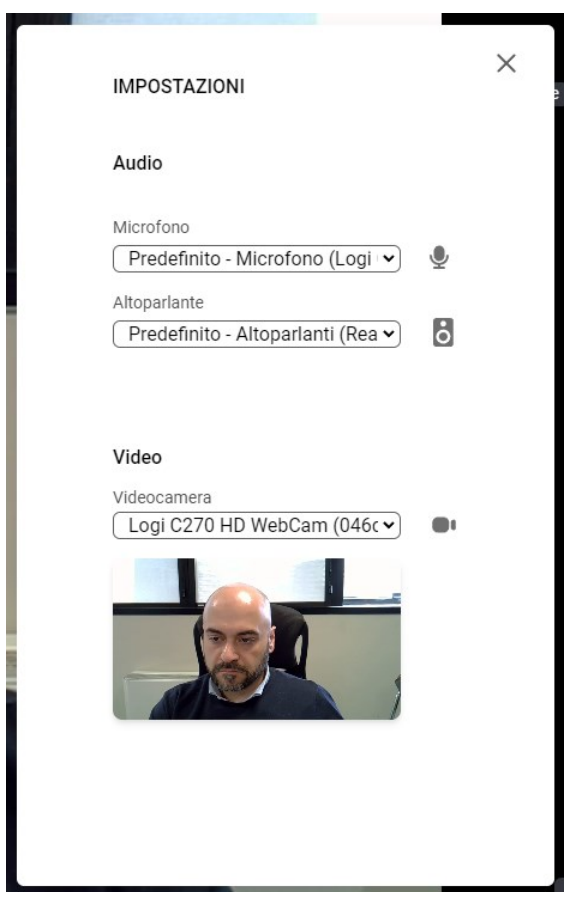

Figura 2.26: Impostazioni

Il penultimo pulsante permette al relatore/professore, di uscire dall'aula. Cliccando sull'icona "esci", l'utente abbandona l'aula, ma non termina la sessione. Cliccando su Termina, ultimo pulsante, invece, la sessione viene chiusa per tutti i partecipanti. Al termine della sessione è indispensabile cliccare su Termina. Quando il relatore clicca su Termina, il sistema chiede una doppia conferma, a conferma del fatto che questa azione chiude la sessione per tutti (figura 2.27).

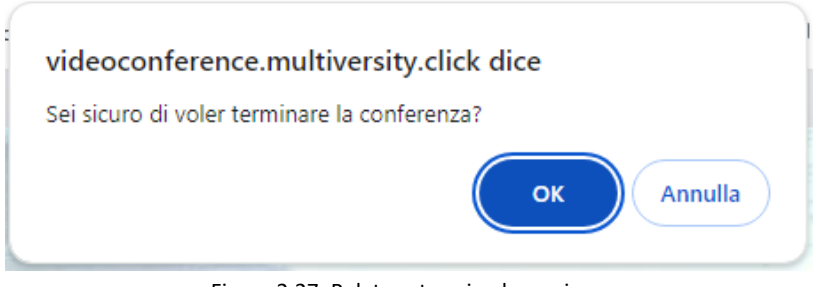

Figura 2.27: Relatore termina la sessione

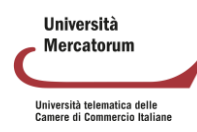

### **2.1.3 Ricevimento online**

Il sistema di ricevimento online dell'Università Mercatorum è accessibile direttamente dalla piattaforma di e-learning, dopo aver effettuato l'accesso alla piattaforma con le proprie credenziali personali.

Il sistema è utilizzabile dai docenti e dagli studenti dell'Università e intende fornire un utile strumento di interazione per il supporto alla didattica.

Il sistema di ricevimento online consente ai docenti di creare aule virtuali nelle quali tenere lezioni interattive con i propri studenti. All'interno delle aule è possibile seguire i webinar in tempo reale.

È molto utile per garantire una didattica interattiva che risponda alle esigenze dei corsi e sia facilmente fruibile a tutti gli utenti, siano essi docenti o studenti.

L'interattività della lezione è migliorata dalla possibilità, riservata al professore (ma anche agli studenti), di condividere lo schermo del proprio PC, di presentare a tutti delle slide di approfondimento e di dare la parola a uno studente per volta moderando il dialogo e l'interazione attraverso gli strumenti messi a disposizione dall'applicativo.

#### **Profilo docente**

Quando il docente accede alla piattaforma di Unimercatorum, dalla HOME della piattaforma stessa può accedere direttamente alla voce di menu "RICEVIMENTO ONLINE".

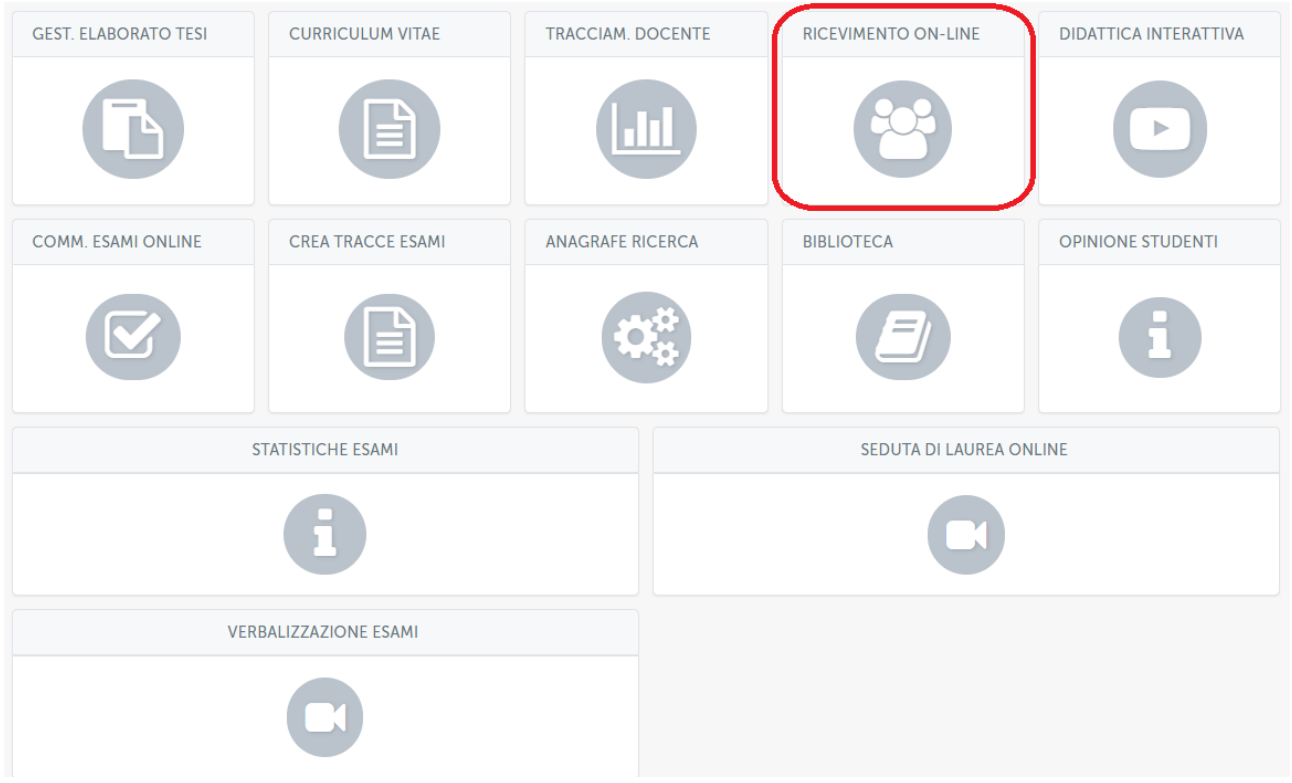

Figura 2.28: Ricevimento online

Una volta entrati nell'apposita sezione, il sistema si presenta con la schermata "ELENCO MEET".

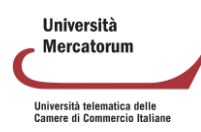

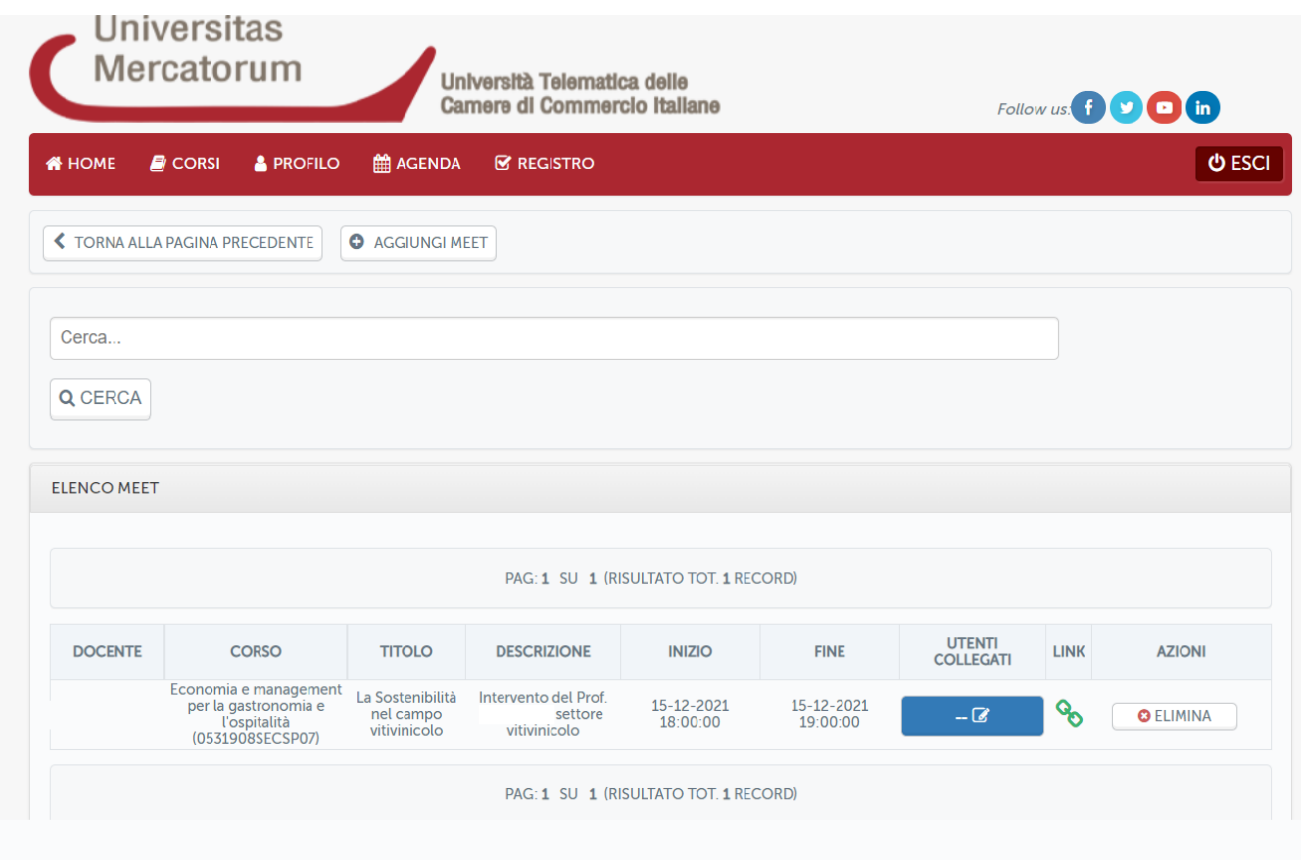

Figura 2.29: Ricevimento online. Elenco meet

Cliccando sul pulsante in alto "AGGIUNGI MEET", sarà possibile creare l'aula virtuale dove si svolgerà la conference indicando precisamente (campi obbligatori):

- Titolo Meet
- Descrizione Meet (sinteticamente)
- Inizio
- Fine
- Corso (l'insegnamento per cui si sta creando la conference)
- Link Google Meet (dove si dovrà inserire manualmente il link generato appunto dall'applicativo Google Meet)

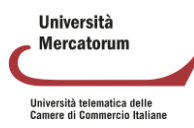

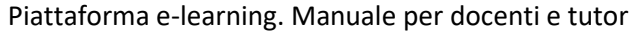

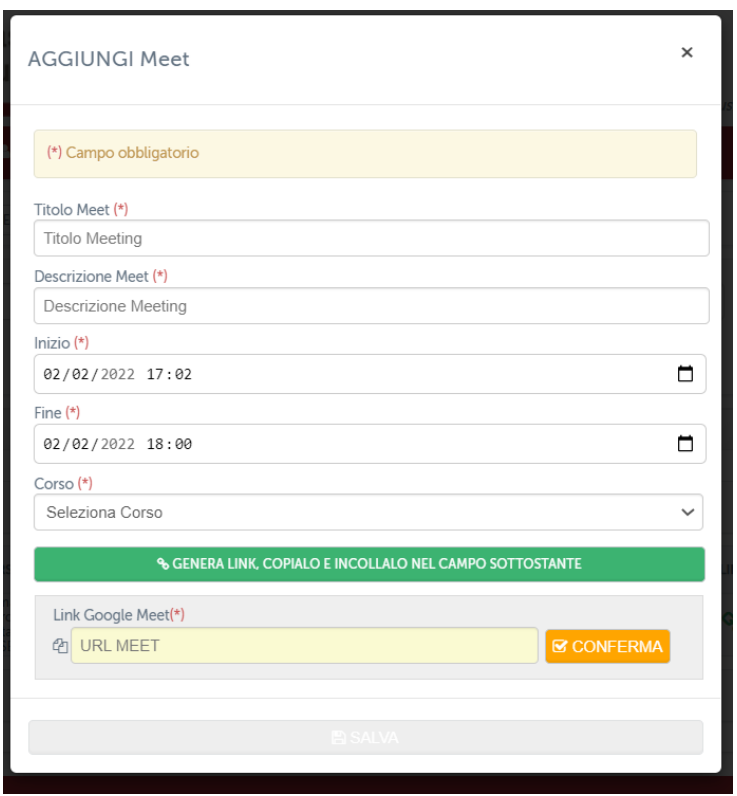

Figura 2.30: Ricevimento online. Aggiungi meet

Prima di procedere alla compilazione dei campi su indicati, occorre aver creato un evento Google Meet mendiante il quale si svolgerà la conference. Maggiori informazioni sono contenute nel Tutorial appositamente creato.

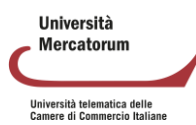

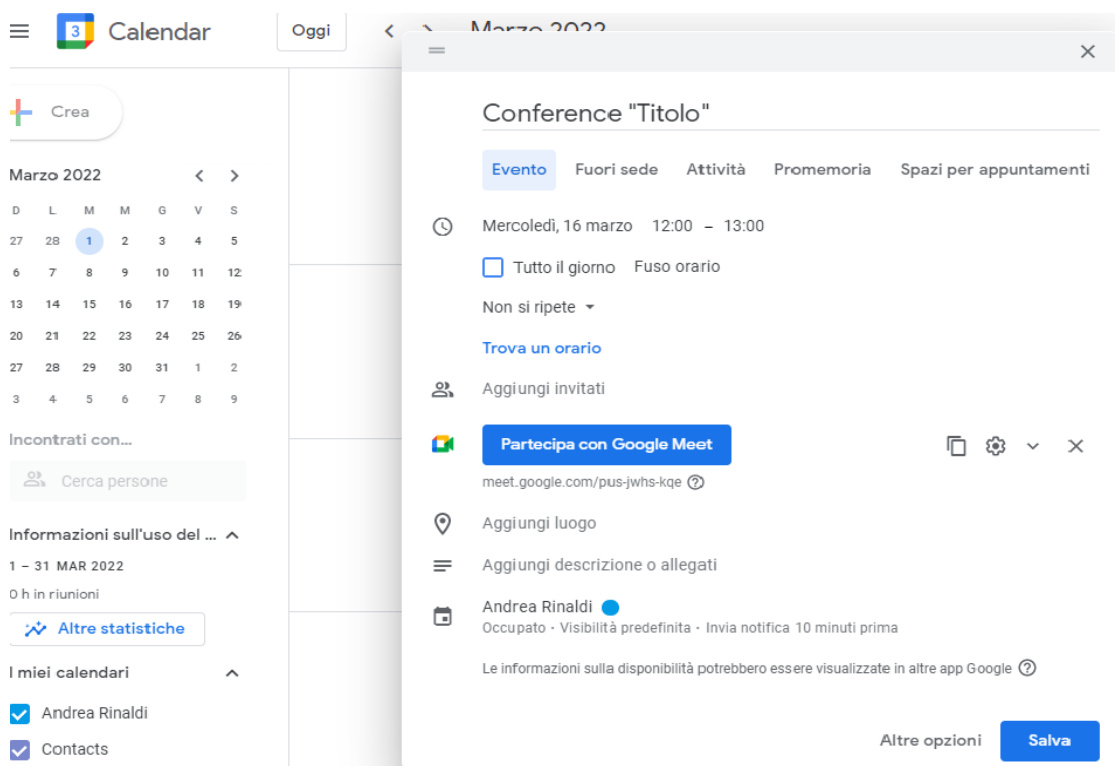

Figura 2.31: Ricevimento online. Creazione meet

#### **Modalità di partecipazione e interazione durante la didattica interattiva**

Dopo aver avviato la conference mediante l'applicativo Google Meet, occorrerà semplicemente accettare le richieste degli studenti che chiederanno di accedervi per partecipare in diretta.

Durante l'evento i docenti avranno modo di interagire con gli studenti connessi attraverso il campo chat o permettendo a tutti l'interazione tramite webcam e microfono.

L'applicativo permette ad ambo le parti di condividere con tutti slide e/o immagini utili ad approfondire gli argomenti trattati.

#### **Profilo studente**

Per lo studente risulta estremamente agevole partecipare agli incontri interattivi organizzati dai docenti.

Nell'area di piattaforma riservata al ricevimento online, ogni studente troverà l'elenco di tutti gli incontri previsti e potrà accedere a ognuno di questi solo quando il link verrà attivato. Quando il link sarà attivo diventerà di colore verde. Quando invece non è attivo sarà di colore grigio.

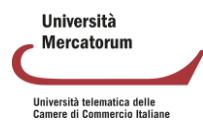

|                                       | <b>ELENCO MEET</b> |                                              |                                       |                                  |                        |                        |             |  |  |  |  |  |
|---------------------------------------|--------------------|----------------------------------------------|---------------------------------------|----------------------------------|------------------------|------------------------|-------------|--|--|--|--|--|
|                                       |                    |                                              | PAG: 1 SU 1 (RISULTATO TOT. 2 RECORD) |                                  |                        |                        |             |  |  |  |  |  |
|                                       | <b>DOCENTE</b>     | <b>CORSO</b>                                 | <b>TITOLO</b>                         | <b>DESCRIZIONE</b>               | <b>INIZIO</b>          | <b>FINE</b>            | <b>LINK</b> |  |  |  |  |  |
| Tufano                                | Antonio            | Tecnologie dello sport e fitness<br>(OOINFO) | Meet di prova                         | Meet di prova                    | 17-03-2022<br>16:03:00 | 17-03-2022<br>18:00:00 | Q.          |  |  |  |  |  |
| Palermo                               | Stefano            | Storia Economica<br>(0601410SECSP12)         | Ricevimento studenti                  | Ricevimento studenti e laureandi | 22-03-2022<br>09:00:00 | 22-03-2022<br>10:00:00 |             |  |  |  |  |  |
| PAG: 1 SU 1 (RISULTATO TOT. 2 RECORD) |                    |                                              |                                       |                                  |                        |                        |             |  |  |  |  |  |
|                                       |                    |                                              |                                       |                                  |                        |                        |             |  |  |  |  |  |

Figura 2.32: Ricevimento online. Elenco meet

Cliccando sul link, quando questo risulterà attivo, lo studente si trasferirà all'interno dello strumento Meet di Google, grazie al quale potrà interagire con il docente e con tutti i partecipanti dell'incontro.

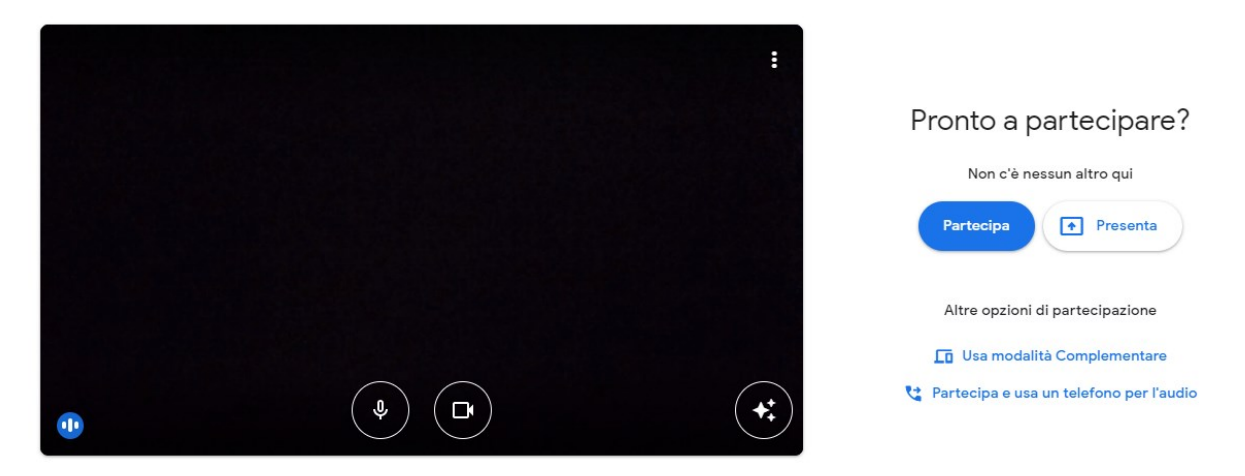

Figura 2.33 Ricevimento online. Partecipazione meet

### **2.1.4 Crea test di preparazione**

Nella sezione *Crea test di preparazione* (figura 2.34) è possibile gestire le domande che vengono sottoposte allo studente per prepararlo all'esame finale.

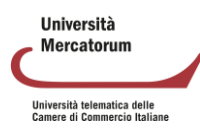

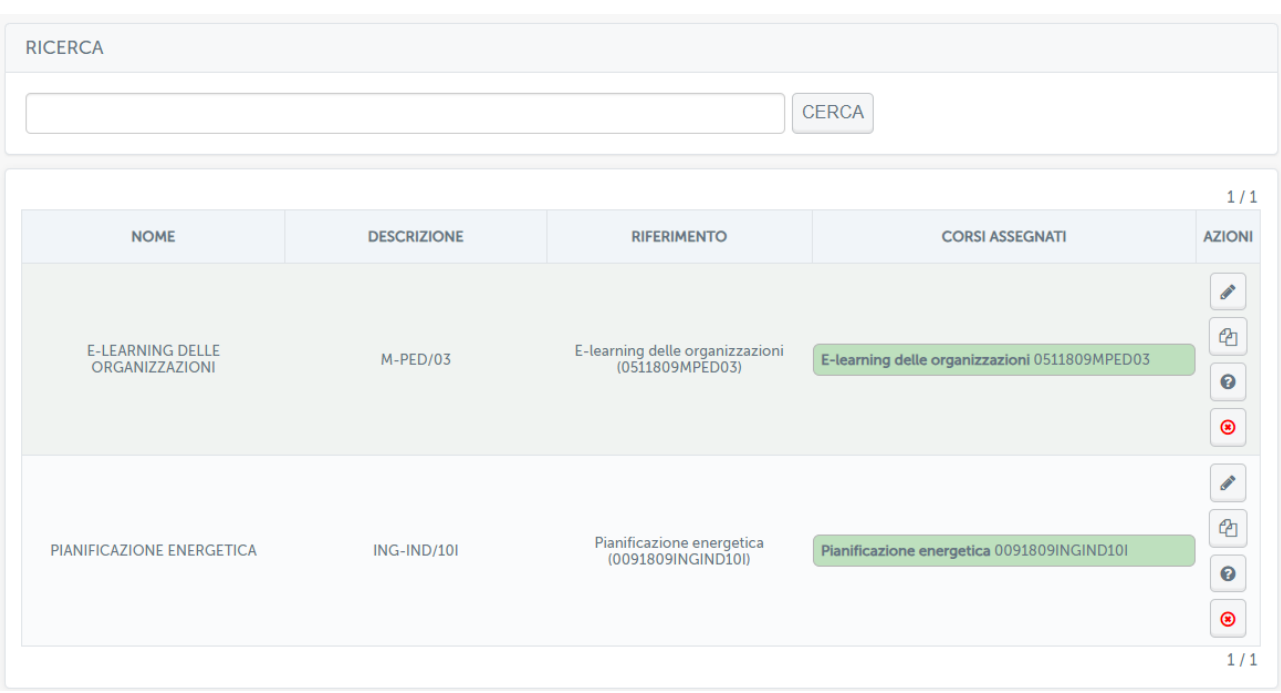

Figura 2.34: Sezione *Crea test di preparazione*

Il docente potrà utilizzare tutte le opzioni messe a disposizione. Vediamole in dettaglio:

- *Modifica*: permette di attribuire il test eventualmente a più corsi, permette di cambiare il tempo a disposizione per lo svolgimento, il numero di domande da sottoporre, la visibilità nel corso e la percentuale utile per il superamento.
- *Duplica*: permette di duplicare il test. È una funzione utile eventualmente per utilizzare il test come base per un altro corso e aggiungere, o eliminare, determinate domande.
- *Elimina*: permette di cancellare il test.
- *Domande*: permette di accedere alle domande del test. Da qui il docente potrà curare ogni domanda nel dettaglio. In particolare, potrà visualizzarla, in modo da vederne anche le risposte e soprattutto la risposta esatta, potrà modificarla, disponendo di un editor di testo, cancellarla o decidere se renderla visibile in piattaforma o conservarla solo per un archivio personale da utilizzare come test d'esame.

### **2.2. Accesso agli insegnamenti**

<span id="page-93-0"></span>La sezione corsi permette di accedere agli insegnamenti attribuiti al docente (figura 2.35). Ogni insegnamento è contrassegnato da un codice univoco e presenta i docenti ai quali risulta attribuito.

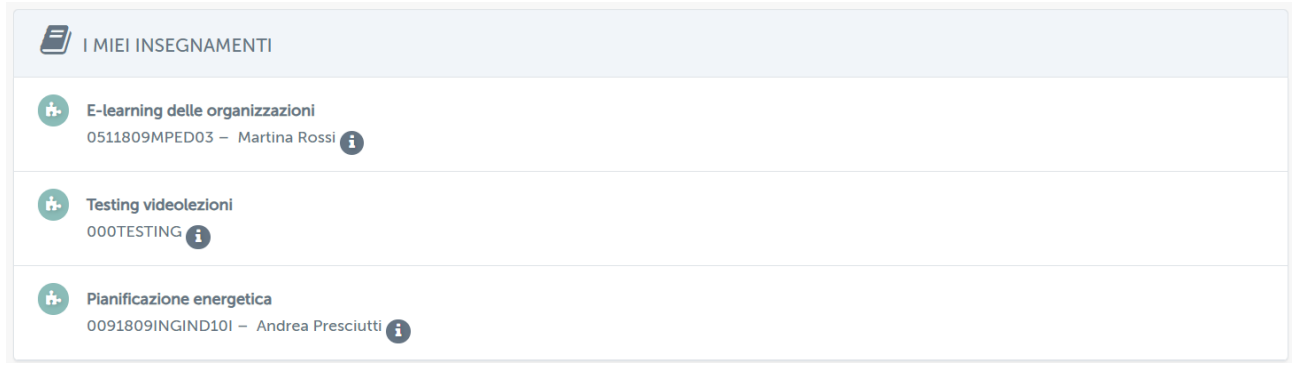

**Ilniversità** Mercatorum

Università telematica delle<br>Camere di Commercio Italiane

Figura 2.35: Sezione Corsi

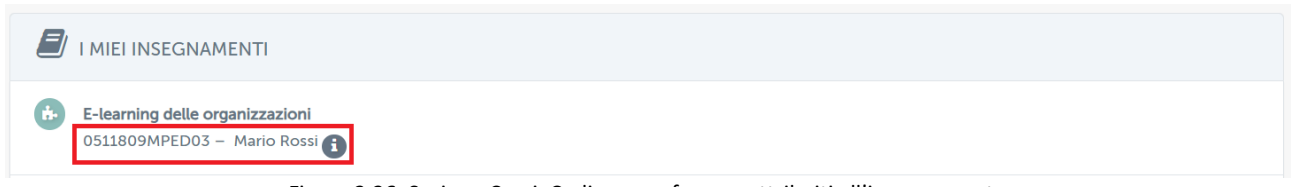

Figura 2.36: Sezione Corsi. Codice e professore attribuiti all'insegnamento

È inoltre possibile ordinare i propri corsi in categorie personalizzate (figure 2.37, 2.38 e 2.39) e, infine, visualizzare il diario esami (figura 2.40), una sintesi di tutti gli appelli previsti per gli insegnamenti di interesse.

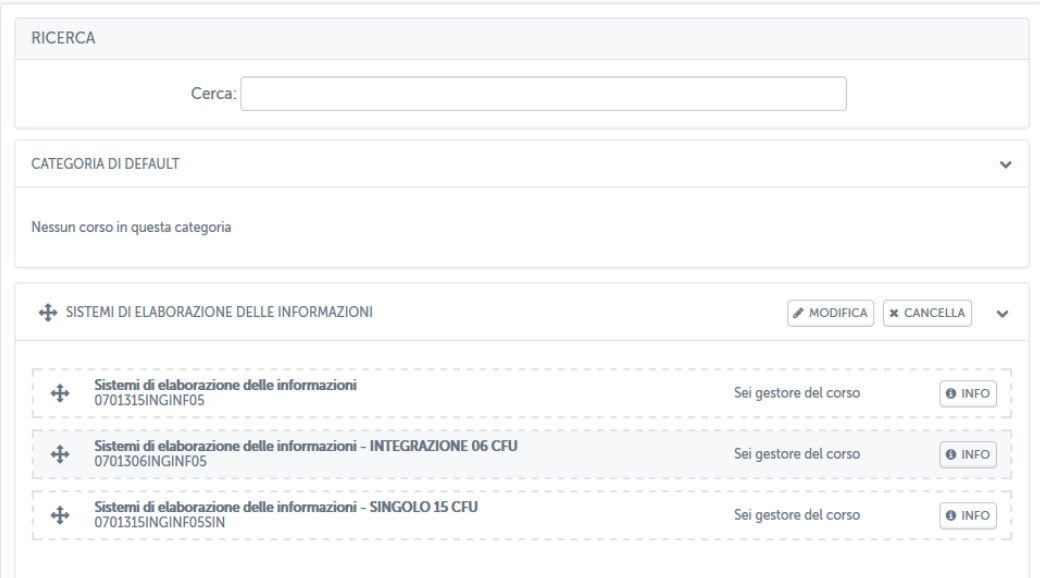

Figura 2.37: Sezione *Ordina i miei corsi*

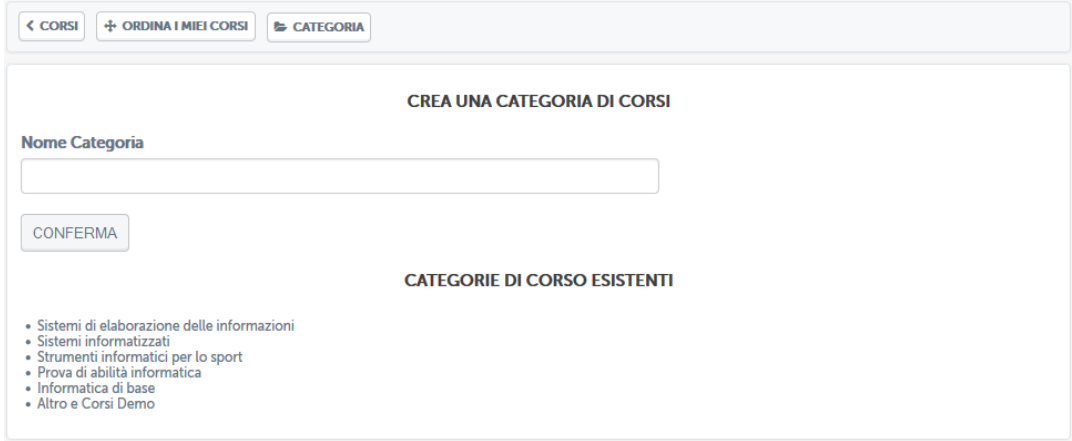

Figura 2.38: Sezione *Ordina i miei corsi*: crea una nuova categoria

Università Mercatorum Università telematica delle<br>Camere di Commercio Italiane

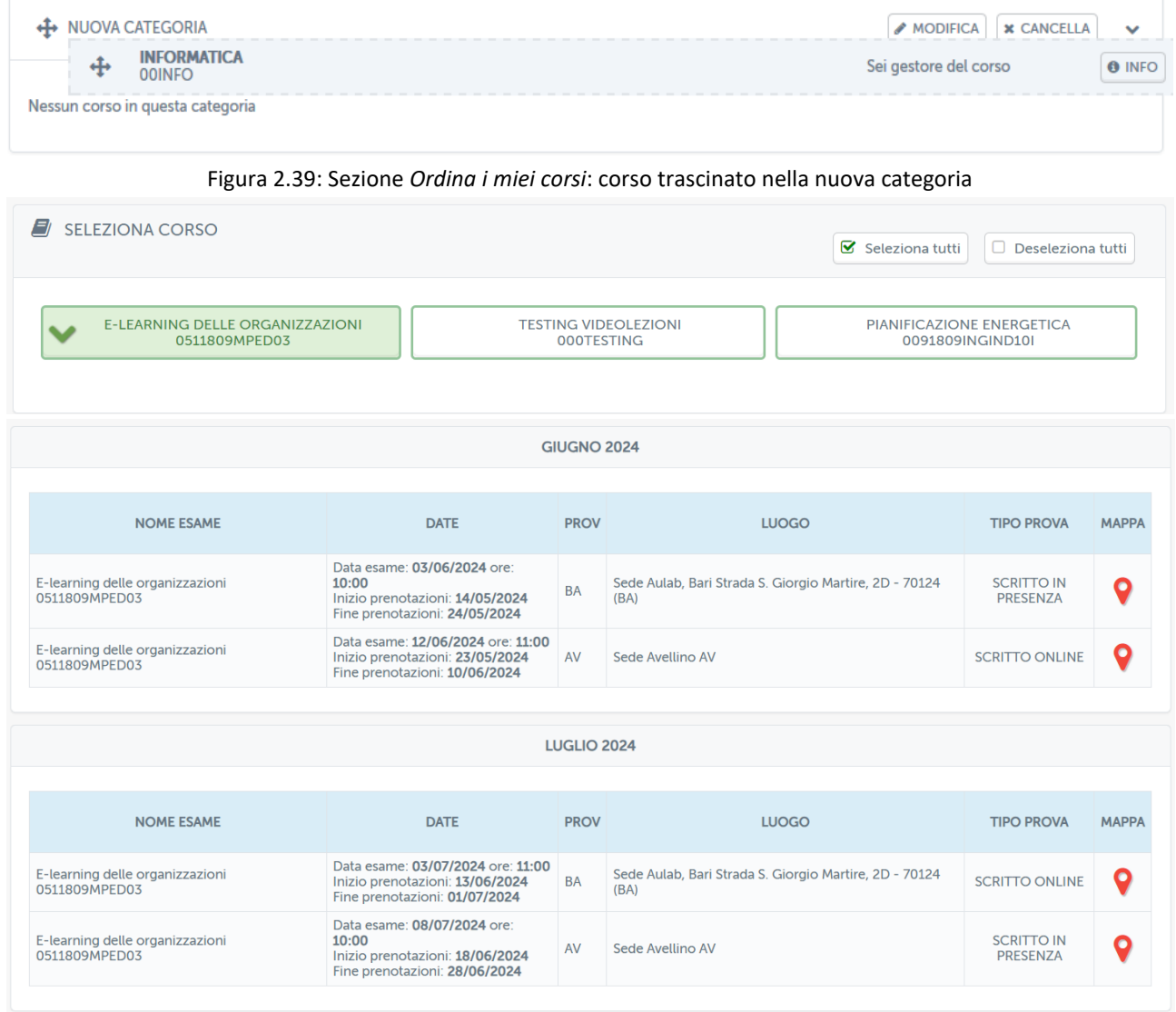

Figura 2.40: Il mio diario esami

Cliccando sulla denominazione dell'insegnamento sarà possibile accedere ai tool presenti all'interno di ogni insegnamento. All'interno della home page dell'insegnamento (figura 2.41) il docente avrà a disposizione una serie di strumenti che potrà utilizzare per permettere agli studenti di apprendere i concetti presentati nel suo insegnamento e conseguire così gli esami.

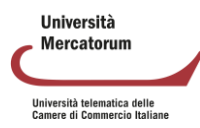

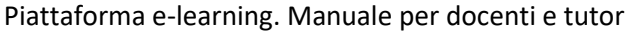

| <b>CONTENUTI</b>        |                             |                |                     |  |  |  |  |  |
|-------------------------|-----------------------------|----------------|---------------------|--|--|--|--|--|
| <b>DOCUMENTI</b>        | PROGRAMMA DEL CORSO         | SISTEMA AUTORE | <b>VIDEOLEZIONI</b> |  |  |  |  |  |
|                         | 0                           |                |                     |  |  |  |  |  |
| COLLEGAMENTI            | TEST                        | MULTIMEDIA     | <b>GLOSSARIO</b>    |  |  |  |  |  |
| B                       |                             |                |                     |  |  |  |  |  |
| <b>AVVISI</b>           | <b>TEST DI PREPARAZIONE</b> |                |                     |  |  |  |  |  |
| $\overline{\mathsf{L}}$ | $\blacktriangledown$        |                |                     |  |  |  |  |  |
| <b>INTERAZIONE</b>      |                             |                |                     |  |  |  |  |  |
| <b>AGENDA</b>           | <b>APPUNTI</b>              | <b>UTENTI</b>  | <b>FORUM</b>        |  |  |  |  |  |
| 凿                       | ⋚                           |                |                     |  |  |  |  |  |
| <b>GRUPPI</b>           | <b>ELABORATI</b>            | <b>WIKI</b>    | QUESTIONARI         |  |  |  |  |  |
|                         |                             | $\mathcal{L}$  |                     |  |  |  |  |  |

Figura 2.41: Home page di un insegnamento

<span id="page-96-0"></span>Analizzeremo nel capitolo successivo tutte le sezioni presenti all'interno di ogni singolo insegnamento. Per ogni sezione saranno chiari gli obiettivi e la modalità di utilizzo.

### **2.3. Profilo**

La sezione Profilo (figura 2.42) permette al docente di personalizzare il profilo personale.

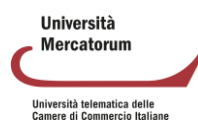

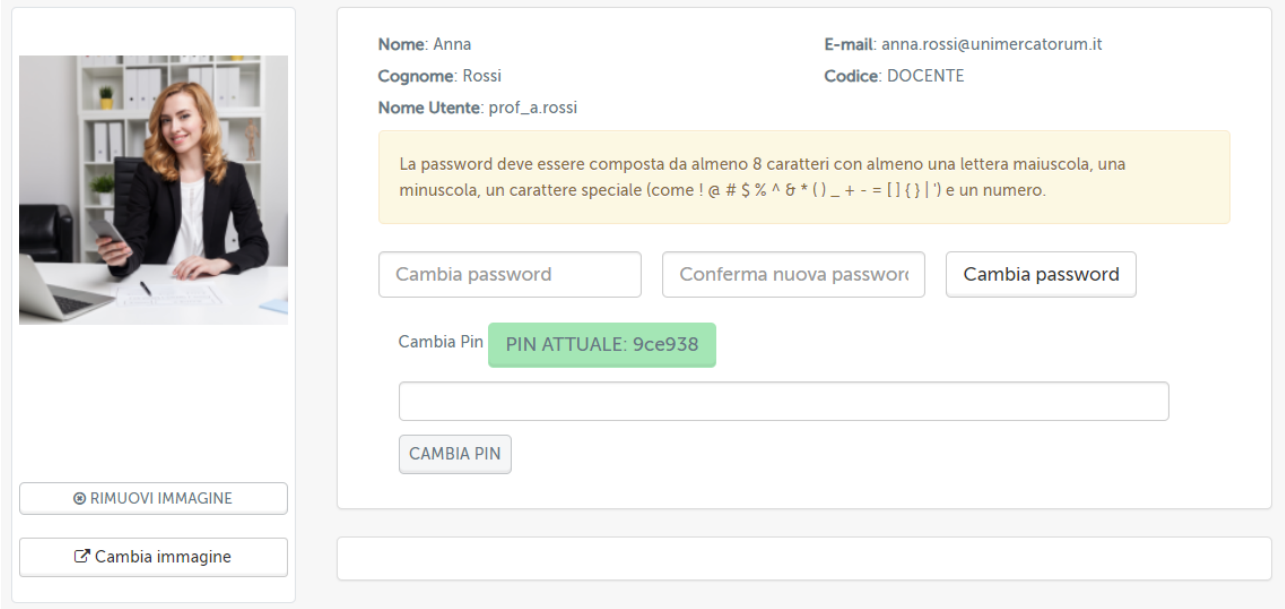

Figura 2.42: Profilo personale

<span id="page-97-0"></span>Sarà permessa la modifica di informazioni personali quali foto del profilo e password. Da qui sarà inoltre possibile inviare una segnalazione di anomalia in caso di dati errati.

### **2.4. Biblioteca**

Dalla sezione Biblioteca (figura 2.43) è possibile accedere alle pagine dedicate alla biblioteca di Ateneo. L'archivio mette a disposizione di docenti, studenti e tutor informazioni sulle pubblicazioni dei docenti e dei ricercatori dell'Università Telematica Mercatorum. Permette inoltre di consultare il catalogo del Servizio Bibliotecario Nazionale OPAC SBN.

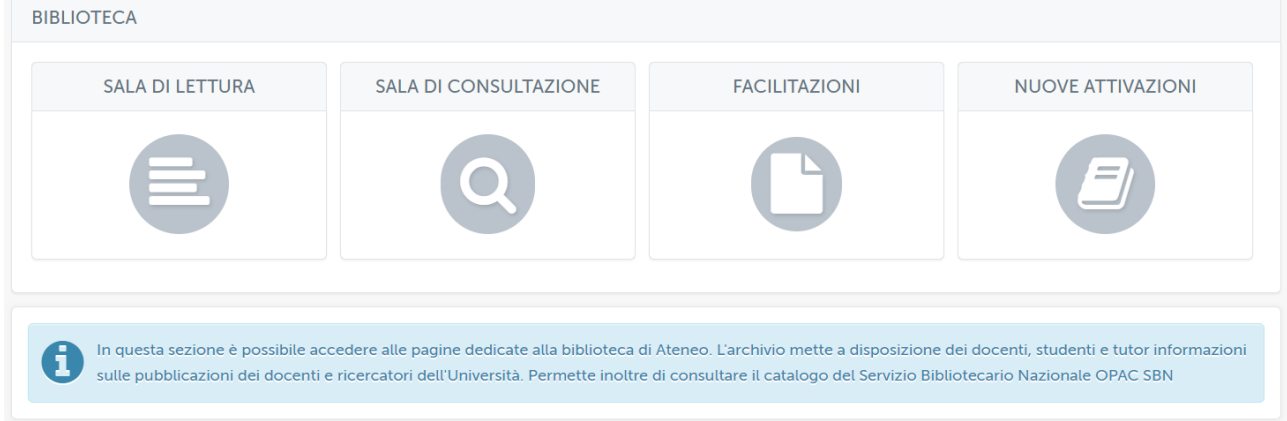

Figura 2433: Biblioteca

Cliccando su "sala di lettura" si avrà accesso al modulo di ricerca avanzata del catalogo del Servizio Bibliotecario Nazionale OPAC SBN (figura 2.44).

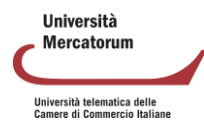

| $\boldsymbol{\mathbb{Q}}$<br><b>ICCU</b>                                                                                                    | G                                                                                          | LOGIN REGISTRAZIONE<br>$\overline{ }$ | $\blacksquare$                                                                                                    |                                                                 | <b>ECOSISTEMA</b>                 | $\checkmark$       |
|----------------------------------------------------------------------------------------------------|--------------------------------------------------------------------------------------------|---------------------------------------|----------------------------------------------------------------------------------------------------|-----------------------------------------------------------------|-----------------------------------|--------------------|
| <b>OPAC SBN</b><br>Catalogo del Servizio Bibliotecario Nazionale                                                                                                    | INFORMAZIONI ~ RICERCA AVANZATA VOCI DI AUTORITÀ ~ ALTRI CATALOGHI ~ SERVIZI ~ BIBLIOTECHE |                                       |                                                                                                    |                                                                 |                                   | Q                  |
| OPAC SBN > Ricerca avanzata                                                                                                    |                                                                                            |                                       |                                                                                                    |                                                                 |                                   |                    |
| Successo:<br>$\times$<br>$\sim$<br>Sei stato ridirezionato a<br>http://opac.sbn.it/it/ricerca-<br>avanzata.<br>Clicca il seguente link se vuoi<br>dismettere questa redirezione e<br>accedere alla URL originale:<br>Collegamento. |                                                                                            | ■ ※■<br>這<br>三                        | Tutte le parole $\sqrt{ }$<br>Tutte le parole $\sqrt{ }$<br>Tutte le parole $\sqrt{*}$<br>Tutte le parole $\sqrt{*}$ | Annulla<br><b>AND</b><br><b>AND</b><br><b>AND</b><br><b>AND</b> | Cerca<br>$\overline{\phantom{a}}$ | CRITERI DI RICERCA |

Figura 2.44: Biblioteca: catalogo del Servizio Bibliotecario Nazionale OPAC SBN

In questo spazio è possibile ricercare, secondo le politiche stabilite dal Servizio Bibliotecario Nazionale, tutte le informazioni relative ad un testo di cui si ha bisogno.

Nella sezione Sala di consultazione (figura 2.45), invece è possibile consultare l'archivio completo delle pubblicazioni di docenti e ricercatori dell'Università. I dati inseriti sono consultabili da tutti. Lo scopo è quello di valorizzare il patrimonio di competenze e risultati scientifici ottenuti dall'Ateneo nei vari campi.<br>Ricerca Articolo

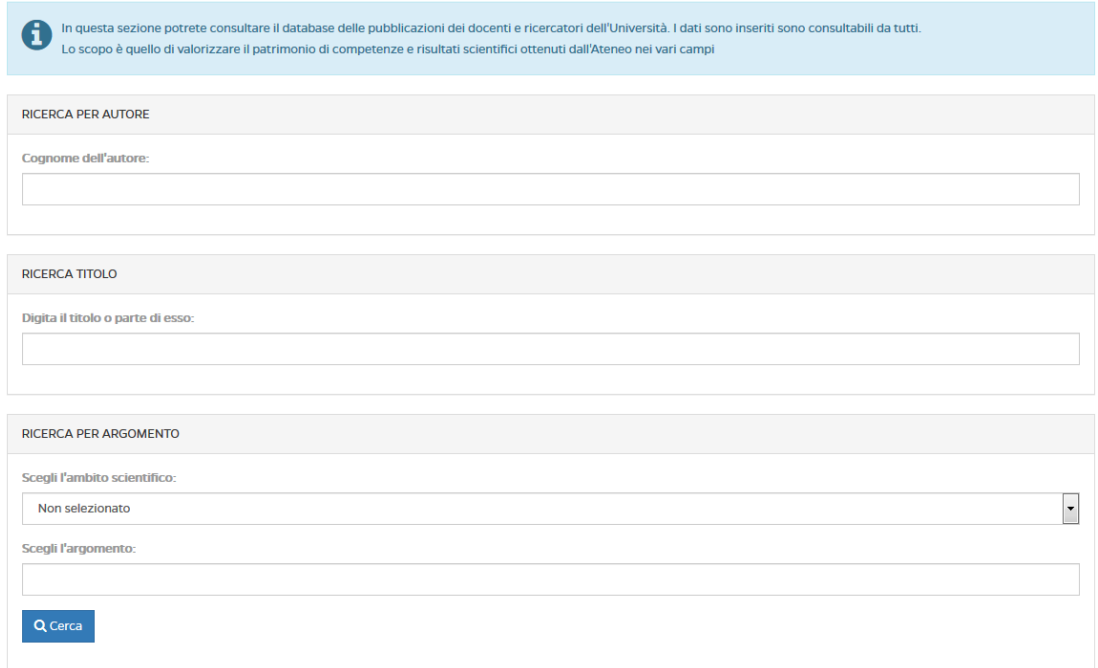

Figura 2.45: Biblioteca: sala di consultazione

Nella sezione Facilitazioni (figura 2.46) è possibile consultare libri di testo messi a disposizione per intero.

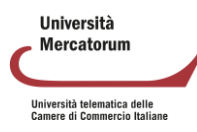

| <b>FACILITAZIONI</b>                                                                                                    |                                      |                       |  |  |  |  |  |  |
|----------------------------------------------------------------------------------------------------|--------------------------------------|-----------------------|--|--|--|--|--|--|
| L'Università dispone di una collana editoriale di testi redatti dai propri docenti e divisa in due sezioni:<br>i<br>e-Humanistica ed e-Juridica. L'intero materiale pubblicato è liberamente consultabile dagli studenti. |                                      |                       |  |  |  |  |  |  |
| <b>E-HUMANISTICA</b>                                                                                                    |                                      |                       |  |  |  |  |  |  |
| <b>TITOLO</b>                                                                                                    | <b>AUTORE</b>                        | <b>VISUALIZZA PDF</b> |  |  |  |  |  |  |
| QUANDO MUORE L'UOMO                                                                                                    | Rosangela Barcaro                    | F                     |  |  |  |  |  |  |
| LA SCUOLA DELL'AUTONOMIA COME INCONTRO TRA PERSONE                                                                                                    | Amelia Giustiniani                   | F                     |  |  |  |  |  |  |
| NUOVI SGUARDI SULL'ORIZZONTE SIMBOLICO DI GIORDANO BRUNO, NOLANO                                                                                                    | Pasquale Giustiniani                 | ド                     |  |  |  |  |  |  |
| IL 'MAESTRO' SECONDO TOMMASO D'AQUINO                                                                                                    | Antonio Tubiello                     | A                     |  |  |  |  |  |  |
| PERCORSI FILOSOFICI NELL'ANTROPOLOGIA DI OGGI                                                                                                    | Francesco De Carolis                 | F                     |  |  |  |  |  |  |
| L'UNO O L'ALTRO?                                                                                                    | Umberto Rosario Del Giudice          | F                     |  |  |  |  |  |  |
| L'AMBIENTE SI PUÒ SALVARE?                                                                                                    | M.A. La Torre - G. Reale (a cura di) | F                     |  |  |  |  |  |  |

Figura 2.46: Biblioteca: Facilitazioni

Nella sezione Sala di consultazione (figura 2.47), invece è possibile consultare l'archivio completo delle pubblicazioni di docenti e ricercatori dell'Università. I dati inseriti sono consultabili da tutti. Lo scopo è quello di valorizzare il patrimonio di competenze e risultati scientifici ottenuti dall'Ateneo nei vari campi. Nella sezione Facilitazioni è possibile usufruire di una serie di testi redatti dai propri docenti. L'intero materiale pubblicato è liberamente consultabile e scaricabile dagli studenti. Nella sezione Nuove Attivazioni è possibile consultare le risorse messe a disposizione dall'Ateneo.

| <b>EBSCO</b>    | <b>ELSEVIER</b>                                                    | <b>EMERALD INSIGHT</b> | <b>LA TRIBUNA</b>    |
|-----------------|--------------------------------------------------------------------|------------------------|----------------------|
| <b>EBSCO</b>    | <b>ELSEVIER</b>                                                    | emerald <i>insight</i> | <b>LaTribuna</b>     |
| <b>TORROSSA</b> | <b>GIUFFRÈ FRANCIS LEFEBVRE</b>                                    | <b>IL MULINO</b>       | <b>WOLTERS CLUER</b> |
| .<br>torrossa   | $\mathbf{I} = \mathbf{I}$<br>GIUFFRÈ<br><b>FRANCIS</b><br>LEFEBVRE | <b>X</b> il Mulino     | Wolters<br>Kluwer    |

Figura 2.47: Biblioteca: Sala di consultazione

Cliccando su ogni pulsante si avrà accesso alla rispettiva risorsa. Per poter accedere ai contenuti proposti è necessario installare e configurare OpenVPN.

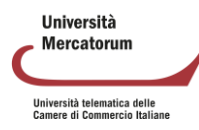

### **2.5. Curriculum vitae**

<span id="page-100-0"></span>Nella sezione *Curriculum vitae* sarà possibile per il docente inserire il proprio curriculum e scaricarlo, successivamente, in formato pdf (figura 2.48).

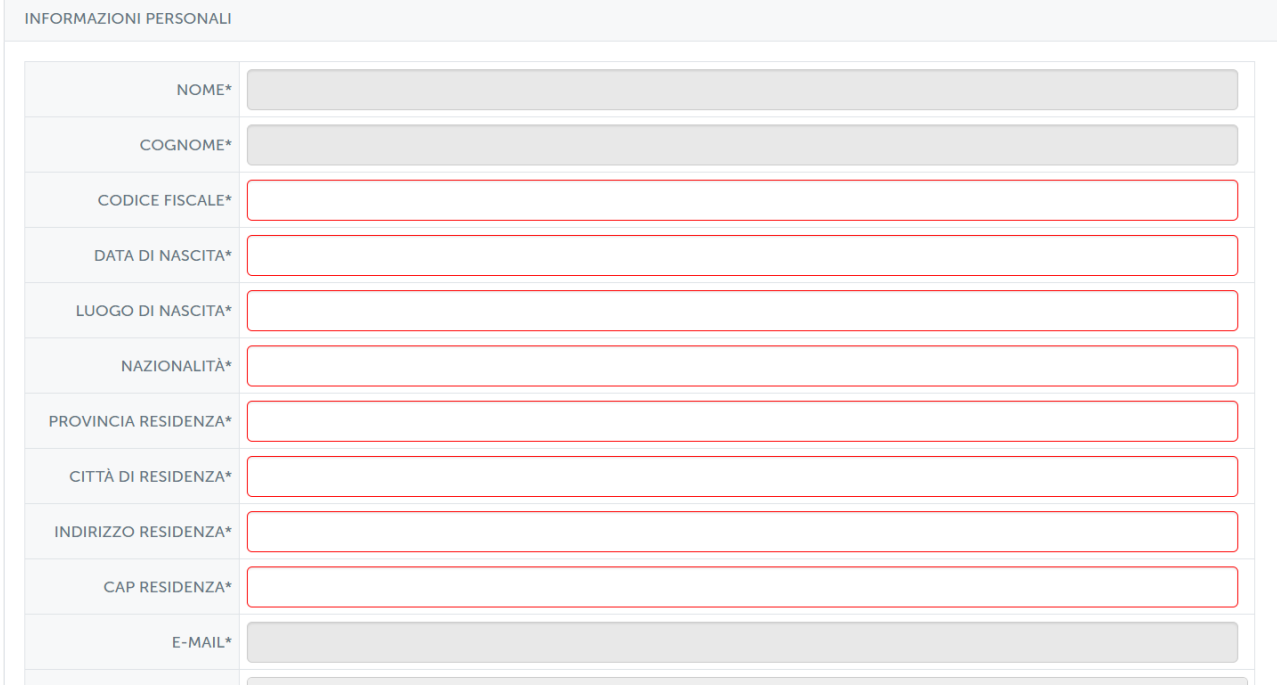

#### Figura 2.48: Curriculum vitae

### **2.6. Crea tracce esami**

<span id="page-100-1"></span>Nella sezione *Crea tracce esami* il docente dovrà inserire le tracce per gli esami che si tengono in forma scritta (figura 2.49). Avrà a disposizione tutte le domande precedentemente inserite e potrà inserirne di nuove.

Il docente ha piena facoltà di scelta sulle domande. Potrà inserire domande estratte dai test presenti in piattaforma e domande nuove mai viste dagli studenti. Ogni traccia, per essere ritenuta utilizzabile dovrà essere approvata dal docente.

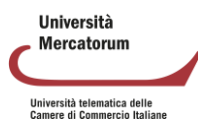

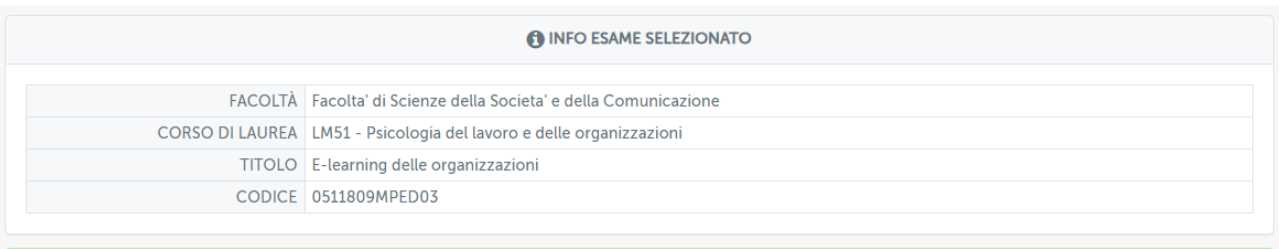

#### Seleziona appello per cui si richiede la traccia

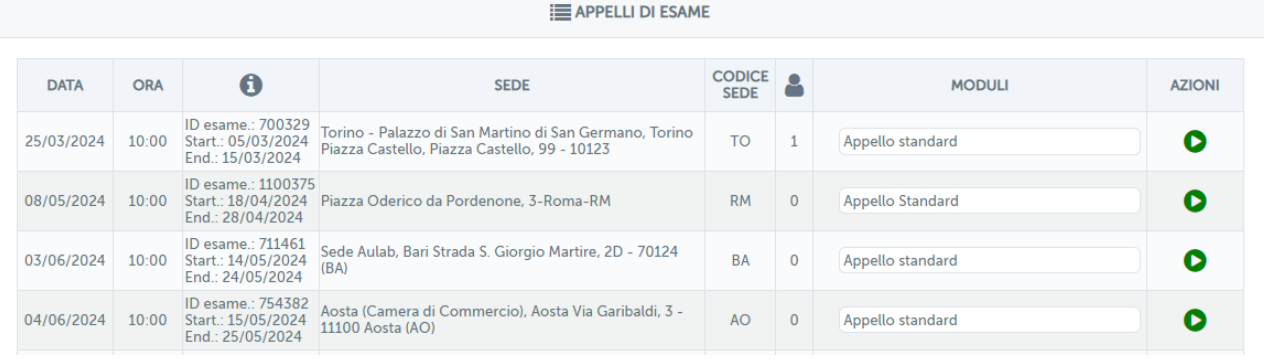

Figura 2.48: Crea tracce esami

### **2.7. Anagrafe della ricerca**

<span id="page-101-0"></span>Nella sezione *Anagrafe della ricerca* il docente è chiamato ad inserire tutte le pubblicazioni in maniera dettagliata, assegnando anno di pubblicazione e categoria (figura 2.49).

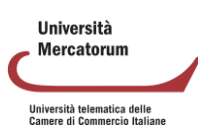

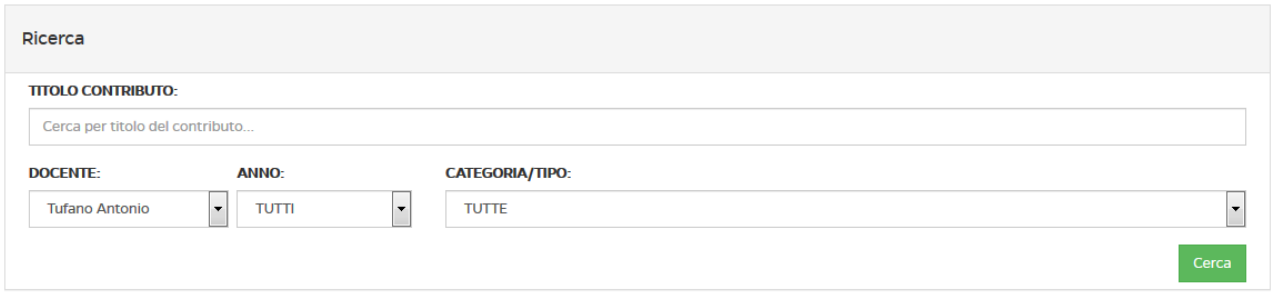

PAG: 1 DI 1 (RISULTATI TOT. 8 RECORD)

| ₩    | <b>TITOLO</b>                                                                                | <b>DOCENTE</b>        | <b>ANNO</b><br><b>EDIZIONE</b> | <b>AZIONI</b>                                   |
|------|----------------------------------------------------------------------------------------------|-----------------------|--------------------------------|-------------------------------------------------|
| 1794 | Web semantico. Modelli, procedure e tecniche di estrazione automatica dei significati        | <b>Tufano Antonio</b> | 2015                           | €<br>$\bullet$                                  |
| 1243 | Software per la gestione amministrativa contabile di azienda.                                | <b>Tufano Antonio</b> |                                | $\overline{a}$<br>$\bullet$                     |
| 1242 | La multimedialità e l'interattività nel T-Learning: una soluzione senza (canale di) ritorno, | <b>Tufano Antonio</b> | 2012                           | $\overline{a}$<br>$\bullet$                     |
| 1241 | La Mediazione tra vissuto e futuro                                                           | <b>Tufano Antonio</b> | 2013                           | $\overline{\mathscr{A}}$<br>$\mathbf{0} \times$ |
| 1240 | Sistemi intelligenti di controllo: interfacce user-friendly per ambienti domotici.           | <b>Tufano Antonio</b> | 2013                           | C<br>$\mathbf{0} \times$                        |
| 1239 | L'informazione annotata: Semantic Web Services Discovery.                                    | <b>Tufano Antonio</b> | 2013                           | $\overline{a}$<br>$\mathbf{0} \times$           |
| 1238 | Dall'aula all' e-learning.                                                                   | <b>Tufano Antonio</b> | 2013                           | $\overline{a}$<br>$\bullet$ $\times$            |
| 1237 | Compressione ed elaborazione dell'informazione.                                              | <b>Tufano Antonio</b> | 2013                           | C<br>$\mathbf{0} \times$                        |

#### Figura 2.29: Anagrafe della ricerca

### **2.8. Opinione studenti**

<span id="page-102-0"></span>Nella sezione *Opinione studenti* il docente potrà visualizzare il risultato dei test AVA inviati dagli studenti per ogni singolo corso. Ne visualizzerà le statistiche e i risultati in percentuale di ogni singola domanda (figura 2.50).

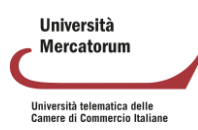

| <b>DOMANDE</b>                                                               |                |               | <b>RISPOSTE</b> |                |                       |
|------------------------------------------------------------------------------|----------------|---------------|-----------------|----------------|-----------------------|
| 1. Le conoscenze preliminari possedute sono risultate sufficienti per la     | Decisamente no | Piú no che si | Piú si che no   | Decisamente si | <b>Altro/Non Data</b> |
| comprensione degli argomenti previsti nel programma d'esame?                 | 1.12%          | 9.29%         | 47.96%          | 41.64%         | 0.00%                 |
| 2. Il carico di studio dell'insegnamento è proporzionato ai crediti          | Decisamente no | Più no che si | Più si che no   | Decisamente si | Altro/Non Data        |
| assegnati?                                                                   | 2.97%          | 8.92%         | 48.70%          | 39.41%         | 0.00%                 |
| 3. Il materiale didattico (indicato e disponibile) é adequato per lo         | Decisamente no | Più no che si | Più si che no   | Decisamente si | Altro/Non Data        |
| studio della materia?                                                        | 1.86%          | 7.43%         | 48.33%          | 42.38%         | 0.00%                 |
| 4. Le modalitá di esame sono state definite in modo chiaro?                  | Decisamente no | Più no che si | Più si che no   | Decisamente si | Altro/Non Data        |
|                                                                              | 1.49%          | 4.09%         | 42.01%          | 52.42%         | 0.00%                 |
| 5. Le attivitá didattiche on line (filmati multimediali, unitá ipertestuali) | Decisamente no | Più no che si | Piú si che no   | Decisamente si | Altro/Non Data        |
| sono di facile accesso e utilizzo?                                           | 1.49%          | 5.95%         | 46.10%          | 46.47%         | 0.00%                 |
| 6. Il docente stimola / motiva l'interesse verso la disciplina?              | Decisamente no | Più no che si | Piú si che no   | Decisamente si | Altro/Non Data        |
|                                                                              | 2.23%          | 6.69%         | 46.47%          | 44.61%         | 0.00%                 |
| 7. Il docente espone gli argomenti in modo chiaro?                           | Decisamente no | Più no che si | Piú si che no   | Decisamente si | Altro/Non Data        |
|                                                                              | 1.86%          | 6.69%         | 43.87%          | 47.58%         | 0.00%                 |
| 8. Le attivitá didattiche diverse dalle lezioni (esercitazioni, laboratori,  | Decisamente no | Più no che si | Più si che no   | Decisamente si | Altro/Non Data        |
| chat, forum etc?) sono state utili all'apprendimento della materia?          | 2.60%          | 8.92%         | 50.56%          | 37.92%         | 0.00%                 |
| 9. Il docente é effettivamente reperibile per chiarimenti e spiegazioni?     | Decisamente no | Piú no che si | Piú si che no   | Decisamente si | Altro/Non Data        |
|                                                                              | 2.60%          | 7.06%         | 50.56%          | 39.78%         | 0.00%                 |
| 10. Il tutor é reperibile per chiarimenti e spiegazioni?                     | Decisamente no | Piú no che si | Piú si che no   | Decisamente si | <b>Altro/Non Data</b> |
|                                                                              | 2.60%          | 7.43%         | 51.30%          | 38.66%         | 0.00%                 |
| 11. E' interessato/a agli argomenti trattati nell'insegnamento ?             | Decisamente no | Più no che si | Più si che no   | Decisamente si | Altro/Non Data        |
|                                                                              | 2.60%          | 5.20%         | 46.10%          | 46.10%         | 0.00%                 |

Figura 2.50: Opinione studente

### **2.9. Statistiche esami**

<span id="page-103-0"></span>Nella sezione riservata alle statistiche esami il docente può controllare le statistiche rispetto agli insegnamenti a lui associati, divisi per anno accademico e per mese. Per ogni riga della tabella vedrà numero di prenotati, esami sostenuti e media voto (figura 2.51).

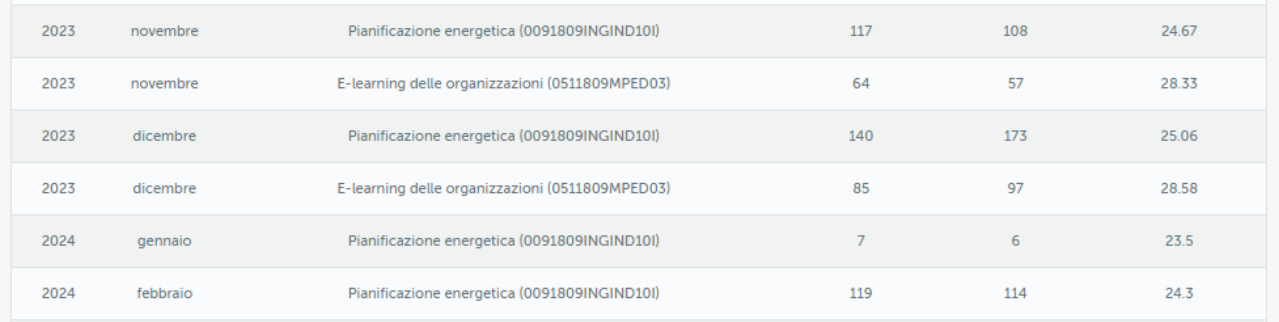

Figura 2.51: Statistiche esami

### **2.10. Tracciamento interazioni**

<span id="page-103-1"></span>Nella sezione Tracciamento interazioni, il docente può interrogare la piattaforma ed ottenere informazioni circa tutte le interazioni avute con gli strumenti. In questa sezione è possibile visualizzare il dettaglio del tempo trascorso nella piattaforma per la consultazione e utilizzo degli strumenti didattici, quali videolezioni, videoconferenza, forum, esercitazioni, collegamenti, test di preparazione etc.

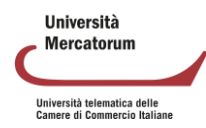

## **3 All'interno di un insegnamento**

<span id="page-104-0"></span>Vediamo adesso nel dettaglio tutte le singole sezioni poste all'interno di ogni insegnamento. Ne analizzeremo il funzionamento e comprenderemo lo scopo e l'utilità di ognuna. Vedremo, in dettaglio:

- Programma del corso
- Documenti
- Collegamenti
- Glossario
- Wiki
- Videolezioni
- Test
- Test di preparazione
- Elaborati
- **Avvisi**
- Forum

<span id="page-104-1"></span>Solo dopo averle analizzate tutte nel dettaglio passeremo alla spiegazione dello strumento che permette di prenotare e gestire gli esami.

### **3.1 Programma del corso**

Nella sezione *Programma del corso* (figura 3.1) vengono inserite le informazioni basilari riguardanti uno specifico insegnamento.

In questa sezione l'allievo troverà gli obiettivi formativi, le risorse, le modalità di verifica e qualsiasi altra informazione che il docente ritenga di dover fornire.

Ogni sottosezione è modificabile da parte del Docente che in qualsiasi momento può far ricorso ad uno specifico editor.

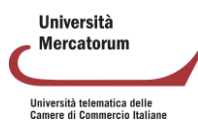

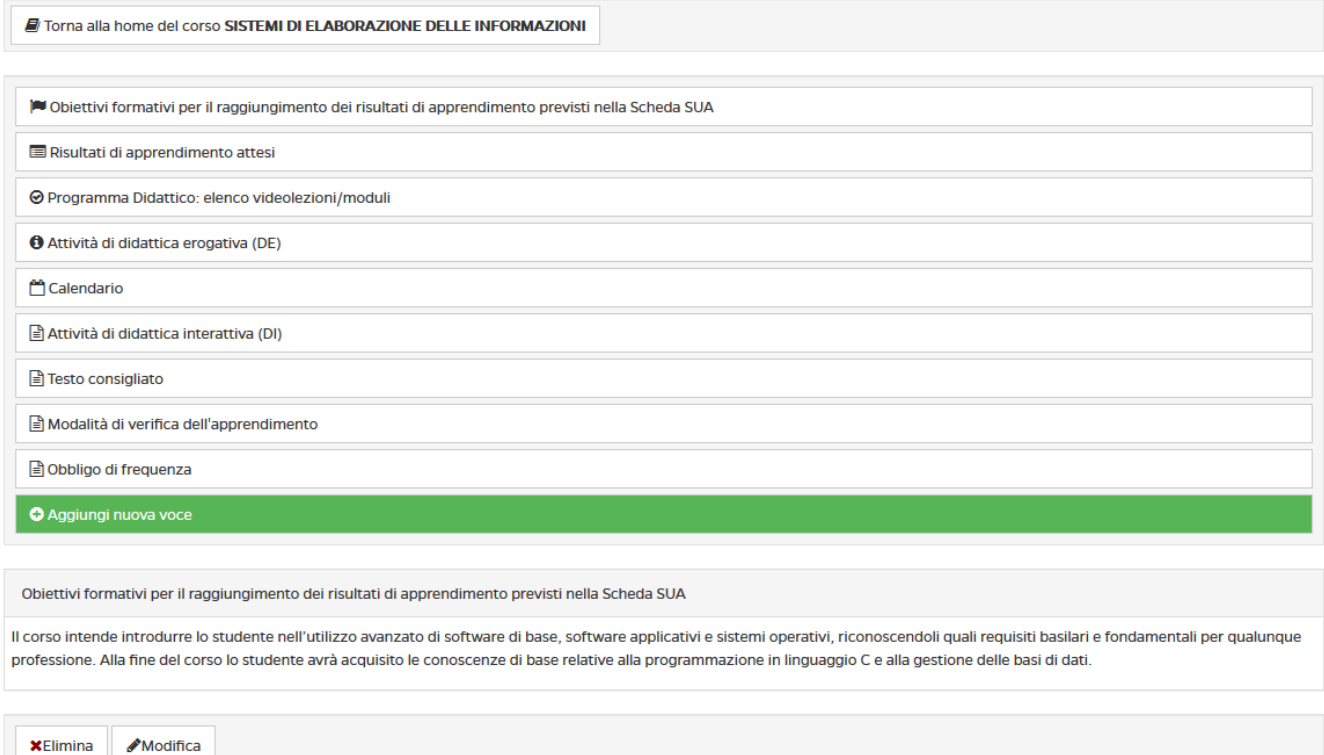

Figura 3.1: Sezione *Programma del corso*

### **3.2 Documenti**

<span id="page-105-0"></span>Con la sezione Documenti iniziamo l'esplorazione delle sezioni dedicate più da vicino ai contenuti da studiare. In questa sezione (figura 3.2) il Docente può inserire qualsiasi materiale, di approfondimento alle videolezioni, e richiamato da specifico link nel testo delle lezioni da studiare.

I materiali proposti in questa sezione vengono considerati materia d'esame, a meno che il docente non segnali (caso del tutto raro), con apposita annotazione riportata in cima al documento, che il brano proposto è da considerare come documento esplicativo, da leggere senza alcun impegno di studio formale.

| $\overline{\mathbb{R}^n}$ | <b>Tipo</b>                                                          | Nome $\downarrow$ | <b>Dimensione</b> | Data            | <b>Modifica</b> | Sposta        | <b>Visibile</b> | <b>Modello</b> | <b>Videolezioni</b> |
|---------------------------|----------------------------------------------------------------------|-------------------|-------------------|-----------------|-----------------|---------------|-----------------|----------------|---------------------|
| $\overline{\phantom{a}}$  | ▱                                                                    | certificates      | <b>OB</b>         | 4 anno, 0 mesi  | €               | ↛             | $\bullet$       |                |                     |
| $\Box$                    | ≞<br>▱<br><b>MATERIALE DIDATTICO</b>                                 |                   |                   | 2 anni, 11 mesi | $\overline{a}$  | $\rightarrow$ | $\bullet$       |                |                     |
|                           | Elimina<br>1/1                                                       |                   |                   |                 |                 |               |                 |                |                     |
|                           | G Spazio disco<br>Salva come zip<br>C <sub>1</sub> Crea una cartella |                   |                   |                 |                 |               |                 |                |                     |

Figura 3.2: Sezione *Documenti*

I documenti, per una maggiore chiarezza, possono essere raggruppati in cartelle (figura 3.3).

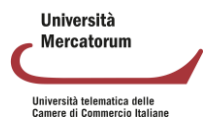

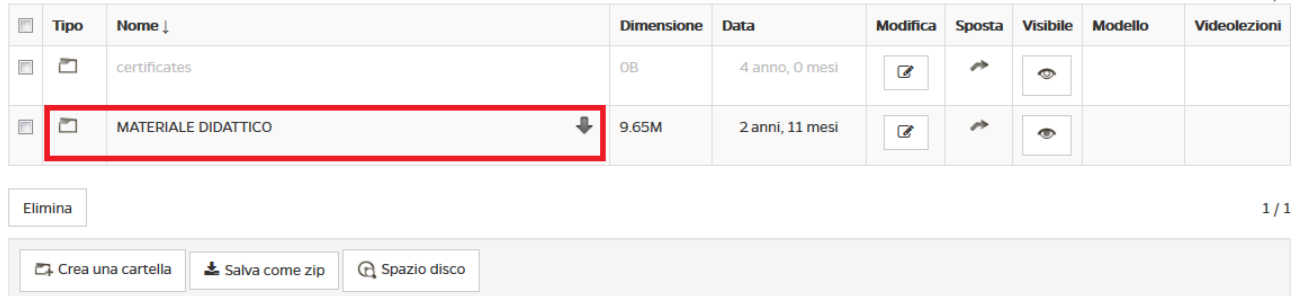

Figura 3.3: Sezione Documenti: cartelle

Una volta cliccato sul nome della cartella questa si aprirà e lo studente avrà accesso a tutti i documenti presenti all'interno (figura 3.4).

Sarà possibile visualizzare i pdf direttamente in piattaforma, salvarli o, eventualmente, stamparli.

| Cartella attuale: |                        |                                 |                   |                |                 |               |                 |                |                     |  |  |  |
|-------------------|------------------------|---------------------------------|-------------------|----------------|-----------------|---------------|-----------------|----------------|---------------------|--|--|--|
|                   | I.<br>$-$ I DATABASE   |                                 |                   |                |                 |               |                 |                |                     |  |  |  |
|                   |                        |                                 |                   |                |                 |               |                 |                | 1/1                 |  |  |  |
| $\Box$            | <b>Tipo</b>            | Nome $\downarrow$               | <b>Dimensione</b> | Data           | <b>Modifica</b> | Sposta        | <b>Visibile</b> | <b>Modello</b> | <b>Videolezioni</b> |  |  |  |
| $\Box$            | ㅅ                      | ⊕<br>01_Intro db.pdf            | 636.91k           | 3 anni, 5 mesi | $\mathcal G$    | ↛             | $\bullet$       |                |                     |  |  |  |
| $\Box$            | $\blacktriangle$       | ⊕<br>02_Intro dbms.pdf          | 567.67k           | 3 anni, 5 mesi | $\mathcal G$    | $\rightarrow$ | $\bullet$       |                |                     |  |  |  |
| $\Box$            | $\lambda$              | ⊕<br>03_Modello relazionale.pdf | 1.1M              | 3 anni, 5 mesi | $\mathcal G$    | $\rightarrow$ | $\bullet$       |                |                     |  |  |  |
| $\Box$            | $\lambda$              | ⊕<br>04 Algebra relazionale.pdf | 569.09k           | 3 anni, 5 mesi | C               | $\rightarrow$ | $\bullet$       |                |                     |  |  |  |
| $\Box$            | ㅅ                      | ⊕<br>05_DDL.pdf                 | 466.95k           | 3 anni, 5 mesi | €               | ↛             | $\bullet$       |                |                     |  |  |  |
| $\Box$            | $\boldsymbol{\lambda}$ | €<br>06_DML.pdf                 | 814.98k           | 3 anni, 5 mesi | $\mathcal G$    | $\rightarrow$ | $\bullet$       |                |                     |  |  |  |

Figura 3.4: Sezione Documenti: cartelle aperte

È possibile gestire questa sezione utilizzando i pulsanti posti in alto (figura 3.5). In dettaglio il docente potrà: creare un documento ex novo (figura 3.5.1) servendosi dell'editor messo a disposizione dalla piattaforma, utilizzare un modello già esistente (figura 3.5.2), caricare un contenuto multimediale (video, audio, immagini ecc.) (figura 3.5.3) e caricare un documento di testo (3.5.4) inserendolo, eventualmente, in una cartella specifica.

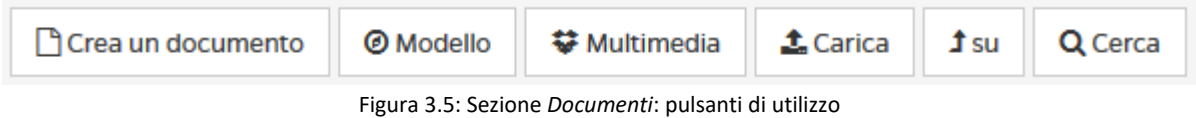

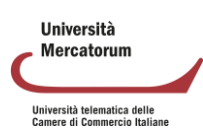

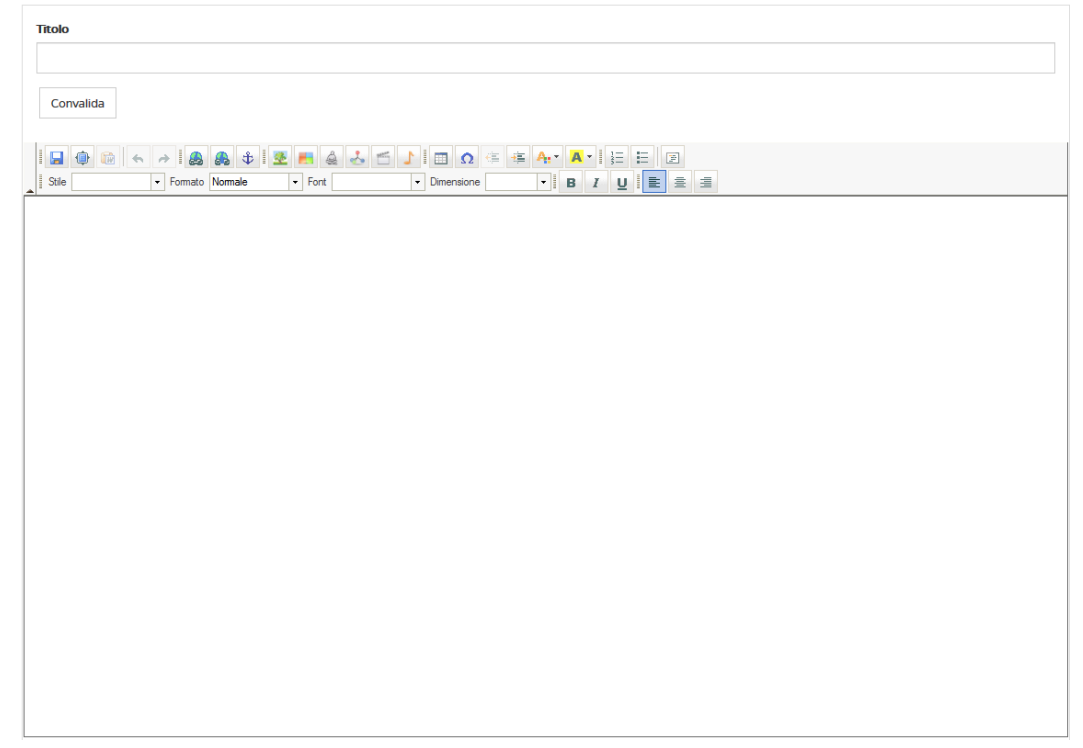

Figura 3.5.1: Sezione *Documenti*: creare un documento

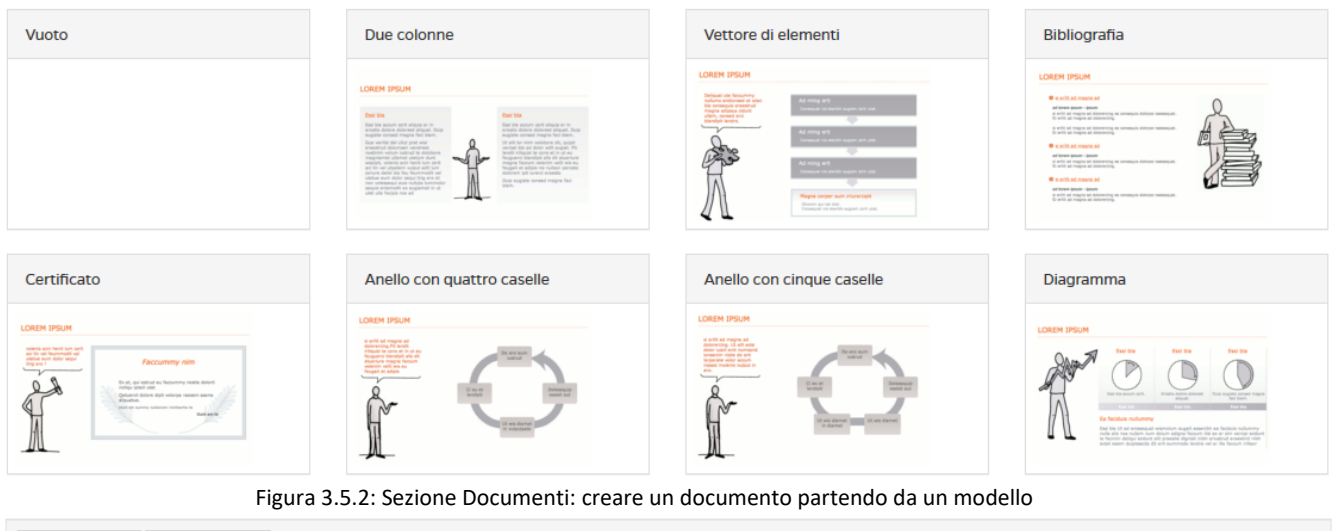

| <b>E</b> Documenti<br><b>V</b> Multimedia |                   |              |              |  |  |  |  |  |  |  |  |
|-------------------------------------------|-------------------|--------------|--------------|--|--|--|--|--|--|--|--|
| <b>IMMAGINI</b>                           | <b>FOTOGRAFIE</b> | <b>AUDIO</b> | <b>VIDEO</b> |  |  |  |  |  |  |  |  |
| $\sum$                                    | $\circ$           | $\sqrt{2}$   | $\mathbb{P}$ |  |  |  |  |  |  |  |  |

Figura 3.5.3: Sezione Documenti: caricare un contenuto multimediale

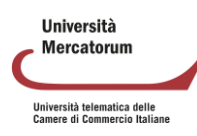
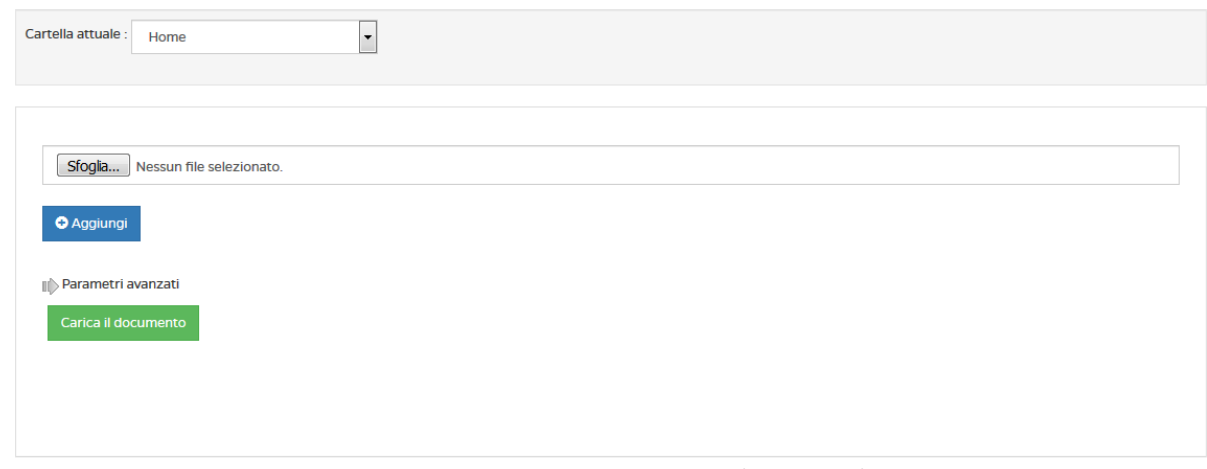

Figura 3.5.4: Sezione Documenti: caricare un documento di testo

# **3.3 Collegamenti**

La sezione *Collegamenti* (figura 3.6), come la sezione *Documenti*, rappresenta un contenitore di materiale di approfondimento alle lezioni.

| <b>くIndietro</b>    | & Aggiungi un collegamento                                                  | <b>E</b> Cartella |                   |                           |           |          |
|---------------------|-----------------------------------------------------------------------------|-------------------|-------------------|---------------------------|-----------|----------|
| <b>COLLEGAMENTI</b> |                                                                             |                   |                   |                           |           |          |
| 1.                  | Manuale linguaggio C<br>$\mathcal{C}$                                       |                   | <b>CONTRACTOR</b> | $\mathbf x$               | $\bullet$ | ዔ        |
| 2                   | Basi di dati distribuite<br>$\mathcal{C}$                                   |                   | <b>CONTRACT</b>   | ×                         | $\bullet$ | <b>P</b> |
| 3.                  | $\mathcal{C}$<br>Introduction to what is CDN: Content Distribution Network. |                   | <b>CONTRACTOR</b> | $\boldsymbol{\mathsf{x}}$ | $\bullet$ | o        |
| 4.                  | <b>Videotutorial OpenOffice</b><br>$\mathcal{L}_{\mathcal{P}}$              |                   | ℐ                 | $\pmb{\times}$            | ◉         | o        |
| 5.                  | $\mathcal{C}$<br>Algoritmo                                                  |                   | ◢                 | $\mathbf x$               | ◔         | ዔ        |
| 6.                  | <b>Apache OpenOffice</b><br>$\mathcal{C}$                                   |                   | ℐ                 | ×                         | $\bullet$ | <b>P</b> |

Figura 3.6: Sezione Collegamenti

In questa sezione il docente e i tutor possono caricare collegamenti a materiali esterni alla piattaforma, rendendoli così materia di approfondimento e, eventualmente, anche d'esame. L'accesso da parte dello studente a materiale esterno viene regolarmente tracciato tramite l'accesso allo strumento relativo.

Per inserire un nuovo collegamento è sufficiente cliccare sul pulsante "*aggiungi collegamento*" (figura 3.6.1).

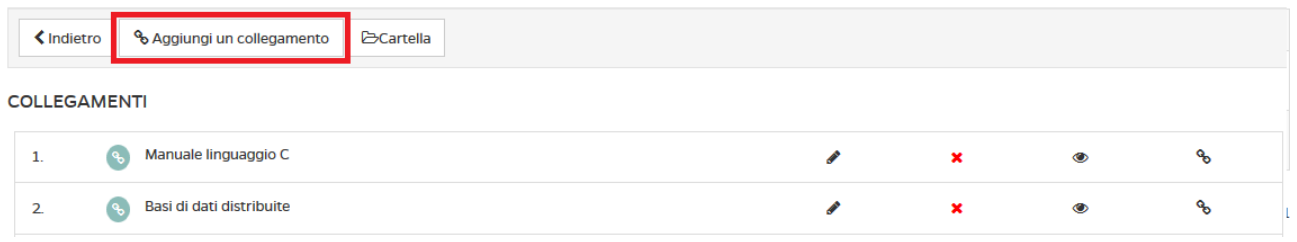

Figura 3.6.1: Sezione *Collegamenti*: aggiungi un collegamento

Si aprirà quindi la schermata che permette di aggiungere un nuovo collegamento (figura 3.6.2).

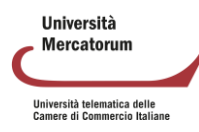

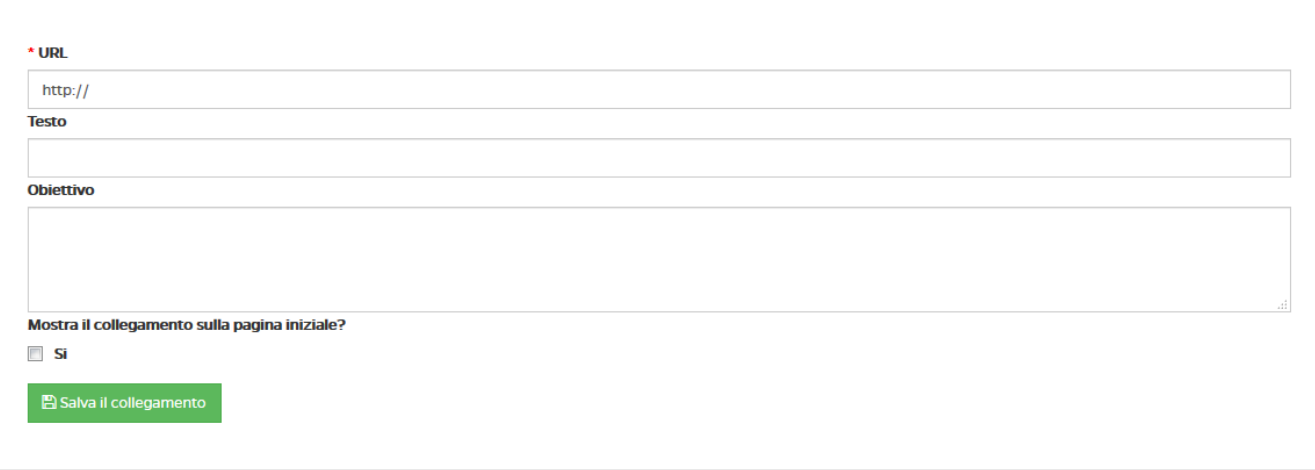

Figura 3.6.1: Sezione *Collegamenti*: aggiungi un collegamento, all'interno.

Basterà copiare, sotto la voce "URL", il link del contenuto che si vuole aggiungere e, nei campi sottostanti, un titolo e una descrizione del contenuto.

Se si vuole rendere il collegamento visibile nella home page del corso (e quindi non solo nella sezione *Collegamenti*) basta spuntare la casella posta sotto la scritta "*Mostra il collegamento nella pagina iniziale?*" (figura 3.6.2).

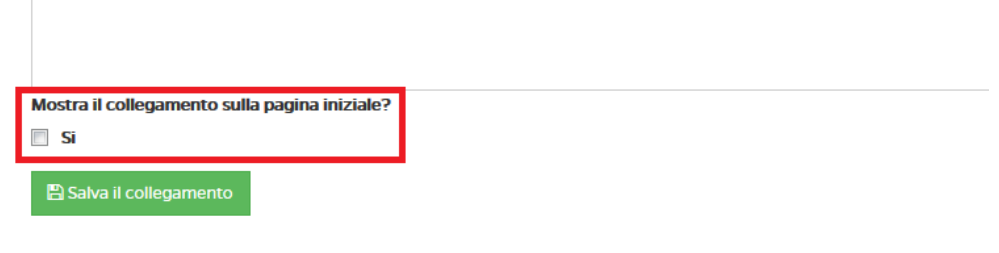

Figura 3.6.2: Sezione *Collegamenti*: aggiungi un collegamento, renderlo visibile nella home del corso.

# **3.4 Appunti**

In questa sezione (figura 3.7) il docente potrà appuntare qualsiasi informazione ritenga utile, aggiungendo anche data e luogo della nota.

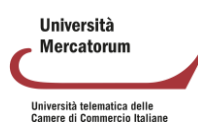

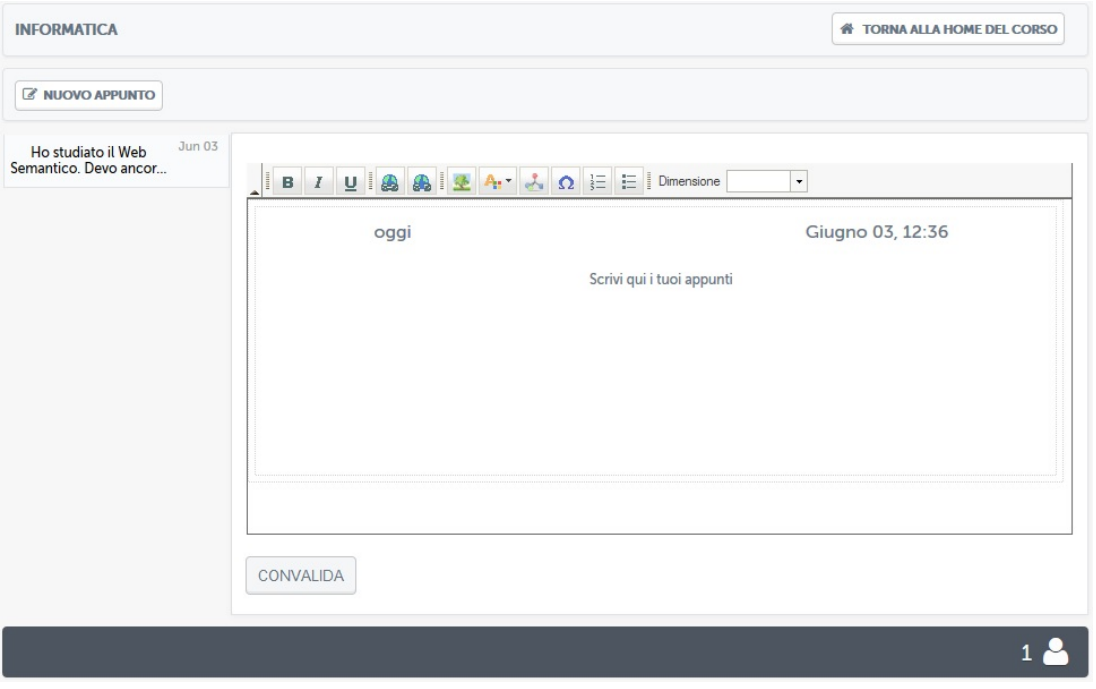

Figura 3.7: Sezione *Appunti*

Una volta salvato l'appunto, questo comparirà nella colonna a sinistra (figura 3.8). Aprendolo, il testo comparirà nell'area posta al centro (figura 3.9).

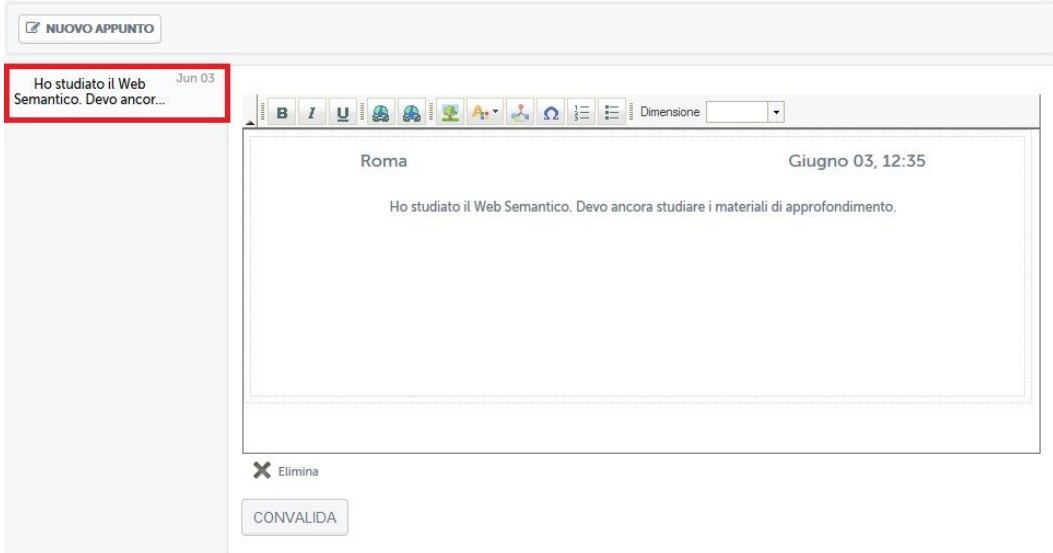

Figura 3.8: Sezione *Appunti*: Appunto preso menù

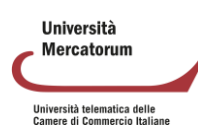

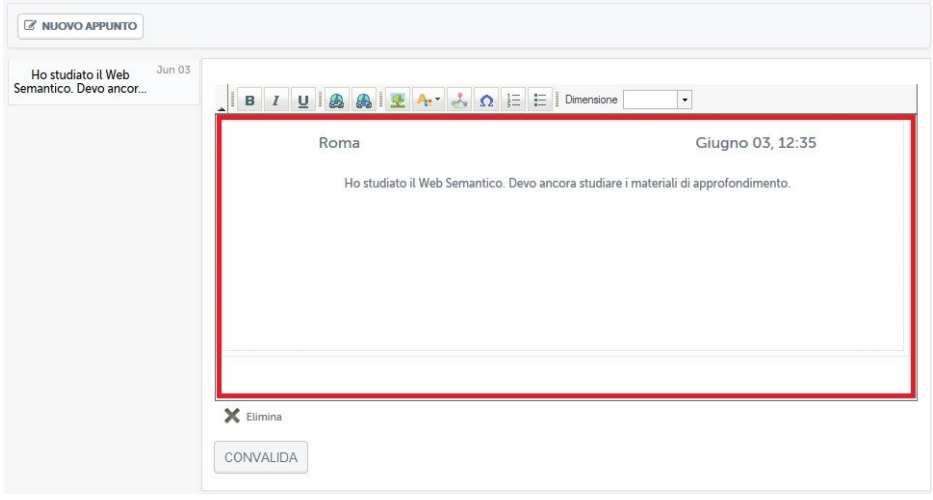

Figura 3.9: Sezione Appunti: Appunto preso aperto

# **3.5 Wiki**

La sezione *Wiki* (figura 3.10) permette a docenti, tutor e studenti di collaborare alla formazione di una vera e propria enciclopedia virtuale sui contenuti del corso. Esattamente come accade sull'enciclopedia collaborativa Wikipedia [\(www.wikipedia.org\)](http://www.wikipedia.org/) sarà possibile inserire contenuti, collegarli tra loro e creare una rete di informazioni, ovviamente sotto la supervisione di tutor e docenti del corso.

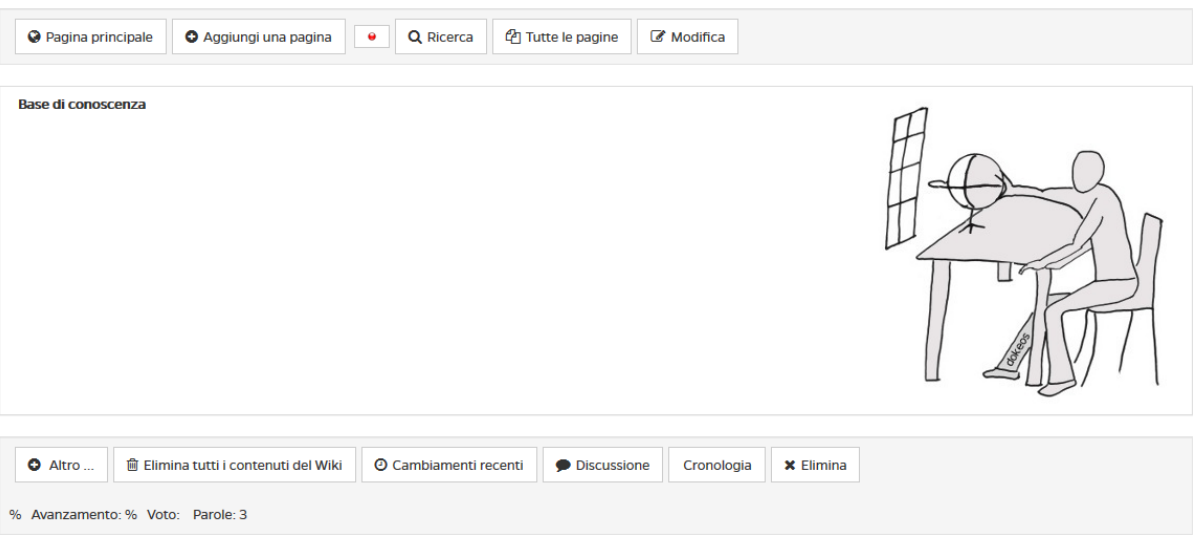

Figura 3.10: Sezione *Wiki*

Le pagine a disposizione degli studenti sono elencate nell'area "*tutte le pagine*" (figura 3.11).

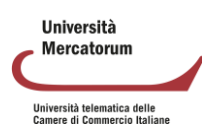

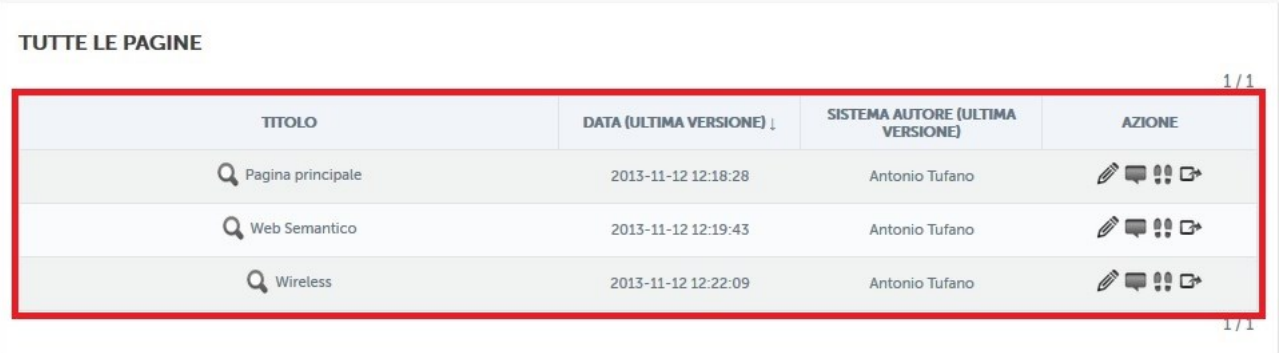

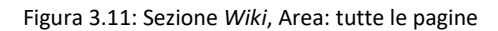

Cliccando su ogni pagina si avrà accesso e sarà possibile da qui partire con l'esplorazione dei contenuti e la eventuale modifica, utilizzando i comandi posti in alto (figura 3.12).

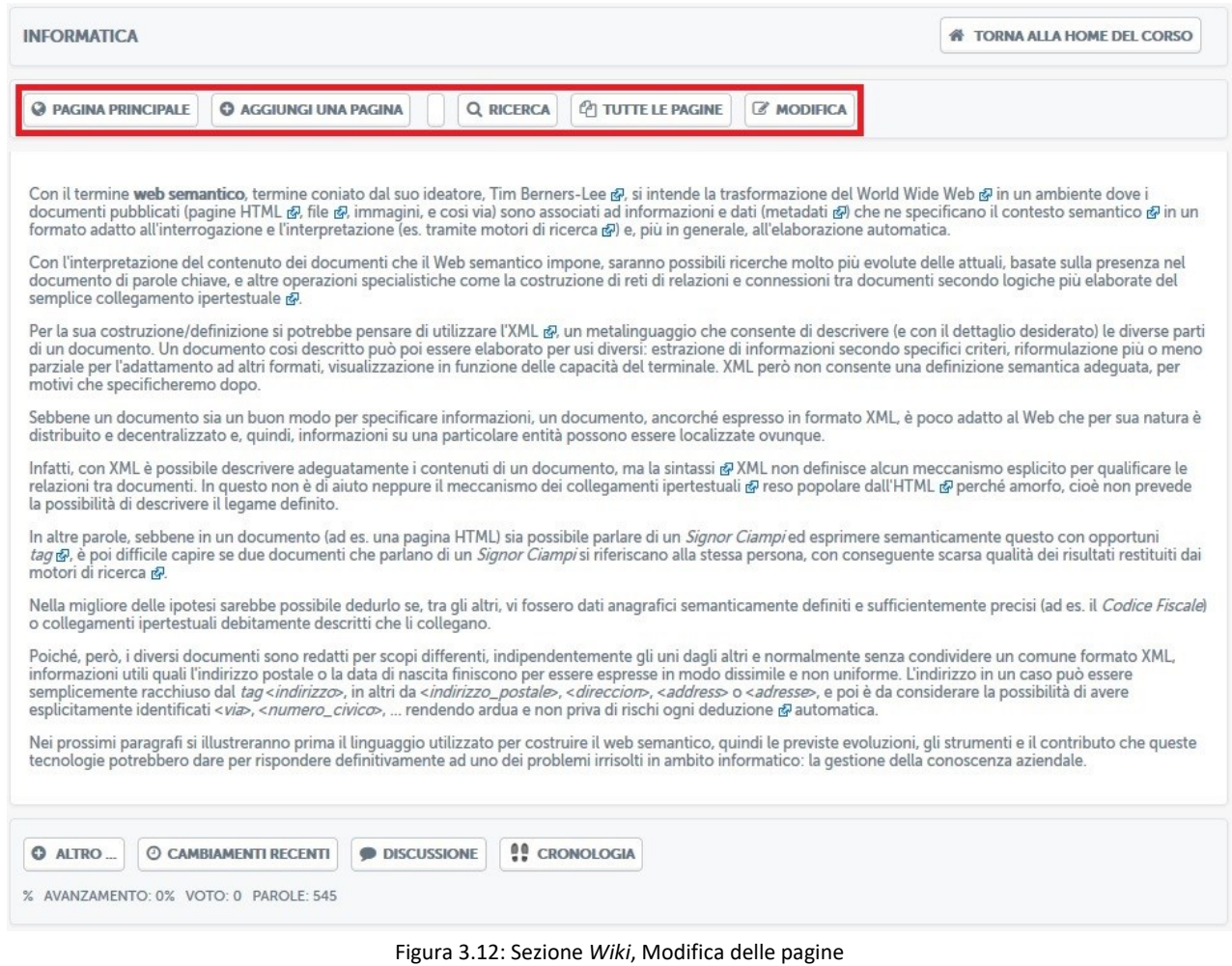

In questo modo è possibile attivare il concetto di apprendimento collaborativo, uno dei principi cardine su cui poggia l'e-learning.

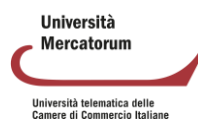

# **3.6 Videolezioni**

La sezione *Videolezioni* (figura 3.13) rappresenta il vero cuore della didattica Mercatorum.

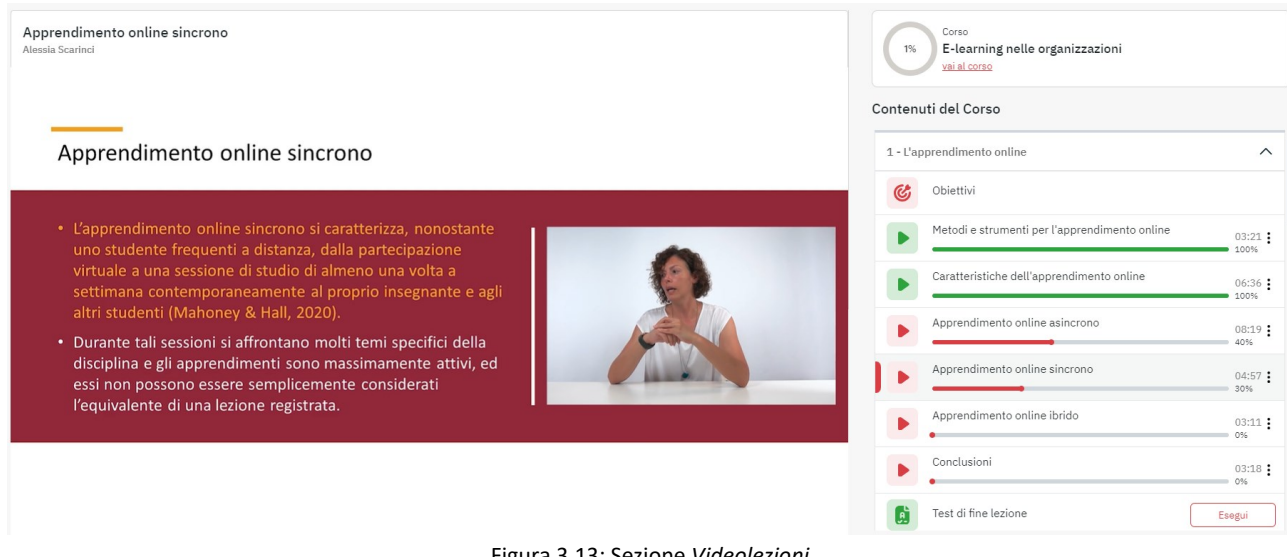

Figura 3.13: Sezione *Videolezioni*

In questa sezione vengono messi a disposizione dell'utente tutti i contenuti didattici registrati dal docente e sarà possibile prenderne visione in qualsiasi momento. Le videolezioni, ove i corsi presentano una struttura modulare, sono divise in cartelle (figura 3.14).

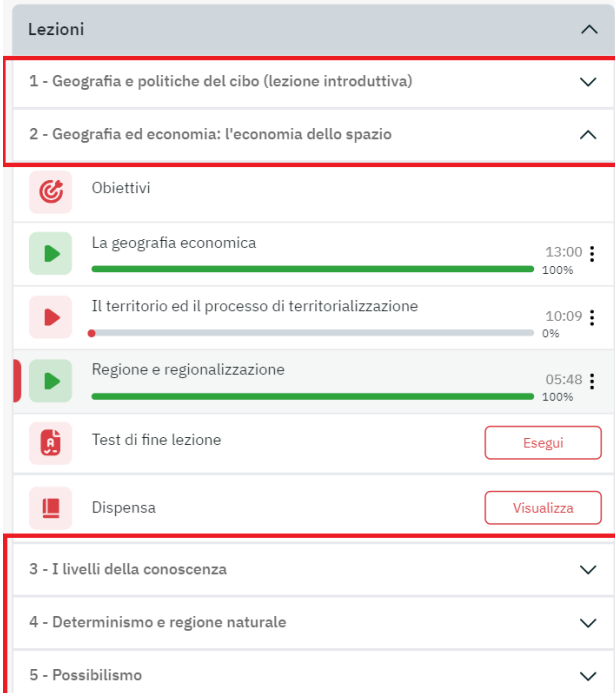

Figura 3.14: Sezione *Videolezioni*: divisione in cartelle

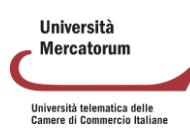

Cliccando sul titolo di ogni singola cartella (nell'esempio di figura 3.14 sono cartelle *"Geografia ed economia: l'economia dello spazio"*, "*I livelli della conoscenza*", "*Determinismo e regione naturale*", *"Possibilismo"* ecc.) si avrà accesso alle singole videolezioni che compongono il modulo (figura 3.15).

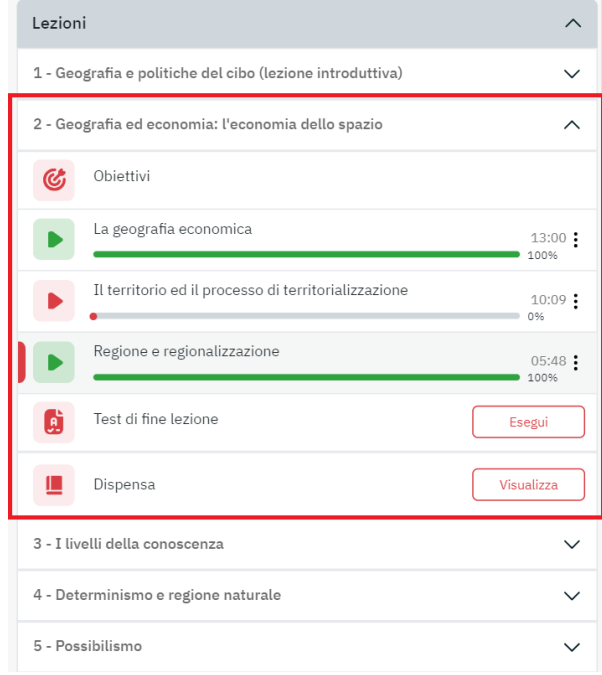

Figura 3.15: Sezione *Videolezioni*: all'interno di un modulo

Ove non è presente una struttura modulare si avrà accesso diretto alla lista delle videolezioni, così come mostrato in figura 3.15.

La schermata visualizzata permette all'utente di avere un feedback immediato su cosa ha visto e cosa deve ancora visionare. La percentuale di avanzamento dice infatti, per ogni singola lezione, se questa è stata completata o meno. Aprendo la lezione, una volta che l'utente avrà visualizzato le rimanenti parti, la percentuale salirà fino a raggiungere il 100%, ad indicare il completamento della lezione in oggetto.

Vediamo ora una lezione all'interno ed esploriamone le diverse sezioni. Il punto di partenza è costituito sempre da una schermata dedicata agli obiettivi della lezione (figura 3.16).

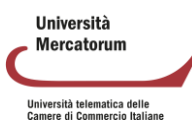

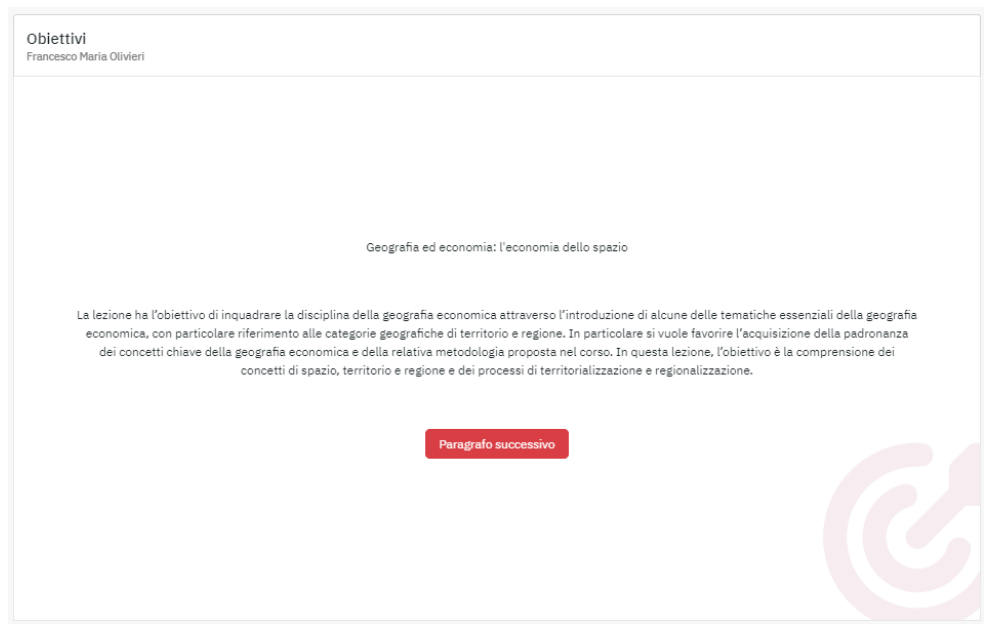

Figura 3.16: Sezione *Videolezioni*: schermata introduttiva di una videolezione

Nella schermata introduttiva (figura 3.16) è possibile leggere gli obiettivi della lezione, prendere visione del nome del docente e del titolo della lezione.

Per andare avanti nella lezione e visualizzare tutti i paragrafi della quale si compone è indispensabile cliccare sui titoli posti a destra (figura 3.17).

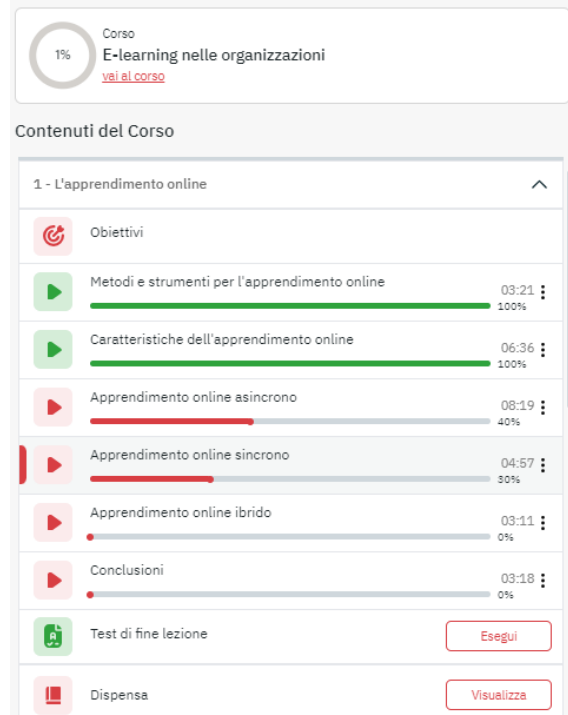

Figura 3.17: Sezione *Videolezioni*: schermata introduttiva di una videolezione, menu

La lezione può essere ritenuta completa dopo che sia stata seguita per intero e dopo che siano stato svolto il test di autovalutazione posto in coda alla lezione, ove previsto.

**Ilniversità** Mercatorum Università telematica delle<br>Camere di Commercio Italiane

Nel nostro caso specifico (figura 3.17) la lezione intitolata "L'apprendimento online*"* si compone di un totale di sei paragrafi. Innanzitutto, gli obiettivi della lezione, schermata di cui abbiamo parlato precedentemente, di conseguenza i paragrafi e, infine, i test di autovalutazione e la dispensa.

Già graficamente, osservando i colori che contraddistinguono i paragrafi, è possibile capire qual è il paragrafo non visualizzato.

La spiegazione si comporrà di momenti in cui il docente spiega l'argomento alla classe (figura 3.18) e momenti in cui comparirà una slide, redatta dal docente stesso, e commentata dalla sua voce (figura 3.19). Il docente è sempre presente nel montaggio in modalità picture in picture.

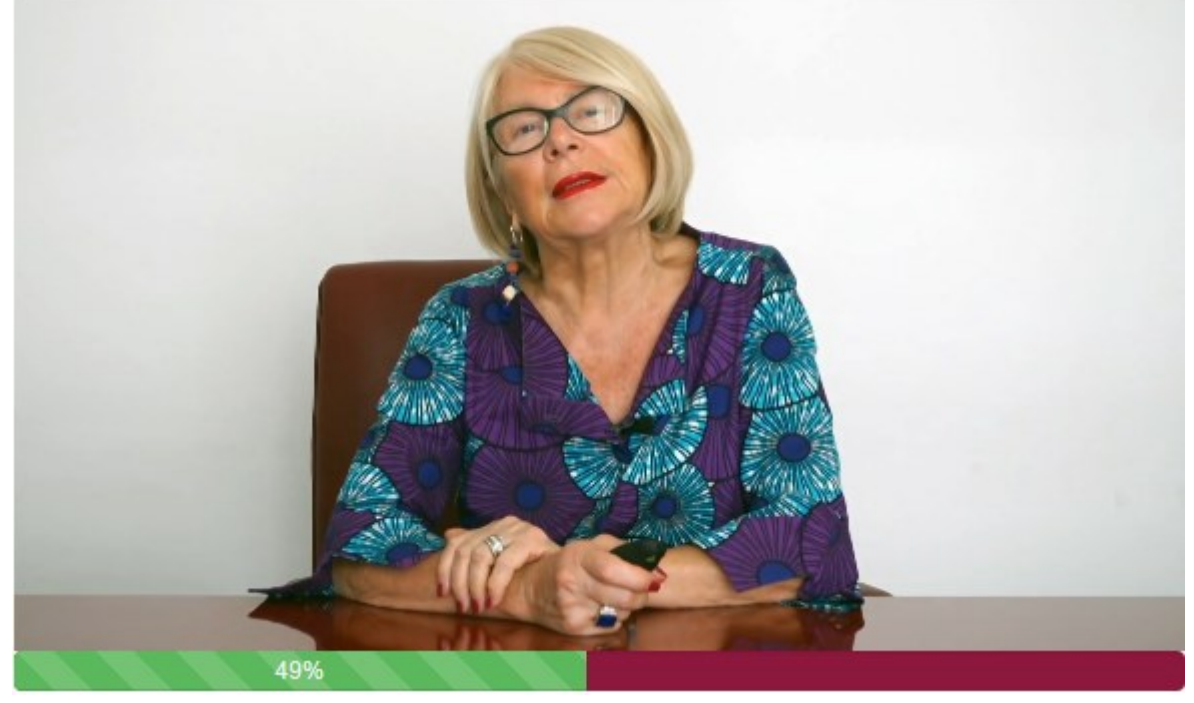

Figura 3.18: Sezione *Videolezioni*: schermata relativa ad un paragrafo, spiegazione del docente

# Complessità come parola-problema

**Elementi chiave:**  $\circ$ 

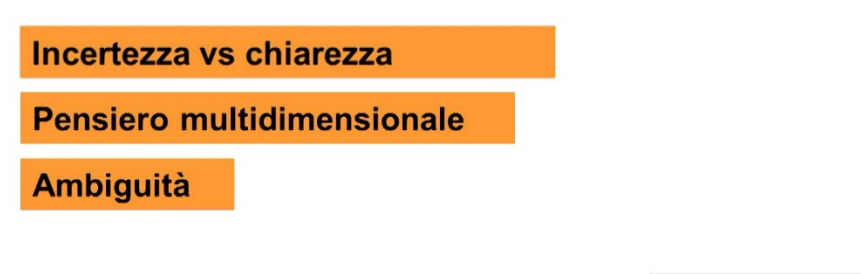

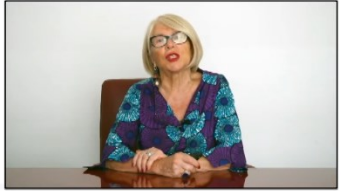

Graziella Mazzoli - Complessità sociale

Figura 3.19: Sezione *Videolezioni*: schermata relativa ad un paragrafo, slide commentata

**Ilniversità** Mercatorum Università telematica delle<br>Camere di Commercio Italian

Per far sì che il sistema trasformi la spunta del paragrafo da rosso a verde, e faccia conseguentemente avanzare la percentuale, è necessario visualizzare il paragrafo fino alla fine. Il sistema memorizzerà il video come "visto" se e solo se sarà stato totalmente visualizzato.

Ove previsto, la lezione, avrà una prova di verifica dell'apprendimento (figura 3.20) che permette allo studente di verificare se ha compreso gli argomenti trattati nel video o necessita di una ripetizione.

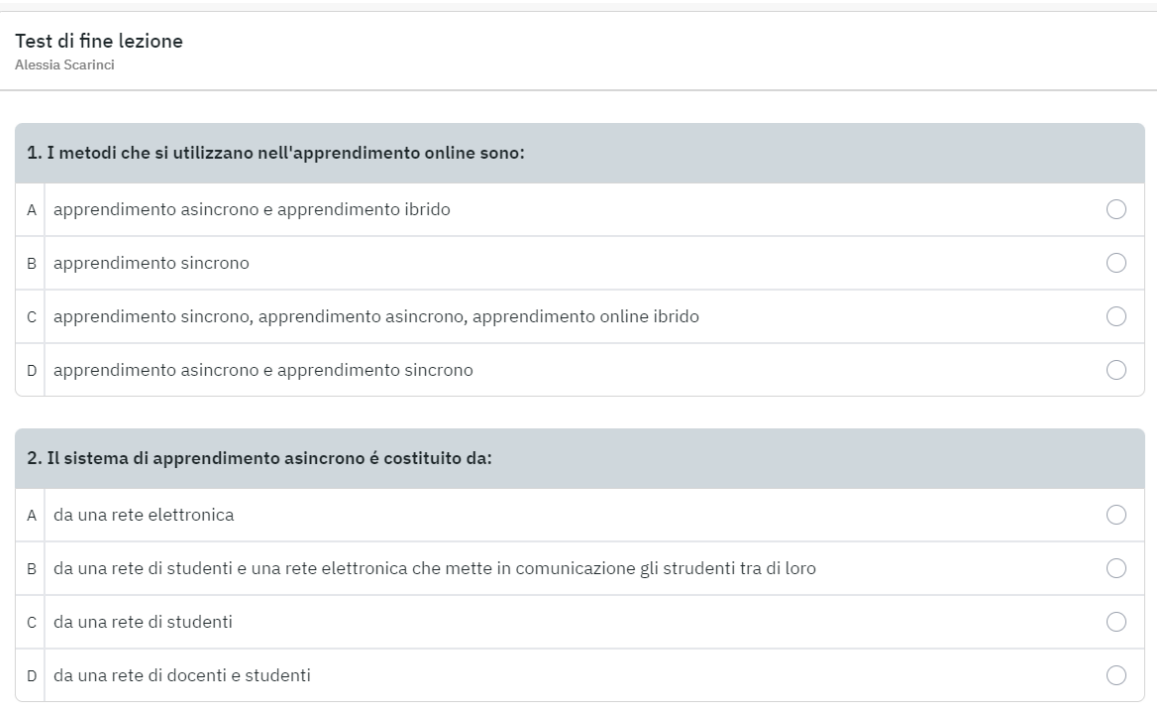

Figura 3.20: Sezione *Videolezioni*: test di autovalutazione

Il test si compone di domande a scelta multipla. Ogni domanda presenta quattro opzioni di risposta delle quali solo una esatta. Per dare una risposta è sufficiente spuntare la casellina corrispondente alla risposta scelta. Infondo alle domande è presente in pulsante "invia". Cliccando su questo pulsante sarà possibile prendere visione dell'esito del test e valutare quindi la bontà delle risposte date. L'esito del test dirà allo studente dove ha fatto bene e dove male e, in più, in caso di risposta errata, gli consiglierà il paragrafo da ripetere (figura 3.21).

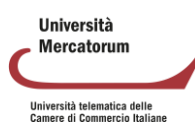

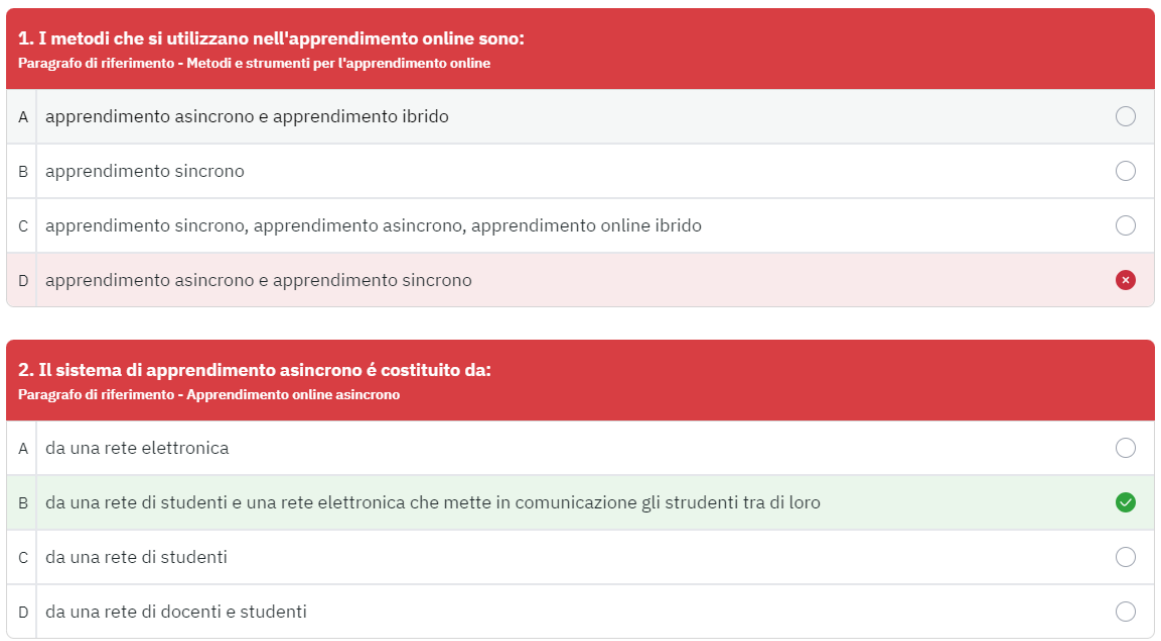

Figura 3.21: Sezione *Videolezioni*: test di autovalutazione, esito del test

Le prove di verifica dell'apprendimento non costituiscono una valutazione ai fini dell'esame bensì è da considerarsi uno strumento di autoapprendimento per lo studente.

# **3.7 Test**

La sezione Test (figura 3.22) si pone nell'insieme delle sezioni riservate alla didattica e all'apprendimento e contiene, ove previsto, esercitazioni di diversi tipi sugli argomenti trattati nel corso.

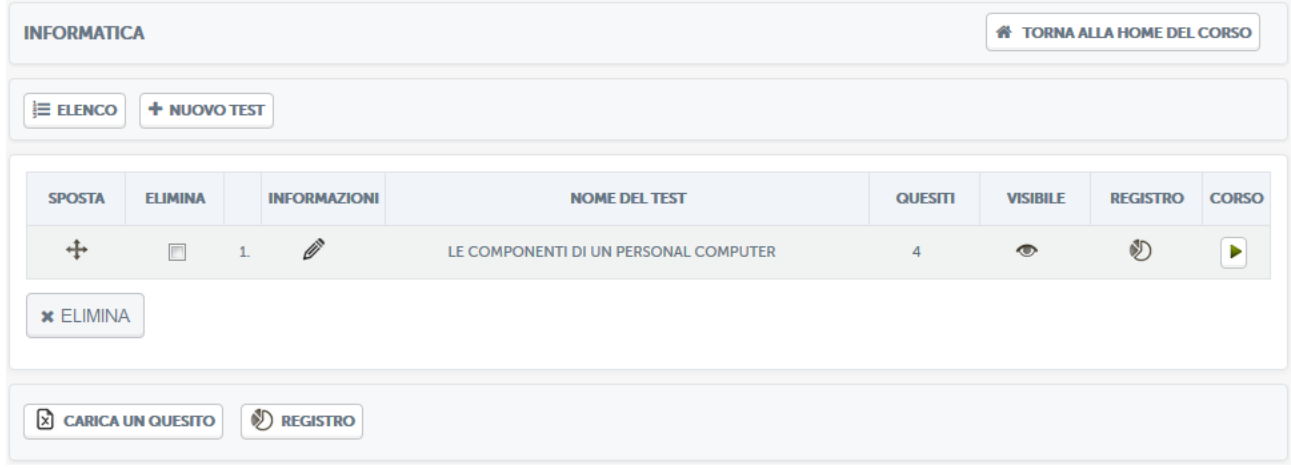

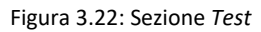

Nel nostro caso specifico (figura 3.22) è stato creato un test sulle componenti di un personal computer. La schermata di accesso comunica allo studente che non lo ha ancora affrontato. Cliccando sul nome del test si avrà accesso allo stesso (figura 3.23).

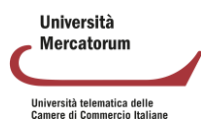

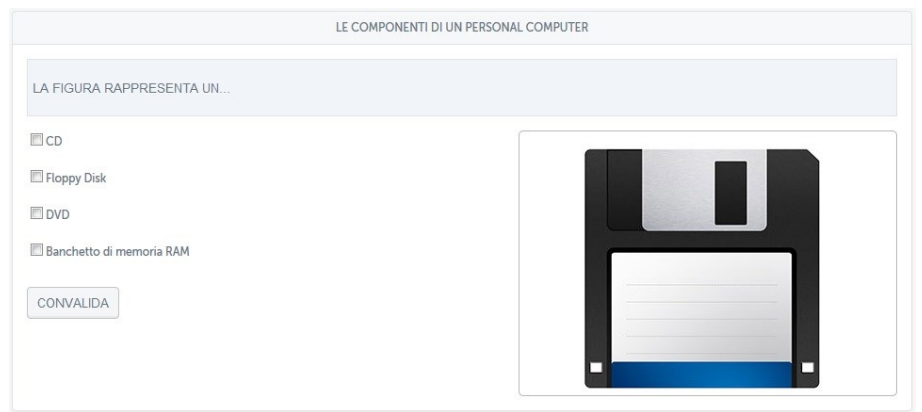

Figura 3.23: Sezione *Test*, un esempio

Si chiede allo studente quale cosa rappresenti la figura e gli si propongono quattro possibili opzioni. Il test proposto in figura 3.24, invece, chiede allo studente di cliccare sulle aree sensibili così come indicato a sinistra.

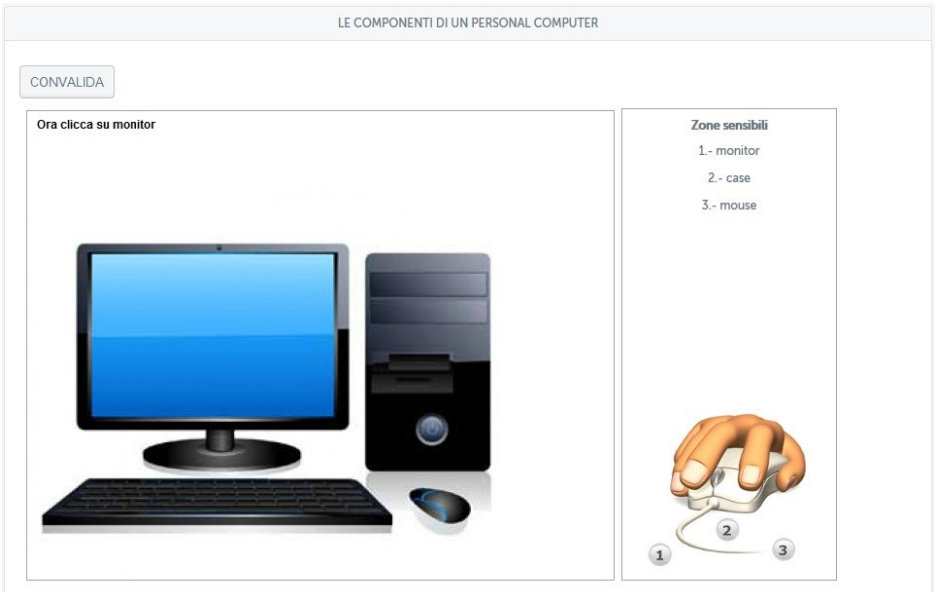

Figura 3.24: Sezione *Test*, un esempio, aree sensibili

Dopo aver cliccato sulle aree sensibili lo studente riceverà un feedback immediato e vedrà se ha fatto bene (figura 3.25).

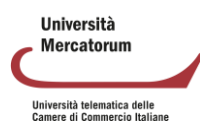

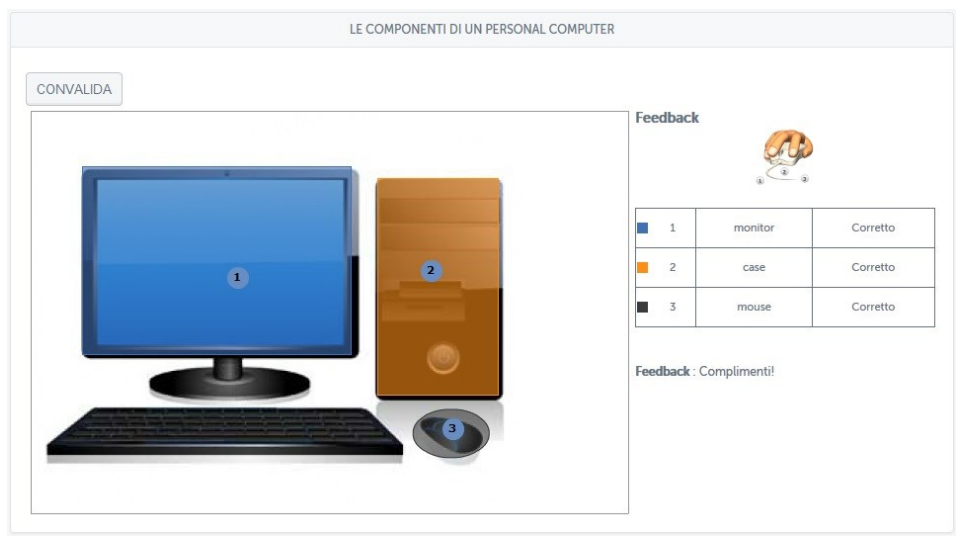

Figura 3.25: Sezione *Test*, un esempio, aree sensibili, risultato

Ritornando alla schermata iniziale del test, cliccando sul pulsante a forma di matita posto sotto la scritta "informazioni" si avrà accesso all'editor per la modifica (figura 3.26).

| <b>INFORMATICA</b>                                      |                           |                                                                                                    |                                           | <b>N</b> TORNA ALLA HOME DEL CORSO            |              |
|---------------------------------------------------------|---------------------------|----------------------------------------------------------------------------------------------------|-------------------------------------------|-----------------------------------------------|--------------|
| E ELENCO                                                | $+$ NUOVO TEST            | Q VEDI<br><sup>2</sup> QUESITI<br><b>ED SCENARIO</b>                                                              |                                           |                                               |              |
| $\odot$<br>$\boldsymbol{\mathsf{x}}$<br>Scelta multipla | ×<br>Risposta<br>multipla | <b>ABC</b><br>V<br>lV<br>×<br><b>DEF</b><br>×<br>Abbinamento<br>Risposta esatta<br>Riempimento<br>Risposta aperta | Selezione zona                            | Modello<br><b>Tracciamento</b><br>zona attiva |              |
| <b>SPOSTA</b>                                           | <b>INFORMAZIONI</b>       | <b>QUESITO</b>                                                                                                    | <b>TIPO</b>                               | <b>LIVELLO</b><br><b>ELIMINA</b>              | <b>VEDI</b>  |
| $+$                                                     | Ø                         | La figura rappresenta un                                                                                          | $\frac{1}{\sqrt{2}}$<br>E                 | ×                                             | $\mathbb{Q}$ |
| ┿                                                       | Ø                         | La figura rappresenta                                                                                             | V<br>Ē<br>$\checkmark$<br>$\frac{1}{2}$ x | ×                                             | $\mathbb{Q}$ |
| ┿                                                       | $\mathscr{O}$             | Cosa rappresenta la figura?                                                                                       | E<br>$\frac{1}{\sqrt{2}}$                 | ×                                             | $\mathbb{Q}$ |
| ┿                                                       | Ø                         |                                                                                                    | į                                         | ×                                             | $\mathbb{Q}$ |
| ঠ<br><b>REGISTRO</b>                                    | <b>ARCHIVIO QUESITI</b>   |                                                                                                    |                                           |                                               |              |

Figura 3.26: Sezione *Test*, editor per la modifica

Cliccando sul pulsante matita si accede alla modifica delle singole domande (figura 3.27).

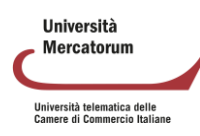

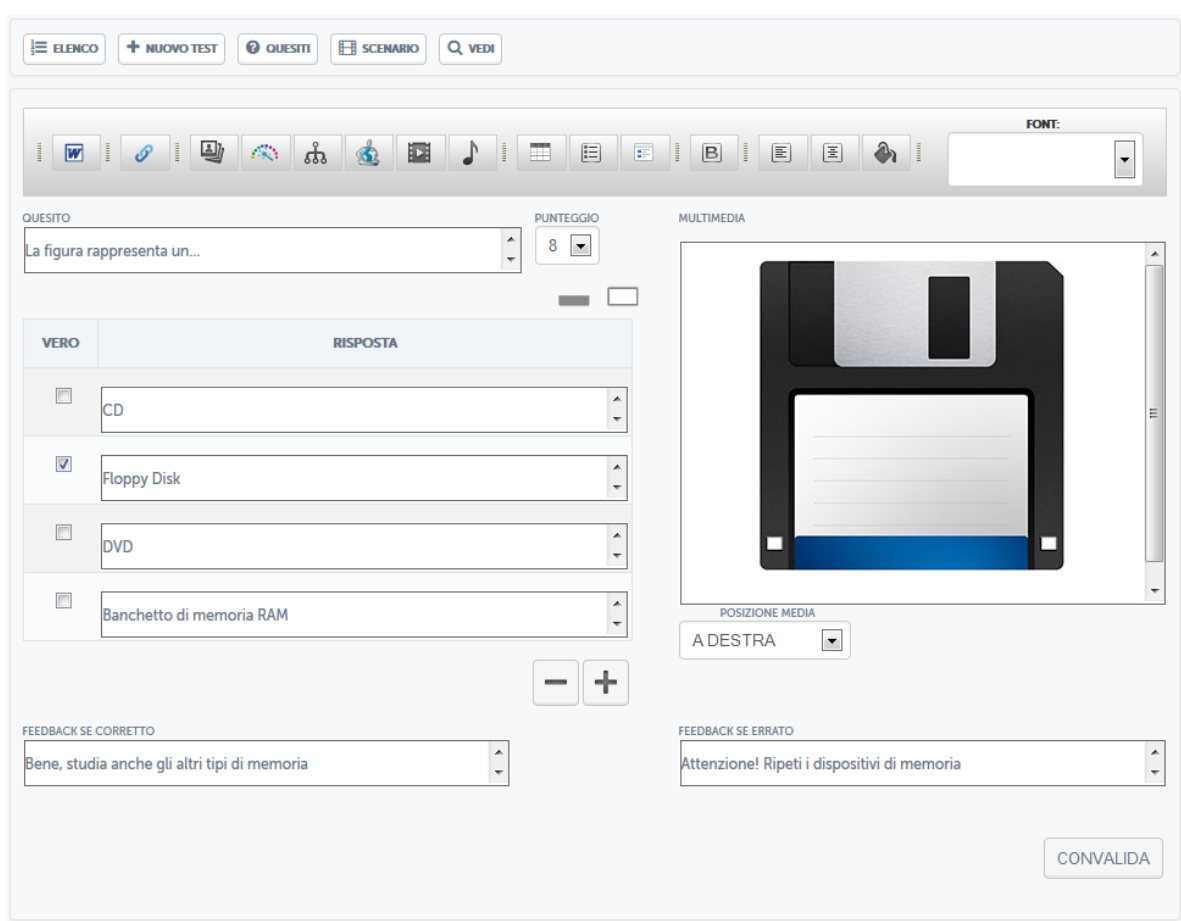

Figura 3.27: Sezione *Test*, editor per la modifica di una domanda

In questa sezione si potrà apportare qualsiasi tipo di modifica. Cliccando invece, sempre nella schermata iniziale, sulla voce "nuovo test", sarà possibile creare un nuovo test. Bisogna innanzitutto dare un nome al test (figura 3.28).

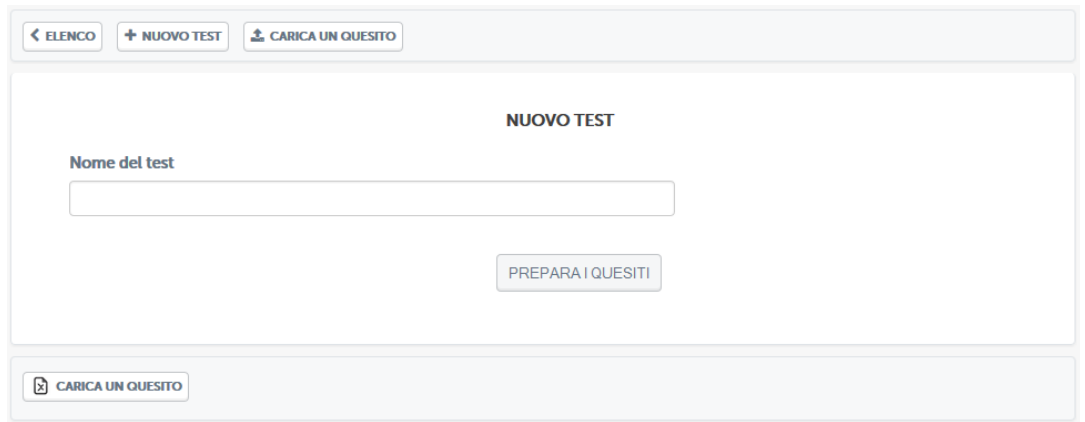

Figura 3.28: Sezione Test, creazione nuovo test

A questo punto sarà possibile scegliere tra diversi tipi di test messi a disposizione dalla piattaforma (figura 3.29).

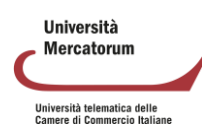

| E ELENCO                                                  | $+$ NUOVO TEST            | <sup>O</sup> QUESITI<br><b>FR</b> SCENARIO      | Q VEDI                                  |                                       |             |                |                                    |                |             |
|-----------------------------------------------------------|---------------------------|-------------------------------------------------|-----------------------------------------|---------------------------------------|-------------|----------------|------------------------------------|----------------|-------------|
| $\circ$<br>×<br>$\left( \quad \right)$<br>Scelta multipla | ×<br>Risposta<br>multipla | $\checkmark$<br>.U<br>×<br>×<br>Risposta esatta | <b>ABC</b><br><b>DEF</b><br>Riempimento | Risposta aperta                       | Abbinamento | Selezione zona | <b>Tracciamento</b><br>zona attiva | Modello        |             |
| <b>SPOSTA</b>                                             | <b>INFORMAZIONI</b>       |                                                 | <b>QUESITO</b>                          |                                       |             | <b>TIPO</b>    | <b>LIVELLO</b>                     | <b>ELIMINA</b> | <b>VEDI</b> |
|                                                           |                           |                                                 |                                         | Nessun quesito disponibile al momento |             |                |                                    |                |             |
| ♪<br><b>REGISTRO</b>                                      | <b>ARCHIVIO QUESITI</b>   |                                                 |                                         |                                       |             |                |                                    |                |             |

Figura 3.29: Sezione *Test*, i diversi tipi di test

Per ognuno di questi test sarà possibile utilizzare, oltre alla formulazione standard delle domande, contenuti multimediali, come mostrato anche negli esempi precedenti. Ogni domanda prevede due feedback, uno in caso di risposta corretta e uno in caso di risposta errata (figura 3.30).

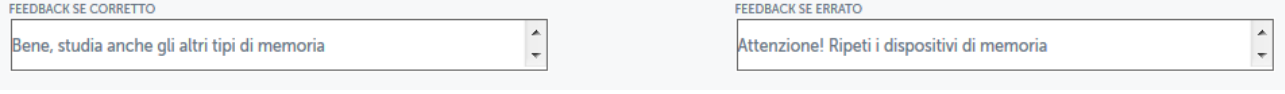

Figura 3.30: Sezione *Test*, feedback alle domande

Queste informazioni permettono allo studente di avere un suggerimento, in caso di risposta errata, su cosa andare a ripetere.

# **3.8 Test di autovalutazione**

La sezione Test di autovalutazione (figura 3.31) mette a disposizione dello studente un test di 30 domande estrapolate dai contenuti di tutto il corso. Le domande visualizzate sono state già approvate dal docente tramite la funzionalità presente in home page.

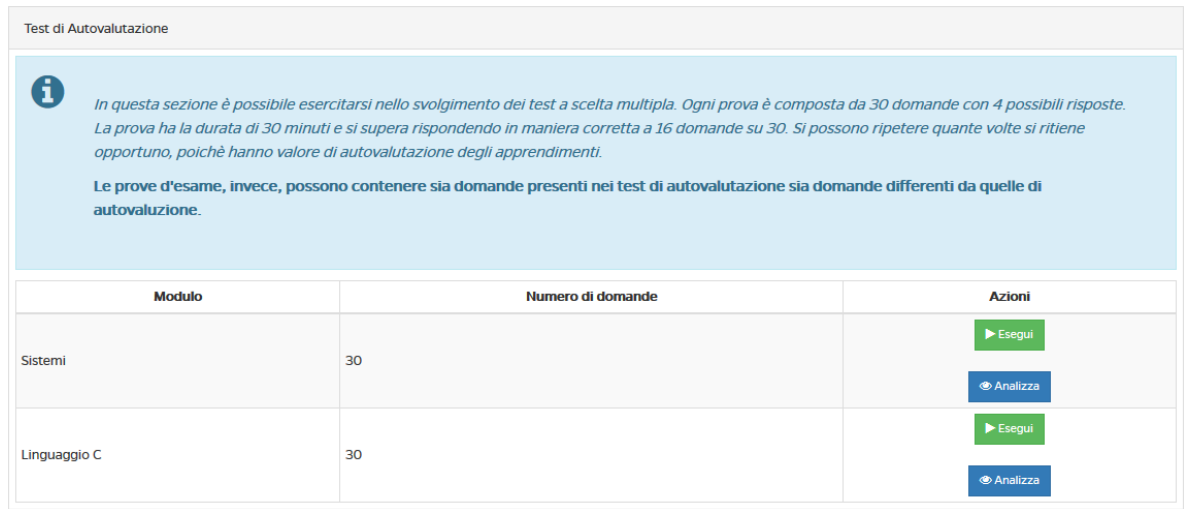

Figura 3.31: Sezione *Test di preparazione*

Grazie al test di autovalutazione è possibile esercitarsi nello svolgimento dei test a scelta multipla. Ogni prova è composta da 30 domande con 4 possibili risposte. La prova ha la durata di 30 minuti e si supera rispondendo in maniera corretta a 16 domande su 30.

**Ilniversità** Mercatorum Università telematica delle<br>Camere di Commercio Italiane

Per iniziare il test è sufficiente cliccare sulla voce "esegui". Una volta entrati (figura 3.32) ci si troverà di fronte alle 30 domande scelte. Bisogna fornire una risposta ad ogni domanda altrimenti il sistema non permetterà l'avanzamento alla successiva.

|      | Sono trascorsi 27 secondi Il tempo totale per completare il test è di 30 minuti                     |   |
|------|----------------------------------------------------------------------------------------------------|---|
| 1/30 | Le caratteristiche principali che differenziano una memoria secondaria dalla memoria centrale sono: |   |
|      | Volatilità, grande capacità, bassi costi e maggiore velocità di accesso                             | € |
|      | Non volatilità, piccole capacità, alti costi e minore velocità di accesso                           | ⊙ |
|      | Volatilità, grande capacità, bassi costi e minore velocità di accesso                               | ◉ |
|      | Non volatilità, grande capacità, bassi costi e minore velocità di accesso                           | ⋒ |
|      | Invia                                                                                               |   |

Figura 3.32: Sezione Test di preparazione, svolgimento del test

#### Dopo aver effettuato il test lo studente saprà subito l'esito del test (figura 3.34).

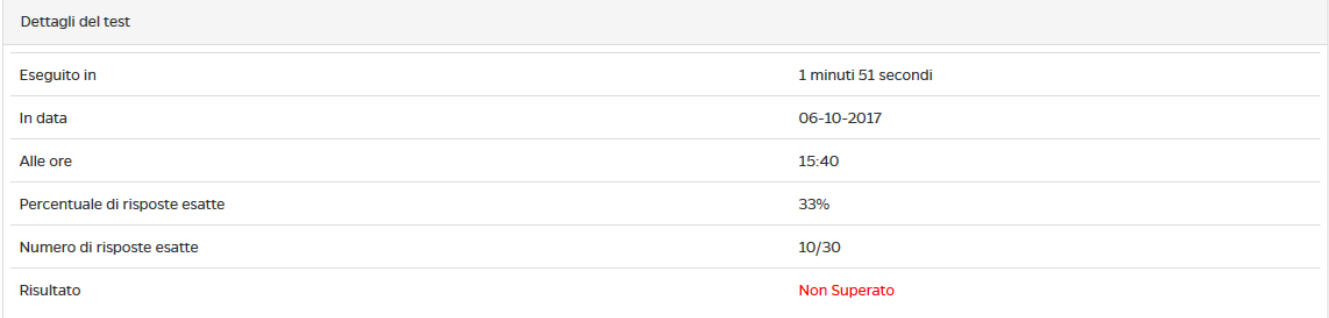

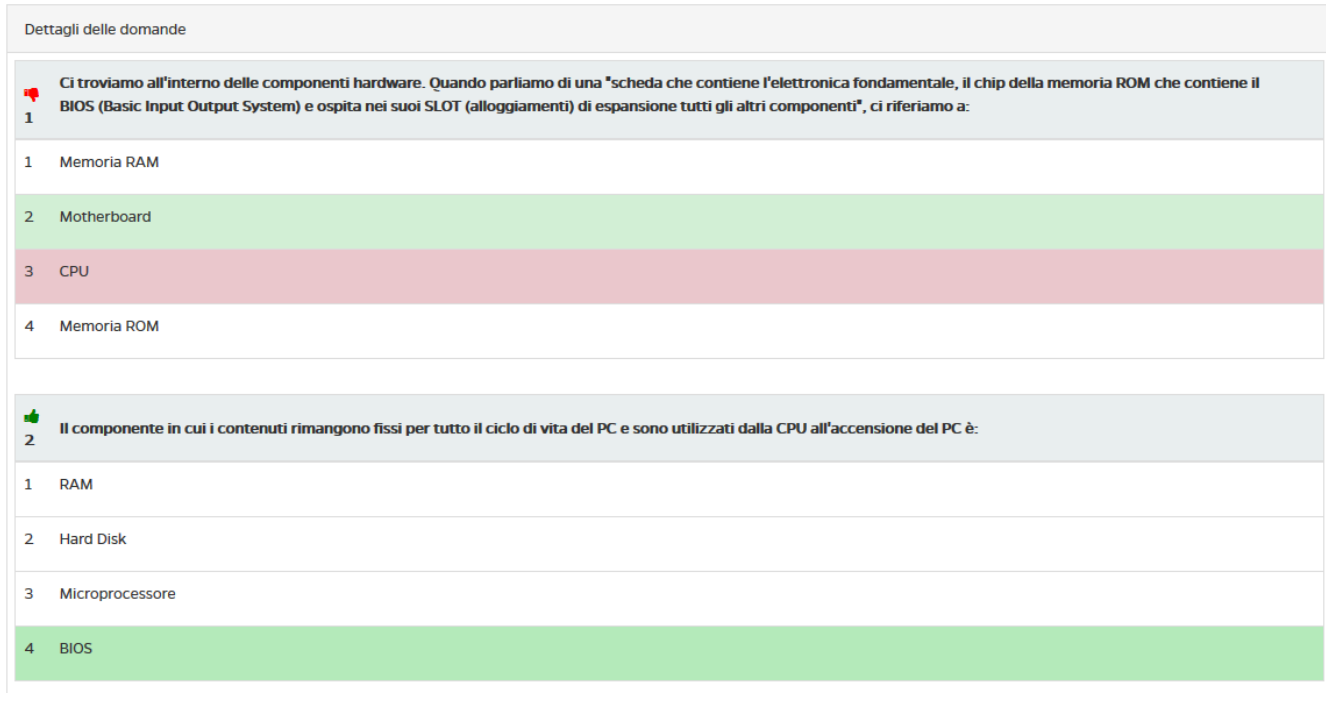

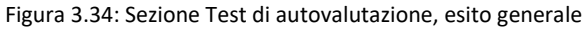

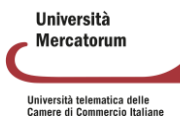

Sarà possibile prendere visione del dettaglio delle domande e comprendere quali sono state risposte bene e quali no (figura 3.35).

|    | Ci troviamo all'interno delle componenti hardware. Quando parliamo di una "scheda che contiene l'elettronica fondamentale, il chip della memoria ROM che contiene il<br>BIOS (Basic Input Output System) e ospita nei suoi SLOT (alloggiamenti) di espansione tutti gli altri componenti", ci riferiamo a: |
|----|----------------------------------------------------------------------------------------------------|
|    | <b>Memoria RAM</b>                                                                                                    |
|    | Motherboard                                                                                                    |
| 3. | <b>CPU</b>                                                                                                    |
| Δ  | <b>Memoria ROM</b>                                                                                                    |

Figura 3.35: Sezione Test di preparazione, analisi del test

I test si possono ripetere quante volte si ritiene opportuno, poiché hanno valore di autovalutazione degli apprendimenti.

Le domande del test di autovalutazione appena descritto sono le stesse che il docente ha inserito grazie allo strumento test di preparazione (sezione 2.1.3).

# **3.9 Elaborati**

La sezione Elaborati è molto importante, ove previsto, per poter accedere agli appelli d'esame. In questa sezione (figura 3.36) il docente sottopone delle esercitazioni e invita lo studente a svolgerle.

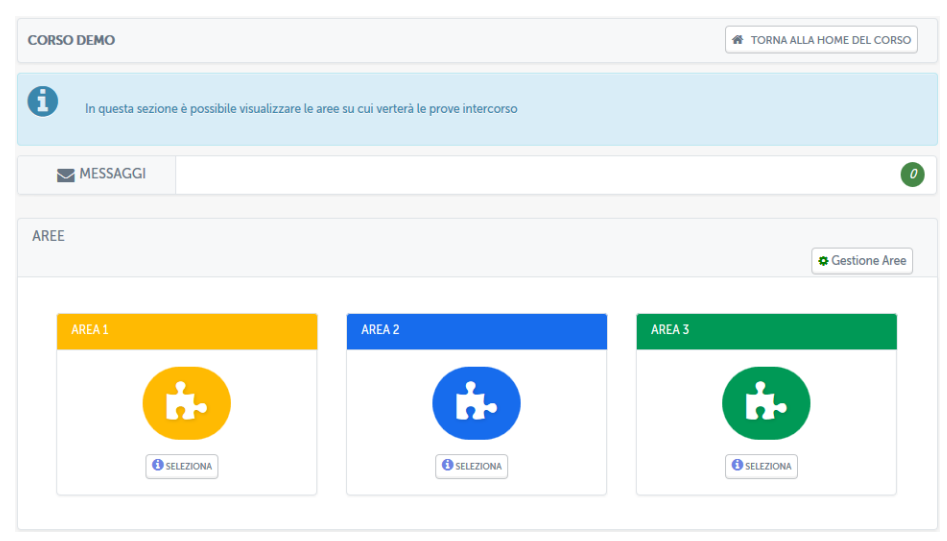

Figura 3.36: Sezione Elaborati

La sezione elaborati prevede, solo per il docente, la possibilità di creare e gestire delle aree di valutazione (figura 3.37).

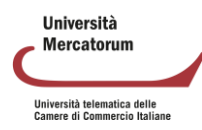

| <b>CORSO DEMO</b>    |                  |                                                                                  |                       | <b>N</b> TORNA ALLA HOME DEL CORSO |
|----------------------|------------------|----------------------------------------------------------------------------------|-----------------------|------------------------------------|
| <b>H</b> - AREE      |                  |                                                                                  |                       |                                    |
| 8                    |                  | In questa sezione è possibile gestire le aree su cui verterà le prove intercorso |                       |                                    |
| <b>GESTIONE AREE</b> |                  |                                                                                  |                       | + Aggiungi Area                    |
| $\#$                 | <b>NOME AREA</b> | <b>DESCRIZIONE</b>                                                               | <b>NUM. ELABORATI</b> | <b>AZIONI</b>                      |
| $\mathbf{1}$         | AREA 1           | Elaborato Area 1                                                                 | $\overline{0}$        | $\mathbb{Z}$ x                     |
| $\overline{2}$       | AREA 2           | Elaborato Area 2                                                                 | $\overline{0}$        | $\mathbb{Z}$ x                     |
| $\overline{3}$       | AREA 3           | Elaborato Area 3                                                                 | $\mathbf 0$           | $\mathbb{Z}$ x                     |

Figura 3.37: Sezione Elaborati, vista docente, gestione aree

Dalla sezione mostrata in figura 3.37 il docente potrà creare, modificare e, eventualmente, eliminare un'area. Modifica e cancellazione possono avvenire solo fino a che nessuno studente ha inserito elaborati all'interno.

Dopo averle create, il docente potrà entrare nelle singole aree (figura 3.38), e, a questo punto, inserire le tracce previste per ogni singola area (figura 3.39).

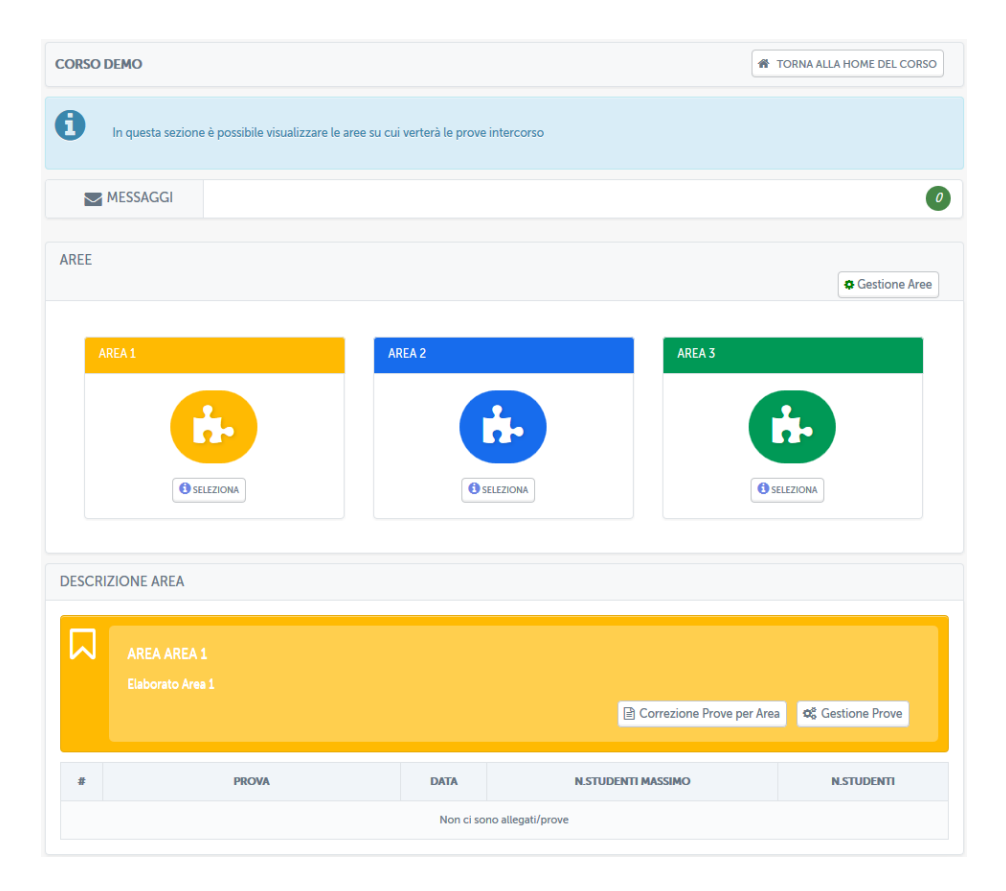

Figura 3.38: Sezione Elaborati, vista docente, gestione area

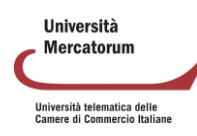

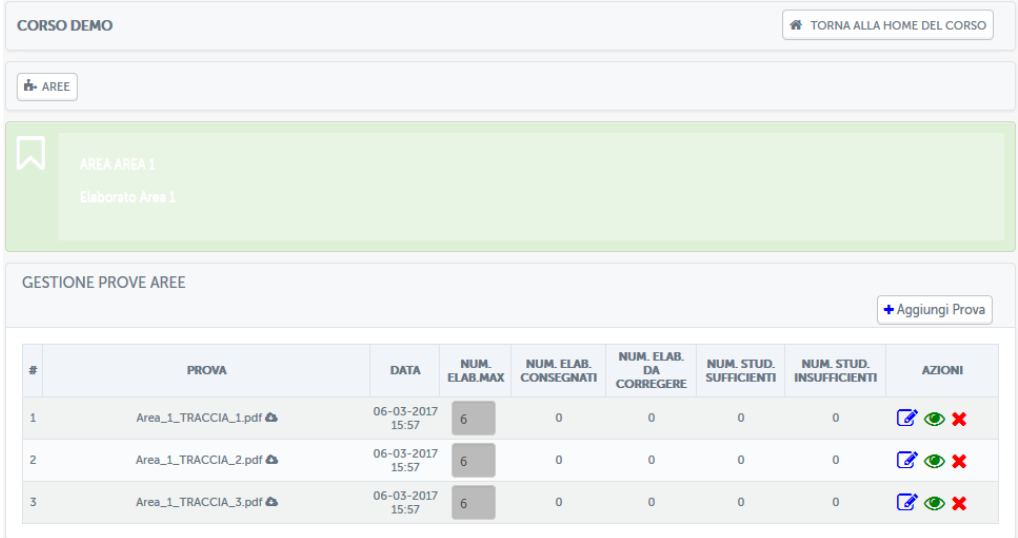

Figura 3.39: Sezione Elaborati, vista docente, gestione prove

Da qui sarà possibile aggiungere (figura 3.40), modificare o cancellare una traccia (figura 3.41). Sarà inoltre possibile renderla visibile o nasconderla alla classe (figura 3.41). Per ogni prova, il docente, potrà decidere il numero massimo di studenti che potranno sostenerla (figura 3.40). In automatico il sistema dividerà la classe equamente su tutte le tracce caricate qualora il docente non indichi nessun numero specifico.

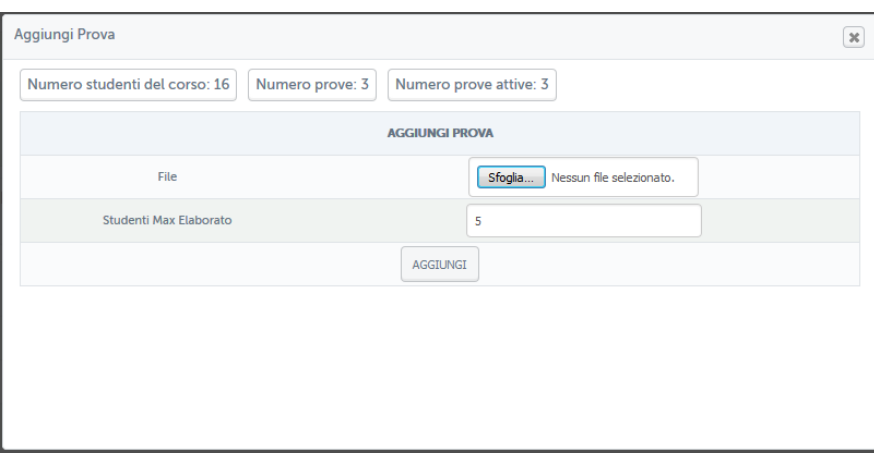

Figura 3.40: Sezione Elaborati, vista docente, caricamento traccia

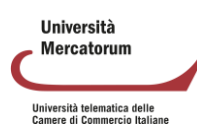

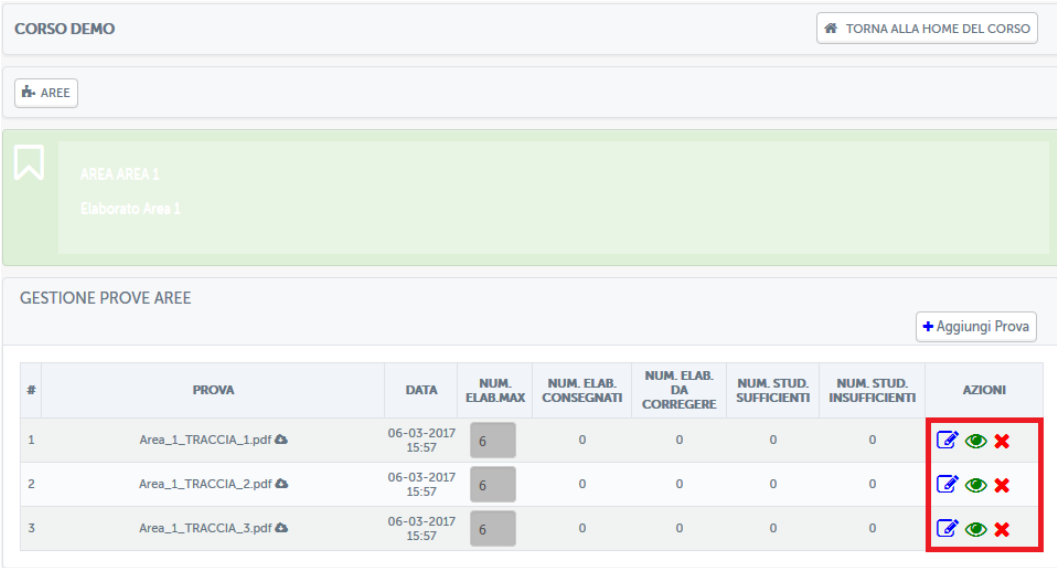

Figura 3.41: Sezione Elaborati, vista docente, gestione tracce

Una volta che gli studenti avranno sottomesso le prove il docente dovrà passare alla correzione (figura 3.42) e decidere se questi risultano superati o meno.

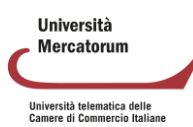

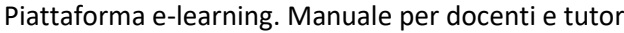

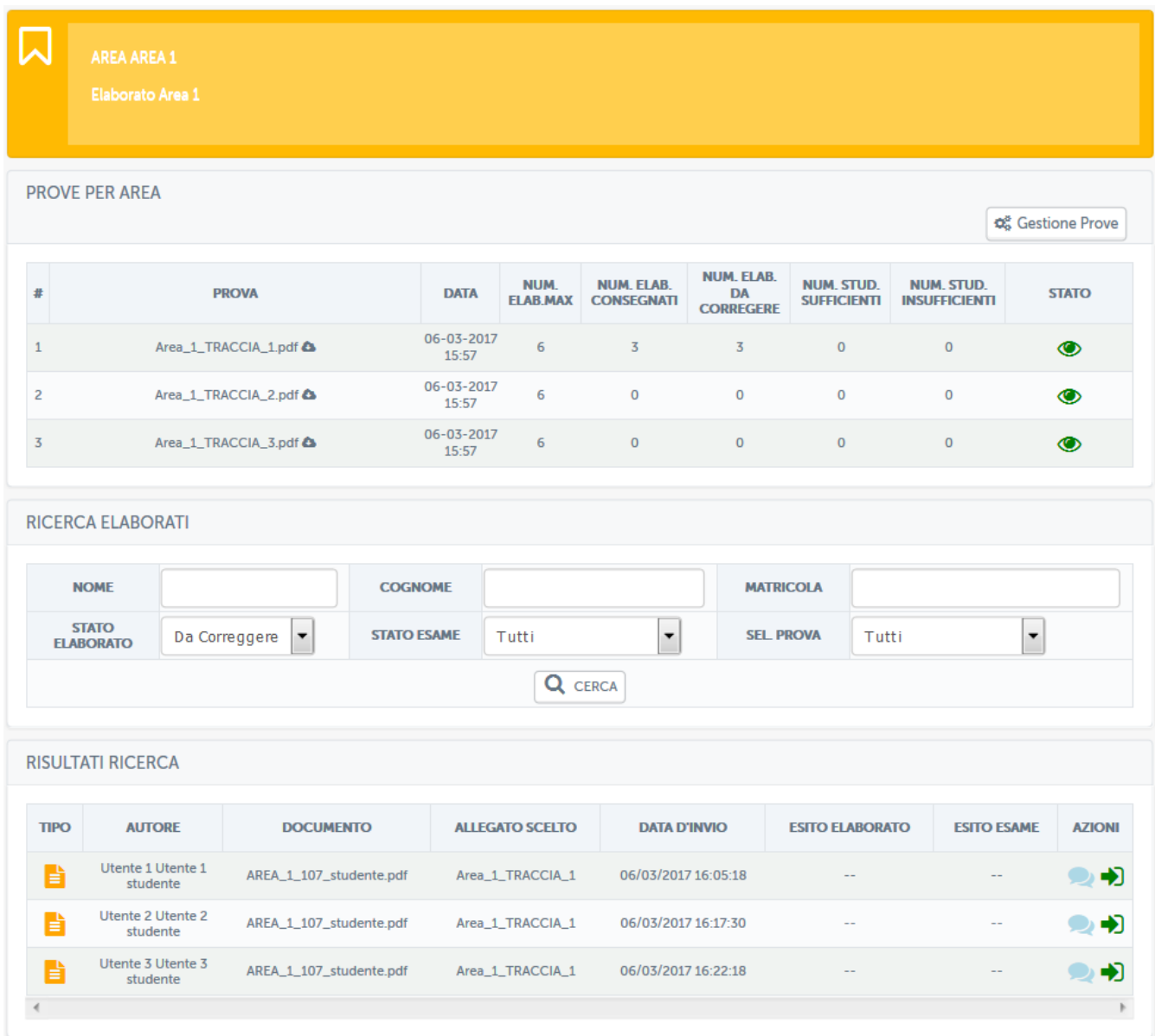

Figura 3.42: Sezione *Elaborati*, vista docente, elaborati da correggere

Nella schermata mostrata in figura 3.42 il docente ha da correggere 3 elaborati dell'area "Area 1", sottomessi, rispettivamente, dagli utenti: Utente 1, Utente 2 e Utente 3. Da questa stessa schermata potrà inviare un messaggio privato allo studente o accedere al singolo elaborato (figura 3.43).

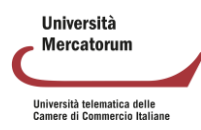

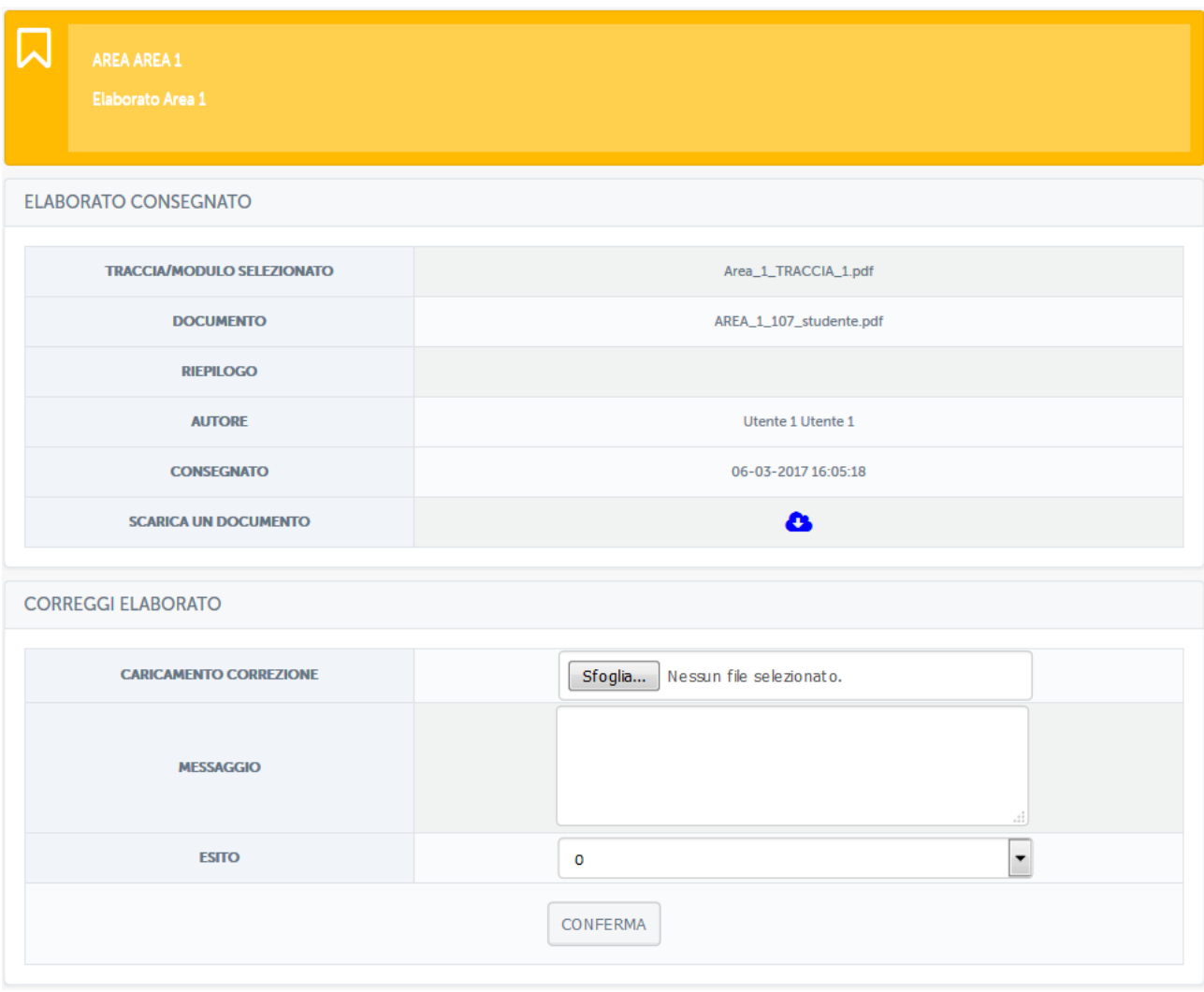

Figura 3.43: Sezione *Elaborati*, vista docente, correzione elaborato

In questa sezione il docente, dopo aver visionato l'elaborato, potrà lasciare un messaggio di feedback allo studente, caricare eventualmente un file con le correzioni e assegnare un esito tra 0, 1 e 2. Il punteggio dell'elaborato si somma a quello dell'esame finale, se e solo se il voto dell'esame è pari o superiore a 18. Nella schermata rappresentata in figura 3.44 il docente vedrà un riassunto degli elaborati caricati. Esistono, visibili dalla stessa schermata, diversi parametri che permetteranno al docente di profilare gli elaborati caricati. Potrà, ad esempio, decidere di visualizzare solo quelli corretti, solo quelli da correggere, quelli relativi ad un appello piuttosto che ad un altro e così via. Nel nostro esempio visualizza solo gli elaborati da correggere.

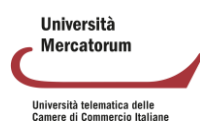

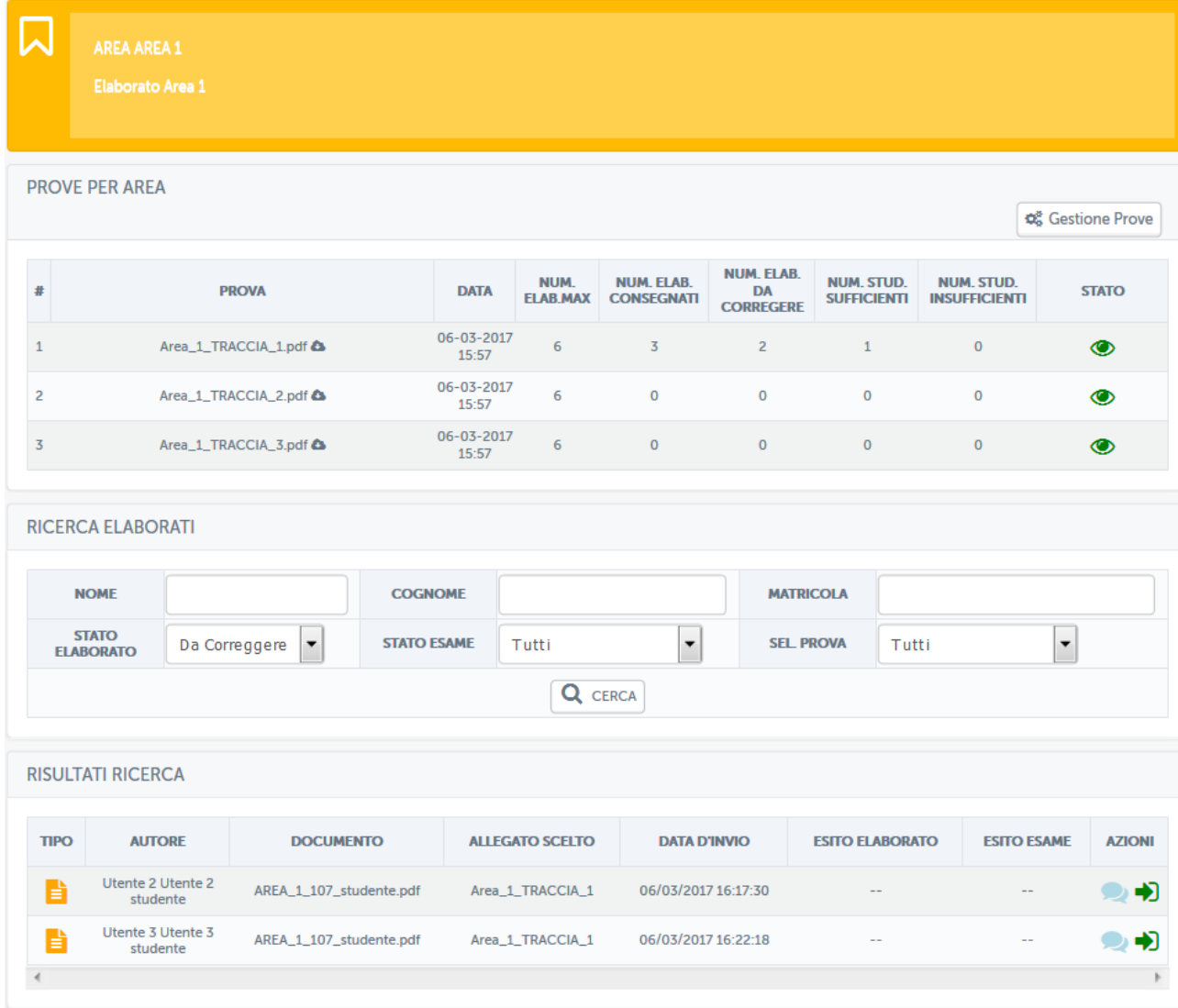

Figura 3.44: Sezione *Elaborati*, vista docente, riassunto elaborati corretti e da correggere

In figura 3.45 vediamo invece, vediamo gli elaborati già corretti.

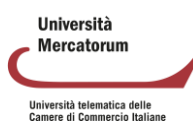

|                                                 | Elaborato Area 1                     |                              |                                      |                         |                                        |                                                    |                                         |                                           |                          |
|-------------------------------------------------|--------------------------------------|------------------------------|--------------------------------------|-------------------------|----------------------------------------|----------------------------------------------------|-----------------------------------------|-------------------------------------------|--------------------------|
| <b>PROVE PER AREA</b>                           |                                      |                              |                                      |                         |                                        |                                                    |                                         |                                           | Cestione Prove           |
| #                                               |                                      | <b>PROVA</b>                 | <b>DATA</b>                          | NUM.<br><b>ELAB MAX</b> | <b>NUM, ELAB.</b><br><b>CONSEGNATI</b> | <b>NUM. ELAB.</b><br><b>DA</b><br><b>CORREGERE</b> | <b>NUM. STUD.</b><br><b>SUFFICIENTI</b> | <b>NUM. STUD.</b><br><b>INSUFFICIENTI</b> | <b>STATO</b>             |
| $\mathbf 1$                                     |                                      | Area_1_TRACCIA_1.pdf <a></a> | 06-03-2017<br>15:57                  | 6                       | $\overline{3}$                         | $\overline{2}$                                     | $1\,$                                   | $\mathbf 0$                               | $\bullet$                |
| $\overline{2}$                                  |                                      | Area_1_TRACCIA_2.pdf <a></a> | 06-03-2017<br>15:57                  | 6                       | $\mathbf 0$                            | $\mathbf 0$                                        | $\mathbf 0$                             | $\mathbf 0$                               | $\bullet$                |
| 3                                               |                                      | Area_1_TRACCIA_3.pdf <a></a> | 06-03-2017<br>15:57                  | 6                       | $\mathbf{0}$                           | $\mathbf{O}$                                       | $\mathbf 0$                             | $\mathbf{0}$                              | $\bullet$                |
| <b>NOME</b><br><b>STATO</b><br><b>ELABORATO</b> | <b>RICERCA ELABORATI</b><br>Corretto | $\overline{\phantom{a}}$     | <b>COGNOME</b><br><b>STATO ESAME</b> | Tutti                   | $\overline{\phantom{a}}$               | <b>MATRICOLA</b><br><b>SEL PROVA</b>               | Tutti                                   |                                           | $\overline{\phantom{a}}$ |
|                                                 |                                      |                              |                                      | Q CERCA                 |                                        |                                                    |                                         |                                           |                          |
| <b>RISULTATI RICERCA</b>                        |                                      |                              |                                      |                         |                                        |                                                    |                                         |                                           |                          |
| <b>TIPO</b>                                     | <b>AUTORE</b>                        | <b>DOCUMENTO</b>             |                                      | <b>ALLEGATO SCELTO</b>  | <b>DATA D'INVIO</b>                    |                                                    | <b>ESITO ELABORATO</b>                  | <b>ESITO ESAME</b>                        | <b>AZIONI</b>            |
| B                                               | Utente 1 Utente 1<br>studente        | AREA_1_107_studente.pdf      |                                      | Area_1_TRACCIA_1        | 06/03/2017 16:05:18                    |                                                    | o                                       | $\overline{\phantom{a}}$                  | ◎◆                       |

Piattaforma e-learning. Manuale per docenti e tutor

Figura 3.45: Sezione *Elaborati*, vista docente, riassunto elaborati corretti e da correggere

Il docente potrà in ogni momento comunicare con gli studenti tramite messaggi privati e vedere, in una timeline (figura 3.46) tutta la storia di ogni elaborato per ogni studente, a partire dalla selezione dell'appello fino alla correzione e all'eventuale scambio di messaggi.

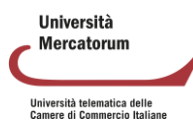

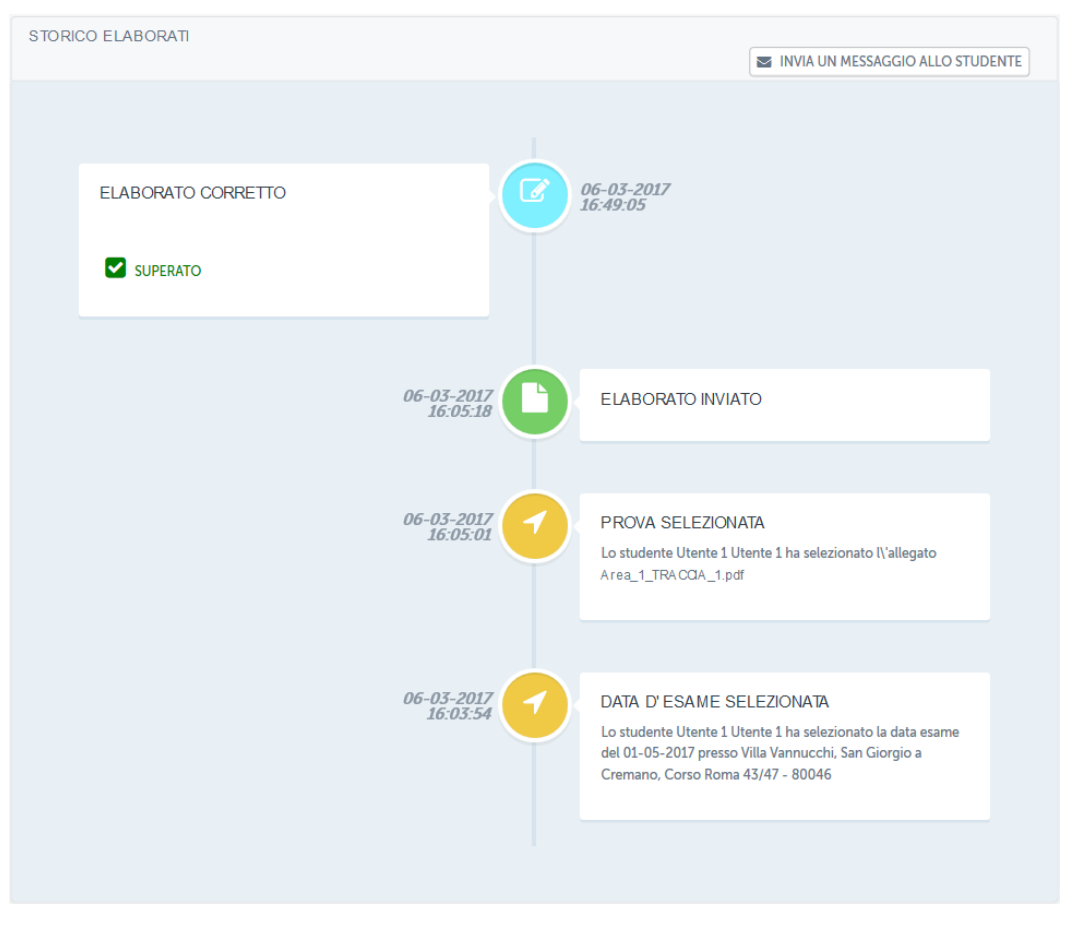

Figura 3.46: Sezione *Elaborati*, vista docente, timeline

# **3.10 Multimedia**

La sezione *Multimedia* (figura 3.48) è dedicata allo scambio e alla condivisione tra docente e studenti di qualsiasi tipo di contenuto multimediale.

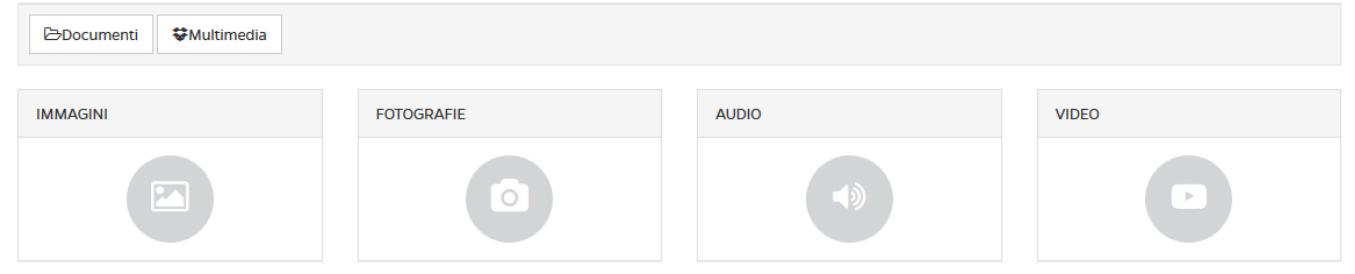

Figura 3.48: Sezione *Multimedia*

Il docente potrà caricare, ad esempio, immagini, fotografie, video, animazioni, mappe concettuali. Potrà inoltre caricare contenuti audio e podcast delle lezioni. Il docente potrà caricare i contenuti multimediali seguendo le stesse istruzioni previste per la sezione *Documenti*.

# **3.11 Glossario**

La sezione *Glossario* (figura 3.49) mette a disposizione dello studente una serie di definizioni inserite da tutor e docenti. È uno strumento molto utile per chiarire concetti trattati all'interno delle lezioni del corso.

**Ilniversità** Mercatorum Università telematica delle<br>Camere di Commercio Italiane

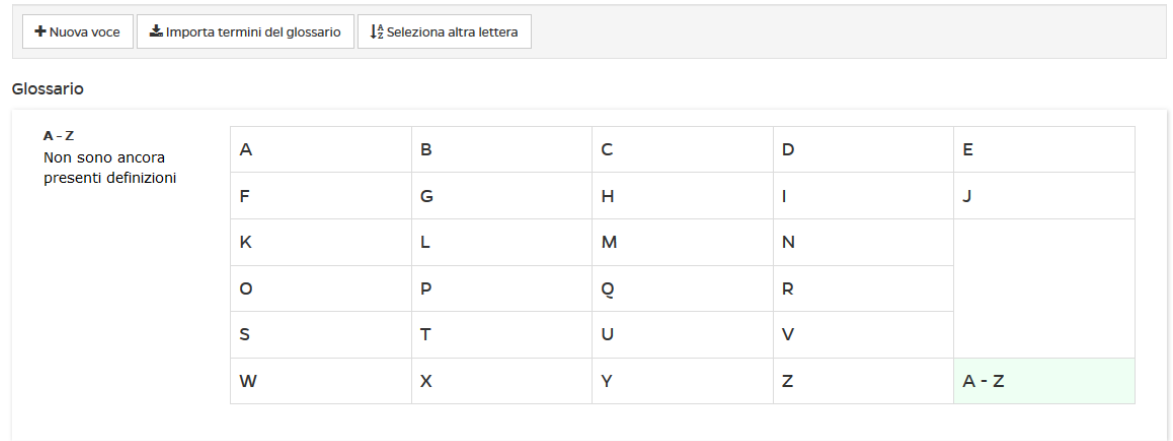

#### Figura 3.49: Sezione *Glossario*

Per inserire una nuova voce il docente dovrà cliccare sul pulsante "*nuova voce*". Si troverà quindi di fronte alla schermata che permette l'aggiunta di una definizione (figura 3.50).

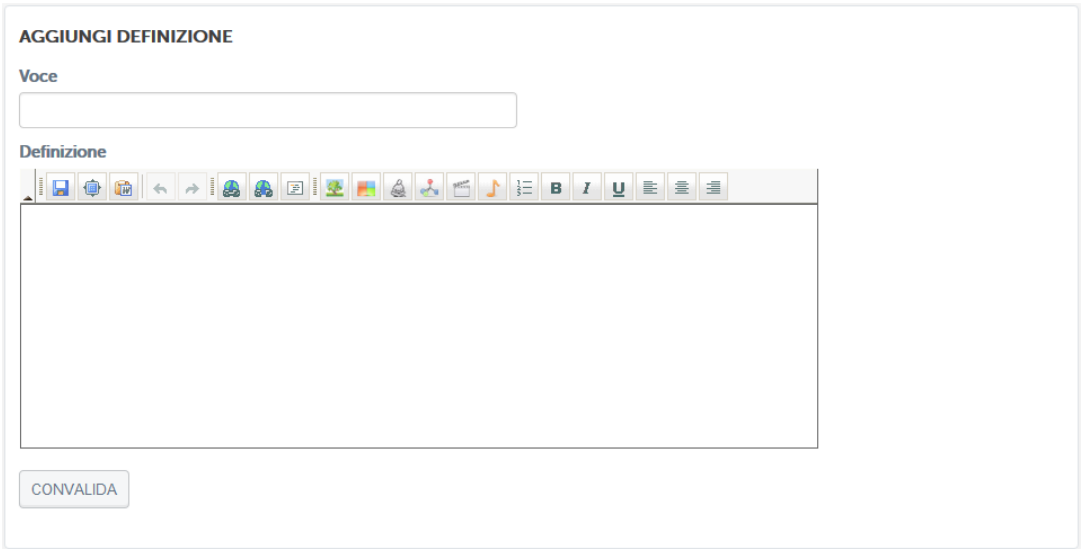

Figura 3.50: Sezione *Glossario*, aggiunta di una nuova voce

# **3.12 Avvisi**

Nella sezione Avvisi (figura 3.51) verranno pubblicate informazioni importanti per lo svolgimento di ogni corso. Gli studenti verranno qui richiamati all'attenzione su qualsiasi tipo di comunicazione.

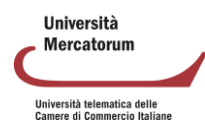

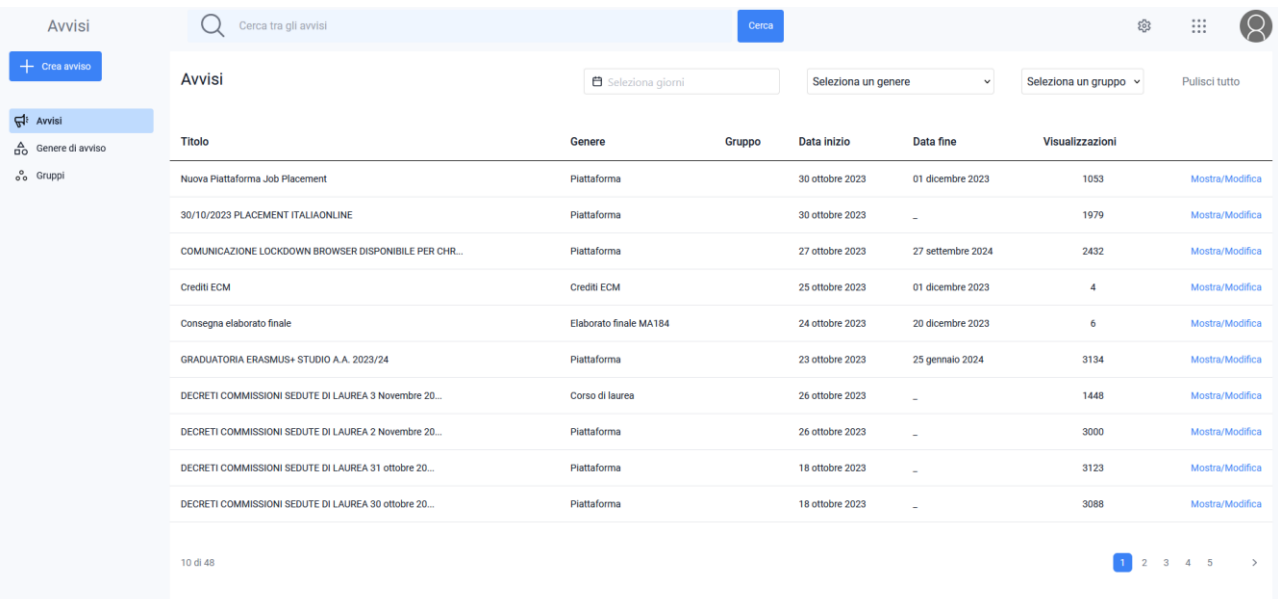

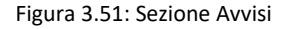

Per inserire un nuovo avviso sarà sufficiente cliccare sulla voce "Crea avviso". Bisognerà innanzitutto decidere tra la creazione di un avviso standard e un avviso in primo piano. Per avvisi in primo piano si intende un avviso con priorità elevata, che sarà evidenziato all'utente in una sezione dedicata e nella homepage della piattaforma per il lasso di tempo definito dalla data di inizio e data di fine impostate. Inoltre, i medesimi avvisi saranno anche presenti nella sezione specifica come per gli avvisi standard anche dopo la data di fine (figura 3.52).

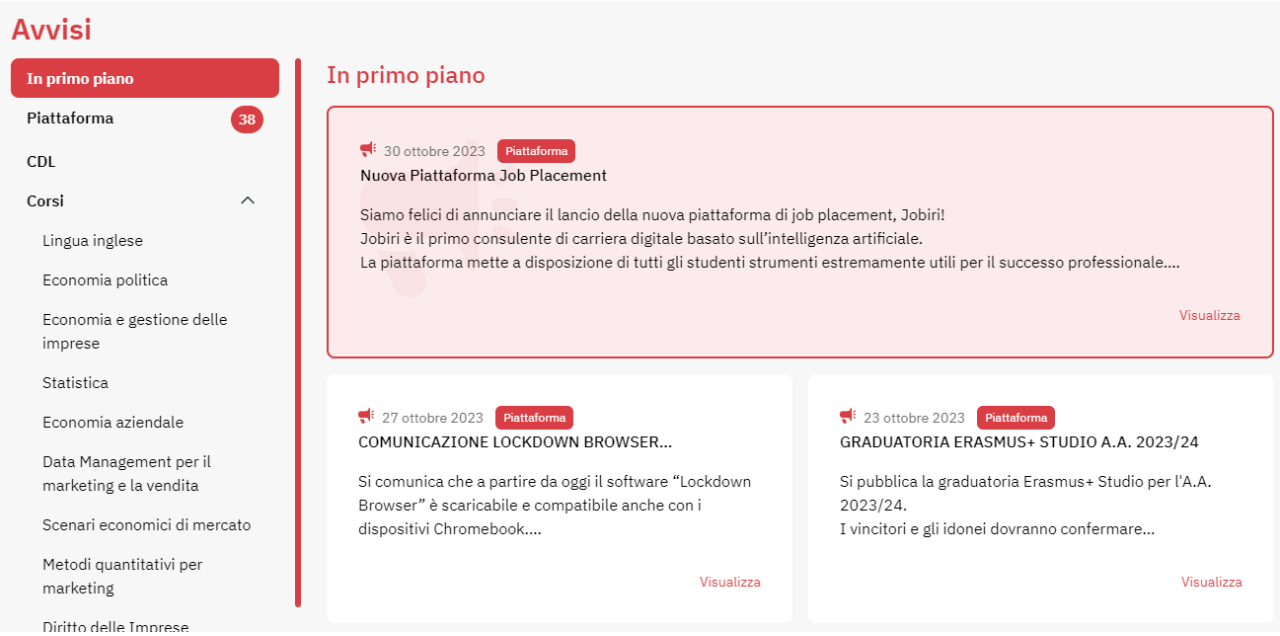

Figura 3.52: Sezione Avvisi in primo piano

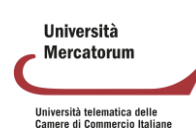

Gli annunci standard, invece, non hanno una priorità di rilievo per l'utente e sono caratterizzati dalla sola data di inizio e si troveranno nella specifica sezione di riferimento (ad es. CDL, Piattaforma, Corsi e gruppi). Si aprirà quindi una finestra di editing (figura 3.53) e sarà possibile scrivere qui un nuovo avviso.

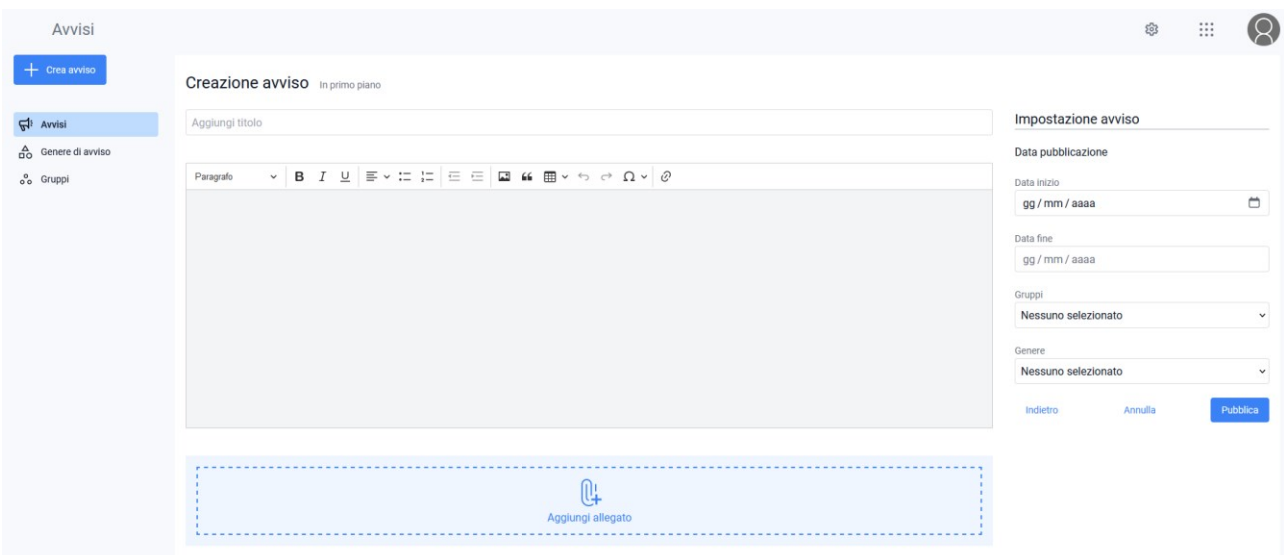

Figura 3.53: Sezione Avvisi, aggiungi un nuovo avviso

Nella finestra è possibile editare il titolo da dare all'avviso e il contenuto. È possibile aggiungere un allegato ed è necessario impostare la data di inizio dell'avviso e la profilazione. Non è possibile inserire una data inizio antecedente alla data nella quale si inserisce l'avviso, anche nel caso di una modifica di un avviso preesistente. Quando un avviso è correlato al gruppo, quest'ultimo non può essere correlato ad una tipologia di corso o un corso specifico.

Se il genere di avviso selezionato comprende una tipologia di corso e/o un corso sarà possibile selezionarne uno o più dagli appositi menu a tendina che non saranno visibili (come sopra) nel caso in cui il genere selezionato non lo preveda. Gli avvisi vengono quindi profilati per essere quanto più possibile personalizzati sulla tipologia di utenza e sui corsi.

# **3.13 Forum**

Il forum del corso è un importantissimo strumento di interazione tra docenti, tutor e studenti. In questa sezione (figura 3.53) è possibile prendere parte a discussioni proposte su argomenti di studio o di approfondimento.

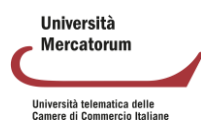

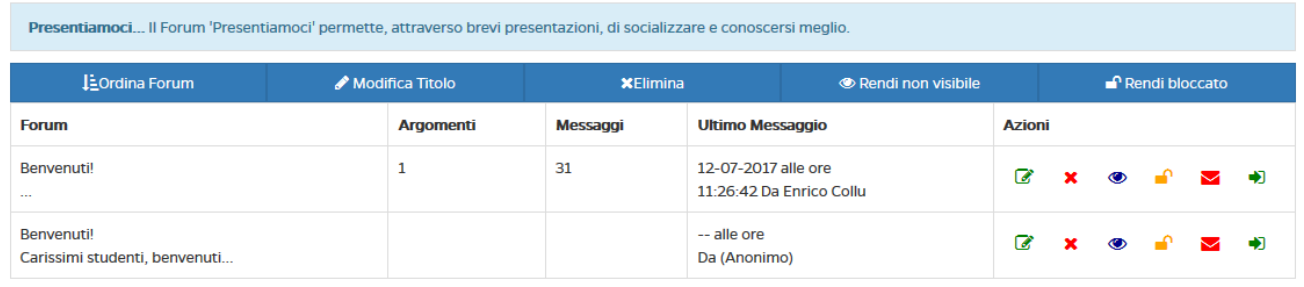

Forum Didattico Questo forum è dedicato alle attività didattiche del corso. Qui potrete chiedere chiarimenti direttamente al docente. Vi verranno proposti materiali di approfondimento e temi di discussione

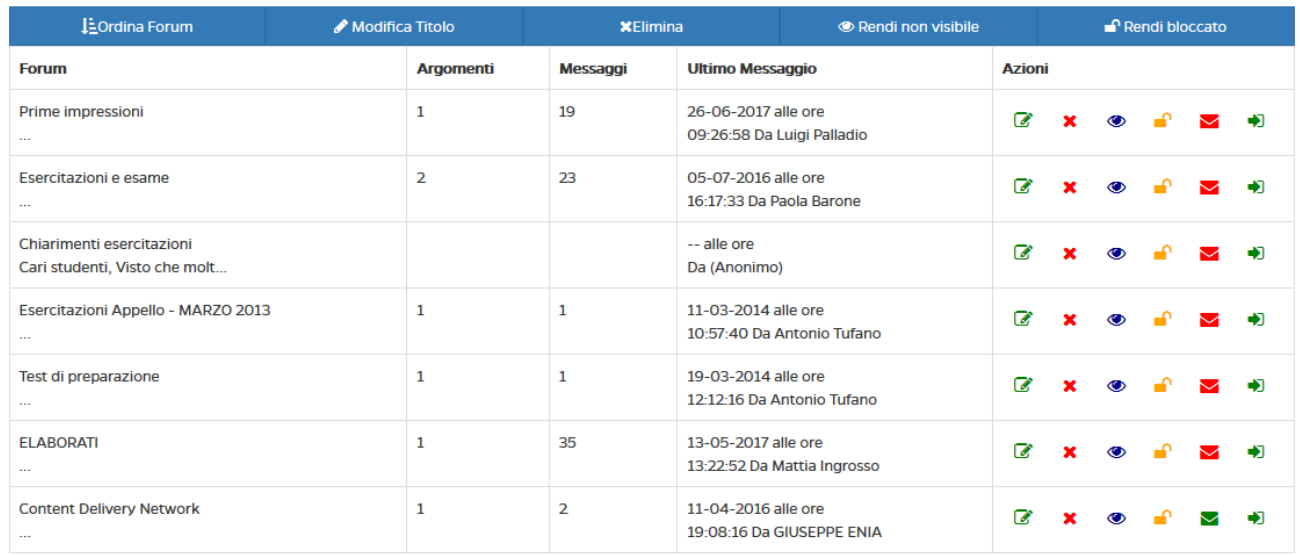

#### Figura 3.53: Sezione *Forum*

È possibile per gli studenti intervenire nelle discussioni proposte dal docente e chiedere qualsiasi tipo di chiarimento. In ogni corso sono attivi forum tematici e d'aula (figura 3.54), per dare la possibilità ad ogni studente di utilizzare lo strumento al meglio. Ogni utente potrà scegliere se ricevere o meno notifiche tramite email, semplicemente spuntando l'icona "busta" rossa. Se l'icona è verde l'utente riceverà una notifica sulla mail registrata nell'account in piattaforma ogni volta che verrà inserito un nuovo messaggio nel forum.

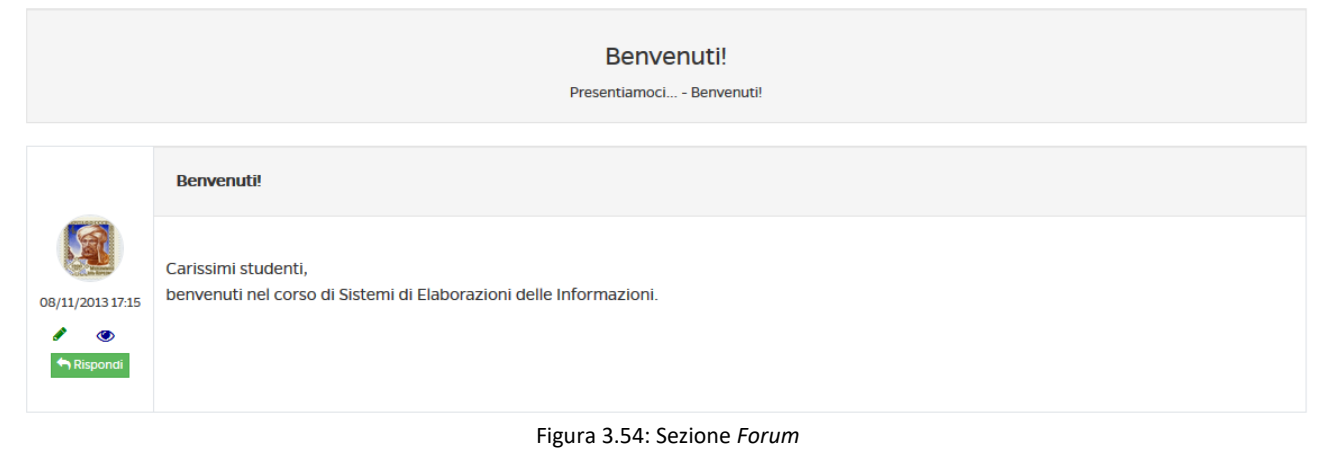

**Ilniversità** Mercatorum Università telematica delle<br>Camere di Commercio Italiane

Vediamo come può un docente gestire un forum. Per poter aggiungere un nuovo forum deve innanzitutto esistere una categoria di forum. Il docente può creare una categoria cliccando sul pulsante "aggiungi una categoria di forum" (figura 3.55).

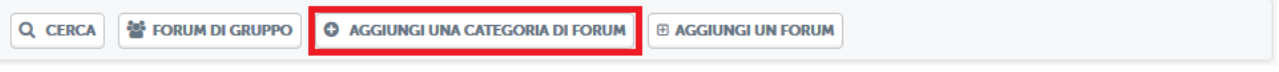

Figura 3.55: Sezione *Forum*, pulsante aggiungi una categoria di forum

A quel punto il docente dovrà solo decidere un nome e una descrizione per la categoria che vuole creare (figura 3.56).

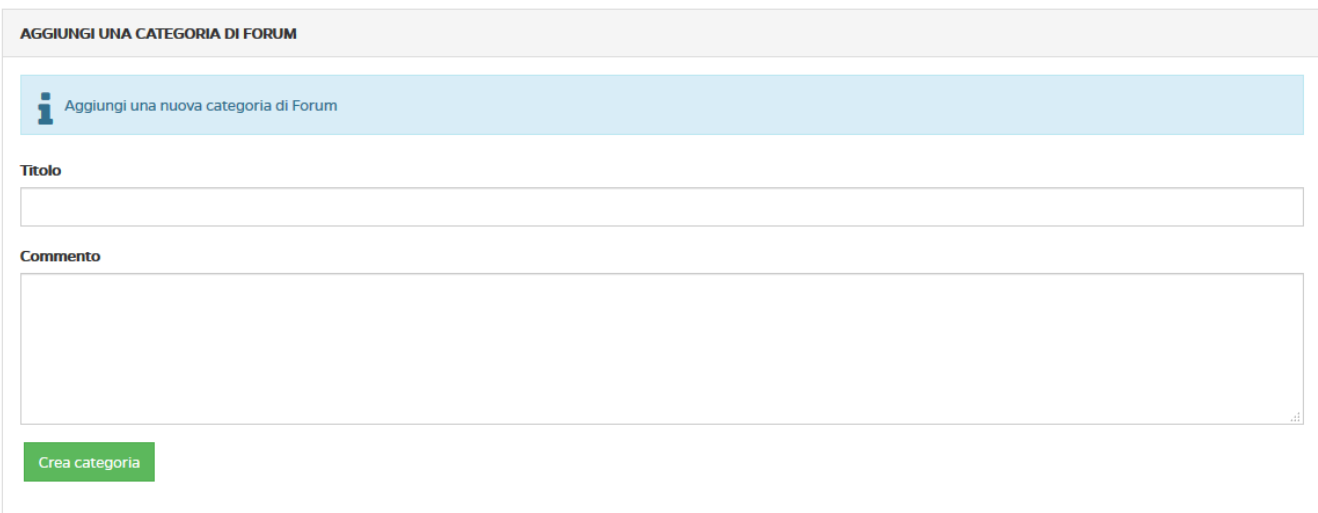

Figura 3.56: Sezione *Forum*, aggiungi una categoria di forum

Solo a questo punto il docente potrà creare un forum e inserirvi degli argomenti di discussione. Per farlo dovrà cliccare sul pulsante "aggiungi un forum" (figura 3.57).

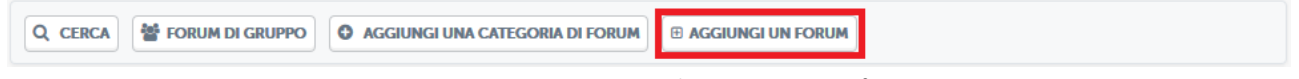

Figura 3.57: Sezione *Forum*, pulsante aggiungi un forum

A questo punto si troverà di fronte alla schermata di creazione di un forum (figura 3.58). in questa schermata dovrà scegliere un titolo per il forum, un commento allo stesso e dovrà selezionare la categoria all'interno della quale inserirlo.

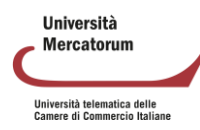

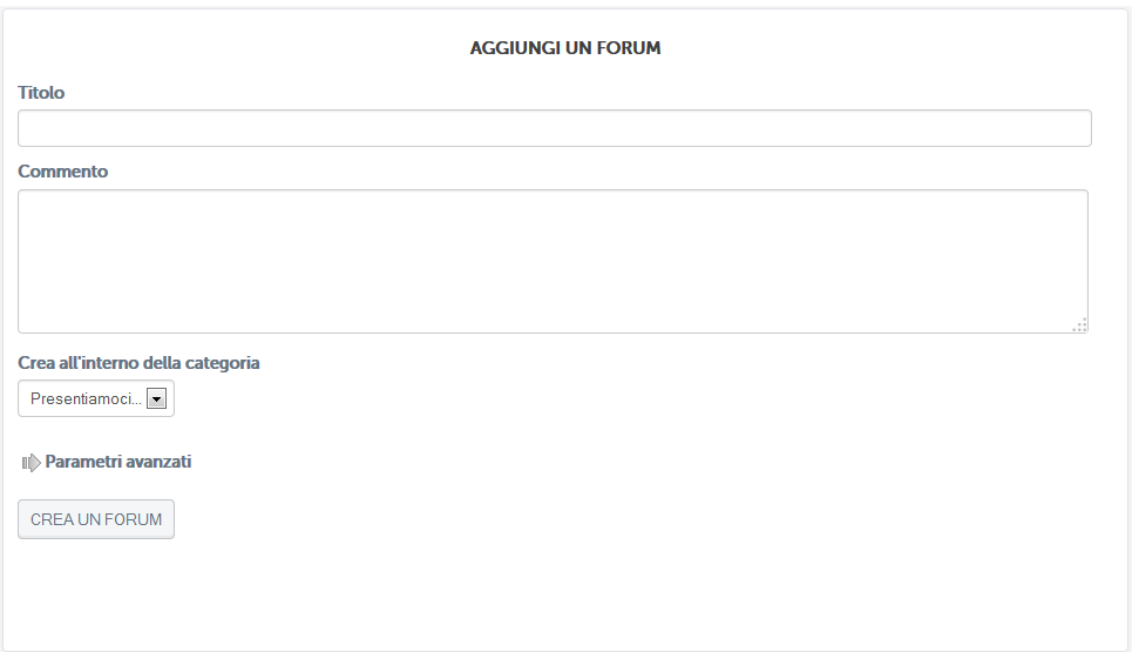

Figura 3.58: Sezione *Forum*, aggiungere un forum

Dopo aver aggiunto il forum il docente potrà selezionarlo e aggiungere all'interno un nuovo argomento di discussione (figura 3.59).

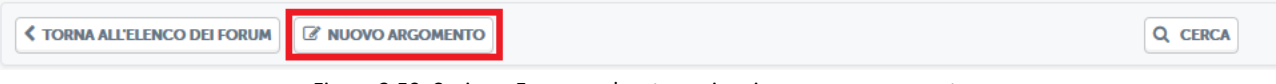

Figura 3.59: Sezione *Forum*, pulsante aggiungi un nuovo argomento

A questo punto il docente potrà scrivere un nuovo argomento di discussione per gli studenti del corso (figura 3.60).

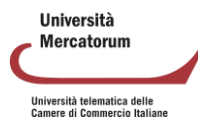

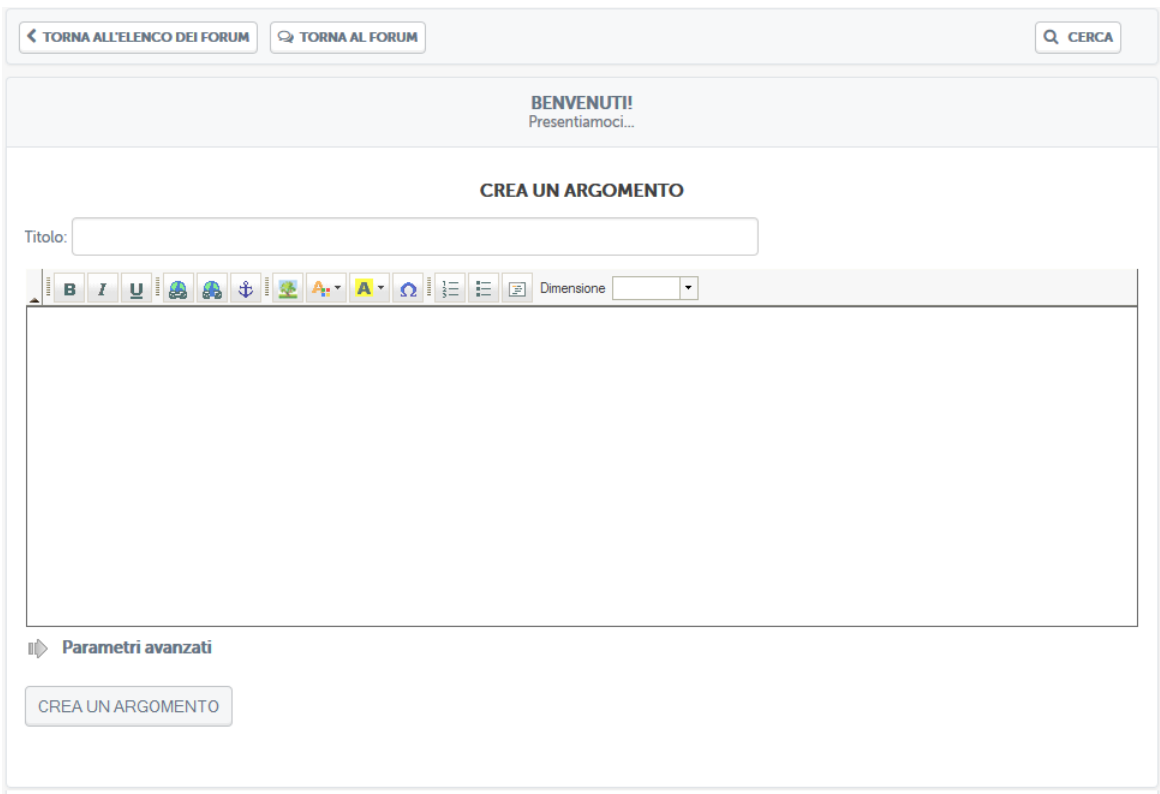

Figura 3.60: Sezione Forum, aggiungi un nuovo argomento

Lo studente potrà quindi vedere gli argomenti di discussione proposti e commentare. Stessa cosa potrà fare il docente. Si instaura quindi da qui la comunicazione.

Il docente e lo studente hanno due possibilità di interazione all'interno del forum: possono rispondere ad un singolo post o intervenire nella discussione. Nel primo caso, cliccando sul pulsante "rispondi" (figura 3.61), sarà possibile rispondere al post singolarmente e la risposta comparirà immediatamente sotto il post stesso.

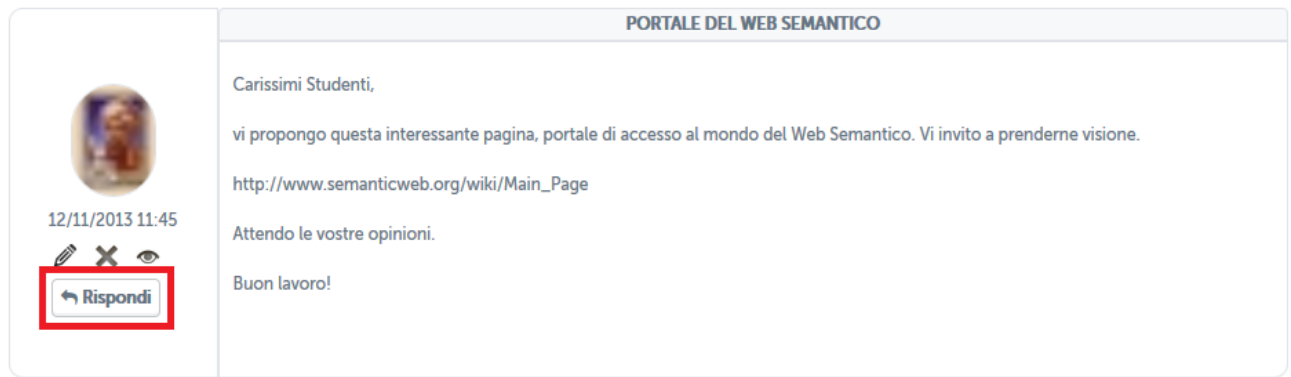

Figura 3.61: Sezione Forum, rispondi ad un post

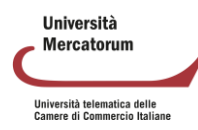

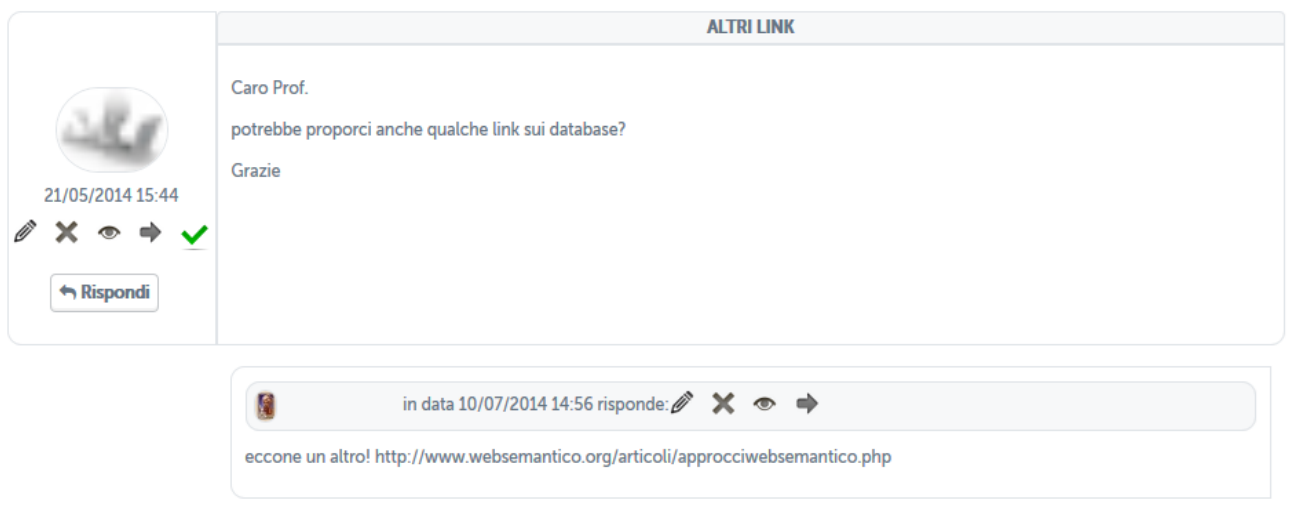

Figura 3.62: Sezione *Forum*, risposta ad un post

Nel secondo caso, invece, studenti e docente hanno la possibilità di continuare la discussione aggiungendo un post che andrà a posizionarsi infondo. Per poter far ciò basterà cliccare sull'icona posta in basso a destra (figura 3.62). a questo punto comparirà un post infondo alla discussione da non intendersi come una risposta ad uno specifico intervento.

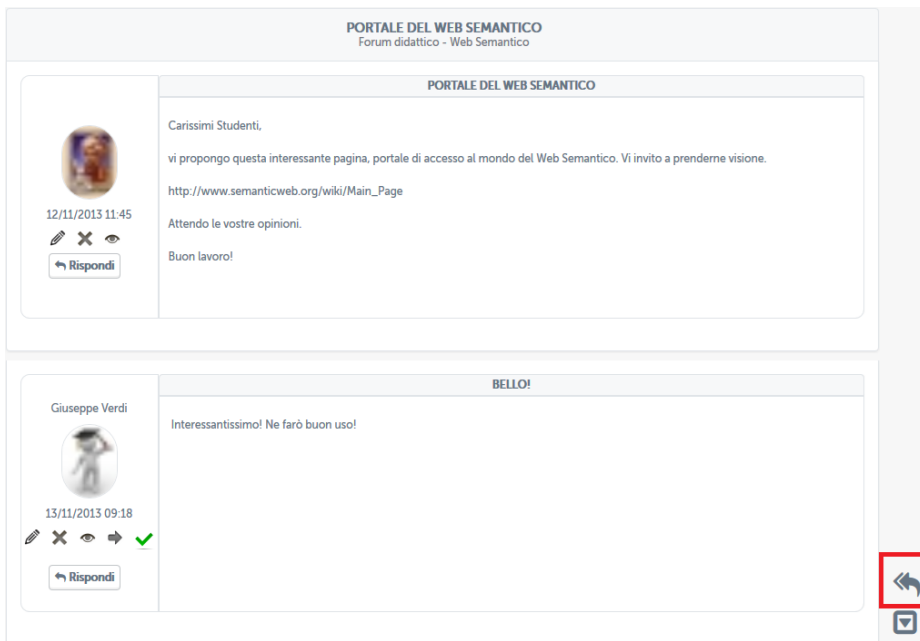

Figura 3.62: Sezione *Forum*, intervieni nella discussione

# **3.14 Utenti**

Nella sezione Utenti il professore può prendere visione dell'avanzamento delle attività didattiche di ogni studente iscritto al corso. Possono essere visionate le seguenti informazioni:

- data di registrazione al corso
- ore di studio
- numero di prenotazioni effettuate al giorno

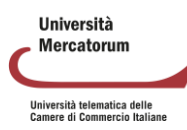

- eventuali sedi esterne sbloccate
- elaborati effettuati
- dettaglio dei test di autovalutazione
- percentuale di avanzamento delle videolezioni

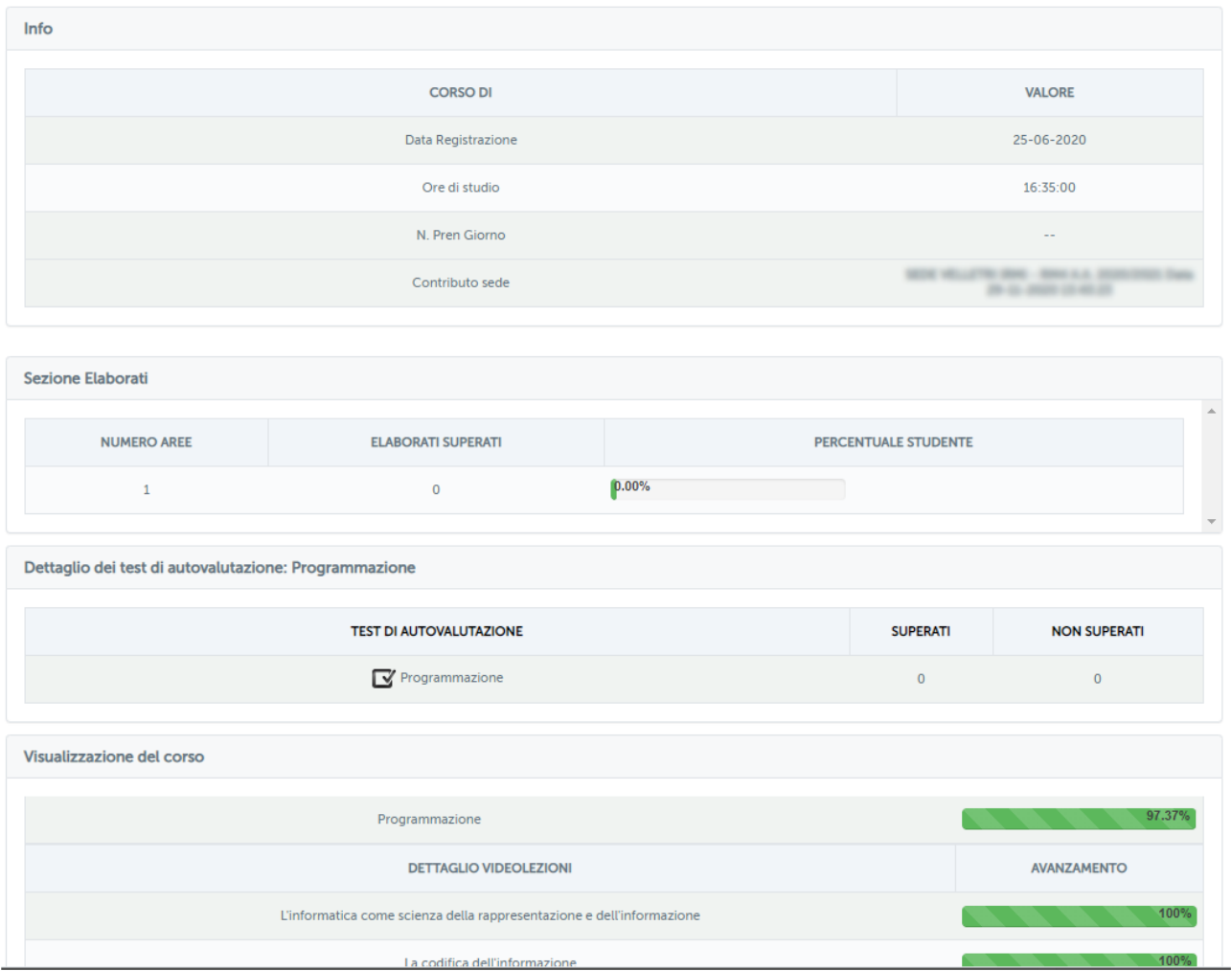

Figura 3.63: Dettaglio utenti

È possibile esportare i risultati (di tutti gli studenti o anche solo degli studenti prenotabili) in formato csv cliccando su "Esporta tutti gli studenti" o "Esporta studenti prenotabili".

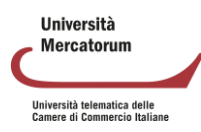

# **4 Prenotazione esami**

La sezione dedicata agli appelli d'esame permette allo studente di essere sempre aggiornato su tutte le sessioni d'esame e prenotare quelle al quale è interessato. Il docente avrà la possibilità, grazie a questa sezione, di visualizzare tutti i dettagli connessi agli appelli d'esame.

La sezione è immediatamente accessibile dalla home di ogni corso tramite i pulsanti posti sotto la dicitura "*Date d'esame e prenotazione*" (figura 4.1).

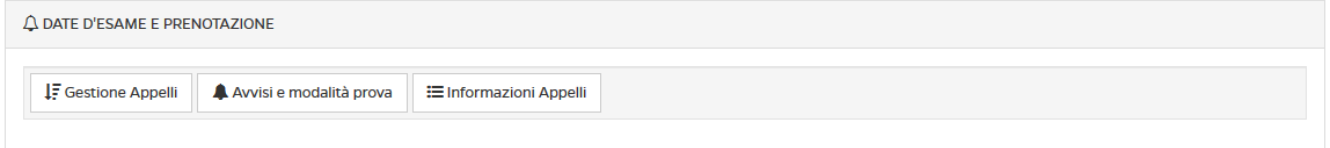

Figura 4.1: Sezione *Appelli d'esame*

Esaminiamo ora, una ad una le opzioni presenti da menu.

# **4.1. Gestione appelli**

Cliccando su *Gestione appelli* si avrà accesso all'elenco degli appelli disponibili per l'insegnamento in questione (figura 4.2).

| A.A. 2016/2017 SESSIONE OTTOBRE L-7<br>Laurea Triennale in Ingegneria Civile L-7 (01GIURI) - Da Ottobre A Ottobre |                                                      |                                                                              |                 |                                                                           |
|----------------------------------------------------------------------------------------------------|------------------------------------------------------|------------------------------------------------------------------------------|-----------------|---------------------------------------------------------------------------|
| <b>SEDE</b>                                                                                                    | <b>DATA</b>                                          | <b>APERTURA/CHIUSURA</b>                                                     | <b>MODALITÀ</b> | <b>AZIONI</b>                                                             |
| MEDIATECA PROV.LE A. RIBECCO DI MATERA, MATERA PALAZZO DELL ANNUNZIATA -<br>P.ZZA VITTORIO VENETO - 75100 (MT)    | <b>14 SETTEMBRE</b><br>2017<br>ALLE ORE 00:00        | <b>ODATA APERTURA:</b><br>25-08-2017<br>DATA CHIUSURA:<br>04-09-2017         | <b>SCRITTO</b>  | <b>SE PRENOTATI</b><br>MODELLO ESAME<br>STAMPA ELENCO AMMESSI             |
| MEDIATECA PROV.LE A. RIBECCO DI MATERA, MATERA PALAZZO DELL ANNUNZIATA -<br>P.ZZA VITTORIO VENETO - 75100 (MT)    | <b>15 SETTEMBRE</b><br>2017<br>ALLE ORE 00:00        | <b>ODATA APERTURA:</b><br>26-08-2017<br><b>ODATA CHIUSURA:</b><br>05-09-2017 | <b>SCRITTO</b>  | <b>SE PRENOTATI</b><br>MODELLO ESAME<br>STAMPA ELENCO AMMESSI             |
| GIUGLIANO, GIUGLIANO IN CAMPANIA, CORSO CAMPANO, 134 - 80014 GIUGLIANO IN<br><b>CAMPANIA (NA)</b>                 | <b>28 SETTEMBRE</b><br>2017<br><b>ALLE ORE 12:30</b> | <b>ODATA APERTURA:</b><br>08-09-2017<br>DATA CHIUSURA:<br>18-09-2017         | <b>SCRITTO</b>  | $\bullet$<br><b>W</b> PRENOTATI<br>MODELLO ESAME<br>STAMPA ELENCO AMMESSI |
| GIUGLIANO, GIUGLIANO IN CAMPANIA, CORSO CAMPANO, 134 - 80014 GIUGLIANO IN<br><b>CAMPANIA (NA)</b>                 | <b>29 SETTEMBRE</b><br>2017<br>ALLE ORE 00:00        | <b>ODATA APERTURA:</b><br>09-09-2017<br><b>ODATA CHIUSURA:</b><br>19-09-2017 | <b>SCRITTO</b>  | <b>SE PRENOTATI</b><br><b>MODELLO ESAME</b><br>STAMPA ELENCO AMMESSI      |

Figura 4.2: Sezione *Appelli d'esame*, appelli disponibili

Per ogni appello presente in elenco è possibile visualizzare data, sede, e ora. È possibile inoltre prendere visione dell'elenco dei prenotati, controllare che l'avviso relativo agli ammessi a sostenere l'esame sia stato pubblicato e stampare l'elenco dei prenotati.

**Ilniversità** Mercatorum Università telematica delle<br>Camere di Commercio Italiane

# **4.2. Avvisi e modalità d'esame**

Cliccando sul pulsante "*avvisi e modalità esame*" si avrà accesso alla sezione *Avvisi* dedicata agli appelli d'esame (figura 4.3). In questa sezione verranno pubblicate le date di apertura e chiusura prenotazione e gli elenchi degli ammessi di ogni singola data d'esame.

Verrà anche specificata la modalità di svolgimento dell'esame.

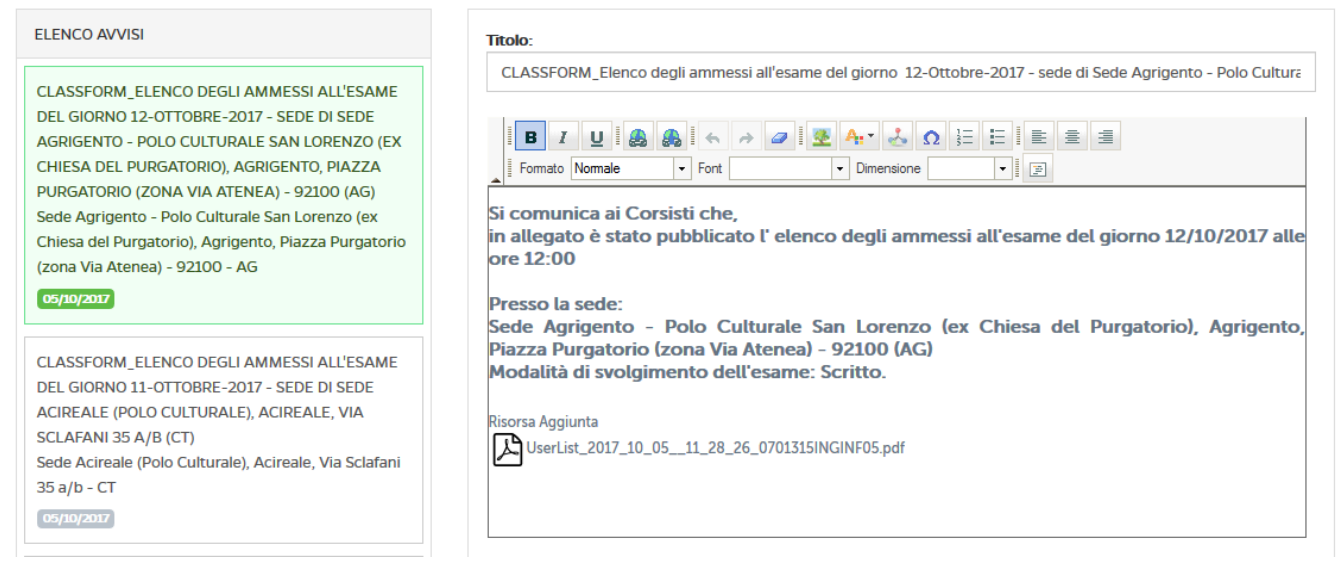

Figura 4.3: Sezione *Appelli d'esame*, Avvisi e modalità esame

Il docente potrà, come per la sezione Avvisi già descritta, modificare un messaggio o, eventualmente, eliminarlo.

# **4.3. Informazioni appelli**

Cliccando sul pulsante "*informazioni appelli*" il docente potrà avere un quadro riassuntivo di tutti gli appelli previsti per lo specifico insegnamento (figura 4.4).

| A DATE D'ESAME E PRENOTAZIONE |                                                                                           |                |                       |                |
|-------------------------------|-------------------------------------------------------------------------------------------|----------------|-----------------------|----------------|
| <b>I</b> F Gestione Appelli   | Avvisi e modalità prova<br><b>E</b> Informazioni Appelli                                  |                |                       |                |
| $\Theta$ Data                 | C <sub>3</sub> Sede                                                                       | Modalità       | <b>Apertura pren.</b> | Chiusura pren. |
| 13-10-2017<br>Ore 13:00       | Villa Vannucchi, San Giorgio a Cremano Corso Roma 43/47 - 80046 (NA)                      | <b>SCRITTO</b> | 23-09-2017            | 03-10-2017     |
| 16-10-2017<br>Ore 00:00       | Sede del Collegio Provinciale dei Geometri - Campobasso-Via D'amato, 3L-<br>Campobasso-CB | <b>Scritto</b> | 26-09-2017            | 06-10-2017     |

Figura 4.4: Sezione *Appelli d'esame*, Informazioni appelli

In particolare, vedrà data, ora, sede e, infine, data di apertura e chiusura dello strumento di prenotazione.

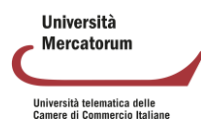
# **5 Gestione tracce esami e test di preparazione**

#### **5.1 Ricerca ed inserimento tracce**

La sezione dedicata alla gestione delle tracce d'esame permette al docente l'inserimento di una o più tracce d'esame. Il docente avrà la possibilità non solo, grazie a questa sezione, di scegliere la composizione delle nuove prove, ma di modificare anche le vecchie.

La sezione è immediatamente accessibile dalla home del docente stesso tramite il pulsante posto sotto la dicitura *"Crea tracce esami"* (figura 5.1).

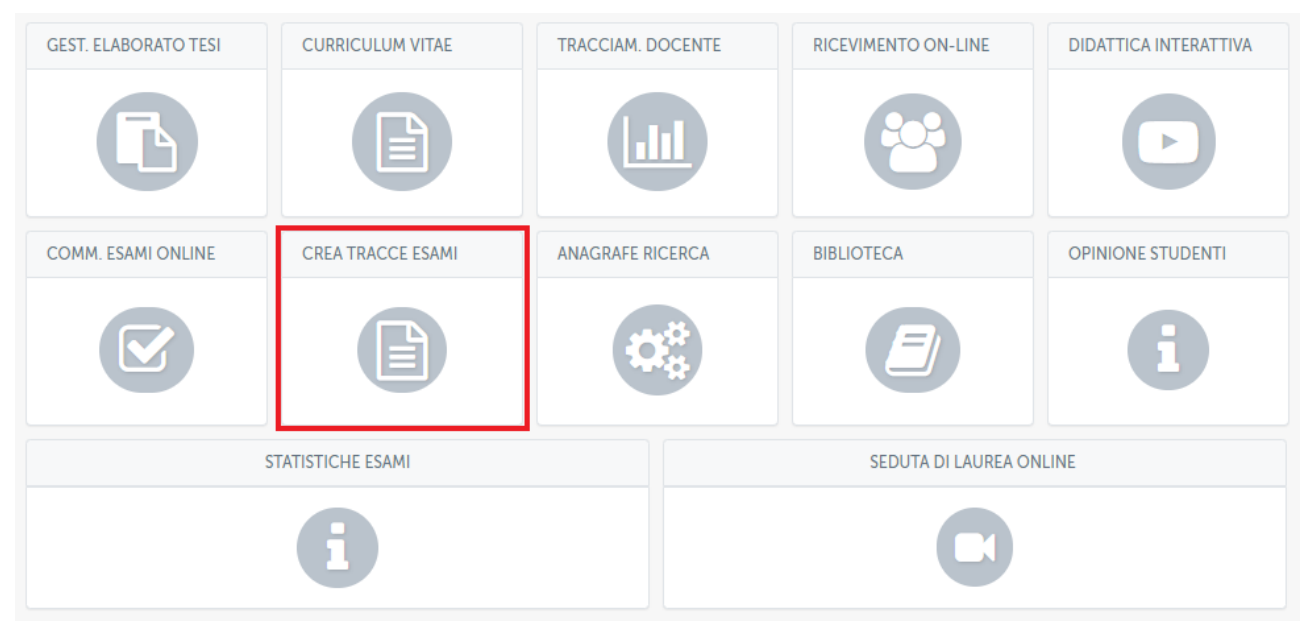

Figura 5.1: *Crea tracce esami*, all'interno della home

Il primo passo del docente sarà quello di effettuare la ricerca dell'esame per cui intende creare la traccia, la ricerca può avvenire in duplice modo (figura 5.2):

- visualizzando gli esami in una specifica data;
- selezionando un esame calendarizzato per corso.

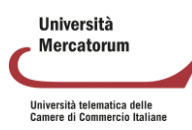

#### Piattaforma e-learning. Manuale per docenti e tutor

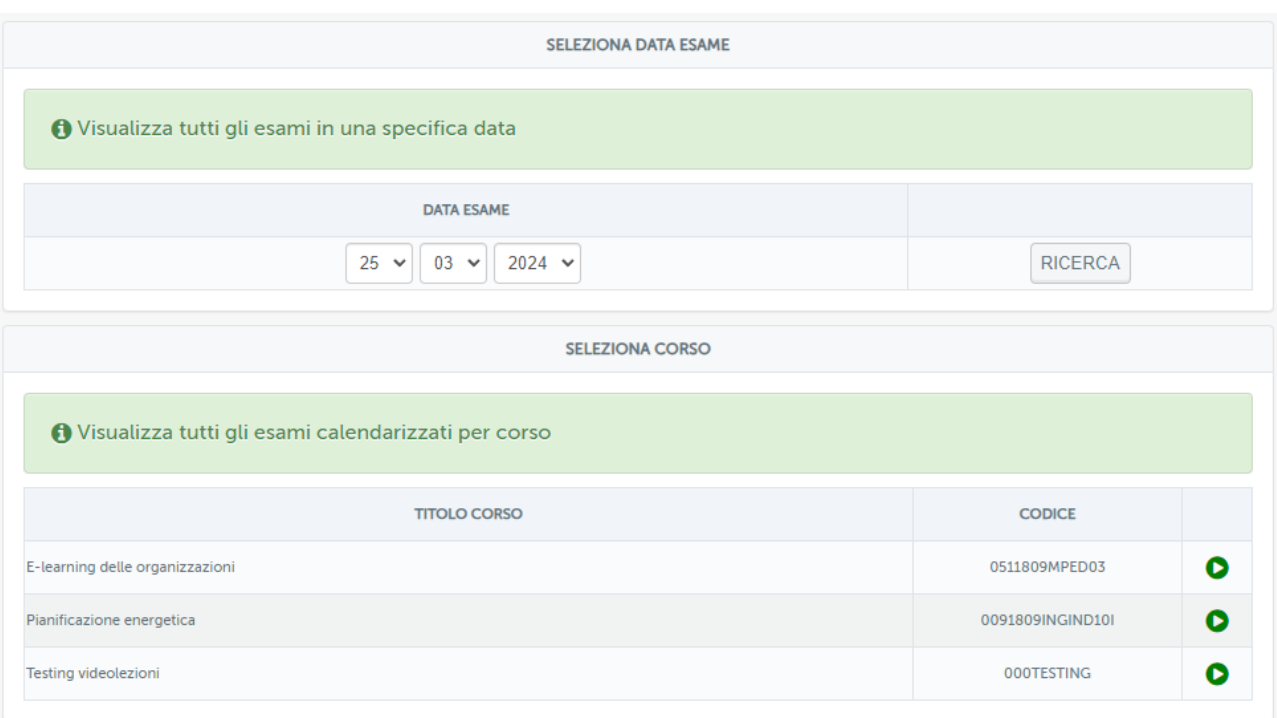

Figura 5.2: *Ricerca esami*, per data o per calendario

Una volta individuato l'esame occorre selezionare l'appello per cui si intende creare la traccia e successivamente scegliere la tipologia di prova.

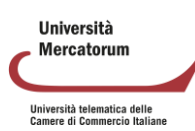

# **5.2 Composizione prova d'esame**

Individuato l'esame il docente ha la possibilità di determinarne la composizione avendo la facoltà di (figura 5.2.1):

- aggiungere domande appartenenti ai test di preparazione;
- definire e aggiungere nuove domande.

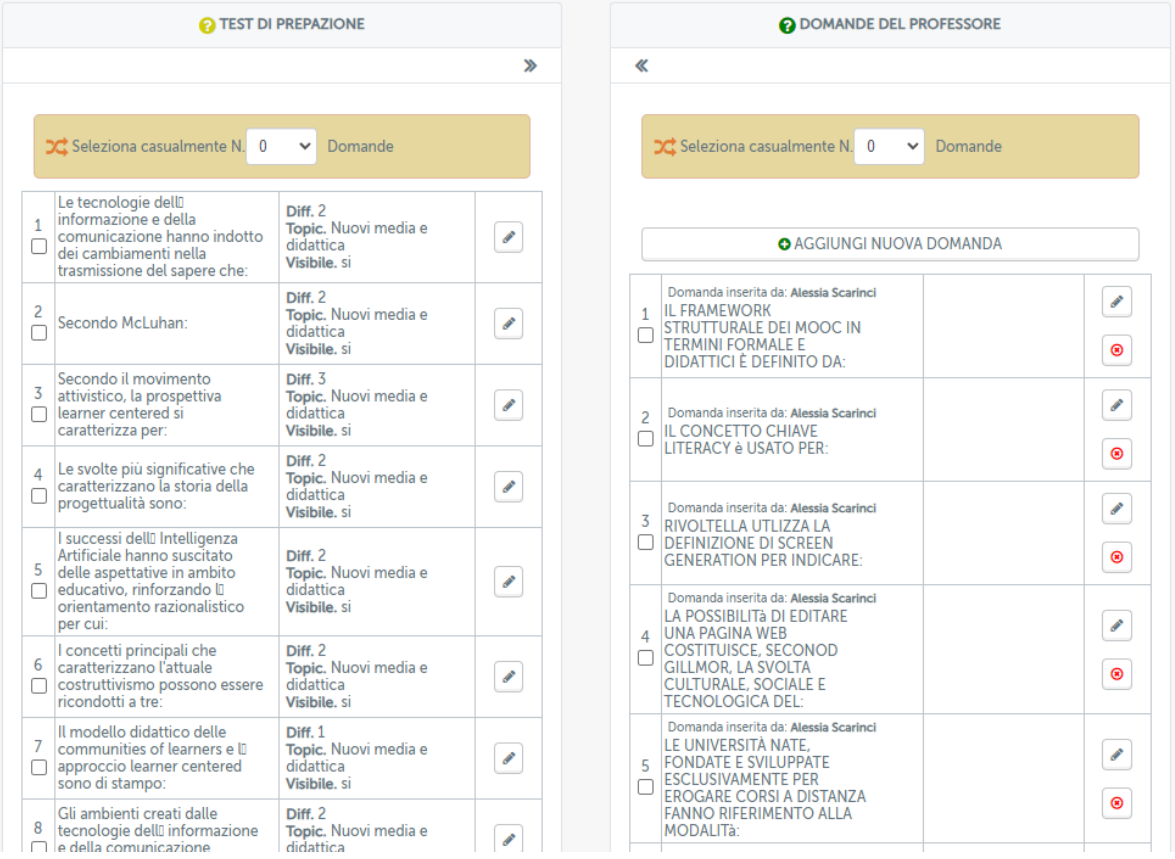

Figura 5.2.1: *Composizione della traccia*, test di preparazione e nuova domanda

In entrambi i casi si ha la possibilità di comporre la propria traccia scegliendo un numero di quesiti dalle domande dei test di autovalutazione (test già visibili agli studenti in piattaforma) e/o aggiungendone altre di propria creazione. La selezione può essere casuale o definita puntualmente spuntando la casella corrispondente alla domanda che si vuole inserire. I pulsanti "penna" e "x rossa" danno la possibilità, rispettivamente, di *modificare* o *cancellare* la domanda definita precedentemente.

## **5.3 Aggiungere una nuova domanda**

Come precedentemente detto, il docente può formulare un nuovo quesito ex novo ed aggiungerlo all'elenco delle domande da proporre in sede d'esame, una volta selezionato il pulsante "aggiungi nuova domanda" si aprirà un menù in cui il docente stesso indica l'argomento del quesito e la sua successiva formulazione. (figura 5.3.1).

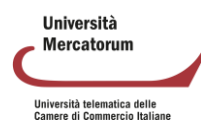

#### Piattaforma e-learning. Manuale per docenti e tutor

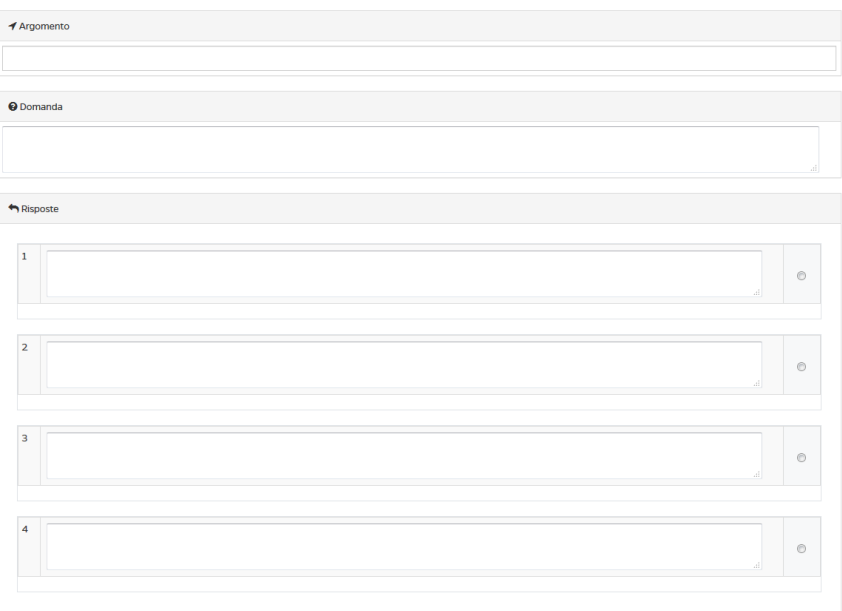

Figura 5.3.1: *Definizione argomento e domanda*, nuova domanda.

Dopo aver formulato la domanda il docente dovrà esplicitare anche le risposte e stare bene attento a spuntare quella corretta che sarà marcata da un riquadro verde (figura 5.3.2)

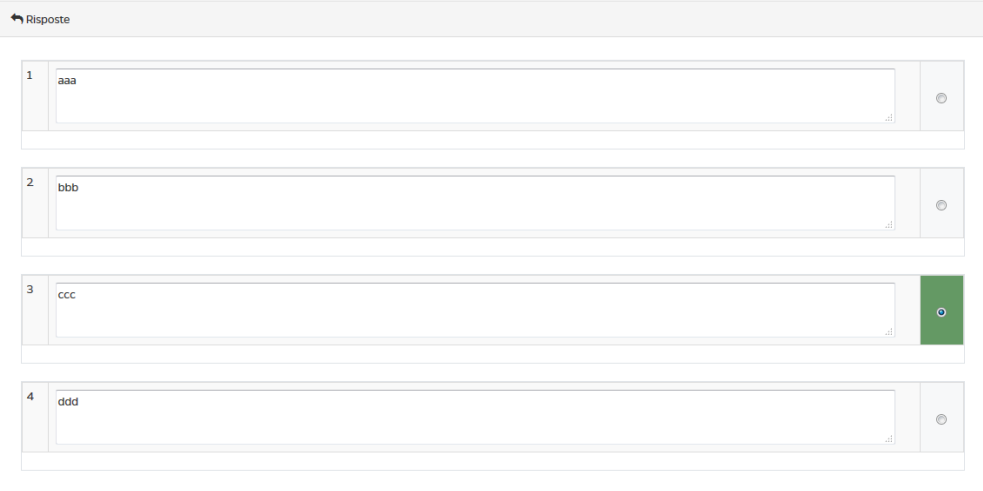

Figura 5.3.2: *Composizione delle risposte*, scelta risposta esatta

Il processo termina cliccando sul comando "modifica domanda". Il docente può associare lo stesso quesito ad altri corsi pertinenti semplicemente selezionando i corsi tramite il cursore (figura 5.3.3).

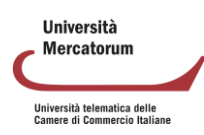

#### Piattaforma e-learning. Manuale per docenti e tutor

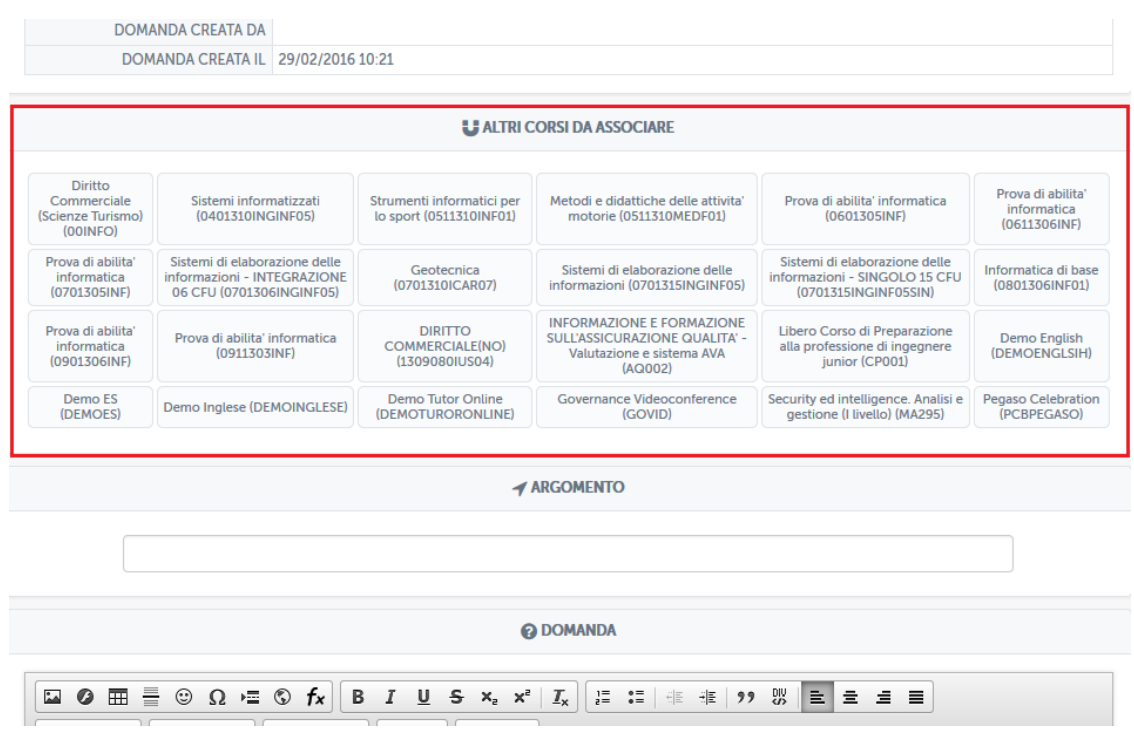

Figura 5.3.3: *Associare domande a più corsi*, esempio

Dopo aver effettuato la corretta composizione delle domande scegliendone opportunamente le quote tra quelle presenti nei test e/o quelle formulate ex novo, nel menù iniziale comparirà il comando "crea traccia" (figura 5.3.4) grazie al quale il docente caricherà in piattaforma la traccia, sulla parte sinistra del menù, invece, troveremo esplicitata la composizione delle domande.

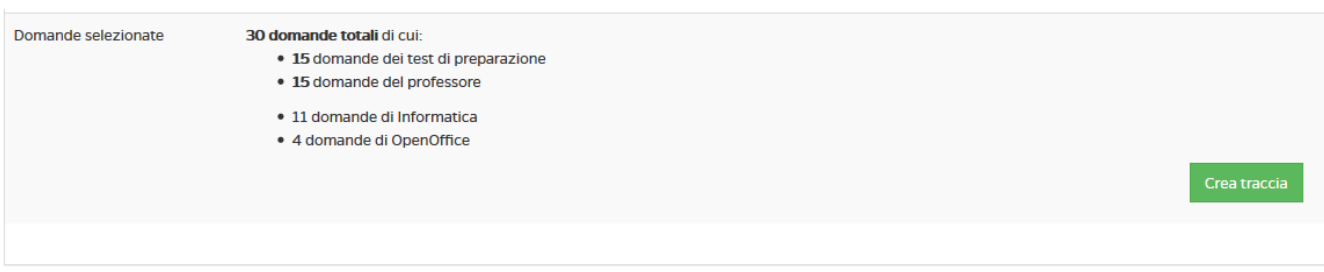

Figura 5.3.4 *Creazione traccia*, domande selezionate

## **5.4 Creazione di una o più tracce**

Successivamente comparirà una schermata con la traccia in versione digitale e con l'elenco di tutte le domande selezionate, il docente può decidere di abbinare la traccia formulata a più prove d'esame; infatti, tutte le domande verranno randomizzate invertendone sia l'ordine che le risposte, costituendo così altre prove d'esame. (figura 5.4.1)

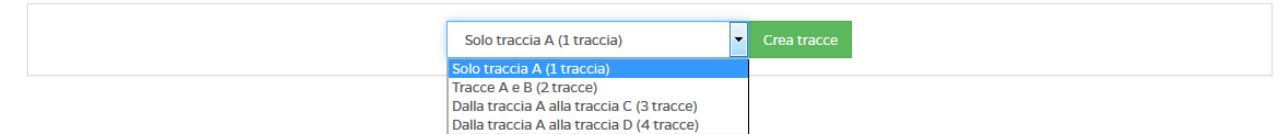

Figura 5.4.1*: Creazione di più tracce*, randomizzazione

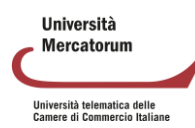

Una volta creata la traccia/e tramite il comando "crea tracce" (figura 5.4.2), il docente verrà indirizzato in una nuova schermata riepilogativa in cui tramite alcuni comandi (figura 5.4.3) potrà:

| ÷                         | visualizzare la traccia/e formulata/e                       |                                                                                        |                       |             |                                         |               |
|---------------------------|-------------------------------------------------------------|----------------------------------------------------------------------------------------|-----------------------|-------------|-----------------------------------------|---------------|
| 用                         | visualizzare i correttori associati alla traccia/e          |                                                                                        |                       |             |                                         |               |
| ረካ                        | clonare la traccia/e                                        |                                                                                        |                       |             |                                         |               |
| Ø                         | eliminare la traccia/e                                      |                                                                                        |                       |             |                                         |               |
|                           | re-inizializzare tutto il processo                          |                                                                                        |                       |             |                                         |               |
|                           | confermare traccia/e                                        |                                                                                        |                       |             |                                         |               |
|                           |                                                             |                                                                                        |                       |             |                                         |               |
| <b>E</b> APPELLI DI ESAME |                                                             |                                                                                        |                       |             |                                         |               |
|                           |                                                             |                                                                                        |                       |             |                                         |               |
| Data                      | $\mathbf 0$                                                 | <b>Sede</b>                                                                            | <b>Codice</b><br>sede |             | <b>Moduli</b>                           | <b>Azioni</b> |
| 13/10/2017<br>00:00       | ID esame.: 868831<br>Start.: 23/09/2017<br>End.: 03/10/2017 | Sede Unipegaso Lecce, Lecce Viale Oronzo Quarta, 14 - 73047<br>(LE)                    | LE                    | $\circ$     | Appello standard<br>囨<br>▦<br>1) I<br>ø | $\bullet$     |
| 31/10/2017<br>00:00       | ID esame.: 868718<br>Start.: 22/09/2017<br>End.: 21/10/2017 | GIUGLIANO-Corso Campano, 134 - 80014 Giugliano in<br>Campania-GIUGLIANO IN CAMPANIA-NA | <b>NA</b>             | $\mathbf 0$ | Appello standard                        | $\bullet$     |

Figura 5.4.2: *Conferma, elimina, modifica traccia*, riepilogo

Risulta utile evidenziare la funzione "clonazione" grazie alla quale il docente può associare la stessa prova d'esame a più esami svolti in differenti sedi, una volta selezionata l'icona basta cliccare col puntatore sulla prova che desideriamo (figura 5.4.3)

| 13/10/2017<br>13:00<br>etr<br>ЛE | Sistemi di elaborazione delle<br>informazioni (0701315INGINF05) %<br>ID esame.: 779493<br>Start.: 23/09/2017<br>End.: 03/10/2017                      | Villa Vannucchi, San Giorgio a<br>Cremano Corso Roma 43/47 - 80046<br>$(NA)$ $(NA)$ | 31 | <b>Appello Standard</b><br>▦ |
|----------------------------------|----------------------------------------------------------------------------------------------------|-------------------------------------------------------------------------------------|----|------------------------------|
| 13/10/2017<br>13:00              | Sistemi di elaborazione delle<br>informazioni - SINGOLO 15 CFU<br>(0701315INGINF05SIN)<br>ID esame.: 779494<br>Start.: 23/09/2017<br>End.: 03/10/2017 | Villa Vannucchi, San Giorgio a<br>Cremano Corso Roma 43/47 - 80046<br>(NA) (NA)     | 0  | Appello Standard             |

Figura 5.4.3: *Funzione clonazione, esempio*

Per completare l'intero processo e caricare in piattaforma la traccia/e il docente non dovrà far altro che cliccare sull'icona di conferma ed immettere successivamente il PIN fornitogli dal sistema (figura 5.4.4), visualizzabile sulla Home page del docente stesso subito dopo il nome.

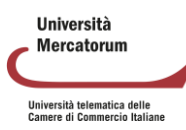

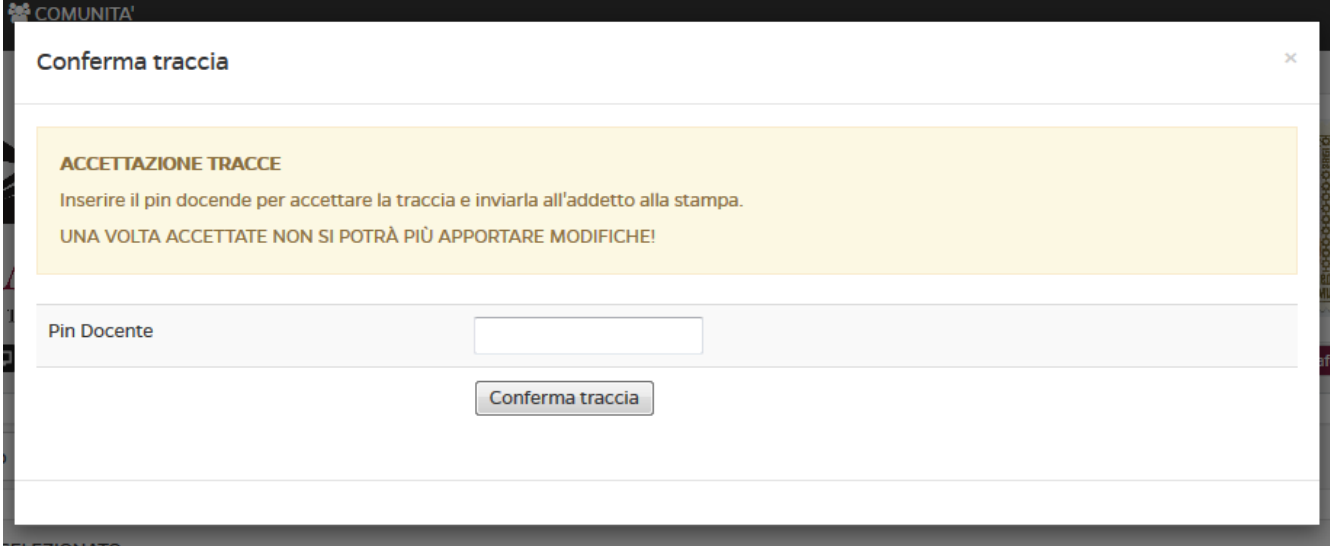

Figura 5.4.4: *Immissione Pin, esempio*

Una volta confermato il processo, non è più possibile apportare modifiche alla traccia appena creata.

# **5.5 Risultati test**

Nella sezione "Gestione test di preparazione", in particolare nella sottosezione "Risultati test", ogni professore potrà prendere visione dei risultati ottenuti dagli studenti sui test di preparazione presenti all'interno dei corsi. Sarà sufficiente selezionare il test e l'insegnamento sul quale risulta caricato per prendere visione dei risultati ottenuti dagli studenti (figura 5.5.1).

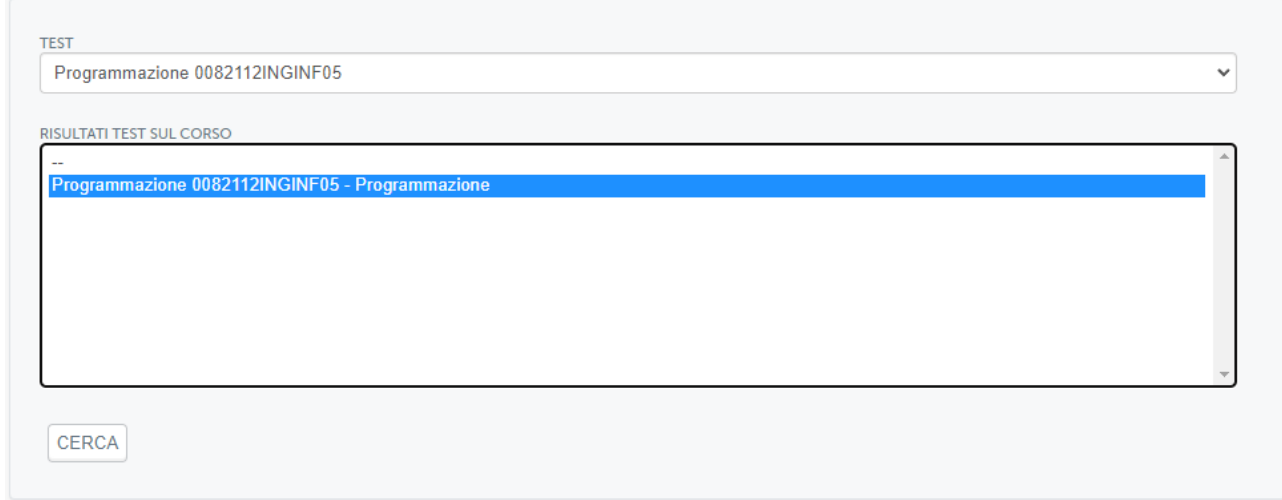

Figura 5.5.1: *Risultati test*

È possibile visualizzare i risultati dei test in generale, ovvero totale dei test effettuali, numero di test superati e numero di test non superati per ogni studente (figura 5.5.2) oppure il dettaglio per ogni test eseguito da ogni studente: tempo totale, data, % di risposte esatte, esito (figura 5.5.3).

**Ilniversità** Mercatorum Università telematica delle<br>Camere di Commercio Italiane

#### Piattaforma e-learning. Manuale per docenti e tutor

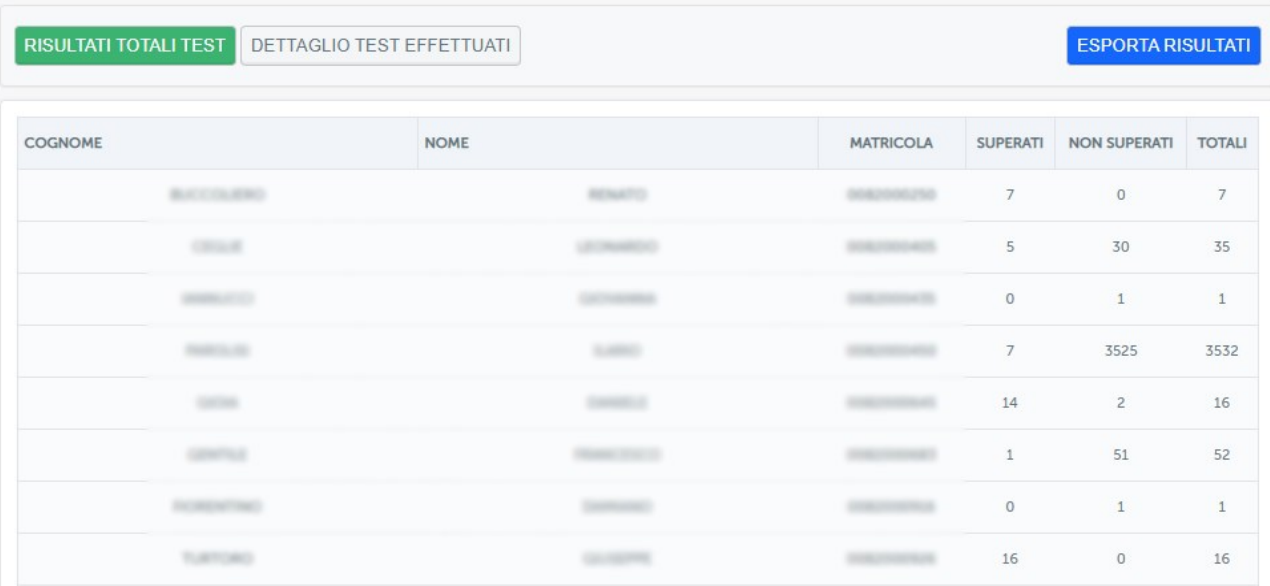

#### Figura 5.5.2: *Risultati totali test*

| <b>COGNOME</b> | <b>NOME</b>    | <b>MATRICOLA</b> | <b>TEMPO TOTALE</b> | <b>DATA</b> | % RISPOSTE CORRETTE | <b>RISULTATO</b>    |
|----------------|----------------|------------------|---------------------|-------------|---------------------|---------------------|
| <b>HANTE</b>   | <b>SOURCES</b> |                  | 20:16               | 19-12-2022  | 100                 | <b>SUPERATO</b>     |
| sports.        |                |                  | 23:04               | 15-12-2022  | 100                 | <b>SUPERATO</b>     |
| <b>HOMES</b>   |                |                  | 01:30               | 08-11-2022  | 30                  | <b>NON SUPERATO</b> |
| sports.        |                |                  | 20:38               | 17-12-2022  | 100                 | <b>SUPERATO</b>     |
| sports.        |                |                  | 15:11               | 19-12-2022  | 97                  | <b>SUPERATO</b>     |
| <b>MARTIN</b>  |                |                  | 22:39               | 19-12-2022  | 100                 | <b>SUPERATO</b>     |
| <b>SERVICE</b> |                |                  | 24:55               | 19-12-2022  | 100                 | <b>SUPERATO</b>     |
| spector.       |                |                  | 16:18               | 17-12-2022  | 100                 | <b>SUPERATO</b>     |
| sports.        |                |                  | 25:13               | 16-12-2022  | 100                 | <b>SUPERATO</b>     |
| sales to       | ----           |                  | 19:18               | 17-12-2022  | 100                 | <b>SUPERATO</b>     |

Figura 5.5.3: *Dettaglio test effettuati*

È possibile esportare i risultati in formato csv cliccando su "Esporta risultati".

## **5.6 Question generator**

Lo strumento Question generator viene offerto ai docenti dell'ateneo per facilitarli nella creazione di nuove domande che vadano ad allargare il paniere di domande d'esame per ogni insegnamento. In sintesi, questi sono i passi che un docente deve fare per generare nuovi quesiti:

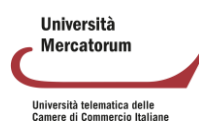

#### Piattaforma e-learning. Manuale per docenti e tutor

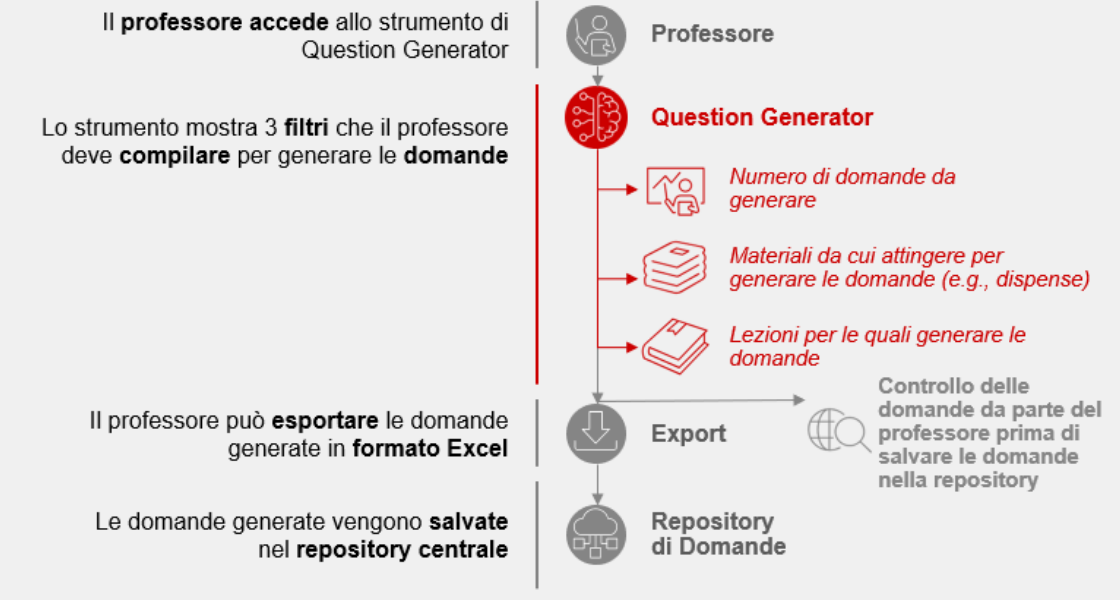

Figura 5.6.1: *Question generator*

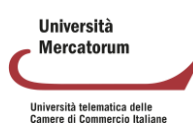

# **6 Controllo del plagio**

Tutti i professori hanno accesso, tramite i criteri forniti dall'Università, allo strumento Similarity di Turnitin, strumento potente e completo di controllo del plagio.

Lo strumento è accessibile dal sito<http://multiversity.turnitin.com/> (figura 6.1).

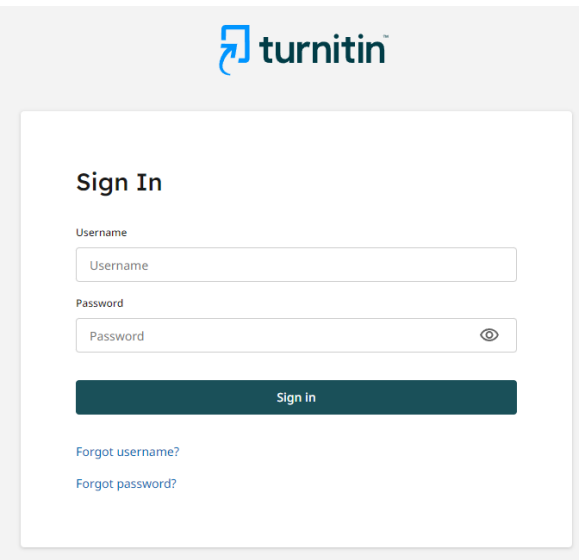

Figura 6.1: Accesso a turnitin

Una volta inserite le credenziali, il professore avrà accesso allo strumento di controllo del plagio fornito da Turnitin (figura 6.2).

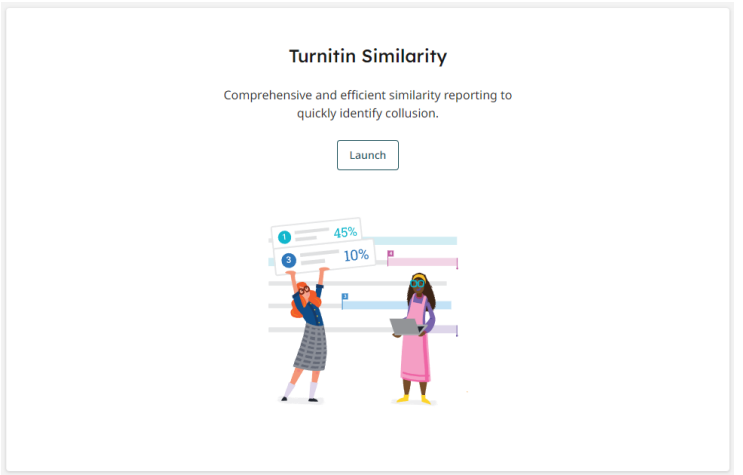

Figura 6.2: Turnitin Similarity

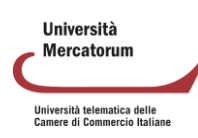

Per controllare il livello di similarità di un documento è sufficiente cliccare sul pulsante "Launch". A questo punto basterà cliccare su "Upload" per aggiungere il file del quale si vuole controllare la similarità. (figura 6.3 e figura 6.4).

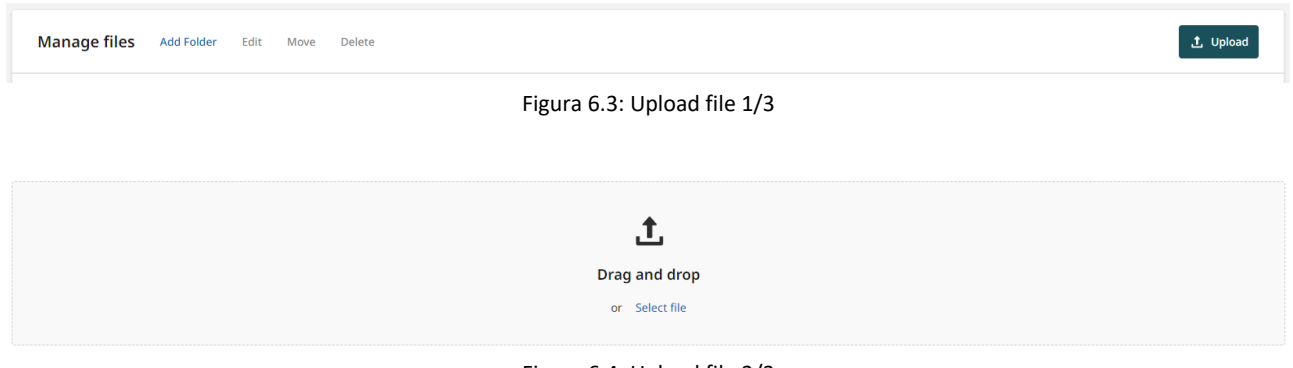

Figura 6.4: Upload file 2/3

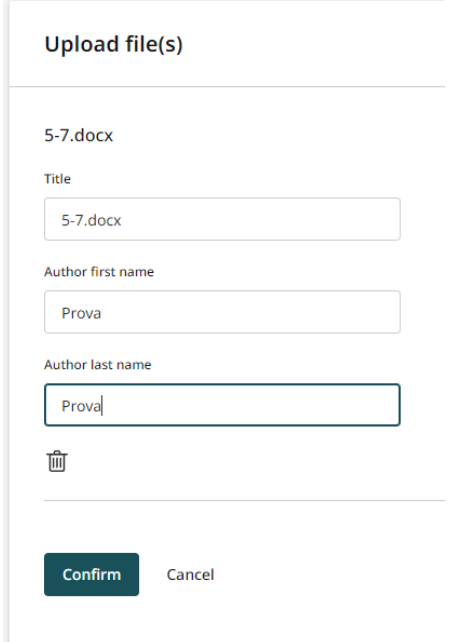

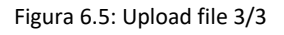

Arrivati a questo punto si avvia la fase di controllo del documento (figura 6.6). Alla fine del processo, nel campo Similarity, comparirà la percentuale di somiglianza del documento rispetto alle risorse individuate dal sistema (figura 6.7)

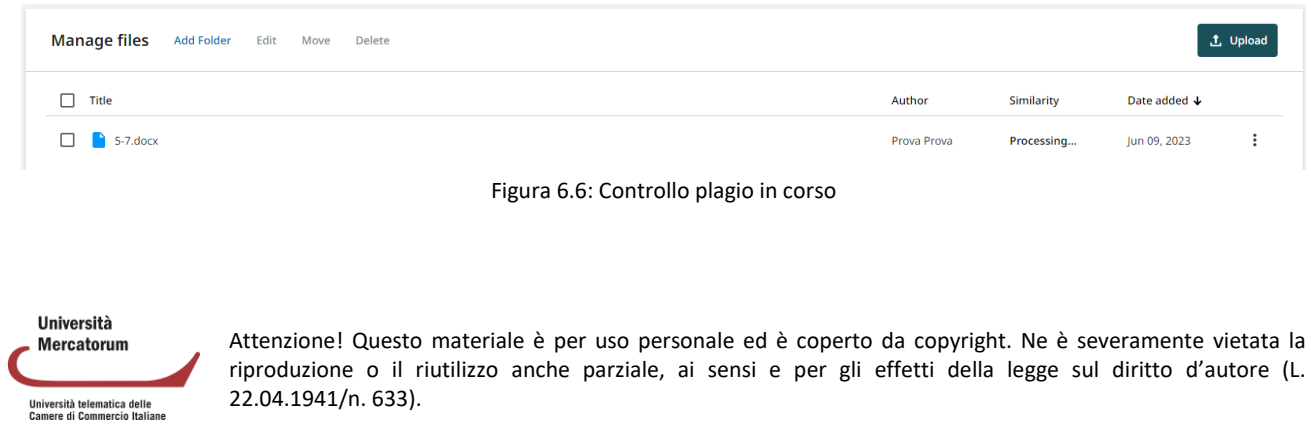

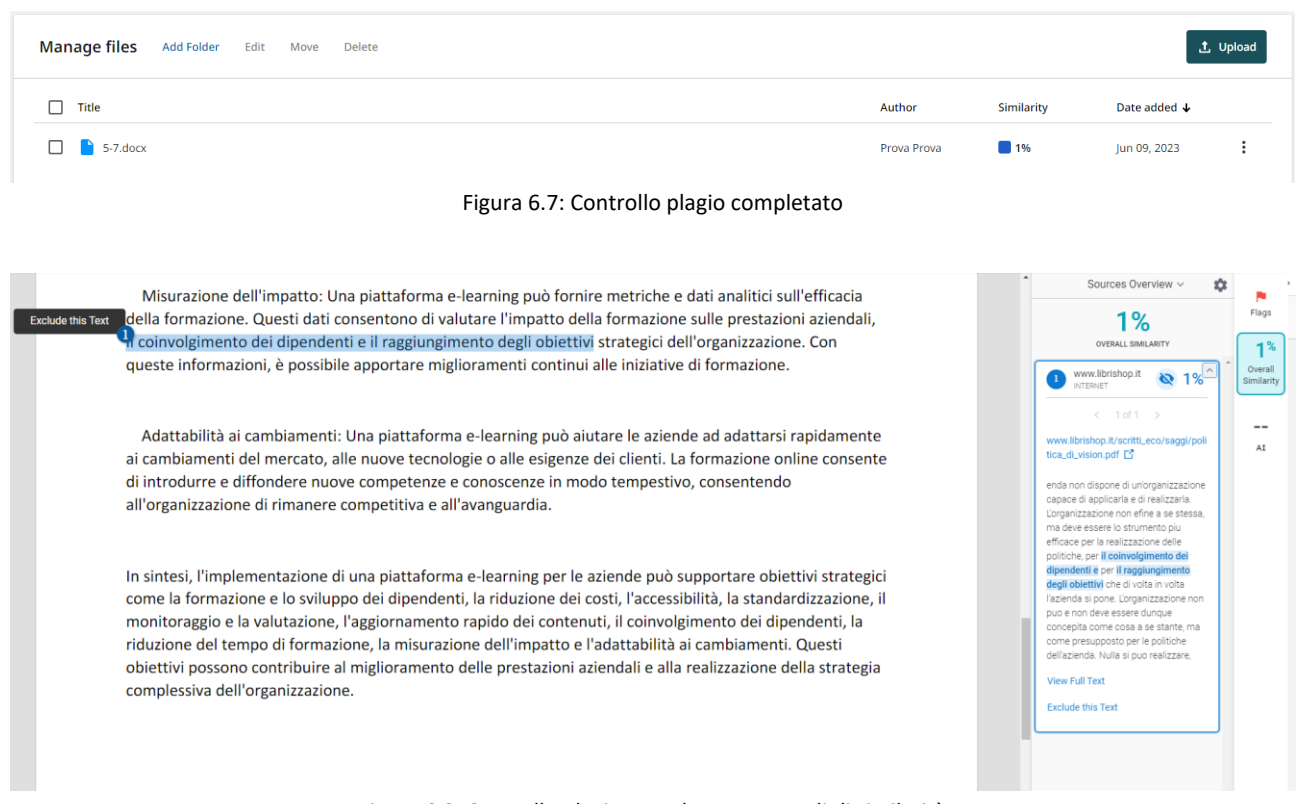

Figura 6.8: Controllo plagio completato. Dettagli di similarità

È possibile utilizzare questo strumento come archivio cloud dei documenti, organizzandoli in folder. È possibile quindi avere un archivio personale consultabile in ogni momento e, qualora lo si ritenga opportuno, cancellare i file archiviati (figura 6.9).

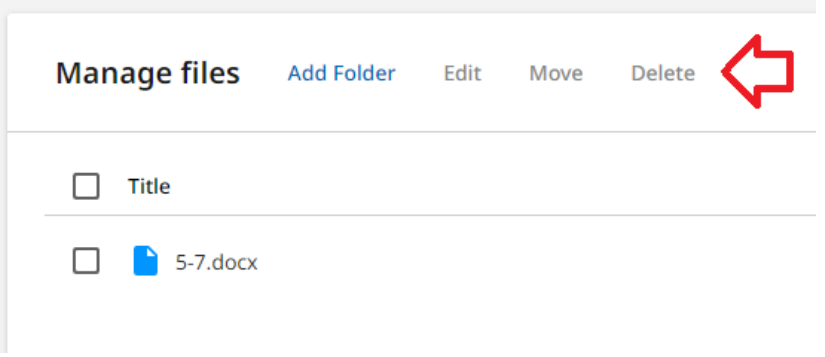

Figura 6.9: Archivio cloud

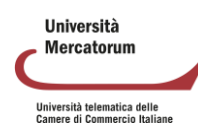

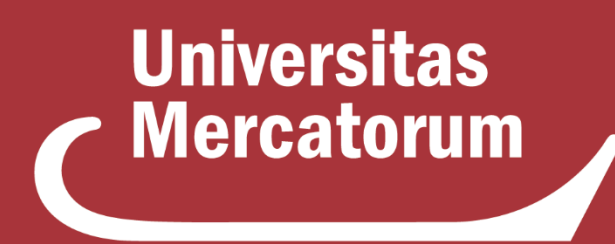

Università telematica delle **Camere di Commercio Italiane** 

**Guida alla preparazione dei materiali didattici per la Didattica Erogativa** Manuale per il docente

# Indice

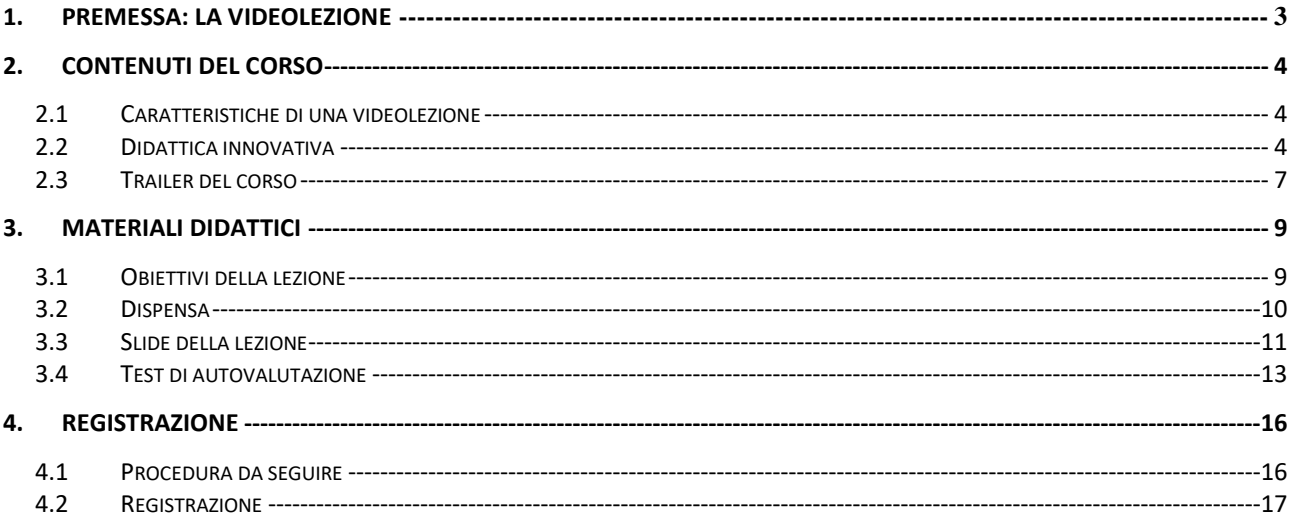

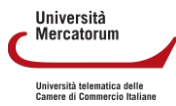

# **1. Premessa: la videolezione**

<span id="page-158-0"></span>Il modello didattico per la didattica erogativa prevede che, per 1 CFU, è necessario programmare 6 videolezioni, corredate da materiale didattico idoneo allo studio individuale e da attività di rete sincrone e asincrone che consentano allo studente di interagire e di apprendere nuovi contenuti.

La videolezione è un format comunicativo in cui confluiscono più linguaggi utili alla comprensione dei contenuti. Il format prevede il video registrato del docente che illustra le slide costruite con parole chiave e schemi esemplificativi, sincronizzate, dai responsabili tecnici, con la voce del docente stesso.

Per ogni videolezione è presente il testo scritto (dispensa) ampliato con riferimenti bibliografici, note, tabelle, immagini, grafici e da 10 domande di autovalutazione con quattro possibili risposte di cui solo una corretta e tre distrattori. Alla fine delle 10 domande lo studente, laddove non risponda in maniera positiva, viene invitato ad approfondire il singolo paragrafo della videolezione evitando di rivedere e risentire tutta la lezione.

Nel dettaglio possiamo affermare che la videolezione corrisponde alla singola lezione teorica del docente disciplinarista. Tenendo conto dei criteri stabiliti, si esemplifica il numero minimo di videolezioni da realizzare in rapporto ai CFU definiti nel piano di studi:

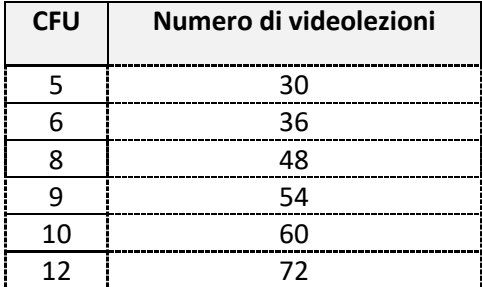

**Ilniversità Mercatorum** Università telematica delle<br>Camere di Commercio Italia:

# **2. Contenuti del corso**

# <span id="page-159-1"></span><span id="page-159-0"></span>**2.1 Caratteristiche di una videolezione**

Ogni videolezione deve:

- a) indicare in forma chiara gli **obiettivi** specifici da raggiungere (non meno di 6 righe);
- b) avere una durata di **25-30 minuti**;
- c) essere **monotematica e auto consistente** senza nessun collegamento con la video lezione precedente o successiva o, in generale, con qualsiasi altra lezione del corso;
- d) essere suddivisa in paragrafi (**non meno di 3 e non più di 6**);
- e) prevedere **non meno di 15-20 slide in power point** (a lezione, suddivise in paragrafi secondo le indicazioni) arricchite con parole-chiave, immagini, grafici e quant'altro necessario per la comprensione del contenuto, predisposte all'interno del modello in power point fornito dall'Università, rispettando il font e la grandezza dei caratteri previsti dal modello stesso. Si richiede al docente di prestare massima attenzione alla resa estetica e grafica delle slide. Sono da preferirsi slide ricche di immagini e contenuti graficamente accattivanti. Sono da evitare slide troppo piene di testo ed eccessivamente statiche.
- f) prevedere un **questionario di autovalutazione costituito da 10 domande a risposta multipla** ognuna delle quali con quattro opzioni di risposta, di cui solo una corretta e 3 distrattori, all'interno del modello in Excel fornito dall'Università. In caso di risposta errata bisogna individuare il paragrafo di riferimento per invitare lo studente a rivedere quel singolo segmento della videolezione;
- g) essere arricchita da un **opuscolo (dispensa) di circa 10 pagine** che dia tutte le necessarie informazioni per la corretta e proficua acquisizione dei contenuti trattati durante la lezione e che diventa il libro personale dello studente.
- h) essere corredata da una bibliografia che dia, allo studente, la possibilità di arricchire i concetti trattati durante la lezione.

# <span id="page-159-2"></span>**2.2 Didattica innovativa**

L'Ateneo punta sullo sviluppo di materiali didattici che risultino innovativi, dinamici e coinvolgenti.

Per ogni insegnamento, quindi, un credito formativo (6 videolezioni), dovrà essere sviluppato con caratteristiche che possano differenziare le lezioni rispetto a quelle teoriche.

Il docente dovrà quindi progettare 6 videolezioni utilizzando le seguenti modalità:

- ˗ **Caso di studio**: viene presentato dal docente per approfondire un argomento spiegato nelle lezioni teoriche. Anche in questo caso la lezione deve essere ricca di contenuti multimediali, keywords e spunti di approfondimento e deve mirare a far entrare lo studente in una situazione realistica. (Figura 1)
- **Intervista**: il docente coinvolge un esperto del settore che possa arricchire il corso con la sua testimonianza. Anche in questo caso il contributo deve tendere ad introdurre lo studente in una situazione realistica di applicazione della conoscenza acquisita. L'intervista si può organizzare sia da remoto che in sala registrazione. (Figure 2a e 2b)

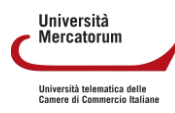

- **Testimonianze/Interviste in esterna**: si può organizzare per far vedere allo studente una situazione reale di applicazione dei contenuti. Si può pensare alla visita di un'attività lavorativa vicina ai contenuti trattati. Ad esempio: ristorante, azienda, evento e così via. Questo tipo di lezione va concordata con l'Ateneo in largo anticipo per quanto riguarda gli spostamenti e la fattibilità. (Figura 3)

Per tutte le modalità di didattica innovativa proposte è indispensabile inviare al controllo qualità almeno slide e obiettivi della lezione (punto a e punto e del paragrafo 2.1) e questi vanno sempre predisposti nei modelli forniti dall'Ateneo prima della registrazione. Devono essere ugualmente rispettati anche i punti b e c del paragrafo 2.1. La dispensa e il test (punto f e punto g del paragrafo 2.1), solo ed esclusivamente per queste modalità di lezioni, possono essere omesse, ma restano fortemente consigliate.

Di seguito di riportano esempi di didattica innovativa ottenuti in seguito alle attività di postproduzione video.

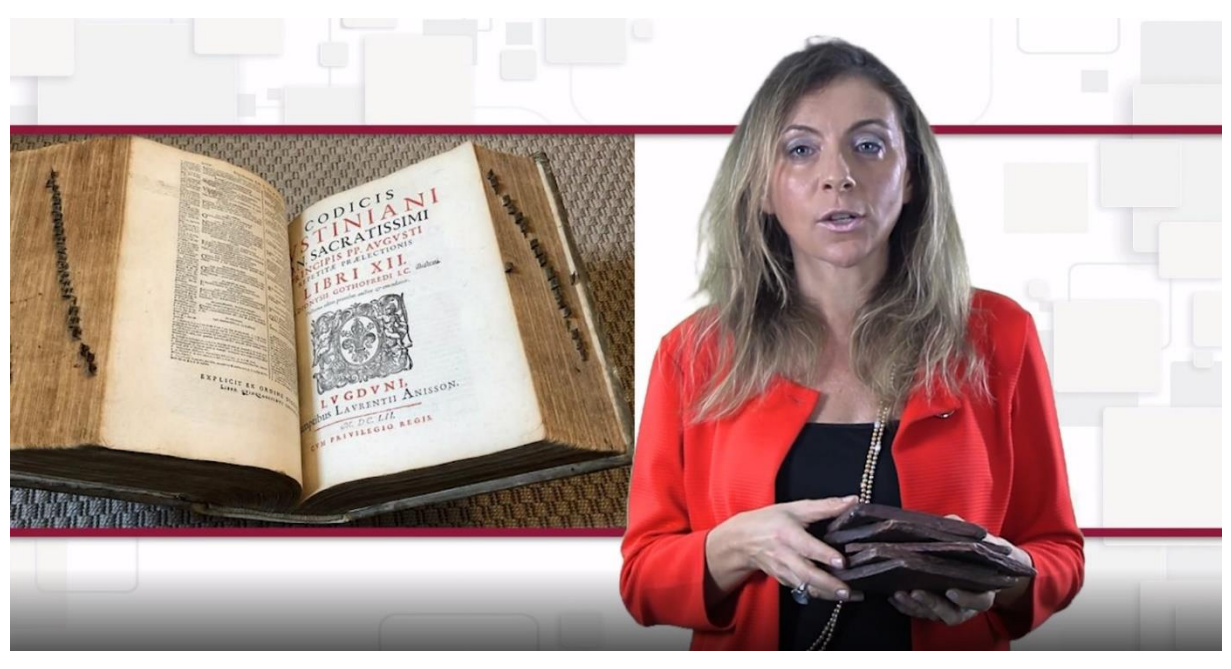

Figura 1: Caso di studio. La docente illustra dei reperti storici citati nella lezione

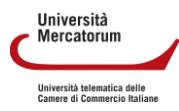

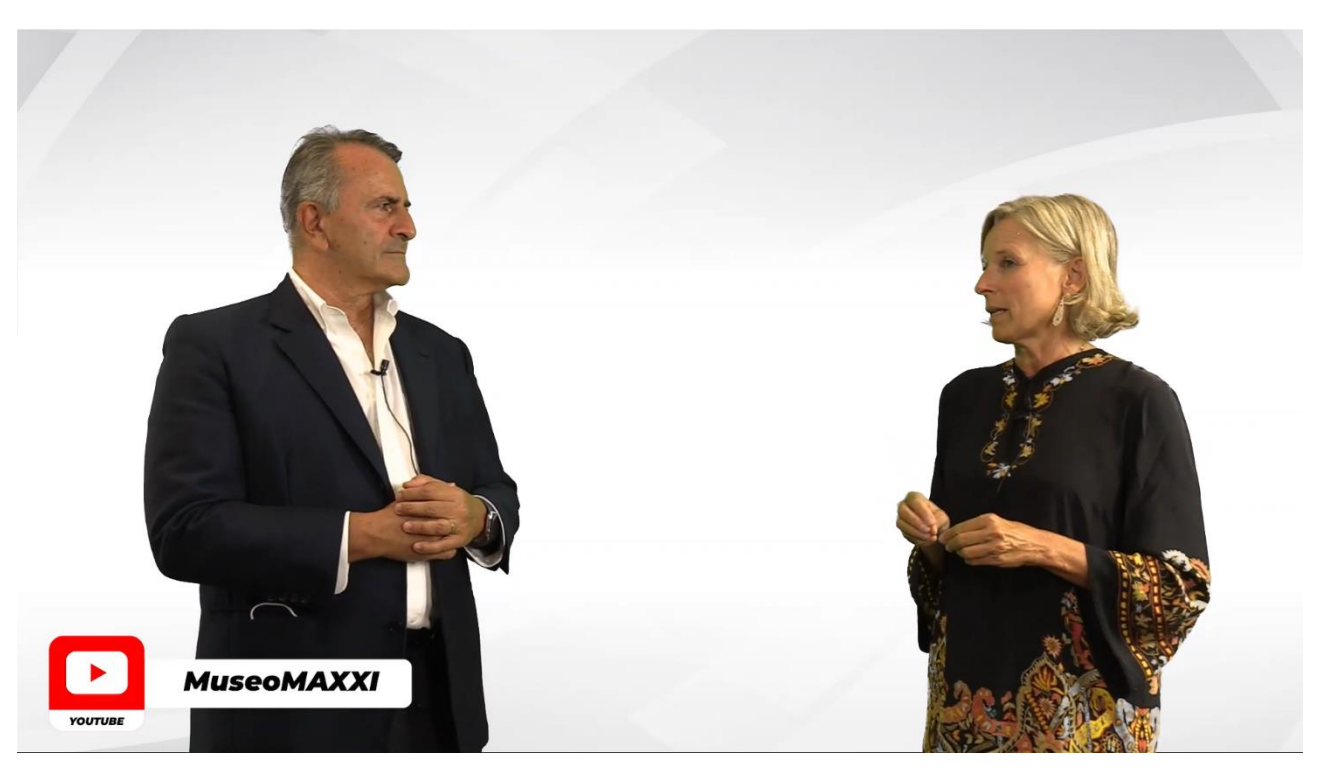

Figura 2a: Intervista registrata presso gli studi dell'Università. La docente intervista un esperto del settore

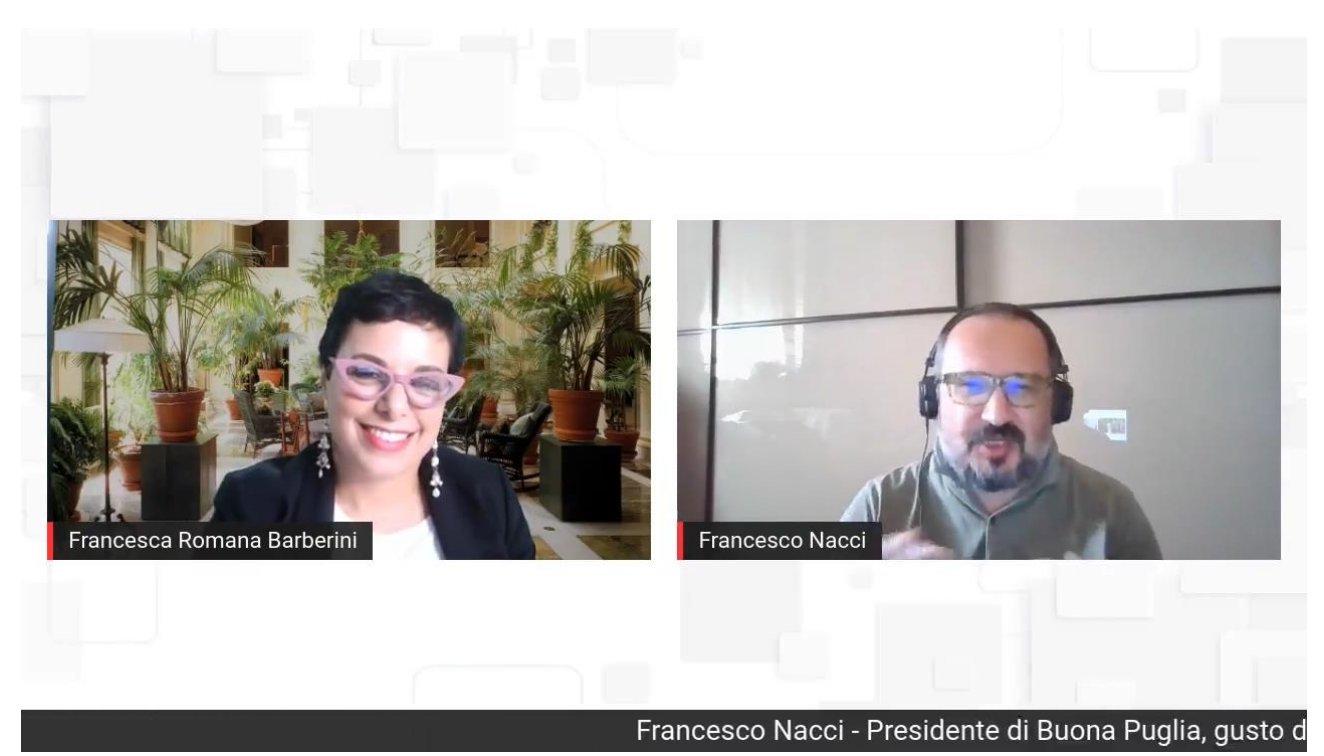

Figura 2b: Intervista registrata da remoto. La docente intervista un esperto del settore

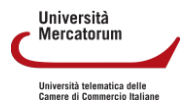

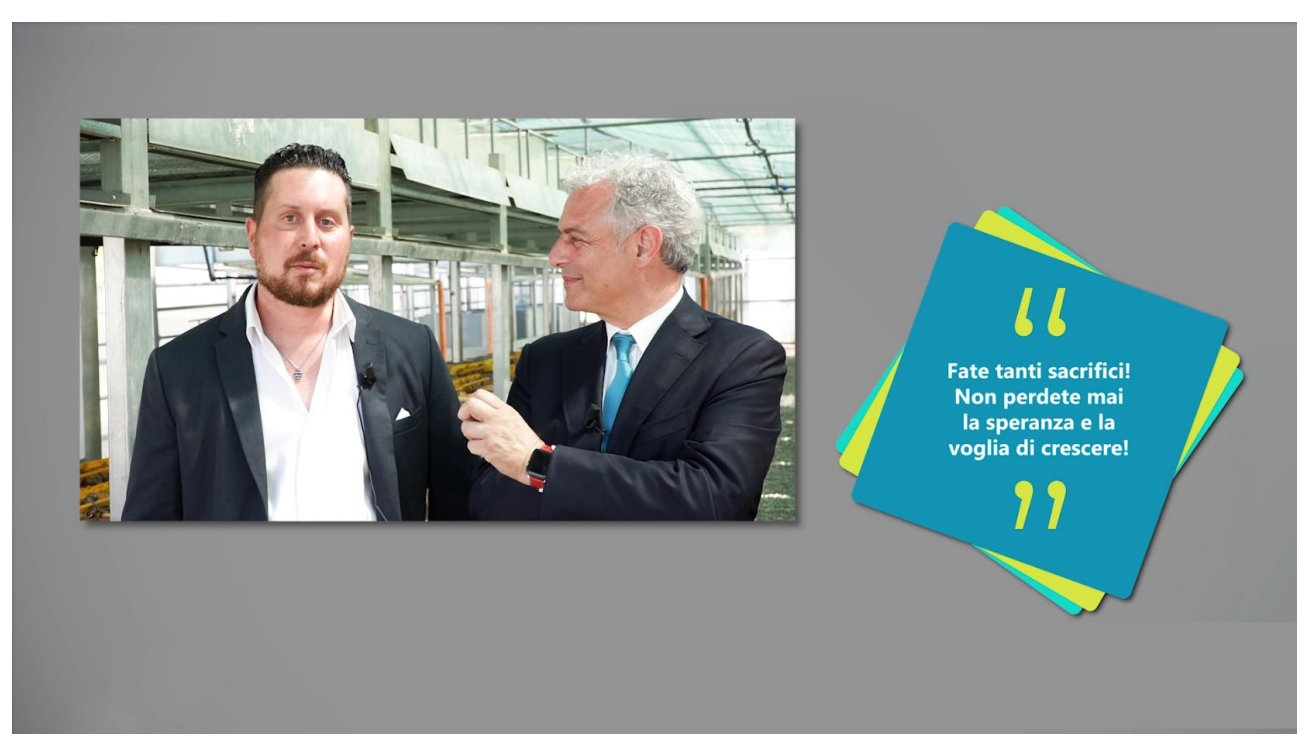

Figura 3: Testimonianza/Intervista registrata in esterna. Il docente intervista un esperto del settore presso la sua azienda

## **2.3 Trailer del corso**

<span id="page-162-0"></span>Il docente dovrà progettare un video che introduca lo studente nel corso che sta per frequentare. Questo video, che chiameremo trailer del corso, prendendo in prestito un termine cinematografico, deve essere:

- breve, durare circa 5 minuti
- spiegare il contenuto del corso in modo sintetico e schematico
- risultare accattivante e coinvolgente

Il trailer non rientra nel totale delle lezioni richieste, deve essere visto come una sorta di lezione 0. Anche per il trailer sono importanti le slide. Anche queste devono essere sintetiche e puntare sull'utilizzo di parole chiave e contenuti multimediali.

Il trailer del corso deve essere registrato presso le sedi dell'università, attrezzate con gli strumenti pensati per ottenere un ottimo risultato. (Figura 4)

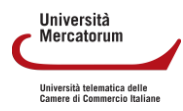

#### Guida alla preparazione dei materiali didattici per la Didattica Erogativa. Manuale per il docente

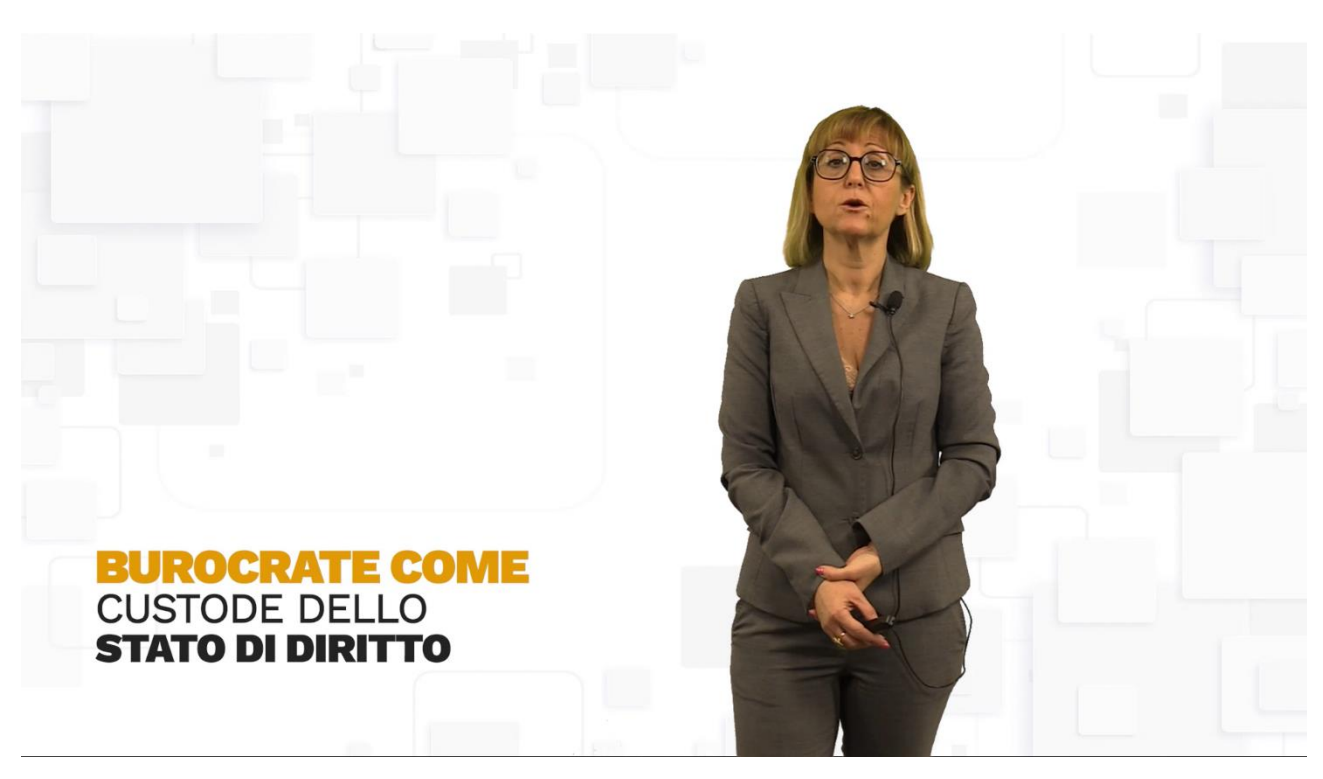

Figura 4: Trailer del corso. La docente introduce gli studenti nel corso "Comunicare e interagire con la Pubblica Amministrazione"

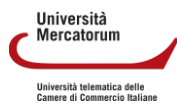

# **3. Materiali didattici**

<span id="page-164-0"></span>In questa sezione verranno descritti ed esemplificati tutti i momenti di lavoro che portano alla progettazione e realizzazione del materiale didattico per una videolezione.

## **3.1 Obiettivi della lezione**

<span id="page-164-1"></span>Ogni videolezione deve prevedere una presentazione degli obiettivi che spieghi all'utente gli argomenti e la strutturazione della lezione che si accinge a frequentare e a studiare. **Gli obiettivi devono essere non meno di 6 righe** (vedi figura 5).

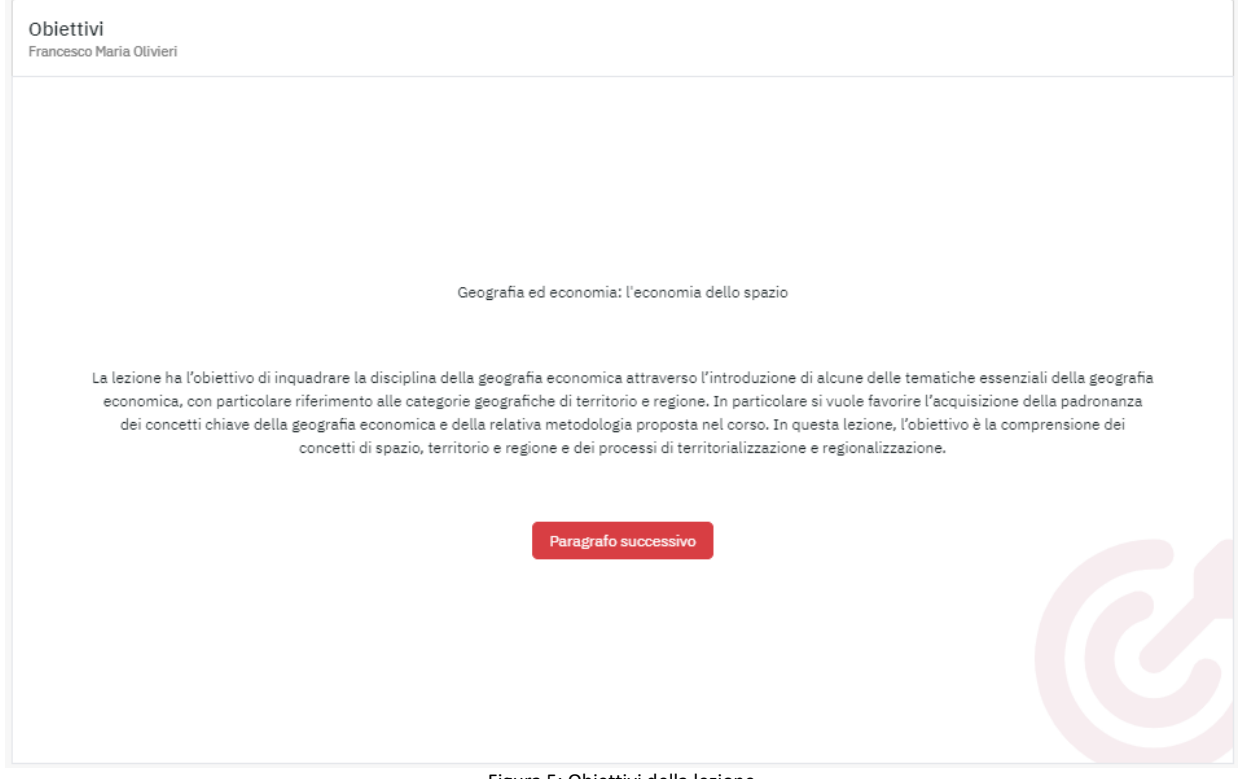

Figura 5: Obiettivi della lezione

Nella stessa schermata degli obiettivi saranno anche visibili i contenuti (**paragrafi, non meno di 3 e non più di 6**) della lezione (vedi figura 6).

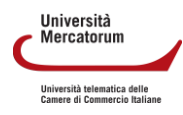

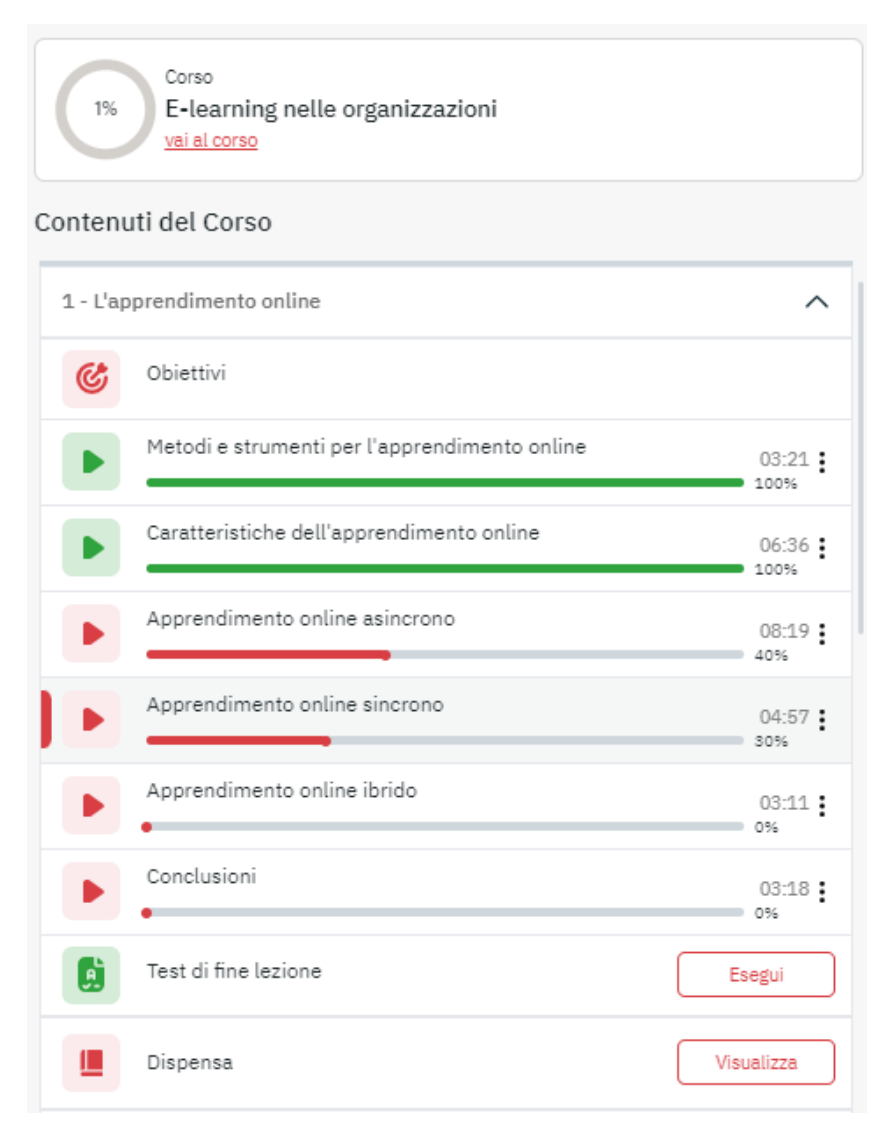

Figura 6: Contenuti della lezione

Ogni videolezione deve avere almeno 10 parole chiave. Le parole chiave, gli obiettivi e i titoli dei paragrafi vanno inseriti nel modello per gli Obiettivi.

## **3.2 Dispensa**

<span id="page-165-0"></span>Ogni lezione deve essere arricchita da una dispensa/opuscolo che dia tutte le necessarie informazioni per la corretta e proficua acquisizione dei contenuti trattati durante la stessa. La dispensa deve essere di almeno 10 pagine, con note a piè di pagina e bibliografia, in formato word, con la seguente formattazione:

Corpo del testo:

- dimensione caratteri: 12
- tipo carattere: Times New Roman
- interlinea: 1,5
- margini: superiore 3 cm, inferiore 3 cm, destro 3 cm, sinistro 3 cm
- Note: dimensione caratteri 10

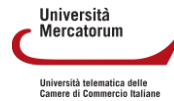

La dispensa potrà essere scaricata dallo studente dal link apposito (vedi figura 7). La dispensa verrà arricchita, in fase di postproduzione, da logo, intestazione e indice.

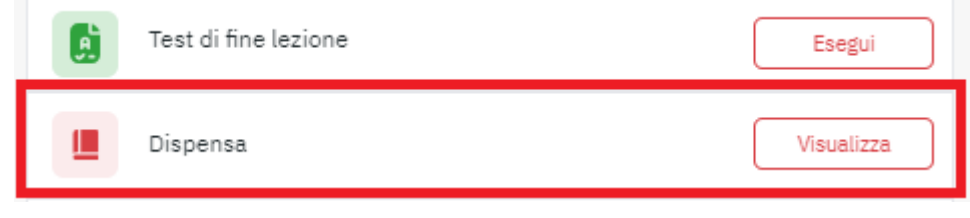

Figura 7: Link per il download della dispensa in formato pdf

## **3.3 Slide della lezione**

<span id="page-166-0"></span>La videolezione deve essere corredata da slide in power point (necessarie), redatte all'interno del layout in formato ppt fornito dall'Università (vedi figura 8).

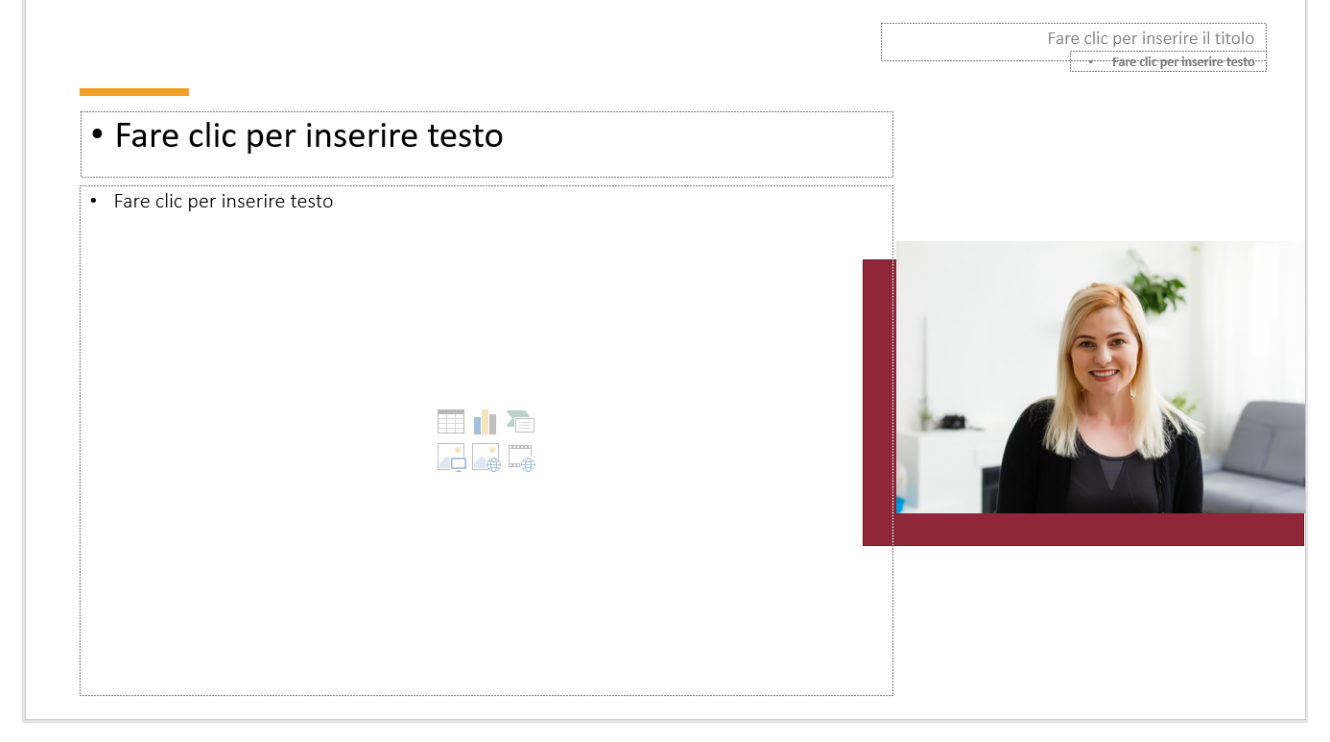

Figura 8: Layout per le slide

Il contenuto delle slide deve presentare, in maniera schematica e sintetica, i concetti espressi verbalmente durante la videolezione.

- Le slide devono rispettare la stessa divisione in paragrafi della lezione.
- Ogni paragrafo deve avere almeno 4, 5 slide.
- Tra un paragrafo e il successivo deve esserci una slide vuota riportante solo il titolo del paragrafo.
- Bisogna utilizzare font e caratteri previsti nel modello che viene inviato al docente, senza apportare alcuna modifica né al font né alla grandezza in punti.

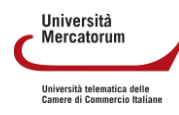

Attenzione! Questo materiale è per uso personale ed è coperto da copyright. Ne è severamente vietata la riproduzione o il riutilizzo anche parziale, ai sensi e per gli effetti della legge sul diritto d'autore (L. 22.04.1941/n. 633)

• La docente modello, presente nel layout delle slide, deve restare nella posizione nella quale si trova e non essere coperta da scritte e/o immagini.

Le slide saranno utilizzate durante la registrazione e il docente potrà interagire con le stesse tramite uno schermo dotato di tecnologia touch screen e/o tramite puntatore a distanza. Per questo motivo non sarà possibile editare le slide dopo la registrazione. Al docente verrà chiesto di effettuare una pausa di qualche secondo tra un paragrafo e il successivo. La pausa corrisponde alla slide bianca.

Le stesse slide verranno proiettate nella schermata della lezione ultimata, in sincronia con la spiegazione del docente, lavoro questo riservato ai tecnici.

In questo modo il docente deciderà, in fase di stesura delle slide, esattamente cosa vorrà far vedere agli studenti che seguiranno la lezione.

Si richiede al docente di prestare massima attenzione alla resa estetica e grafica delle slide. Sono da preferirsi slide ricche di immagini e contenuti graficamente accattivanti. Sono da evitare slide troppo piene di testo ed eccessivamente statiche. Per le immagini si consiglia di utilizzare [https://allthefreestock.com/,](https://allthefreestock.com/) sito che permette di scaricare immagini libere da copyright.

Il risultato finale è illustrato nella Figura 9. La figura mostra un momento nel quale il docente sta spiegando l'argomento oggetto della lezione. La figura illustra, inoltre, una slide che il docente ha proiettato durante la lezione, sincronizzata con la sua spiegazione. La figura 10 mostra invece un docente che, per poter eseguire una esercitazione, utilizza la lavagna interattiva e ne registra le azioni che compie.

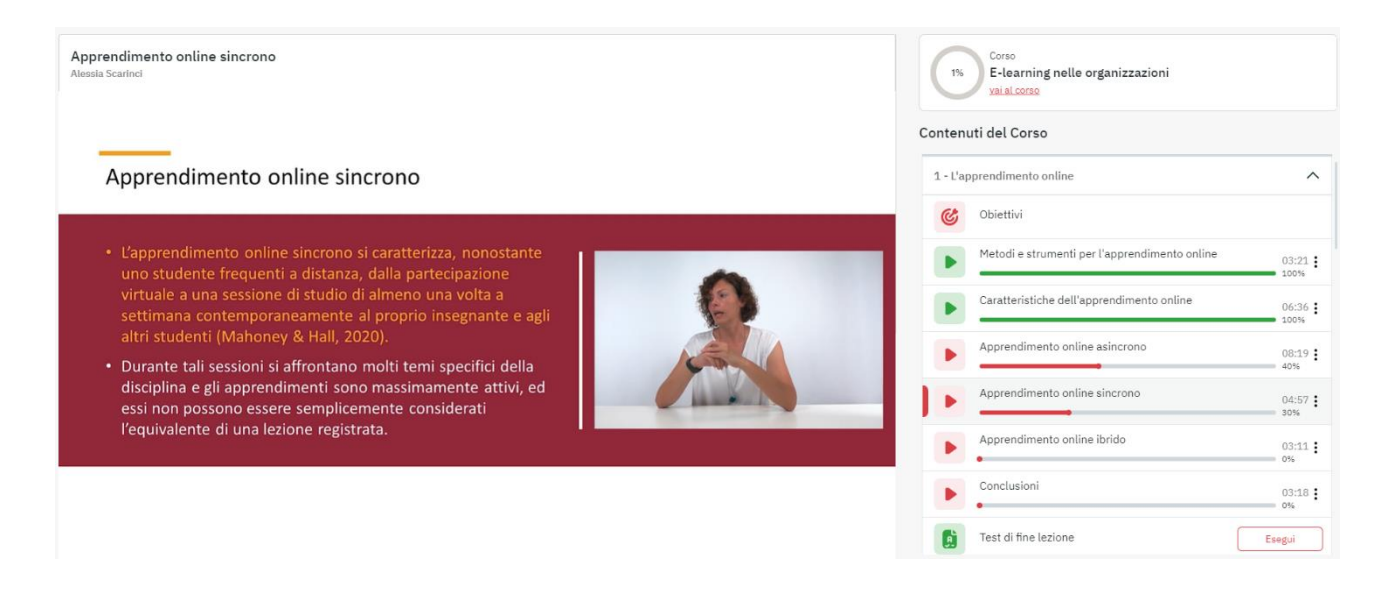

Figura 9a: Il docente spiega l'argomento, lezione teorica

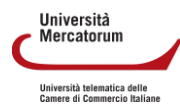

# Esercitazione

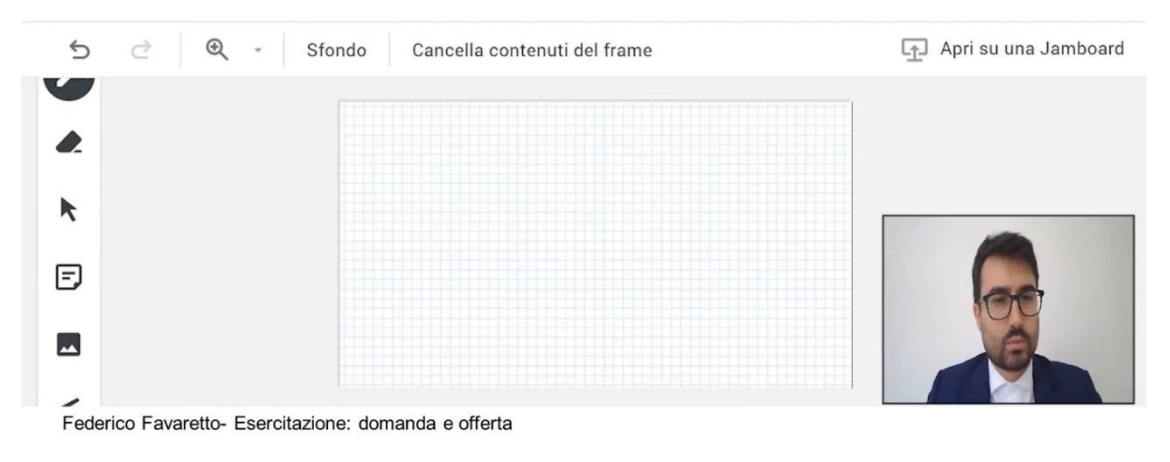

Figura 10: L'argomento trattato dal docente viene spiegato con l'ausilio di una lavagna interattiva multimediale

L'utente potrà scegliere a quale argomento accedere tramite l'apposito menu (figura 6).

## **3.4 Test di autovalutazione**

<span id="page-168-0"></span>Ogni videolezione deve essere corredata da un **test di autovalutazione** (figura 11) costituito da 10 domande a risposta multipla.

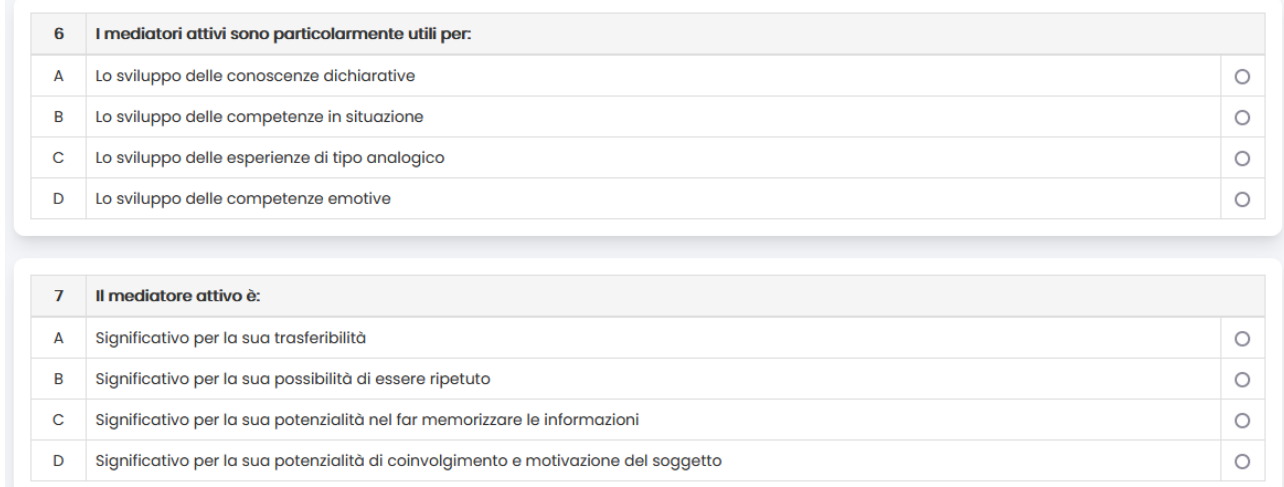

#### Figura 11: Test di autovalutazione

Il test di autovalutazione prevede dieci domande a risposta multipla, ognuna delle quali ha quattro opzioni di risposta di cui solo una corretta e 3 distrattori. In caso di risposta errata bisogna individuare il

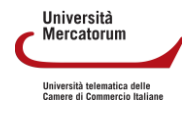

paragrafo di riferimento per invitare lo studente a rivedere quel singolo segmento della videolezione. Come si può notare, il sistema non dirà allo studente la risposta esatta, bensì gli consiglierà solo l'argomento da ripetere (figura 12).

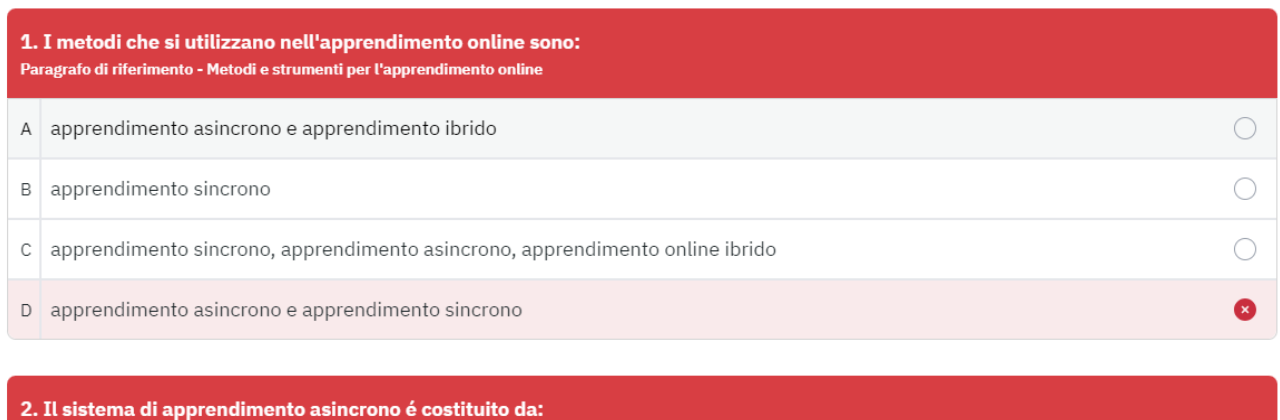

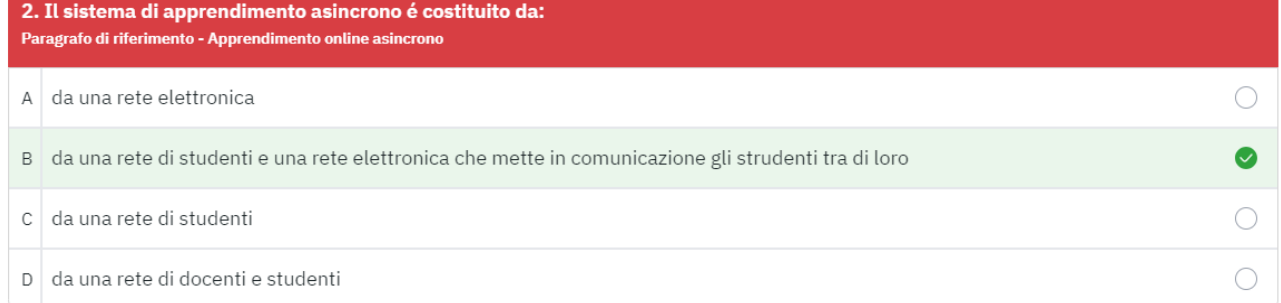

#### Figura 12: Esito del test di autovalutazione

Le domande del test non devono essere formulate in forma interrogativa e/o negativa, ma in forma affermativa.

Le risposte non devono prevedere item quali "*nessuna delle precedenti*" e/o "*tutte le precedenti*" e, in generale, nessun item che possa compromettere la bontà del test. Nello specifico i test vengono forniti, in altre sezioni della piattaforma, in modalità random e, di conseguenza, risposte come quelle sopra citate andrebbero ad alterare il significato e la valenza del test stesso. Uno studente potrebbe trovare, ad esempio, la risposta "nessuna delle precedenti" come prima alternativa di risposta del test.

La risposta esatta deve variare, non è possibile inviare test nei quali la risposta esatta sia sempre la stessa (ad esempio: sempre la prima, sempre la seconda ecc.)

Nel test bisogna indicare, per ogni domanda, la risposta esatta, il titolo della videolezione di riferimento, il titolo del paragrafo nel quale si può individuare la risposta (argomento, scelto tra gli stessi argomenti individuati nelle slide) e la difficoltà, in una scala di valutazione da 1 a 5 (figura 10).

Le domande del test devono essere comprensibili anche se lontane dalla videolezione di riferimento. Le stesse domande, infatti, confluiscono in un test di autovalutazione sull'intero corso. Ad esempio, se stiamo parlando di Giacomo Leopardi, una domanda tipo "*Come recita l'autore…*" sarà comprensibile subito dopo la lezione, ma non comprensibile se inclusa nel test totale sull'intero corso. È importante rendere le domande sempre chiare. Nel caso specifico bisogna scrivere "*Come recita Giacomo Leopardi…*".

Il test deve essere inserito all'interno del file excel fornito dall'Università (figura 13).

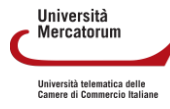

#### Guida alla preparazione dei materiali didattici per la Didattica Erogativa. Manuale per il docente

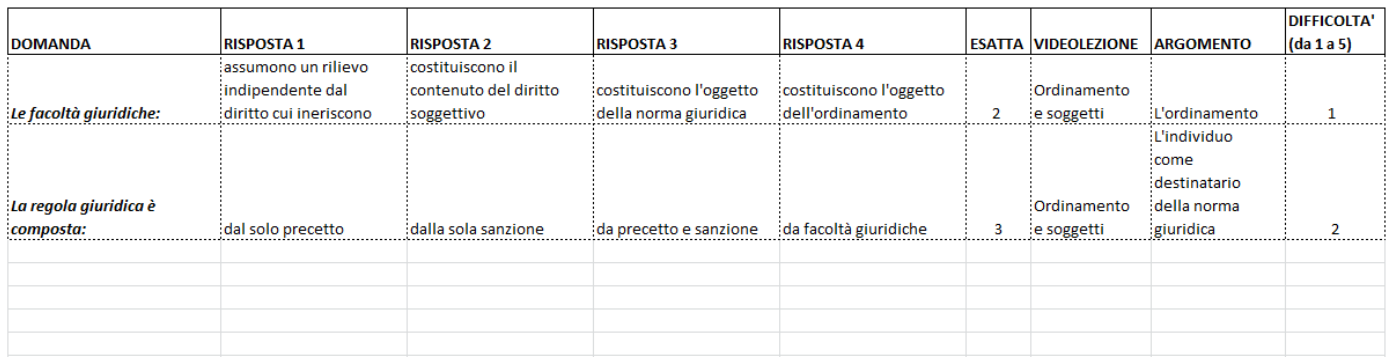

Figura 13: Test di autovalutazione: documento originale con indicazione argomenti, risposta esatta e difficoltà

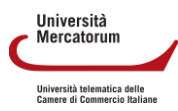

# **4. Registrazione**

## <span id="page-171-0"></span>**4.1 Procedura da seguire**

<span id="page-171-1"></span>Prima di accedere alla registrazione è indispensabile fornire i materiali didattici per sottoporli alla prima fase di controllo. L'Università dispone, infatti, di un ufficio che si occupa di effettuare il controllo tecnico dei materiali didattici messi a punto dal docente.

Solo dopo aver ricevuto approvazione dall'Università, il docente potrà procedere a fissare un appuntamento per la registrazione di una o più lezioni, in una delle sale a disposizione.

Si elenca, di seguito, l'iter, scandito passo per passo, da rispettare per poter procedere alla registrazione:

- 1. Inviare, all'indirizzo **videolezioni@unimercatorum.it** i materiali didattici di ogni singola lezione che si intende registrare, completi di: obiettivi, slide, test di autovalutazione e dispensa, tutti predisposti rigorosamente nei modelli forniti dall'Università, badando bene di fornire file distinti per ogni videolezione.
	- La mail deve contenere indicazioni precise circa: il corso di laurea di appartenenza, l'insegnamento, il titolo della lezione e la sua collocazione all'interno del programma del corso.
	- L'oggetto della mail deve essere così formato: CORSO; INSEGNAMENTO; LEZIONE. Ad esempio: *Economia L18; Organizzazione aziendale SECSP10; L'azienda*
	- Il corpo della mail contiene invece tutte le informazioni che possono risultare utili per comprendere la collocazione precisa della lezione.
	- In caso di lezioni da registrare per il post-laurea, le indicazioni sono le medesime. L'oggetto della mail cambia nel modo seguente: CORSO; MODULO; LEZIONE. Ad esempio: C*riminologia ma530; La storia della criminologia; La criminologia alle origini*.
- 2. Attendere l'esito del controllo qualità.
- 3. Procedere alle modifiche dei materiali didattici come indicato dall'ufficio, in caso di discordanze rispetto agli standard previsti.
- 4. Procedere con la richiesta di appuntamento all'indirizzo **salaregistrazione@unimercatorum.it** solo dopo che l'ufficio Controllo Qualità abbia approvato i materiali didattici, in quanto conformi allo standard.
- 5. Indicare chiaramente nella mail se si tratta di lezione teorica o lezione innovativa.

Si consiglia ai Docenti di inviare i materiali delle sole lezioni che si intende registrare, prima di procedere a fissare gli appuntamenti.

Quando si richiede l'appuntamento, è preferibile indicare più date e più orari, in modo da avere maggiore possibilità di trovare una data disponibile. Si precisa che, in media, il tempo che occorre per registrare una lezione va dai 40 ai 50 minuti.

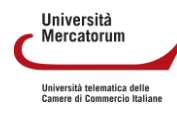

Attenzione! Questo materiale è per uso personale ed è coperto da copyright. Ne è severamente vietata la riproduzione o il riutilizzo anche parziale, ai sensi e per gli effetti della legge sul diritto d'autore (L. 22.04.1941/n. 633)

Di seguito ulteriori indicazioni utili.

- 1. Una volta registrata la lezione non è più possibile apportare modifiche alle slide.
- 2. Non si può procedere alla registrazione senza aver disposto il pacchetto completo di materiale didattico. Risulta, pertanto, inutile chiedere gli appuntamenti senza aver prima inviato i materiali: tali richieste verranno sistematicamente rifiutate.
- 3. Il materiale didattico va predisposto nella sua interezza, anche nel caso di corsi postlaurea.
- 4. Se il docente non è in possesso delle informazioni relative al corso di appartenenza della lezione, sia in caso di corsi di laurea che postlaurea, è pregato di rivolgersi prioritariamente ai coordinatori di riferimento.

#### <span id="page-172-0"></span>**4.2 Registrazione**

Una volta superati tutti i passaggi relativi alla preparazione di una videolezione, il docente può procedere alla registrazione recandosi presso una delle sale, così come precedentemente concordato con l'ufficio apposito.

Si richiede di effettuare la registrazione con abbigliamento formale: camicia, abito e cravatta per gli uomini, camicia o tailleur per le donne.

Al fine di garantire alti standard qualitativi per le registrazioni, il docente può utilizzare come supporto alla registrazione esclusivamente le slide. Il docente non si deve limitare a leggere le slide e non deve leggere nessun'altra fonte (fogli, documenti ecc.).

Durante la registrazione, il docente deve fare una pausa di 4-5 secondi tra un paragrafo e il successivo. In caso di errore, il docente deve spiegare cosa ripete in modo da agevolare l'operatore che si occuperà di post-produzione.

Le slide devono essere gestite dal docente in accordo con il video. Deve essere semplice per l'operatore che si occuperà di postproduzione comprendere quando far comparire una slide. Il docente, durante la registrazione, non deve fare riferimenti:

- temporali (ad. esempio buongiorno, buonasera, ieri, oggi etc.);
- al corso per cui registra (ad es. in questa lezione del corso di letteratura italiana…)
- ad altre lezioni registrate (ad es. come detto nella lezione precedente, come vedremo nella lezione successiva etc.).

Tutti i riferimenti temporali e alle altre lezioni non sono consentiti in quanto deve essere possibile modificare, all'occorrenza, l'ordinamento delle lezioni ed utilizzare le stesse in contesti anche diversi rispetto al corso al quale appartengono. Si richiede di spegnere smartphone e tablet durante la registrazione e di evitare qualsiasi tipo di suoneria e notifica. In caso di rumori improvvisi il docente deve ripetere la slide che sta spiegando. Tutte le caratteristiche sopraelencate sono da ritenersi valide per tutte le modalità di lezione previste.

Per la lezione di taglio innovativo, si richiede di tenere ben chiare le idee sui contenuti multimediali da inserire nella lezione, oltre a quelli delle slide.

Università **Mercatorum** Università telematica delle<br>Camere di Commercio Italiani

# **Universitas Mercatorum**

Università telematica delle Camere di Commercio Italiane

**Piattaforma e-learning Manuale per la Didattica Interattiva**

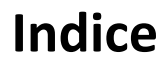

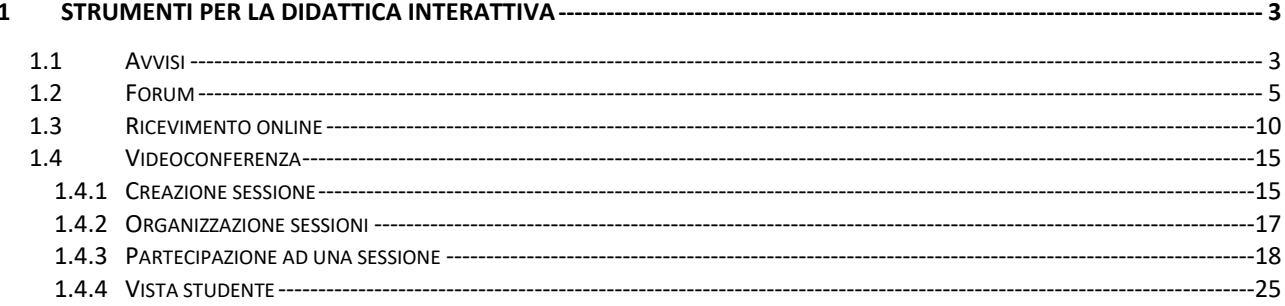

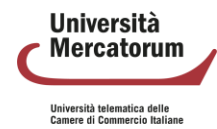

# **1 Strumenti per la didattica interattiva**

<span id="page-175-0"></span>In questo documento vengono analizzati gli strumenti di didattica interattiva presenti in piattaforma.

## **1.1 Avvisi**

<span id="page-175-1"></span>Nella sezione Avvisi (figura 1) verranno pubblicate informazioni importanti per lo svolgimento di ogni corso. Gli studenti verranno qui richiamati all'attenzione su qualsiasi tipo di comunicazione.

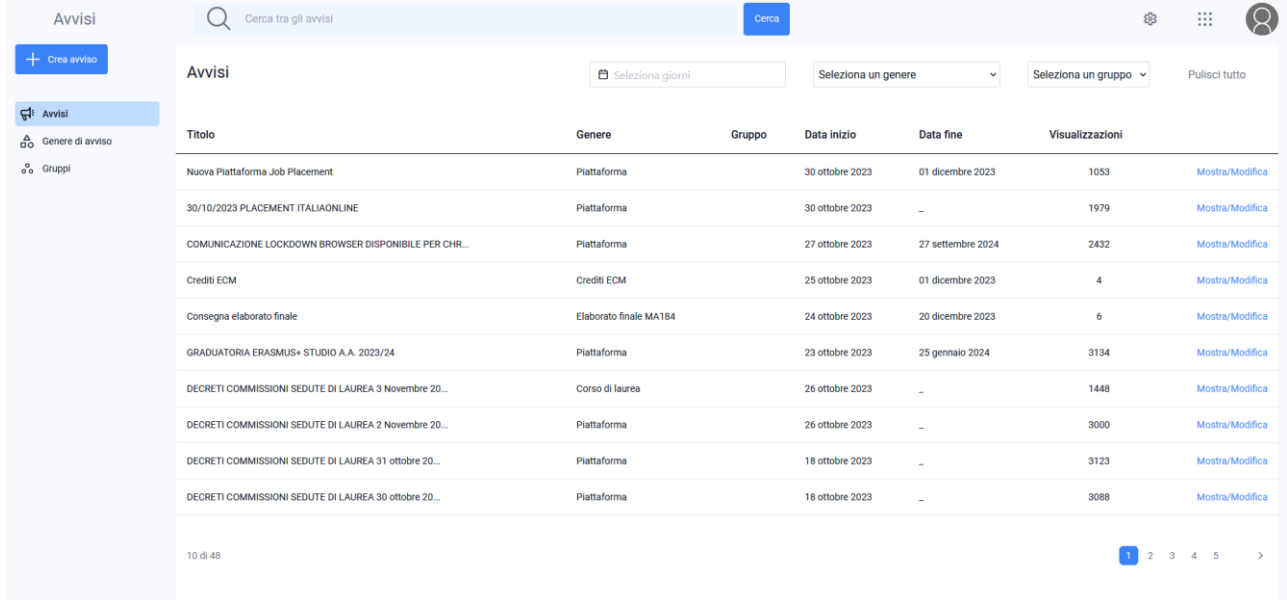

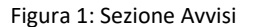

Per inserire un nuovo avviso sarà sufficiente cliccare sulla voce "Crea avviso". Bisognerà innanzitutto decidere tra la creazione di un avviso standard e un avviso in primo piano. Per avvisi in primo piano si intende un avviso con priorità elevata, che sarà evidenziato all'utente in una sezione dedicata e nella homepage della piattaforma per il lasso di tempo definito dalla data di inizio e data di fine impostate. Inoltre i medesimi avvisi saranno anche presenti nella sezione specifica come per gli avvisi standard anche dopo la data di fine (figura 2).

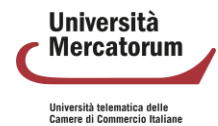

#### Piattaforma e-learning. Manuale per la Didattica Interattiva

| Avvisi                               |                                                                                                    |                                                       |
|--------------------------------------|----------------------------------------------------------------------------------------------------|-------------------------------------------------------|
| In primo piano                       | In primo piano                                                                                                    |                                                       |
| Piattaforma<br>$\left( 33\right)$    |                                                                                                    |                                                       |
| CDL                                  | $\frac{1}{2}$ 30 ottobre 2023<br>Piattaforma<br>Nuova Piattaforma Job Placement                                      |                                                       |
| Corsi<br>$\wedge$                    | Siamo felici di annunciare il lancio della nuova piattaforma di job placement, Jobiri!                               |                                                       |
| Lingua inglese                       | Jobiri è il primo consulente di carriera digitale basato sull'intelligenza artificiale.                              |                                                       |
| Economia politica                    | La piattaforma mette a disposizione di tutti gli studenti strumenti estremamente utili per il successo professionale |                                                       |
| Economia e gestione delle            |                                                                                                    | Visualizza                                            |
| imprese                              |                                                                                                    |                                                       |
| Statistica                           |                                                                                                    |                                                       |
| Economia aziendale                   | $\frac{1}{27}$ ottobre 2023<br>Piattaforma                                                                           | $\frac{1}{23}$ ottobre 2023<br>Piattaforma            |
|                                      | COMUNICAZIONE LOCKDOWN BROWSER                                                                                       | GRADUATORIA ERASMUS+ STUDIO A.A. 2023/24              |
| Data Management per il               | Si comunica che a partire da oggi il software "Lockdown                                                              | Si pubblica la graduatoria Erasmus+ Studio per l'A.A. |
| marketing e la vendita               | Browser" è scaricabile e compatibile anche con i                                                                     | 2023/24.                                              |
| Scenari economici di mercato         | dispositivi Chromebook                                                                                               | I vincitori e gli idonei dovranno confermare          |
| Metodi quantitativi per<br>marketing | Visualizza                                                                                                    | Visualizza                                            |
|                                      |                                                                                                    |                                                       |

Figura 2: Sezione Avvisi in primo piano

Gli annunci standard, invece, non hanno una priorità di rilievo per l'utente e sono caratterizzati dalla sola data di inizio e si troveranno nella specifica sezione di riferimento (ad es. CDL, Piattaforma, Corsi e gruppi). Si aprirà quindi una finestra di editing (figura 3) e sarà possibile scrivere qui un nuovo avviso.

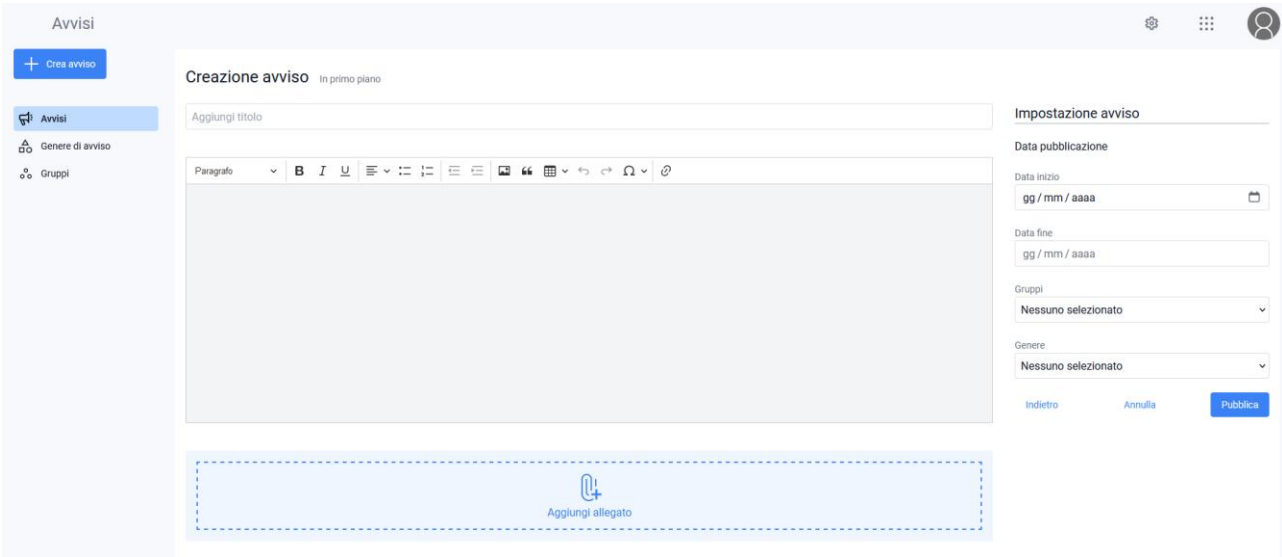

Figura 3: Sezione Avvisi, aggiungi un nuovo avviso

Nella finestra è possibile editare il titolo da dare all'avviso e il contenuto. È possibile aggiungere un allegato ed è necessario impostare la data di inizio dell'avviso e la profilazione. Non è possibile inserire una data inizio antecedente alla data nella quale si inserisce l'avviso, anche nel caso di una modifica di un avviso preesistente. Quando un avviso è correlato al gruppo, quest'ultimo non può essere correlato ad una tipologia di corso o un corso specifico.

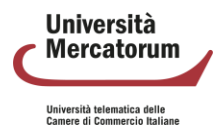

Attenzione! Questo materiale è per uso personale ed è coperto da copyright. Ne è severamente vietata la riproduzione o il riutilizzo anche parziale, ai sensi e per gli effetti della legge sul diritto d'autore (L. 22.04.1941/n. 633).

4 di 27

Se il genere di avviso selezionato comprende una tipologia di corso e/o un corso sarà possibile selezionarne uno o più dagli appositi menu a tendina che non saranno visibili (come sopra) nel caso in cui il genere selezionato non lo preveda. Gli avvisi vengono quindi profilati per essere quanto più possibile personalizzati sulla tipologia di utenza e sui corsi.

#### **1.2 Forum**

<span id="page-177-0"></span>Il forum del corso è un importantissimo strumento di interazione tra docenti, tutor e studenti. In questa sezione (figura 4) è possibile prendere parte a discussioni proposte su argomenti di studio o di approfondimento.

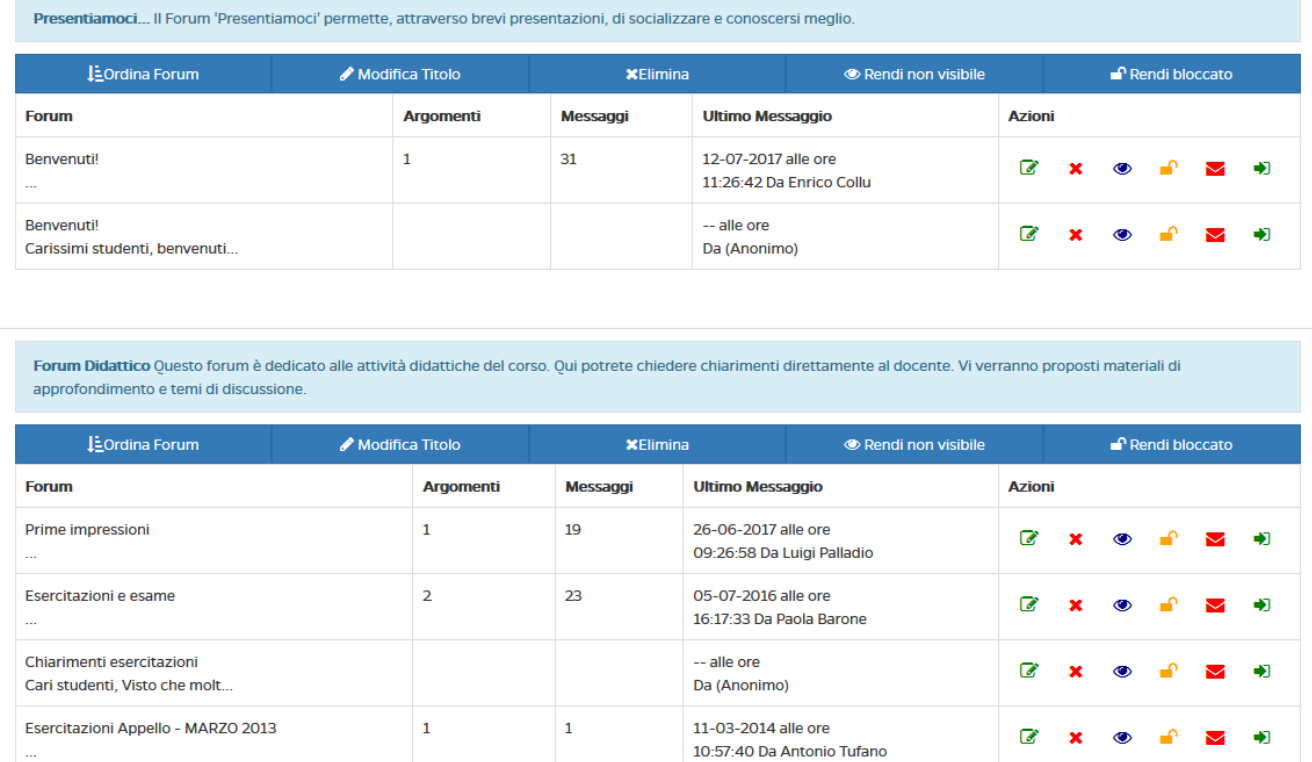

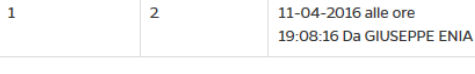

19-03-2014 alle ore

12:12:16 Da Antonio Tufano 13-05-2017 alle ore

13:22:52 Da Mattia Ingrosso

 $\overline{a}$ 

◙

中

 $\mathbf{1}$ 

35

 $\overline{1}$ 

 $\mathbf{1}$ 

#### Figura 4: Sezione *Forum*

È possibile per gli studenti intervenire nelle discussioni proposte dal docente e chiedere qualsiasi tipo di chiarimento. In ogni corso sono attivi forum tematici e d'aula (figura 5), per dare la possibilità ad ogni studente di utilizzare lo strumento al meglio. Ogni utente potrà scegliere se ricevere o meno notifiche tramite email, semplicemente spuntando l'icona "busta" rossa. Se l'icona è verde l'utente riceverà una notifica sulla mail registrata nell'account in piattaforma ogni volta che verrà inserito un nuovo messaggio nel forum.

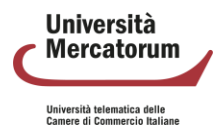

Test di preparazione

**Content Delivery Network** 

**ELABORATI** 

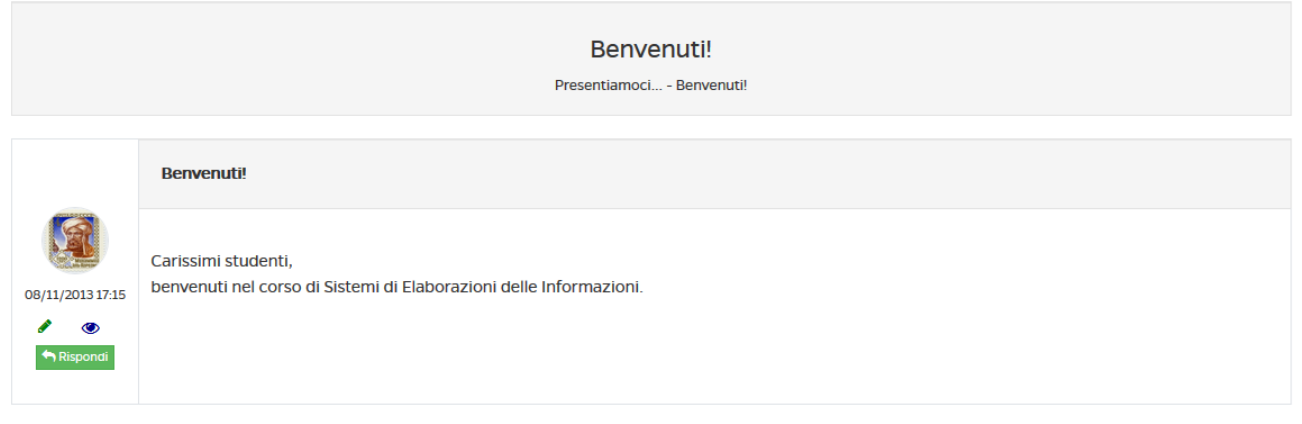

#### Figura 5: Sezione Forum

Vediamo come può un docente gestire un forum. Per poter aggiungere un nuovo forum deve innanzitutto esistere una categoria di forum. Il docente può creare una categoria cliccando sul pulsante "aggiungi una categoria di forum" (figura 6).

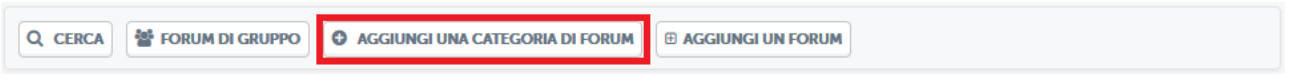

Figura 6: Sezione Forum, pulsante aggiungi una categoria di forum

A quel punto il docente dovrà solo decidere un nome e una descrizione per la categoria che vuole creare (figura 7).

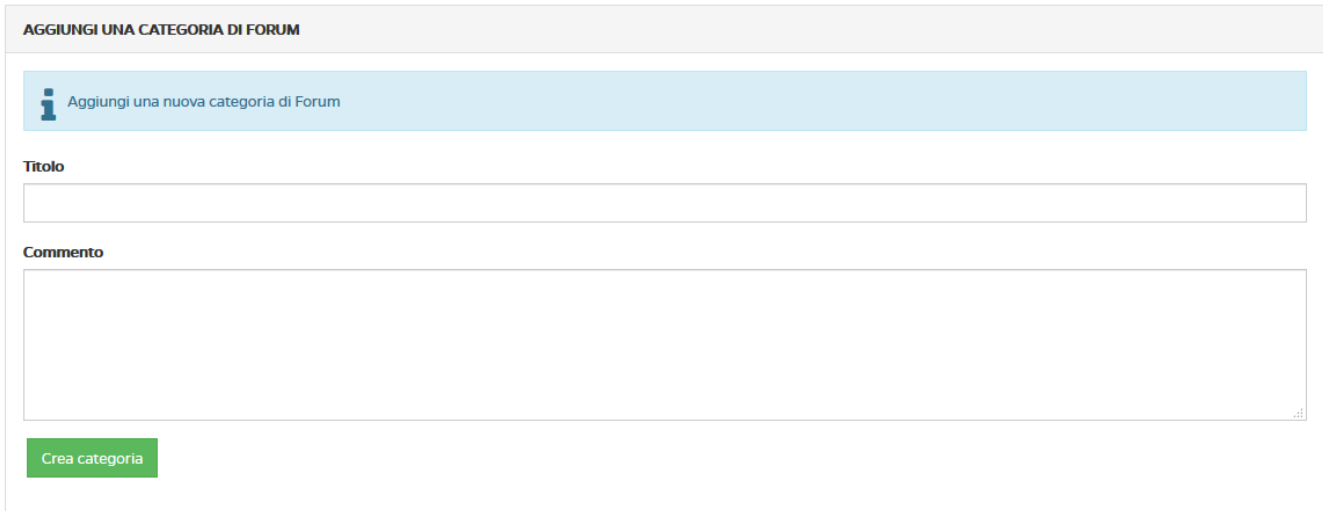

Figura 7: Sezione Forum, aggiungi una categoria di forum

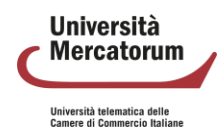

#### Piattaforma e-learning. Manuale per la Didattica Interattiva

Solo a questo punto il docente potrà creare un forum e inserirvi degli argomenti di discussione. Per farlo dovrà cliccare sul pulsante "aggiungi un forum" (figura 8).

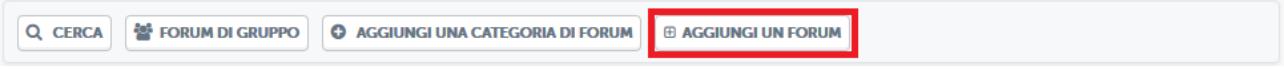

Figura 8: Sezione Forum, pulsante aggiungi un forum

A questo punto si troverà di fronte alla schermata di creazione di un forum (figura 9). in questa schermata dovrà scegliere un titolo per il forum, un commento allo stesso e dovrà selezionare la categoria all'interno della quale inserirlo.

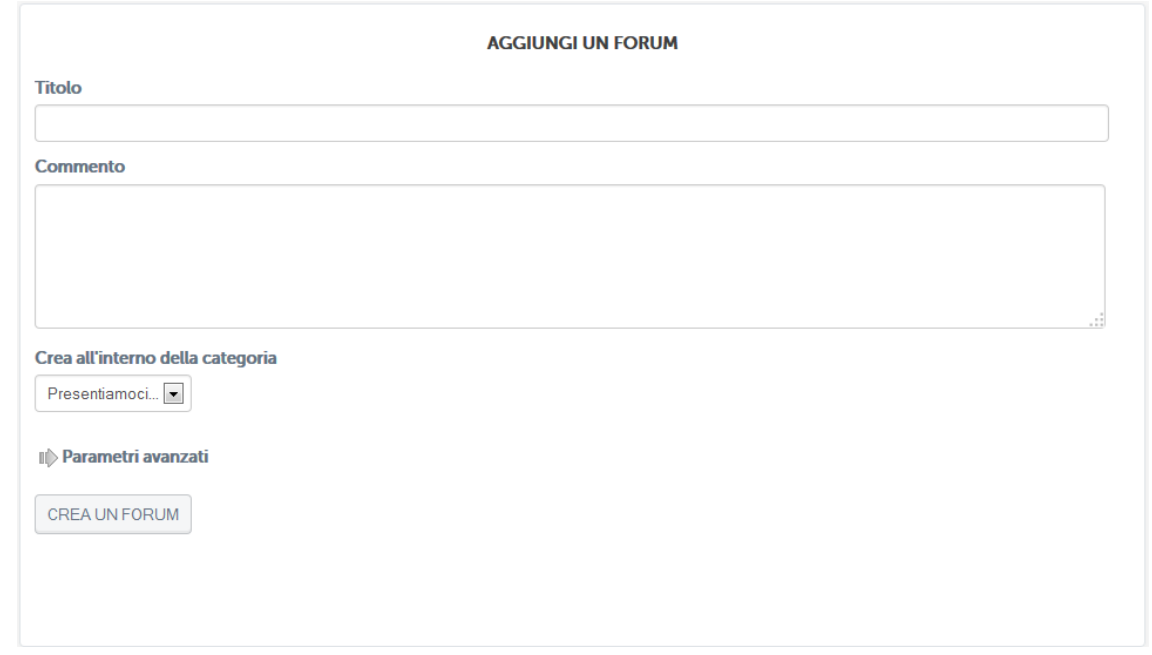

Figura 9: Sezione Forum, aggiungere un forum

Dopo aver aggiunto il forum il docente potrà selezionarlo e aggiungere all'interno un nuovo argomento di discussione (figura 10).

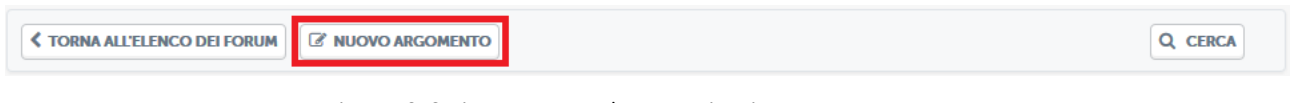

Figura 10: Sezione Forum, pulsante aggiungi un nuovo argomento

A questo punto il docente potrà scrivere un nuovo argomento di discussione per gli studenti del corso (figura

11).

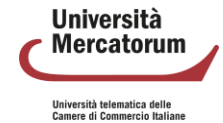
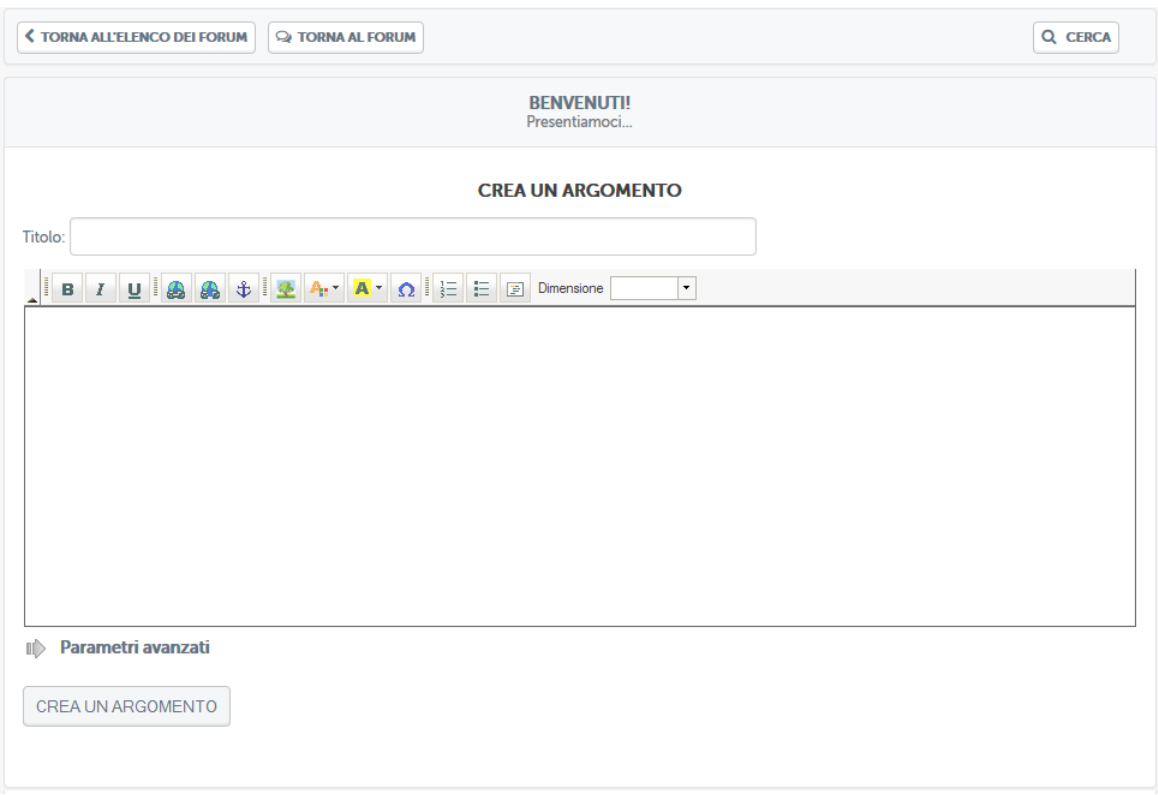

Figura 11: Sezione Forum, aggiungi un nuovo argomento

Lo studente potrà quindi vedere gli argomenti di discussione proposti e commentare. Stessa cosa potrà fare il docente. Si instaura quindi da qui la comunicazione.

Il docente e lo studente hanno due possibilità di interazione all'interno del forum: possono rispondere ad un singolo post o intervenire nella discussione. Nel primo caso, cliccando sul pulsante "rispondi" (figura 12), sarà possibile rispondere al post singolarmente e la risposta comparirà immediatamente sotto il post stesso (figura 13).

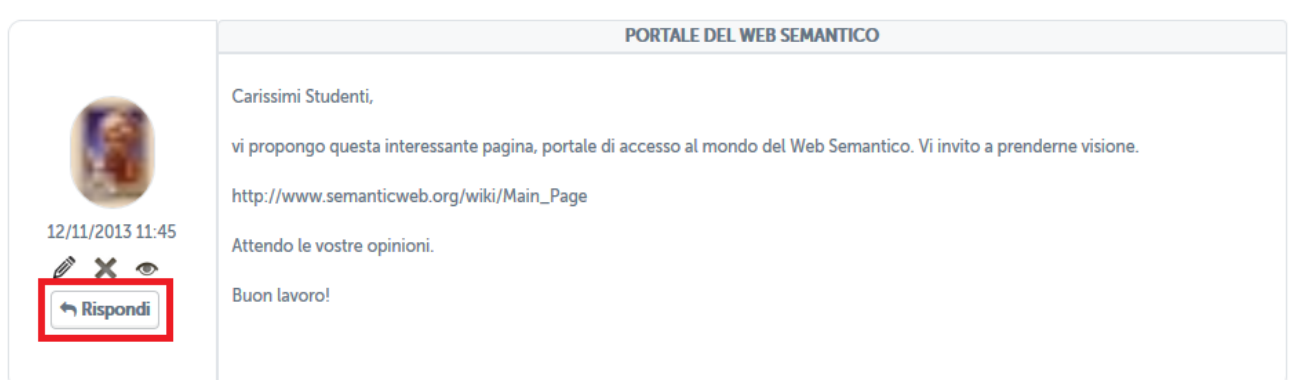

Figura 12: Sezione Forum, rispondi ad un post

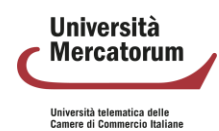

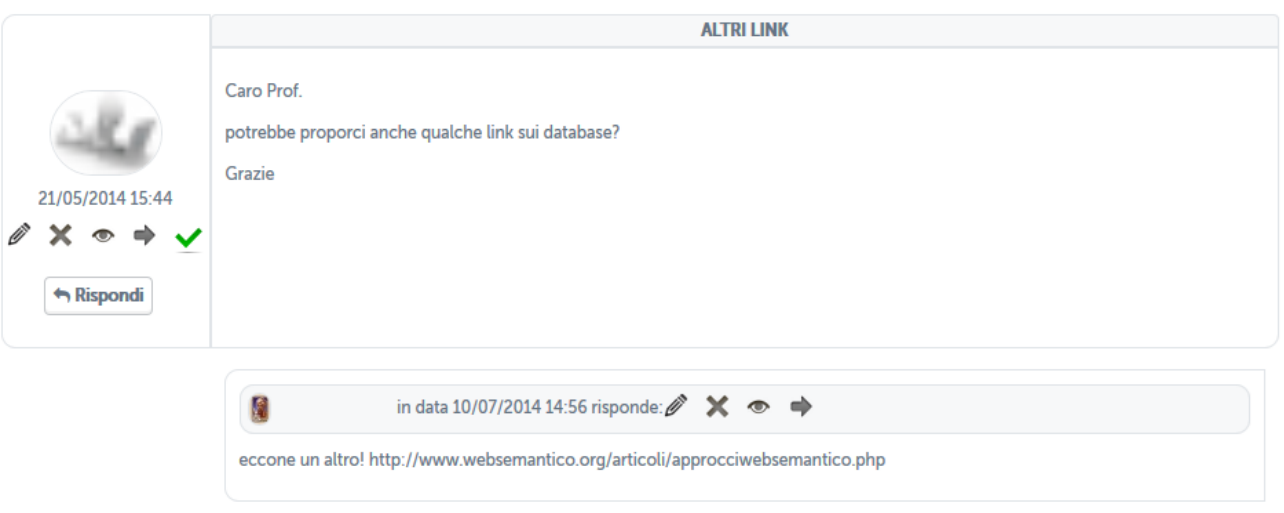

Figura 13: Sezione Forum, risposta ad un post

Nel secondo caso, invece, studenti e docente hanno la possibilità di continuare la discussione aggiungendo un post che andrà a posizionarsi infondo. Per poter far ciò basterà cliccare sull'icona posta in basso a destra (figura 14). a questo punto comparirà un post infondo alla discussione da non intendersi come una risposta ad uno specifico intervento.

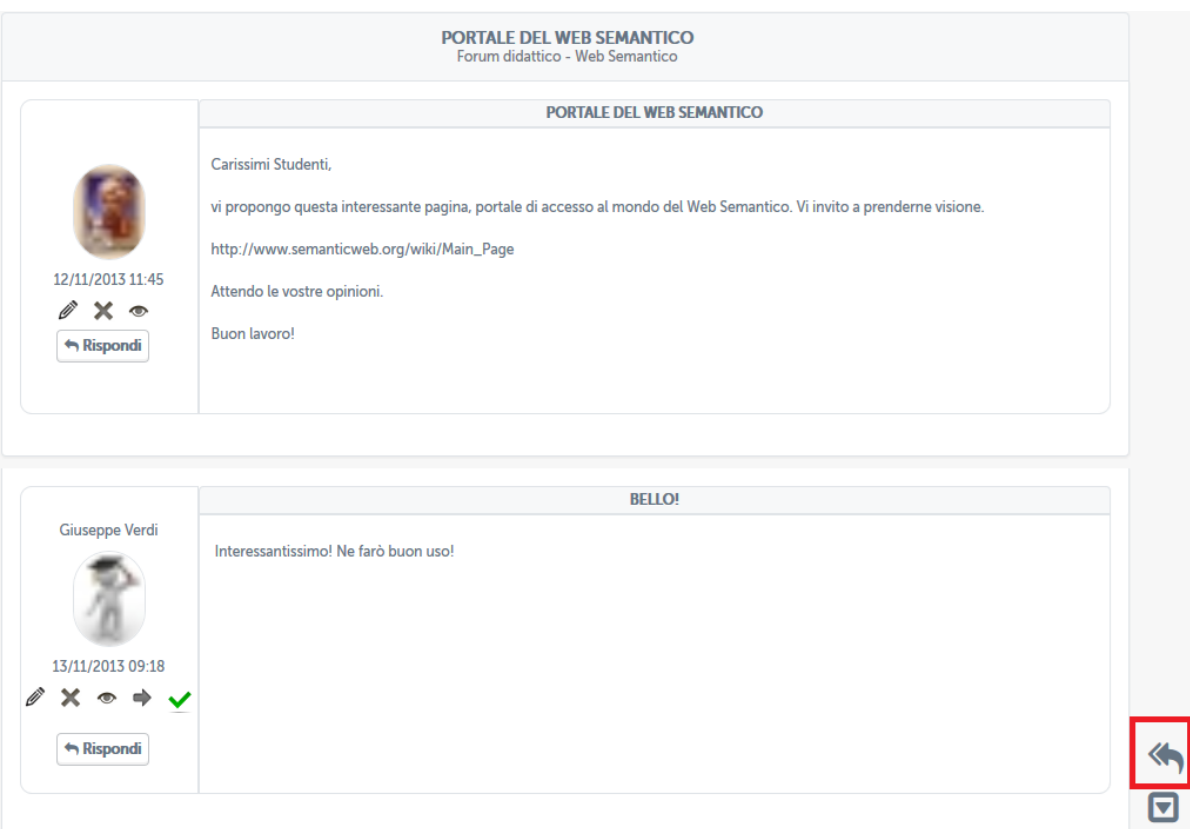

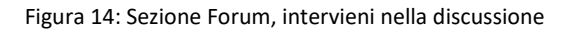

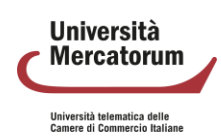

## **1.3 Ricevimento online**

Il sistema di ricevimento online dell'Università Mercatorum è accessibile direttamente dalla piattaforma di elearning, dopo aver effettuato l'accesso alla piattaforma con le proprie credenziali personali.

Il sistema è utilizzabile dai docenti e dagli studenti dell'Università e intende fornire un utile strumento di interazione per il supporto alla didattica. Il sistema di ricevimento online consente ai docenti di creare aule virtuali nelle quali tenere lezioni interattive con i propri studenti. All'interno delle aule è possibile seguire i webinar in tempo reale. È molto utile per garantire una didattica interattiva che risponda alle esigenze dei corsi e sia facilmente fruibile a tutti gli utenti, siano essi docenti o studenti. L'interattività della lezione è migliorata dalla possibilità, riservata al professore (ma anche agli studenti), di condividere lo schermo del proprio PC, di presentare a tutti delle slide di approfondimento e di dare la parola a uno studente per volta moderando il dialogo e l'interazione attraverso gli strumenti messi a disposizione dall'applicativo. È importante precisare, però, che lo strumento Ricevimento on-line è pensato per fornire un supporto agli studenti. Per l'organizzazione di webinar e sessioni di didattica interattiva, invece, verrà approfondita, di seguito lo strumento di videoconferenza appositamente progettato per la didattica interattiva.

Quando il docente accede alla piattaforma di Ateneo, dalla home della piattaforma stessa può accedere direttamente alla voce di menu "Ricevimento on-line" (figura 15).

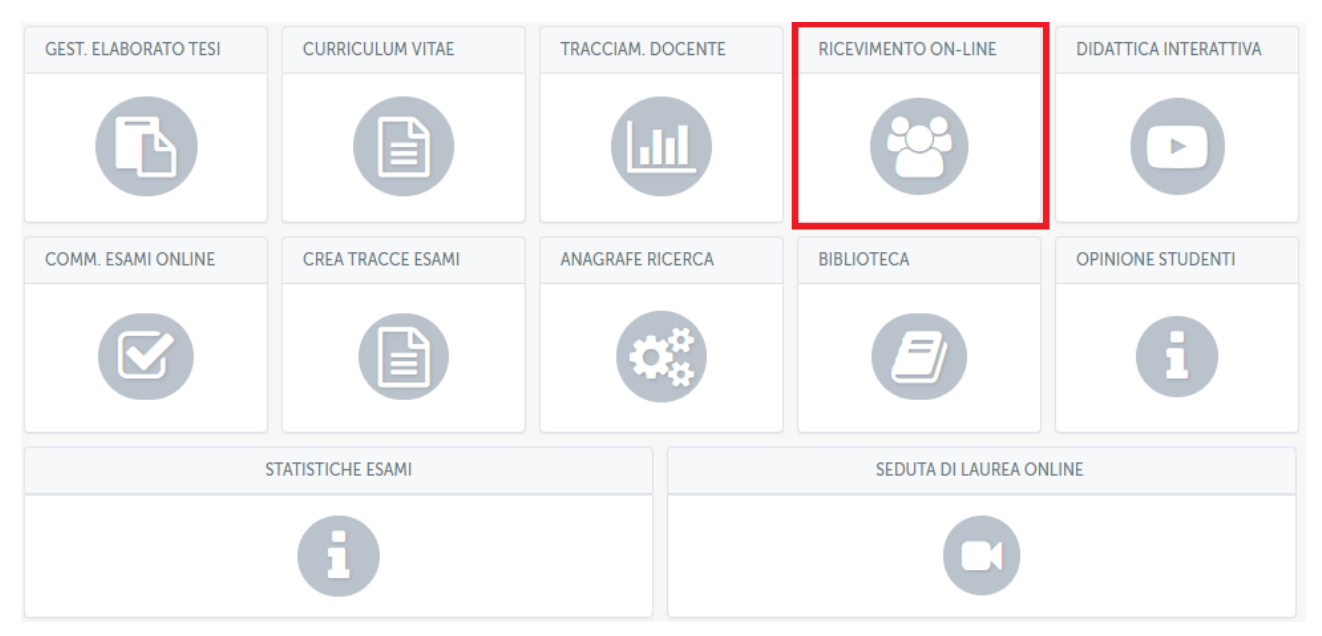

Figura 15: Accesso allo strumento ricevimento on-line

Una volta entrati nell'apposita sezione, il sistema si presenta con la schermata "ELENCO MEET" (Figura 16)

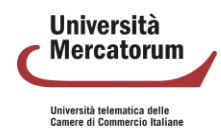

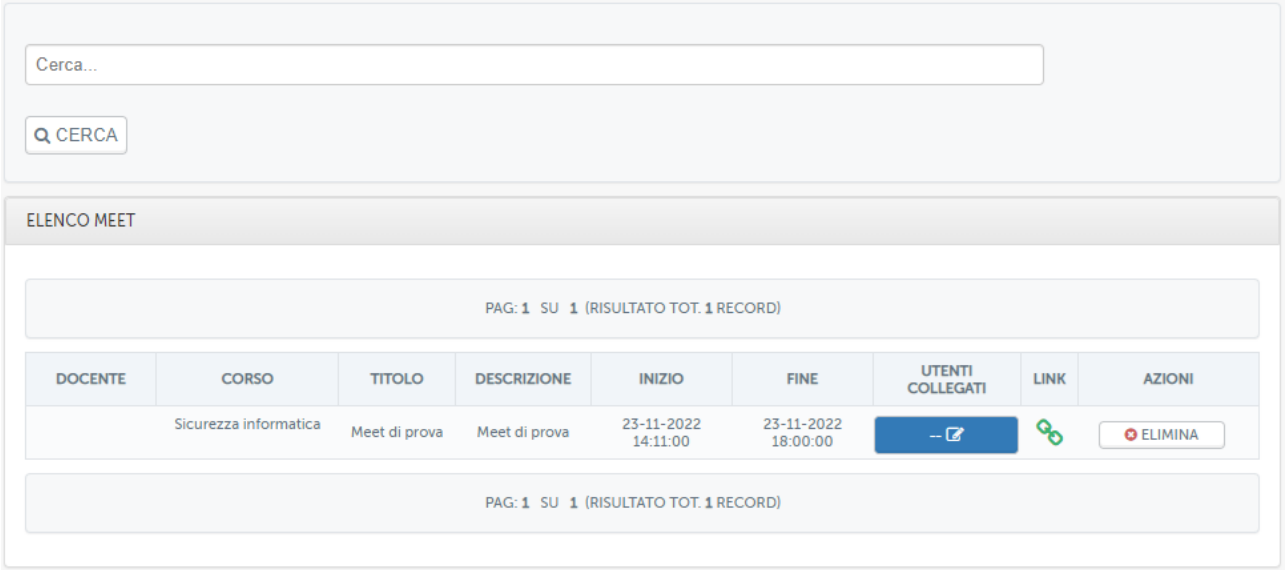

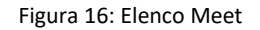

Cliccando sul pulsante in alto "AGGIUNGI MEET", sarà possibile creare l'aula virtuale dove si svolgerà la conference indicando precisamente (campi obbligatori):

- Titolo Meet
- Descrizione Meet (sinteticamente)
- Inizio
- Fine
- Corso (l'insegnamento per cui si sta creando la conference)
- Link Google Meet (dove si dovrà inserire manualmente il link generato appunto dall'applicativo Google Meet) (Figura 17)

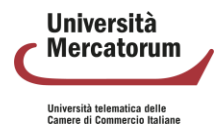

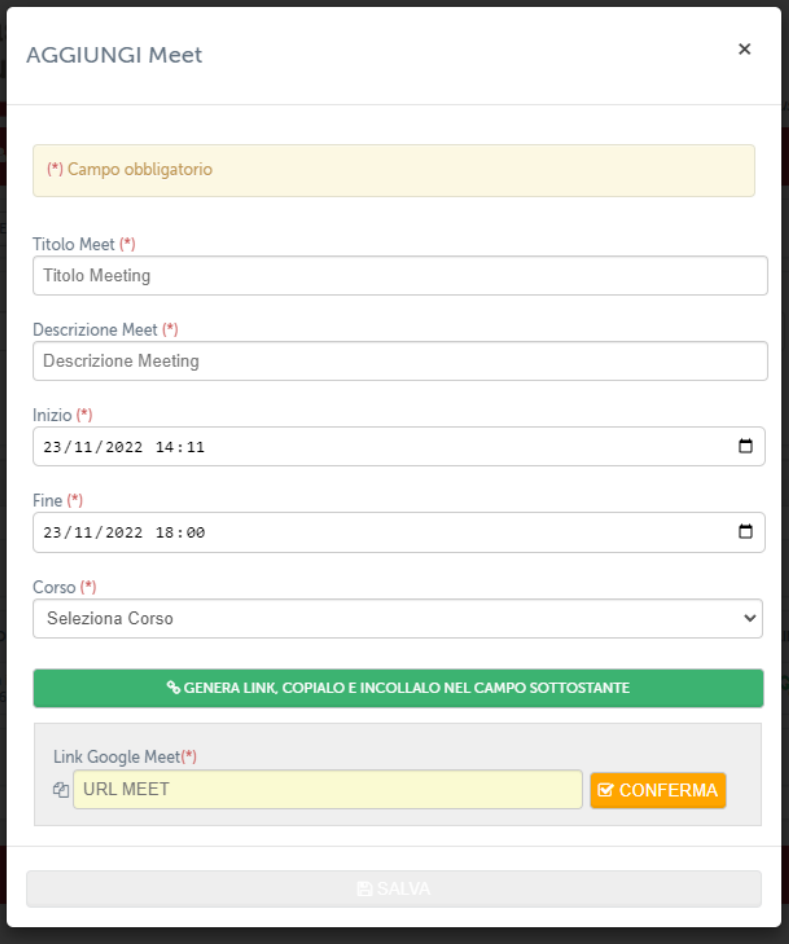

Figura 17: Aggiungi Meet

Prima di procedere alla compilazione dei campi su indicati, occorre aver creato un evento Google Meet mediante il quale si svolgerà la conference. (Figura 18)

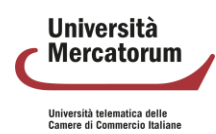

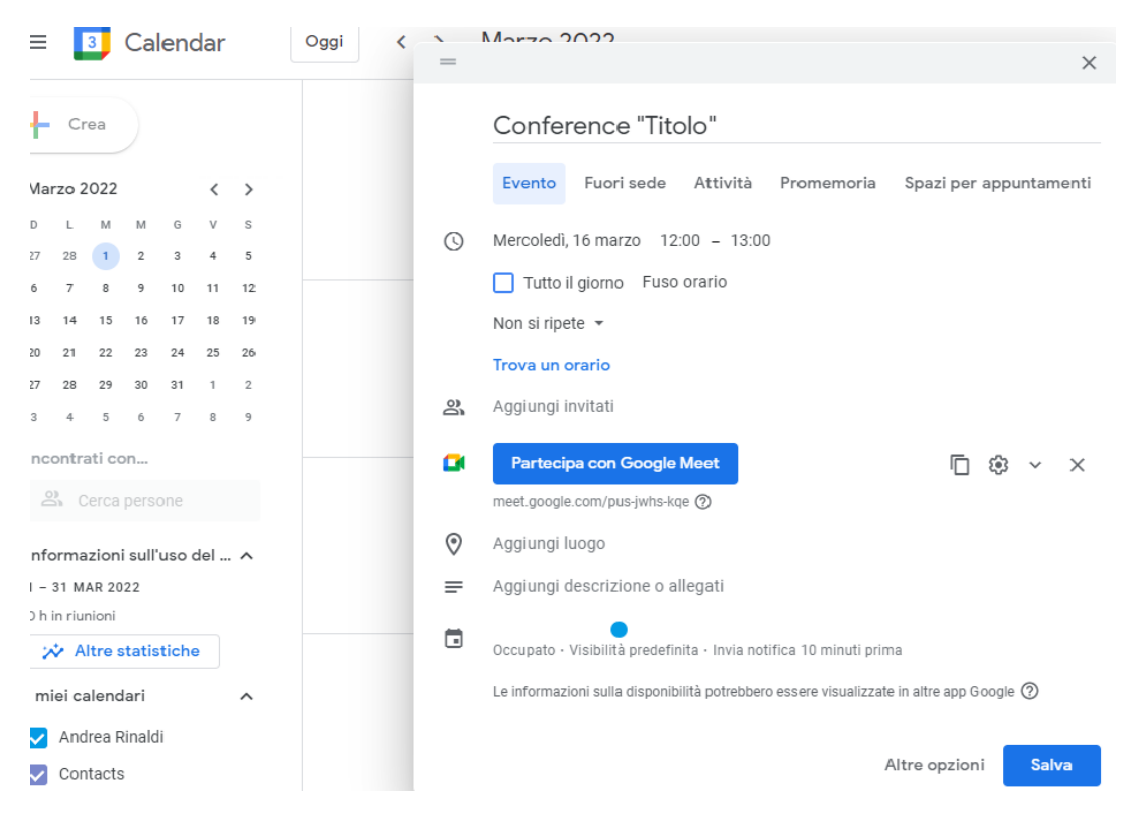

Figura 18: Creazione evento Google Meet

Dopo aver avviato il ricevimento mediante l'applicativo Google Meet, occorrerà semplicemente accettare le richieste degli studenti che chiederanno di accedervi per partecipare in diretta.

Durante l'evento i docenti avranno modo di interagire con gli studenti connessi attraverso il campo chat o permettendo a tutti l'interazione tramite webcam e microfono.

L'applicativo permette ad ambo le parti di condividere con tutti slide e/o immagini utili ad approfondire gli argomenti trattati.

Per lo studente risulta estremamente agevole partecipare agli incontri interattivi organizzati dai docenti.

Nell'area di piattaforma riservata al ricevimento online, ogni studente troverà l'elenco di tutti gli incontri previsti e potrà accedere a ognuno di questi solo quando il link verrà attivato. Quando il link sarà attivo diventerà di colore verde. Quando invece non è attivo sarà di colore grigio (figura 19).

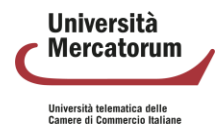

| <b>ELENCO MEET</b>                    |                                              |                      |                                  |                        |                        |             |  |  |
|---------------------------------------|----------------------------------------------|----------------------|----------------------------------|------------------------|------------------------|-------------|--|--|
| PAG: 1 SU 1 (RISULTATO TOT. 2 RECORD) |                                              |                      |                                  |                        |                        |             |  |  |
| <b>DOCENTE</b>                        | <b>CORSO</b>                                 | <b>TITOLO</b>        | <b>DESCRIZIONE</b>               | <b>INIZIO</b>          | <b>FINE</b>            | <b>LINK</b> |  |  |
|                                       | Tecnologie dello sport e fitness<br>(OOINFO) | Meet di prova        | Meet di prova                    | 17-03-2022<br>16:03:00 | 17-03-2022<br>18:00:00 |             |  |  |
|                                       | Storia Economica                             | Ricevimento studenti | Ricevimento studenti e laureandi | 22-03-2022<br>09:00:00 | 22-03-2022<br>10:00:00 |             |  |  |
|                                       | PAG: 1 SU 1 (RISULTATO TOT. 2 RECORD)        |                      |                                  |                        |                        |             |  |  |
|                                       |                                              |                      |                                  |                        |                        |             |  |  |

Figura 19: Link meet lato studente

Cliccando sul link, quando questo risulterà attivo, lo studente si trasferirà all'interno dello strumento Meet di Google, grazie al quale potrà interagire con il docente e con tutti i partecipanti dell'incontro. (figura 20)

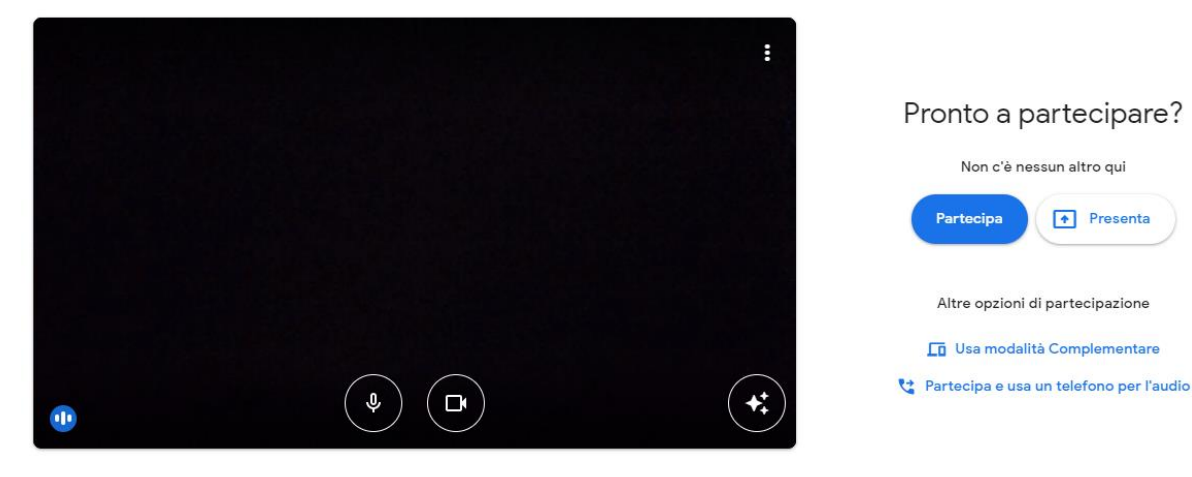

Figura 20: Studente partecipa al meet

Presenta

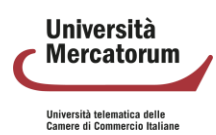

## **1.4 Videoconferenza**

Il sistema Didattica interattiva (figura 21) è utilizzabile dai docenti e dagli studenti e intende fornire un utile strumento di interazione per il supporto alla didattica. Per i professori il tool è raggiungibile dalla home page cliccando sul pulsante "Didattica interattiva".

Il tool permette di svolgere lezioni online in diretta in modalità streaming (senza interazione) o in modalità interattiva, che permette allo studente di intervenire nella lezione, ma sempre sotto il controllo del relatore che è l'unica persona che può decidere a chi dare la parola.

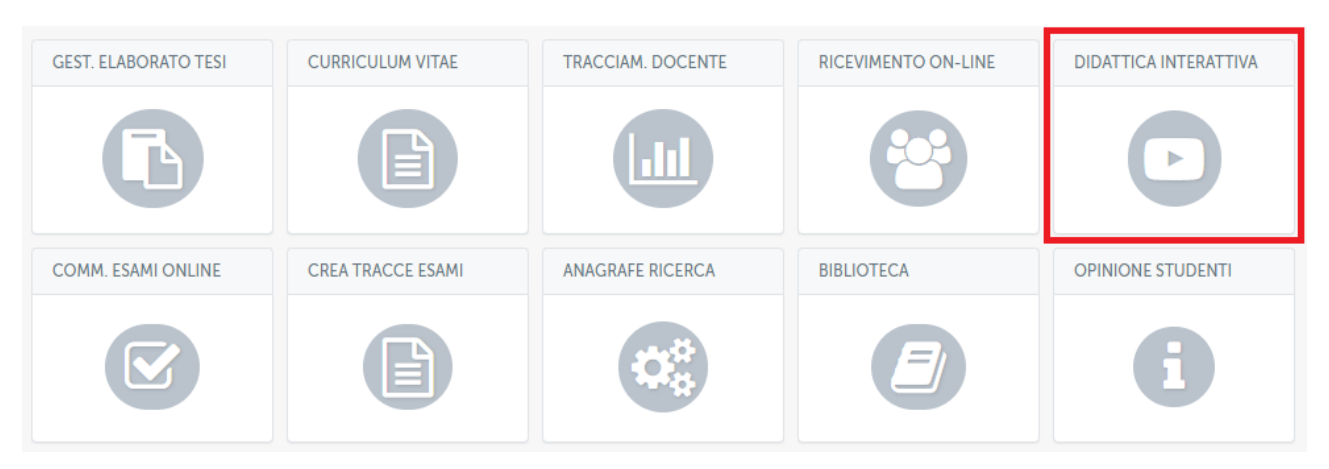

Figura 21: Didattica interattiva

## **1.4.1 Creazione sessione**

Il docente ha la possibilità di creare una nuova sessione di didattica interattiva nell'apposita sezione (figura 22). Il docente ha, inoltre, la possibilità di creare un test che verrà mostrato a fine sessione agli studenti per valutare se ha compreso i temi trattati nella sessione di didattica interattiva.

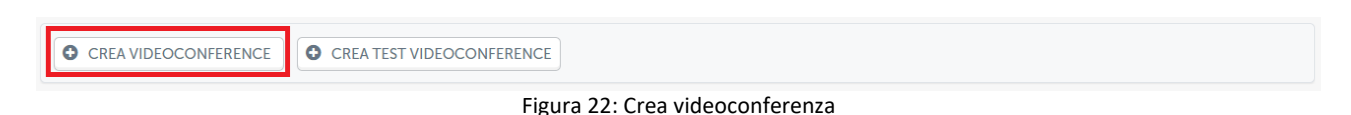

Per creare una nuova sessione di didattica interattiva, visibile a tutti gli utenti iscritti all'insegnamento di riferimento, sarà sufficiente compilare tutti i campi richiesti dal form (figura 23). È necessario, innanzitutto, fornire un titolo alla sessione. È indispensabile selezionare l'insegnamento di riferimento della sessione. Si tenga presente che solo gli studenti iscritti al/agli insegnamento/i selezionato/i potranno accedere alla sessione di didattica interattiva.

È possibile selezionare più di un codice nella riga "Corso". Questo vuol dire che la sessione di didattica interattiva verrà creata contemporaneamente per tutti gli insegnamenti selezionati. Quando la sessione risulterà attiva, il professore potrà accedere all'aula e terrà la lezione contemporaneamente su tutti gli insegnamenti (codici) selezionati.

Per essere selezionati, gli insegnamenti devono essere associati all'account del docente che sta creando la sessione di didattica interattiva.

Cliccando sulla voce "Diretta streaming", il docente avvierà uno streaming che non prevede alcuna interazione con i partecipanti. La diretta streaming rappresenta una comunicazione uno a molti docente->classe.

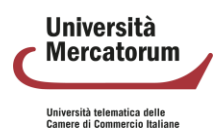

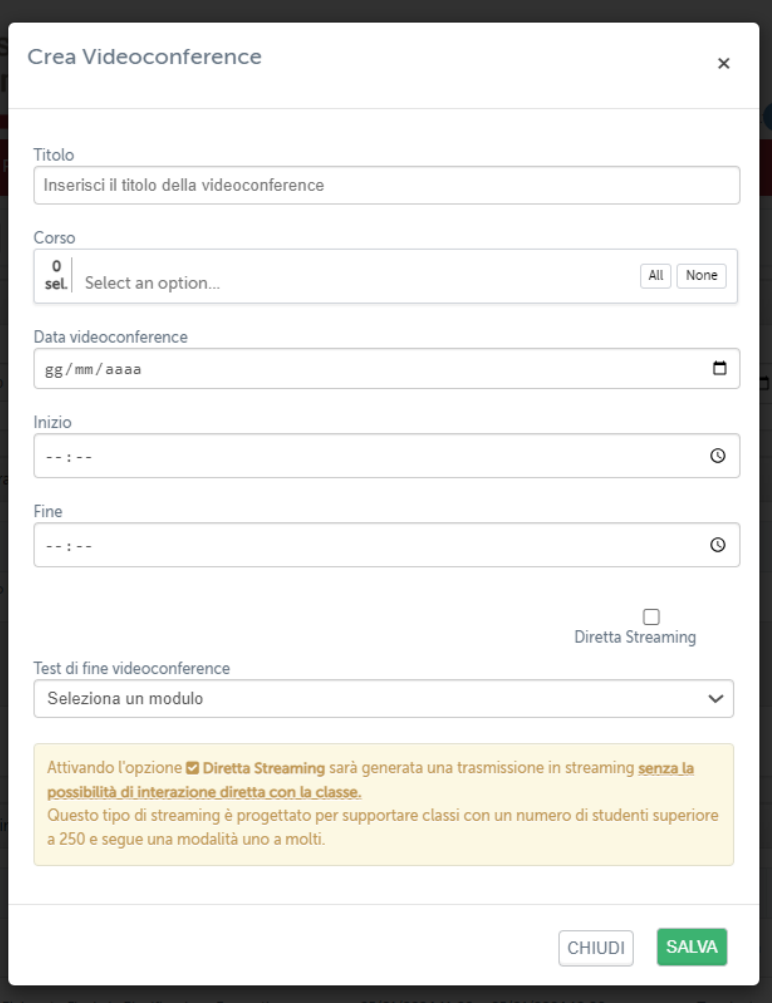

Figura 23: Form creazione videoconferenza

Il campo Test di fine videoconference permette di associare un test precedentemente creato alla sessione di didattica interattiva. A fine sessione il sistema chiederà allo studente di svolgere il test.

Una volta creata, la sessione di didattica interattiva comparirà nell'elenco del professore (figura 24), con il dettaglio di codice insegnamento, data, orario di inizio e orario di fine. La data, l'orario di inizio e l'orario di fine, determinano il tempo entro il quale la sessione risulterà attiva e, di conseguenza, professori e studenti potranno partecipare.

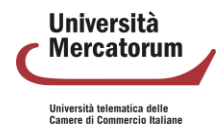

| Elenco videoconference Programmate                                                       |                                |                     |                     |                          |              |               |                     |
|------------------------------------------------------------------------------------------|--------------------------------|---------------------|---------------------|--------------------------|--------------|---------------|---------------------|
| <b>Codice corso</b>                                                                      | <b>Titolo</b>                  | Inizio              | <b>Fine</b>         | <b>Diretta</b>           | <b>Stato</b> | <b>Azioni</b> |                     |
| DEMO30CFU,00INFO                                                                         | Aprile 2024                    | 10/04/2024<br>09:00 | 10/04/2024<br>18:00 | ✔                        | Programmato  |               | Modifica<br>Elimina |
| DEMO30CFU,00INFO                                                                         | Pedagogia<br>generale          | 15/03/2024<br>15:00 | 15/03/2024<br>20:00 | ✔                        | Programmato  |               | Modifica<br>Elimina |
| DEMO30CFU,00INFO                                                                         | <b>Marzo 2024</b>              | 10/03/2024<br>09:00 | 10/03/2024<br>18:00 | $\overline{\phantom{a}}$ | Programmato  |               | Modifica<br>Elimina |
| 0801409IUS05I,0801309IUS05I,0801409IUS05,0801609IUS05,08<br>02209IUS05,AQ003,AQ002,EC007 | Autorità<br>indipendenti       | 06/03/2024<br>14:00 | 06/03/2024<br>15:00 | ÷,                       | Programmato  |               |                     |
| DEMO30CFU                                                                                | Prova Corsi                    | 05/03/2024<br>09:00 | 05/03/2024<br>18:00 | ✓                        | Partecipa    |               | Modifica<br>Elimina |
| $\ll$<br>$\gg$<br>Elenco videoconference Terminate                                       |                                |                     |                     |                          |              |               |                     |
| Codice corso                                                                             | <b>Titolo</b>                  | <b>Inizio</b>       | Fine                | <b>Diretta</b>           | <b>Stato</b> | Esportazioni  | Video               |
| 0701310ICAR07,0261609ICAR07                                                              | Sustainability in construction | 05/03/2024<br>11:12 | 05/03/2024<br>11:30 | $\checkmark$             | Terminata    | $\mathbb{R}$  | $\mathbf{1}$        |
| DEMO30CFU,00INFO                                                                         | <b>Marzo 2024</b>              | 04/03/2024<br>09:00 | 04/03/2024<br>18:00 | ✓                        | Terminata    | $\mathbb{R}$  |                     |

Figura 24: Sessioni di didattica interattiva, elenco del professore

## **1.4.2 Organizzazione sessioni**

Le sessioni vengono classifica in base a data ed ora. Le sessioni di didattica interattiva si dividono, infatti, per il professore, in: programmate e terminate. La sessione può essere attiva e, di conseguenza, il relatore/professore può partecipare. In questo caso, nella colonna stato, comparirà il pulsante "partecipa" (figura 25).

Figura 25: Sessione attiva

Può essere programmata per una data successiva a quella nella quale il professore accede alla piattaforma e, in questo caso, nello stato, vedrà "Programmato" (figura 26).

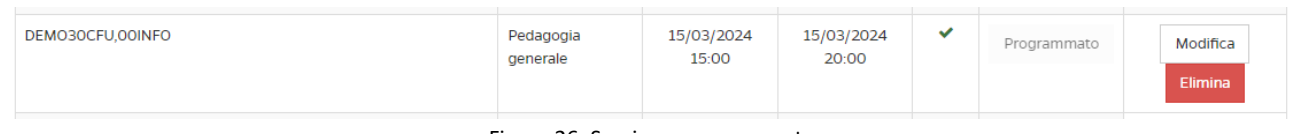

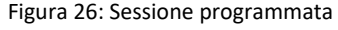

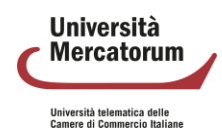

Nella colonna Azioni, per le sessioni attive e per quelle programmate, il professore avrà la possibilità di effettuare delle modifiche o eliminare la sessione (figura 27).

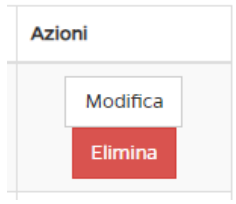

Figura 27: Azioni

La colonna diretta prevede due possibilità. Un segno di spunta verde indica che la sessione è di streaming (uno a molti senza interazione); un trattino grigio indica che la sessione è interattiva (figura 28).

| DEMO30CFU,00INFO | Pedagogia<br>generale | 15/03/2024<br>15:00 | 15/03/2024<br>20:00 | ✓                        | Programmato | Modifica<br>Elimina |
|------------------|-----------------------|---------------------|---------------------|--------------------------|-------------|---------------------|
| DEMO30CFU,00INFO | Marzo 2024            | 10/03/2024<br>09:00 | 10/03/2024<br>18:00 | $\overline{\phantom{a}}$ | Programmato | Modifica<br>Elimina |

Figura 28: Tipologia di sessione

La sessione può essere, infine, terminata e, quindi, il professore la vedrà nella sezione terminate. Per le sessioni terminate, il professore può scaricare l'elenco dei partecipanti in formato cvs e vedere i video registrati, per le sessioni per le quali è stata attivata la registrazione (figura 29).

| Inizio              | <b>Fine</b>         | <b>Diretta</b> | <b>Stato</b>     | Esportazioni | Video |
|---------------------|---------------------|----------------|------------------|--------------|-------|
| 01/03/2024<br>09:00 | 01/03/2024<br>18:00 | ✔              | Terminata        | اx           |       |
| 27/02/2024<br>18:30 | 27/02/2024<br>20:30 | ÷              | <b>Terminata</b> | Ι¥           |       |
| 27/02/2024<br>09:00 | 27/02/2024<br>18:00 |                | Terminata        | β            |       |
| 27/02/2024<br>09:00 | 27/02/2024<br>10:00 | ۰              | <b>Terminata</b> | الا          |       |
|                     |                     |                |                  |              |       |

Figura 29: Sessioni terminate

Cliccando su "Partecipa", il docente entrerà nella videoconference creata. A questo punto partirà la sessione di formazione.

## **1.4.3 Partecipazione ad una sessione**

In una sessione di didattica interattiva, il docente/relatore può:

- attivare/disattivare webcam e microfono
- registrare la sessione
- parlare alla classe

## **Università Mercatorum**

Attenzione! Questo materiale è per uso personale ed è coperto da copyright. Ne è severamente vietata la riproduzione o il riutilizzo anche parziale, ai sensi e per gli effetti della legge sul diritto d'autore (L. 22.04.1941/n. 633).

Università telematica delle<br>Camere di Commercio Italian

- condividere lo schermo
- condividere un video
- caricare file per la classe
- vedere/nascondere la classe
- invitare un ospite, inviando la richiesta di accesso su una casella di posta elettronica
- richiedere conferma presenza ai partecipanti
- chattare con gli altri partecipanti
- controllare le impostazioni
- uscire dalla sessione
- terminare la sessione

#### Tutte le funzionalità sono accessibili dalla barra posta in basso sotto allo schermo (figura 30).

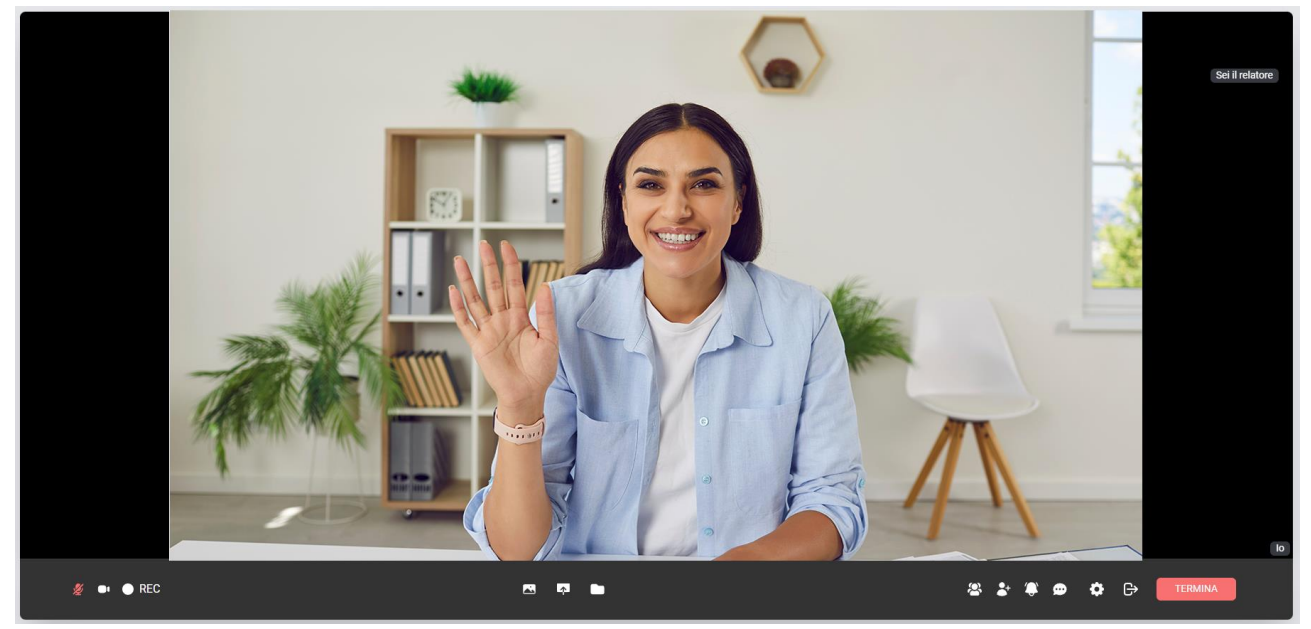

Figura 30: Sessione di didattica interattiva

Vediamo nel dettaglio tutte le funzionalità presenti nella barra. I primi tre pulsanti sulla sinistra permettono al professore/relatore, rispettivamente di:

- attivare/disattivare il microfono. Un'icona di colore rosso indica microfono disattivato e, di conseguenza, nessuno ci potrà ascoltare
- attivare/disattivare la webcam. Un'icona di colore rosso indica webcam disattivata e, di conseguenza, nessuno potrà vederci
- attivare/disattivare la registrazione. Un'icona di colore rosso indica registrazione in corso. Solo le sessioni registrate verranno salvate e rese disponibili per la visione successiva all'evento. È possibile attivare/disattivare la registrazione quante volte si vuole. Si ricordi che ogni pausa corrisponde ad una parte di video. Se stoppo e riprendo la registrazione 3 volte avrò un video diviso in 3 parti.

Nella figura vediamo, in alto: microfono e webcam disattivati, registrazione in corso; in basso: microfono e webcam attivati, registrazione disattivata.

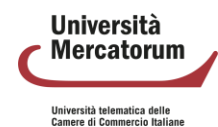

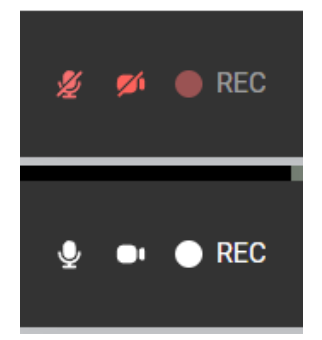

Figura 31: Microfono, webcam e registrazione

I tre pulsanti al centro (figura 32) permettono, rispettivamente, di:

- condividere un video con la classe
- condividere lo schermo con la classe
- inviare un file alla classe

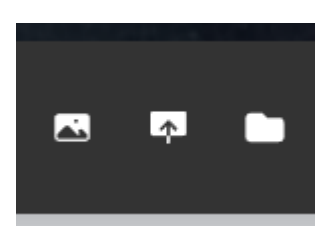

Figura 32: Pulsanti di condivisione

Per la condivisione del video, il professore ha la possibilità di gestirlo e metterlo in pausa ogni volta che vuole, in contemporanea, tenendo microfono e webcam accesi, potrà commentarlo.

Stesso discorso vale per lo schermo (pulsante centrale). Il professore può condividere il proprio schermo per mostrare, ad esempio, una presentazione (figura 33). Si noti che, per mostrare una presentazione che si vuole tenere a tutto schermo, è consigliabile utilizzare un doppio monitor altrimenti, com'è normale che accada, la presentazione coprirà la schermata della sessione di formazione.

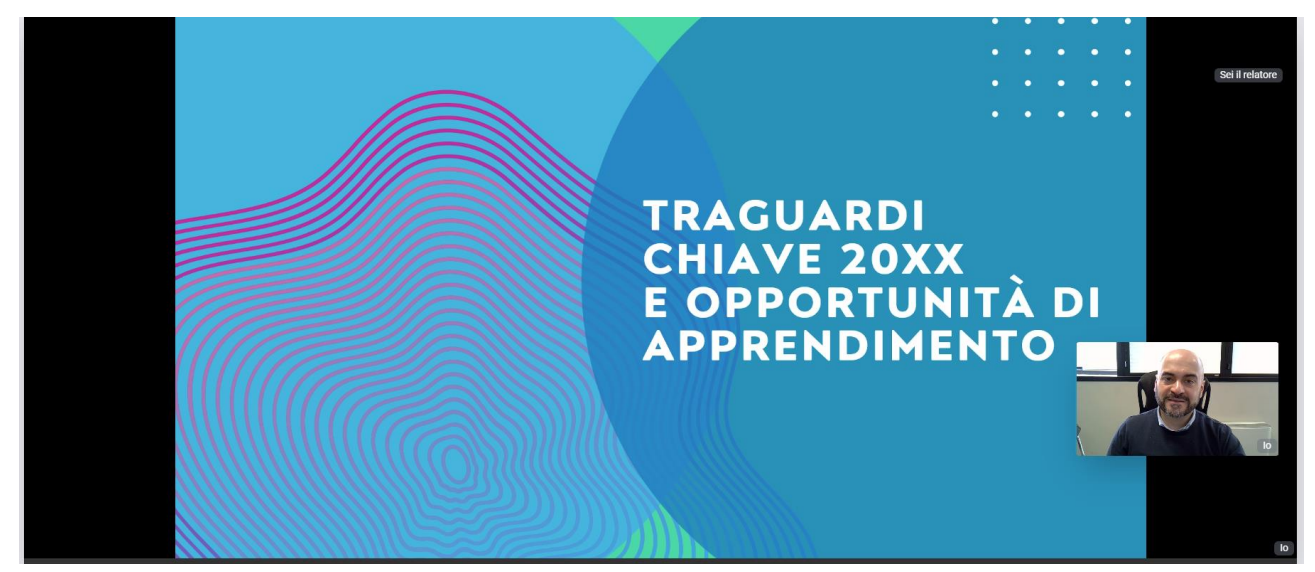

Figura 33: Professore condivide una presentazione

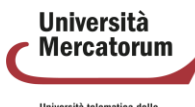

Attenzione! Questo materiale è per uso personale ed è coperto da copyright. Ne è severamente vietata la riproduzione o il riutilizzo anche parziale, ai sensi e per gli effetti della legge sul diritto d'autore (L. 22.04.1941/n. 633).

Università telematica delle<br>Camere di Commercio Italian

L'ultimo dei tre pulsanti centrali permette di inviare un file agli studenti (figura 34). Per farlo è sufficiente trascinare il file, spuntando, in alto, "per lo studente". Tutti gli studenti che stanno partecipando potranno scaricare il file.

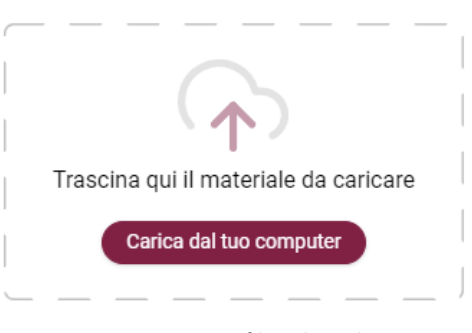

Figura 34: Inviare file agli studenti

I pulsanti posti sulla destra (figura 35) permettono di:

- vedere/nascondere i partecipanti
- invitare un relatore esterno
- inviare una notifica di richiesta presenza alla classe
- chattare con la classe
- accedere alle impostazioni
- uscire dalla sessione
- terminare la sessione

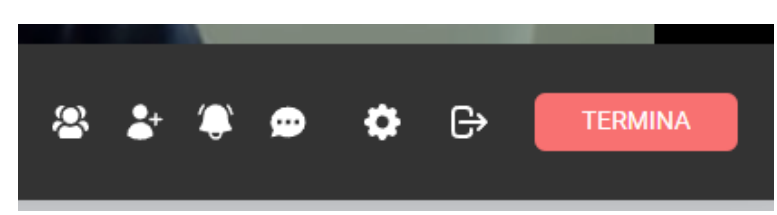

Figura 35: partecipanti, invitare, inviare notifica presenza, chattare, impostazioni, uscire, terminare

Il pulsante che permette di vedere/nascondere i partecipanti, attiva/disattiva la barra verticale posta sulla sinistra (figura 36).

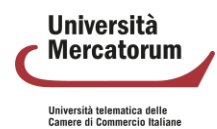

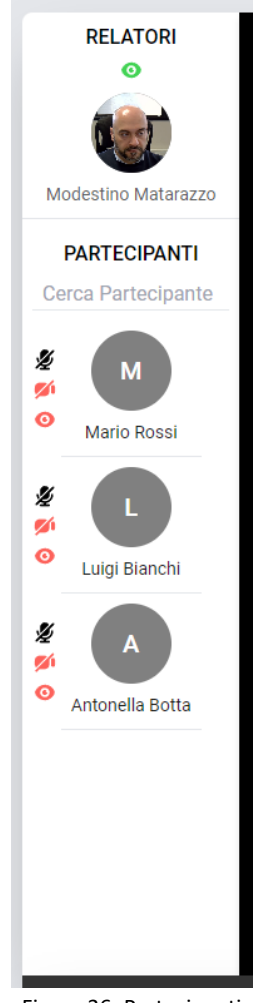

Figura 36: Partecipanti

Per poter spiegare il concetto di partecipanti che si vede nella barra verticale, è molto importante spiegare il concetto di invito relatore esterno legato al pulsante successivo. Un relatore/professore può, infatti, invitare un relatore alla propria sessione di formazione. Per farlo basterà indicare nome, cognome ed e-mail (figura 37).

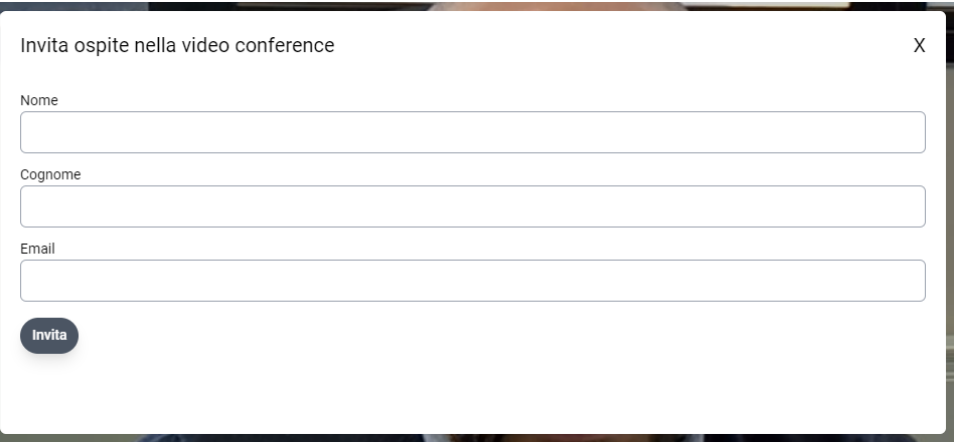

Figura 37: Invitare ospite

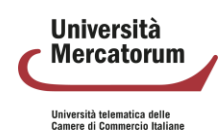

Il relatore invitato riceverà una notifica tramite e-mail. Sarà sufficiente cliccare sul link ricevuto per accedere alla sessione (figura 38).

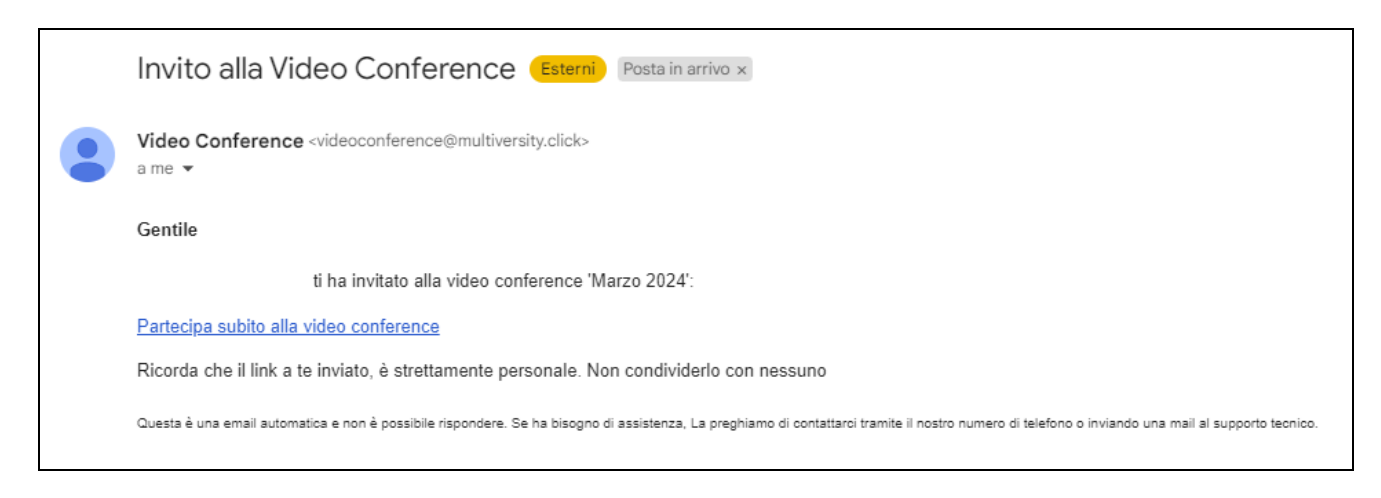

Figura 38: E-mail ricevuta dall'ospite

Nel caso di sessioni streaming uno a molti, nella barra verticale laterale, il professore vedrà solo i relatori che ha invitato. Nel caso di sessioni interattive, nella barra verticale laterale il professore vedrà tutti gli studenti che partecipano alla sessione. Dalla stessa barra è possibile anche cercare un partecipante.

Tutti i partecipanti, per default, entrano nella sessione di videoconference con microfono e webcam disattivati. Solo il professore/relatore (unico proprietario della sessione) può attivare/disattivare audio e video ai partecipanti. Il professore può, inoltre, rendere un partecipante relatore. Tutte le azioni possono essere effettuate tramite le icone poste accanto al nome nella barra destinata ai partecipanti (figura 39). Il microfono serve ad attivare/disattivare l'audio. La telecamera ad attivare/disattivare la webcam. L'occhio a rendere uno utente relatore. L'occhio rosso indica che l'utente non è relatore, l'occhio verde indica che l'utente è relatore. Rendere un utente relatore vuol dire renderlo visibile a tutti i partecipanti.

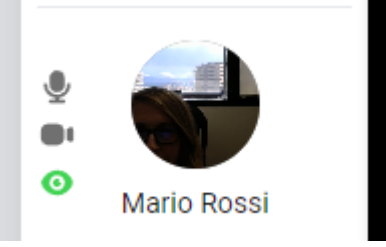

Figura 39: Azioni per i partecipanti

Quando un utente diventa relatore esclude il professore, è possibile rendersene conto dall'occhio rosso posto al di sopra della propria icona a sinistra (figura 40).

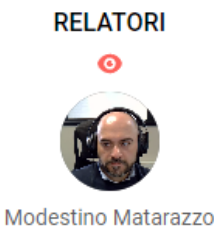

Figura 40: Relatore sostituito

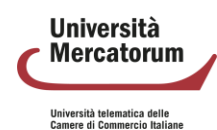

Per ritornare relatore è sufficiente cliccare sull'occhio e farlo diventare nuovamente verde. È importante ricordare anche di disattivare webcam e microfono all'utente che è stato relatore, altrimenti potrà continuare a parlare alla classe. È importante ricordare che solo il relatore verrà proiettato a schermo intero alla classe.

L'icona campanella permette ad un relatore di inviare una notifica di presenza ai partecipanti. I partecipanti riceveranno una notifica e dovranno confermare la propria presenza (figura 41).

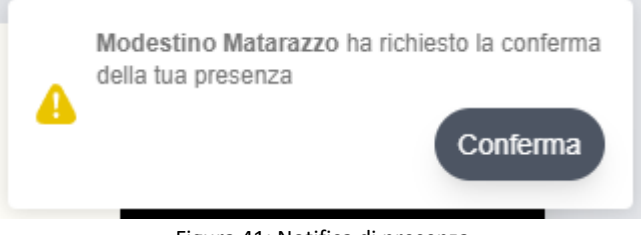

Figura 41: Notifica di presenza

Il pulsante successivo permette di attivare/disattivare la chat (figura 42). Nella sezione chat sarà possibile parlare alla classe tramite l'invio di messaggi testuali. I messaggi sono pubblici a tutta la classe.

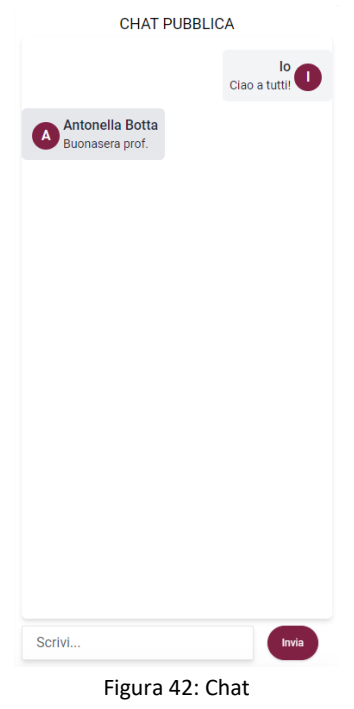

Il pulsante successivo permette al relatore di controllare le proprie impostazioni (figura 43). È possibile controllare, nel dettaglio: microfono, webcam e altoparlanti.

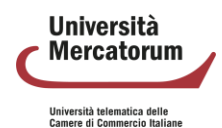

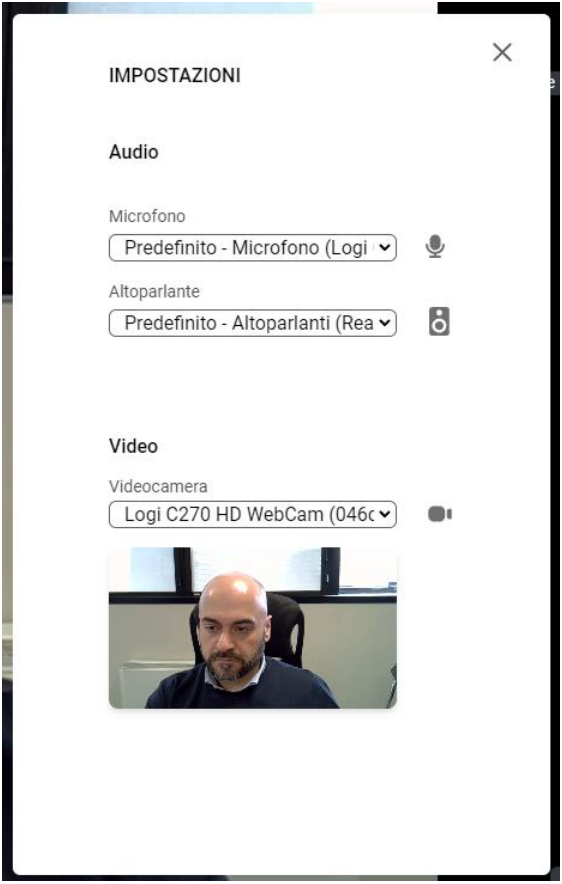

Figura 43: Impostazioni

Il penultimo pulsante permette al relatore/professore, di uscire dall'aula. Cliccando sull'icona "esci", l'utente abbandona l'aula, ma non termina la sessione. Cliccando su Termina, ultimo pulsante, invece, la sessione viene chiusa per tutti i partecipanti. Al termine della sessione è indispensabile cliccare su Termina. Quando il relatore clicca su Termina, il sistema chiede una doppia conferma, a conferma del fatto che questa azione chiude la sessione per tutti (figura 44).

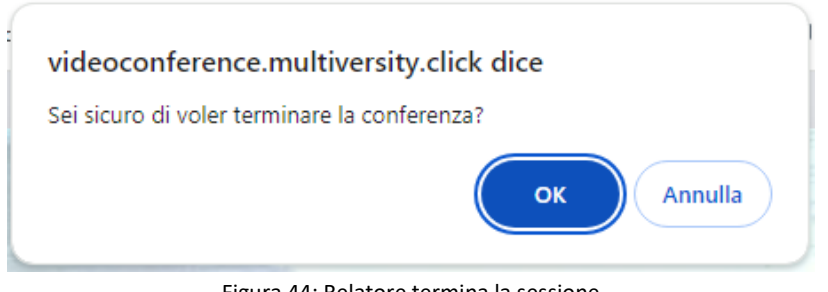

Figura 44: Relatore termina la sessione

## **1.4.4 Vista studente**

Lo studente vedrà, nella sezione Didattica interattiva in piattaforma (raggiungibile dal menu a sinistra), tutte le sessioni create dal/dai docente/docenti sull'insegnamento al quale è iscritto (figura 45).

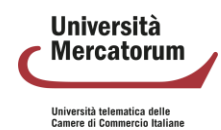

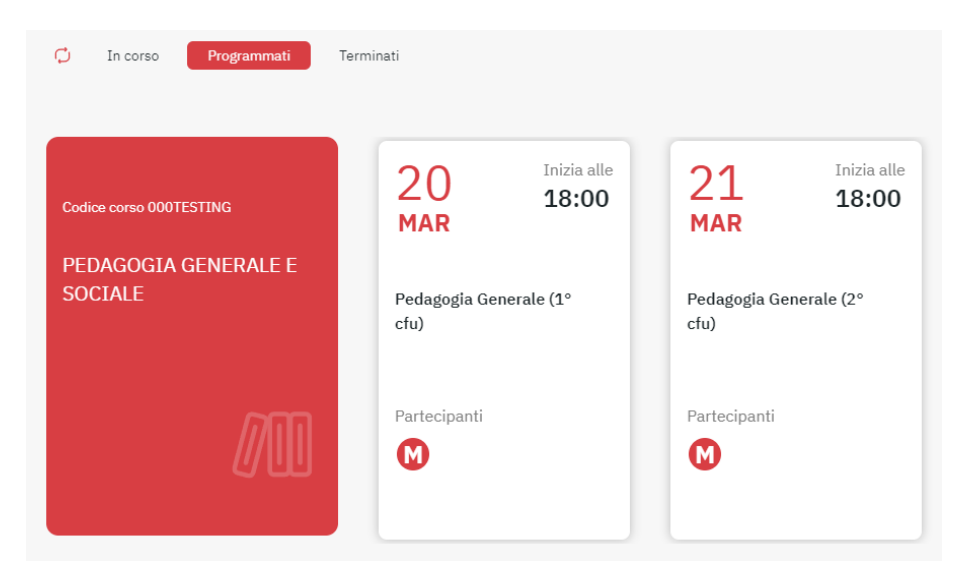

Figura 45: Sezione Didattica interattiva, vista studente

Lo studente vedrà sessioni in programma, se calendarizzate in date diverse da quella nella quale sta consultando la piattaforma. Vedrà sessioni in diretta, alle quali può partecipare. Vedrà sessioni terminate e, per queste, vedrà la registrazione dell'evento, nel caso in cui il professore abbia provveduto alla registrazione. Nel caso di video registrati, potrà visualizzare la differita, nel caso in cui il professore abbia effettuato la registrazione.

In caso di sessioni interattive, lo studente, una volta entrato all'interno della sessione, farà parte del gruppo dei partecipanti e potrà:

- 1. ascoltare il docente
- 2. alzare la mano per prenotare un intervento
- 3. ricevere dal docente il ruolo di relatore e parlare a tutti i partecipanti
- 4. vedere/nascondere gli altri partecipanti
- 5. consultare i file condivisi dal docente
- 6. controllare le impostazioni di webcam e microfono
- 7. uscire dalla sessione di videoconferenza

Tutte le funzionalità, come per il docente, sono racchiuse nella barra posta in basso (figura 46).

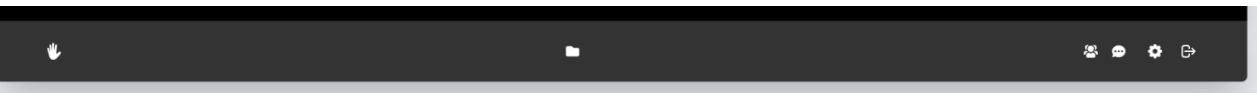

Figura 46: Barra delle azioni studente

Sempre nel caso di sessioni interattive, se all'avvio della sessione il relatore non è ancora entrato, lo studente verrà accolto da una schermata di cortesia che lo avvisa che la sessione è attiva e il relatore vi prenderà parte prima possibile (figura 47).

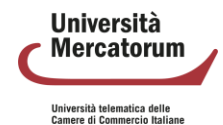

16:23:30

## La sessione è in corso. Il relatore si collegherà prima possibile

Figura 47: schermata di attesa

Tutte le funzionalità descritte, per lo studente, non sono attive in caso di sessioni streaming uno a molti. In questo caso lo studente potrà solo partecipare alla sessione ma non potrà interagire in nessun modo con il relatore/professore e con la classe. Sempre in caso di sessioni streaming uno a molti, lo studente riceverà notifiche di presenza da parte del sistema e dovrà cliccare sul banner per attestare la propria presenza davanti allo schermo.

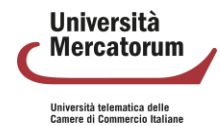

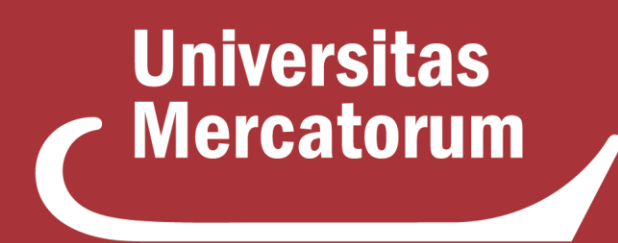

Università telematica delle **Camere di Commercio Italiane** 

Guida all'utilizzo di **Jobiri** Digital Career Advisor

# **Indice**

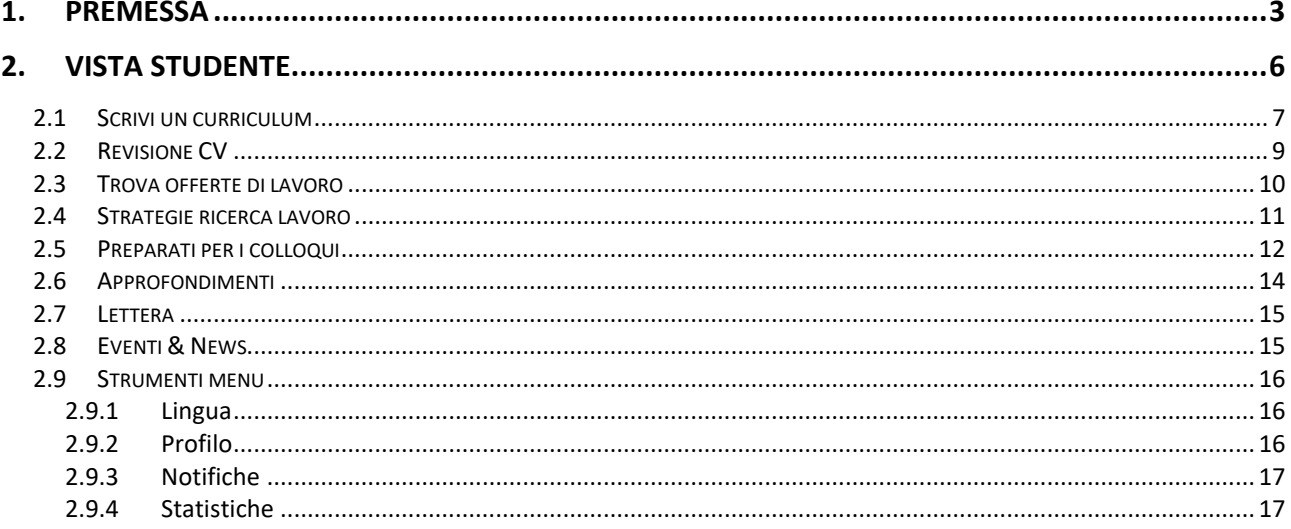

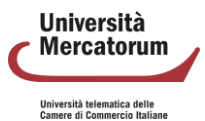

## **1. Premessa**

<span id="page-202-0"></span>Jobiri è il 1° consulente di carriera online che usa l'intelligenza artificiale per accelerare la ricerca lavoro a chiunque e che rende i servizi di carriera finalmente più umani, efficaci ed universali.

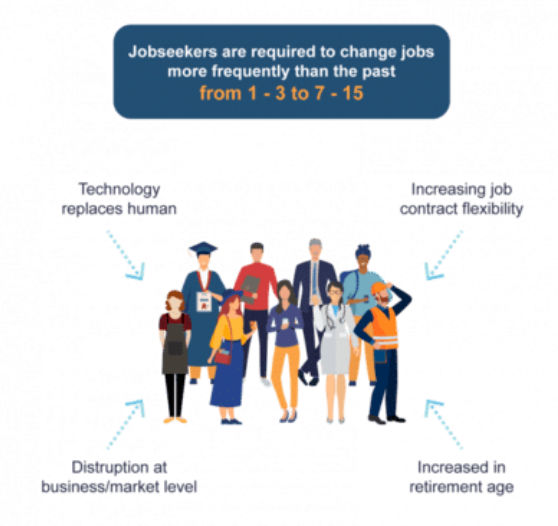

#### **Il nostro futuro professionale è a rischio a causa di cambiamenti epocali del mercato del lavoro.**

Il mercato del lavoro è stato completamente trasformato dalle nuove tecnologie. Le modalità di lavoro, le professioni e le competenze sono e saranno in continua evoluzione.

La disoccupazione globale è aumentata da 170 a 192,2 milioni nell'ultimo decennio. L'aumento dell'età pensionabile, i progressi tecnologici e la flessibilità contrattuale hanno imposto alle persone di cambiare lavoro più spesso: tra le 7 e le 15 volte nell'arco della vita (negli anni '80 era 1-3 volte).

Se questi mutamenti non vengono affrontati con un efficace supporto alla carriera e all'occupabilità, le persone vengono esposta ad un più alto rischio di disoccupazione e povertà.<sup>[1](#page-202-1)</sup>

<span id="page-202-1"></span><sup>1</sup> Fonti: OECD; ILO, WTO, Bureau of Labor Statistics

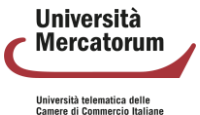

*Attenzione! Questo materiale è per uso personale ed è coperto da copyright. Ne è severamente vietata la riproduzione o il riutilizzo anche parziale, ai sensi e per gli effetti della legge sul diritto d'autore (L. 22.04.1941/n. 633).*

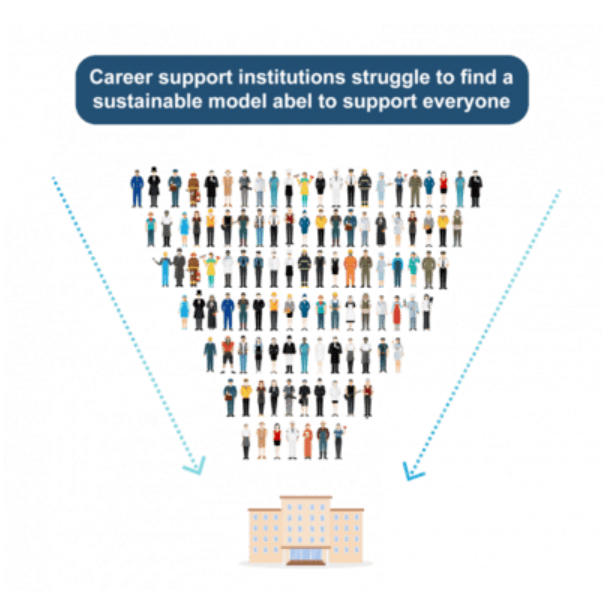

**Serve una risposta senza precedenti per scala ed efficacia**. Solo in Europa ogni anno, ci sono circa 15 milioni di disoccupati e 4,7 milioni di laureati che devono trovare lavoro.

Purtroppo le Istituzioni che si occupano di servizi al lavoro come scuole, università, centri per l'impiego, agenzie per il lavoro, enti di formazione, ecc. non dispongono di risorse sufficienti per fronteggiare il grido d'aiuto di chi ricerca un impiego: chi cerca lavoro, deve spesso farlo da solo.

Non è più possibile rispondere a problemi nuovi e più complessi con ricette del passato senza compromettere le possibilità di crescita dei Paesi ed il futuro di intere generazioni[.](#page-203-0)<sup>2</sup>

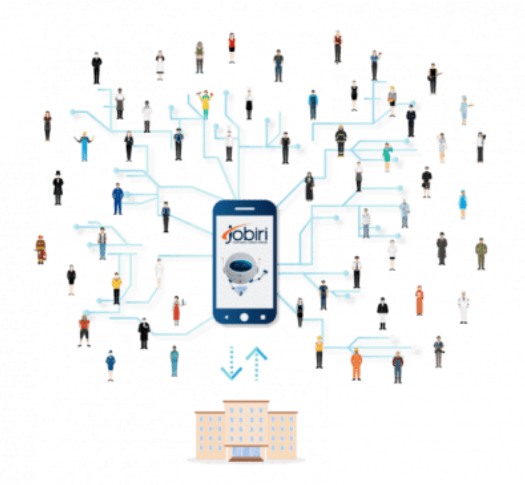

**Creiamo un mondo in cui le persone trovano lavoro ed evolviamo il mercato del lavoro**. Jobiri è un consulente di carriera digitale basato su intelligenza artificiale disponibile 24 ore su 24 che rende il supporto di carriera universale, moderno e scalabile.

<span id="page-203-0"></span><sup>2</sup> Fonti: Eurostat, OECD, ILO

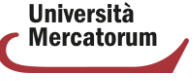

Università telematica delle<br>Camere di Commercio Italiano

*Attenzione! Questo materiale è per uso personale ed è coperto da copyright. Ne è severamente vietata la riproduzione o il riutilizzo anche parziale, ai sensi e per gli effetti della legge sul diritto d'autore (L. 22.04.1941/n. 633).*

Come un career coach in carne ed ossa, Jobiri aiuta a definire obiettivi lavorativi, permette di costruire CV e lettere di accompagnamento, revisiona automaticamente i curriculum, propone annunci di lavoro o corsi e consente di allenarsi ai colloqui con video interviste simulate.

Jobiri è il fedele e instancabile alleato di chiunque è alla ricerca di lavoro e di tutte quelle Istituzioni virtuose che ambiscono a rendere finalmente efficaci, accessibili e più efficienti i servizi per il lavoro.

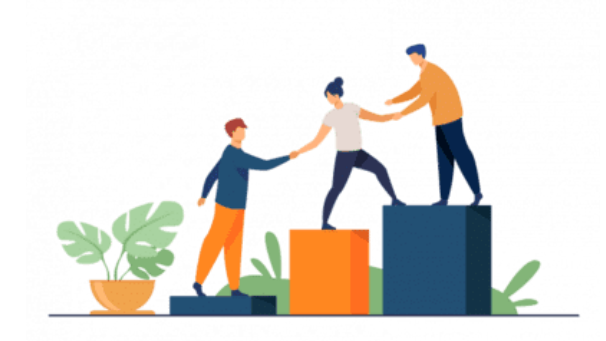

**Nessuno deve rimanere indietro: sia che si tratti di candidati o di Istituzioni**. L'innovazione e la formazione sono i driver di sviluppo su cui è necessario riorientare il sistema del supporto di carriera.

Jobiri contribuisce attivamente al progresso del mercato del lavoro mettendo a disposizione il 1° consulente di carriera online basato su intelligenza artificiale per accelerare la ricerca di lavoro e migliorare il sistema dei servizi di carriera.

Contribuendo ad accorciare il periodo di ricerca lavoro e l'inattività lavorativa, non solo si permette di generare più velocemente reddito e di abbattere la spesa pubblica in sussidi, ma si restituisce dignità e un futuro alle persone.

Ad oggi Jobiri ha supportato oltre 150.000 persone e decine di Istituzioni virtuose a digitalizzare i propri servizi al lavoro.

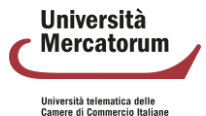

## **2. Vista studente**

<span id="page-205-0"></span>Il servizio Jobiri è accessibile dalla home studente della piattaforma cliccando sul pulsante posto nella colonna Annunci.

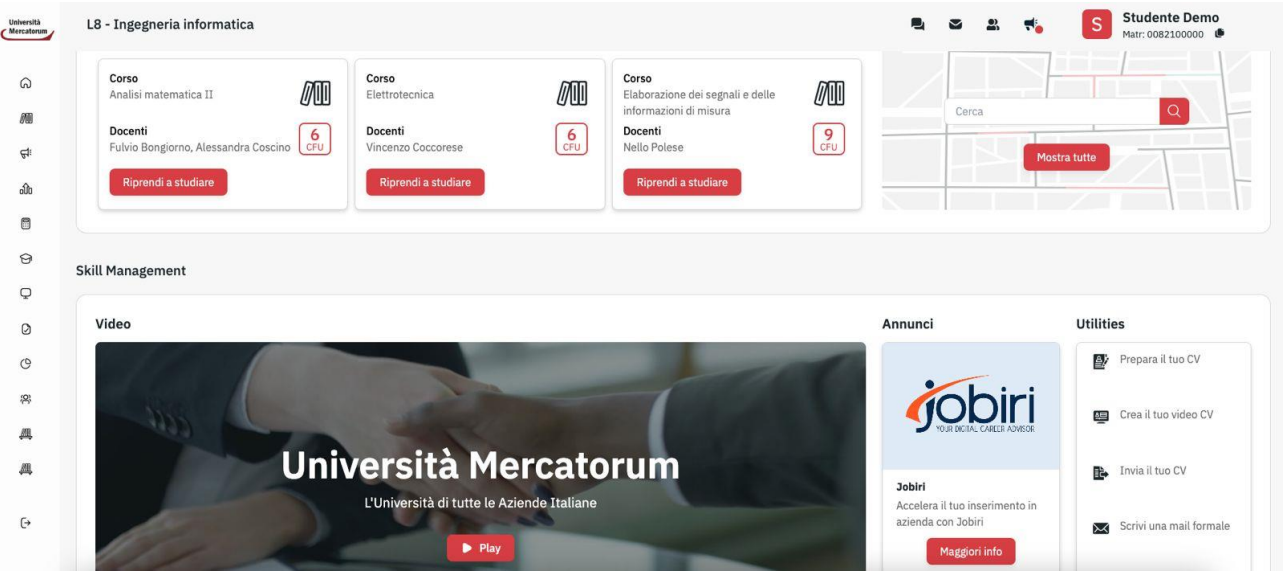

Nella home riservata allo studente ci troviamo di fronte tutti i servizi dei quali può usufruire per accedere al mondo del lavoro.

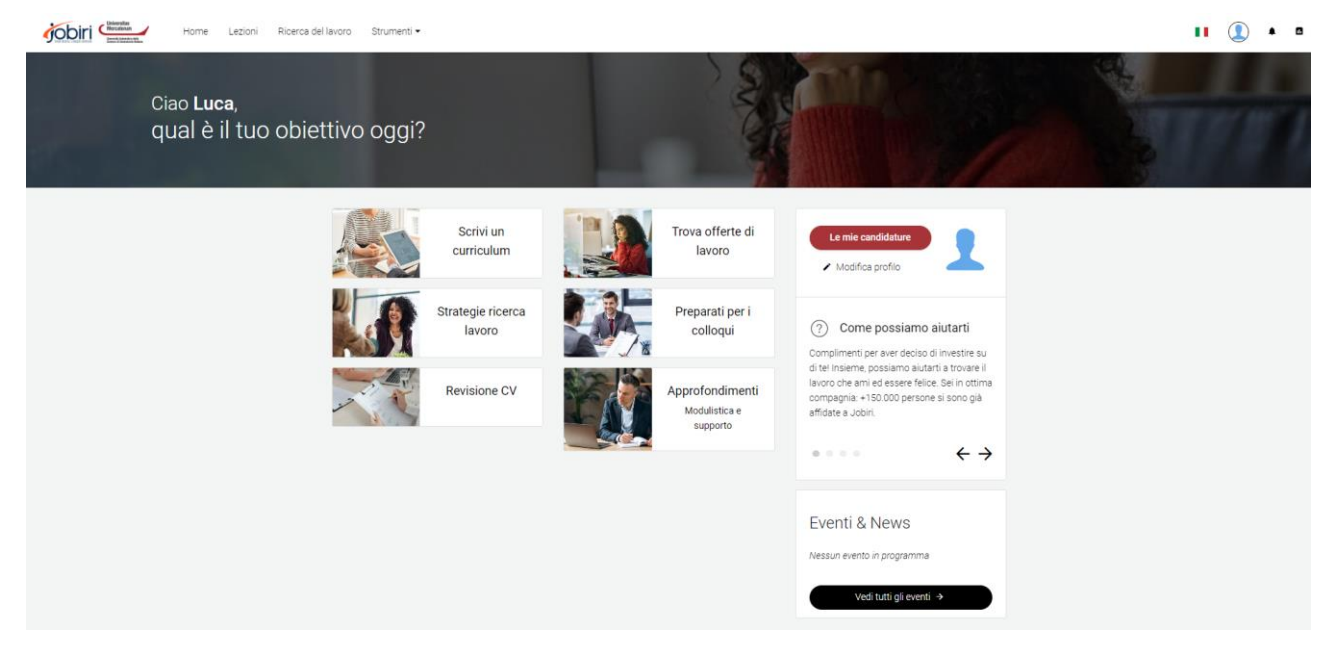

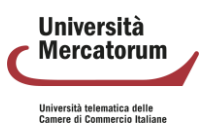

## **2.1 Scrivi un curriculum**

<span id="page-206-0"></span>La sezione Scrivi un curriculum aiuta lo studente nella delicata attività di scrittura di un curriculum vitae. Nel caso in cui lo studente non abbia ancora avviato l'attività, il sistema lo segnala e invita lo studente a cominciare.

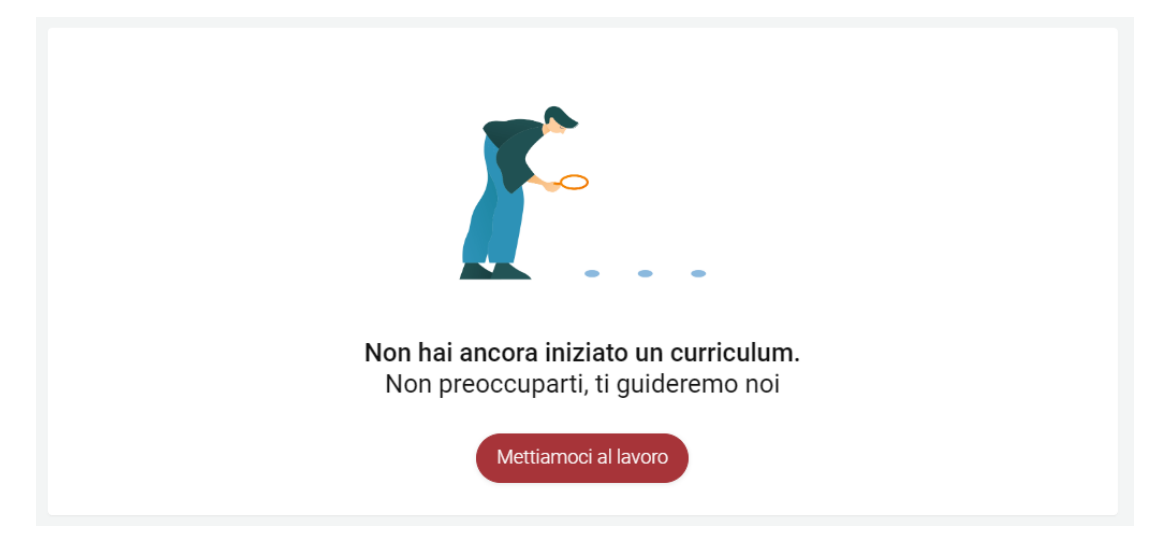

Il sistema permette allo studente di utilizzare un builder interattivo, che permette di costruire il curriculum passo passo, o l'importazione di un file, per chi lo avesse già predisposto precedentemente con altri sistemi.

Il builder interattivo chiede, innanzitutto, di selezionare un formato per il curriculum. Una volta selezionato il formato, il sistema guiderà lo studente passo passo nella predisposizione del curriculum.

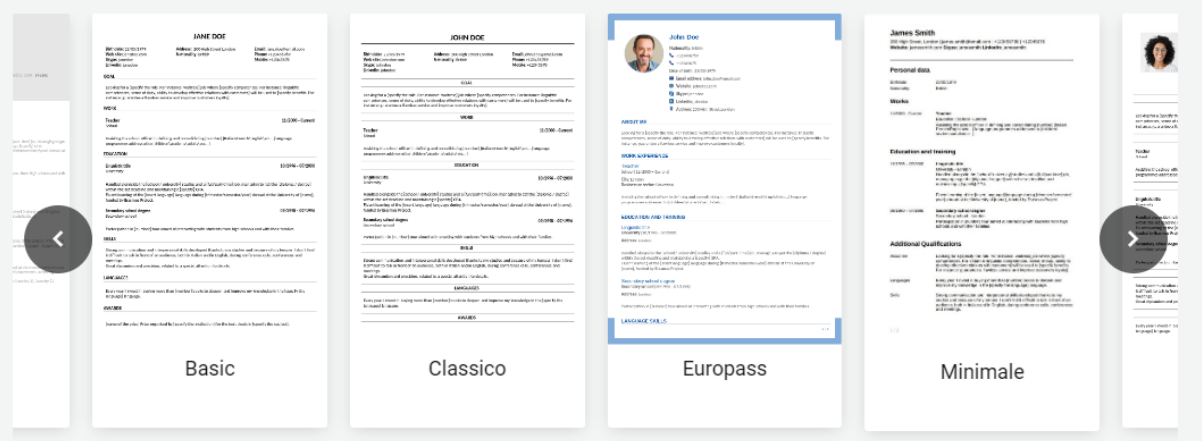

Ad ogni azione sarà sempre disponibile l'anteprima che permette di vedere il lavoro in tempo reale.

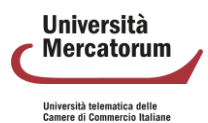

*Attenzione! Questo materiale è per uso personale ed è coperto da copyright. Ne è severamente vietata la riproduzione o il riutilizzo anche parziale, ai sensi e per gli effetti della legge sul diritto d'autore (L. 22.04.1941/n. 633).*

#### Seleziona un formato

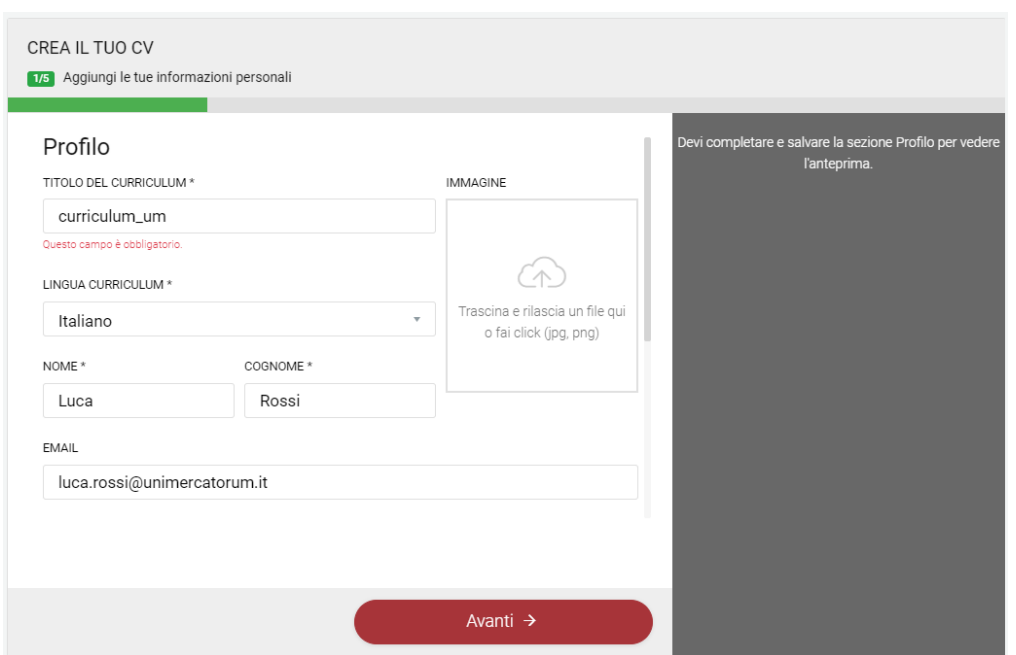

Il builder interattivo permette di inserire, oltre a dati anagrafici e foto, anche: istruzione, esperienze

di lavoro, competenze, obiettivi di carriera, lingue, riconoscimenti, pubblicazioni, patenti, altro.

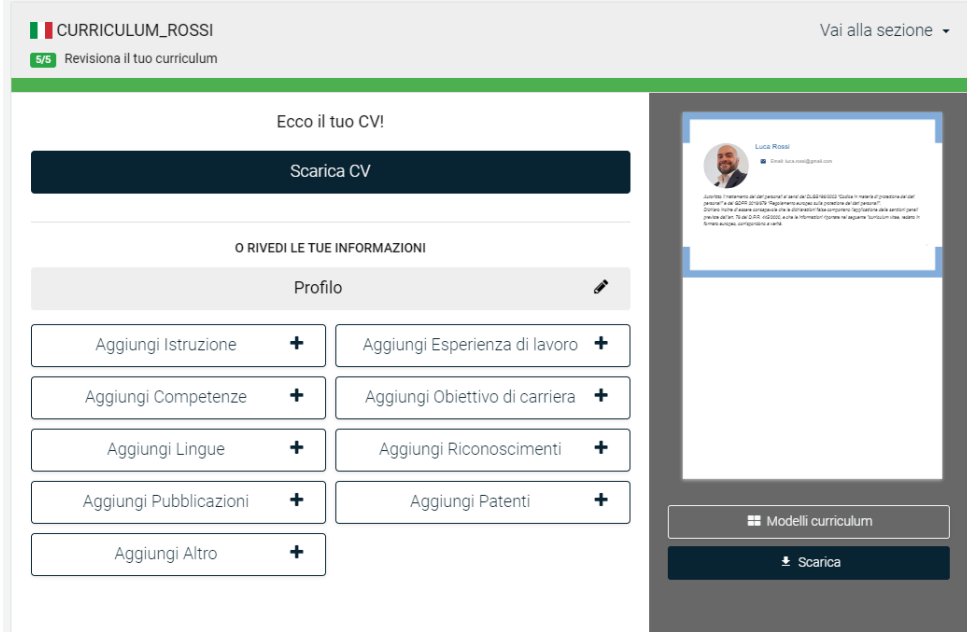

Qualora lo studente non abbia terminato la compilazione del curriculum, questo verrà salvato dal sistema. Sarà possibile recuperarlo in un secondo momento e modificarlo.

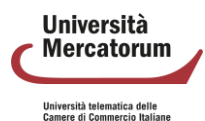

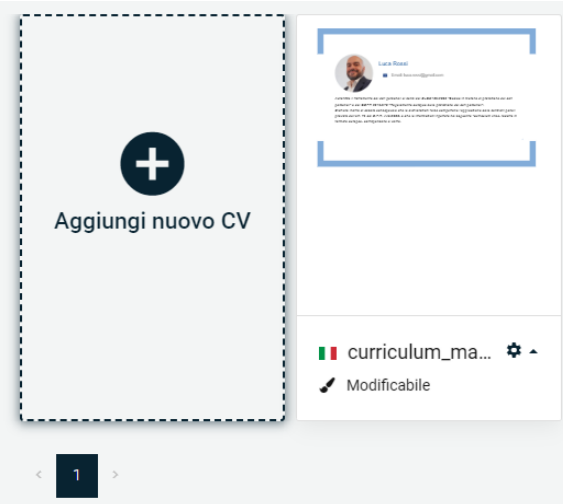

È possibile aggiungere più cv. Verranno tutti memorizzati dal sistema nell'area personale dello studente.

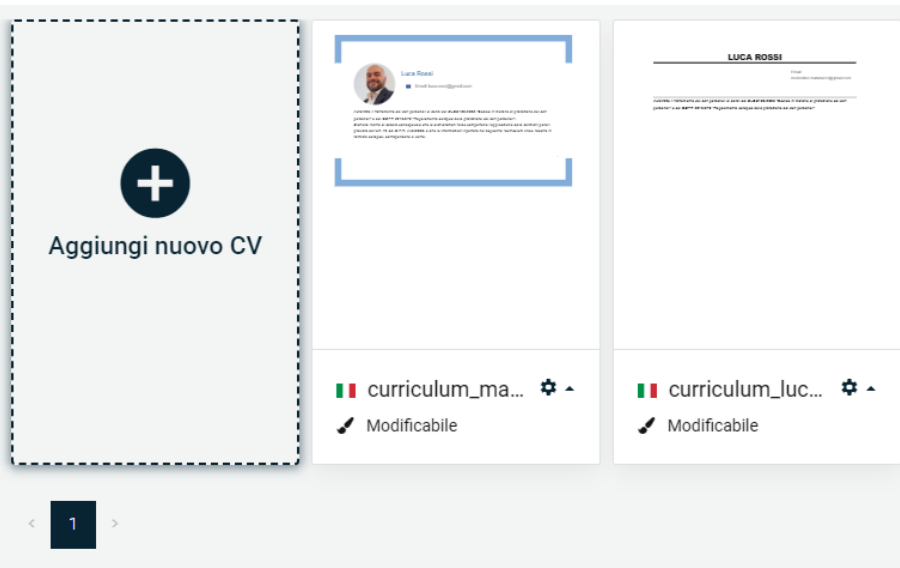

## **2.2 Revisione CV**

<span id="page-208-0"></span>Strettamente legata alla creazione del curriculum è la revisione del curriculum stesso. Questa consente allo studente di ottenere un'analisi approfondita del proprio curriculum, ed ottenere suggerimenti per migliorarlo.

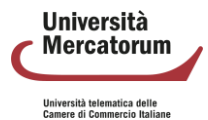

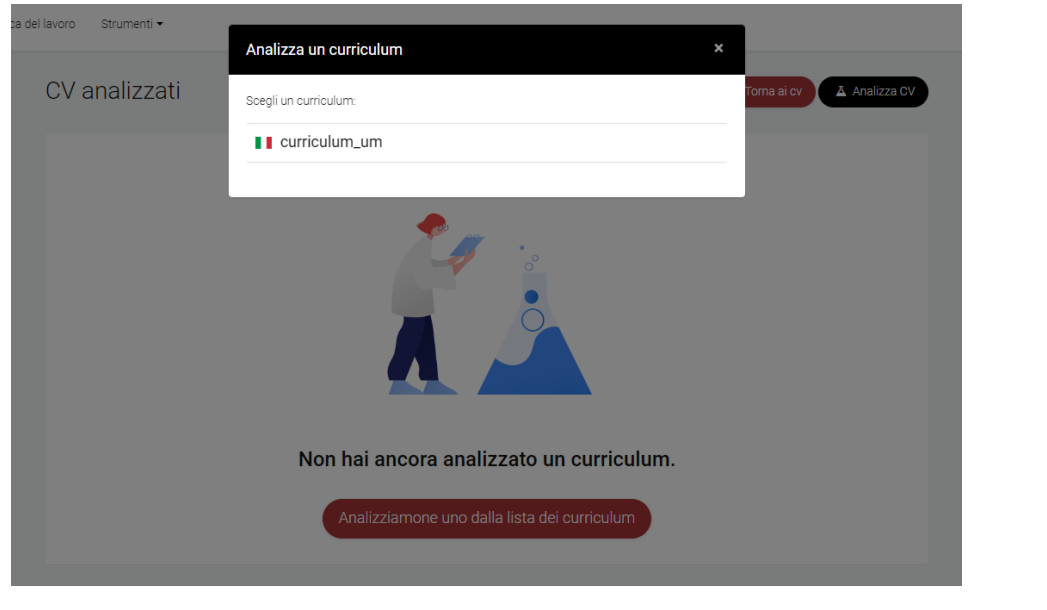

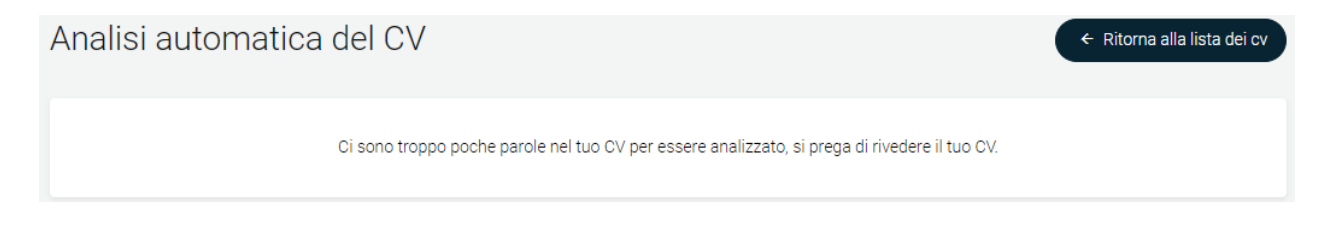

## **2.3 Trova offerte di lavoro**

<span id="page-209-0"></span>Nella sezione Trova offerte di lavoro, ogni studente potrà visualizzare le offerte di lavoro profilate in base al proprio account. Le offerte saranno distinguibili in offerte che provengono dal web e offerte legate all'ateneo di appartenenza. Per ogni offerta sarà possibile candidarsi. L'elenco delle candidature attive sarà sempre visualizzabile nella propria area personale.

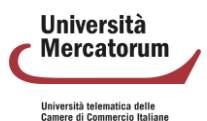

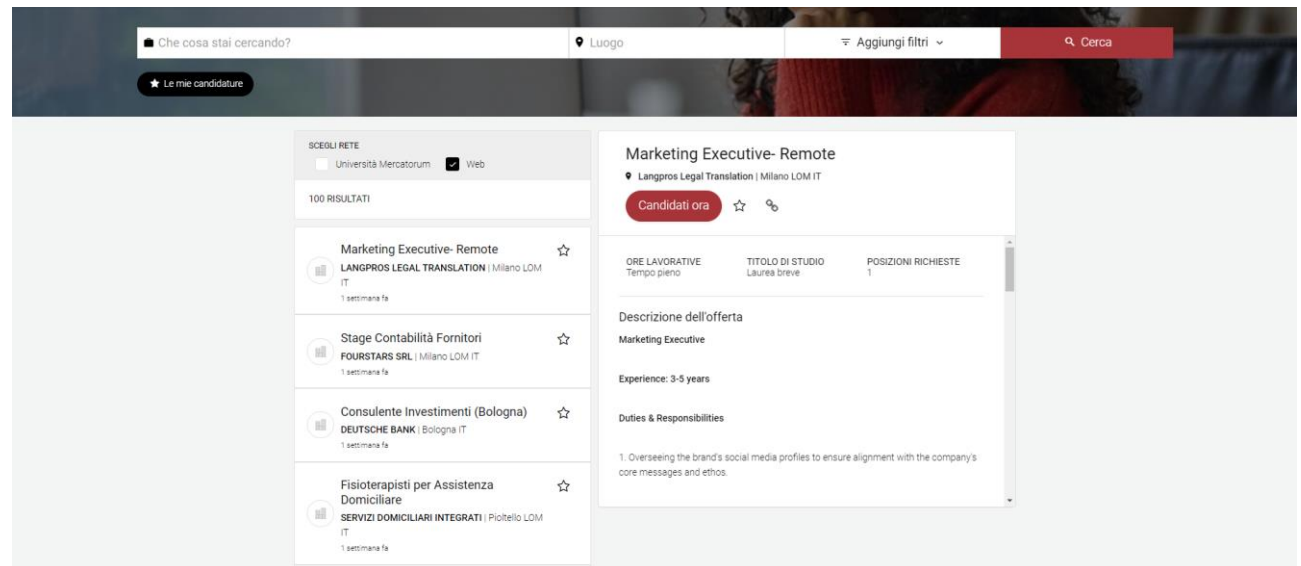

Nella stessa sezione è possibile interrogare il sistema su una richiesta di lavoro in particolare, profilare la ricerca per luogo, per tipo di offerta, ore lavorative, livello di anzianità e titolo di studio.

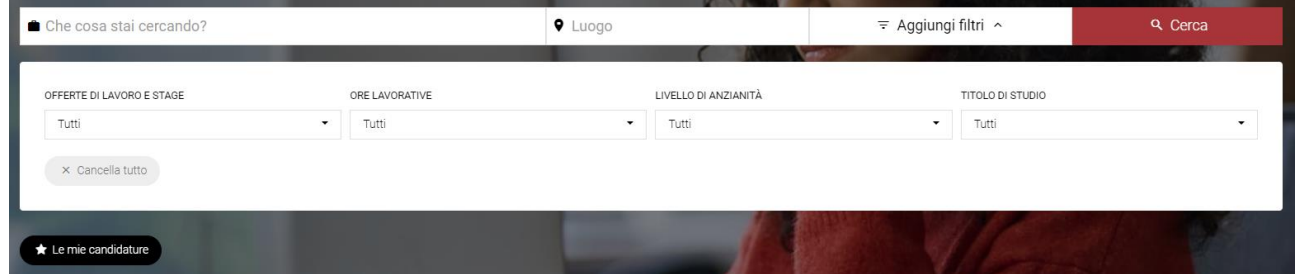

## **2.4 Strategie ricerca lavoro**

<span id="page-210-0"></span>La sezione Strategie ricerca lavoro offre allo studente interessanti lezioni da seguire per comprendere al meglio argomenti legati al mondo del lavoro come, ad esempio: pianificazione carriera, scoperta di opportunità, curriculum vitae, lettera di motivazione ecc.

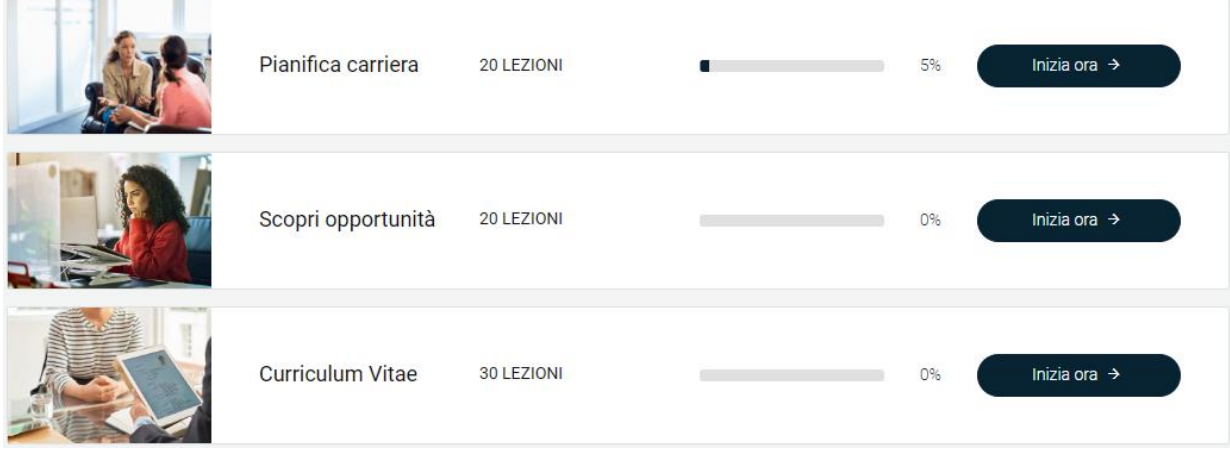

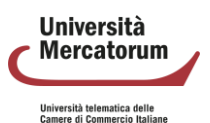

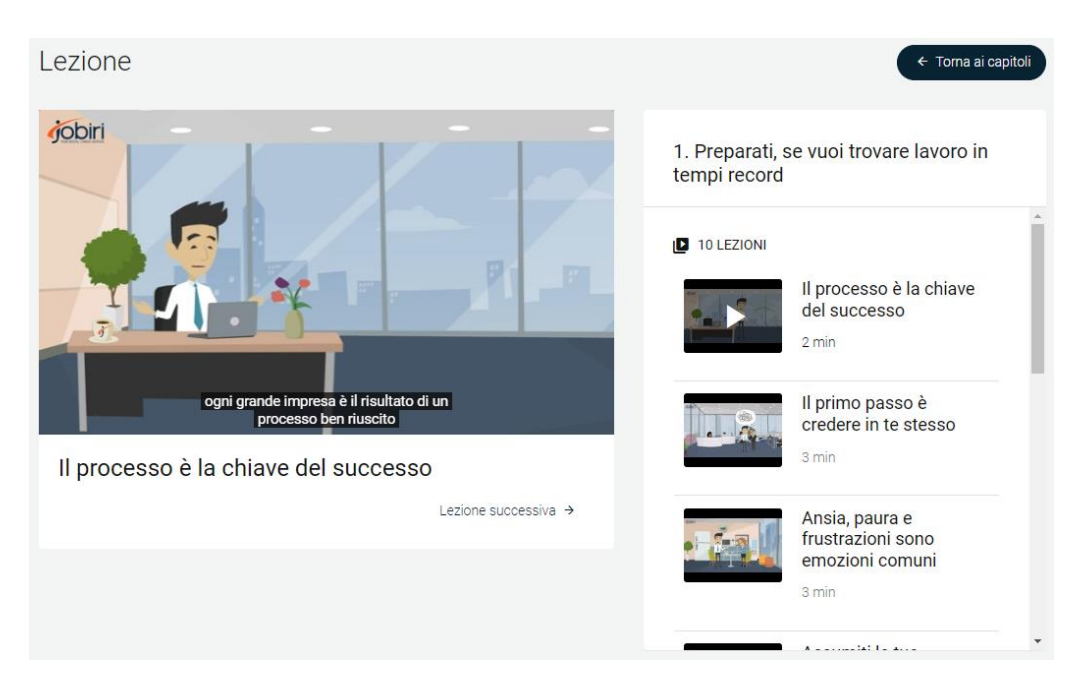

Ogni corso presenta la divisione in capitoli e lezioni da seguire. Per ogni corso è presente la percentuale di visualizzazione che offre allo studente un feedback immediato sulle lezioni già visionate e sulle lezioni da vedere.

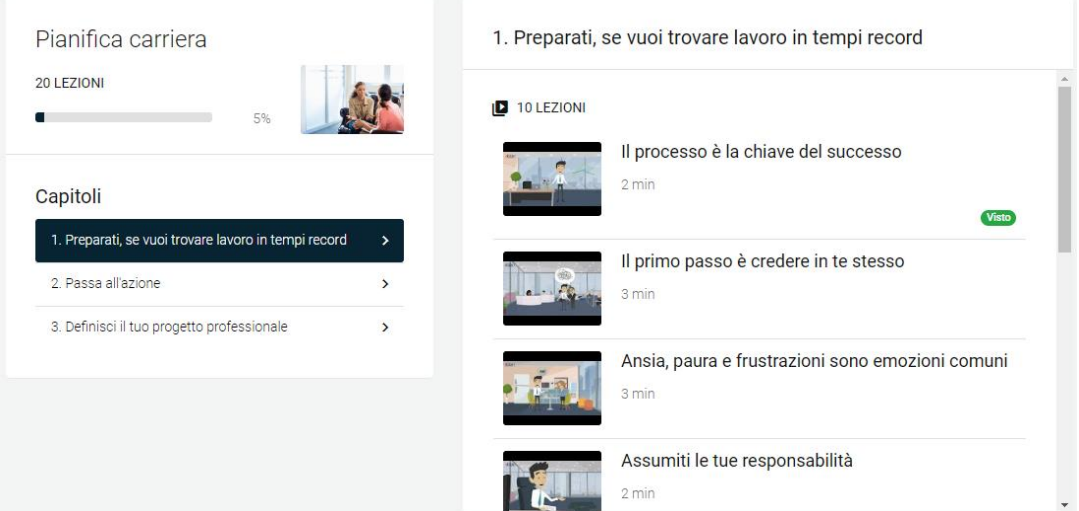

## **2.5 Preparati per i colloqui**

<span id="page-211-0"></span>La sezione preparati per i colloqui offre allo studente un importante strumento che gli permette di esercitarsi a preparare un colloquio di selezione. Bisogna selezionare un intervistatore, un nome per il colloquio, selezionare il tipo di domande da una serie di opzioni disponibili, il numero di domande e la lingua.

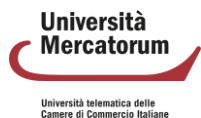

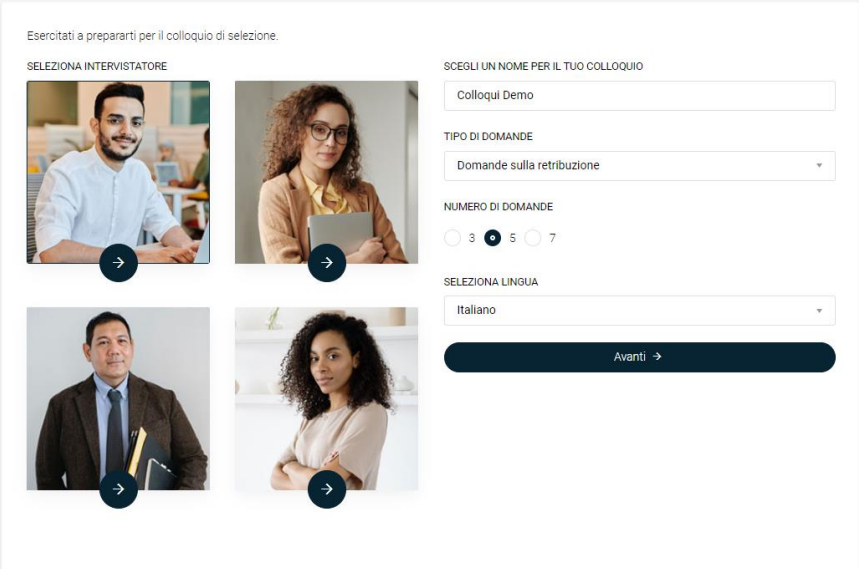

Si avvierà quindi un nuovo training di colloquio in aderenza con l'esercitazione selezionata. Il sistema chiederà di registrare la webcam per valutare linguaggio verbale, paraverbale e non verbale. A tal proposito, le risposte fornite vengono registrate. Tutto ciò viene salvato in una valutazione complessiva del colloquio. Questa riporta la valutazione complessiva dell'intervista sulla base dei punteggi individuali che sono stati dati alle domande.

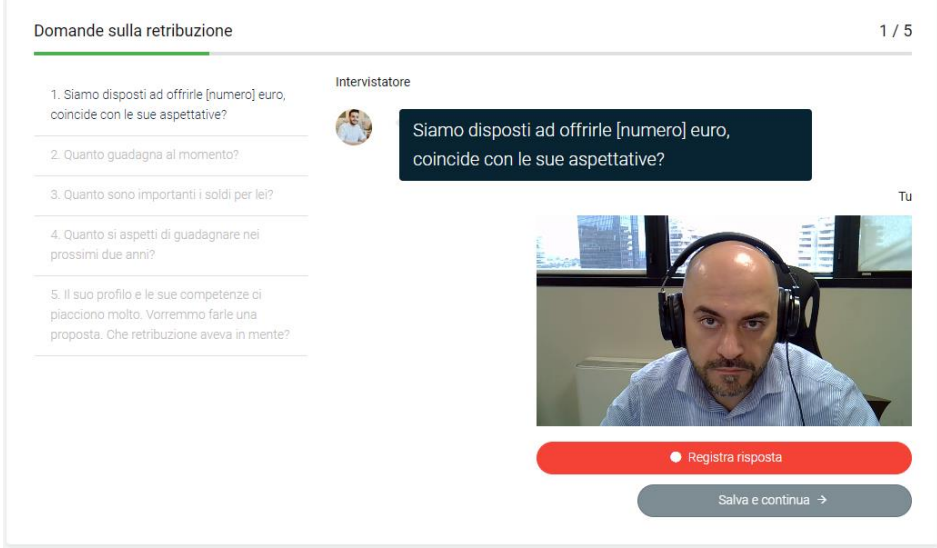

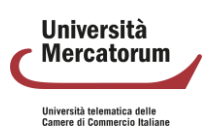

#### Valutazione complessiva del colloquio Qui sotto troverai la valutazione complessiva della tua intervista sulla base dei punteggi individuali che hai dato alle domande Linguaggio verbale e paraverbale Modifica risposte Comportamento Il mio punteggio Siamo disposti ad offrirle [numero] euro, coincide con le sue aspettative? Entusiasmo Non rivisto Quanto guadagna al momento? Timbro, tono, volume della voce e pause adequate Non rivisto Assenza di suoni di pausa ("uhm" ed "ehm") Non rivisto Quanto sono importanti i soldi per lei? Sinteticità e pertinenza Non rivisto Quanto si aspetti di guadagnare nei Chiarezza espositiva Non rivisto prossimi due anni? Conoscenza della risposta Non rivisto Il suo profilo e le sue competenze ci piacciono molto. Vorremmo farle una proposta. Che retribuzione aveva in Linguaggio non verbale mente? Comportamento Il mio punteggio Abbigliamento adeguato Non rivisto Sguardo franco e diretto Non rivisto Naturalezza e postura composta Non rivisto Controllo e apertura Non rivisto Assenza di gesti nervosi Non rivisto Rispetto ed educazione Non rivisto

## **2.6 Approfondimenti**

<span id="page-213-0"></span>Nella sezione Approfondimenti ogni studente troverà risorse utili messe a disposizione dal sistema. Queste saranno profilate per area tematica e sezione e potranno essere presentate sotto forme diverse, come video, link, testo ecc.

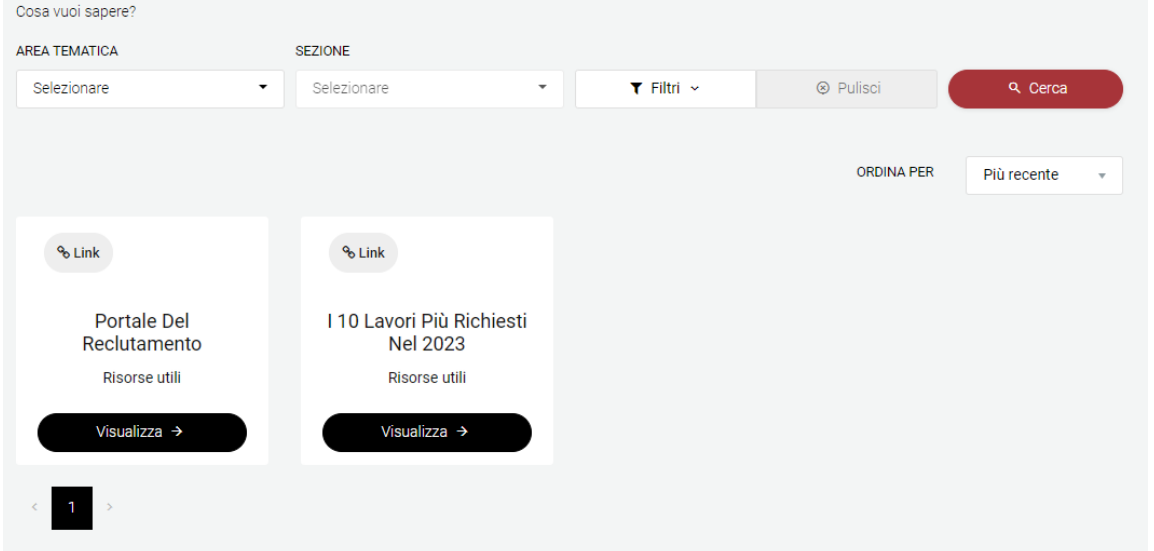

È possibile cercare i contenuti e aggiungere dei filtri. I contenuti possono essere cercati per titolo,

tipo e parole chiave.

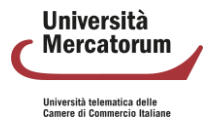

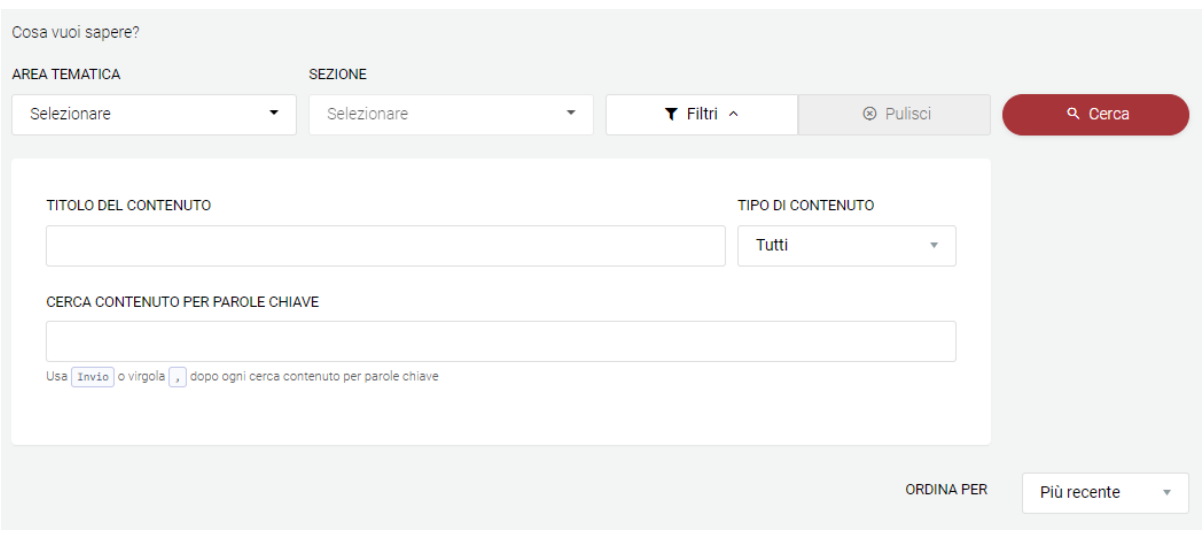

## **2.7 Lettera**

<span id="page-214-0"></span>La sezione Lettera permette allo studente di scrivere una lettera di referenze. Il sistema guida lo studente passo passo nella compilazione.

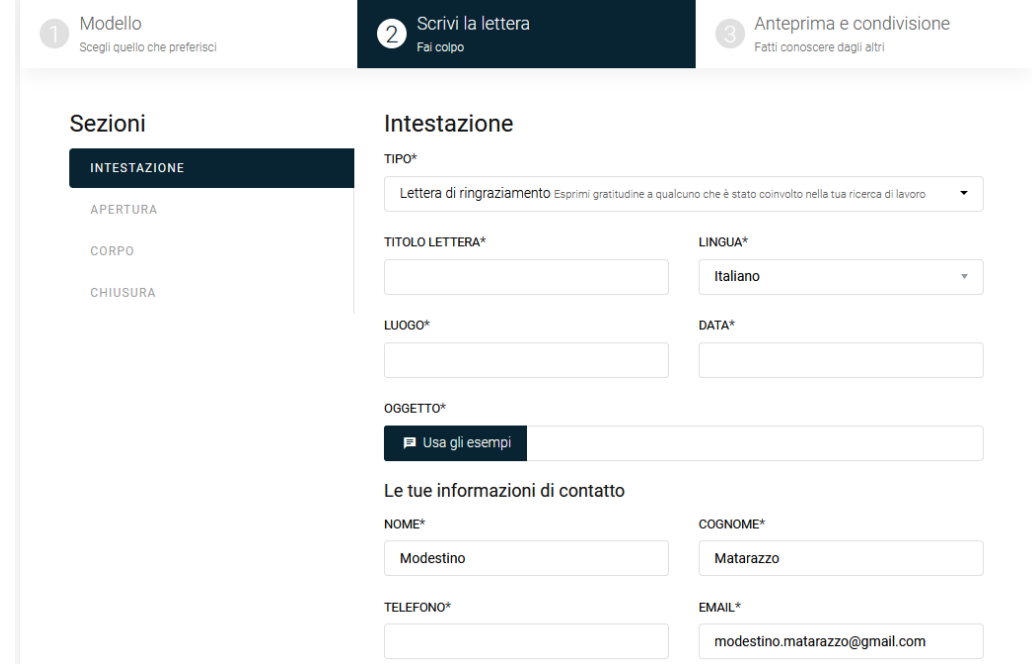

### **2.8 Eventi & News**

<span id="page-214-1"></span>La sezione Eventi & News permette allo studente di essere sempre aggiornato sugli eventi più importanti ai quali può prendere parte. Per ogni evento vengono indicati tutti i dettagli ed è possibile visualizzare tutte le informazioni utili.

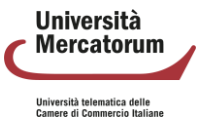

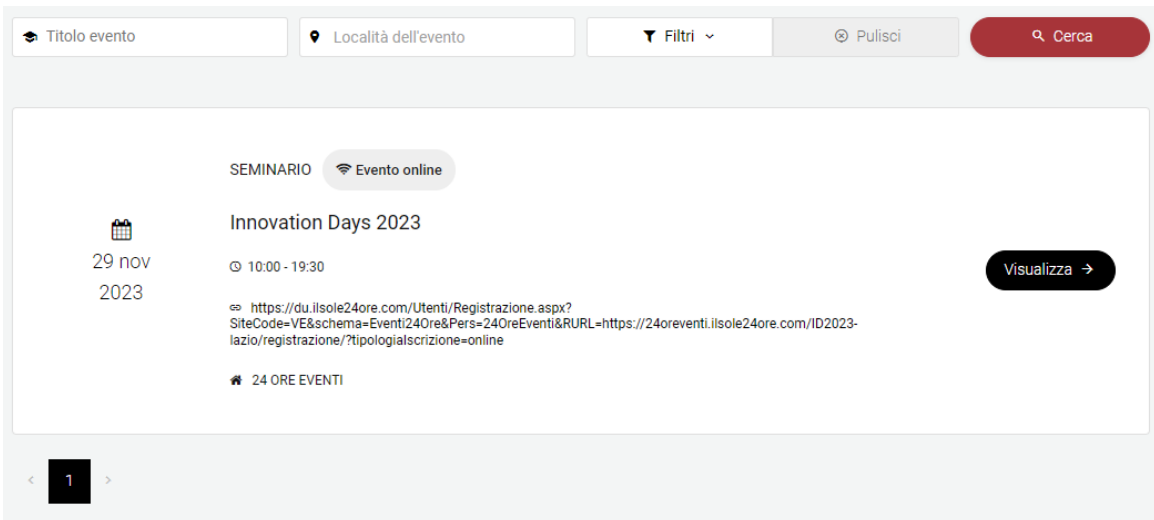

## <span id="page-215-0"></span>**2.9 Strumenti menu**

Nella barra in alto a destra compaiono importanti strumenti per l'utente.

## Home Lezioni Ricerca del lavoro Strumenti **2.9.1 Lingua**

<span id="page-215-1"></span>jobiri <u>Company</u>

Lo strumento lingua, innanzitutto, permette di modificare la lingua e scegliere tra inglese e italiano.

 $\mathbf{u}$  (1)  $\mathbf{v}$  a

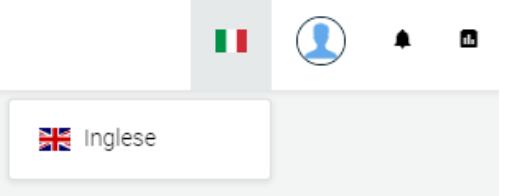

#### **2.9.2 Profilo**

<span id="page-215-2"></span>Lo strumento profilo permette all'utente di modificare le proprie informazioni personali. È possibile modificare i propri dati anagrafici, la foto, l'indirizzo email e la password.

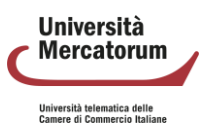
#### Guida all'utilizzo di **Jobiri** Digital Career Advisor

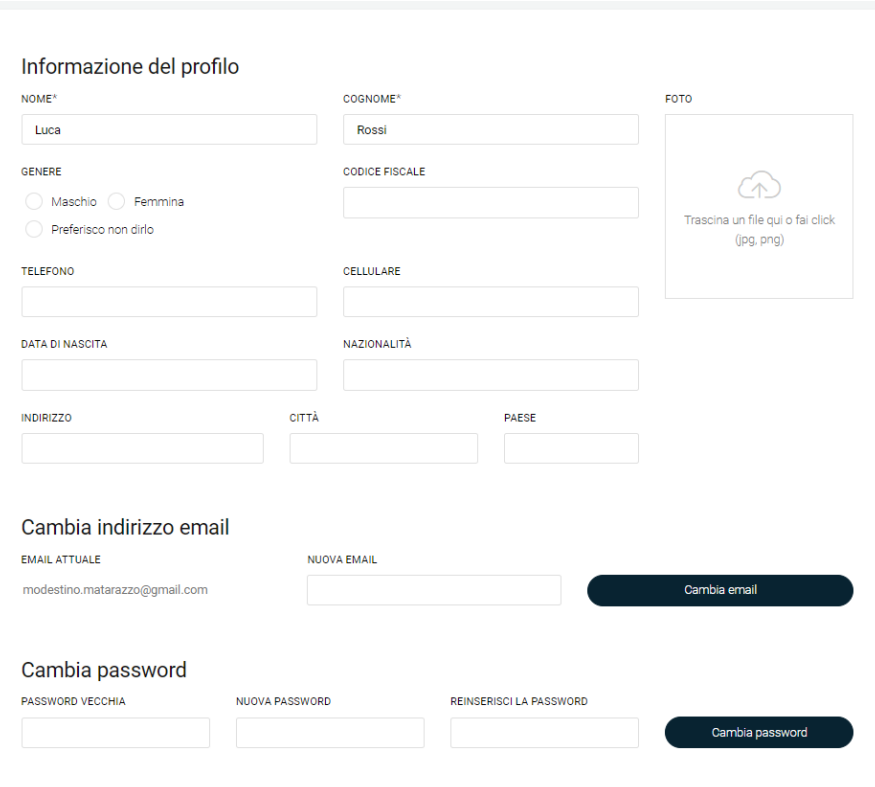

#### **2.9.3 Notifiche**

La sezione Notifiche presenta allo studente le attività da portare avanti per le quali il sistema ha ritenuto opportuno inviare un avviso.

#### **2.9.4 Statistiche**

La sezione Statistiche permette allo studente di analizzare le proprie attività all'interno di Jobiri. Il tutto è profilabile in un intervallo temporale definito e selezionabile dall'utente stesso.

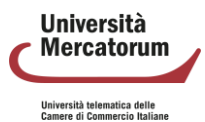

#### Guida all'utilizzo di **Jobiri** Digital Career Advisor

## $O<sub>tot</sub>$  is the basis of  $O<sub>tot</sub>$

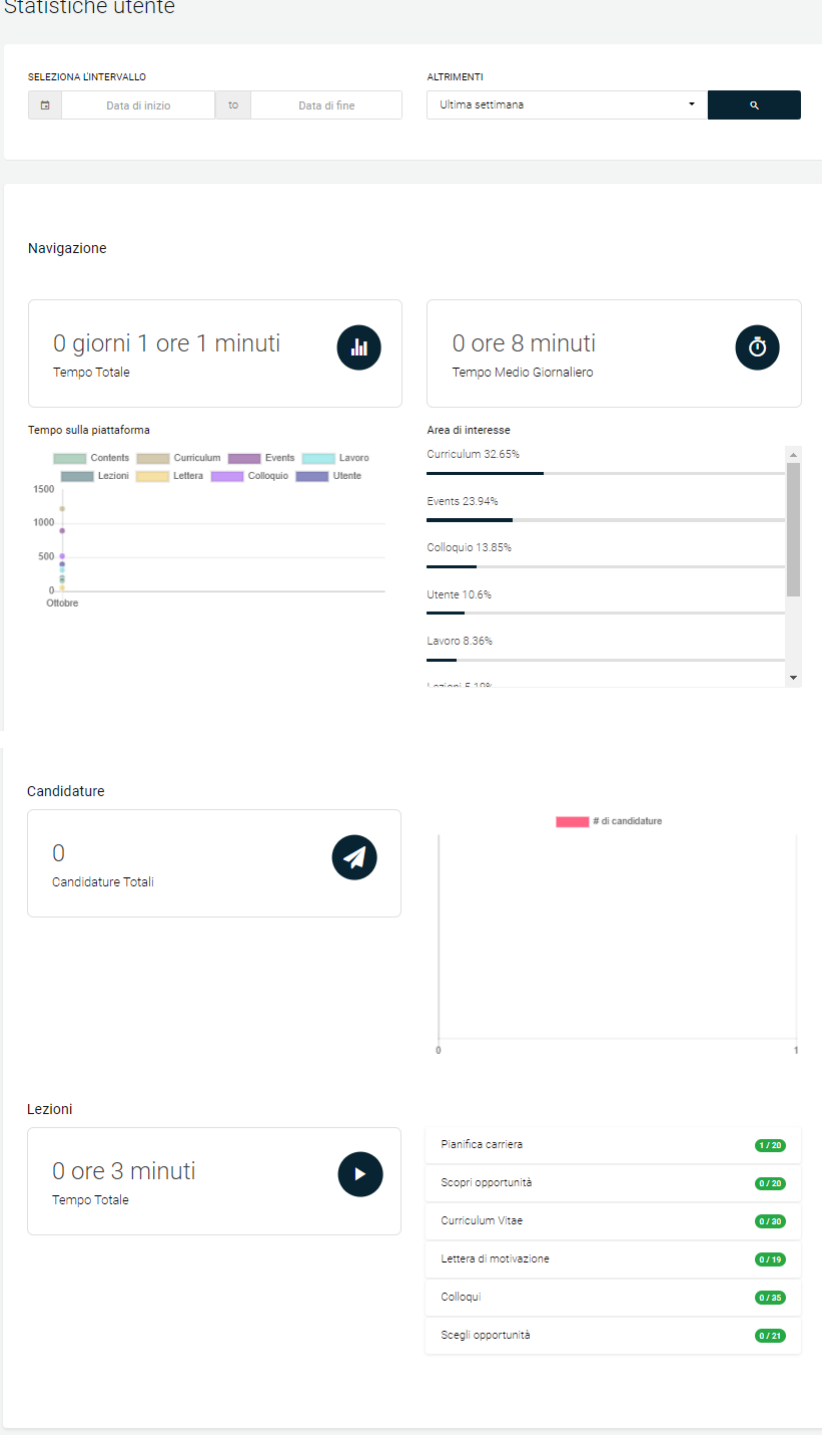

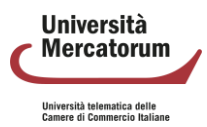

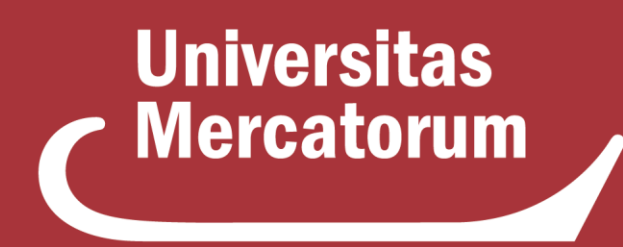

Università telematica delle **Camere di Commercio Italiane** 

**Esami in presenza con modalità digitale** Guida per il professore

# **Indice**

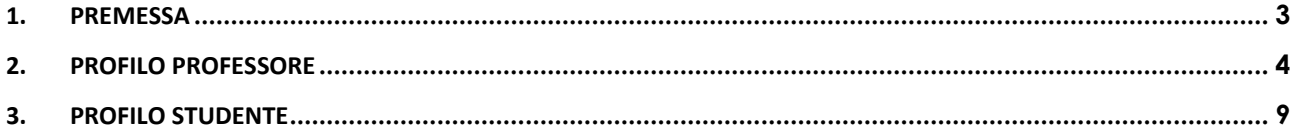

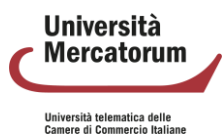

## **1. Premessa**

<span id="page-220-0"></span>Lo strumento Esami in presenza con modalità digitale è accessibile dall'area personale di ogni professore (https://signin.multiversity.click/signin), inserendo e-mail e password. È stato studiato per consentire lo svolgimento degli esami scritti all'interno delle sedi dell'Università tramite l'utilizzo di tablet forniti a professori e studenti.

La commissione d'esame, dalla propria visualizzazione, avrà pieno controllo sullo svolgimento dell'esame e sulla gestione di ogni singolo studente presente in aula. Ogni componente della commissione nominata vede i propri esami e solo su quelli deve lavorare.

Lo studente, dal lato suo, avrà l'accesso al questionario d'esame da svolgere. All'interno dell'aula ogni questionario sarà diverso dagli altri.

In questo manuale verranno illustrate tutte le azioni che la commissione potrà svolgere durante il ciclo di vita di un esame, a partire dalla conferma della presenza degli studenti prenotati fino alla chiusura del verbale d'esame.

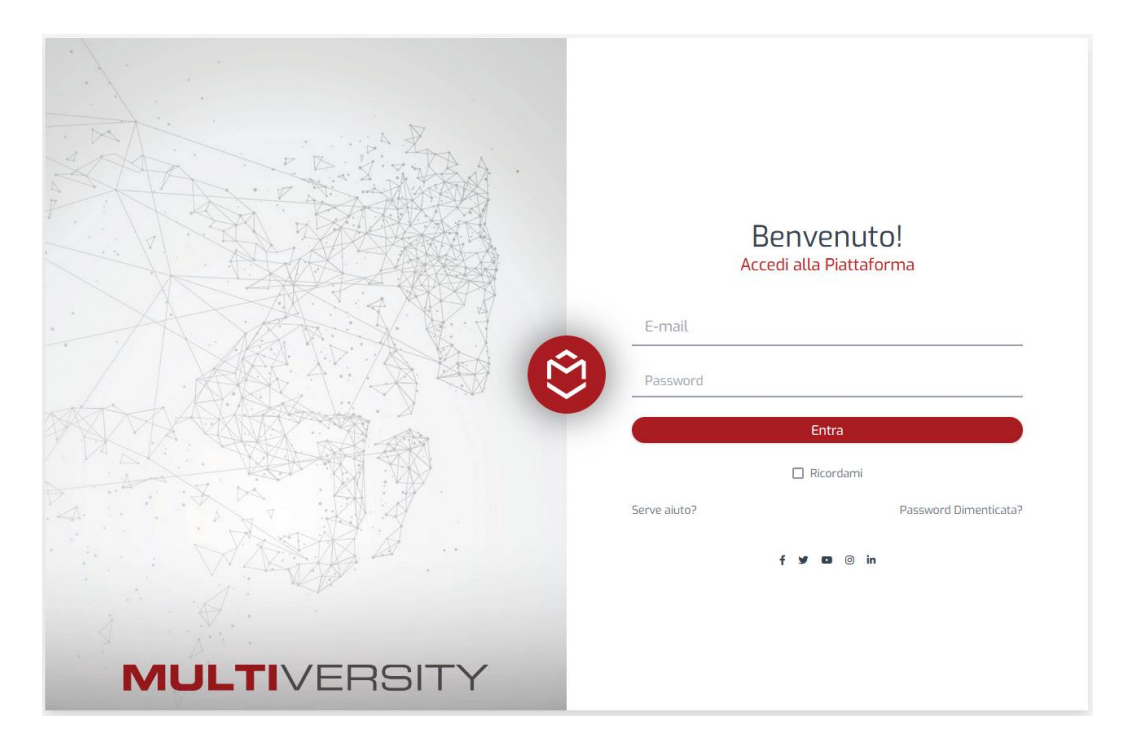

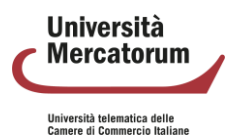

## **2. Profilo Professore**

<span id="page-221-0"></span>L'area dedicata al professore permette di visualizzare tutte le azioni utili per poter svolgere gli esami previsti nella giornata della convocazione. L'area è una dashboard che informerà, in ogni attimo, il professore circa lo svolgimento di ogni prova, con dati sempre visibili che guideranno i professori in tutte le azioni da svolgere.

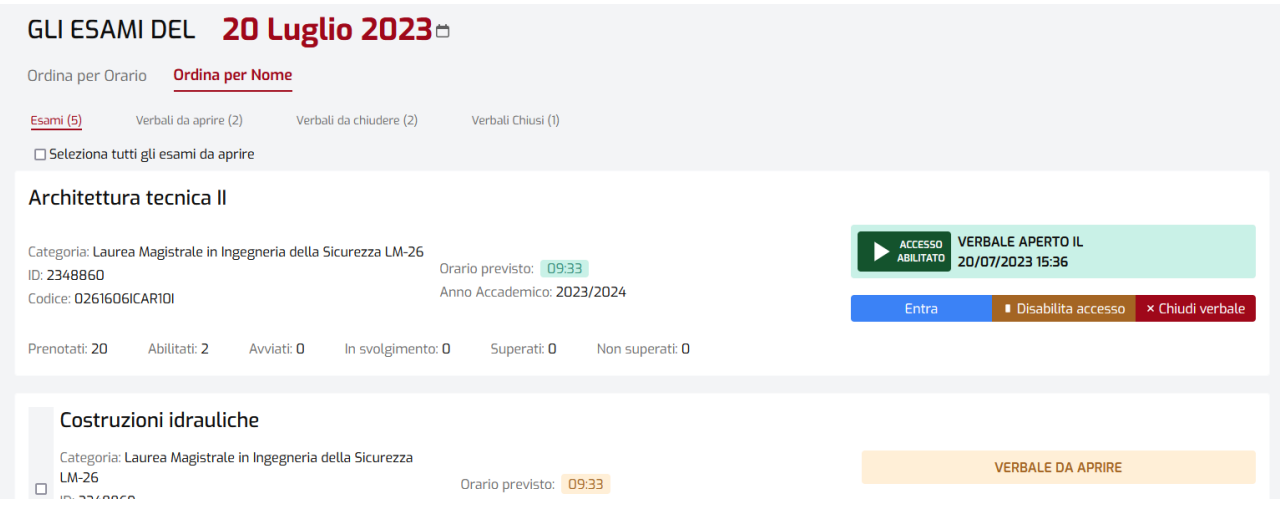

Vedremo ora nel dettaglio il significato di ogni azione e daremo ad ognuna un senso, a seconda del momento dell'esame nel quale ci troviamo.

La prima azione che il professore dovrà svolgere, all'avvio dell'esame, è quella di apertura del verbale. I verbali da aprire sono di facile individuazione, grazie alla label "verbale da aprire". Per aprire un verbale è sufficiente cliccare su "Apri verbale".

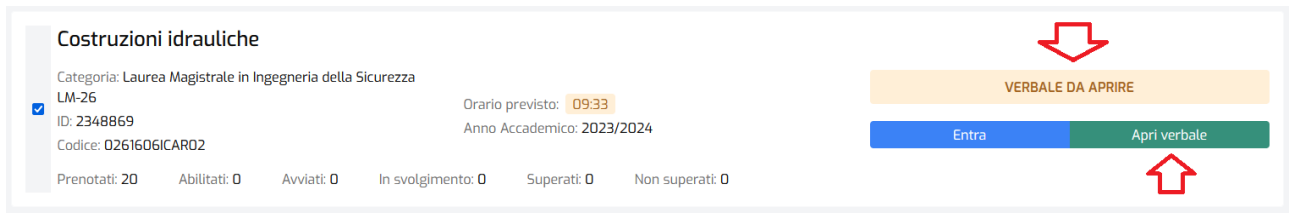

Cliccando su Apri verbale, il professore ha due opzioni di scelta:

- 1. Aprire il verbale ed abilitare l'esame a tutti i presenti. Questa azione è utile nel caso in cui gli studenti siano già tutti in aula correttamente posizionati e dotati di tablet per svolgere l'esame.
- 2. Aprire il verbale senza abilitare l'accesso. Questa azione è da preferire se si vuole gestire i presenti abilitando solo successivamente lo svolgimento dell'esame. Si pensi ai casi in cui il professore voglia prima organizzare l'aula e solo successivamente abilitare la possibilità ai presenti di svolgere la prova.

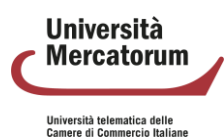

In entrambi i casi il professore dovrà registrare la presenza dei prenotati all'appello che sta gestendo e dovrà farlo per ogni studente.

Nel primo caso il professore abilita già l'accesso a tutti gli studenti presenti. Il sistema segnala, già prima di entrare nell'appello, "Accesso abilitato". Questo potrà essere disabilitato cliccando su "Disabilita accesso".

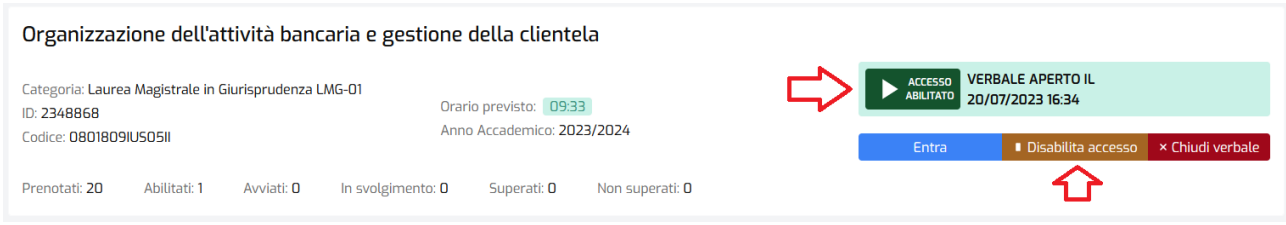

A questo punto il professore potrà entrare all'interno del verbale cliccando su "Entra". All'interno del verbale potrà registrare la presenza degli studenti prenotati cliccando semplicemente su "Registra presenza".

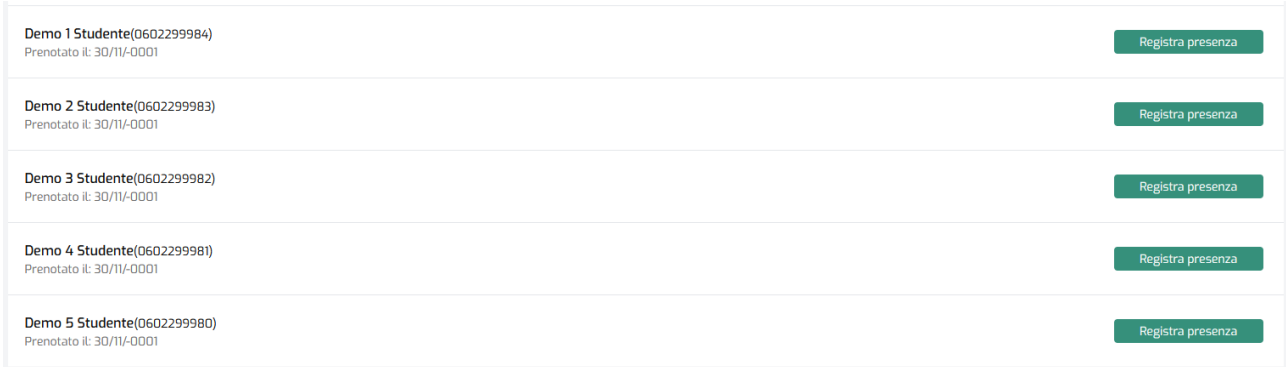

Una volta registrata la presenza, sarà facilmente visibile nell'elenco. La presenza può essere rimossa cliccando nuovamente sul pulsante che, nel frattempo, avrà cambiato l'etichetta in "Rimuovi presenza".

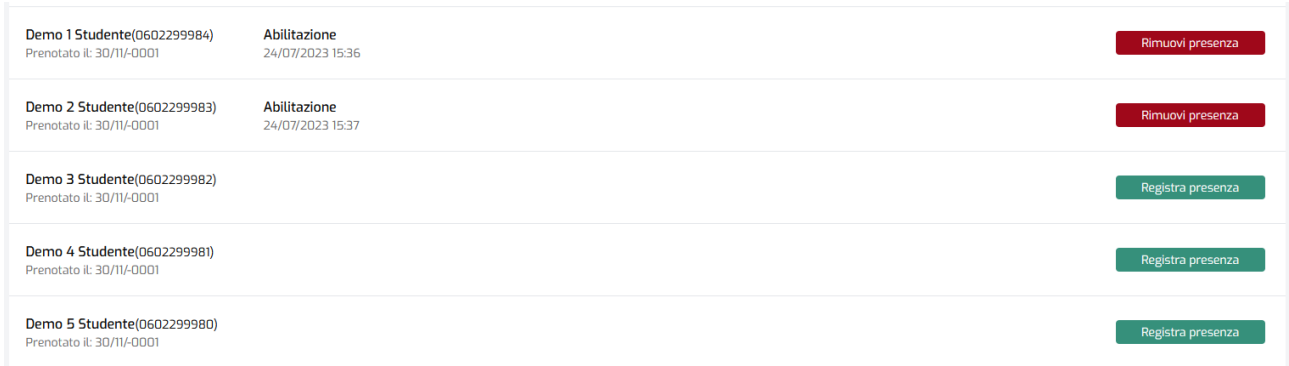

L'accesso allo svolgimento dell'esame può essere sospeso cliccando sul pulsante "Sospendi

accesso".

**Università Mercatorum** Università telematica delle<br>Camere di Commercio Italiane

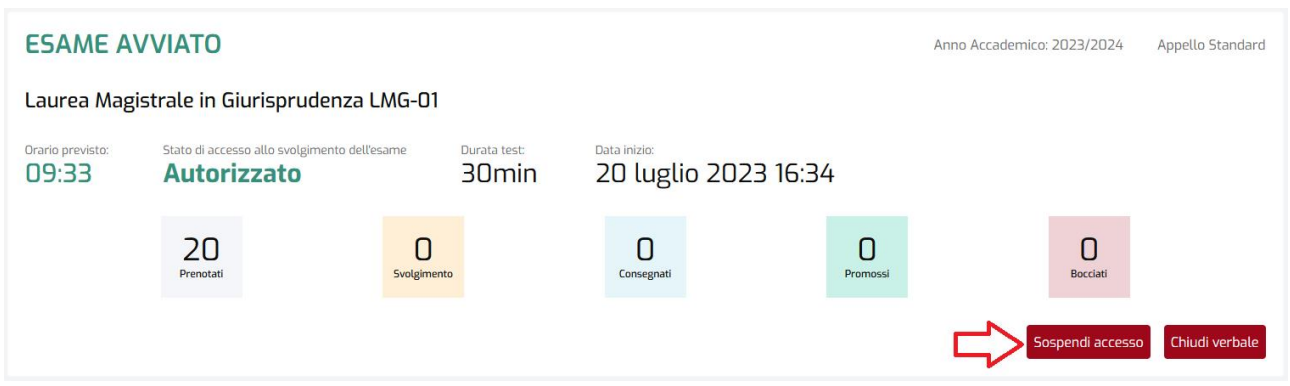

A questo punto, lo studente abilitato del quale è stata registrata anche la presenza, potrà iniziare a svolgere la prova d'esame sul tablet personale consegnato dalla commissione. Il tempo a disposizione è quello indicato nella schermata riassuntiva.

Nel momento in cui lo studente decide di far partire lo svolgimento della prova, nella schermata riassuntiva del professore, in corrispondenza dello studente, compariranno nuove voci.

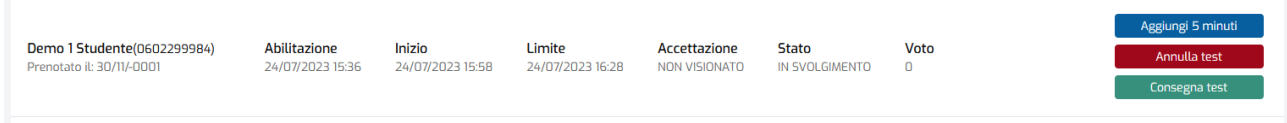

Le opzioni sono:

- Aggiungere 5 minuti di tempo alla prova dello specifico studente
- Annullare il test allo studente nel caso di svolgimento non corretto
- Consegna del test, qualora lo studente dovesse decidere di consegnare

La schermata sarà sempre coerente con l'azione svolta e informerà il professore in ogni caso. Alla consegna della prova lo studente vedrà in automatico l'esito sul suo tablet.

Nel secondo caso, qualora il professore scelga di aprire il verbale senza abilitare lo svolgimento della prova, potrà farlo all'esterno o all'interno del verbale sempre cliccando su "Abilita accesso".

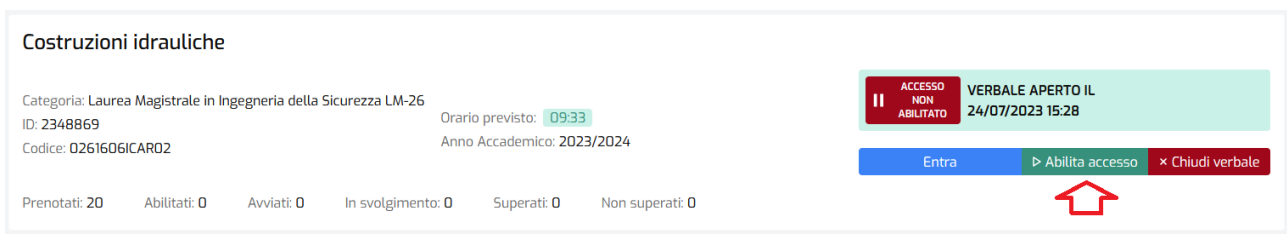

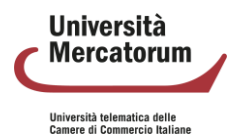

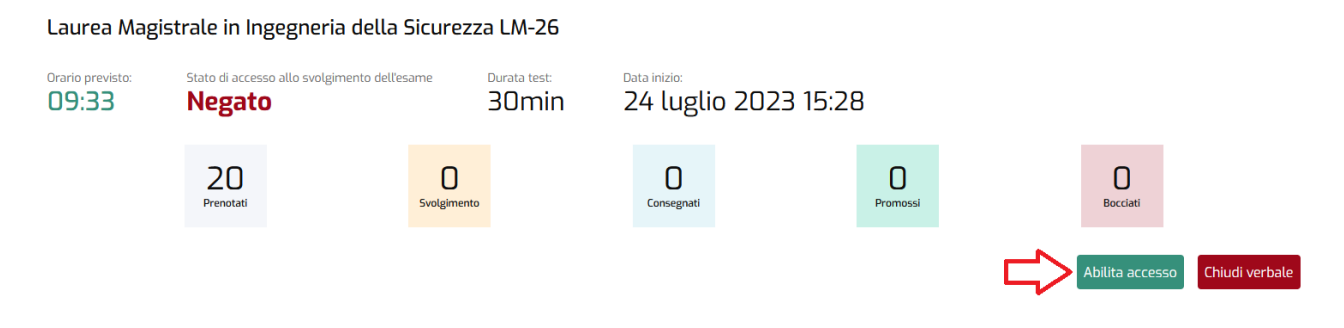

Una volta abilitato l'accesso, tutte le azioni saranno analoghe a quanto già illustrato precedentemente.

Una volta terminato lo svolgimento di una prova, il professore potrà procedere con la chiusura del verbale. All'interno dell'appello vedrà una schermata riassuntiva che gli mostra l'esito dell'esame. Nello specifico vedrà:

- numero prenotati
- persone che stanno svolgendo la prova
- prove consegnate
- promossi
- bocciati

Per chiudere il verbale è sufficiente cliccare sul pulsante "Chiudi verbale".

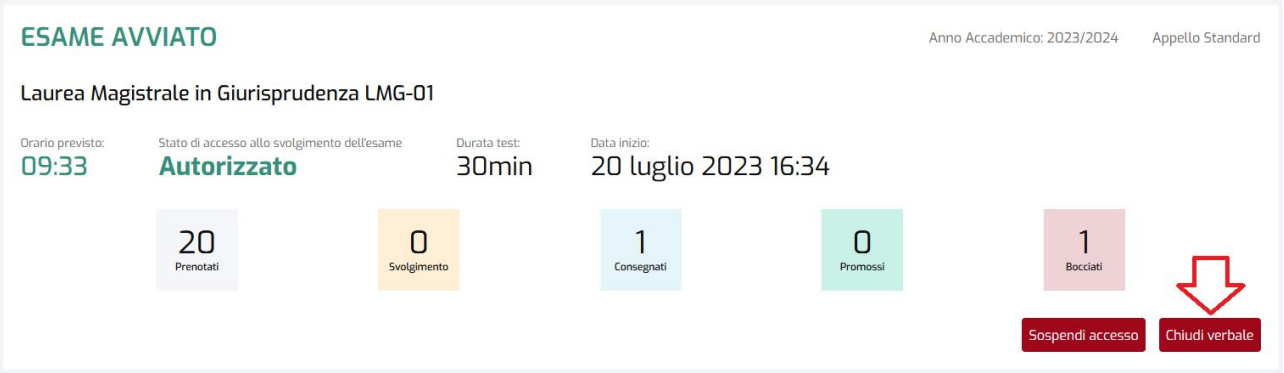

Una volta chiuso il verbale l'esame può ritenersi concluso, la schermata riassuntiva finale permette al professore di visualizzare com'è andato l'esame. Accanto al nome di ogni studente che ha sostenuto la prova compariranno tutti i dettagli che risulteranno a verbale.

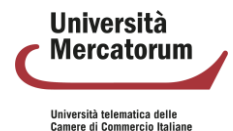

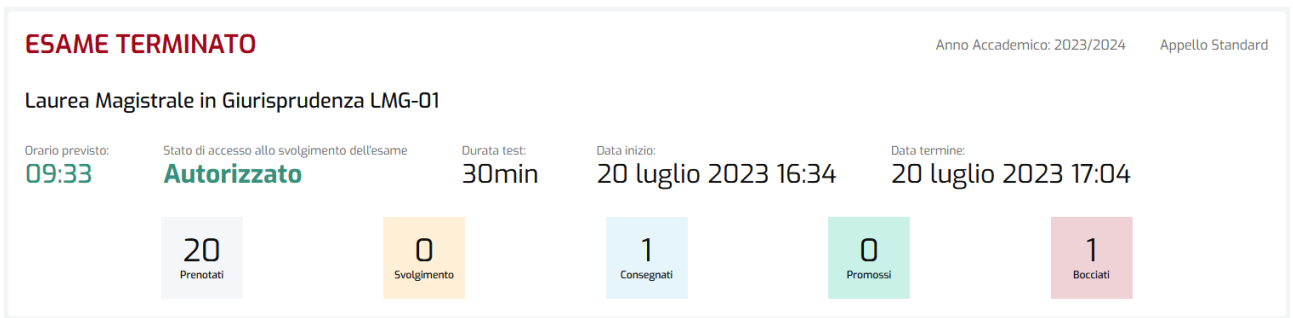

Nella schermata riassuntiva di tutti gli appelli previsti durante la giornata, il professore visualizzerà, dopo aver chiuso il verbale, la label "Verbale chiuso", con la relativa data. Da questo momento non sarà più possibile agli studenti svolgere la relativa prova d'esame.

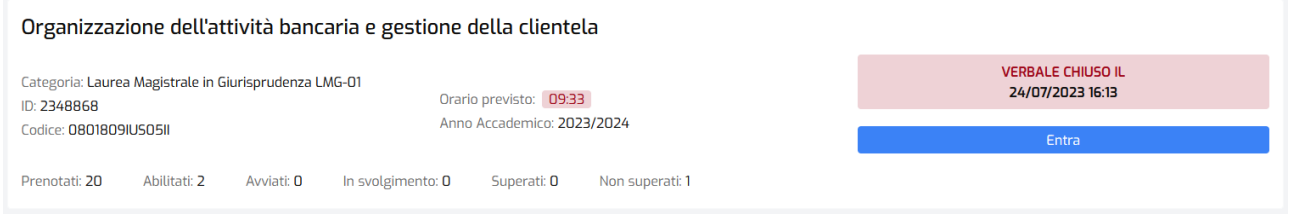

Andiamo ora a vedere come queste azioni svolte dal professore impattano sulla visualizzazione da parte dello studente.

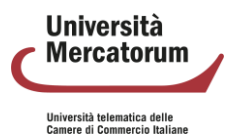

## **3. Profilo studente**

<span id="page-226-0"></span>Lo studente presente in aula potrà svolgere l'esame solo dopo che la commissione avrà dato avvio alla prova, verificato la presenza e l'identità del candidato e consegnato il tablet.

A questo punto, nella sessione dello studente, comparirà una schermata che gli permette di accedere alla prova. Potrà farlo cliccando sul pulsante "Sostieni".

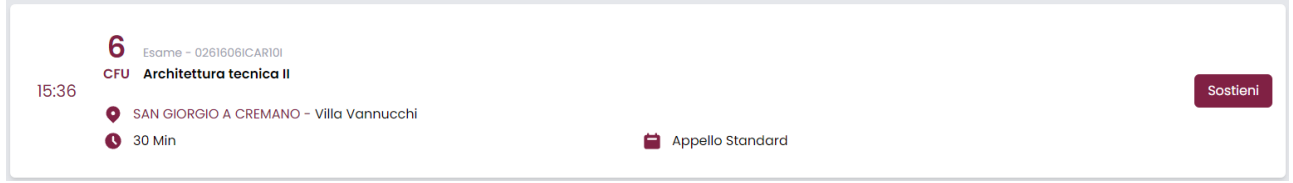

Cliccando sul pulsante "Sostieni", dopo aver fornito ulteriore conferma allo strumento, l'esame partirà e, da quel momento in poi, lo studente potrà fornire le risposte che ritiene più opportune alle domande.

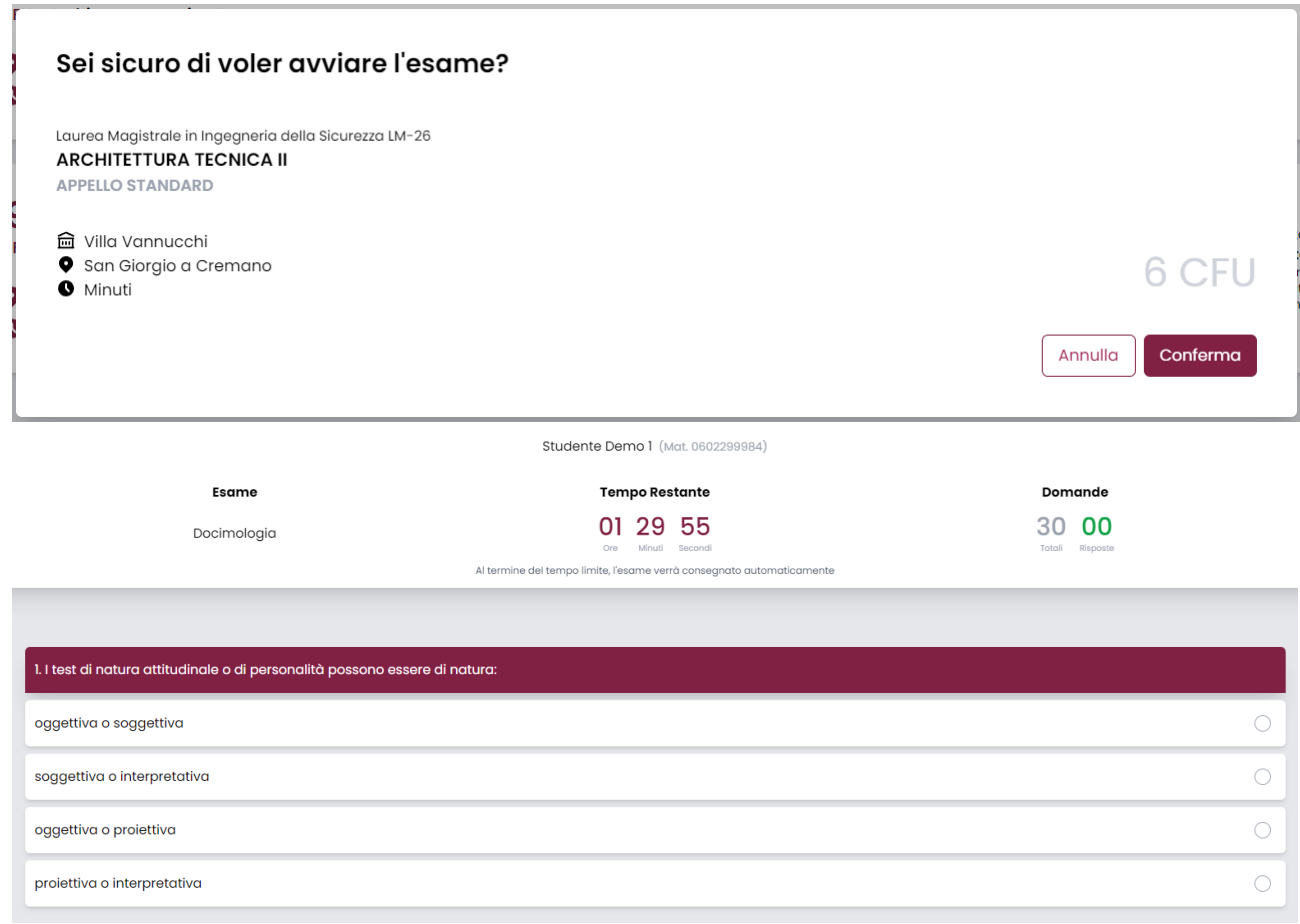

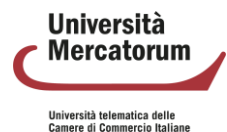

Lo studente vedrà in ogni momento il conto alla rovescia che gli indica quanto tempo è passato e quanto ne ha ancora a disposizione per svolgere la prova e vede quante sono le domande alle quali ha già fornito risposta sul totale delle domande previste dalla prova.

Al termine della prova lo studente può decidere di confermare cliccando su "Conferma esame". Il sistema lo informa che, una volta confermata la prova, non sarà più possibile effettuare modifiche.

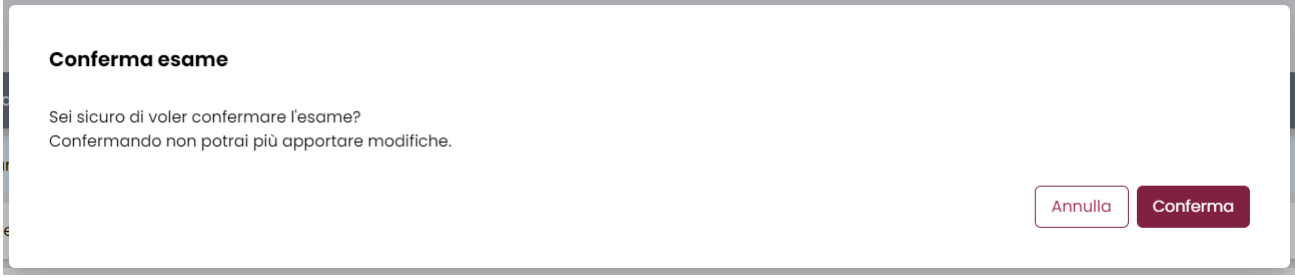

L'esito della prova viene comunicato immediatamente dopo la consegna.

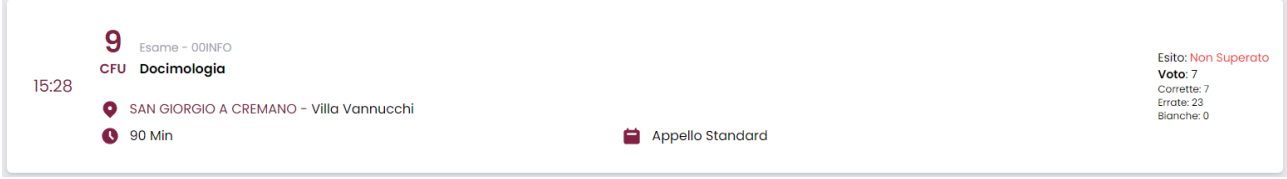

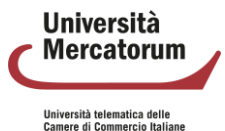

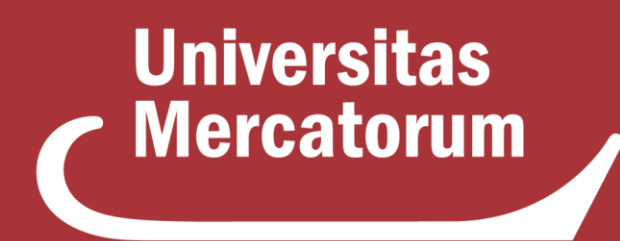

Università telematica delle **Camere di Commercio Italiane** 

**Controllo del plagio: Turnitin**

# **Indice**

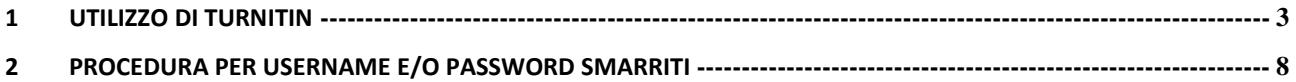

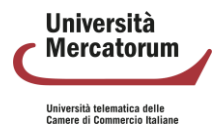

## **1 Utilizzo di Turnitin**

<span id="page-230-0"></span>Tutti i professori hanno accesso, tramite i criteri forniti dall'Università, al tool Similarity di Turnitin, strumento potente e completo di controllo del plagio.

Lo strumento è accessibile dal sito<http://multiversity.turnitin.com/> (figura 1.1).

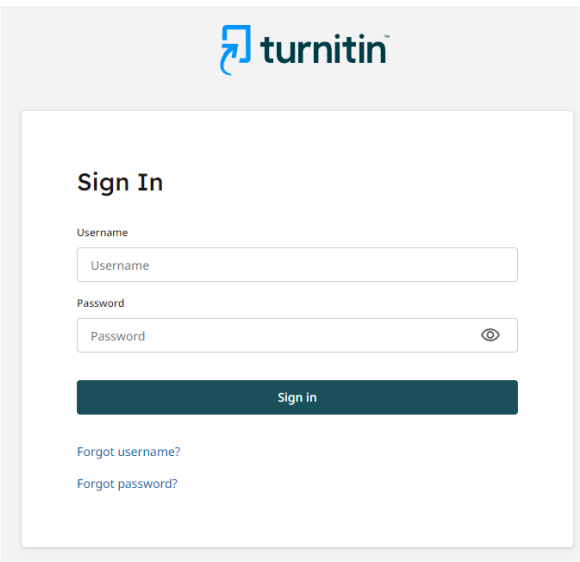

Figura 1.1: Accesso a turnitin

Una volta inserite le credenziali, il professore avrà accesso al tool di controllo del plagio fornito da turnitin (figura 1.2).

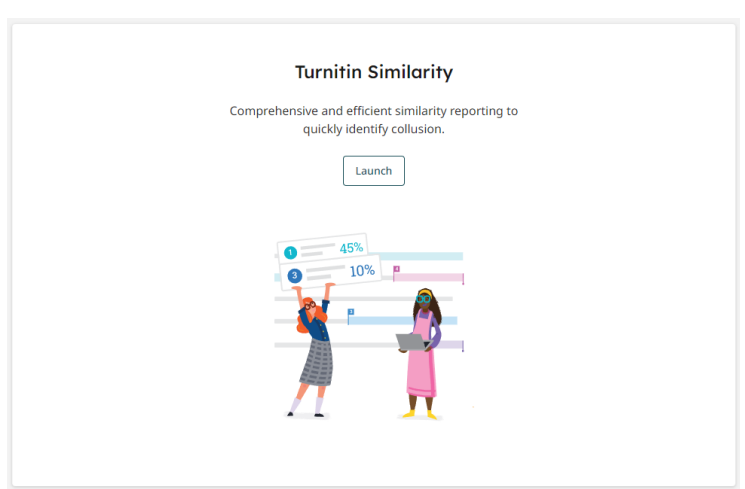

Figura 1.2: Turnitin Similarity

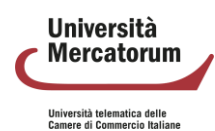

Per controllare il livello di similarità di un documento è sufficiente cliccare sul pulsante "Launch". A questo punto basterà cliccare su "Upload" per aggiungere il file del quale si vuole controllare la similarità. (figura 1.3 e figura 1.4).

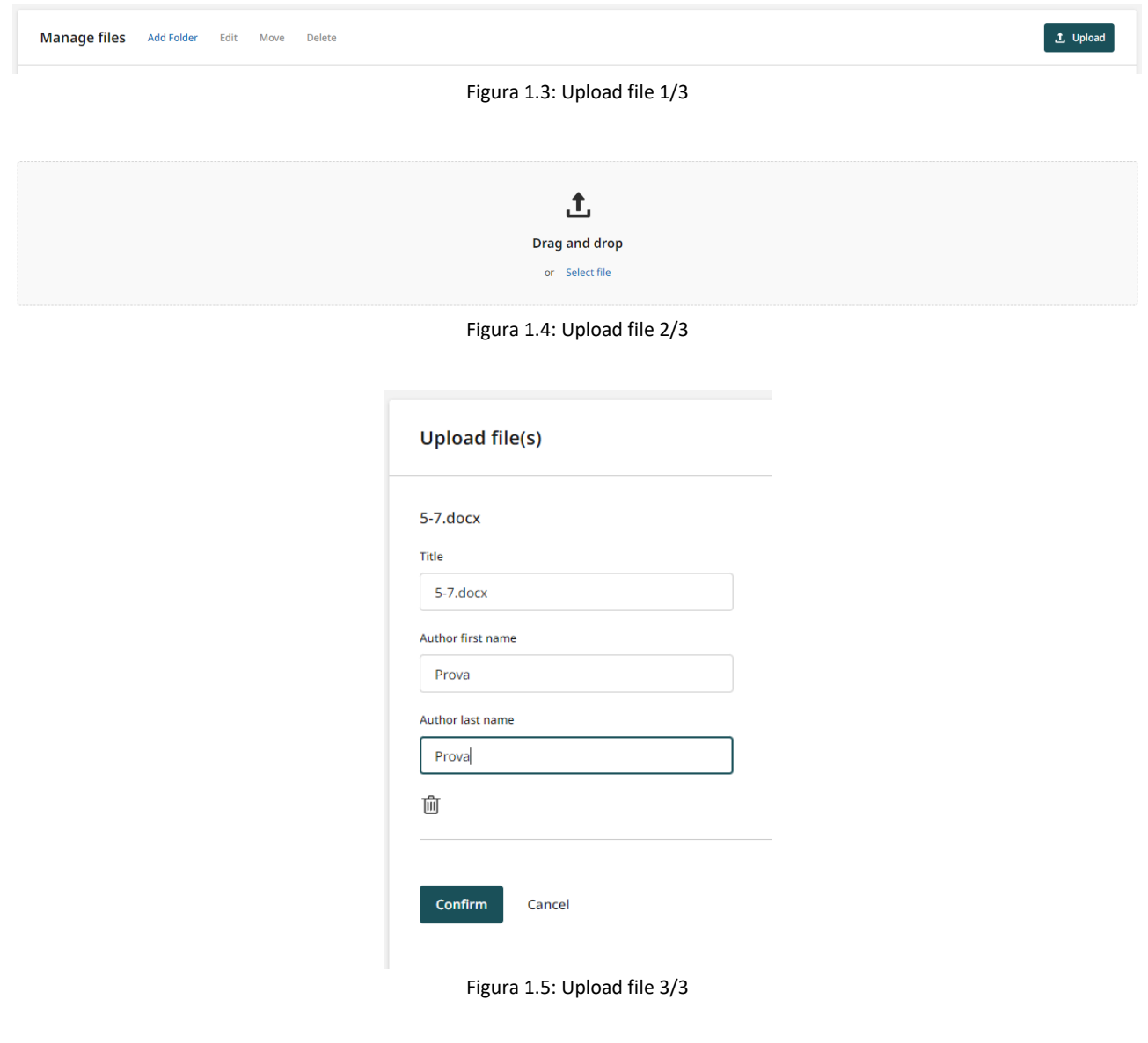

Arrivati a questo punto si avvia la fase di controllo del documento (figura 1.6). Alla fine del processo, nel campo Similarity, comparirà la percentuale di somiglianza del documento rispetto alle risorse individuate dal sistema (figura 1.7)

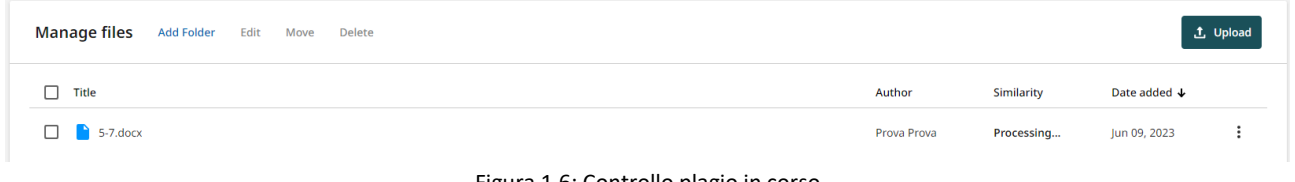

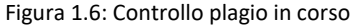

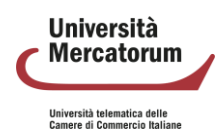

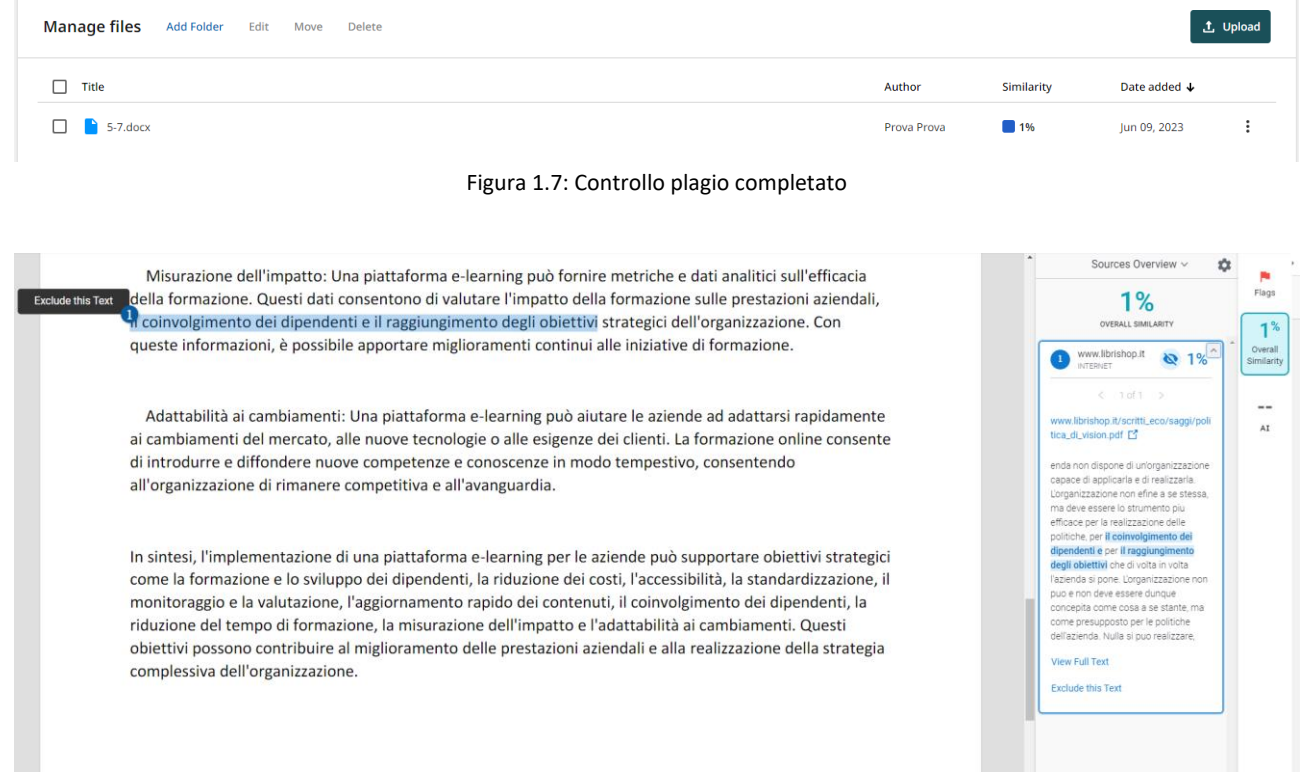

Figura 1.8: Controllo plagio completato. Dettagli di similarità

È possibile utilizzare questo strumento come archivio cloud dei documenti, organizzandoli in folder. È possibile quindi avere un archivio personale consultabile in ogni momento e, qualora lo si ritenga opportuno, cancellare i file archiviati (figura 1.9).

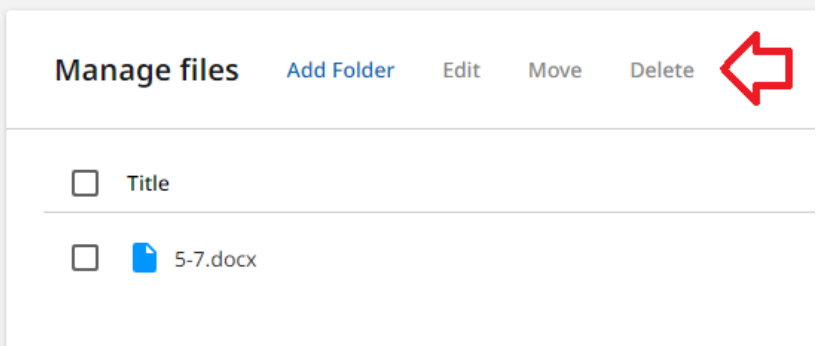

Figura 1.9: Archivio cloud

È possibile, inoltre, effettuare l'indicizzazione dei documenti inviati: in questo modo il documento diviene confrontabile più efficacemente all'interno del database dell'Università.

In altre parole, tutte le submission indicizzate saranno adoperate nella stima della similarità per tutti i documenti caricati dagli utenti della medesima organizzazione.

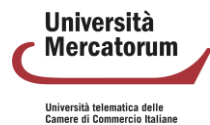

La funzionalità non è retroattiva: non si applica ai documenti inviati in precedenza. Inoltre, è facoltativa, attivabile a discrezione dell'utente. La procedura di upload resta la medesima. Qualora si volesse attivare la funzionalità, occorre spuntare la voce "*Index to your account's repository*" (figura 1.10).

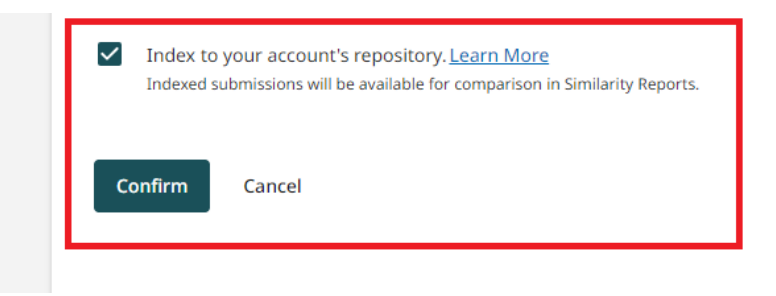

Figura 1.10: Indicizzazione dei documenti

Il processing rimane invariato. A valle dell'upload, risultano disponibili il report e l'indice di similarità. Il documento, caricato con tale opzione, è in questo modo disponibile per il confronto con ulteriori documenti successivamente inviati al sistema, all'interno della stessa organizzazione. Nel momento in cui si dovesse effettuare l'upload di un nuovo documento, è possibile naturalmente decidere se renderlo indicizzabile a sua volta oppure no. Il confronto con il precedente sarà comunque effettuato.

Di seguito, si ipotizza l'upload di un documento clone del precedente (figura 1.11).

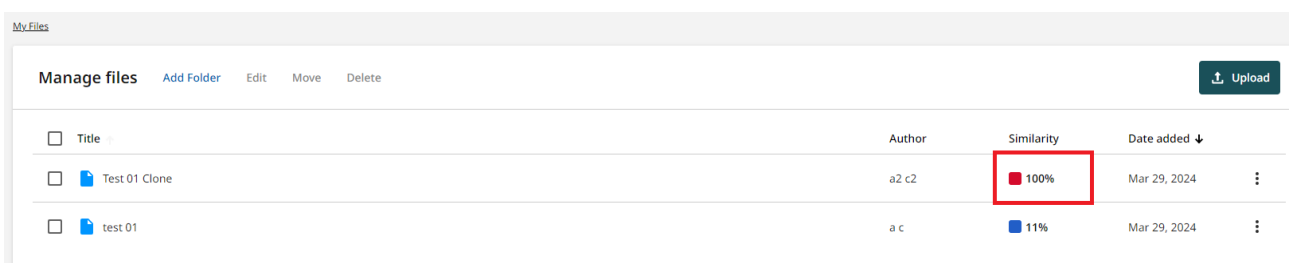

Figura 1.11: Documento uguale al 100% ad un documento precedentemente caricato

Di seguito si mostra ciò che diviene visibile all'interno del rapporto di dettaglio (figura 1.12).

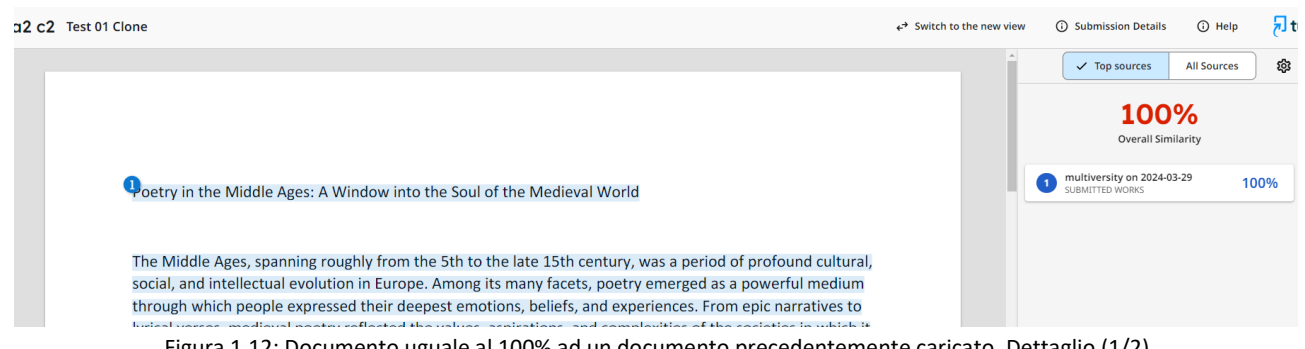

Figura 1.12: Documento uguale al 100% ad un documento precedentemente caricato. Dettaglio (1/2)

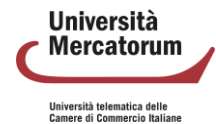

Come comportamento di default, non sono disponibili i dettagli della sorgente (il documento precedente) rispetto alla quale è stato trovato il riscontro. Sono però visibili i dettagli dell'upload per gli utenti della stessa organizzazione (figura 1.13).

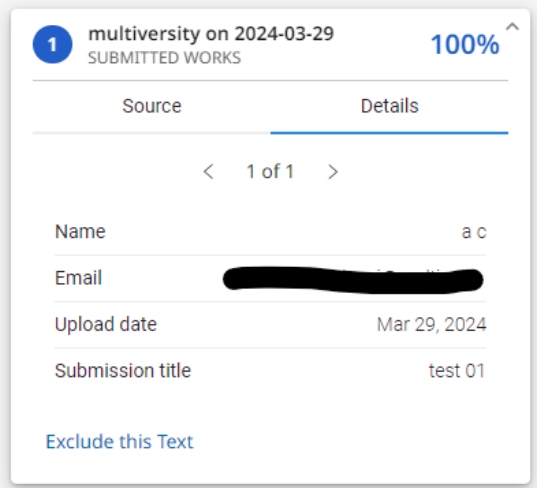

Figura 1.13: Documento uguale al 100% ad un documento precedentemente caricato (2/2)

I dettagli visibili sono:

- nome e cognome dell'autore del documento (scritti nel form di upload dello stesso)
- e-mail di chi ha effettuato la submission (l'utente che ha caricato il documento in Turnitin)
- data di upload
- titolo del documento (scritto nel form di upload dello stesso)

Pertanto, come best practice, occorre prestare cura all'anonimizzare i dettagli quali nome, cognome e submission title.

Allo scopo di non usare più il documento originario per l'indicizzazione, e quindi per il confronto con nuovi documenti, è sufficiente cancellare la sorgente dagli upload e, immediatamente dopo, anche dal cestino (figura 1.14).

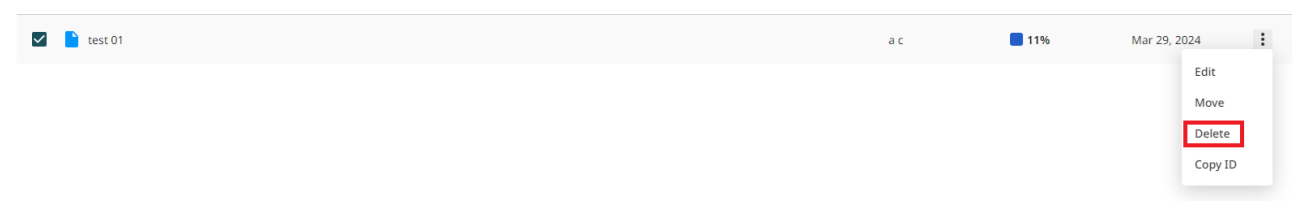

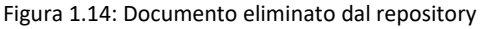

Gli effetti immediati sono che la sorgente non è più disponibile tra i dettagli dei report. Gli effetti successivi sono che nel caso arrivasse un nuovo documento clone, questo naturalmente non sarebbe più identificato come tale rispetto a quello originario.

L'attivazione dell'indicizzazione è raccomandata per le sole versioni definitive degli elaborati di laurea, e non per le bozze.

<span id="page-234-0"></span>Università **Mercatorum** iversità telematica delle<br>mere di Commercio Italiano

# **2 Procedura per username e/o password smarriti**

Nel caso di problemi di accesso allo strumento, è possibile richiedere di recuperare lo username e/o resettare la password. Dal sito <http://multiversity.turnitin.com/> nella schermata iniziale (figura 1.1), è sufficiente cliccare, rispettivamente, su "*Forgot username?*" o su "*Forgot password?*".

Sia in un caso che nell'altro, comparirà la schermata all'interno della quale è necessario inserire l'indirizzo di posta elettronica registrata al servizio e cliccare su "Send Email" (figura 2.1).

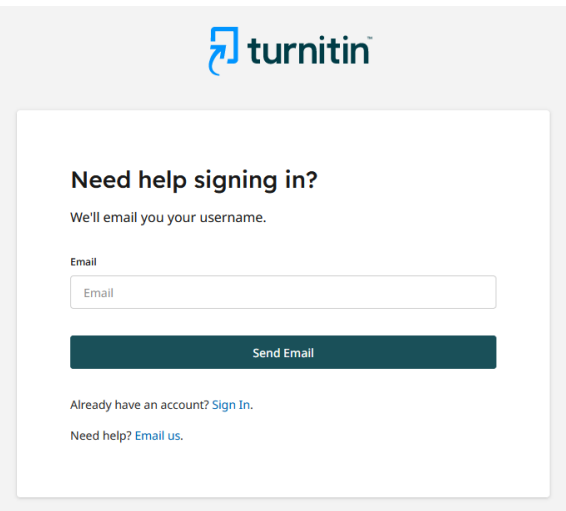

Figura 2.1 Reset username/password

A questo punto Turnitin invierà una mail al proprio indirizzo di posta elettronica con le istruzioni da seguire (figura 2.2 e figura 2.3).

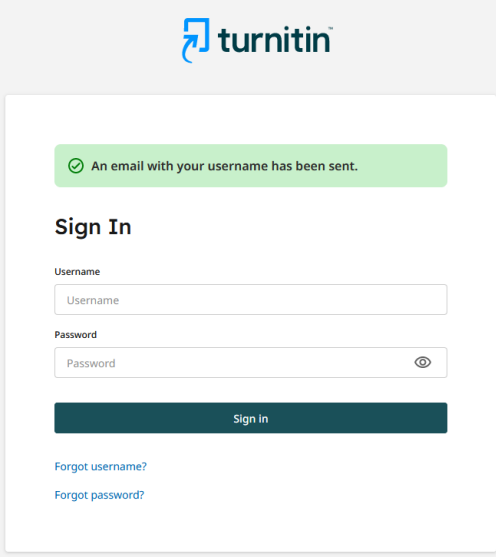

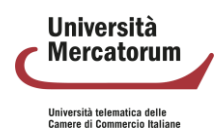

### Controllo del plagio: Turnitin

Figura 2.2 Reset username/password: email inviata (1/2)

 $\Box \quad \Leftrightarrow \quad \Box \quad \textsf{moreply}$ Username Reminder - Turnitin Logo Your Turnitin username Hi Modestino, We received your request for a username reminder. Your Turnitin username is: m.matarazzo\_admi...

Figura 2.3 Reset username/password: email inviata (2/2)

Nel caso dello username, il sistema lo comunica all'utente, in modo da permettergli di accedere (figura 2.4).

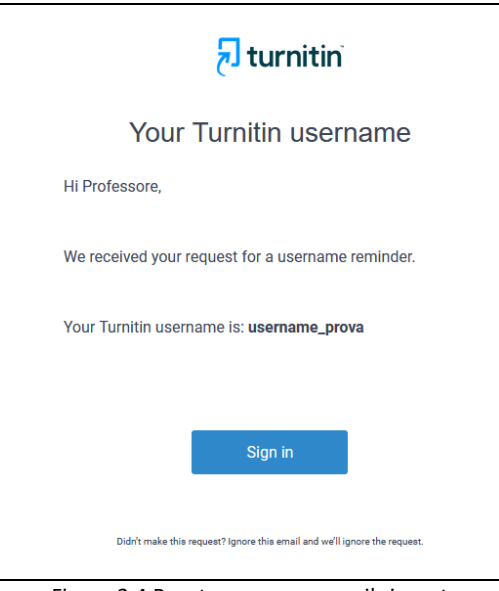

Figura 2.4 Reset username: email ricevuta

Nel caso di richiesta di reset password, sulla casella di posta elettronica riceveremo il link per poter procedere al reset (figura 2.5).

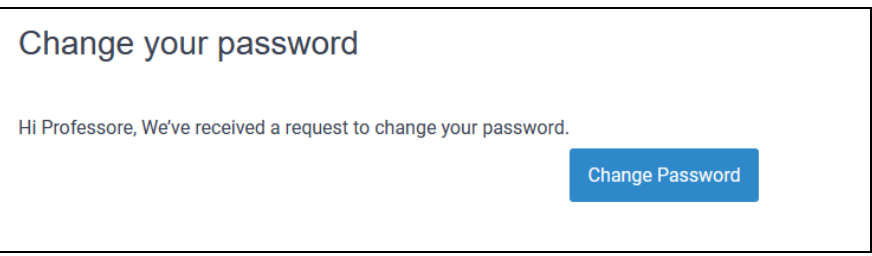

Figura 2.5 Reset password: email ricevuta

Cliccando sul pulsante Change Password, il sistema ci reindirizza nella schermata nella quale sarà necessario inserire la password scelta due volte e cliccare su Save (figura 2.6).

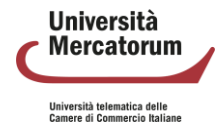

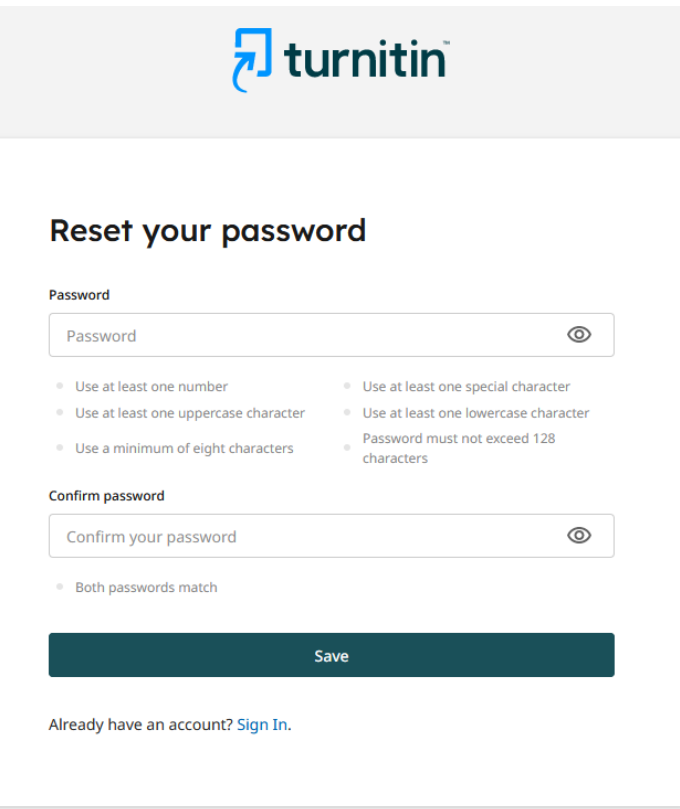

Figura 2.6 Reset password

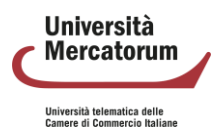

# **Universitas<br>Mercatorum**

Università telematica delle **Camere di Commercio Italiane** 

**Attività di miglioramento realizzate**

# **Indice**

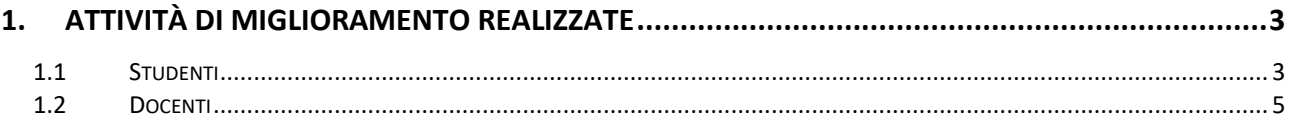

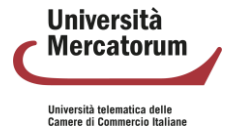

## **1. Attività di miglioramento realizzate**

<span id="page-240-0"></span>Nel contesto di un impegno costante verso l'innovazione e l'eccellenza educativa, l'Università Mercatorum ha recentemente implementato una serie di significativi miglioramenti nella sua piattaforma didattica, mirati a ottimizzare l'esperienza di apprendimento e l'insegnamento.

Questo documento illustra le principali novità introdotte, delineando le funzionalità aggiunte sia per gli studenti sia per i docenti, e riflettendo su come queste innovazioni possano facilitare una più efficace interazione con il materiale didattico e migliorare la gestione didattica.

## **1.1 Studenti**

<span id="page-240-1"></span>Per gli studenti, la piattaforma si arricchisce di strumenti interattivi e supporti progettati per massimizzare l'efficacia del percorso formativo. Tra le novità più rilevanti spicca l'introduzione di un tutor chatbot, capace di guidare gli studenti attraverso i contenuti del corso e di assistere nel processo di apprendimento.

Lo studente può utilizzare il tutor chatbot per ottenere spiegazioni immediate su concetti complessi, chiarire dubbi sui contenuti del corso o ricevere aiuto nella risoluzione di esercizi. Inoltre, può facilitare la revisione e il ripasso dei temi trattati nel corso, migliorando l'efficacia dello studio individuale. Il tutor chatbot apprende dai contenuti dell'insegnamento proposti dal docente. I contenuti forniti, in fase di training, provengono dalle dispense e dai contenuti forniti dal docente.

Lo studente potrà, nello specifico:

- 1. Fare domande per chiarire un concetto
- 2. Fare richieste di approfondimento relative ad uno specifico tema
- 3. Consultare le fonti sulle quali si basa la risposta fornita dallo strumento

I benefici possono essere così riassunti:

- miglioramento dell'esperienza di studio
- offerta formativa arricchita
- facilità nell'apprendimento degli argomenti
- supporto nella preparazione degli esami

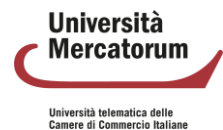

#### Universitas Mercatorum. Attività di miglioramento realizzate

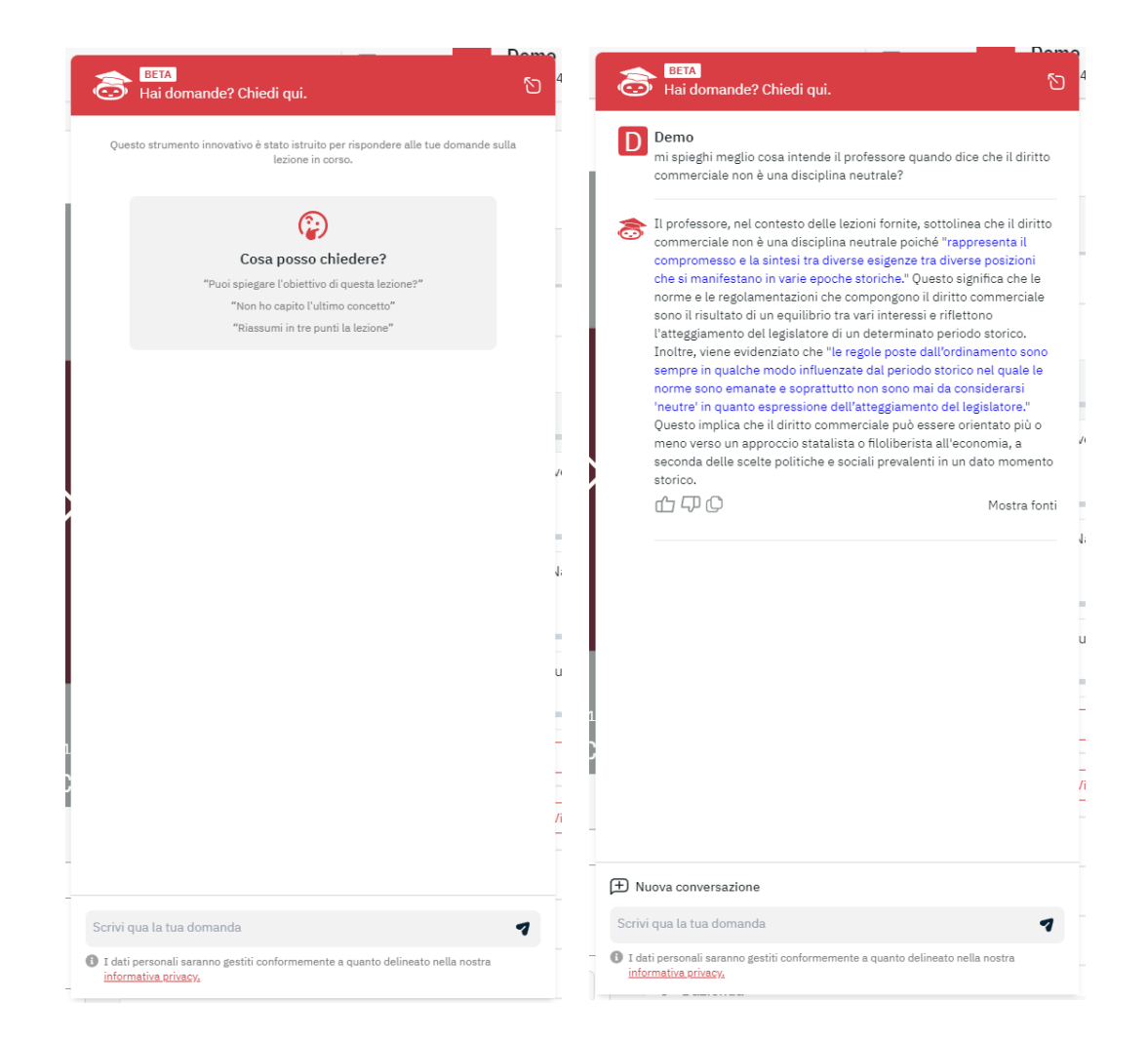

In aggiunta, è stata creata una specifica sezione dedicata a stage e tirocini, fondamentale per i corsi di laurea che prevedono tali attività pratiche, arricchendo così l'offerta formativa con opportunità concrete di inserimento nel mondo del lavoro.

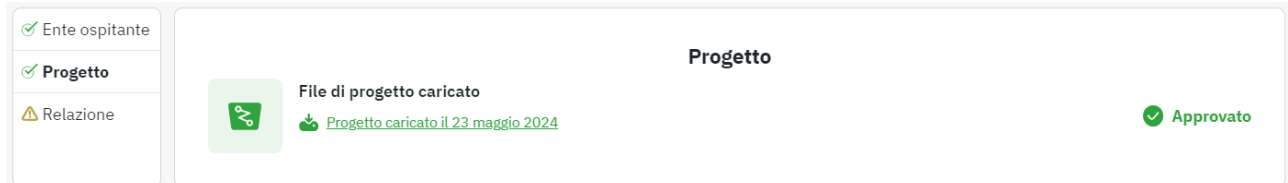

Importanti miglioramenti sono stati apportati anche alla sezione degli appelli d'esame, ora più intuitiva e facile da navigare, rendendo più agevole per gli studenti la gestione delle proprie valutazioni.

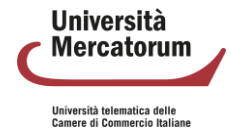

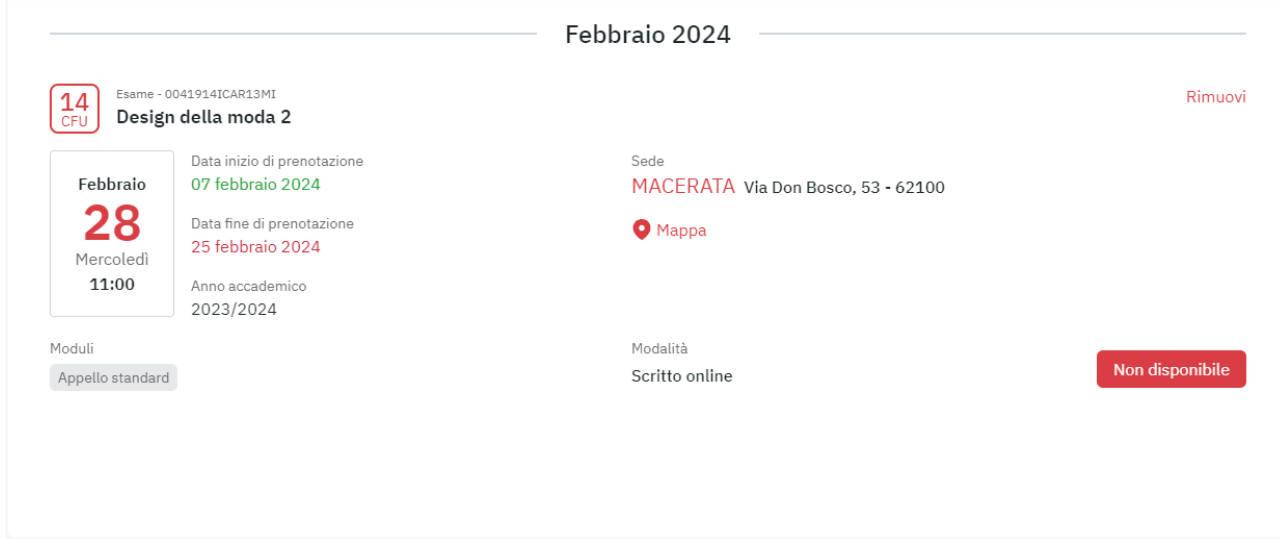

## **1.2 Docenti**

<span id="page-242-0"></span>Per i docenti, l'introduzione dello strumento "Question Generator" segna un passo avanti notevole. Grazie all'utilizzo dell'intelligenza artificiale, questo strumento permette ai professori di generare nuove domande d'esame, potenziando la qualità e la varietà delle valutazioni e facilitando la creazione di test equi e stimolanti.

Questi i passi che un docente compie all'interno dello strumento Question generator:

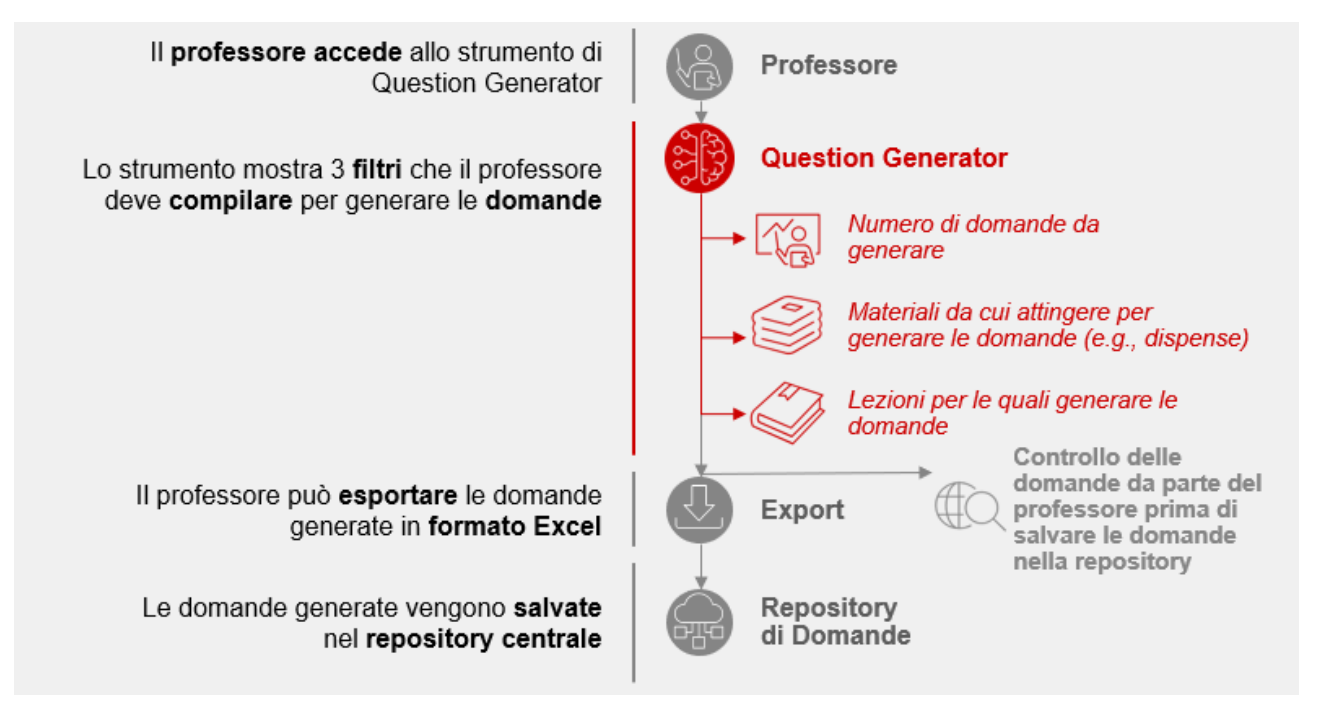

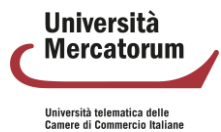